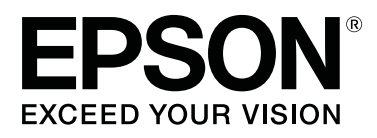

# **SC-T5400 Series SC-T5400M Series SC-T3400 Series SC-T3400N Series**

# **Vartotojo vadovas**

CMP0155-02 LT

### <span id="page-1-0"></span>**Autorių teisės ir prekių ženklai**

Jokia šio leidinio dalis negali būti kopijuojama, saugoma paieškos sistemoje ar perduodama bet kokia forma arba bet kokiomis priemonėmis, elektroniniu, mechaniniu, kopijavimo, įrašymo būdu ar kitaip be išankstinio raštiško "Seiko Epson Corporation" leidimo. Čia pateikta informacija skirta naudoti tik su šiuo "Epson" spausdintuvu. "Epson" neatsako už šios informacijos naudojimą su kitais spausdintuvais.

Nei "Seiko Epson Corporation", nei jos filialai neatsako už šio gaminio pirkėjo ar trečiųjų šalių patirtą žalą, nuostolius, išlaidas ar pirkėjo ar trečiųjų šalių patirtas išlaidas dėl nelaimingo atsitikimo, netinkamo naudojimo ar piktnaudžiavimo šiuo produktu ar neleistinos šio gaminio modifikacijos, remonto ar pakeitimų, arba (išskyrus JAV) nesilaikant griežtų "Seiko Epson Corporation" naudojimo ir techninės priežiūros instrukcijų.

"Seiko Epson Corporation" neatsako už jokius nuostolius ar problemas, kylančias dėl bet kokių pasirinkimų ar kitų vartojimo prekių, išskyrus "Seiko Epson Corporation" sukurtus originalius "Epson" produktus ar "Epson" patvirtintus produktus, naudojimo.

"Seiko Epson Corporation" neatsako už bet kokią žalą, atsiradusią dėl elektromagnetinių trukdžių, kylančių naudojant kitus sąsajos kabelius, nei tuos, kuriuos "Seiko Epson Corporation" sukūrė kaip "Epson" patvirtintus gaminius.

"EPSON", "EPSON EXCEED YOUR VISION", "EXCEED YOUR VISION" ir jų logotipai yra "Seiko Epson Corporation" registruoti prekių ženklai.

Microsoft®, Windows®, and Windows Vista® are registered trademarks of Microsoft Corporation.

Apple, Mac, macOS, OS X, Bonjour, Safari, ColorSync, iPad, iPhone, iPod touch, iBeacon, AirPrint, and the AirPrint Logo are registered trademarks of Apple, Inc.

Chrome™, Chrome OS™, and Android™ are trademarks of Google Inc.

Intel® is a registered trademark of Intel Corporation.

Adobe and Reader are either registered trademarks or trademarks of Adobe Systems Incorporated in the United States and/or other countries.

HP-GL/2® and HP RTL® are registered trademarks of Hewlett-Packard Corporation.

The SuperSpeed USB Trident Logo is a registered trademark of USB Implementers Forum, Inc.

*Bendra pastaba: Kiti čia naudojami gaminių pavadinimai skirti tik identifikavimo tikslams ir gali būti atitinkamų savininkų prekių ženklai. "Epson" atsisako bet kokių ir visų teisių į šiuos ženklus.*

© 2018 Seiko Epson Corporation. All rights reserved.

#### **Turinys**

### **Turinys**

### **[Autorių teisės ir prekių ženklai](#page-1-0)**

### **[Įžanga](#page-5-0)**

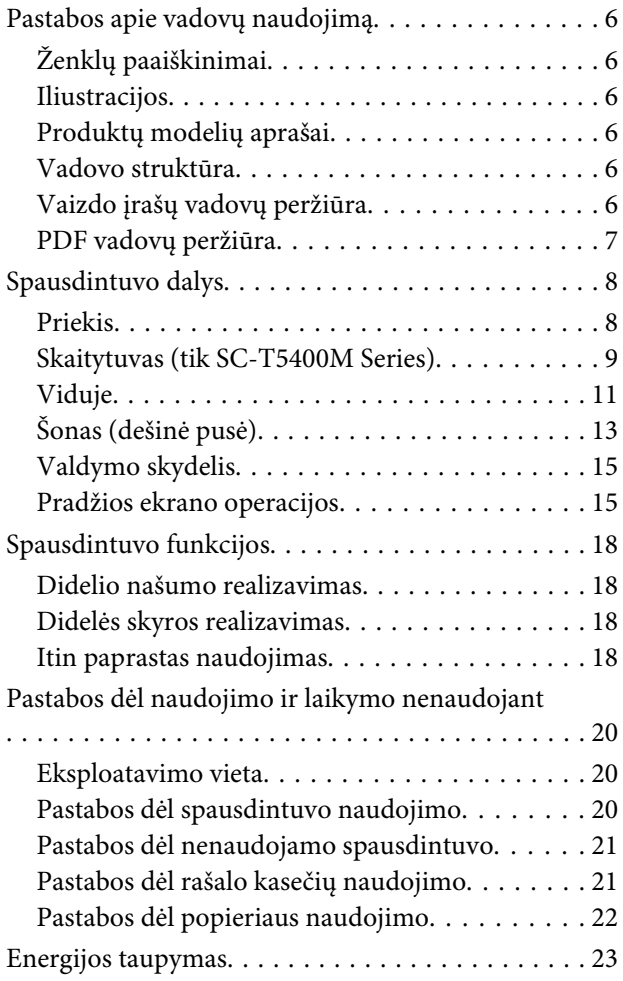

### **[Programinė įranga](#page-23-0)**

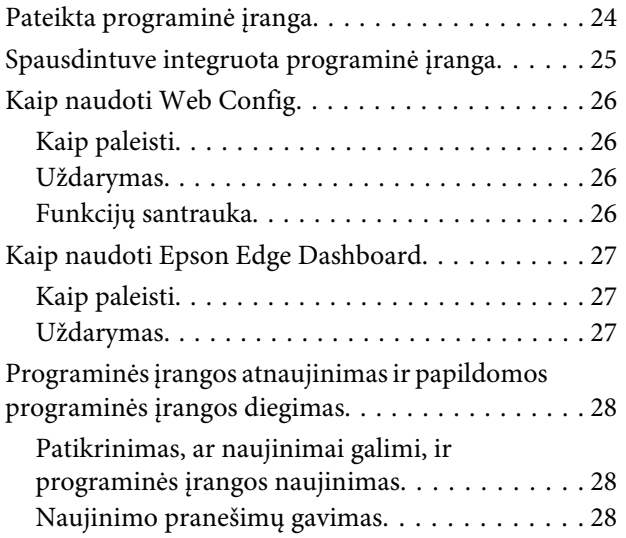

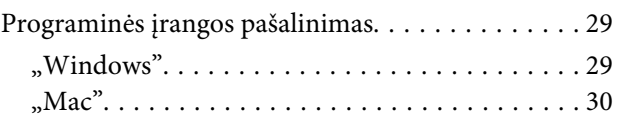

### **[Tinklo ryšio būdu keitimas](#page-30-0)**

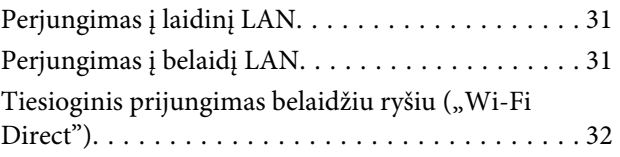

### **[Popieriaus įdėjimas ir nustatymas](#page-32-0)**

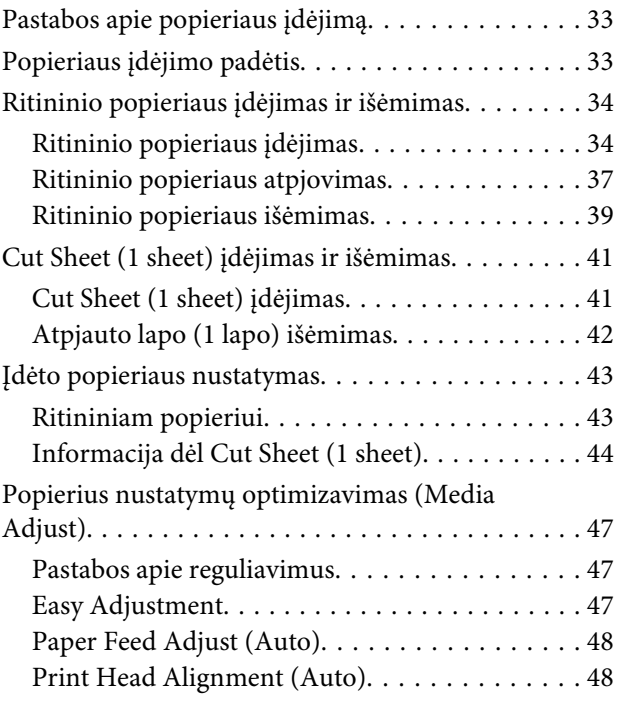

### **[Spausdinimas iš kompiuterio su](#page-49-0)  [spausdintuvo tvarkykle](#page-49-0)**

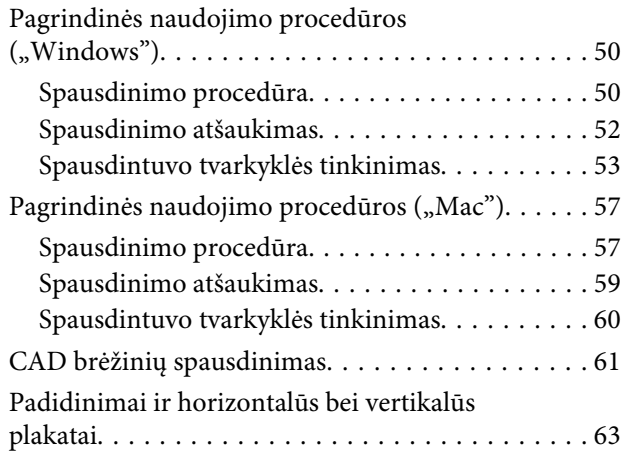

#### **Turinys**

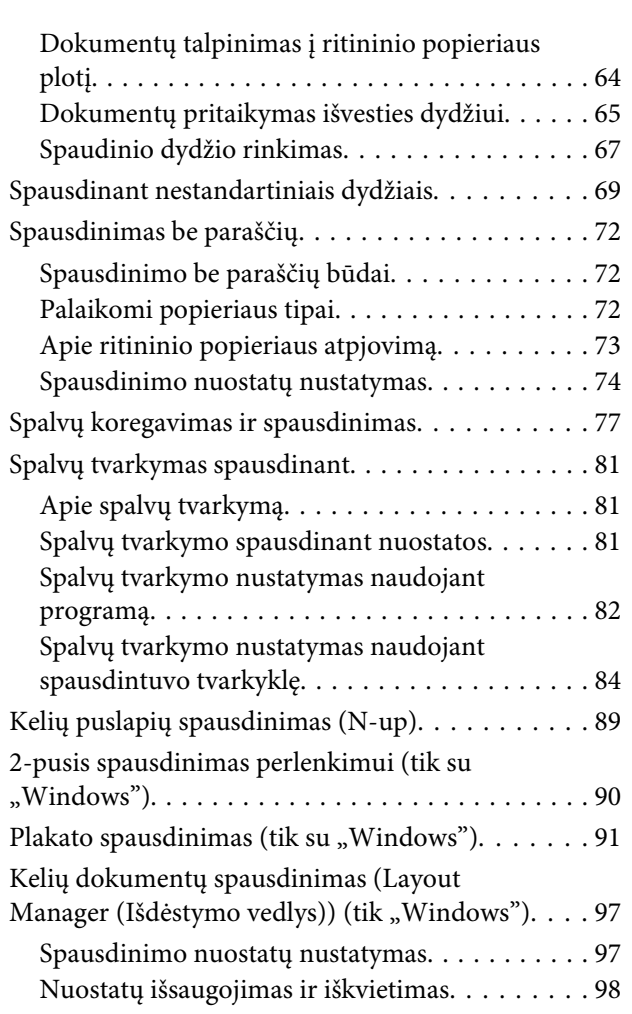

### **[Spausdinimas HP-GL/2 arba HP RTL](#page-99-0)  [režimu iš kompiuterio](#page-99-0)**

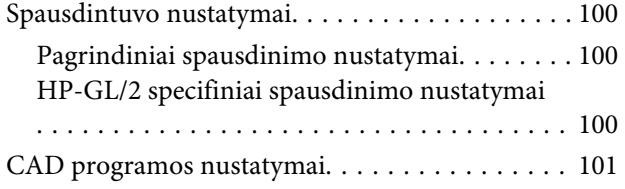

### **[Spausdinimas nenaudojant](#page-101-0)  [spausdintuvo tvarkyklės](#page-101-0)**

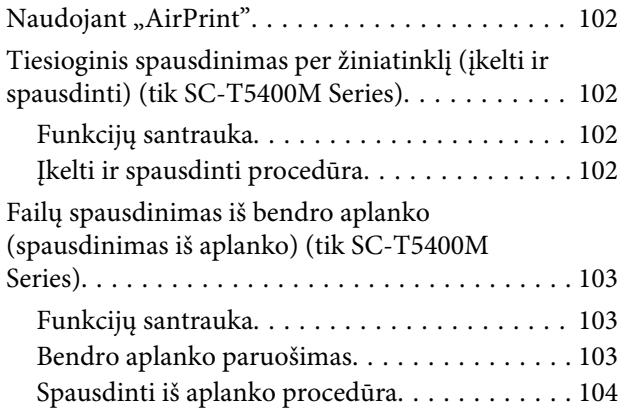

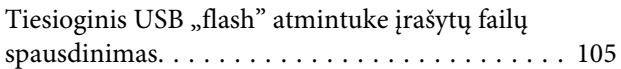

### **[Kopijuoti \(tik SC-T5400M Series\)](#page-106-0)**

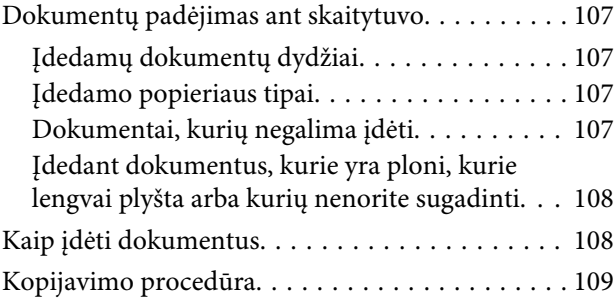

### **[Nuskaitymas \(tik SC-T5400M Series\)](#page-109-0)**

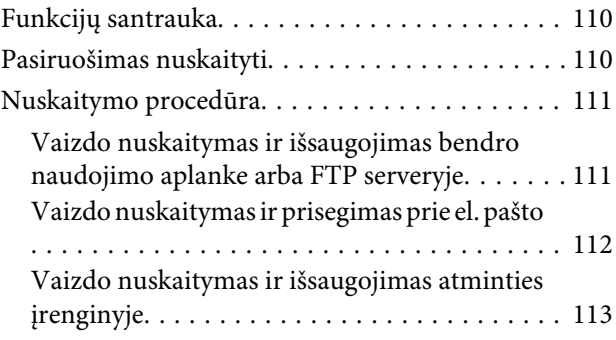

### **[Padidintų kopijų kūrimas naudojant](#page-113-0)  [A3 arba A4 skaitytuvą \(tik SC-T5400](#page-113-0)  [Series / SC-T3400 Series / SC-T3400N](#page-113-0)  [Series\)](#page-113-0)**

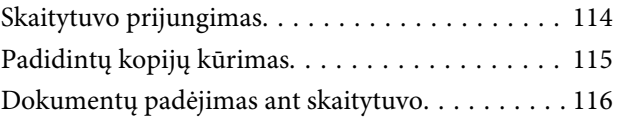

### **[Meniu naudojimas](#page-116-0)**

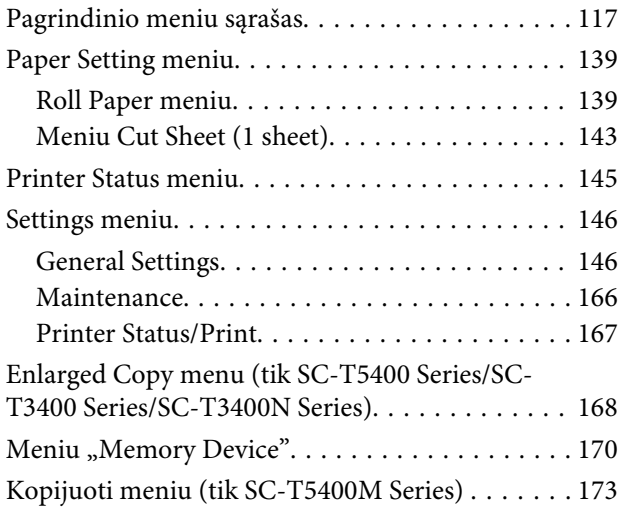

#### **Turinys**

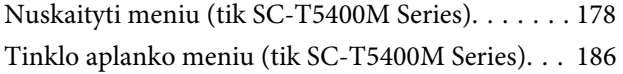

### **[Priežiūros](#page-188-0)**

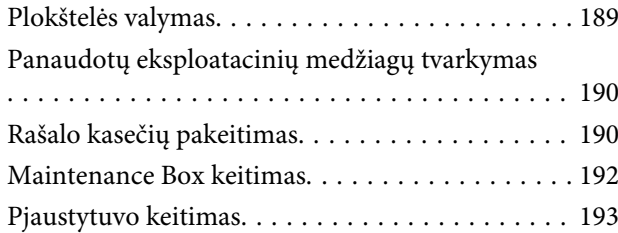

### **[Problemų sprendimo priemonė](#page-194-0)**

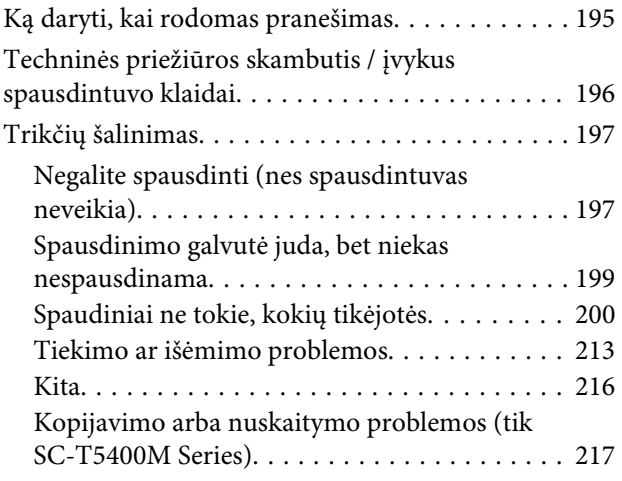

### **[Priedas](#page-220-0)**

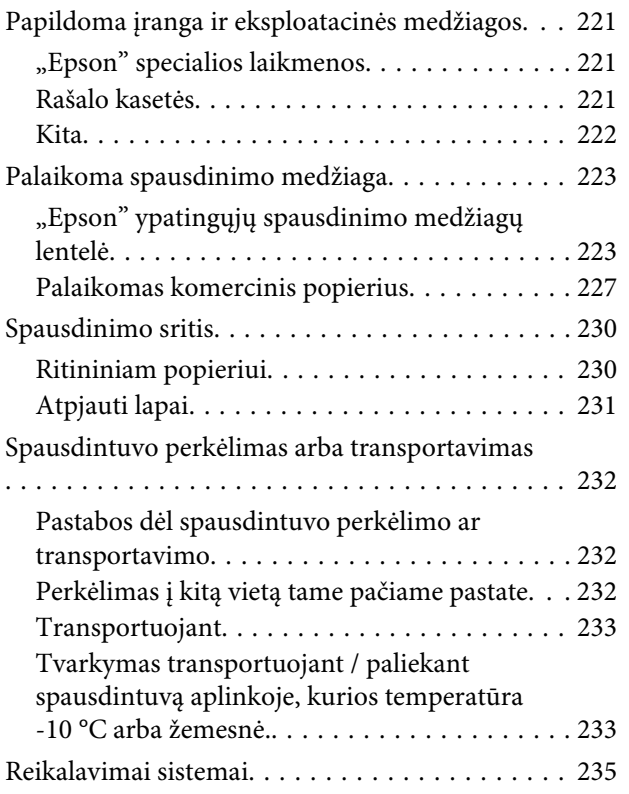

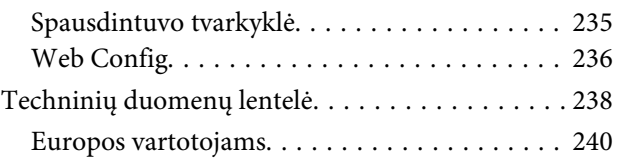

### **[Kur gauti pagalbos](#page-240-0)**

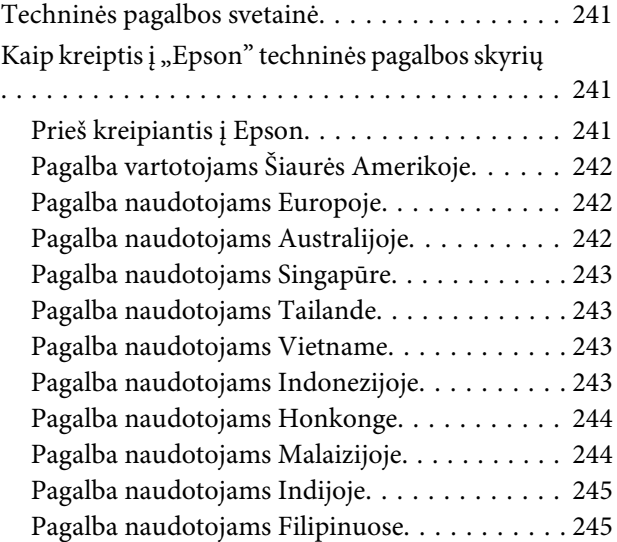

# <span id="page-5-0"></span>**Įžanga**

# **Pastabos apie vadovų naudojimą**

### **Ženklų paaiškinimai**

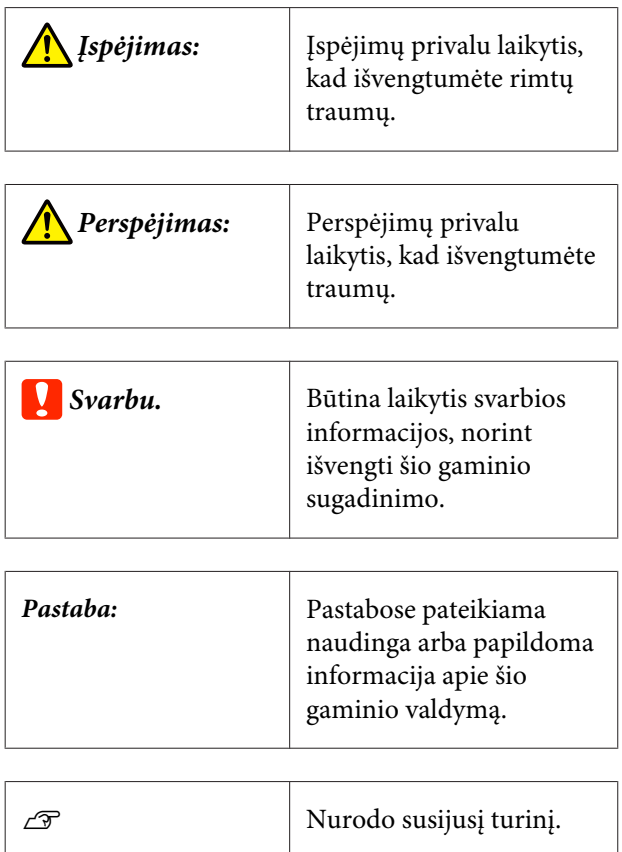

### **Iliustracijos**

Iliustracijos gali šiek tiek skirtis nuo jūsų naudojamo modelio. Naudodami vadovus turėkite tai omenyje.

### **Produktų modelių aprašai**

Kai kuriais šiame vadove aprašytais modeliais jūsų šalyje ar regione gali būti neprekiaujama.

### **Vadovo struktūra**

Šio gaminio vadovas sudarytas iš žemiau nurodytų dalių.

PDF vadovus galite peržiūrėti naudodami "Adobe Acrobat Reader" arba "Preview" ("Mac").

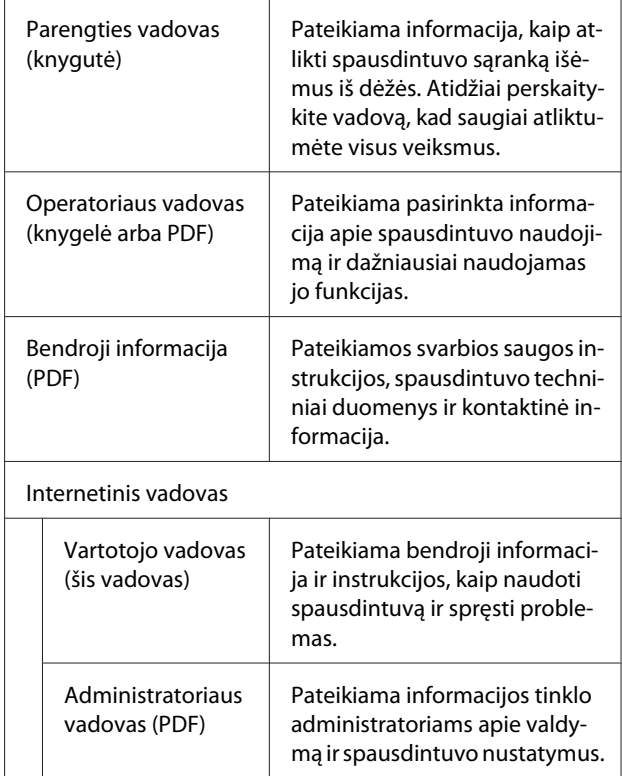

## **Vaizdo įrašų vadovų peržiūra**

Vaizdo įrašų vadovai buvo įkelti į "YouTube".

Spustelėkite **Epson Video Manuals** viršutiniame internetinių vadovų puslapyje arba spustelėkite toliau pateiktą mėlyną tekstą, norėdami peržiūrėti vadovus.

[Epson Video Manuals](http://www.epson-biz.com/?prd=sc-t5400_sc-t3400&inf=playlist)

<span id="page-6-0"></span>Jei subtitrai nerodomi, kai paleidžiate vaizdo įrašą, spustelėkite žemiau esančiame paveikslėlyje rodomą subtitrų piktogramą.

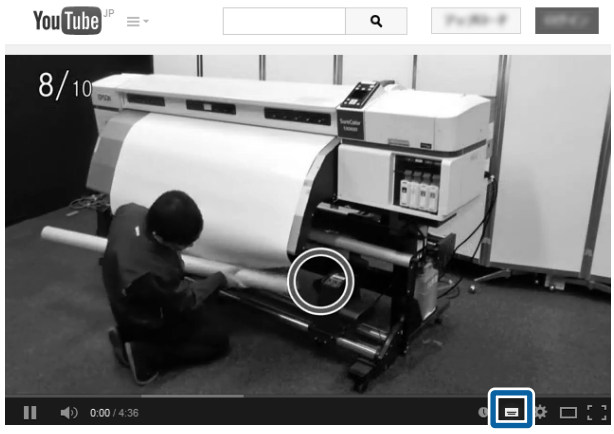

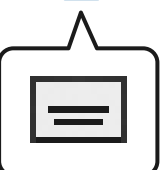

### **PDF vadovų peržiūra**

Šiame skyriuje naudojamas Adobe Acrobat Reader DC kaip pavyzdys paaiškinant pagrindines operacijas PDF peržiūrai su Adobe Acrobat Reader.

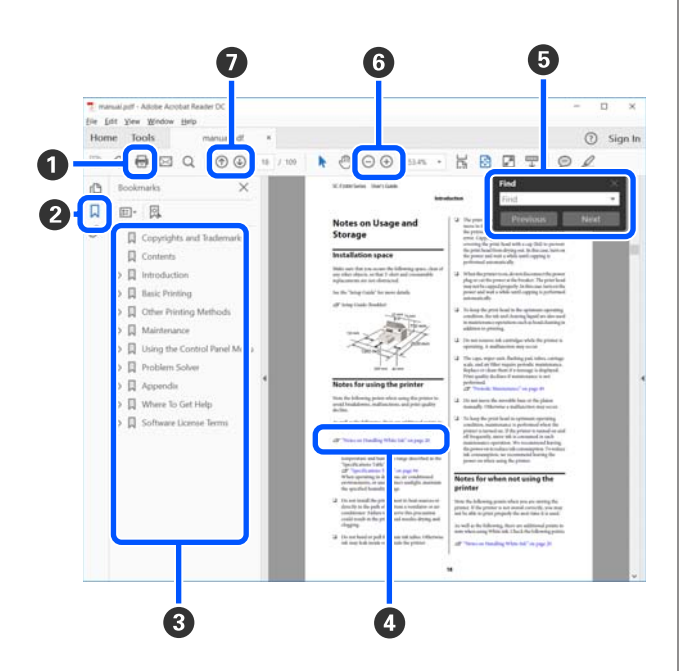

A Spustelėkite, norėdami spausdinti PDF vadovą.

B Kaskart paspaudus parodomos arba paslepiamos žymės.

C Spustelėkite pavadinimą, norėdami atidaryti susijusį puslapį.

Spustelėkite [+], norėdami atidaryti žemiau hierarchijoje esančias antraštes.

D Jei nuorodos tekstas mėlynas, spustelėkite mėlyną tekstą, norėdami atidaryti susijusį puslapį.

Norėdami grįžti į pradinį puslapį, atlikite šiuos veiksmus.

#### **Su Windows**

Spausdami klavišą "Alt", paspauskite klavišą  $\leftarrow$ .

#### **Su Mac**

Spausdami "command" klavišą, paspauskite klavi- $\check{s}a$   $\leftarrow$ .

E Galite įvesti raktinius žodžius ir jų ieškoti, pvz. norimų patvirtinti elementų pavadinimus.

#### **Su Windows**

Dešiniuoju mygtuku spustelėkite puslapyje PDF vadove ir pasirinkite **Find (Rasti)** rodomame meniu, norėdami atidaryti paieškos įrankių juostą.

#### **Su Mac**

Pasirinkite **Find (Rasti)** meniu **Edit (Redaguoti)**, norėdami atidaryti paieškos įrankių juostą.

F Norėdami padidinti neįskaitomai mažą tekstą ekrane, spustelėkite  $\bigoplus$ . Spustelėkite  $\bigodot$ , norėdami sumažinti dydį. Norėdami nurodyti padidinamą iliustracijos arba ekrano nuotraukos dalį, atlikite šiuos veiksmus.

#### **Su Windows**

Dešiniuoju mygtuku spustelėkite puslapyje PDF vadove ir pasirinkite **Marquee Zoom (Pažymėtos zonos priartinimas)** rodomame meniu, norėdami atidaryti paieškos įrankių juostą. Rodyklė pasikeičia į padidinimo stiklą, naudokite jį nurodydami norimos padidinti vietos zoną.

#### **Su Mac**

Spustelėkite meniu **View (Rodyti)** — **Zoom (Priartinti)** — **Marquee Zoom (Pažymėtos zonos priartinimas)**, norėdami pakeisti rodyklę į padidinimo stiklą. Naudokite rodyklę kaip padidinimo stiklą, norėdami nurodyti norimos padidinti vietos zoną.

G Atidaro ankstesnį arba kitą puslapį.

## <span id="page-7-0"></span>**Spausdintuvo dalys**

### **Priekis**

Iliustracijoje parodyta SC-T3400 Series (24 col. modelis su stovu).

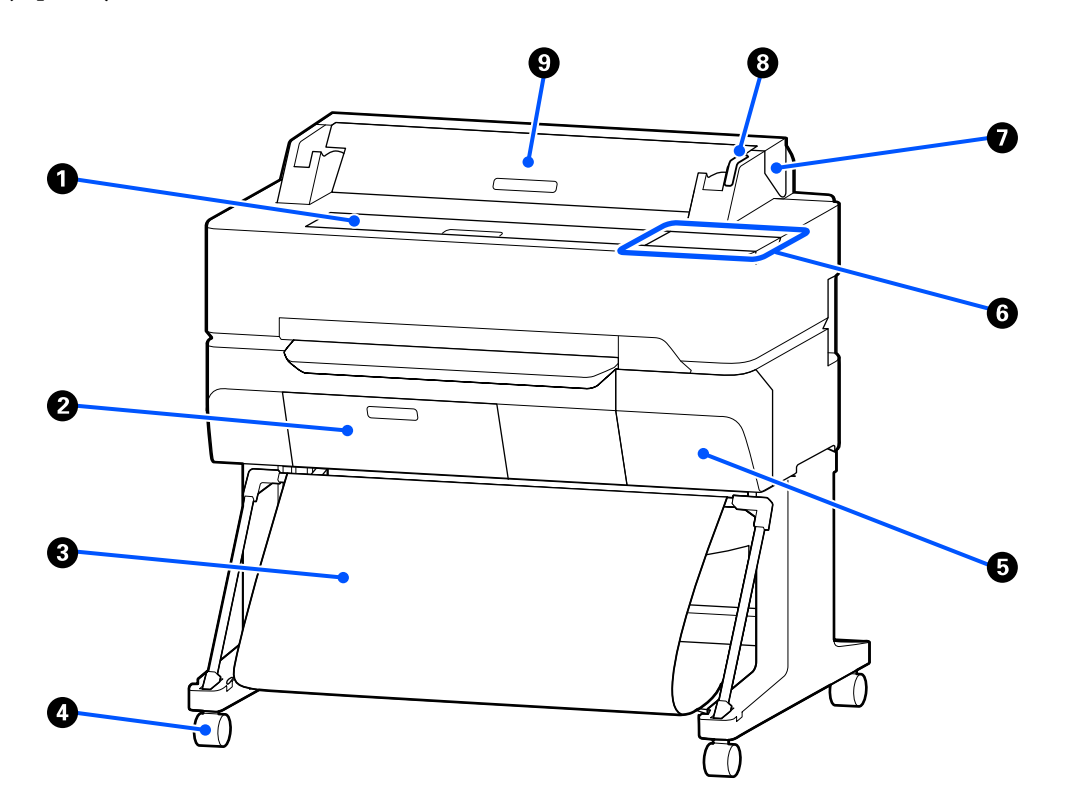

#### A **Priekinis dangtis**

Atidarykite dangtį, jei norite išvalyti spausdintuvo vidų arba išimti įstrigusį popierių.

#### B **Priežiūros dėžutės dangtis**

Atidarykite dangtį, keisdami priežiūros dėžutę.

U["Maintenance Box keitimas" puslapyje 192](#page-191-0)

#### C **Popieriaus skyrius**

Čia susirenka iš spausdintuvo išeinantis popierius, todėl popierius išlieka švarus ir nesuglamžytas.

#### D **Liejimo priemonės**

Kiekvienoje kojelėje yra po vieną liejimo priemonę. Spausdintuvui esant vietoje liejimo priemonės paprastai yra užrakintos.

#### E **Kasetės dangtis**

Atidarykite keisdami rašalo kasetes.

U["Rašalo kasečių pakeitimas" puslapyje 190](#page-189-0)

#### <span id="page-8-0"></span>**<sup>6</sup>** Valdymo skydelis

U["Valdymo skydelis" puslapyje 15](#page-14-0)

#### G **Ritininio popieriaus dangtis**

Šis dangtis saugo įdėtą ritininį popierių ir neleidžia dulkėms patekti į spausdintuvo vidų. Išskyrus tuomet, kai įdedate ar išimate ritininį popierių, naudojant spausdintuvą dangtis turi būti uždarytas.

U["Ritininio popieriaus įdėjimas" puslapyje 34](#page-33-0)

#### **<sup><sup>6</sup>** Įspėjimo lemputė</sup>

Įvykus klaidai ši lemputė šviečia arba mirksi.

Šviečia arba mirksi: Įvyko klaida. Lemputės švietimo ar mirksėjimo pobūdis priklauso nuo klaidos tipo. Valdymo skydelyje pateikiamas klaidos aprašymas.

Išjungta: Nėra jokių klaidų.

#### **<sup>O</sup>** Atpjautų lapų dangtis

Atidarykite dangtį, kai reikia įdėti atpjautus popieriaus lapus.

 $\mathscr{D}$ , Cut Sheet (1 sheet) įdėjimas" puslapyje 41

### **Skaitytuvas (tik SC-T5400M Series)**

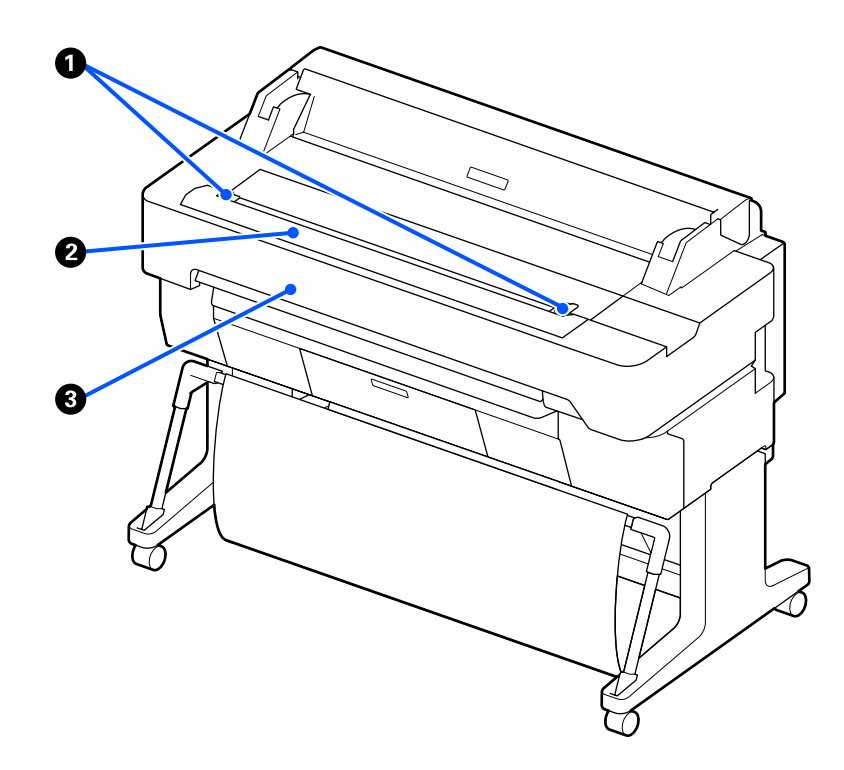

#### A **Dokumentų vadovas**

Šis vadovas leidžia originalus nukreipti tiesiai į spausdintuvą.

#### B **Skaitytuvo popieriaus anga**

Ši popieriaus anga skirta kopijuoti ar nuskaityti originalams.

#### C **Skaitytuvo dangtis**

Atidarykite jį, jei įstrigo popierius, arba jei norite išvalyti skaitytuvą.

<span id="page-10-0"></span>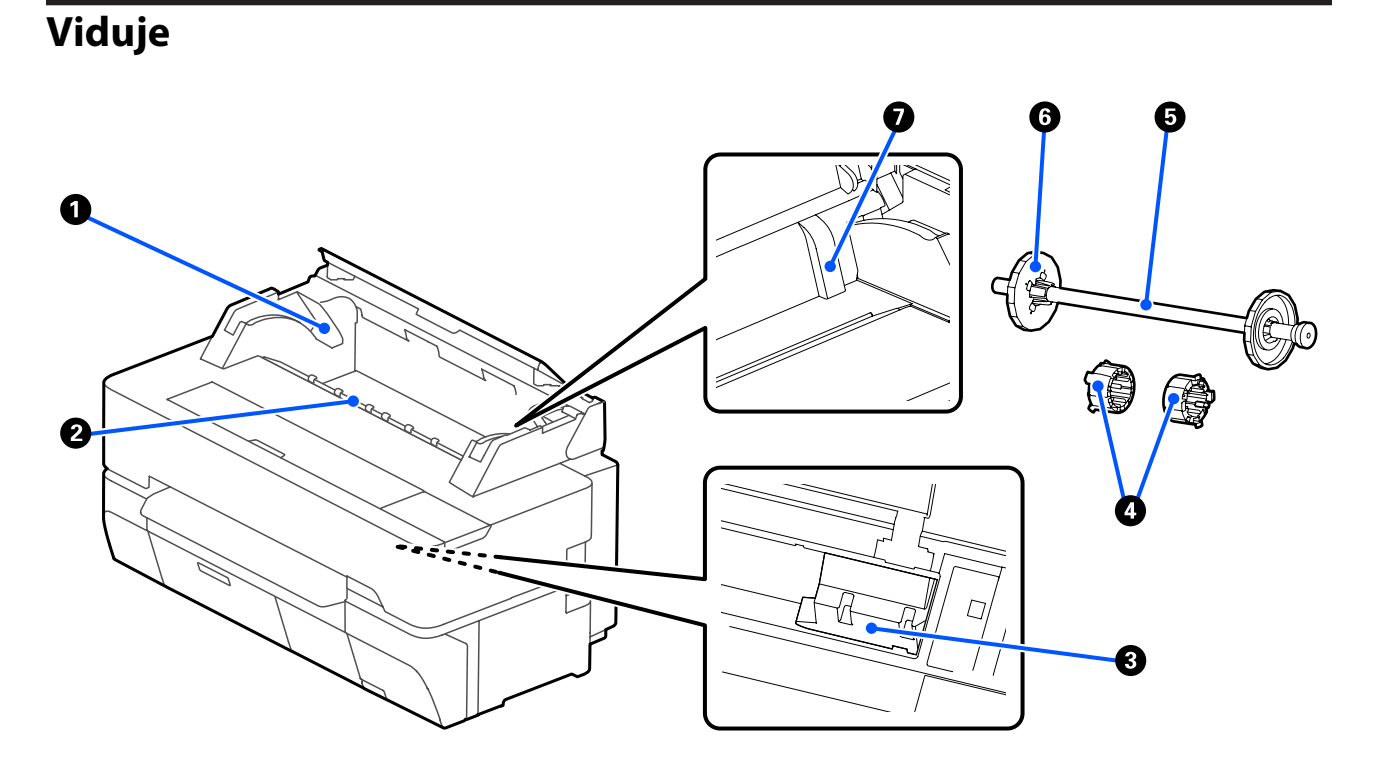

#### A **Ašies laikiklis**

Laikikliai yra kairėje ir dešinėje pusėse. Dėkite abu ašies galus.

 $\mathcal{L}$ , Ritininio popieriaus įdėjimas" puslapyje 34

#### B **Popieriaus anga**

Anga, pro kurią vyniojamas popierius ir spausdinant tiekiami atpjauti lapai.

#### C **Spausdinimo galvutė**

Spausdinant išpurškia rašalą per didelio tankio purkštukus, judėdama į kairę ir į dešinę.

#### D **Priedai**

Prijunkite juos prie ašies, skirtos paprasto popieriaus ritiniui su 3 col. šerdimi įdėti.

U["Ritininio popieriaus įdėjimas" puslapyje 34](#page-33-0)

#### E **Ašis**

Įdėdami ritininį popierių į spausdintuvą, prakiškite ją per ritininį popierių.

#### F **Judinama jungė (permatoma)**

Ji pritvirtina ant ašies uždėta ritininį popierių. Uždėkite ją, uždėdami ritininį popierių ant ašies, arba nuimkite, nuimdami popierių nuo ašies.

#### G **Kreiptuvas**

Įdėdami atpjautą popieriaus lapą, jį dėkite slinkdami jo kraštą link kreiptuvo.

 $\mathscr{D}$  ["Cut Sheet \(1 sheet\) įdėjimas ir išėmimas" puslapyje 41](#page-40-0)

<span id="page-12-0"></span>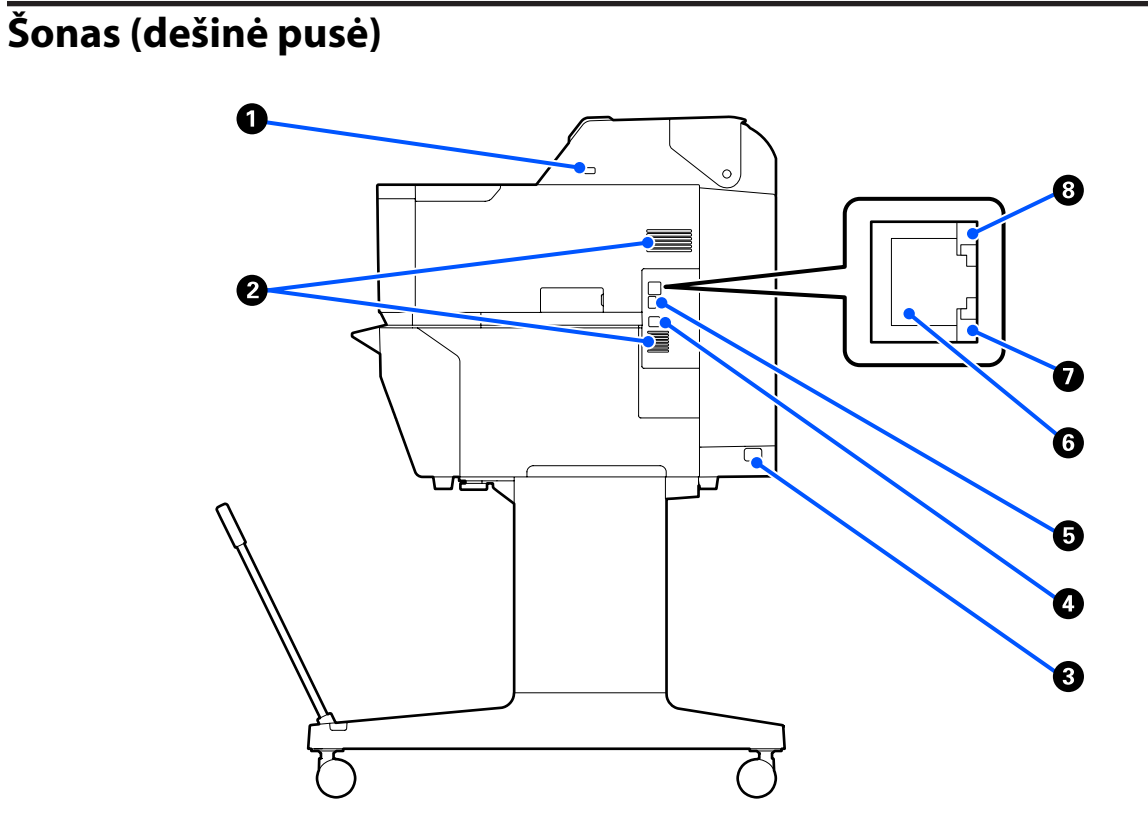

#### $\bullet$  USB prievadas (USB "flash" atmintukui)

Norėdami spausdinti tiesiogiai, galite įdėti USB "flash" atmintuką.

 $\mathscr{D}$  ["Tiesioginis USB "flash" atmintuke įrašytų failų spausdinimas" puslapyje 105](#page-104-0)

#### B **Ventiliacijos angos**

Neblokuokite ventiliacijos angų.  $\mathscr{D}$ , Eksploatavimo vieta" puslapyje 20

#### C **Kintamosios srovės lizdas**

Čia prijunkite pridedamą maitinimo kabelį.

#### D **USB prievadas**

Naudoti prijungiant prie kompiuterio su USB kabeliu.

#### E **OPTION prievadas**

Prijunkite skaitytuvą, norėdami daryti padidintas kopijas.

U["Padidintų kopijų kūrimas naudojant A3 arba A4 skaitytuvą \(tik SC-T5400 Series / SC-T3400 Series / SC-](#page-113-0)[T3400N Series\)" puslapyje 114](#page-113-0)

#### **G** LAN prievadas

Jungiamas LAN kabelis.

#### G **Duomenų lemputė (geltona)**

Šviečiantis arba mirksintis indikatorius parodo tinklo ryšio būseną ir duomenų priėmimą.

Šviečia: prijungtas.

Mirksi: priimami duomenys.

#### $\bullet$  **Būsenos lemputė (žalia, oranžinė)**

Spalva nurodo duomenų perdavimo tinklu spartą.

Išjungta: 10BASE-T

Oranžinė: 100BASE-TX

Žalia: 1000BASE-T

# <span id="page-14-0"></span>**Valdymo skydelis THE RESIST** 4

#### A **Pradžios mygtukas**

Palieskite šį mygtuką, kai rodomas meniu, norėdami grįžti į pradžios ekraną. Pradžios mygtukas išjungtas, kai jis negali būti naudojamas operacijų metu, pvz. tiekiant popierių.

#### **<sup>2</sup>**  $\oplus$  lemputė (maitinimo lemputė)

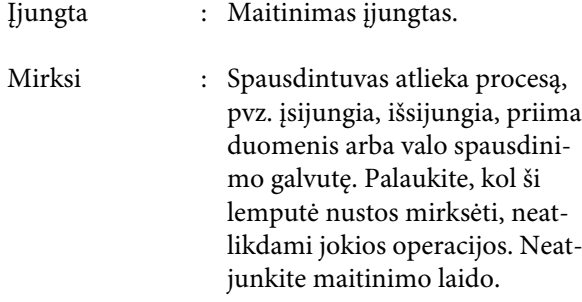

Išjungus : Maitinimas išjungtas.

#### **<sup>6</sup>**  $\circledcirc$  mygtukas (maitinimo mygtukas)

Įjungia ir išjungia maitinimą.

#### D **Ekranas**

Tai yra jutiklinis skydelis, rodantis spausdintuvo būseną, meniu, klaidų pranešimus ir t. t. Galite pasirinkti šiame ekrane rodomus meniu elementus ir parinktis, švelniai paliesdami jas, ir slinkti ekraną, judindami pirštą, kol juo liečiate ekraną.

### **Pradžios ekrano operacijos**

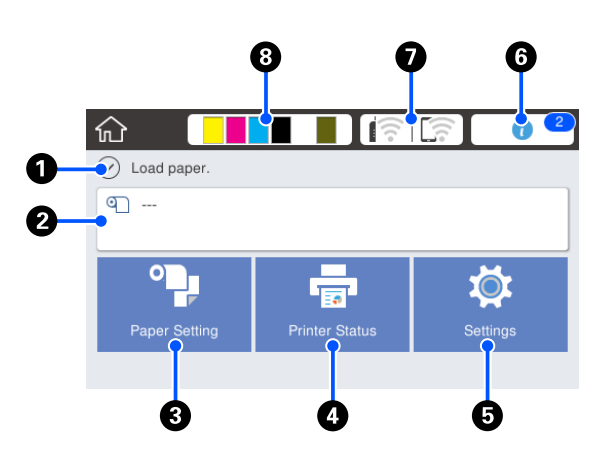

Pradžios ekrano operacijų apžvalga U*Operatoriaus vadovas* (knygelė arba PDF)

#### A **Informacijos rodymo sritis**

Rodo spausdintuvo būseną, klaidų praneši $m$ us ir  $t$ .  $t$ .

#### B **Ritininio popieriaus informacijos sritis**

❏ Kai ritininis popierius įdėtas Rodo įdėto ritininio popieriaus informaciją. Kai Manage Remaining Amount nustatytas į On, rodomas apytikslis likęs kiekis (likęs ilgis). Palietus šią sritį parodomas meniu, skirtas operacijų atlikimui, pvz. ritininio popieriaus nustatymui ir reguliavimui. U["Roll Paper meniu" puslapyje 139](#page-138-0)

❏ Kai ritininis popierius neįdėtas Rodo "---". Palietus šią sritį parodoma ritininio popieriaus įdėjimo procedūra.

#### C **Paper Setting meniu mygtukas**

Palieskite šį mygtuką įdėdami, išimdami nustatydami arba reguliuodami popierių.

- ❏ Išsamią informaciją apie Roll Paper žr. toliau.  $\mathscr{D}$  ["Ritininio popieriaus įdėjimas ir išėmimas"](#page-33-0) [puslapyje 34](#page-33-0) Meniu aprašymai U["Roll Paper meniu" puslapyje 139](#page-138-0)
- ❏ Išsamią informaciją apie Cut Sheet(1 sheet) žr. toliau. CT ["Cut Sheet \(1 sheet\) įdėjimas ir išėmimas"](#page-40-0) [puslapyje 41](#page-40-0) Meniu aprašymai U["Meniu Cut Sheet \(1 sheet\)" puslapyje 143](#page-142-0)

#### D **Printer Status meniu mygtukas**

Palieskite šį mygtuką, kai norite patikrinti eksploatacinių medžiagų būseną arba rodomų pranešimų informaciją.

U["Printer Status meniu" puslapyje 145](#page-144-0)

#### E **Settings meniu mygtukas**

Palieskite šį mygtuką, kai norite atlikti priežiūrą arba konfigūruoti spausdintuvo veikimo, tinklo arba kitus nustatymus. Daugiau informacijos rasite čia. U["Settings meniu" puslapyje 146](#page-145-0)

#### **6** Informacijos piktograma

Kai pateikiami pranešimai, pvz. perspėjimai apie mažą likusį eksploatacinių medžiagų kiekį, pranešimų skaičių nurodo ženklelis šios piktogramos viršuje dešinėje. Palietus šią piktogramą, kai rodomas ženklelis, parodomas sąrašas pranešimų, dėl kurių turite imtis veiksmų. Palietus kiekvieną elementą parodomos instrukcijos, ką daryti. Jei neatliksite veiksmų, ženklelis nepradings.

#### G **Tinklo piktograma**

Tinklo ryšio būseną nurodo piktograma, kaip parodyta toliau.

Palietus piktogramą galima perjungti tinklo ryšio būseną.

 $\mathscr{F}$  ["Tinklo ryšio būdu keitimas" puslapyje 31](#page-30-0)

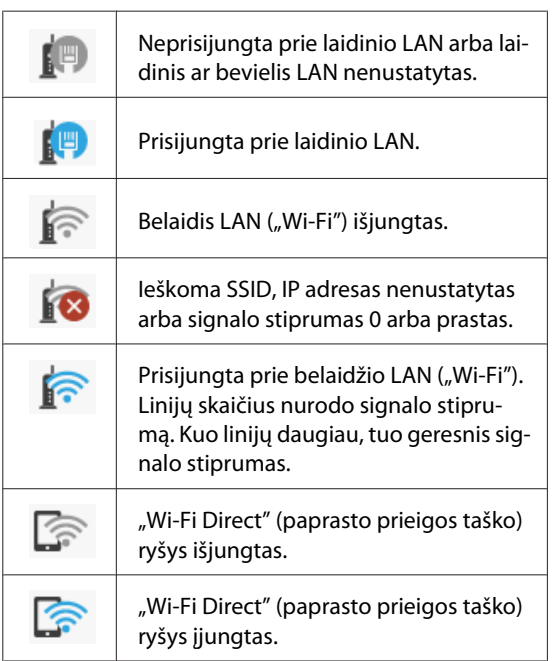

#### **<sup>@</sup>** Eksploatacinių medžiagų būsenos piktograma Apytikslį likusį rašalo kiekį kasetėse ir tuščią vietą priežiūros dėžutėje nurodo juostų ilgis. Kuo juosta trumpesnė, tuo mažiau likusio rašalo arba vietos.

Kai rodoma  $\bigcap$ , likęs kiekis atitinkamoje rašalo kasetėje mažas arba priežiūros dėžutėje liko mažai laisvos vietos. Palietus piktogramą parodomas eksploatacinių medžiagų būsenos ekranas, kad galėtumėte patikrinti rašalo kasetės ir priežiūros dėžutės produktų numerius. Tai yra **Supply Status** nuorodos mygtukas meniu **Printer Status**.

U["Printer Status meniu" puslapyje 145](#page-144-0)

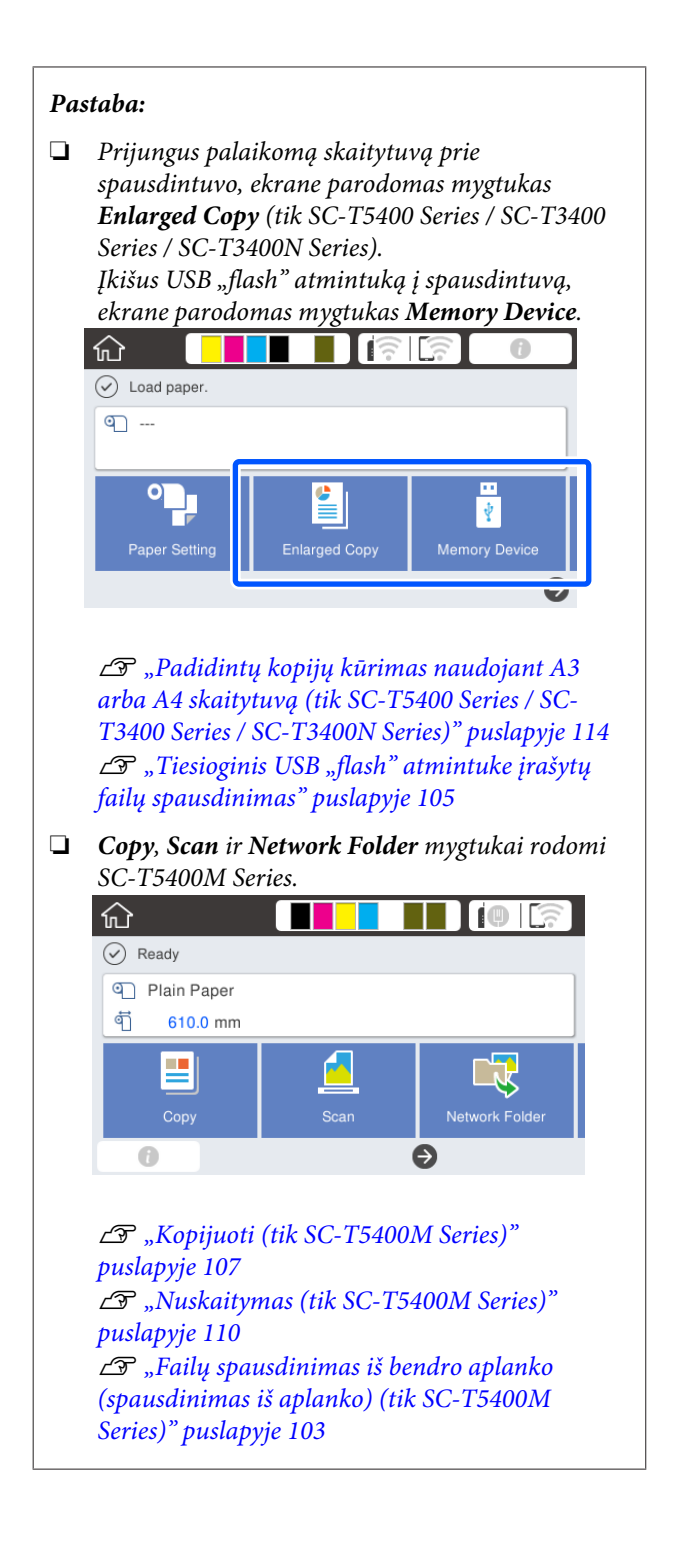

# <span id="page-17-0"></span>**Spausdintuvo funkcijos**

### **Didelio našumo realizavimas**

### **Spausdinimas dideliu greičiu**

Spausdinimo galvutės greičiai ir popieriaus tiekimas paspartinamas greitesniam spausdinimui užtikrinti.

Spausdintuvas turi dideliu greičiu veikiantį rotacinį pjaustytuvą, kad būtų galima greičiau atpjauti popierių, kuris smarkiai padidina našumą.

### **Didelio našumo ritininio popieriaus palaikymas**

Galima įdėti iki 170 mm išorinio skersmens ritininį popierių. Tai sutrumpina ritininio popieriaus pakeitimo laiką ir asmens darbo valandas, todėl galima našiai spausdinti didelį kiekį spaudinių.

### **Spausdinimo atliekų sumažinimas naudojant spausdintuvo galvutės purkštuko savaiminio valymosi funkciją**

Spausdintuve yra funkcija Self Check and Cleaning, kuri automatiškai nustato ir pašalina spausdinimo galvutės purkštukų užsikimšimą. Tai leidžia išvengti dėl užsikimšimo suprastėjusios spausdinimo kokybės.

 $\mathscr{D}$ , General Settings — Printer Settings" [puslapyje 148](#page-147-0)

### **Didelės skyros realizavimas**

### **Aiškūs, įskaitomi CAD brėžiniai, kuriuos galima saugiai naudoti net lauke**

Naujas "Epson UltraChrome XD2" rašalas leidžia spausdintuvui spausdinti nepaprastai detalius juodai baltus ir spalvotus brėžinius.

Pridedama spausdintuvo tvarkyklė siūlo linijinio brėžimo režimą, kuris optimizuoja linijinių brėžinių spausdinimą ir garantuoja neprilygstamą brėžinio linijų ir itin plonų jungiamųjų linijų, įstrižainių ir kreivių atkūrimą — taip pasiekiama geriausių rezultatų, kai spausdintuvas naudojamas brėžiniams spausdinti.

Be to, galite saugiai neštis brėžinius į lauką su savimi, nes jie atspausdinti vandeniui labai atspariu rašalu.

CAD brėžinių spausdinimas" puslapyje 61

### **Ryškūs plakatai ir stendai, kuriuos taip pat galima trumpai demonstruoti lauke**

Ryškių atspalvių plakatus galima atspausdinti tiesiog pasirenkant, pvz., **Poster (Photo)/Perspective (Plakatas (nuotrauka) / Perspektyva)**, esantį pateiktos spausdintuvo tvarkyklės Select Target.

Trumpai demonstruoti lauke galima ir todėl, kad rašalas labai atsparus išblukimui.

Plakatai tarnaus dar ilgiau, jei naudosite laminavimą.

Poveikis skiriasi, priklausomai nuo popieriaus.

### **Itin paprastas naudojimas**

### **Galinę ir šoninę puses galima statyti prie sienos**

Visi darbai, pvz., rašalo kasečių, techninės priežiūros dėžių ir pjaustytuvų keitimas, taip pat ritininio popieriaus ir originalų (tik SC-T5400M Series) įdėjimas atliekami iš spausdintuvo priekio, leidžiant spausdintuvo užpakalinę ir šoninę dalį priglausti prie sienos. Jums nereikia apsukti spausdintuvo, todėl jį galima lengvai pastatyti siaurose vietose.

Matmenų ieškokite toliau.

 $\mathscr{D}$ , Techninių duomenų lentelė" puslapyje 238

### **Įspėjimo lemputė leidžia iš toli patikrinti dabartinę darbinę būseną**

Dėl didelės ir aiškiai matomos įspėjimo lemputės klaidas, tokias kaip besibaigiančio rašalo arba popieriaus, pastebėsite akimirksniu net iš toli.

### **Sklandus veikimas tikrinant naudojimo instrukcijas ekrane**

Neskaitant intuityviai naudojamo ekrano dizaino, šis spausdintuvas leidžia patikrinti iliustruotas naudojimo instrukcijas, pvz. kaip įdėti popierių.

U*Operatoriaus vadovas* (knygelė arba PDF)

### **Paprastai ir lengvai naudojama spausdintuvo tvarkyklė**

Spausdinimo nuostatus galima optimizuoti paprasčiausiai pasirinkus pageidaujamą naudoti arba reikiamą. Tai leidžia išvengti sunkumų, atsirandančių reguliuojant atskiras spausdinimo nuostatas. Pasirinkus nustatymą Source (Šaltinis), sumažėja spausdinimo nesėkmių dėl popieriaus įdėjimo klaidų, nes į spausdintuvą įdėto popieriaus formatas ir tipas taikomas automatiškai. Neskaitant nustatytų sąlygų patikrinimo spausdintuvo tvarkyklės iliustracijoje, taip pat galite prieš spausdinimą patikrinti išsamų vaizdą peržiūros ekrane.

### **Belaidžio LAN ryšio palaikymas**

Šį spausdintuvą galite laisvai padėti kur norite, neatsižvelgdami į laidų išvedžiojimą, nes jis gali spausdinti prisijungęs prie kompiuterio per belaidį LAN. Savaime suprantama, jis palaiko ir laidinį LAN ryšį.

Be to, net įrenginio neprijungus prie LAN, šis spausdintuvas taip pat leidžia spausdinti tiesiogiai prisijungus prie jo, naudojant "Wi-Fi Direct".

U["Perjungimas į belaidį LAN" puslapyje 31](#page-30-0)

 $\mathscr{D}$ , Tiesioginis prijungimas belaidžiu ryšiu ("Wi-Fi [Direct"\)" puslapyje 32](#page-31-0)

### **Spalvų jutiklio įdiegimas (SC-T5400M Series)**

Įdiegus spalvų jutiklį, kopijų ir nuskaitymų rezultatai tikėtina turės mažiau šešėlių dėl susiglamžusio popieriaus.

Spalvų jutiklis taip pat pagerina pažymėtų dalių atkūrimą, kai kopijuojate arba nuskaitote originalus, kuriuose yra paraštės.

# <span id="page-19-0"></span>**Pastabos dėl naudojimo ir laikymo nenaudojant**

### **Eksploatavimo vieta**

Paruoškite nurodytą vietą, kurioje nėra jokių kitų objektų, kad popierius galėtų nekliudomas išeiti ir galėtumėte pakeisti eksploatacines medžiagas.

Išorinius spausdintuvo matmenis rasite lentelėje "Techniniai duomenys".

#### $\mathscr{F}$ , Techninių duomenų lentelė" puslapyje 238

#### **SC-T5400 Series/SC-T5400M Series/SC-T3400 Series**

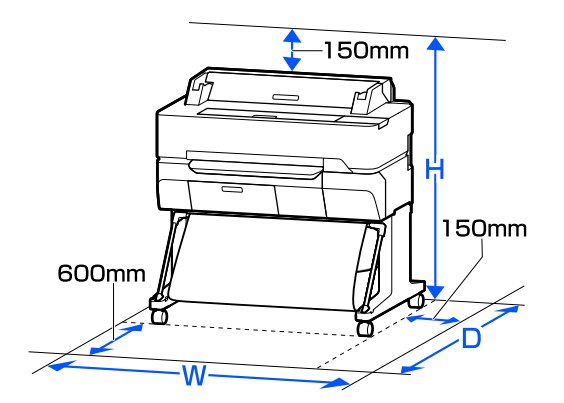

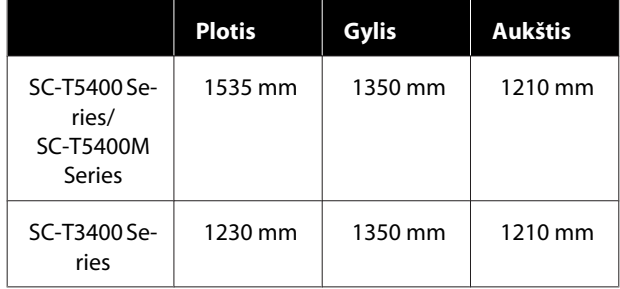

#### **SC-T3400N Series**

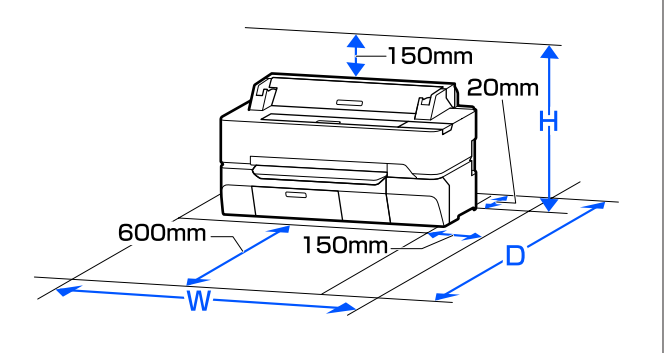

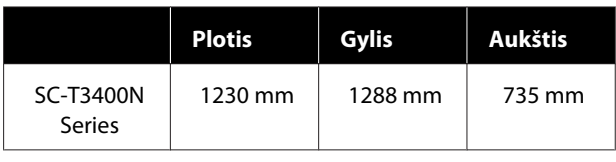

### **Pastabos dėl spausdintuvo naudojimo**

Jei norite išvengti gedimų, veikimo sutrikimų ir spausdinimo kokybės pablogėjimo, naudodami spausdintuvą atkreipkite dėmesį į šiuos nurodymus.

- ❏ Naudodami spausdintuvą, laikykitės darbinės temperatūros ir drėgnumo diapazonų, nurodytų lentelėje "Techniniai duomenys". Techninių duomenų lentelė" puslapyje 238 Net jei tenkinamos aukščiau nurodytos sąlygos, gali nepavykti tinkamai spausdinti, jei aplinkos sąlygos netinkamos popieriui. Spausdintuvą naudokite tokioje aplinkoje, kurioje atitinkami ir popieriui taikomi reikalavimai. Išsamesnės informacijos ieškokite prie popieriaus pridedamoje dokumentacijoje. Taip pat, jei eksploatuojate sausoje, kondicionuojamo oro ar tiesiogine saulės šviesa apšviestoje aplinkoje, palaikykite tinkamą drėgnumą.
- ❏ Nestatykite spausdintuvo šalia šilumos šaltinių ar tiesioginiame oro iš kondicionieriaus ar ventiliatoriaus kelyje. Nepaisant šio perspėjimo gali uždžiūti arba užsikišti spausdinimo galvutės purkštukai.
- ❏ Spausdinimo galvutė gali būti neuždengta (pvz., nejudės į dešinę pusę), įvykus klaidai arba išjungus spausdintuvą nepašalinus klaidos. Uždengimas yra funkcija, automatiškai uždengiant spausdinimo galvutę dangteliu, siekiant apsaugoti spausdinimo galvutę nuo išdžiūvimo. Tokiu atveju įjunkite maitinimą ir palaukite, kol bus automatiškai atliktas uždengimas.
- ❏ Kai maitinimas yra įjungtas, neištraukite maitinimo laido kištuko ir neišjunkite maitinimo grandinės pertraukikliu. Spausdinimo galvutė gali būti netinkamai uždengta. Tokiu atveju įjunkite maitinimą ir palaukite, kol bus automatiškai atliktas uždengimas.

<span id="page-20-0"></span>❏ Spausdintuvas gali automatiškai atlikti spausdinimo galvutės valymą, siekiant užtikrinti gerą spausdinimo kokybę. Palaukite, kol valymas pasibaigs, neatidarydami dangčių ir neišjungdami maitinimo.

### **Pastabos dėl nenaudojamo spausdintuvo**

Jei laikote spausdintuvą nenaudojamą, atkreipkite dėmesį į šiuos nurodymus. Jei laikysite netinkamai, kitą kartą gali nepavykti tinkamai spausdinti.

- ❏ Spausdintuvą laikykite horizontaliai ir su įdėtomis rašalo kasetėmis. Nestatykite spausdintuvo pakreiptoje, vertikalioje arba apverstoje padėtyje.
- ❏ Jeigu ilgą laiką nespausdinate, spausdinimo galvutės purkštukai gali užsikimšti. Kad spausdinimo galvutė neužsikimštų, rekomenduojame spausdinti kartą per savaitę.
- ❏ Jei popierius bus paliktas spausdintuve, ritinėlis gali palikti žymę popieriaus paviršiuje. Dėl šios priežasties popierius gali susibanguoti ar susiraityti, o dėl to gali iškilti popieriaus tiekimo problemų arba gali būti subraižyta spausdinimo galvutė. Jei laikote spausdintuvą nenaudojamą, išimkite visą popierių.
- ❏ Spausdintuvą galima palikti išjungtą tik įsitikinus, jog spausdinimo galvutė yra uždengta (spausdinimo galvutė nustumta į dešinį kraštą). Jei spausdinimo galvutė bus ilgą laiką neuždengta, spausdinimo kokybė gali pablogėti.

#### *Pastaba:*

*Jei spausdinimo galvutė neuždengta, įjunkite ir išjunkite spausdintuvą.*

❏ Kad nesikauptų dulkės ir nešvarumai spausdintuve, prieš padėdami spausdintuvą į laikymo vietą uždarykite visus dangtelius. Jei ilgą laiką nenaudosite spausdintuvo, uždenkite jį antistatiniu audeklu ar dangčiu. Spausdinimo galvutės purkštukai labai maži, todėl gali lengvai užsikimšti, jei ant spausdinimo galvutės pateks smulkių dulkių. Tokiu atveju gali nepavykti tinkamai spausdinti.

❏ Spausdinimo galvutė gali sugesti, jei aplinkos temperatūra nukrenta iki -10 °C arba žemiau. Jei aplinkos temperatūra patalpoje arba transportavimo metu gali nukristi iki -10 °C arba žemiau, būtinai iš anksto išleiskite rašalą.  $\mathscr{F}$  ["Tvarkymas transportuojant / paliekant](#page-232-0) [spausdintuvą aplinkoje, kurios temperatūra](#page-232-0) [-10 °C arba žemesnė." puslapyje 233](#page-232-0)

### **Pastabos dėl rašalo kasečių naudojimo**

Jei norite išlaikyti gerą spausdinimo kokybę, naudodami rašalo kasetes, atkreipkite dėmesį į šiuos nurodymus.

- ❏ Dalis su spausdintuvu supakuotų rašalo kasečių sunaudojama pradinės sąrankos metu. Norint spausdinti aukštos kokybės spaudinius, spausdintuvo spausdinimo galvutė bus visiškai užpildyta rašalu. Šis vienkartinis procesas suvartoja tam tikrą rašalo kiekį, todėl šios kasetės gali atspausdinti mažiau puslapių, lyginant su kitomis rašalo kasetėmis.
- ❏ Rašalo kasetes rekomenduojama laikyti kambario temperatūroje ir tiesioginių saulės spindulių nepasiekiamoje vietoje ir sunaudoti iki galiojimo pabaigos datos, išspausdintos ant pakuotės.
- ❏ Siekiant geriausių rezultatų, rekomenduojame įdėtą rašalo kasetę sunaudoti per vienerius metus.
- ❏ Rašalo kasetes, kurios buvo ilgą laiką laikytos žemoje temperatūroje, palikite kambario temperatūroje bent keturioms valandoms.
- ❏ Nelieskite IC lustų ant rašalo kasečių. Gali nepavykti tinkamai spausdinti. U["Rašalo kasečių pakeitimas" puslapyje 190](#page-189-0)
- ❏ Įdėkite rašalo kasetes į visas angas. Negalėsite spausdinti, jei bent vienas lizdas bus tuščias.
- ❏ Nepalikite spausdintuvo be įdėtų rašalo kasečių. Rašalas spausdintuve gali uždžiūti ir tuomet nepavyks spausdinti. Palikite visas rašalo kasetes savo lizduose, net jei nenaudojate spausdintuvo.
- ❏ IC luste saugomi rašalo lygio ir kiti duomenys, leidžiantys naudoti kasetes jas išėmus ir pakeitus.

- <span id="page-21-0"></span>❏ Kad neužterštumėte rašalo tiekimo prievado, tinkamai laikykite išimtą rašalo kasetę. Rašalo tiekimo prievade yra vožtuvas, todėl jo nereikia uždengti.
- ❏ Išimtoje rašalo kasetėje aplink rašalo tiekimo prievadą gali būti rašalo, todėl išimdami kasetes būkite atsargūs, kad juo neišteptumėte šalia esančių vietų.
- ❏ Siekdamas palaikyti spausdinimo galvutės kokybę, šis spausdintuvas nustoja spausdinti prieš visiškai išsieikvojant rašalo kasetei.
- ❏ Nors rašalo kasetėse gali būti perdirbtų medžiagų, tai nedaro įtakos spausdintuvo veikimui ar savybėms.
- ❏ Neardykite rašalo kasečių ir nekeiskite jų konstrukcijos. Gali nepavykti tinkamai spausdinti.
- ❏ Neišmeskite ir kitaip nesutrenkite rašalo kasetės. Iš kasetės gali ištekėti rašalas.
- ❏ Spalvotų rašalų mišinys gali būti naudojamas juodos spalvos spausdinimui, priklausomai nuo popieriaus tipo ir spausdinimo kokybės nustatymų, net juodai baltam ir pilkų tonų spausdinimui.

### **Pastabos dėl popieriaus naudojimo**

Naudodami ir laikydami popierių atkreipkite dėmesį į šiuos nurodymus. Jei popierius nėra geros kokybės, spausdinimo kokybė gali pablogėti.

Žr. su kiekvienu popieriumi pridedamą dokumentaciją.

### **Pastabos dėl naudojimo**

- □ Naudokite ypatingąją "Epson" spausdinimo medžiagą įprastose kambario sąlygose (temperatūra: 15–25 °C, drėgnis: 40–60 %).
- ❏ Nelankstykite popieriaus ir nesubraižykite jo paviršiaus.
- ❏ Stenkitės plikomis rankomis neliesti popieriaus spausdinamojo paviršiaus. Drėgmė ir riebalai rankų odoje gali pabloginti spausdinimo kokybę.
- ❏ Popierių laikykite už kraštų. Rekomenduojame dėvėti medvilnines pirštines.
- ❏ Popierius darosi banguotas ar susiraito dėl temperatūros arba drėgmės pokyčių. Patikrinkite toliau nurodytus dalykus.
	- ❏ Įdėkite popierių tik prieš pat spausdinimą.
	- ❏ Nenaudokite banguoto ar susiraičiusio popieriaus. Nukirpkite banguotas ar susiraičiusias ritininio popieriaus dalis ir vėl įdėkite popierių. Nukirptiems lapams: naudokite naują popierių.
- ❏ Nesudrėkinkite popieriaus.
- ❏ Neišmeskite popieriaus pakuotės, nes joje galima laikyti popierių.
- ❏ Venkite vietų, kuriose šviečia tiesioginė saulės šviesa, yra itin karšta arba didelis drėgnumas.
- ❏ Atidarę popieriaus pakuotę, popierių laikykite toje pakuotėje ir ant lygaus paviršiaus.
- ❏ Nenaudojamą ritininį popierių išimkite iš spausdintuvo. Tinkamai jį suvyniokite ir laikykite originalioje pakuotėje, kurioje buvo pristatytas. Jei ilgą laiką paliksite ritininį popierių spausdintuve, jo kokybė gali pablogėti.

### **Pastabos dėl išspausdinto popieriaus naudojimo**

Jei norite išlaikyti ilgalaikius aukštos kokybės spausdinimo rezultatus, atkreipkite dėmesį į šiuos nurodymus.

- ❏ Netrinkite ir nekrapštykite spaudinių. Jei trinsite ar krapštysite, rašalas gali nusilupti.
- ❏ Nelieskite spaudinių paviršiaus. Rašalas gali nusilupti.
- ❏ Prieš sulenkdami spaudinių krūvą, įsitikinkite, ar jie visiškai išdžiūvo, nes priešingu atveju besiliečiančiose vietose gali pakisti spalvos (lieka žymė). Jei spaudinius nedelsiant atskirsite ir išdžiovinsite, šios žymės išnyks, jei neatskirsite, žymės liks.
- ❏ Jei sudėsite spaudinius į albumą prieš jiems visiškai išdžiūstant, jie gali susilieti.

- <span id="page-22-0"></span>❏ Nenaudokite džiovintuvo spaudiniams džiovinti.
- ❏ Venkite tiesioginės saulės šviesos.
- ❏ Demonstruodami ar laikydami spaudinius vadovaukitės nurodymais popieriaus dokumentacijoje, kad nepakistų spalvos.

#### *Pastaba:*

*Paprastai laikui bėgant spaudiniai ir nuotraukos dėl šviesos ir įvairių ore esančių medžiagų poveikio blunka (pakinta spalvos). Tai taip pat taikoma ypatingosioms "Epson" spausdinimo medžiagoms. Tačiau tinkamai saugant spalvų pakitimas bus minimalus.*

- ❏ *Išsamesnės informacijos apie išspausdinto popieriaus naudojimą rasite prie "Epson" ypatingųjų spausdinimo medžiagų pridėtoje dokumentacijoje.*
- ❏ *Nuotraukų, plakatų ir kitų spausdintų medžiagų spalvos esant skirtingoms apšvietimo sąlygomis (šviesos šaltiniams\* ) atrodo skirtingai. Šio spausdintuvo spaudinių spalvos esant skirtingiems šviesos šaltiniams taip pat gali atrodyti skirtingai. \* Šviesos šaltiniai yra, pvz., saulės šviesa, fluorescencinė šviesa, kaitinamųjų lempų šviesa ir pan.*

# **Energijos taupymas**

Jei nustatytą laiko tarpą neatliekamos jokios operacijos, spausdintuvas pereina į miego režimą arba automatiškai išsijungia. Galite nustatyti laiką, po kurio taikomas energijos valdymas. Padidinta reikšmė turės įtakos produkto energijos naudojimo efektyvumui. Prieš atlikdami bet kokius keitimus, atsižvelkite į aplinką.

#### **Miego režimas**

Spausdintuvas įjungia miego režimą, jei nėra jokių klaidų, negauta jokių spausdinimo užduočių ir neatliekama jokių operacijų su valdymo skydeliu ar kitų veiksmų. Kai spausdintuvas įjungia miego režimą, išsijungia valdymo skydelio ekranas, vidiniai varikliai ir kitos dalys, kad būtų naudojama mažiau energijos.

Miego režimas išjungiamas, jei gaunama spausdinimo užduotis arba paliečiamas valdymo skydelio ekranas.

Galite nustatyti, kiek spausdintuvui reikia laiko, kad įsijungtų į miego režimą. Pagal numatytąsias nuostatas spausdintuvas įjungia miego režimą, jei 15 minučių neatliekama jokių veiksmų. Laikas, kurio reikia, kad spausdintuvas įsijungtų į miego režimą, gali būti pakeistas meniu **Basic Settings**.

#### $\mathscr{F}$ , General Settings — Basic Settings" [puslapyje 146](#page-145-0)

#### *Pastaba:*

*Kai spausdintuvas įjungia miego režimą, valdymo skydelio ekranas išsijungia, lyg būtų išjungtas maitinimas, tačiau toliau šviečia* P *indikatorius.*

#### **Power Off Timer**

Ši funkcija automatiškai išjungia spausdintuvą, jei nėra jokių klaidų, negauta jokių spausdinimo užduočių ir nurodytą laiką neatliekama jokių operacijų su valdymo skydeliu ar kitų veiksmų.

Numatytasis nustatymas skiriasi priklausomai nuo modelio, kaip aprašyta.

- ❏ SC-T5400 / SC-T5400M / SC-T3400 / SC-T3400N / SC-T5480 / SC-T5480M / SC-T3480N Nustatykite **8h**.
- ❏ SC-T5460 / SC-T5460M / SC-T3460 / SC-T3460N / SC-T5430 / SC-T5430M / SC-T3430 Nustatykite **Off**.

Power Off Timer nuostatas galima keisti meniu Basic Settings.

General Settings — Basic Settings" [puslapyje 146](#page-145-0)

#### **Programinė įranga**

# <span id="page-23-0"></span>**Programinė įranga**

# **Pateikta programinė įranga**

Toliau esančioje lentelėje išvardinta pateikta programinė įranga.

Pridedamame programinės įrangos diske yra "Windows" skirta programinė įranga. Naudojant "Mac" arba kompiuterį be diskų įrenginio, atsisiųskite programinę įrangą iš<http://epson.sn> ir ją įdiekite.

Išsamios informacijos apie įvairią programinę įrangą ieškokite kiekvienos programinės įrangos internetiniame žinyne arba *Administratoriaus vadovas* (internetiniame vadove).

#### *Pastaba:*

*"Epson" tinklalapyje pristatoma patogi programinė įranga, suderinama su šiuo spausdintuvu. Patikrinkite šią informaciją, naudodamiesi toliau esančia nuoroda.*

*<http://www.epson.com>*

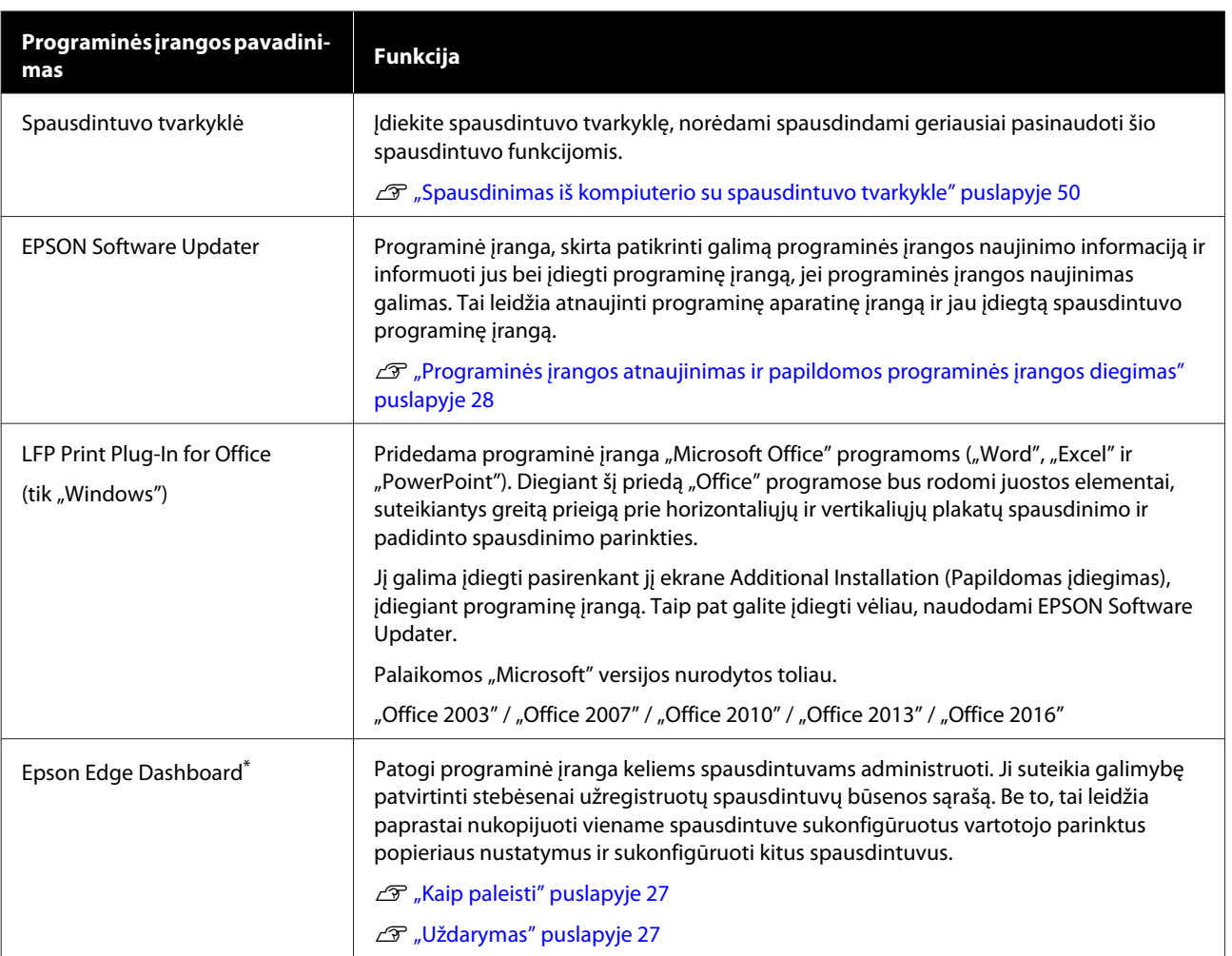

#### **Programinė įranga**

<span id="page-24-0"></span>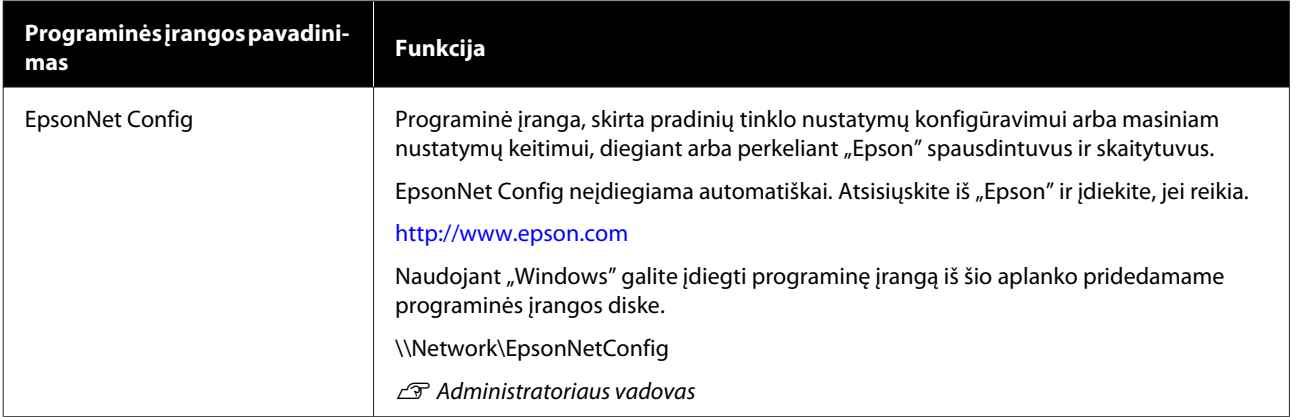

\* Atsisiųskite programinę įrangą iš interneto ir įdiekite. Prijunkite kompiuterį prie interneto ir įdiekite.

# **Spausdintuve integruota programinė įranga**

Ši programinė įranga iš anksto įdiegta spausdintuve. Paleiskite ir naudokite ją iš interneto naršyklės, prisijungę per tinklą.

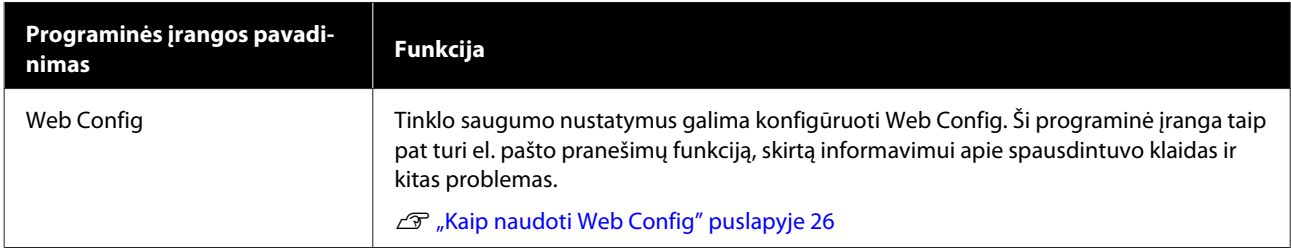

# <span id="page-25-0"></span>**Kaip naudoti Web Config**

Šiame skyriuje aprašoma, kaip paleisti programinę įrangą ir pateikiama jos funkcijų santrauka.

### **Kaip paleisti**

Paleiskite programinę įrangą žiniatinklio naršyklėje kompiuteryje arba išmaniajame įrenginyje, prijungtame prie to paties tinklo, kaip ir spausdintuvas.

Patikrinkite spausdintuvo IP adresą.

Pradžios ekrane palieskite  $\mathbb{R}$ , pasirinkite prijungtą tinklą ir patikrinkite IP adresą.

#### *Pastaba:*

*IP adresą taip pat galima patikrinti atspausdinant tinklo ryšio patikros ataskaitą. Ataskaitą galima atspausdinti pradžios ekrane iš eilės paliečiant šiuos elementus.*

*Settings — General Settings — Network Settings — Connection Check*

B Kompiuteryje arba išmaniajame įrenginyje, prijungtame prie spausdintuvo tinklu, paleiskite interneto naršyklę.

C Interneto naršyklės adreso juostoje įveskite spausdintuvo IP adresą ir paspauskite **Enter** arba **Return** klavišą.

Formatas:

IPv4: http://IP spausdintuvo adresas/

IPv6: http://[IP spausdintuvo adresas]/

Pavyzdys:

IPv4: http://192.168.100.201/

IPv6: http://[2001:db8::1000:1]/

### **Uždarymas**

Uždarykite žiniatinklio naršyklę.

### **Funkcijų santrauka**

Šiame skyriuje pristatomos pagrindinės Web Config funkcijos. Išsamesnės informacijos ieškokite leidinyje *Administratoriaus vadovas*.

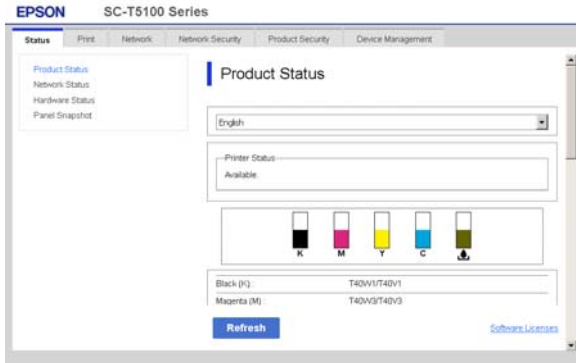

### **Pagrindinės funkcijos**

- ❏ Patikrinkite spausdintuvo būseną, pvz. likusį rašalo kiekį.
- ❏ Patikrinkite ir atnaujinkite spausdintuvo programinės aparatinės įrangos versiją.
- ❏ Sukonfigūruokite spausdintuvo tinklo nustatymus ir išplėstinius apsaugos nustatymus, pvz. SSL / TLS ryšį, "IPsec" / IP filtravimą ir IEEE 802.1X, kurių negalima sukonfigūruoti tik su spausdintuvu.
- ❏ Redaguokite pasirinktinius popieriaus nustatymus ir eksportavimo bei importavimo nustatymus.

Pasirinktinius popieriaus nustatymus, užregistruotus spausdintuvo **Settings** — **General Settings** — **Printer Settings** — **Custom Paper Setting**, galima keisti ir eksportuoti į failą ir po to importuoti (registruoti) kitame spausdintuve. Tai patogu diegiant kelis spausdintuvus ir norint jiems naudoti bendrus pasirinktinius popieriaus nustatymus.

❏ Galite spausdinti tiesiog pasirinkdami failą, kurį norite spausdinti, ir tada jį įkeldami į spausdintuvą. (Tik SC-T5400M Series)  $\mathcal{F}$ , Tiesioginis spausdinimas per žiniatinklį [\(įkelti ir spausdinti\) \(tik SC-T5400M Series\)"](#page-101-0) [puslapyje 102](#page-101-0)

# <span id="page-26-0"></span>**Kaip naudoti Epson Edge Dashboard**

### **Kaip paleisti**

Epson Edge Dashboard yra kompiuteryje esanti žiniatinklio programa. Paleidus kompiuterį, Epson Edge Dashboard bus paleista automatiškai ir neišsijungs.

Ekraną įjunkite tokiu būdu.

#### **"Windows"**

"Windows" darbalaukyje esančioje Taskbar (Užduočių juosta) spustelėkite **Epson Edge Dashboard** piktogramą, tada pasirinkite **Show Epson Edge Dashboard**.

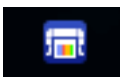

Arba dalyje **Start (Pradėti)** spustelėkite **All apps (Visos programėlės)** (arba **All Programs (Visos programos)**) — **Epson Software** — **Epson Edge Dashboard**.

**"Mac"**

Darbalaukio meniu spustelėkite **Epson Edge Dashboard** piktogramą, tada pasirinkite **Show Epson Edge Dashboard**.

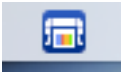

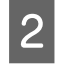

Parodomas Epson Edge Dashboard ekranas.

Išsamesnės informacijos ieškokite Epson Edge Dashboard žinyne.

### **Uždarymas**

Uždarykite žiniatinklio naršyklę, kad būtų uždarytas Epson Edge Dashboard langas. Kadangi Epson Edge Dashboard yra kompiuteryje įdiegta programinė įranga, ji nenustoja veikusi.

#### **Programinė įranga**

# <span id="page-27-0"></span>**Programinės įrangos atnaujinimas ir papildomos programinės įrangos diegimas**

Įdiegiant programinę įrangą sąrankos metu, kaip aprašyta *Parengties vadovas*, įdiegiamas Epson Software Updater. Epson Software Updater leidžia atnaujinti programinę aparatinę įrangą ir kompiuteryje jau įdiegtą programinę įrangą bei įdiegti papildomą su spausdintuvu suderinamą programinę įrangą.

#### *Pastaba:*

*Programinė įranga atnaujinama pagal poreikį, kad būtų patogesnė ir patvaresnio funkcionalumo. Rekomenduojame nustatyti gauti atnaujinimo pranešimus su Epson Software Updater ir atnaujinti programinę įrangą kiek galima greičiau, gavus pranešimą.*

### **Patikrinimas, ar naujinimai galimi, ir programinės įrangos naujinimas**

- ❏ Kompiuteris prijungtas prie interneto.
- ❏ Spausdintuvas ir kompiuteris gali komunikuoti.

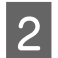

Paleiskite Epson Software Updater.

#### ❏ "Windows"

Atverkite visų programų sąrašą ir spustelėkite Epson Software Updater aplanke Epson Software.

#### *Pastaba:*

- ❏ *Paspaudus "Windows" klavišą (klavišą su "Windows" logotipu) klaviatūroje ir rodomo lango paieškos lange įvedus programinės įrangos pavadinimą, ji iškart pasirodys.*
- ❏ *Programinę įrangą taip pat galima paleisti paspaudus spausdintuvo piktogramą darbastalio užduočių juostoje ir pasirinkus Software Update (Programinės įrangos naujinimas).*

#### $\Box$  "Mac"

Pasirinkite **Go (Eiti)** — **Applications (Programos)** — **Epson Software** — **EPSON Software Updater**.

S Pasirinkite programinę įrangą arba vadovus atnaujinimui ir atnaujinkite juos.

Vykdykite ekrane pateikimus nurodymus.

#### c*Svarbu.*

*Naujinimo metu neišjunkite kompiuterio arba spausdintuvo.*

#### *Pastaba:*

*Sąraše nerodomos programinės įrangos negalima atnaujinti su Epson Software Updater. Patikrinkite naujausias programinės įrangos versijas "Epson" tinklalapyje.*

*Atkreipkite dėmesį, kad negalite atnaujinti arba įdiegti programinės įrangos, naudodami Epson Software Updater, jei naudojate "Windows Server OS". Atsisiųskite programinę įrangą iš "Epson" tinklalapio.*

*<http://www.epson.com>*

### **Naujinimo pranešimų gavimas**

### **"Windows"**

Paleiskite Epson Software Updater.

B Spustelėkite **Auto update settings (Automatinio atnaujinimo nustatymai)**.

Patikrinkite, ar kompiuterio ir spausdintuvo būsenos yra tokios.

<span id="page-28-0"></span>C Spausdintuvo laukelyje **Interval to Check (Tikrinimo intervalas)** pasirinkite naujinimo patikros atlikimo intervalą ir spustelėkite **OK (Gerai)**.

#### **"Mac"**

Pagal numatytuosius nustatymus programinė įranga nustatyta tikrinti ir informuoti apie esamus naujinimus kas 30 dienų.

# **Programinės įrangos pašalinimas**

### **"Windows"**

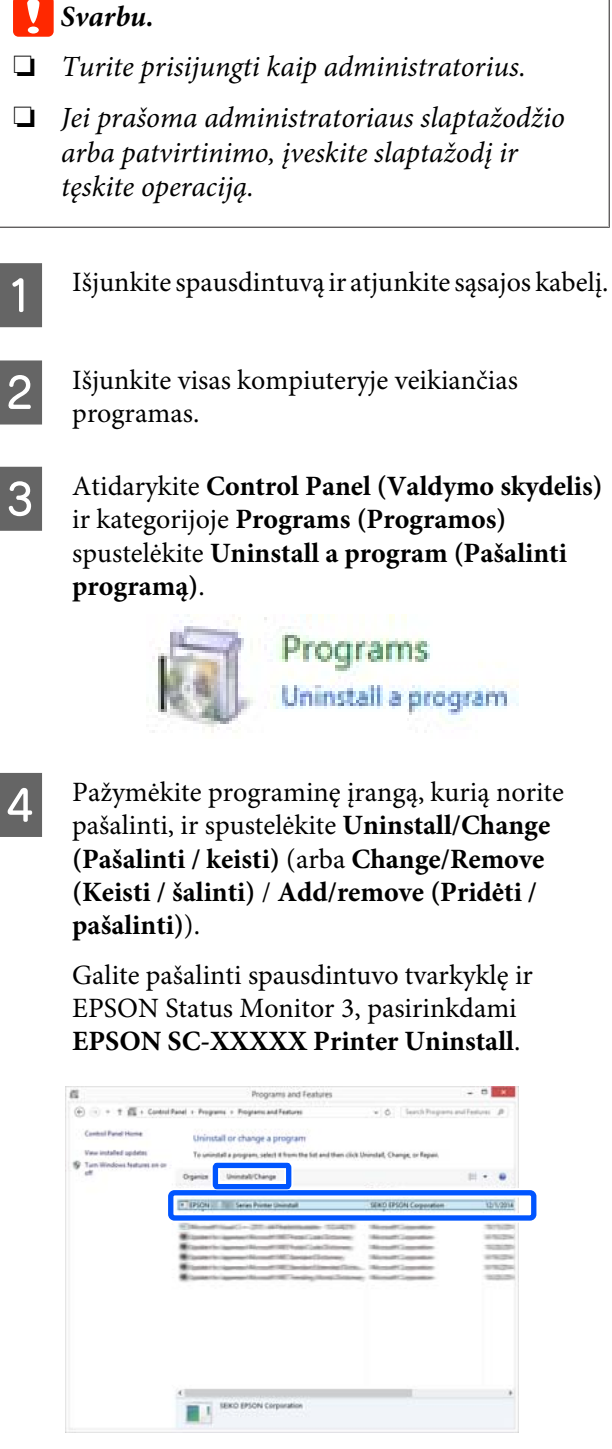

#### **Programinė įranga**

<span id="page-29-0"></span>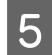

E Pasirinkite spausdintuvo piktogramą ir spustelėkite **OK (Gerai)**.

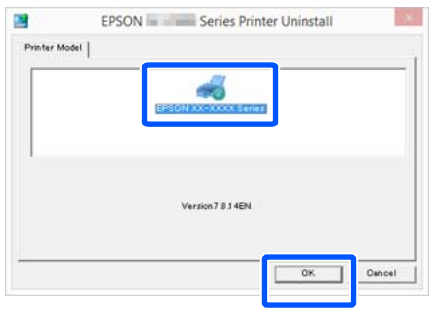

Foliau tęskite vykdydami ekrane rodomas instrukcijas.

> Kai bus parodytas panaikinimo patvirtinimo pranešimas, spustelėkite **Yes (Taip)**.

Pakartotinai įdiegę spausdintuvo tvarkyklę, iš naujo paleiskite kompiuterį.

### **"Mac"**

Iš naujo įdiegdami arba atnaujindami spausdintuvo tvarkyklę arba programinę įrangą, atlikite šiuos veiksmus, kad iš pradžių pašalintumėte numatytąją programinę įrangą.

#### **Spausdintuvo tvarkyklė**

Naudokite "Uninstaller".

#### **Pašalinimo programos atsisiuntimas**

Atsisiųskite "Uninstaller" iš "Epson" žiniatinklio svetainės.

#### <http://www.epson.com/>

#### **Pašalinimo programos naudojimas**

Vadovaukitės "Epson" svetainėje pateikiamomis instrukcijomis.

#### **Kita programinė įranga**

Nuvilkite aplanką su programinės įrangos pavadinimu iš aplanko **Applications (Programos)** į **Trash (Šiukšlės)**, kad pašalintumėte.

#### **Tinklo ryšio būdu keitimas**

# <span id="page-30-0"></span>**Tinklo ryšio būdu keitimas**

Spausdintuvas gali prisijungti prie laidinio arba belaidžio LAN. Be to, jis taip pat palaiko "Wi-Fi Direct" (paprastas AP), kuris leidžia išmanųjį arba kitokį įrenginį belaidžiu būdu tiesiogiai sujungti su spausdintuvu, net kai nėra laidinio arba belaidžio LAN aplinkos.

Spausdintuvas negali prisijungti prie laidinio ir belaidžio LAN tuo pačiu metu. "Wi-Fi Direct" ryšys galimas nepriklausomai nuo to, ar spausdintuvas prijungtas prie tinklo.

Šiame skyriuje aprašomos ryšio būdo keitimo procedūros.

#### *Pastaba:*

*Daugiau informacijos apie tinklo nustatymus ieškokite Administratoriaus vadovas (internetiniame vadove).*

# **Perjungimas į laidinį LAN**

Pradžios ekrane palieskite **RE**.

#### *Pastaba:*

*Piktogramos forma ir spalva skiriasi, priklausomai nuo ryšio būsenos.* U*["Pradžios ekrano operacijos" puslapyje 15](#page-14-0)*

B Palieskite **Description**.

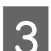

Palieskite Wired LAN Connection Method.

#### D Palieskite **Start Setup**.

Pradedamas belaidžio LAN ryšio su prieigos tašku išjungimo procesas. Palaukite, kol pasirodys pranešimas **The Wi-Fi connection is disabled...**

5 Sujunkite maršrutizatorių ir spausdintuvą LAN laidu.

> Norėdami rasti spausdintuvo LAN prievado vietą, žr. toliau.  $\mathscr{L}$ , Šonas (dešinė pusė)" puslapyje 13

# **Perjungimas į belaidį LAN**

Reikalingas SSID (tinklo pavadinimas) ir slaptažodis prieigos taško, prie kurio bus prijungiamas spausdintuvas. Iš anksto juos patvirtinkite. Spausdintuvą galima prijungti prie belaidžio LAN, kai LAN laidas vis dar prijungtas.

#### *Pastaba:*

Jei prieigos taškas palaiko WPS ("Wi-Fi" apsaugotą *sąranką), spausdintuvą galima prijungti naudojant Push Button Setup(WPS) arba PIN Code Setup(WPS), nenaudojant SSID ir slaptažodžio.* U*["General Settings — Network Settings"](#page-159-0) [puslapyje 160](#page-159-0)*

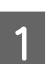

### **A** Pradžios ekrane palieskite **E**.

*Pastaba: Piktogramos forma ir spalva skiriasi, priklausomai nuo ryšio būsenos.* U*["Pradžios ekrano operacijos" puslapyje 15](#page-14-0)*

### 2 Palieskite Router.

C Palieskite **Start Setup**.

Parodoma išsami laidinio LAN ryšio būsenos informacija.

- Palieskite **Change to Wi-Fi connection.**, patikrinkite rodomą pranešimą ir palieskite **Yes**.
- E Palieskite **Wi-Fi Setup Wizard**.

6 Pasirinkite norimą SSID.

Jei norimas SSID nerodomas, palieskite **Search Again**, norėdami atnaujinti sąrašą. Jei tai vis dar nerodoma, palieskite **Enter Manually** ir tiesiogiai įveskite SSID.

#### **Tinklo ryšio būdu keitimas**

<span id="page-31-0"></span>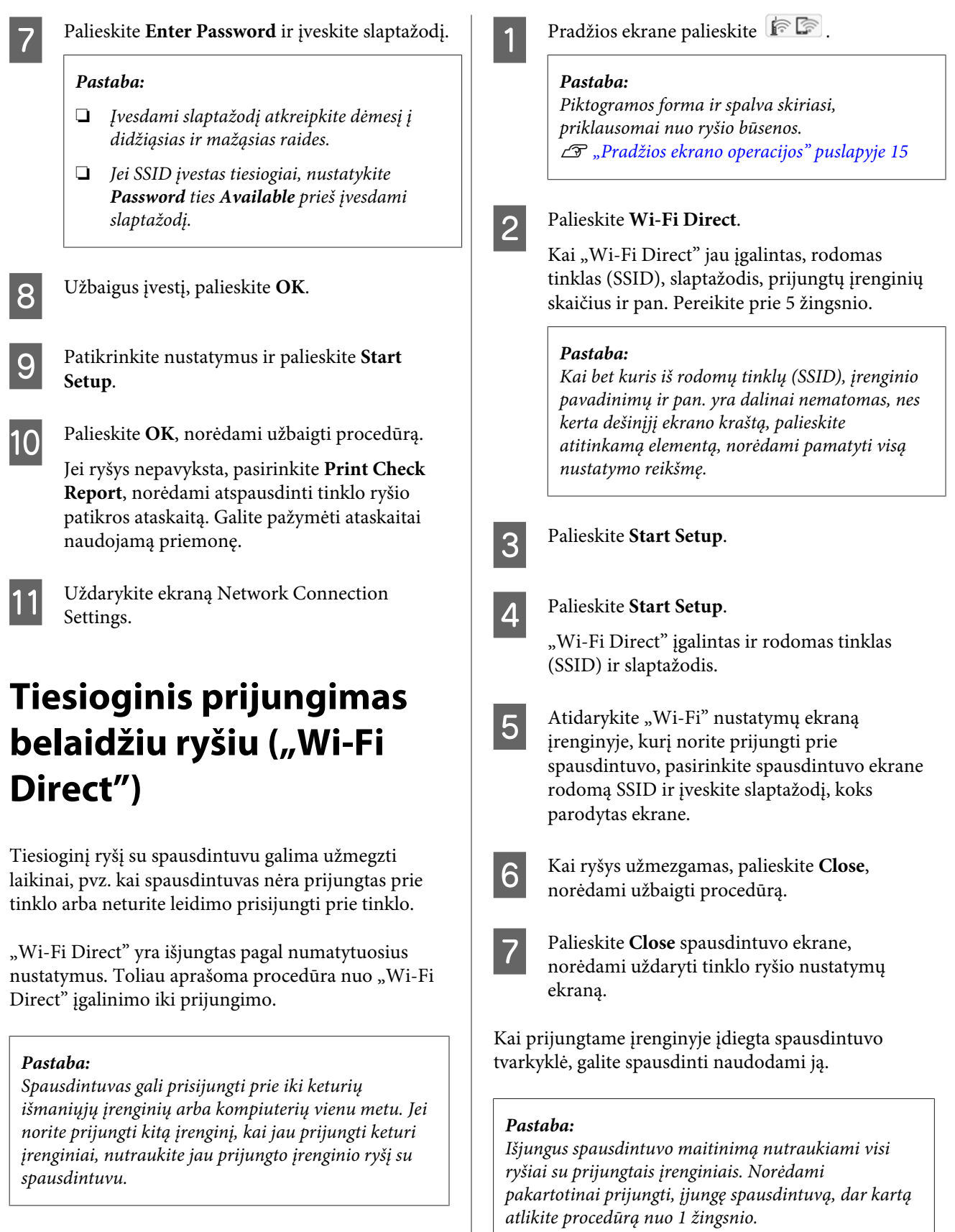

# <span id="page-32-0"></span>**Popieriaus įdėjimas ir nustatymas**

# **Pastabos apie popieriaus įdėjimą**

### *Perspėjimas:*

*Netrinkite popieriaus kraštų rankomis. Popieriaus kraštai yra ploni ir aštrūs, todėl galite susižaloti.*

#### **Neįdėkite ritininio popieriaus, kai dešinysis ir kairysis kraštas nelygūs**

Įdėjus ritininį popierių su nelygiu dešiniuoju ir kairiuoju kraštu gali kilti popieriaus tiekimo problemų arba spausdinimo metu popierius gali susibanguoti. Atgal suvyniokite popierių, norėdami išlyginti kraštus prieš ritininio popieriaus naudojimą, arba naudokite problemų neturintį ritininį popierių.

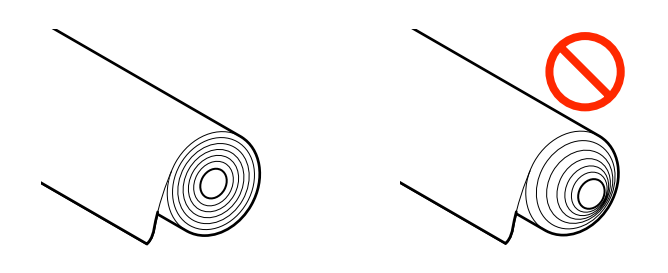

#### **Nedėkite susiraičiusio popieriaus**

Įdėjus susiraičiusį popierių gali kilti popieriaus strigčių arba spaudiniai bus ištepti. Išlyginkite popierių prieš naudojimą, lenkdami jį priešinga kryptimi, arba naudokite problemų neturintį popierių.

#### **Nepalaikomas popierius**

Nenaudokite banguoto, įplyšusio, įpjauto, sulenkto, per storo, per plono, su priklijuotais lipdukais ir pan. popieriaus. Priešingu atveju popierius gali įstrigti arba spaudiniai bus ištepti. Popieriaus tipų, kuriuos palaiko šis spausdintuvas, ieškokite toliau.

 $\mathscr{F}$  <sub>nn</sub> Epson" ypatingųjų spausdinimo medžiagų [lentelė" puslapyje 223](#page-222-0)

 $\mathscr{D}$ , Palaikomas komercinis popierius" puslapyje 227

# **Popieriaus įdėjimo padėtis**

Galima įdėti ritininį popierių ir atpjautus lapus. Daugiau informacijos apie popierių, kurį galima naudoti su šiuos spausdintuvu, ieškokite toliau. U["Palaikoma spausdinimo medžiaga"](#page-222-0) [puslapyje 223](#page-222-0)

#### **Roll Paper**

Galima įdėti ritininį popierių nuo 254 mm iki maksimalaus spausdinimo pločio.

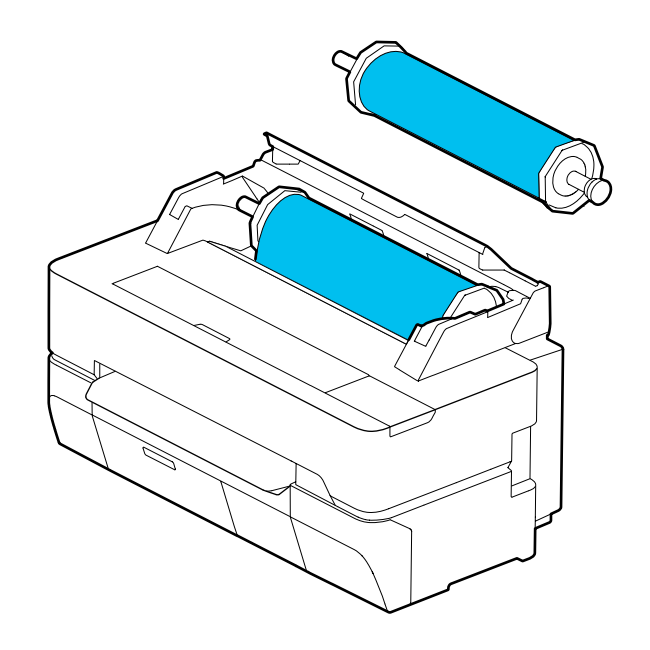

#### **Popieriaus įdėjimas ir nustatymas**

#### <span id="page-33-0"></span>**Cut Sheet (1 sheet)**

Galima įdėti vieną atpjauto popieriaus lapą nuo A4 iki maksimalaus spausdinamo pločio.

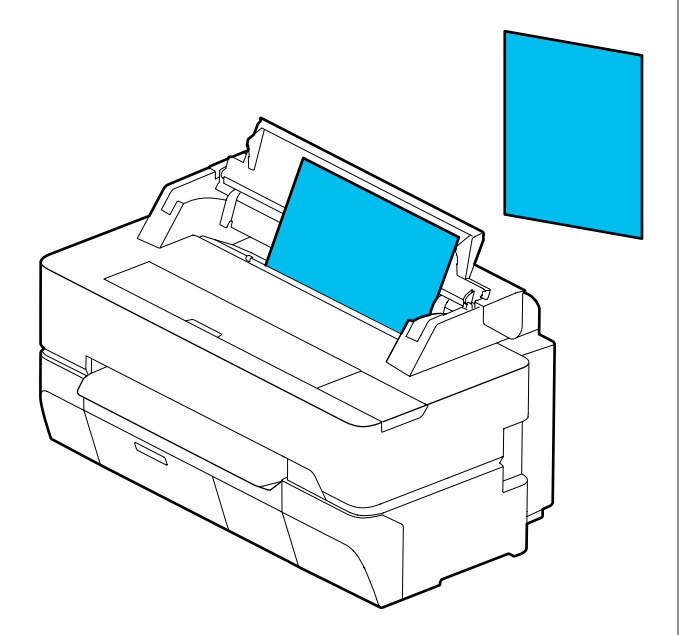

#### *Pastaba:*

*Roll Paper ir Cut Sheet (1 sheet) skirta popieriaus anga yra ta pati. Bet kurį iš jų įdėkite į popieriaus angą.*

# **Ritininio popieriaus įdėjimas ir išėmimas**

Uždėkite ritininį popierių ant pateiktos ašies ir įdėkite ritininį popierių į spausdintuvą.

Keisdami popierių, pirmiausiai išimkite įdėtą popierių.

 $\mathscr{D}$ , Ritininio popieriaus išėmimas" puslapyje 39 U["Atpjauto lapo \(1 lapo\) išėmimas" puslapyje 42](#page-41-0)

Tiekiamas priedas yra skirtas naudoti tik įdedant ritininį popierių su 3 col. šerdimi.

#### c*Svarbu.*

*Spausdintuvas palaiko tik ritiniams su 3 col. šerdimis skirtą paprastą popierių. "Epson" negali garantuoti tiekimo ir spausdinimo kokybės, kai naudojami ne paprasto popieriaus ritiniai su 3 col. šerdimis.*

### **Ritininio popieriaus įdėjimas**

#### *Pastaba:*

*Popierių galite įdėti peržiūrėdami įdėjimo procedūrą ekrane. Norėdami peržiūrėti procedūrą ekrane, pradžios ekrane palieskite ritininio popieriaus informacijos sritį.*

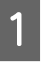

Patikrinkite, ar pradžios ekrane rodoma "Load **paper.**", tada atidarykite atpjauto lapo dangtį ir ritininio popieriaus dangtį.

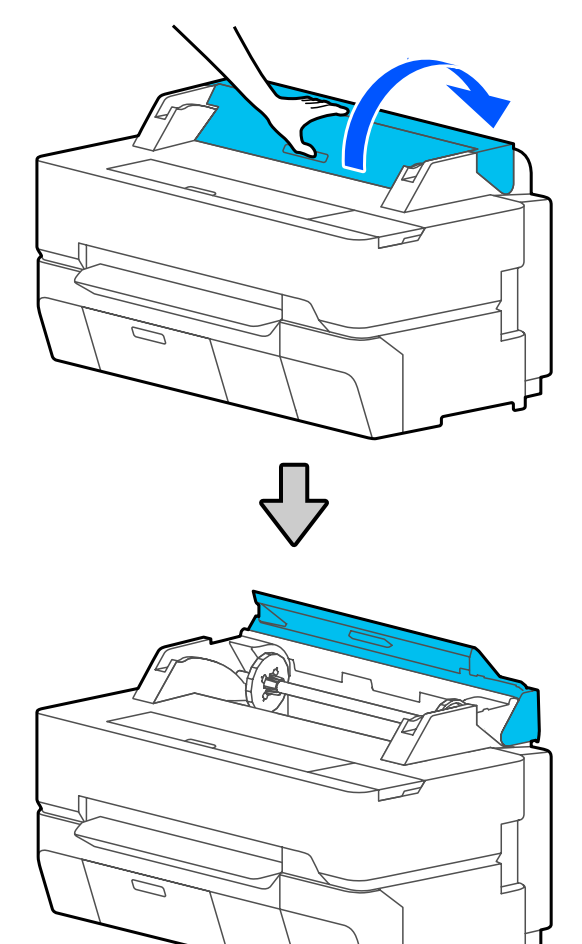

#### **Popieriaus įdėjimas ir nustatymas**

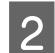

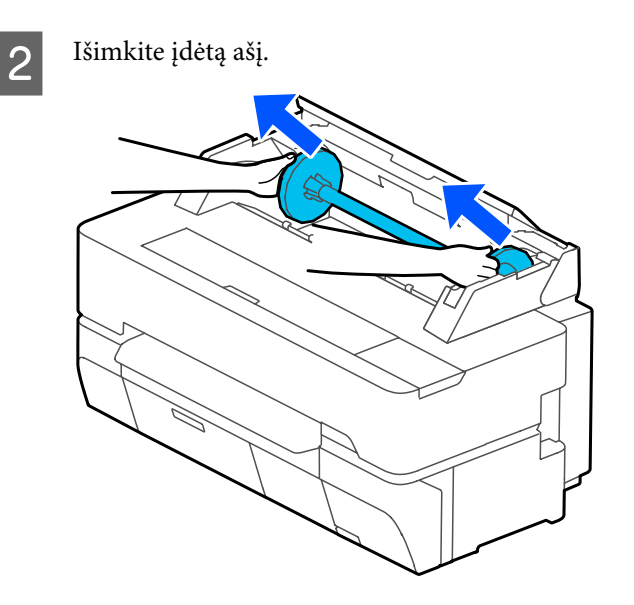

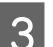

S Nuimkite permatomą jungę nuo ašies.

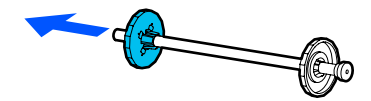

D Priedus tvirtinkite ir nuimkite atsižvelgdami į ritininio popieriaus ritinio šerdies dydį.

#### **2 col. ritinio šerdis**

Priedų nereikia. Nuimkite priedus nuo jungių, jei jie prie jų buvo pritvirtinti.

Spauskite dvi ant jungės esančias auseles į išorę ir nuimkite priedą.

Nuėmę priedą nuo juodos jungės, jį nuimkite nuo ašies.

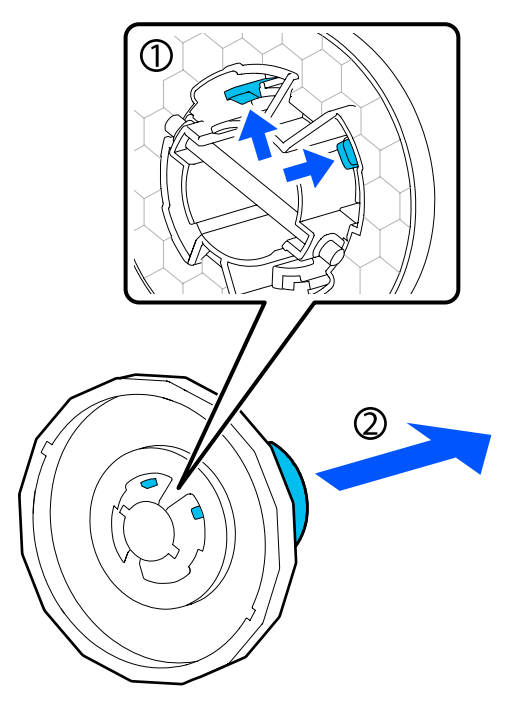

#### **3 col. ritinio šerdis**

Pritvirtinkite priedus prie abiejų jungių. Sutapdinkite ant jungės esančias trikampio žymes su matomomis ant priedo, tada stumkite į vidų, kol auselės užsifiksuos.

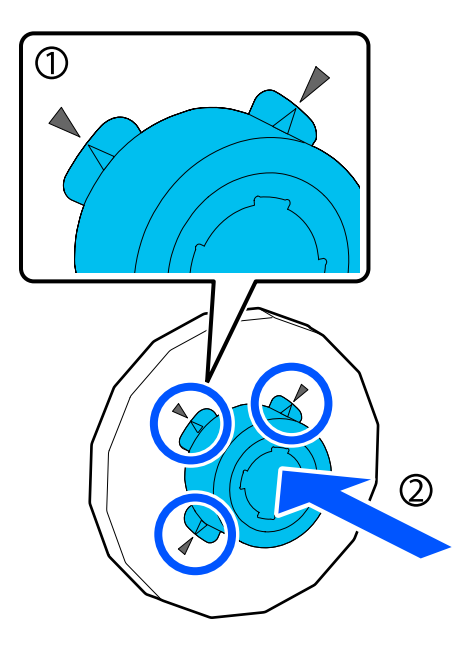

#### **Popieriaus įdėjimas ir nustatymas**

E Padėkite ritininį popierių ant lygaus paviršiaus ir įdėkite ašį.

> Galinei jungei esant dešinėje, ritininį popierių laikykite taip, kad priekinis kraštas būtų toks, kaip parodyta toliau esančioje iliustracijoje.

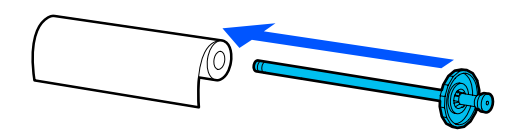

6 Prispauskite jungę prie ritininio popieriaus, kol tarp jungės ir ritininio popieriaus nebeliks tarpo.

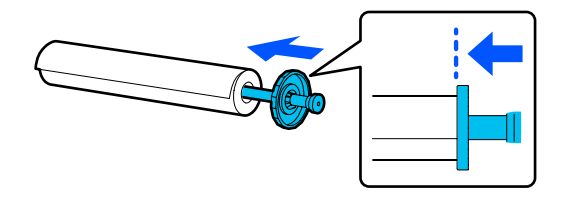

Pritvirtinkite permatomą jungę ir prispauskite ją, kol tarp jungės ir ritininio popieriaus nebeliks tarpo.

Jei abiejuose galuose tarp jungių ir ritininio popieriaus yra tarpai, popierius gali būti tiekiamas kreivai ir tai sukels klaidą.

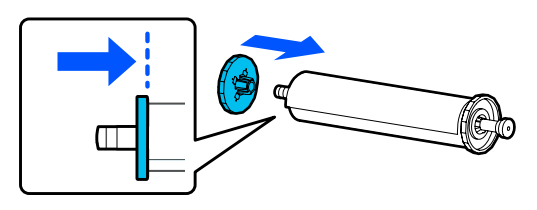

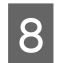

B Pakreipkite juodą ašies jungę dešinėn ir<br>įstatykite ašį į kairėje ir dešinėje esančius griovelius.

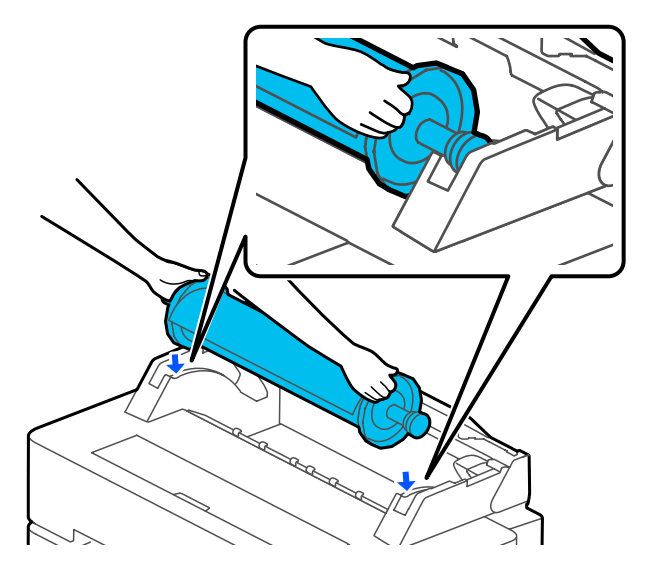

Stumkite ašį išilgai bėgelių, tada abu ašies galus nustatykite jos laikikliuose.

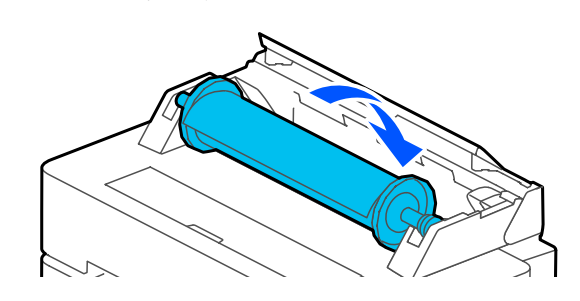

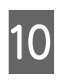

10 Patikrinkite, ar priekinis ritininio popieriaus kraštas nėra sulenktas, tada įkiškite jį į popieriaus angą, kol išgirsite pyptelėjimą.

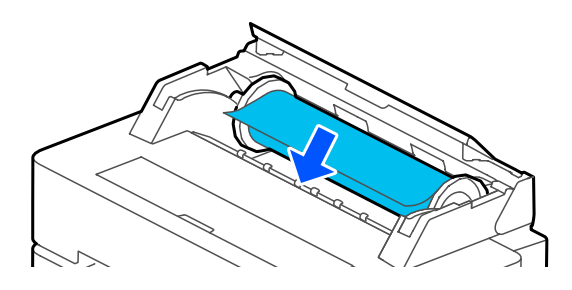

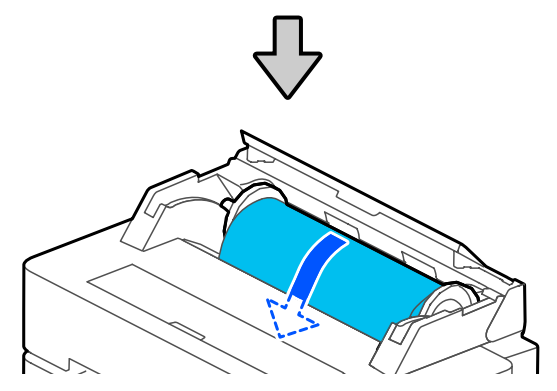

#### c*Svarbu.*

*Tiesiai įkiškite popierių į popieriaus angą. Įkišus kreivai atsiras klaida dėl kreivumo arba popieriaus strigtis.*

#### *Pastaba:*

*Jei priekinis ritininio popieriaus kraštas nėra horizontalus arba nupjautas nelygiai, jis bus automatiškai nupjautas po įdėjimo. Tačiau jis nebus nupjautas, jei Auto Cut nustatytas ties Off.*

11 Uždarykite ritininio popieriaus dangtį ir nupjauto lapo dangtį.
<span id="page-36-0"></span>12 Parodytame ekrane nustatykite popieriaus tipą, atitinkantį įdėtą popierių, ir nustatykite likusio kiekio valdymą, jei reikia.

## **Jei informacinis brūkšninis kodas yra atspausdintas ant ritininio popieriaus**

Kai popierius įdėtas, brūkšninis kodas nuskaitomas automatiškai, o laikmenos tipas ir likusio ritininio popieriaus nustatymai konfigūruojami automatiškai. Galite pradėti spausdinimą, kai ekrane pasirodo **Ready**.

## **Jei informacinis brūkšninis kodas nėra atspausdintas ant ritininio popieriaus**

Žr. šią informaciją.  $\mathscr{F}$  ["Ritininiam popieriui" puslapyje 43](#page-42-0)

Su SC-T5400 Series ir SC-T3400 Series patikrinkite, ar prie stovo pritvirtintas popieriaus krepšys yra atidarytas.

## *Pastaba:*

*Prieš spausdinant plakatus ir kitus dokumentus, kurie netilps į popieriaus krepšį, uždarykite popieriaus krepšį. Prieš išspausdintam ir iš spausdintuvo išstumtam popieriui pasiekiant grindis, rekomenduojama popierių suimti abiem rankomis prie pat išstumto popieriaus angos ir lengvai prilaikyti popierių, kol baigsis spausdinimas.*

# **Ritininio popieriaus atpjovimas**

## **Automatinis pjovimas**

Auto Cut spausdintuve nustatyta ties On pagal numatytuosius nustatymus. Kai nustatyta On, ritininis popierius automatiškai nupjaunamas šiose situacijose.

- ❏ Kai aptinkama, kad priekinis kraštas nėra horizontalus Įdėjus ritininį popierių, priekinio krašto dalis nupjaunama tiesiai.
- ❏ Kai užbaigiamas vieno puslapio spausdinimas Ritininis popierius nupjaunamas prieš pradedant kito puslapio spausdinimą.

Jei nenorite nupjauti kiekvieno puslapio arba jei norite nupjauti pageidaujamoje vietoje, žr. toliau esančią procedūrą.

## **Nupjovimas atspausdinus paskutinį puslapį arba pageidaujamoje vietoje**

Išjunkite automatinį nupjovimą spausdintuvo tvarkyklėje, spausdinkite, tada nupjaukite, naudodami spausdintuvo meniu **Feed/Cut Paper** užbaigus spausdinimą.

A Pasirinkite **Off (Išjungtas)** spausdintuvo tvarkyklėje ties **Advanced (Patobulintas)** — **Roll Paper Option** — **Auto Cut**, tada spausdinkite.

> Palikite spausdintuvo automatinio pjovimo nustatymą įjungtą.

## *Pastaba:*

- ❏ *Spausdintuvo tvarkyklės automatinio pjovimo nustatymo prioritetas aukštesnis už spausdintuvo nustatymą. Spausdintuvo tvarkyklės automatinio pjovimo nustatymas atstatomas į numatytąją reikšmę Normal Cut, kai programa uždaroma.*
- ❏ *Norėdami išjungti automatinį pjovimą, spausdinant HP-GL/2 režimu, darant išdidintas kopijas arba tiesiogiai spausdinant iš USB "flash" atmintuko, išjunkite spausdintuvo automatinio pjovimo nustatymą. Pradžios ekrane palieskite ritininio popieriaus informacijos sritį — Advanced Media Setting — Auto Cut — Off. Nustatymo pakeitimas išsaugomas kaip šiuo metu pasirinkto popieriaus tipo nustatymas.*
- 

2 Užbaigus spausdinimą, spausdintuvo pradžios ekrane palieskite ritininio popieriaus informacijos sritį — **Feed/ Cut Paper**.

> Naudokite ekrane rodomus mygtukus popieriaus pjovimui ir tiekimui.

**Pjaunant spausdintuvo numatytoje pjovimo padėtyje (iškart po apatinės paraštės)**

Palieskite  $\leq$  (Cut) mygtuką. Popierius nupjaunamas ir popieriaus priekinis kraštas grįžta į spausdinimo laukimo padėtį.

## **Pjaunant pageidaujamoje padėtyje**

Kai priekinis dangtis uždarytas, žvelgdami į spausdintuvą palieskite ir laikykite mygtuką (Forward) arba (Backward), kol vieta, kurioje norite pjauti, atsidurs punktyrinės linijos padėtyje iliustracijoje.

Pjovimo padėtis negali būti nustatyta toliau į vidų, nei apatinė paraštė.

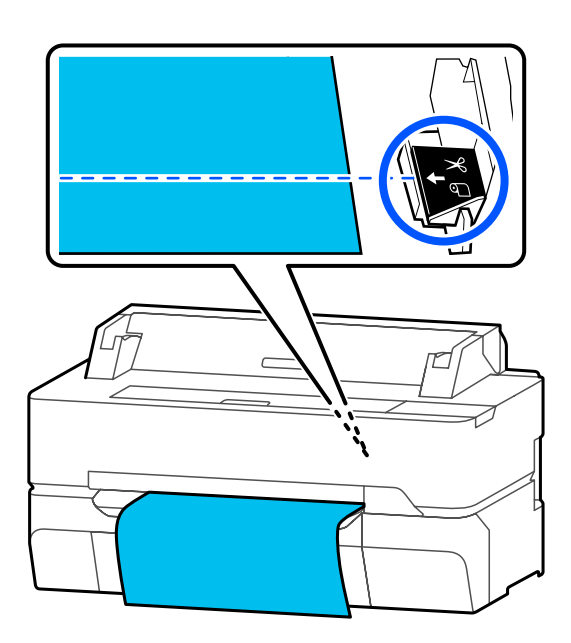

2 Palieskite  $\leq$  (Cut) mygtuką.

Popierius nupjaunamas.

## *Pastaba:*

Kai  $\bigcirc$  ilgis iliustracijoje yra trumpesnis, nei *nurodytas toliau, popierius tiekiamas automatiškai, kol pjovimo metu pasiekiamas reikiamas ilgis.*

- ❏ *Paprastas popierius arba permatomas popierius: 100 mm*
- ❏ *Fotografinis popierius arba popierius su danga: 80 mm*
- ❏ *Sintetinis popierius arba kitas storas popierius: 60 mm*

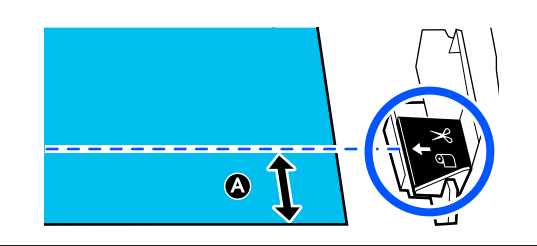

## **Komercinio sintetinio arba drobinio popieriaus kirpimas žirklėmis**

Naudojant komercinį popierių, kurio negalima lygiai nupjauti spausdintuvo pjautuvu, atspausdinkite pjovimo linijas ir nukirpkite popierių žirklėmis.

## c*Svarbu.*

- ❏ *Jei komercinis sintetinis arba drobinis popierius pjaunamas integruotu pjautuvu, pjautuvas gali būti pažeistas arba gali sutrumpėti jo tarnavimo trukmė. Naudojant tokį popierių, nukirpkite popierių žirklėmis, kaip aprašyta toliau pateiktoje procedūroje.*
- ❏ *Nenaudokite pjoviklio. Spausdintuvas gali būti pažeistas.*
- A Nupjaukite automatinio pjovimo nustatymą, tada spausdinkite.

Norėdami spausdinti pjovimo linijas, išjunkite spausdintuvo automatinio pjovimo nustatymą. Kai spausdinate naudodami spausdintuvo tvarkyklę, taip pat išjunkite nustatymą spausdintuvo tvarkyklėje.

- ❏ Spausdintuvo nustatymai Ritininio popieriaus informacijos sritis — **Advanced Media Setting** — **Auto Cut** — **Off** iš pradžios ekrano.
- ❏ Spausdintuvo tvarkyklės nuostatos **Advanced (Patobulintas)** — **Roll Paper Option** — **Auto Cut** — **Off (Išjungtas)**
- 2 Užbaigus spausdinimą, spausdintuvo pradžios ekrane palieskite ritininio popieriaus informacijos sritį — **Feed/ Cut Paper**.
- S Naudokitės ekrane rodomais mygtukais.

**Spausdinant pjovimo linijas numatytoje spausdintuvo padėtyje (iškart po apatinės paraštės)**

Palieskite <a>
G<br/>(Cut) mygtuką. Ekrane pasirodo pjovimo arba pjovimo linijų spausdinimo pasirinkimas.

## <span id="page-38-0"></span>**Spausdinant pjovimo linijas pageidaujamoje padėtyje**

Kai priekinis dangtis uždarytas, žvelgdami į spausdintuvą palieskite ir laikykite mygtuką (Forward) arba (Backward), kol norimų išspausdinti pjovimo linijų vieta atsidurs punktyrinės linijos padėtyje iliustracijoje.

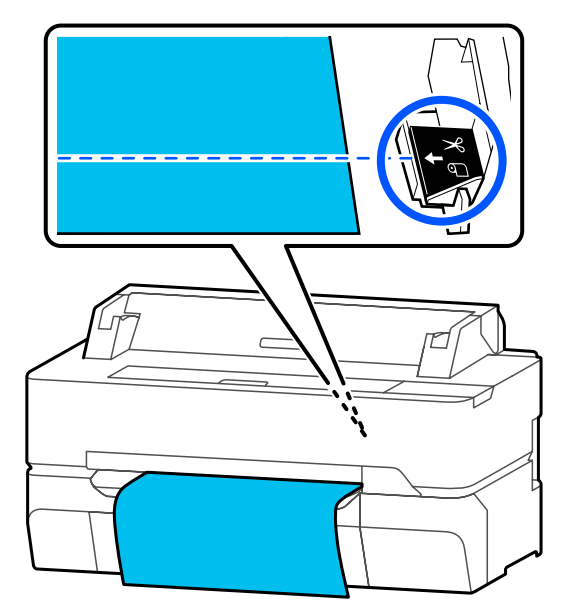

Pjovimo linijos negali būti spausdinamos toliau į vidų, nei apatinė paraštė. Baigus popieriaus judinimą, palieskite  $\leq$  (Cut). Ekrane pasirodo pjovimo arba pjovimo linijų spausdinimo pasirinkimas.

## **A** Palieskite Print Cutting Guideline.

Pjovimo linijos atspausdinamos ir popierius automatiškai išstumiamas į padėtį, kurioje jį lengva perkirpti žirklėmis.

E Kirpkite popierių palei pjovimo linijas žirklėmis, tada palieskite **Done**.

> Popierius atsukamas atgal, kad priekinis popieriaus kraštas grįžtų į spausdinimo laukimo padėtį.

# **Ritininio popieriaus išėmimas**

Šiame skyriuje aprašoma, kaip išimti ir laikyti išspausdintą ritininį popierių.

Jei popierius bus paliktas spausdintuve, ritinėliai gali palikti žymių ant popieriaus. Be to, popierius gali susibanguoti arba susiraityti dėl drėgmės, tai gali sukelti popieriaus tiekimo problemų, popieriaus strigčių arba išteptus spaudinius.

Rekomenduojame sudėti popierių į jo originalią pakuotę ir laikyti paguldytą, iš pakuotės išimkite spausdinimui.

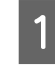

A Pradžios ekrane palieskite ritininio popieriaus informacinę sritį — **Remove**.

Popierius atsukamas atgal ir išstumiamas.

Kai Manage Remaining Amount nustatytas į On, prieš suvyniojant atgal automatiškai išspausdinamas brūkšninis kodas.

## *Pastaba:*

*Jei atspausdintas popierius nėra nupjaunamas ir pasilieka, pasirodo patvirtinimo ekranas.*

*Palieskite Cut, norėdami nupjauti popierių numatytoje padėtyje, arba palieskite Print Cutting Guideline, norėdami spausdinti pjovimo linijas numatytoje padėtyje.*

*Jei norite pakeisti pjovimo padėtį arba pjovimo linijų spausdinimo padėtį į pageidaujamą, palieskite Close pranešimui atšaukti ir pakeiskite padėtį meniu Feed/Cut Paper.*

*Daugiau informacijos rasite čia.* U*["Ritininio popieriaus atpjovimas"](#page-36-0) [puslapyje 37](#page-36-0)*

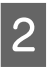

Atidarykite atpjauto lapo dangtį ir ritininio popieriaus dangtį.

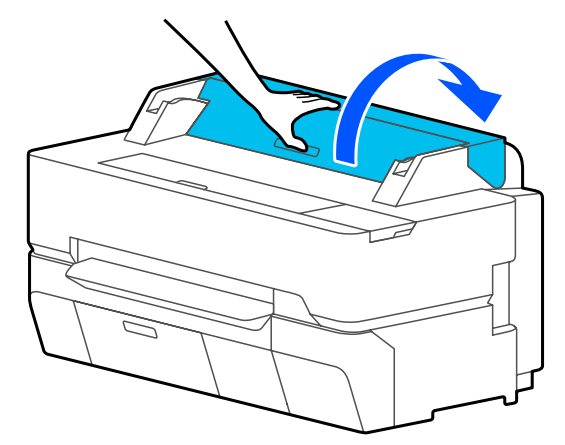

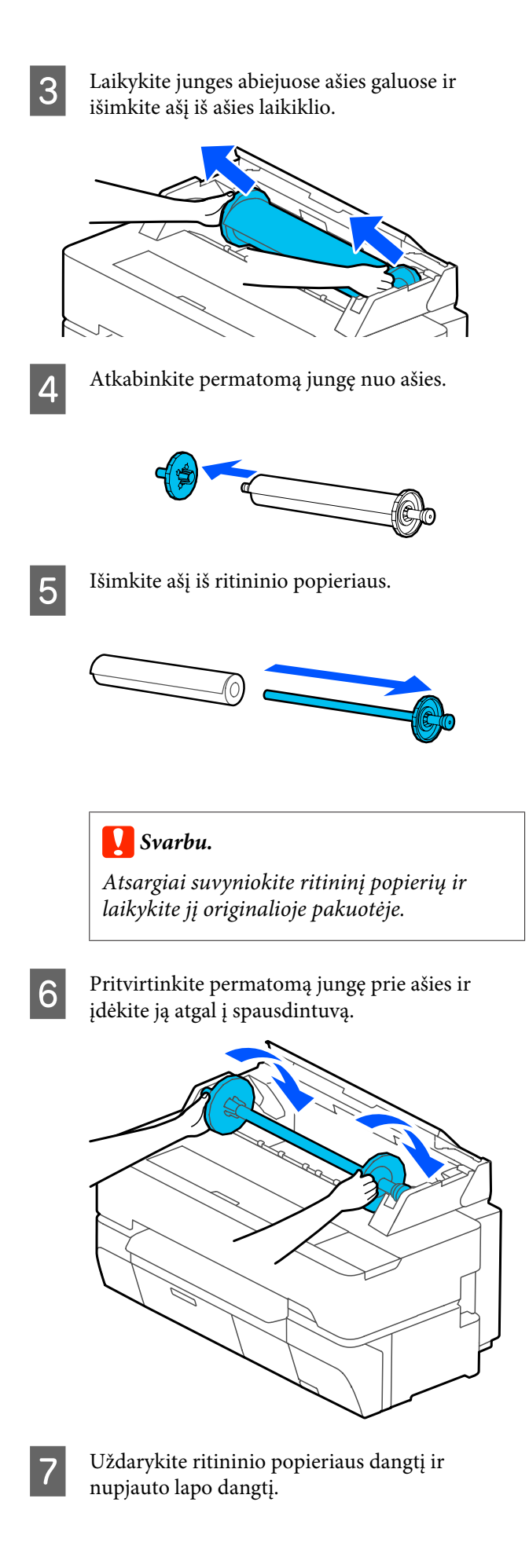

# <span id="page-40-0"></span>**Cut Sheet (1 sheet) įdėjimas ir išėmimas**

# **Cut Sheet (1 sheet) įdėjimas**

Kai ritininis popierius įdėtas, išimkite jį.  $\mathscr{F}$ , Ritininio popieriaus išėmimas" puslapyje 39

## *Pastaba:*

*Popierių galite įdėti peržiūrėdami įdėjimo procedūrą ekrane. Norėdami peržiūrėti procedūrą ekrane, pradžios ekrane palieskite Paper Setting — Cut Sheet(1 sheet).*

Patikrinkite, ar pradžios ekrane rodoma "Load **paper.**", tada atidarykite atpjauto lapo dangtį.

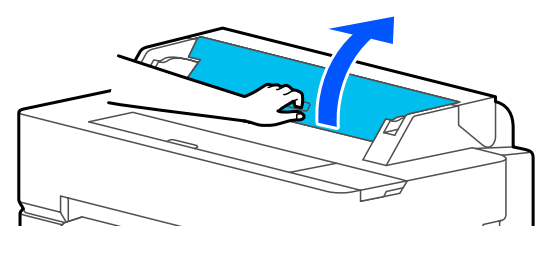

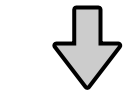

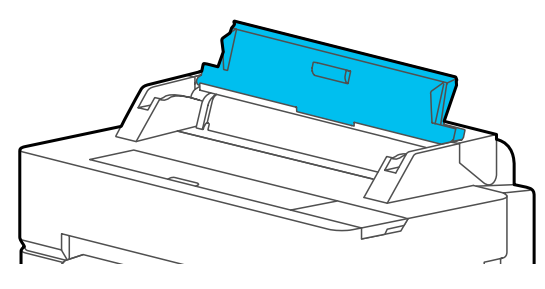

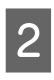

Įdėkite popieriaus lapą taip, kaip spausdinama pusė būtų viršuje, sulygiuokite jo dešinį kraštą su dešinėje esančiu kreiptuvu, tada — stumkite jį žemyn.

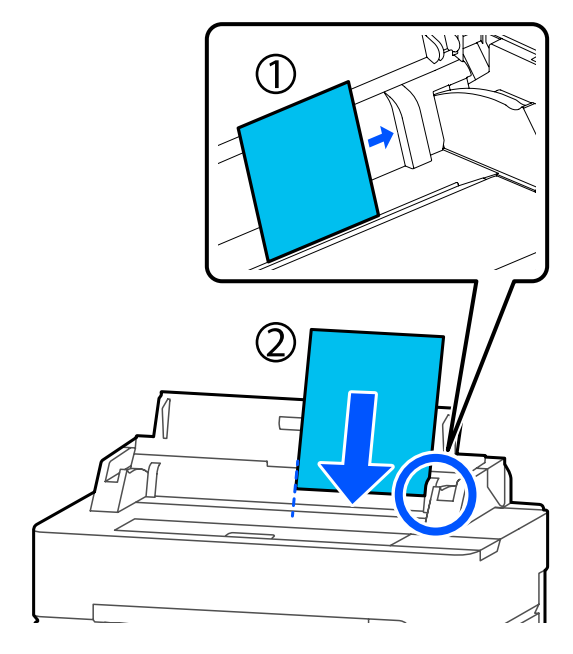

## c*Svarbu.*

*Visą popierių įkiškite vertikaliai. Įdėjus popierių horizontaliai, spausdinimo kokybė gali pablogėti.*

3 Įkiškite priekinį popieriaus kraštą tiesiai į popieriaus angą, kol išgirsite pyptelėjimą.

## c*Svarbu.*

*Tiesiai įkiškite popierių į popieriaus angą. Įkišus kreivai atsiras klaida dėl kreivumo arba popieriaus strigtis.*

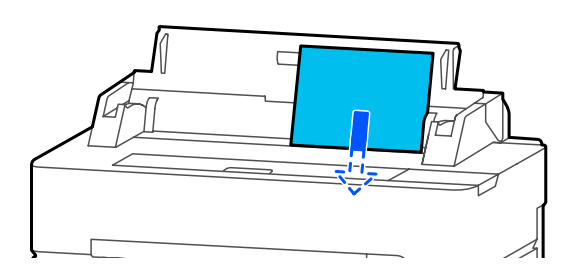

Parodomas dialogo langas, kuriame reikia patvirtinti, kad popierius nėra įdėtas kreivai.

D Jei popierius įdėtas tiesiai, palieskite **OK**. Norėdami įdėti popierių iš naujo, palieskite **Cancel**.

> Palietę **Cancel**, įdėkite popierių dar kartą, kartodami veiksmus nuo 2 žingsnio.

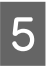

**EXP** Rodomame ekrane nustatykite popieriaus tipą ir formatą, atitinkantį įdėtą popierių.

> Nenustačius tinkamo popieriaus tipo suprastės spausdinimo kokybė. Daugiau informacijos apie popieriaus tipus ir formatus ieškokite toliau.

U["Informacija dėl Cut Sheet \(1 sheet\)"](#page-43-0) [puslapyje 44](#page-43-0)

F Su SC-T5400 Series ir SC-T3400 Series patikrinkite, ar prie stovo pritvirtintas popieriaus krepšys yra atidarytas.

# **Atpjauto lapo (1 lapo) išėmimas**

Norėdami išimti atpjautą lapą, kuris buvo įdėtas, tačiau nenaudojamas, išstumkite jį laikydamiesi toliau pateiktos procedūros.

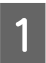

## A Pradžios ekrane palieskite **Paper Setting** — **Cut Sheet (1 sheet)** — **Remove**.

Taip pradėsite popieriaus išstūmimą.

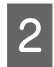

**2** Rankomis laikykite už popieriaus kraštų,<br>
ekrane palieskite **OK** ir traukite popierių savęs link.

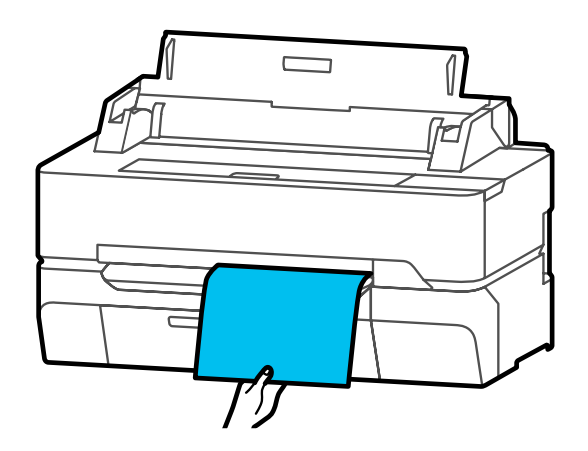

# <span id="page-42-0"></span>**Įdėto popieriaus nustatymas**

# **Ritininiam popieriui**

Įdėję ritininį popierių, sukonfigūruokite šiuos nustatymus.

## **Paper Type nustatymai**

Tai yra svarbiausias nustatymas, siekiant optimalių spausdinimo rezultatų. Nenustačius įdėtą popierių atitinkančio popieriaus tipo, atsiras raukšlių, įbrėžimų, netolygių spalvų ir kitų problemų.

## **Manage Remaining Amount nustatymai**

Jei On pasirinkta parinkčiai Manage Remaining Amount, spausdintuvas seks nurodytus ritininio popieriaus duomenis.

- ❏ Likusio ritininio popieriaus kiekio rodinys Spausdintuvo pradžios ekrane ir spausdintuvo tvarkyklės ekrane rodomas apytikslis likusio ritininio popieriaus kiekis. Be to, gali būti rodomas pranešimas, kai likęs kiekis mažas.
- ❏ Likusio kiekio valdymas keičiant ritininį popierių Šios nuostatos įrašytos ant ritinio išspausdintame brūkšniniame kode.

Likusio ritininio popieriaus kiekis, įspėjimui apie likusį popierių pasirinkta reikšmė ir popieriaus tipas.

Brūkšninis kodas išspausdinamas automatiškai ritininio popieriaus gale pervyniojant ritinį. Brūkšninis kodas nuskaitomas automatiškai ir kitą kartą naudojant ritininį popierių nuostatos parenkamos pagal kode esančią informaciją taip pagerinamas našumas, kai naudojami keli popieriaus ritiniai.

Tačiau, priklausomai nuo popieriaus, spausdintuvas gali neskaityti brūkšninio kodo.

## **Kaip nustatyti**

Šiuo metu nustatytas popieriaus tipas rodomas ekrane po ritininio popieriaus įdėjimo.

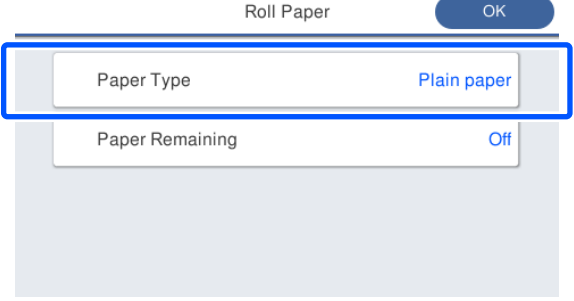

## **Keičiant Paper Type**

Pereikite prie 2 žingsnio.

**Nustatant Paper Remaining, nekeičiant Paper Type**

Pereikite prie 5 žingsnio.

**Nekeičiant nė vieno iš jų**

Palieskite **OK**. Galite pradėti spausdinimą, kai ekrane pasirodo **Ready**.

### *Pastaba:*

*Nustatymai patvirtinami, jei anksčiau parodytame ekrane 90 sekundžių neatliekama jokia operacija. Norėdami pakeisti nustatymus vėliau, pradžios ekrane palieskite ritininio popieriaus informacijos sritį — Change Paper Type, tada konfigūruokite nustatymus.*

# Palieskite Paper Type.

Pasirodo šis popieriaus tipo pasirinkimo ekranas.

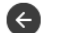

Paper Recently Used

Coated Paper(Generic)

Plain Paper

Premium Glossy Sheet

Others

## *Pastaba:*

*Kartu su Others rodomi trys paskutiniai pasirinkti popieriaus tipai.*

<span id="page-43-0"></span>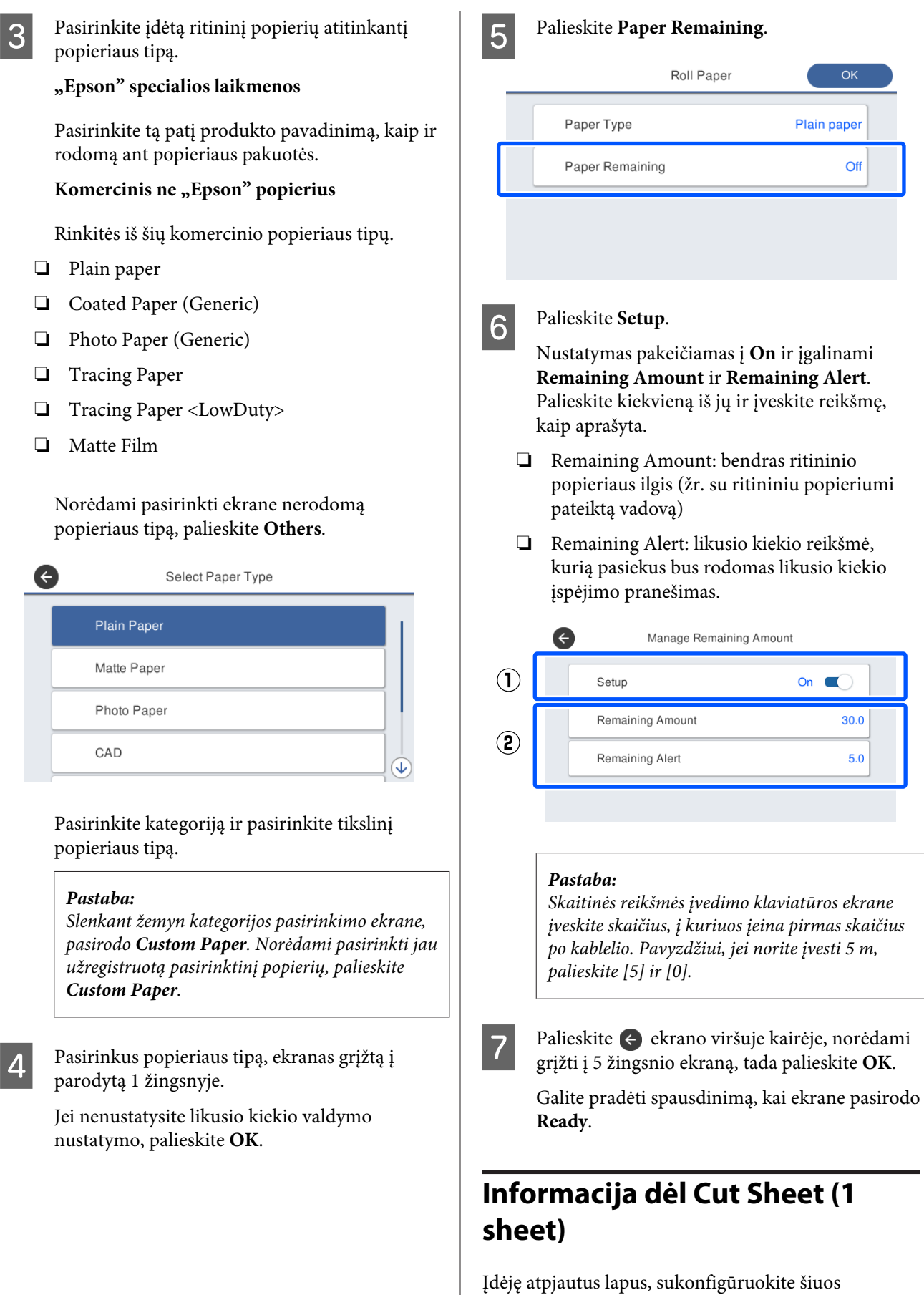

**44**

nustatymus.

## **Paper Type nustatymai**

Tai yra svarbiausias nustatymas, siekiant optimalių spausdinimo rezultatų. Nenustačius įdėtą popierių atitinkančio popieriaus tipo, atsiras raukšlių, įbrėžimų, netolygių spalvų ir kitų problemų.

## **Paper Size nustatymai**

Popieriaus dydis nebus aptiktas automatiškai. Nustatykite įdėto popieriaus formatą.

## **Kaip nustatyti**

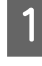

Šiuo metu nustatytas popieriaus tipas rodomas ekrane po atpjauto lapo įdėjimo.

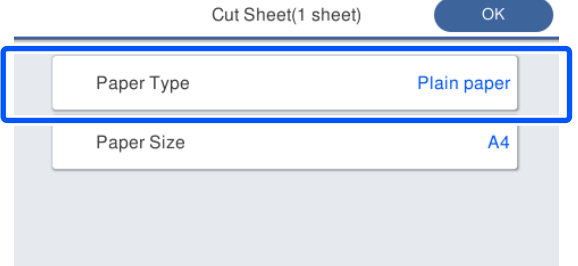

## **Keičiant Paper Type**

Pereikite prie 2 žingsnio.

## **Keičiant Paper Size, nekeičiant Paper Type**

Pereikite prie 4 žingsnio.

## **Nekeičiant nė vieno iš jų**

Palieskite **OK**. Galite pradėti spausdinimą, kai ekrane pasirodo **Ready**.

### *Pastaba:*

*Nustatymai patvirtinami, jei anksčiau parodytame ekrane 90 sekundžių neatliekama jokia operacija. Norėdami pakeisti nustatymus vėliau, pradžios ekrane iš eilės palieskite nurodytus elementus ir sukonfigūruokite nustatymus.*

*Paper Setting — Cut Sheet(1 sheet) — Change Paper Type/Paper Size*

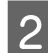

## B Palieskite **Paper Type**.

Pasirodo šis popieriaus tipo pasirinkimo ekranas.

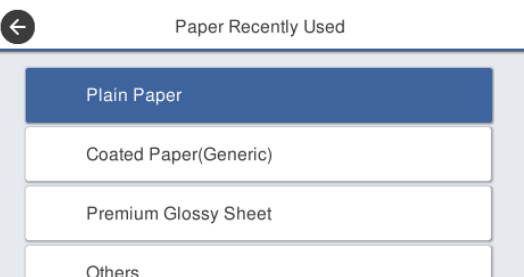

### *Pastaba:*

*Kartu su Others rodomi trys paskutiniai pasirinkti popieriaus tipai.*

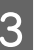

S Pasirinkite įdėtą popierių atitinkantį popieriaus tipą.

## **"Epson" specialios laikmenos**

Pasirinkite tą patį produkto pavadinimą, kaip ir rodomą ant popieriaus pakuotės.

### Komercinis ne "Epson" popierius

Rinkitės iš šių komercinio popieriaus tipų.

- ❏ Plain paper
- ❏ Coated Paper (Generic)
- ❏ Photo Paper (Generic)
- ❏ Tracing Paper
- ❏ Tracing Paper <LowDuty>
- ❏ Matte Film

Norėdami pasirinkti ekrane nerodomą popieriaus tipą, palieskite **Others**.

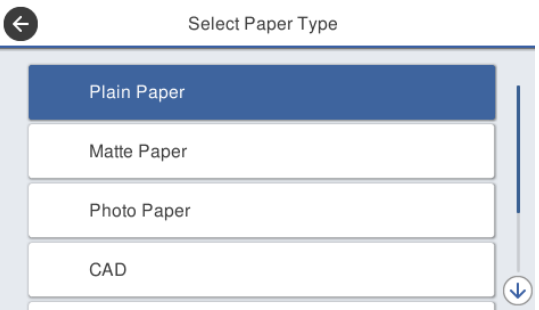

Pasirinkite kategoriją ir pasirinkite tikslinį popieriaus tipą. Patvirtinus popieriaus tipą, ekranas grįžtą į parodytą 1 žingsnyje.

## *Pastaba:*

*Slenkant žemyn kategorijos pasirinkimo ekrane, pasirodo Custom Paper. Norėdami pasirinkti jau užregistruotą pasirinktinį popierių, palieskite Custom Paper.*

## **A** Palieskite **Paper Size**.

Jei nekeisite popieriaus formato, palieskite **OK**.

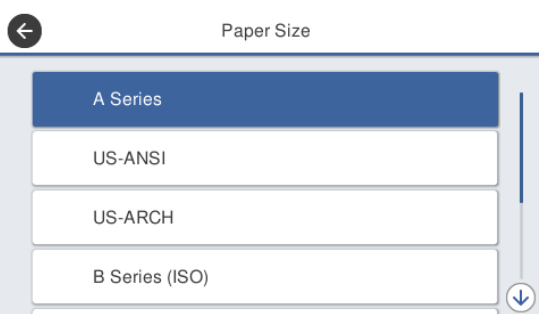

Pasirinkite kategoriją ir pasirinkite tikslinį popieriaus formatą.

## *Pastaba:*

*Ne standartinio formato nustatymas*

*Ne standartiniam formatui, palieskite User-Defined sąrašo pabaigoje ir įveskite popieriaus plotį ir ilgį.*

*Skaitinės reikšmės įvedimo klaviatūros ekrane įveskite skaičius, į kuriuos įeina pirmas skaičius po kablelio. Pavyzdžiui, jei norite įvesti 5 m, palieskite [5] ir [0].*

E Kai vėl pasirodo 1 žingsnio ekranas, palieskite **OK**.

> Galite pradėti spausdinimą, kai ekrane pasirodo **Ready**.

# **Popierius nustatymų optimizavimas (Media Adjust)**

Media Adjust turi tris pagrindinius tipus.

- ❏ Easy Adjustment
- ❏ Paper Feed Adjust
- ❏ Print Head Alignment

Nurodytais atvejais atlikite Easy Adjustment.

- ❏ Spaudinyje yra dryžių (horizontalių juostų ar netolygių spalvų)
- ❏ Besidubliuojančios linijos, iškraipytos raidės ar nelygus ("grūdėtas") spaudinys
- ❏ Kai užregistruota su pasirinktiniais popieriaus nustatymais

## *Pastaba:*

## *Su pasirinktiniais popieriaus nustatymais užregistruoto popieriaus reguliavimas*

*Su ritininiu popieriumi ir atpjautu lapu, optimalūs popieriaus nustatymai skiriasi, net kai popieriaus tipas yra toks pat. Registruodami ritininį popierių ir atpjautą lapą, kurio popieriaus tipas toks pat, nustatymus parinkite kiekvienam jų. Daugiau informacijos apie vartotojo popieriaus nustatymą ieškokite šiame Custom Paper Setting meniu.*

U*["General Settings — Printer Settings"](#page-147-0) [puslapyje 148](#page-147-0)*

Tačiau jei nepavyksta nustatyti spausdinimo rezultatų problemos, tuomet priklausomai nuo situacijos atlikite šiuos reguliavimo veiksmus.

❏ Jei spaudinyje yra dryžių (horizontalių juostų ar netolygių spalvų): Atlikite **Paper Feed Adjust** — **Auto** U["Paper Feed Adjust \(Auto\)" puslapyje 48](#page-47-0)

❏ Jei spaudinyje yra besidubliuojančių linijų, iškraipytų raidžių ar spaudinys nelygus ("grūdėtas"): Atlikite **Print Head Alignment** — **Auto**  $\mathscr{F}$  ["Print Head Alignment \(Auto\)"](#page-47-0) [puslapyje 48](#page-47-0)

Jutiklis abiem atvejais nuskaito spausdinamą reguliavimo raštą ir automatiškai užregistruoja optimalią reguliavimo reikšmę spausdintuve.

# **Pastabos apie reguliavimus**

- ❏ Tinkamai įdėkite popierių, kuriam iš tikrųjų reikalingas reguliavimas, tada pasirinkite įdėtą popierių atitinkantį popieriaus tipą.
- ❏ Jei naudojamas popierius su matomais susiraitymais, raukšlėmis, bangomis arba sulenkimais, tinkamai sureguliuoti gali būti neįmanoma. Pašalinkite susiraičiusias, banguotas arba sulankstytas dalis, nupjaudami jas.
- ❏ Pasirūpinkite, kad išorinė šviesa (tiesioginiai saulės spinduliai ir pan.) negalėtų patekti į spausdintuvo vidų. Antraip spausdintuvas negalės tinkamai nuskaityti reguliavimo šablono. Jei šviesa pateko į spausdintuvo vidų ir negalima automatiškai sureguliuoti, reguliuokite rankiniu būdu.

U["Spaudiniai ne tokie, kokių tikėjotės"](#page-199-0) [puslapyje 200](#page-199-0)

- ❏ Naudojant permatomą ar spalvotą spausdinimo medžiagą reguliuoti automatiškai negalima. Atlikite rankinį reguliavimą. U["Spaudiniai ne tokie, kokių tikėjotės"](#page-199-0) [puslapyje 200](#page-199-0)
- ❏ Priklausomai nuo popieriaus tipo reguliavimo rezultatai skirsis. U[""Epson" ypatingųjų spausdinimo medžiagų](#page-222-0) [lentelė" puslapyje 223](#page-222-0)  $\mathscr{F}$  ["Prieš spausdinant ant komercinio](#page-228-0) [popieriaus" puslapyje 229](#page-228-0)

# **Easy Adjustment**

Jutiklis nuskaito spausdinamus reguliavimo šablonus ir automatiškai užregistruoja optimalią reguliavimo reikšmę spausdintuve. Tai užtrunka maždaug 5 minutes.

<span id="page-47-0"></span>Toliau parodytas reguliavimo šablonų spausdinimui naudoto popieriaus ilgis ir lapų skaičius.

- ❏ Ritininis popierius: maždaug 344 mm
- ❏ Atpjautas lapas: 1 lapas A3+ arba didesnio formato, 2 labai mažesnio nei A3+ formato
	- A Pradžios ekrane iš eilės paliečiant šiuos elementus.
	- ❏ Ritininis popierius Ritininio popieriaus informacijos ekranas — **Media Adjust**
	- ❏ Atpjauti lapai **Paper Setting** — **Cut Sheet (1 sheet)** — **Media Adjust**
- B Palieskite **Easy Adjustment Start**.

Pradedamas reguliavimo šablonų spausdinimas.

Parodžius **Print head alignment complete...**, procedūra yra baigta.

Reguliavimo rezultatai išsaugomi kaip šiuo metu pasirinkto popieriaus tipo nustatymai.

### *Pastaba:*

*Spausdinimo galvutės purkštuko užsikimšimo patikra atliekama automatiškai prieš spausdinant reguliavimo šabloną. Jei nustatoma, kad purkštukai užsikimšę, prasideda valymas ir reguliavimo šablonai bus atspausdinti užbaigus valymą.*

Parodžius klaidos pranešimą **Auto Adjustment is unable to start because there is a problem with the paper or printing status...** arba kai reguliavimo rezultatai netenkina, žr. toliau pateiktą informaciją.

U["Spaudiniai ne tokie, kokių tikėjotės"](#page-199-0) [puslapyje 200](#page-199-0)

# **Paper Feed Adjust (Auto)**

Toliau parodytas reguliavimo šablonų spausdinimui naudoto popieriaus ilgis ir lapų skaičius.

- ❏ Ritininis popierius: maždaug 230 mm
- ❏ Atpjautas lapas: 1 lapas A4 ar didesnio formato

A Pradžios ekrane iš eilės paliečiant šiuos elementus.

- ❏ Ritininis popierius Ritininio popieriaus informacijos ekranas — **Media Adjust**
- ❏ Atpjauti lapai **Paper Setting** — **Cut Sheet (1 sheet)** — **Media Adjust**

B Palieskite **Paper Feed Adjust** — **Auto** — **Start**.

Pradedamas reguliavimo šablonų spausdinimas.

Parodžius **Print head alignment complete...**, procedūra yra baigta.

Reguliavimo rezultatai išsaugomi kaip šiuo metu pasirinkto popieriaus tipo nustatymai.

### *Pastaba:*

*Spausdinimo galvutės purkštuko užsikimšimo patikra atliekama automatiškai prieš spausdinant reguliavimo šabloną. Jei nustatoma, kad purkštukai užsikimšę, prasideda valymas ir reguliavimo šablonai bus atspausdinti užbaigus valymą.*

Parodžius klaidos pranešimą **Auto Adjustment is unable to start because there is a problem with the paper or printing status...** arba kai reguliavimo rezultatai netenkina, žr. toliau pateiktą informaciją.

U["Spaudiniai ne tokie, kokių tikėjotės"](#page-199-0) [puslapyje 200](#page-199-0)

# **Print Head Alignment (Auto)**

Toliau parodytas reguliavimo šablonų spausdinimui naudoto popieriaus ilgis ir lapų skaičius.

- ❏ Ritininis popierius: maždaug 227 mm
- ❏ Atpjautas lapas: 1 lapas A4 ar didesnio formato
- 
- A Pradžios ekrane iš eilės paliečiant šiuos elementus.
- ❏ Ritininis popierius Ritininio popieriaus informacijos ekranas — **Media Adjust**
- ❏ Atpjauti lapai **Paper Setting** — **Cut Sheet (1 sheet)** — **Media Adjust**

B Palieskite **Print Head Alignment** — **Auto** — **Start**.

Pradedamas reguliavimo šablonų spausdinimas.

Parodžius **Print head alignment complete...**, procedūra yra baigta.

Reguliavimo rezultatai išsaugomi kaip šiuo metu pasirinkto popieriaus tipo nustatymai.

#### *Pastaba:*

*Spausdinimo galvutės purkštuko užsikimšimo patikra atliekama automatiškai prieš spausdinant reguliavimo šabloną. Jei nustatoma, kad purkštukai užsikimšę, prasideda valymas ir reguliavimo šablonai bus atspausdinti užbaigus valymą.*

Parodžius klaidos pranešimą **Auto Adjustment is unable to start because there is a problem with the paper or printing status...** arba kai reguliavimo rezultatai netenkina, žr. toliau pateiktą informaciją.

U["Spaudiniai ne tokie, kokių tikėjotės"](#page-199-0) [puslapyje 200](#page-199-0)

# <span id="page-49-0"></span>**Spausdinimas iš kompiuterio su spausdintuvo tvarkykle**

# **Pagrindinės naudojimo** procedūros ("Windows")

# **Spausdinimo procedūra**

Šiame skyriuje aprašoma pagrindinė įvairių duomenų spausdinimo procedūra, įskaitant "Microsoft Office" programų "Word", "Excel" ir "PowerPoint" ir "Adobe Acrobat" PDF duomenis, naudojant kompiuterio spausdintuvo tvarkyklę.

A Įjunkite spausdintuvą ir įdėkite popieriaus.  $\mathscr{F}$  ["Ritininio popieriaus įdėjimas"](#page-33-0)

[puslapyje 34](#page-33-0)

U["Cut Sheet \(1 sheet\) įdėjimas" puslapyje 41](#page-40-0)

Sukūrę duomenis programoje, spustelėkite **Print (Spausdinti)** meniu **File (Failas)**.

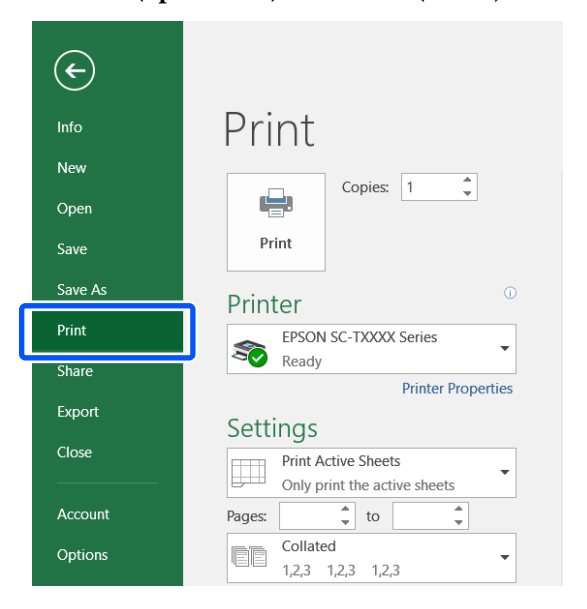

C Pasirinkite spausdintuvą ties **Printer (Spausdintuvas)** ir spustelėkite **Printer Properties (Spausdintuvo ypatybės)**.

> Bus rodomas spausdintuvo tvarkyklės dialogo langas.

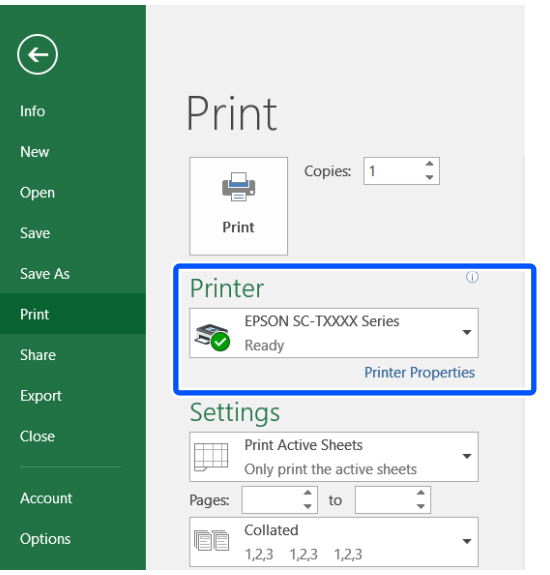

## *Pastaba:*

*Spausdinant PDF failą*

*"Adobe Acrobat" spausdinimo dialogo lange pasirinkite Actual size (Tikrasis dydis) (arba Page Scaling: None (Puslapio mastelio keitimas: nėra)) akutę ir Choose paper source by PDF page size (Pasirinkti popieriaus tiekimo šaltinį pagal PDF puslapio dydį) žymimąjį langelį. Norėdami padidinti arba sumažinti, sukonfigūruokite nustatymus spausdintuvo tvarkyklės nustatymų dialogo lange.*

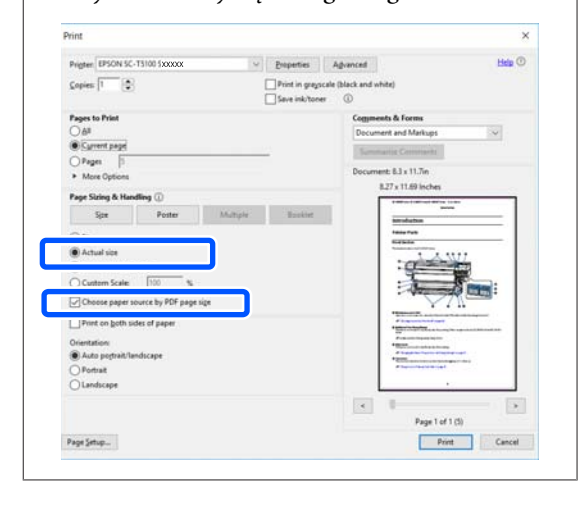

## D Pažymėkite **Document Size (Dokumento dydis)** spausdintuvo tvarkyklės skirtuke Printer Settings (Spausdintuvo nustatymai).

Programoje nustatytas popieriaus formatas rodomas automatiškai. Tačiau kai kurių programų, pvz. "PowerPoint", popieriaus formatai (lapų formatai) gali būti rodomi netinkamai. Tokiu atveju spustelėkite **Settings... (Nustatymai...)** ir nurodykite formatą rodomame Change Paper Size dialogo lange.

Jei norimo formato nėra išskleidžiamame meniu Change Paper Size dialogo lange, spustelėkite **Custom Paper Size...** ir nustatykite bei išsaugokite pasirinktinį formatą.

## U["Spausdinant nestandartiniais dydžiais"](#page-68-0) [puslapyje 69](#page-68-0)

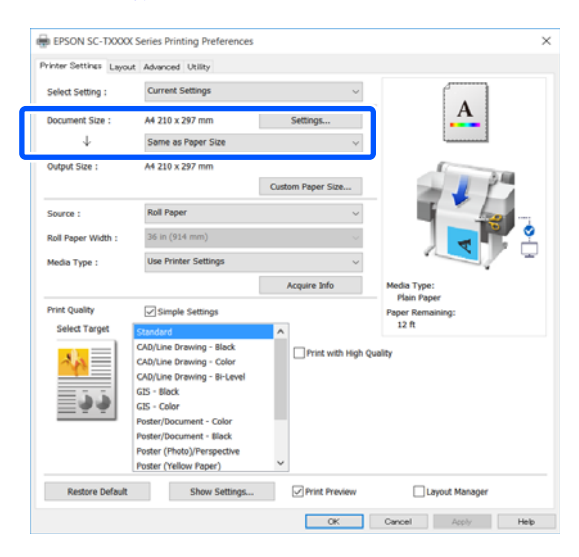

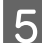

## E Nustatykite **Output Size**.

Norėdami sumažinti formatą, pasirinkite išskleidžiamame meniu žemiau Document Size (Dokumento dydis).

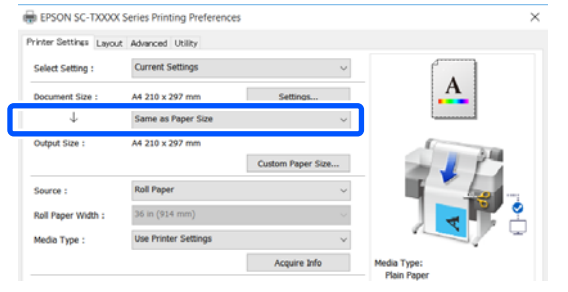

Išsamios informacijos apie padidinimo nustatymus ieškokite toliau.

U["Padidinimai ir horizontalūs bei vertikalūs](#page-62-0) [plakatai" puslapyje 63](#page-62-0)

F Pasirinkite **Source (Šaltinis)** ir patikrinkite ritininio popieriaus plotį (popieriaus formatą, naudojant atpjautą lapą) ir popieriaus tipą.

> Pasirinkite iš Roll Paper ir Sheet. Pasirinkus popieriaus šaltinį, kuriam į spausdintuvą neįdėtas popierius, pasirodo  $\Box$ .

Roll Paper Width (Paper Size (Popier. dydis) atpjauto lapo atveju) ir Media Type (Laikmenos tipas) atveju automatiškai pritaikomi spausdintuvo valdymo skydelyje sukonfigūruoti nustatymai.

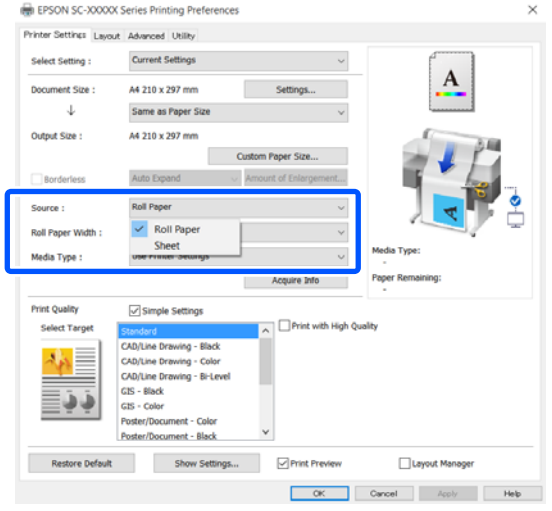

## *Pastaba:*

*Jei popierius įdedamas arba pakeičiamas atidarius spausdintuvo tvarkyklės dialogo langą, spausdintuve sukonfigūruoti popieriaus formato ir popieriaus tipo nustatymai nebus pritaikyti. Šiuo atveju spustelėkite mygtuką Acquire Info, norėdami pritaikyti nustatymus.*

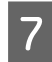

Pasirinkite Select Target ties Print Quality **(Spausdinimo kokybė)**.

Parinktį rinkitės atsižvelgdami į dokumento tipą ir jo naudojimo būdą.

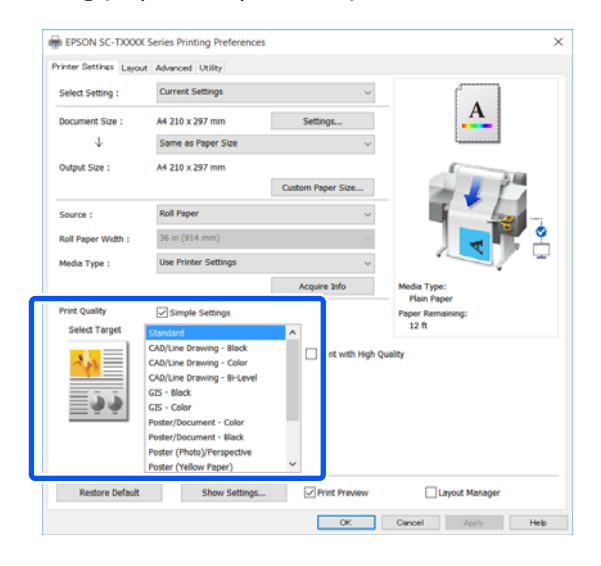

Norėdami detaliai nustatyti spalvų koregavimo būdą arba spalvų balansą pagal savo pageidavimus, pašalinkite žymėjimą **Simple Settings** žymimajame langelyje. Daugiau informacijos rasite čia.

 $\mathscr{F}$  ["Spalvų koregavimas ir spausdinimas"](#page-76-0) [puslapyje 77](#page-76-0)

H Patikrinkite, ar **Print Preview** žymimasis langelis pasirinktas, tada spustelėkite **OK (Gerai)**.

> Jei peržiūra nereikalinga, pašalinkite žymėjimą žymimajame langelyje ir spustelėkite **OK (Gerai)**.

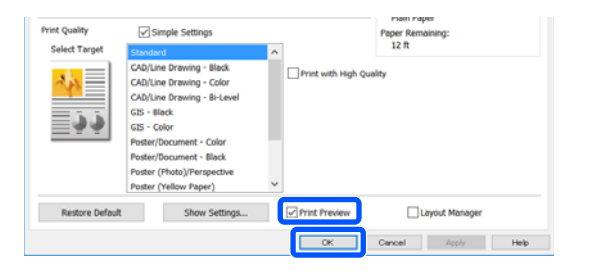

### *Pastaba:*

*Spausdinimo peržiūroje galite patikrinti ir pakeisti spausdinimo nustatymus, peržiūrėdami vaizdą, kuris bus atspausdintas. Rekomenduojame patikrinti peržiūrą, spausdinant ant ritininio popieriaus arba didelio formato popieriaus.*

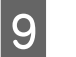

I Programos spausdinimo dialogo lange spustelėkite **Print (Spausdinti)**.

Pasirodo spausdinimo peržiūros ekranas.

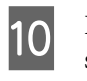

10 Patikrinkite spausdinimo nustatymus<br>spausdinimo peržiūros ekrane ir jei nėra problemų, spustelėkite **Print (Spausdinti)**, norėdami pradėti spausdinimą.

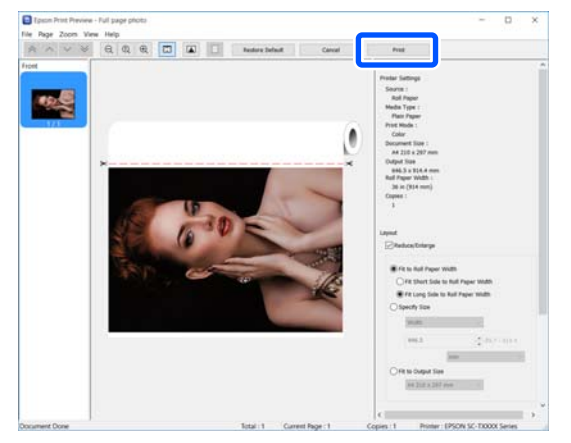

Peržiūros ekrano viršuje esančios piktogramos ir meniu leidžia keisti vaizdo rodymo nustatymus. Spausdinimo nustatymus galite keisti, naudodamiesi dešinėje pusėje esančiais meniu. Išsamesnės informacijos ieškokite žinyne.

#### *Pastaba:*

*Spausdintuvo tvarkyklės žinyne ieškokite daugiau informacijos apie nustatymo elementus. Žinyną galite pamatyti šiais dviem būdais:*

- ❏ *Spustelėkite Help (Žinynas) ekrano apačioje dešinėje.*
- ❏ *Dešiniuoju pelės klavišu spustelėkite elementą, kurį norite patikrinti, tada spustelėkite Help (Žinynas). (Tai nėra galima spausdinimo peržiūros ekrane.)*

## **Spausdinimo atšaukimas**

Atsižvelgiant į situaciją yra keli būdai spausdinimo operacijai atšaukti. Kai kompiuteris baigia siųsti duomenis į spausdintuvą, atšaukti spausdinimo užduoties kompiuteriu negalima. Atšaukite naudodami spausdintuvą.

## **Atšaukimas iš kompiuterio**

## **Kai rodoma eigos juosta**

## Spustelėkite **Cancel (Atšaukti)**.

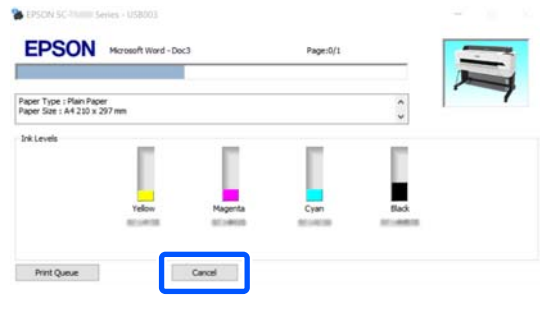

## **Kai nerodoma eigos juosta**

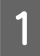

Spustelėkite spausdintuvo piktogramą, esančią užduočių juostoje.

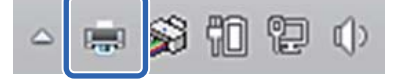

Ar piktograma bus rodoma, ar ne, priklauso nuo "Windows" parinktų nuostatų.

2 Pasirinkite spausdinimo duomenis, kuriuos norite atšaukti, ir spustelėkite **Cancel (Atšaukti)** meniu **Document (Dokumentas)**.

> Norėdami atšaukti visus spausdinamus duomenis, spustelėkite **Cancel All Documents (Atšaukti visus dokumentus)** meniu **Printer (Spausdintuvas)**.

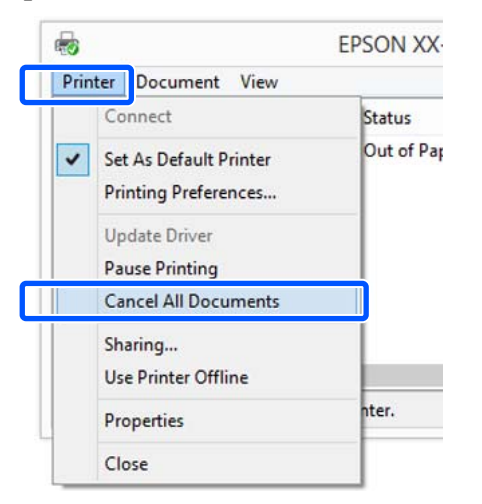

Jei užduotis nusiųsta į spausdintuvą, spausdinimo duomenys nerodomi anksčiau parodytame ekrane.

## **Atšaukimas naudojant spausdintuvą**

Spausdinimo metu mygtukas **Cancel** rodomas valdymo skydelio ekrane. Palieskite mygtuką **Cancel**. Spausdinimo užduotis atšaukiama net ir spausdinimo eigos viduryje. Gali praeiti šiek tiek laiko, kol spausdintuvas grįš į parengties būseną.

Tačiau šiuo būdu negalima pašalinti spausdinimo užduočių iš spausdinimo eilės kompiuteryje. Norėdami pašalinti spausdinimo užduotis iš spausdinimo eilės, naudokite procedūrą "Atšaukimas naudojant kompiuterį".

# **Spausdintuvo tvarkyklės tinkinimas**

Galite išsaugoti pageidaujamas nuostatas arba pakeisti rodomus elementus.

## **Dažnai naudojamų nustatymų išsaugojimas**

Paleidus spausdintuvo tvarkyklę iš valdymo skydelio, pakeiskite nustatymus į naudojamus dažnai, tada išsaugokite nustatymus, pasirodys spausdintuvo tvarkyklės dialogo langas su išsaugotais nustatymais iš bet kokios rodomos programos.

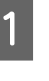

A Atidarykite **View devices and printers (Peržiūrėti įrenginius ir spausdintuvus)** arba **Devices and Printers (Įrenginiai ir spausdintuvai)**.

**"Windows" 10 / 8.1 / 8 / 7**

Paspauskite šia tvarka: **Hardware and Sound (Aparatinė įranga ir garsas)** (arba **Hardware (Aparatinė įranga)**) > **View devices and printers (Peržiūrėti įrenginius ir spausdintuvus)** (arba **Devices and Printers (Įrenginiai ir spausdintuvai)**).

**"Windows Vista"**

Paspauskite šia tvarka: **Hardware and Sound (Aparatinė įranga ir garsas)**, tada — **Printer (Spausdintuvas)**.

**"Windows XP"**

Paspauskite šia tvarka: **Printers and Other Hardware (Spausdintuvai ir kita aparatinė įranga)**, tada — **Printers and Faxes (Spausdintuvai ir faksai)**.

#### *Pastaba:*

*Jei jūsų "Windows XP" valdymo skydelis veikia Classic View (Klasikiniu rodiniu), paspauskite Start (Pradžia), Control Panel (Valdymo skydelis), tada — Printers and Faxes (Spausdintuvai ir faksai).*

B Dešiniuoju pelės klavišu spustelėkite spausdintuvo piktogramą ir **Printing preferences (Spausdinimo nuostatos)**.

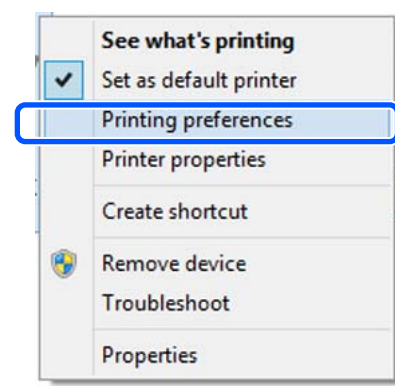

8 Bus rodomas spausdintuvo tvarkyklės nustatymo langas.

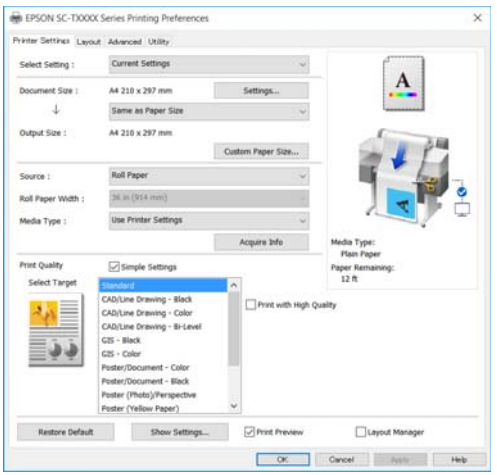

Nustatykite reikiamus parametrus. Šios nuostatos taps numatytosiomis spausdintuvo tvarkyklės nuostatomis.

## Įvairių nuostatų, pvz., "Pasirinkti **nuostatas", įrašymas**

Galite išsaugoti visas spausdintuvo tvarkyklės nuostatas kaip "Select Settings" (pasirinktos nuostatos). Tai leidžia lengvai įkelti nuostatas, išsaugotas nuostatoje "Select Settings" (pasirinktos nuostatos), ir pakartotinai spausdinti naudojant tiksliai tuos pačius parametrus.

A Nustatykite kiekvieną elementą skirtukuose Printer Settings (Spausdintuvo nustatymai), Layout (Išdėstymas) ir Advanced (Patobulintas) ties nustatymais, kuriuos norite išsaugoti kaip pasirinktais nustatymais.

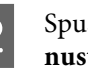

## B Spustelėkite **Custom Settings (Vartotojo nustatymai)**.

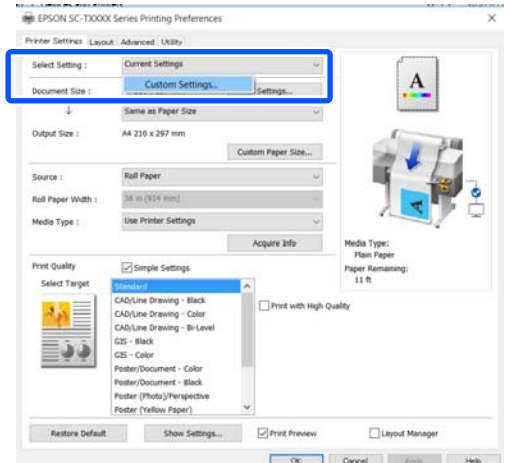

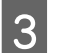

C Įveskite norimą pavadinimą ties **Name (Pavad.)** ir spustelėkite **Save (Įrašyti)**.

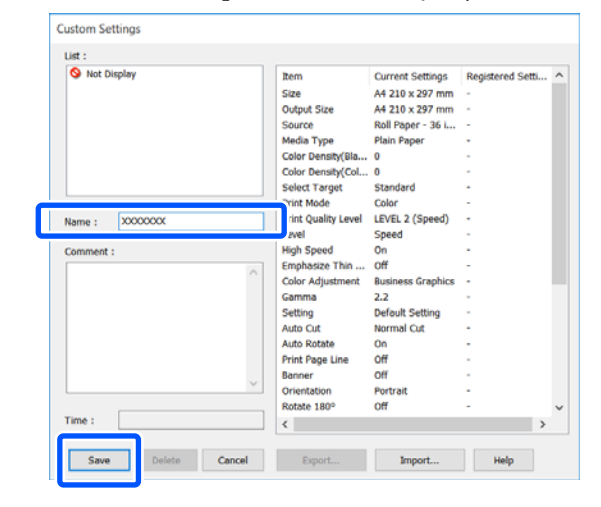

Galima išsaugoti iki 100. Išsaugotus pasirinktus nustatymus galite atkurti iš **Select Setting**.

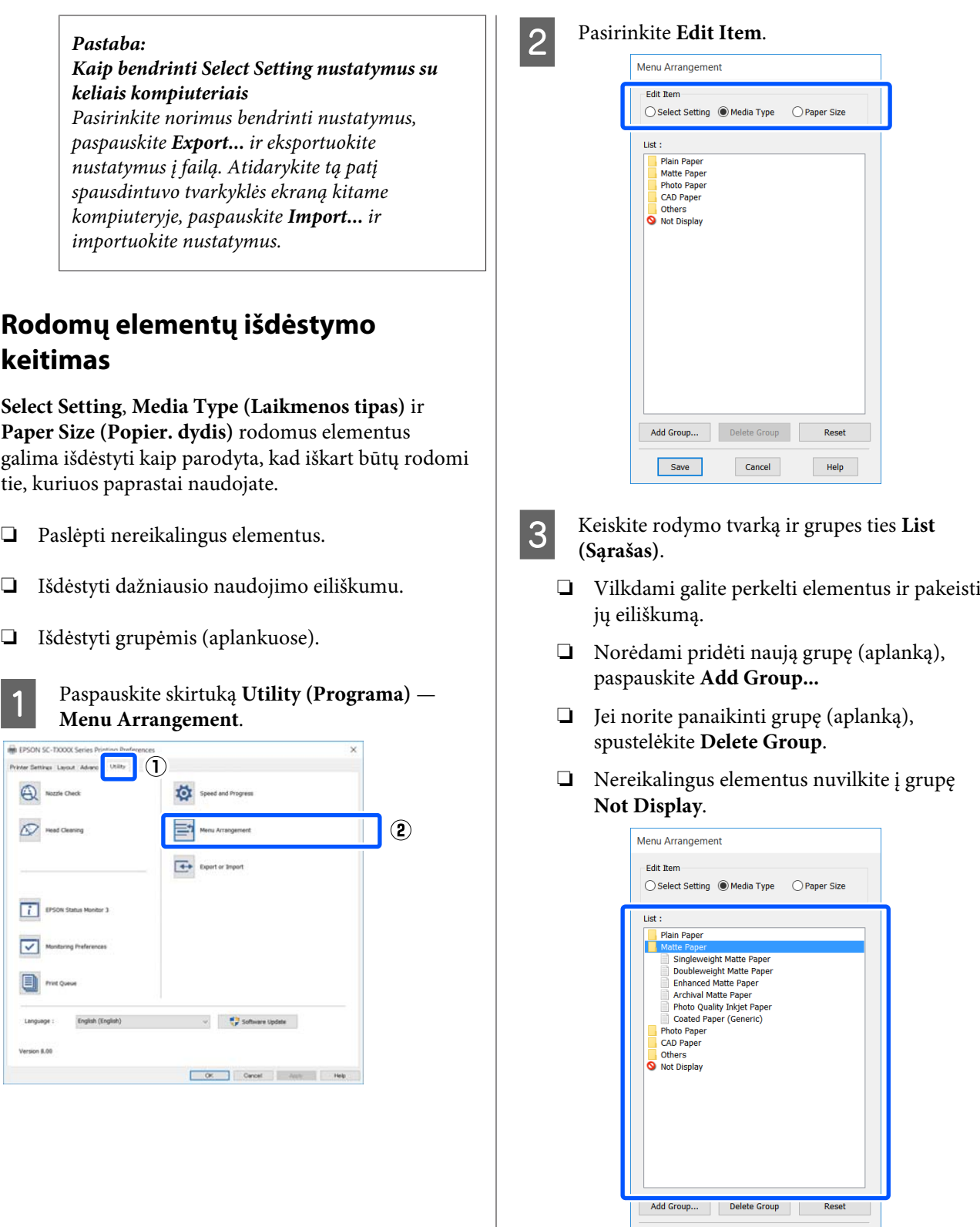

### *Pastaba:*

Save

*Atlikus veiksmą Delete Group, bus panaikinta grupė (aplankas), bet panaikintos grupės (aplanko) nuostatos išliks. Pašalinkite juos atskirai iš List (Sąrašas) išsaugojimo vietoje.*

Cancel Help

D Spustelėkite **Save (Įrašyti)**.

# <span id="page-56-0"></span>**Pagrindinės naudojimo** procedūros ("Mac")

# **Spausdinimo procedūra**

Šiame skyriuje aprašoma pagrindinė spausdinimo procedūra, naudojant kompiuterio spausdintuvo tvarkyklę.

## **Pagrindinė spausdinimo procedūra**

A Įjunkite spausdintuvą ir įdėkite popieriaus.

 $\mathscr{F}$  ["Ritininio popieriaus įdėjimas"](#page-33-0) [puslapyje 34](#page-33-0)

 $\mathscr{L}$ , Cut Sheet (1 sheet) įdėjimas" puslapyje 41

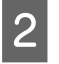

2 Sukūrę duomenis programoje, spustelėkite **Print (Spausdinti)** meniu **File (Failas)**.

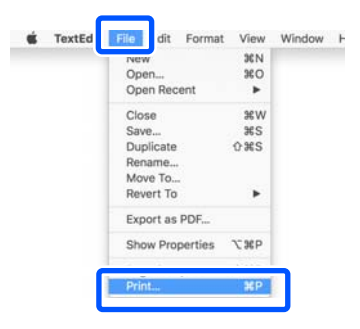

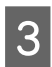

C Paspauskite **Show Details (Rodyti išsamią informaciją**) (arba **v**) ekrano apačioje.

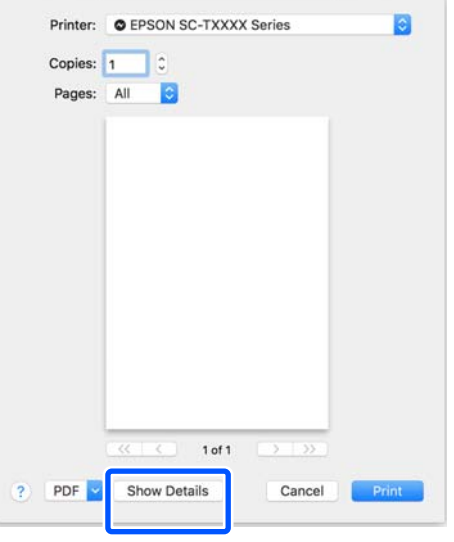

#### *Pastaba:*

*Jei spausdinimo dialogo lange nerodomi puslapio nustatymai, spustelėkite parinktį "puslapio nustatymai" (pvz., Page Setup (Puslapio sąranka)), esančią File (Failas) meniu.*

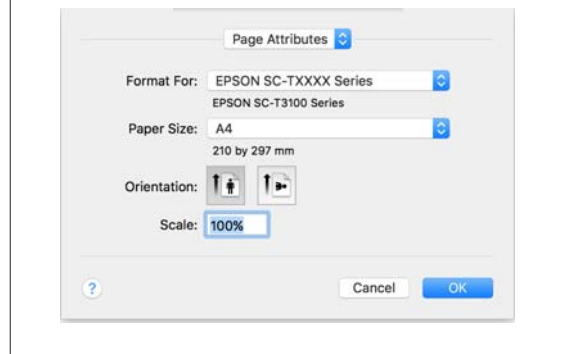

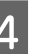

4 Patikrinkite, ar pasirinktas šis spausdintuvas, ir nustatykite popieriaus formatą.

> Popieriaus dydžio nustatymais apibrėžiami tokie elementai kaip popieriaus dydis, spausdinimo be rėmelių būdai ir popieriaus šaltinis.

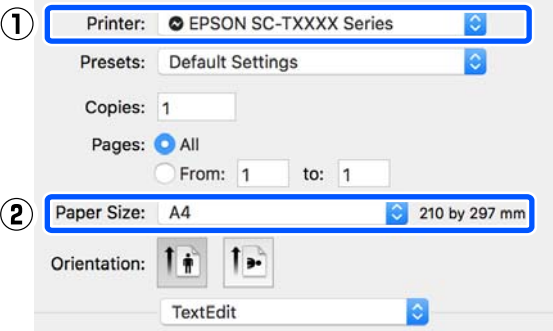

E Iš sąrašo pasirinkite **Printer Settings (Spausdintuvo nustatymai)** ir nustatykite **Output Size**.

> Jei **Printer Settings (Spausdintuvo nustatymai)** nerodoma sąraše, nebuvo įtraukta šiam spausdintuvui skirta spausdintuvo tvarkyklė. Žr. toliau pateiktą informaciją ir įtraukite spausdintuvo tvarkyklę.

 $\mathcal{L}$ , Kaip pasirinkti šiam spausdintuvui skirtą [spausdintuvo tvarkyklę" puslapyje 59](#page-58-0)

Norėdami sumažinti formatą, pasirinkite išskleidžiamame meniu žemiau Paper Size (Popier. dydis).

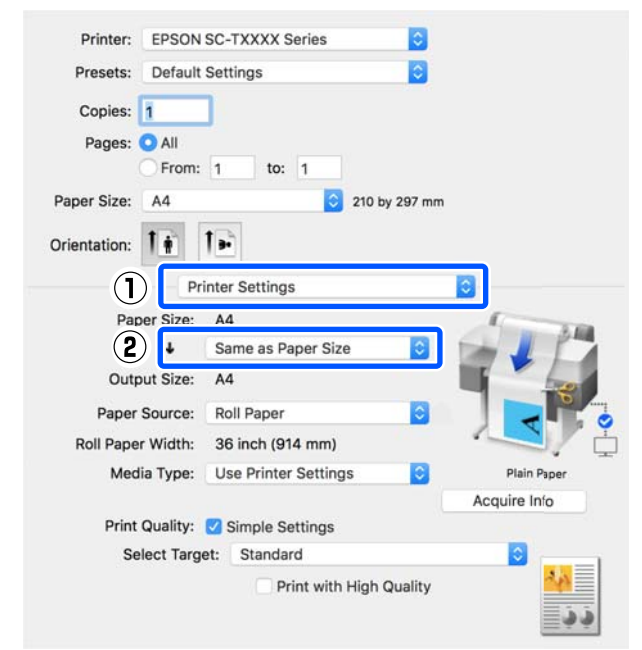

Išsamios informacijos apie padidinimo nustatymus ieškokite toliau.

U["Padidinimai ir horizontalūs bei vertikalūs](#page-62-0) [plakatai" puslapyje 63](#page-62-0)

**6** Pasirinkite Select Target ties **Print Quality (Spausdinimo kokybė)**.

> Parinktį rinkitės atsižvelgdami į dokumento tipą ir jo naudojimo būdą.

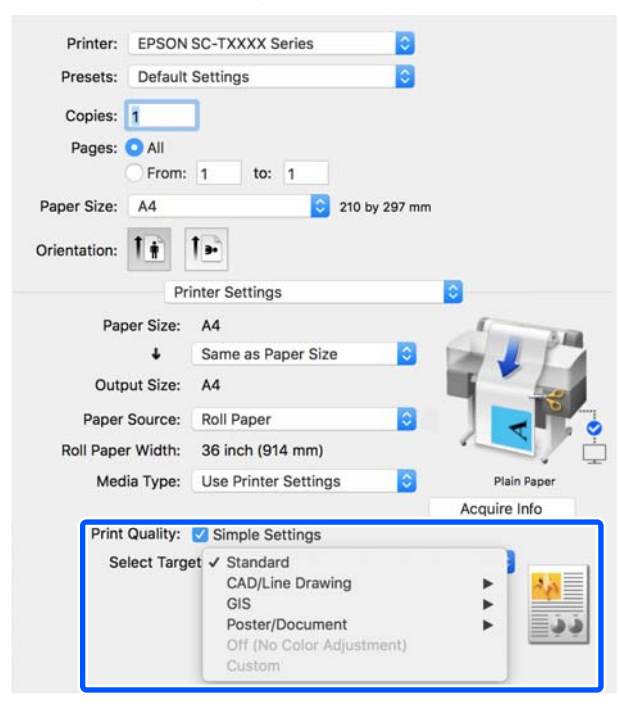

Norėdami detaliai nustatyti spalvų koregavimo būdą arba spalvų balansą pagal savo pageidavimus, pašalinkite žymėjimą **Simple Settings** žymimajame langelyje. Daugiau informacijos rasite čia.

 $\mathscr{D}$ , Spalvų koregavimas ir spausdinimas" [puslapyje 77](#page-76-0)

G Patikrinkite, ar **Print Preview** žymimasis langelis pasirinktas, tada spustelėkite **Print (Spausdinti)**.

> Jei peržiūra nereikalinga, pašalinkite žymėjimą žymimajame langelyje ir spustelėkite **Print (Spausd.)**.

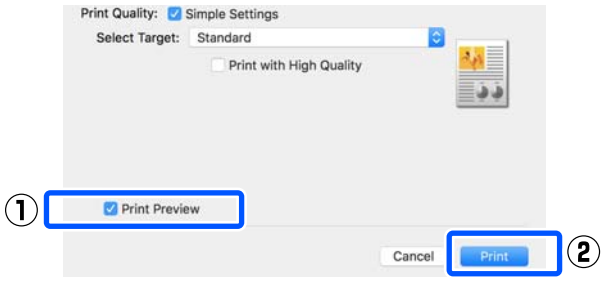

## *Pastaba:*

*Spausdinimo peržiūroje galite patikrinti ir pakeisti spausdinimo nustatymus, peržiūrėdami vaizdą, kuris bus atspausdintas. Rekomenduojame patikrinti peržiūrą, spausdinant ant ritininio popieriaus arba didelio formato popieriaus.*

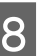

8 Patikrinkite spausdinimo nustatymus spausdinimo peržiūros ekrane ir jei nėra problemų, spustelėkite **Print (Spausd.)**, norėdami pradėti spausdinimą.

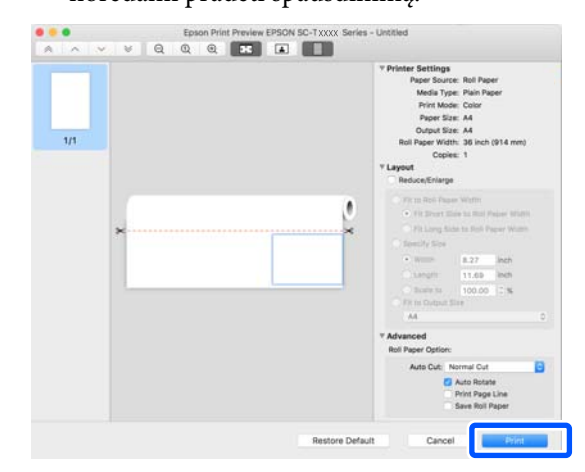

<span id="page-58-0"></span>Peržiūros ekrano viršuje esančios piktogramos ir meniu leidžia keisti vaizdo rodymo nustatymus. Spausdinimo nustatymus galite keisti, naudodamiesi dešinėje pusėje esančiais meniu. Išsamesnės informacijos ieškokite žinyne.

## *Pastaba:*

*Spausdintuvo tvarkyklės žinyne ieškokite daugiau informacijos apie nustatymo elementus. Spustelėkite spausdintuvo tvarkyklės nustatymų dialogo lange, norėdami pamatyti žinyną.*

## **Kaip pasirinkti šiam spausdintuvui skirtą spausdintuvo tvarkyklę**

Jei nerodomi ankstesniame skyriuje "Pagrindinė spausdinimo procedūra" aprašyti meniu, pasirinkite spausdintuvui skirtą spausdintuvo tvarkyklę ties **Printer (Spausdintuvas)**. Šiam spausdintuvui skirta spausdintuvo tvarkyklė rodoma taip.

- ❏ Naudojant USB ryšį EPSON SC-TXXXX
- ❏ Naudojant tinklo ryšį EPSON TXXXX arba EPSON TXXXX-YYYYYY

\*: "XXXX" yra produkto modelio numeris. "YYYYYY" yra paskutiniai šeši MAC adreso skaitmenys.

Jei šiam spausdintuvui skirta spausdintuvo tvarkyklė nėra rodoma sąraše, įtraukite ją šia procedūra.

- A "Apple" meniu pasirinkite **System Preferences (Sistemos nuostatos)** — **Printers & Scanners (Spausdintuvai ir skaitytuvai)** (arba **Print & Scan (Spausdinti ir nuskaityti)** / **Print & Fax (Spausdinti ir siųsti faksu)**).
- B Paspauskite [+] ir pasirinkite **Add Printer or Scanner (Įtraukti spausdintuvą arba skaitytuvą)**.
- Kai pasirodo įrenginių sąrašas, pasirinkite šiam spausdintuvui skirtą spausdintuvo tvarkyklę ir paspauskite **Add (Įtraukti)**.

# **Spausdinimo atšaukimas**

Atsižvelgiant į situaciją yra keli būdai spausdinimo operacijai atšaukti. Kai kompiuteris baigia siųsti duomenis į spausdintuvą, atšaukti spausdinimo užduoties kompiuteriu negalima. Atšaukite naudodami spausdintuvą.

## **Atšaukimas iš kompiuterio**

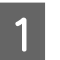

A Paspauskite šio spausdintuvo piktogramą Dock (Prijungti).

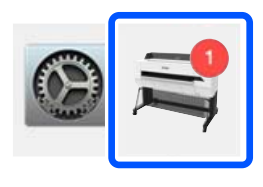

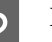

B Pažymėkite užduotį, kurią norite atšaukti, ir spustelėkite **Delete (Ištrinti)**.

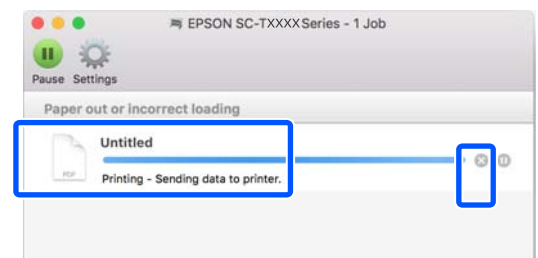

Jei užduotis nusiųsta į spausdintuvą, spausdinimo duomenys nerodomi anksčiau parodytame ekrane.

## **Atšaukimas naudojant spausdintuvą**

Spausdinimo metu mygtukas **Cancel** rodomas valdymo skydelio ekrane. Palieskite mygtuką **Cancel**. Spausdinimo užduotis atšaukiama net ir spausdinimo eigos viduryje. Gali praeiti šiek tiek laiko, kol spausdintuvas grįš į parengties būseną.

Tačiau šiuo būdu negalima pašalinti spausdinimo užduočių iš spausdinimo eilės kompiuteryje. Norėdami pašalinti spausdinimo užduotis iš spausdinimo eilės, naudokite procedūrą "Atšaukimas naudojant kompiuterį".

# **Spausdintuvo tvarkyklės tinkinimas**

Dažnai naudojamai nustatymų informacijai (popieriaus formatui ir kiekvienam pagrindinių nustatymų elementui) galite priskirti pavadinimą ir išsaugoti informaciją ties **Presets (Išankstiniai nustatymai)**. Tai leidžia lengvai įkelti nuostatas ir pakartotinai spausdinti naudojant tiksliai tuos pačius parametrus.

## **Dažnai naudojamų nustatymų išsaugojimas kaip Preset (Išankstiniai nustatymai)**

- A Nustatykite kiekvieną elementą Paper Size (Popier. dydis) ir Printer Settings (Spausdintuvo nustatymai) skirtukuose ties nustatymais, kuriuos norite išsaugoti kaip Presets (Išankstiniai nustatymai).
- B Paspauskite **Save Current Settings as Preset (Išsaugoti dabartinius nustatymus kaip išankstinius)** ties **Presets (Išankstiniai nustatymai)**.

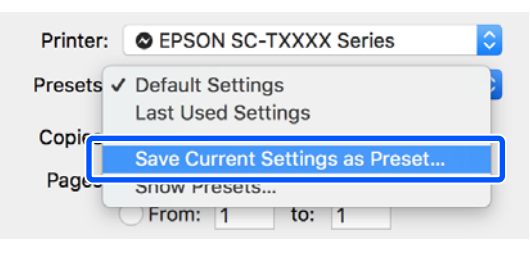

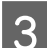

C Įveskite pavadinimą ir paspauskite **OK (Gerai)**.

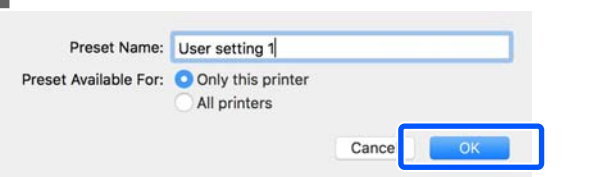

## *Pastaba:*

*Kai All printers (Visi spausdintuvai) yra pasirinkta iš Preset Available For (Išankstiniai nustatymai, skirti), galite pasirinkti išsaugotus Presets (Išankstiniai nustatymai) iš visų kompiuteryje įdiegtų spausdintuvo tvarkyklių.*

Nustatymai išsaugomi į **Presets (Išankstiniai nustatymai)**. Tada galite pasirinkti išsaugotus nustatymus iš **Presets (Išankstiniai nustatymai)**.

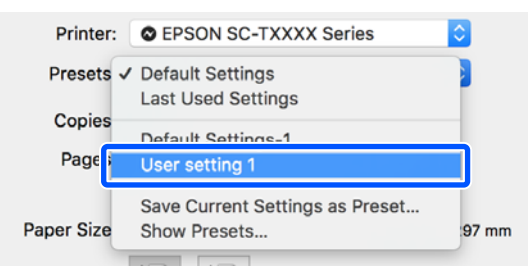

## **Ištrynimas iš Presets (Išankstiniai nustatymai)**

A Paspauskite **Show Presets... (Rodyti išankstinius nustatymus...)** ties **Presets (Išankstiniai nustatymai)** dialogo lange Print (Spausdinti).

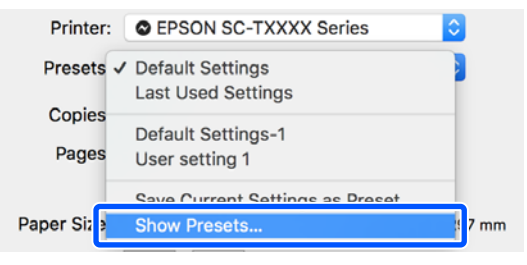

Pasirinkite norimą ištrinti nuostatą, paspauskite **Delete (Ištrinti)**, tada paspauskite **OK (Gerai)**.

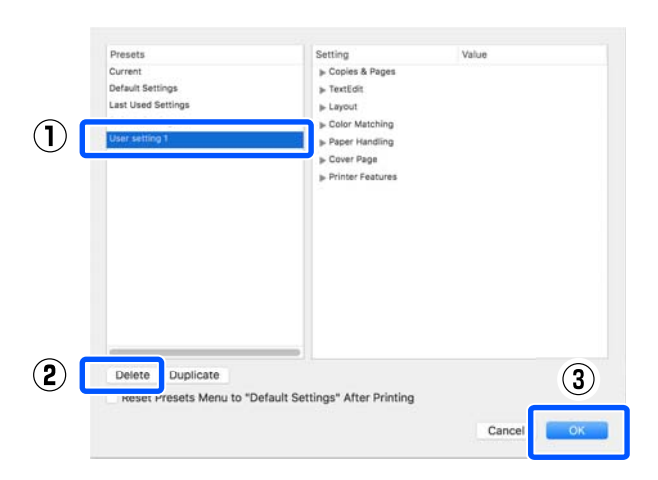

# **CAD brėžinių spausdinimas**

CAD brėžinių spausdinimui skirti šie du būdai.

## **Spausdinimas su spausdintuvo tvarkykle**

Šis būdas geriausiai tinka CAD brėžinių spausdinimui, pvz. aukštos kokybės pastatų vizualizacijoms. Šiame skyriuje aprašoma spausdinimo procedūra iš "AutoCAD 2018", naudojant spausdintuvo tvarkyklę.

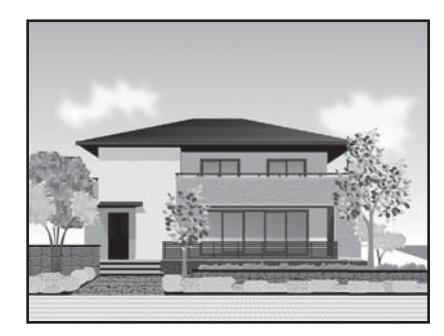

## $\blacksquare$  Svarbu.

*Jei linijos arba kai kurios brėžinio dalys neatspausdinamos tinkamai, spausdinkite HP-GL/2 arba HP RTL režimu.*

## **Spausdinimas HP-GL/2 arba HP RTL režimu**

Šis būdas geriausiai tinka CAD ir GIS brėžinių spausdinimui, pvz. žemėlapių ir brėžinių.

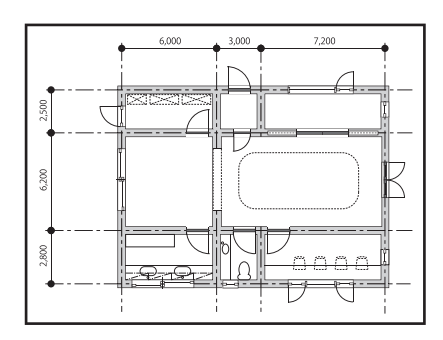

Galite spausdinti iš programos, palaikančios HP-GL/2 (suderinama su "HP Designjet 750C") ir HP RTL. Daugiau informacijos rasite čia.

U["Spausdinimas HP-GL/2 arba HP RTL režimu iš](#page-99-0) [kompiuterio" puslapyje 100](#page-99-0)

A Atidarykite spausdinamus duomenis ir paspauskite **Plot (Bražyti)**.

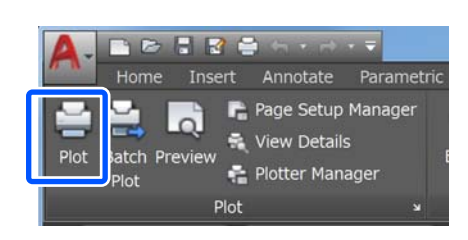

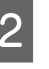

B Pasirinkite spausdintuvą ties **Printer/plotter (Spausdintuvas / braižytuvas)** ir spustelėkite **Properties (Nustatymai)**.

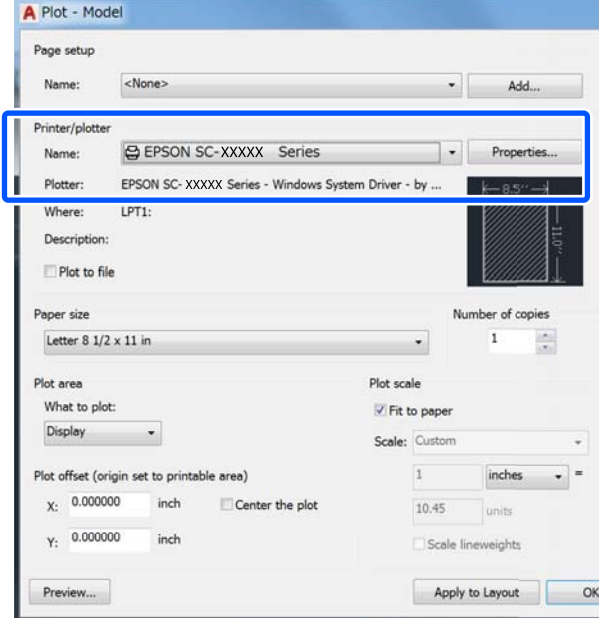

C Spustelėkite **Custom Properties (Tinkinti nustatymai)**.

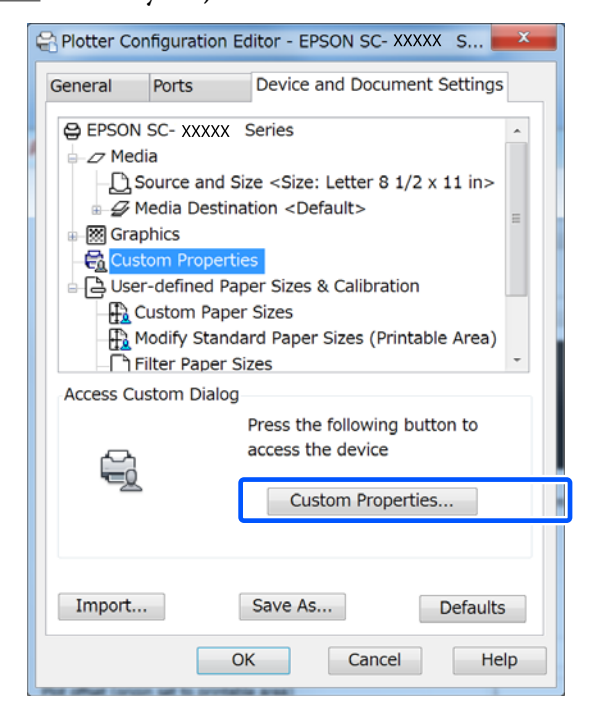

Pasirodo šio spausdintuvo tvarkyklės dialogo langas.

4 Nustatykite Output Size ir Source (Šaltinis) spausdintuvo tvarkyklėje.

> U["Pagrindinės naudojimo procedūros](#page-49-0) [\("Windows"\)" puslapyje 50](#page-49-0)

> U["Pagrindinės naudojimo procedūros](#page-56-0) [\("Mac"\)" puslapyje 57](#page-56-0)

E Pasirinkite **CAD / Line Drawing - Black (CAD / linijos piešimas - nespalvota)**, **CAD / Line Drawing - Color (CAD / linijos piešimas - spalvota)** arba **CAD / Line Drawing - Bi-Level (CAD / linijos piešimas dvisluoksnė)** iš sąrašo **Select Target**.

#### **"Windows"**

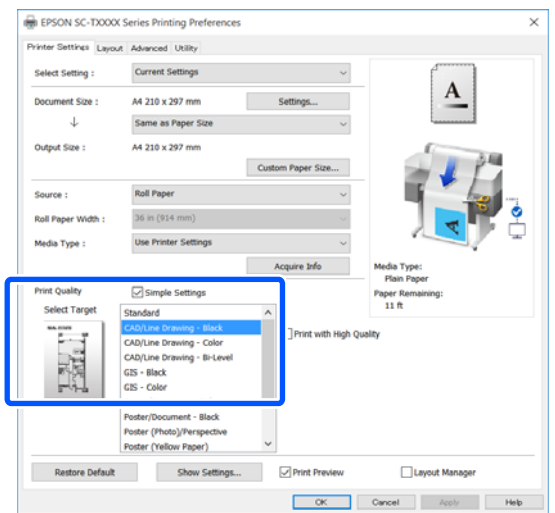

## **"Mac"**

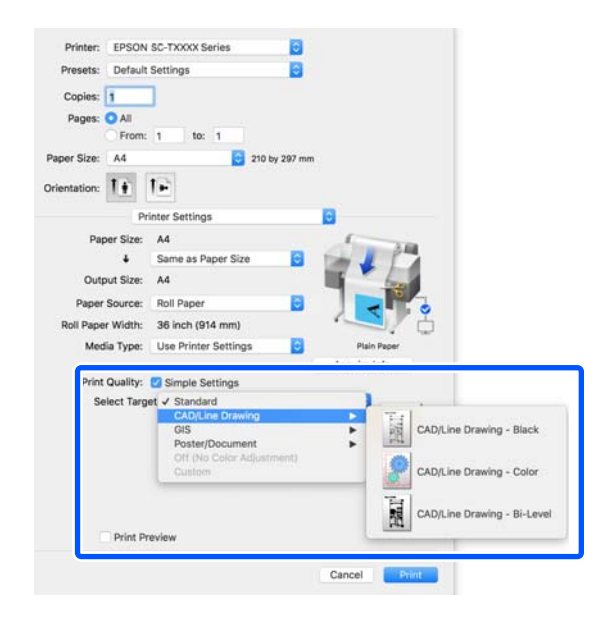

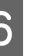

6 Patikrinkite kitas nuostatas, tada pradėkite spausdinti.

#### *Pastaba:*

*Jai išvesties formatas yra vertikalus ir aukštis yra mažesnis už ritininio popieriaus plotį, vaizdas spausdinamas pasuktas 90°˚, siekiant taupyti popierių. Ši funkcija įjungta, jei pasirinktas žymimasis langelis Auto Rotate ties Roll Paper Option skirtuke Advanced (Patobulintas).*

# <span id="page-62-0"></span>**Padidinimai ir horizontalūs bei vertikalūs plakatai**

Spausdintuvo tvarkyklė gali padidinti arba sumažinti dokumentus skirtingiems popieriaus dydžiams. Tai galima atlikti trimis būdais.

Prieš spausdindami nestandartiniais dydžiais, įskaitant vertikalius ir horizontalius plakatus ir dokumentus vienodais kraštais, spausdintuvo tvarkyklėje įveskite pageidaujamą popieriaus dydį.

## U["Spausdinant nestandartiniais dydžiais"](#page-68-0) [puslapyje 69](#page-68-0)

❏ Fit to Roll Paper Width Automatiškai padidina arba sumažina vaizdo formatą, kad jis sutaptų su ritininio popieriaus pločiu.

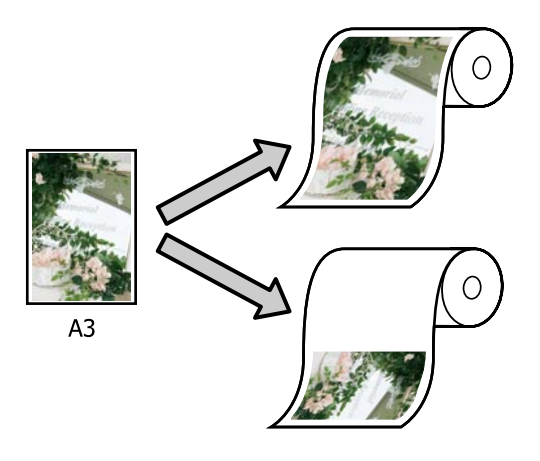

❏ Fit to Output Size Automatiškai padidina arba sumažina vaizdo formatą, kad jis sutaptų su popieriaus formatu.

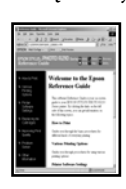

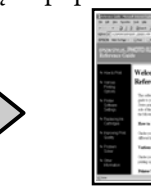

 $A<sub>3</sub>$ 

 $\mathsf{A}4$ 

❏ Specify Size Galite nurodyti didinimo arba mažinimo koeficientą. Šį metodą naudokite su nestandartinio formato popieriumi.

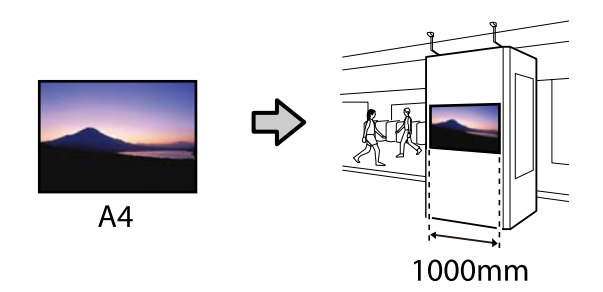

## *Pastaba:*

- ❏ *Jei spausdinate naudodami specialiai horizontaliems arba vertikaliems plakatams skirtas programas, spausdintuvo nuostatas sureguliuokite pagal programos dokumentacijoje pateiktus nurodymus.*
- ❏ *Naudojant "Windows" programą, skirtą plakatams, pasirinkite Print Banner skirtuke Layout (Išdėstymas), jei reikia.*

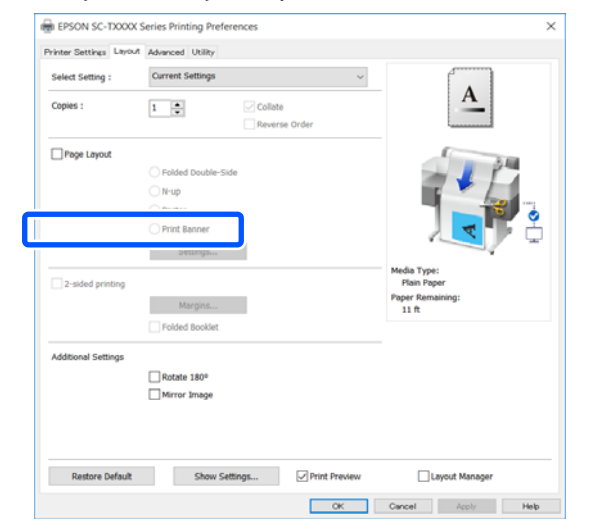

# **Dokumentų talpinimas į ritininio popieriaus plotį**

**1** Patikrinkite dokumento dydžio (arba<br>popieriaus formato) nustatymą spausdintuvo tvarkyklės skirtuke Printer Settings (Spausdintuvo nustatymai).

## **"Windows"**

Atidarykite spausdintuvo tvarkyklės skirtuką Printer Settings (Spausdintuvo nustatymai) programoje ir patikrinkite, ar dokumento dydis toks pat, kaip programos nustatymas.

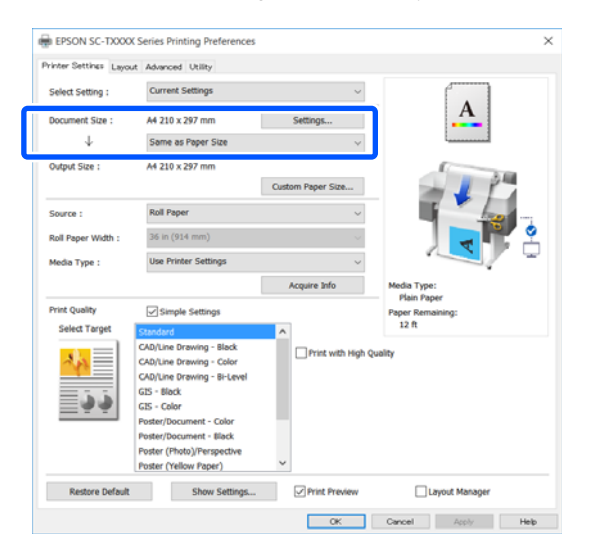

Jei skiriasi, spustelėkite **Settings... (Nustatymai...)** ir nurodykite teisingą formatą Change Paper Size dialogo lange.

## $\mathscr{F}$ , Pagrindinės naudojimo procedūros [\("Windows"\)" puslapyje 50](#page-49-0)

## **"Mac"**

Atidarykite programos puslapio sąrankos ekraną ir patikrinkite, kad šis spausdintuvas pasirinktas ties **Printer (Spausdintuvas)** bei patikrinkite popieriaus formatą.

Pasirinkite popieriaus dydį, neturintį (Retain Scale) arba (Roll Paper Banner).

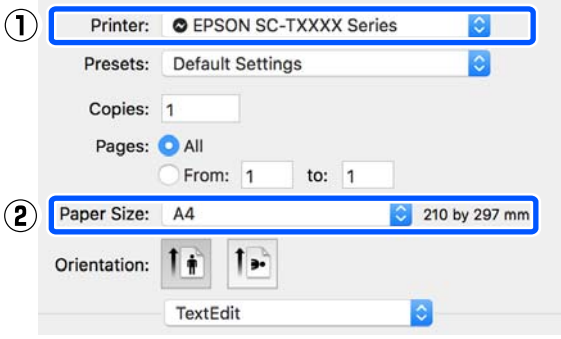

Jei formatas skiriasi, išskleidžiamame meniu pasirinkite teisingą formatą.

 $\mathscr{F}$  ["Pagrindinės naudojimo procedūros](#page-56-0) [\("Mac"\)" puslapyje 57](#page-56-0)

## *Pastaba:*

*Jei programoje nėra puslapio sąrankos meniu elemento, galite nustatyti popieriaus formatą, atidarę spausdinimo dialogo langą meniu elemente Print (Spausdinti).*

**2** Paspauskite Fit to Roll Paper Width skirtuke<br>Printer Settings (Spausdintuvo nustatymai) spausdintuvo tvarkyklėje ir pasirinkite **Fit Short Side to Roll Paper Width** arba **Fit Long Side to Roll Paper Width**.

## **"Windows"**

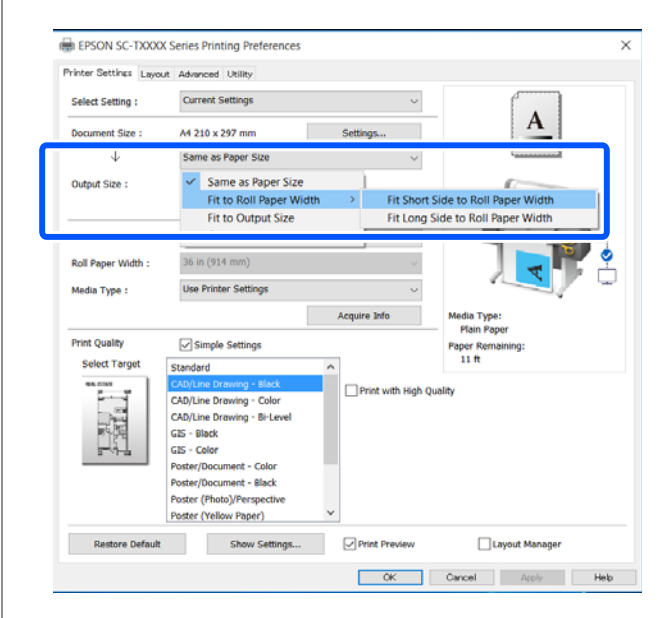

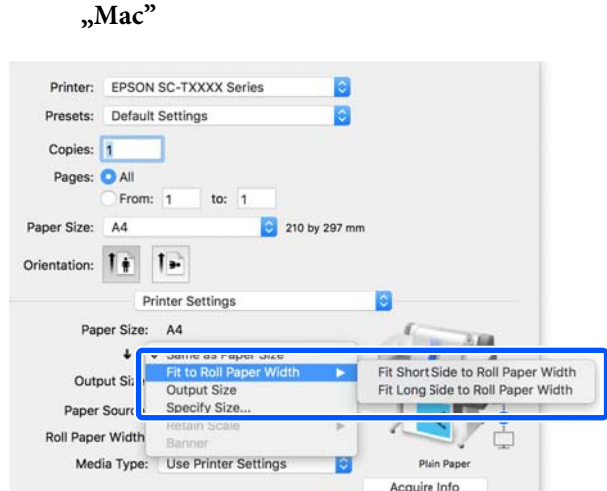

## **Fit Short Side to Roll Paper Width**

Pasirinkite tai, kai norite spausdinti vaizdą maksimaliai padidintą pagal įdėtą ritininį popierių.

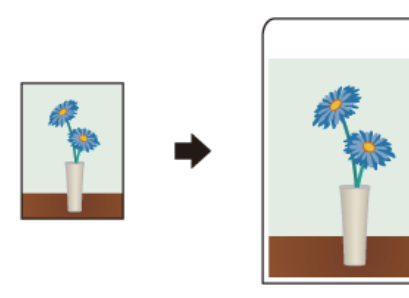

## **Fit Long Side to Roll Paper Width**

Pasirinkite tai, kai norite spausdinti vaizdą padidintą kiek galima labiau, bet kad popierius nebūtų švaistomas.

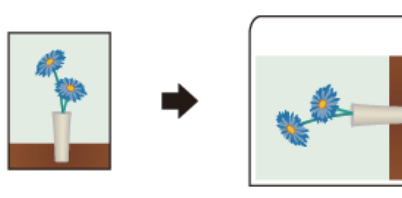

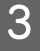

3 Patikrinkite kitas nuostatas, tada pradėkite spausdinti.

# **Dokumentų pritaikymas išvesties dydžiui**

A Patikrinkite dokumento dydžio (arba popieriaus formato) nustatymą spausdintuvo tvarkyklės skirtuke Printer Settings (Spausdintuvo nustatymai).

## **"Windows"**

Atidarykite spausdintuvo tvarkyklės skirtuką Printer Settings (Spausdintuvo nustatymai) programoje ir patikrinkite, ar dokumento dydis toks pat, kaip programos nustatymas.

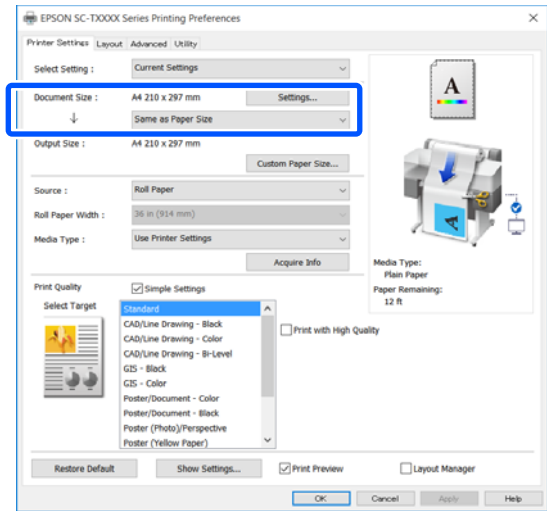

Jei skiriasi, spustelėkite **Settings... (Nustatymai...)** ir nurodykite teisingą formatą Change Paper Size dialogo lange.

## $\mathscr{F}$ , Pagrindinės naudojimo procedūros [\("Windows"\)" puslapyje 50](#page-49-0)

## **"Mac"**

Atidarykite programos puslapio sąrankos ekraną ir patikrinkite, kad šis spausdintuvas pasirinktas ties **Printer (Spausdintuvas)** bei patikrinkite popieriaus formatą.

Pasirinkite popieriaus dydį, neturintį (Retain Scale) arba (Roll Paper Banner).

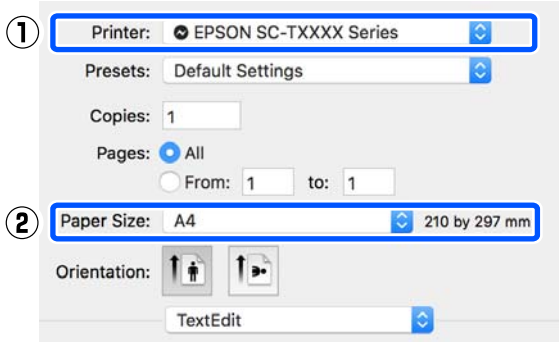

Jei formatas skiriasi, išskleidžiamame meniu pasirinkite teisingą formatą.

 $\mathscr{F}$  ["Pagrindinės naudojimo procedūros](#page-56-0) [\("Mac"\)" puslapyje 57](#page-56-0)

**2** Pasirinkite Fit to Output Size skirtuke Printer Settings (Spausdintuvo nustatymai) spausdintuvo tvarkyklėje.

## **"Windows"**

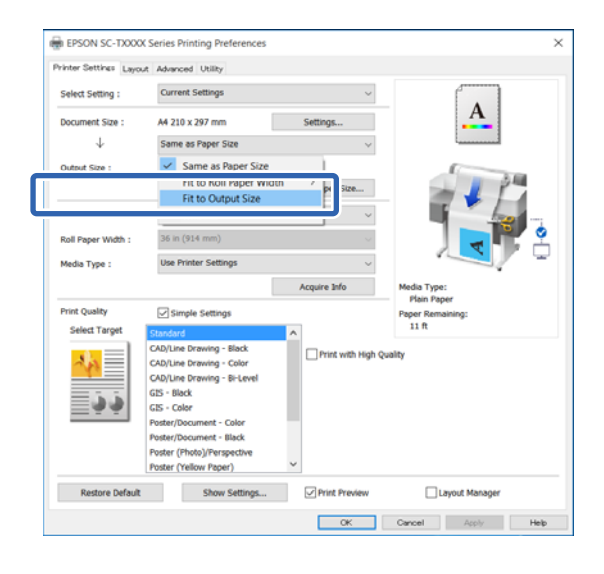

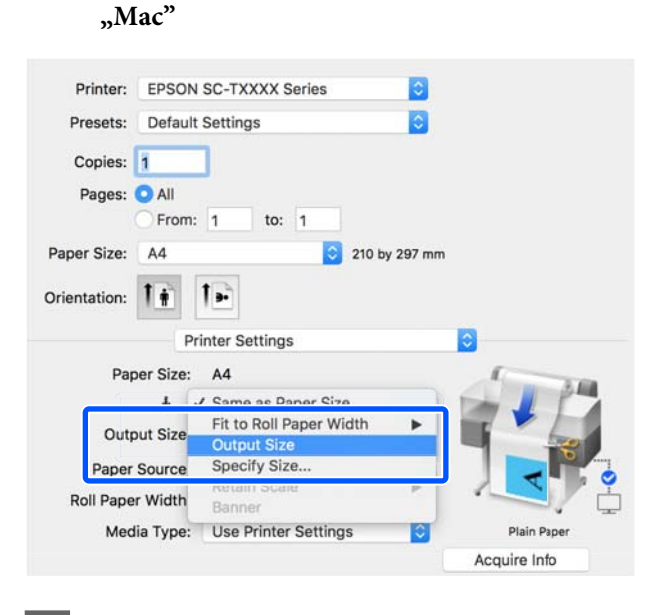

- 
- Basirinkite norimą formatą išskleidžiamame meniu **Output Size**.

### **"Windows"**

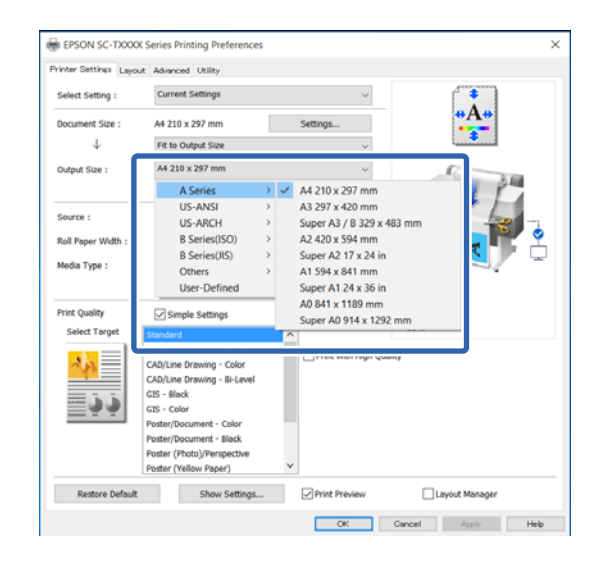

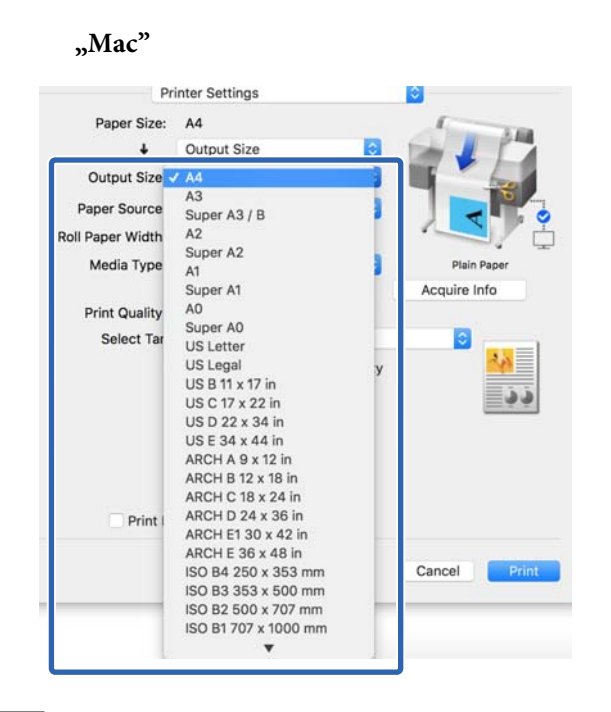

D Patikrinkite kitas nuostatas, tada pradėkite spausdinti.

## **Spaudinio dydžio rinkimas**

A Patikrinkite dokumento dydžio (arba popieriaus formato) nustatymą spausdintuvo tvarkyklės skirtuke Printer Settings (Spausdintuvo nustatymai).

## **"Windows"**

Atidarykite spausdintuvo tvarkyklės skirtuką Printer Settings (Spausdintuvo nustatymai) programoje ir patikrinkite, ar dokumento dydis toks pat, kaip programos nustatymas.

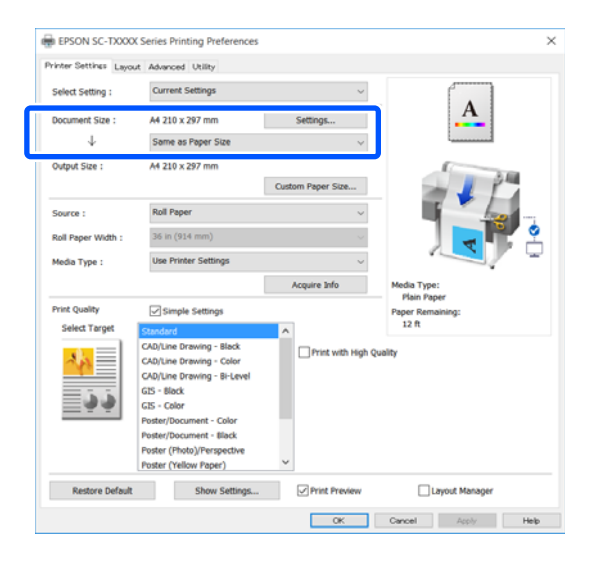

Jei skiriasi, spustelėkite **Settings... (Nustatymai...)** ir nurodykite teisingą formatą Change Paper Size dialogo lange.

 $\mathscr{F}$  ["Pagrindinės naudojimo procedūros](#page-49-0) [\("Windows"\)" puslapyje 50](#page-49-0)

## **"Mac"**

Atidarykite programos puslapio sąrankos ekraną ir patikrinkite, kad šis spausdintuvas pasirinktas ties **Printer (Spausdintuvas)** bei patikrinkite popieriaus formatą.

Pasirinkite popieriaus dydį, neturintį (Retain Scale) arba (Roll Paper Banner).

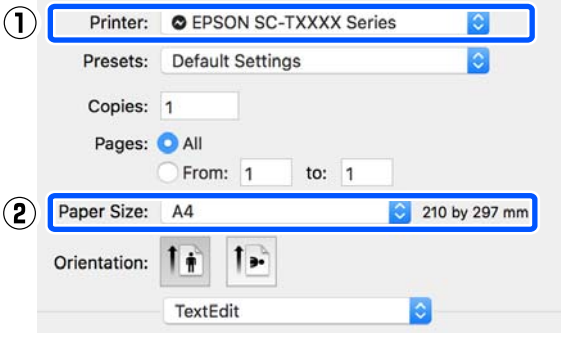

Jei formatas skiriasi, išskleidžiamame meniu pasirinkite teisingą formatą.

 $\mathscr{F}$  ["Pagrindinės naudojimo procedūros](#page-56-0) [\("Mac"\)" puslapyje 57](#page-56-0)

### *Pastaba:*

*Jei programoje nėra puslapio sąrankos meniu elemento, galite nustatyti popieriaus formatą, atidarę spausdinimo dialogo langą meniu elemente Print (Spausdinti).*

2 Atidarykite Output Size įvesties ekraną skirtuke Printer Settings (Spausdintuvo nustatymai) spausdintuvo tvarkyklėje.

#### **"Windows"**

Pasirinkite **Others... (Kiti…)** ir pasirinkite **Specify Size** rodomame dialogo lange Output Size.

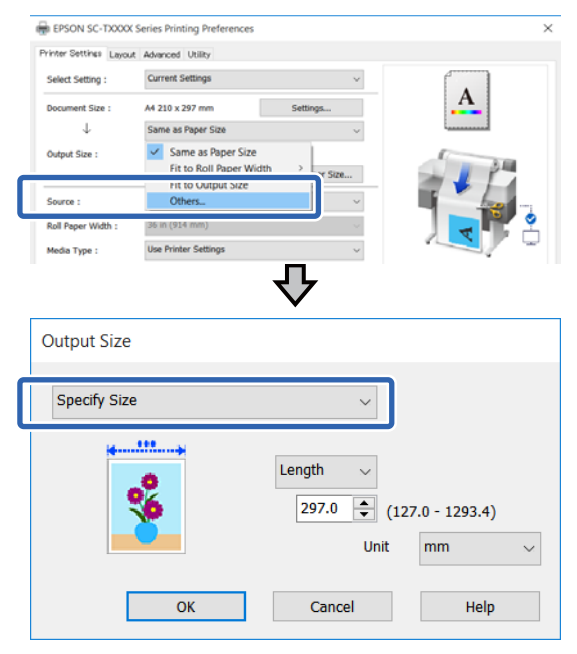

**"Mac"**

### Pasirinkite **Specify Size**.

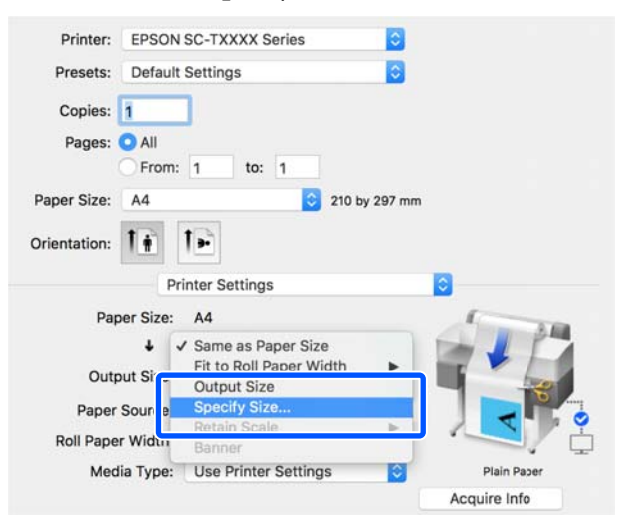

C Pasirinkite formato nurodymo būdą iš Width, Length ir Scale to, tada įveskite nustatymo reikšmę.

> Spausdinamas vaizdas padidinamas arba sumažinamas, kad taptų nurodyto pločio, ilgio arba mastelio, išlaikant spausdinimo duomenų vaizdo santykį.

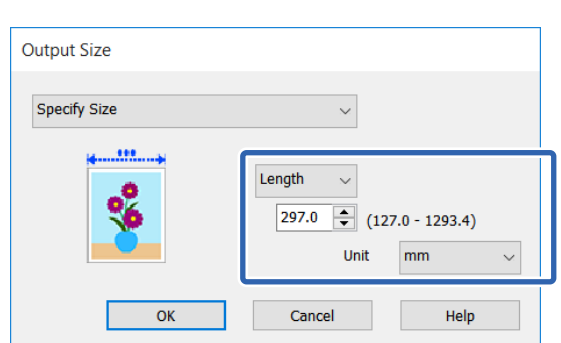

## **"Mac"**

**"Windows"**

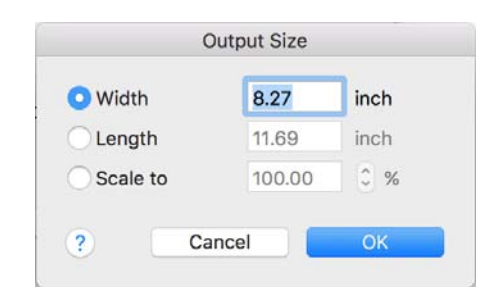

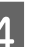

A Patikrinkite kitas nuostatas, tada pradėkite spausdinti.

# <span id="page-68-0"></span>**Spausdinant nestandartiniais dydžiais**

Prieš spausdindami nestandartiniais dydžiais, įskaitant vertikalius ir horizontalius plakatus ir dokumentus vienodais kraštais, spausdintuvo tvarkyklėje išsaugokite pageidaujamą popieriaus dydį. Spausdintuvo tvarkyklėje išsaugojus formatą, programoje **Page Setup (Puslapio sąranka)** ir kituose spausdinimo dialogo languose galėsite rinktis pritaikomą formatą.

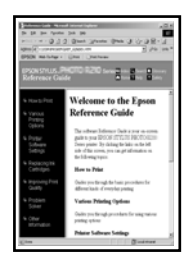

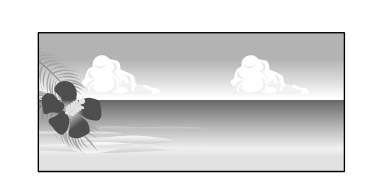

Galima naudoti tokius dydžius.

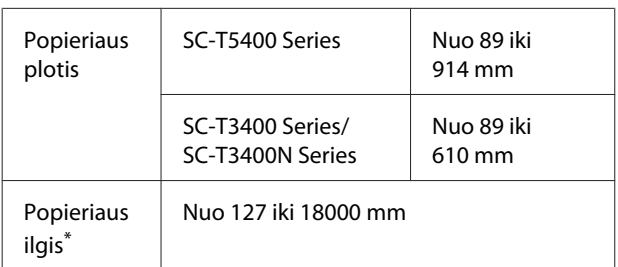

\*: Popieriaus ilgis gali būti didesnis, naudojant plakatų spausdinimą palaikančią programą. Tačiau faktinis spaudinio dydis priklauso nuo naudojamos programos, į spausdintuvą įdėto popieriaus formato ir kompiuterio aplinkos.

## c*Svarbu.*

- ❏ *Mažiausias spausdintuvo palaikomas dydis yra 89 mm pločio × 127 mm ilgio. Kai spausdintuvo tvarkyklės Custom Paper Size... nustatytas mažesnis formatas, apkarpykite nereikalingas paraštes.*
- ❏ *Naudojant "Mac", nors Custom Paper Sizes (Pasirinktiniai popieriaus formatai) galite nurodyti didesnį popieriaus formatą, nei galima įdėti į spausdintuvą, jis nebus atspausdinamas tinkamai.*
- ❏ *Galimas išvesties formatas ribojamas priklausomai nuo programos.*

## **"Windows" nustatymai**

A Programoje atidarykite spausdintuvo tvarkyklės skirtuką Printer Settings (Spausdintuvo nustatymai) ir paspauskite **Custom Paper Size...**

> Pasirodo dialogo langas User-Defined Paper Size (Vartotojo nustatytas popieriaus dydis).

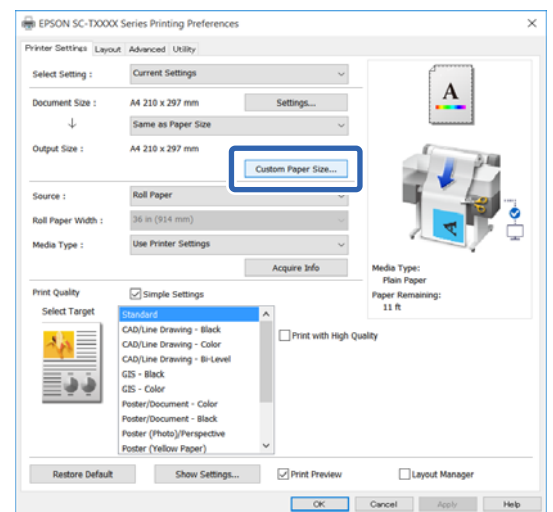

- B Nustatykite naudojamą popieriaus formatą dialogo lange User-Defined Paper Size (Vartotojo nustatytas popieriaus dydis) ir paspauskite **Save (Įrašyti)**.
- ❏ **Paper Size Name (Popieriaus formato pavadimas)** rodomas kaip dokumento formato arba išvesties formato parinktis. Nustatykite prasmingą pavadinimą, pvz.  $,400 \times 500$  mm" arba "Horizontal Banner".
- ❏ Norėdami peržiūrėti **Paper Width (Popieriaus plotis)** ir **Paper Height (Popieriaus aukštis)** reikšmes standartiniam formatui, artimam pasirinktiniam formatui, pasirinkite atitinkamą parinktį ties **Base Paper Size (Pagrindinio popieriaus dydis)**.

❏ Pasirinkus vaizdo formatą ties **Fix Aspect Ratio** ir pasirinkus **Landscape (Kraštov.)** arba **Portrait (Stačias)** kaip **Base (Pagrindas)**, galite nustatyti formatą, tiesiog įvesdami reikšmę ties **Paper Width (Popieriaus plotis)** arba **Paper Height (Popieriaus aukštis)**.

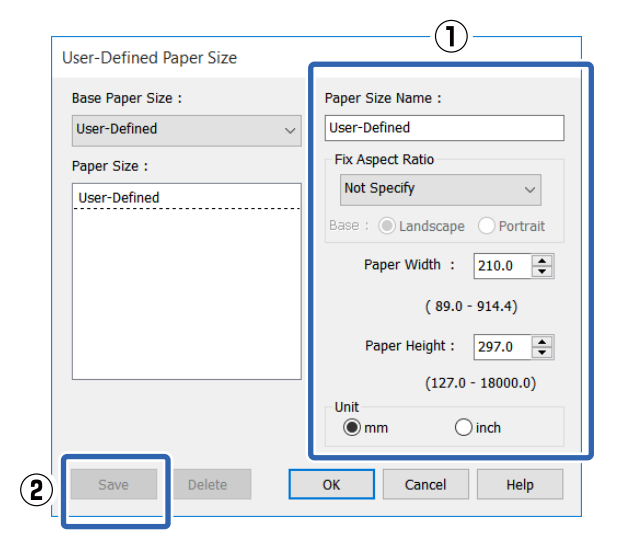

## *Pastaba:*

- ❏ *Jei norite pakeisti įrašytą popieriaus formatą, pasirinkite popieriaus formato pavadinimą kairėje pusėje esančiame sąraše.*
- ❏ *Norėdami ištrinti išsaugotą popieriaus formatą, iš sąrašo ekrano kairėje pasirinkite popieriaus formato pavadinimą ir spustelėkite Delete (Trinti).*
- ❏ *Galima įrašyti iki 100 popieriaus formatų.*
- C Paspauskite **OK (Gerai)**, norėdami uždaryti dialogo langą User-Defined Paper Size (Vartotojo nustatytas popieriaus dydis). Taip pat uždarykite spausdintuvo tvarkyklės dialogo langą.

Naudotojo apibrėžto formato registracija užbaigta.

**A** Pasirinkite registruotą popieriaus formatą esantį, pavyzdžiui, programos popieriaus formato nustatymuose, tada kurkite duomenis.

### *Pastaba:*

*Jei užregistruotas popieriaus formatas nerodomas programoje, patikrinkite, ar jis viršija programos palaikomus formatus.*

E Užbaigus duomenų kūrimą, spausdintuvo dialogo ekrane atidarykite spausdintuvo tvarkyklės skirtuką Printer Settings (Spausdintuvo nustatymai).

> Užregistruotas popieriaus formatas rodomas ties Paper Size (Popier. dydis) skirtuke Printer Settings (Spausdintuvo nustatymai).

 $\mathscr{F}$ , Pagrindinės naudojimo procedūros [\("Windows"\)" puslapyje 50](#page-49-0)

6 Patikrinkite kitas nuostatas, tada pradėkite spausdinti.

### **"Mac" nustatymai**

A Atidarykite programos puslapio sąrankos ekraną ir patikrinkite, kad šis spausdintuvas pasirinktas ties **Printer (Spausdintuvas)** ir pasirinkite **Manage Custom Sizes (Tvarkyti pasirinktinius formatus)** iš **Paper Size (Popier. dydis)**.

> $\mathscr{F}$  ["Pagrindinės naudojimo procedūros](#page-56-0) [\("Mac"\)" puslapyje 57](#page-56-0)

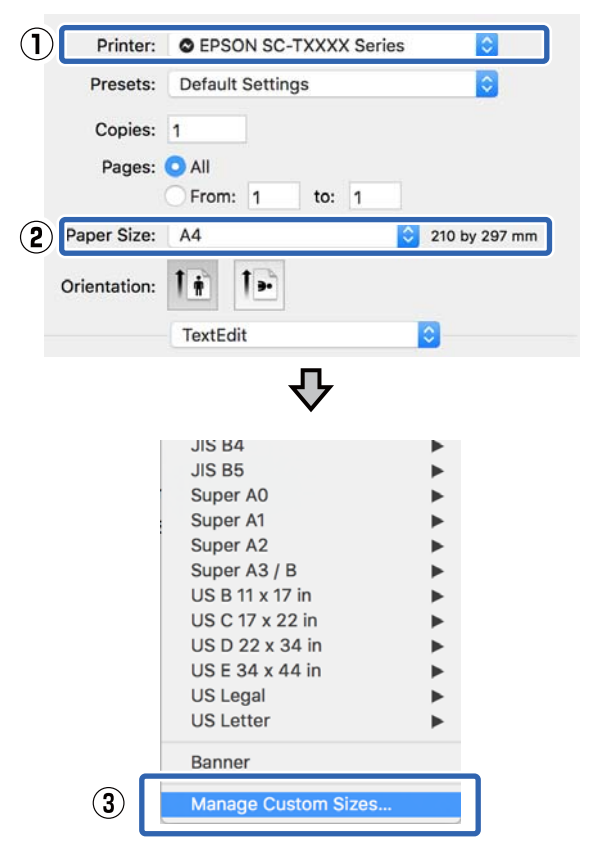

#### *Pastaba:*

*Jei programoje nėra puslapio sąrankos meniu elemento, popieriaus formato nustatymus galite pamatyti atidarę spausdinimo dialogo langą meniu elemente Print (Spausdinti).*

B Paspauskite **+** ir veskite popieriaus formato pavadinimą.

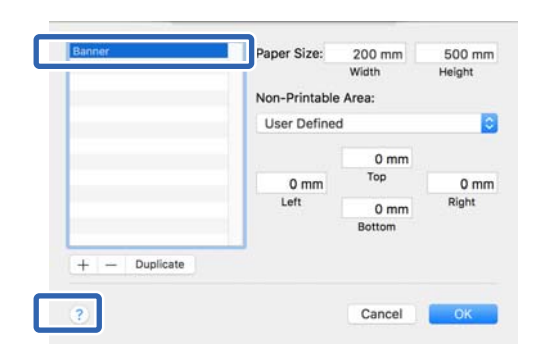

## C Įveskite **Width (Plotis)**, **Height (Ilgis)** reikšmes parinkčiai **Paper Size (Popieriaus dydis)** ir įveskite paraštes, o tada spustelėkite **OK (Gerai)**.

Popieriaus formatų ir paraščių dydžių, kuriuos galima nurodyti, diapazonai priklauso nuo spausdintuvo modelio ir spausdintuvo nustatymų.

## U["Spausdinimo sritis" puslapyje 230](#page-229-0)

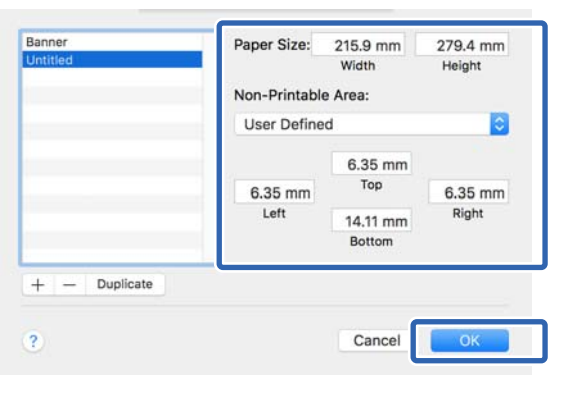

### *Pastaba:*

- ❏ *Norėdami redaguoti išsaugotą pasirinktinį formatą, pasirinkite jo pavadinimą iš sąrašo kairėje.*
- ❏ *Norėdami dubliuoti išsaugotą popieriaus formatą, iš sąrašo ekrano kairėje pasirinkite jo pavadinimą ir spustelėkite Duplicate (Dubliuoti).*
- ❏ *Norėdami ištrinti išsaugotą popieriaus formatą, iš sąrašo ekrano kairėje pasirinkite jo pavadinimą ir spustelėkite −.*
- ❏ *Pasirinktinio popieriaus formato nuostata skiriasi priklausomai nuo operacinės sistemos versijos. Išsamesnės informacijos rasite operacinės sistemos dokumentacijoje.*
- D Paspauskite **OK (Gerai)**, norėdami uždaryti dialogo langą Custom Paper Sizes (Pasirinktiniai popieriaus formatai). Taip pat uždarykite spausdintuvo tvarkyklės dialogo langą, paspausdami **Cancel (Atšaukti)**.

Pasirinktinio popieriaus formato registracija užbaigta.

E Pasirinkite registruotą popieriaus formatą esantį, pavyzdžiui, programos popieriaus formato nustatymuose, tada kurkite duomenis.

### *Pastaba:*

*Jei užregistruotas popieriaus formatas nerodomas programoje, patikrinkite, ar jis viršija programos palaikomus formatus.*

F Užbaigus duomenų kūrimą, spausdintuvo dialogo ekrane atidarykite spausdintuvo tvarkyklės skirtuką Printer Settings (Spausdintuvo nustatymai).

> Užregistruotas popieriaus formatas rodomas ties Document Size (Dokumento dydis), skirtuke Printer Settings (Spausdintuvo nustatymai).

 $\mathcal{F}$ , Pagrindinės naudojimo procedūros [\("Mac"\)" puslapyje 57](#page-56-0)

Patikrinkite kitas nuostatas, tada pradėkite spausdinti.

# **Spausdinimas be paraščių**

Duomenis ant popieriaus galite spausdinti be paraščių.

Spausdinimo be paraščių tipai, kuriuos galite pasirinkti, skiriasi priklausomai nuo spausdinimo medžiagos, kaip nurodyta toliau.

Ritininis popierius: jokių paraščių visuose kraštuose, jokių paraščių kairėje ir dešinėje pusėse.

Atpjauti lapai: tik jokių paraščių kairėje ir dešinėje pusėse.

Jei spausdinate be paraščių visuose kraštuose, taip pat galite sukonfigūruoti atpjovimo operaciją.

## $\mathscr{D}$ , Apie ritininio popieriaus atpjovimą" [puslapyje 73](#page-72-0)

Jei spausdinate be paraščių kairėje ir dešinėje pusėse, paraštės paliekamos lapo viršuje ir apačioje.

Paraščių viršuje ir apačioje reikšmės  $\mathscr{D}$ , Spausdinimo sritis" puslapyje 230

# **Spausdinimo be paraščių būdai**

Spausdinti be paraščių galite šiais dviem būdais.

- ❏ Auto Expand (Automatinis išplėtimas) Spausdintuvo tvarkyklė padidina spausdinimo duomenis, kad jie būtų šiek tiek didesni už popieriaus formatą, ir spausdina padidintą vaizdą. Už popieriaus kraštų esanti dalis nespausdinama, todėl spausdinama be paraščių. Naudokite programų nuostatas, pvz., "Puslapio sąranka", kad nustatytumėte vaizdo duomenų formatą taip, kaip nurodyta toliau.
	- Suderinkite popieriaus formatą ir spausdinamų duomenų puslapio nuostatą.
	- Jei programoje yra paraščių nuostatos, nustatykite 0 mm paraštes.
	- Padidinkite vaizdo duomenis iki popieriaus formato.

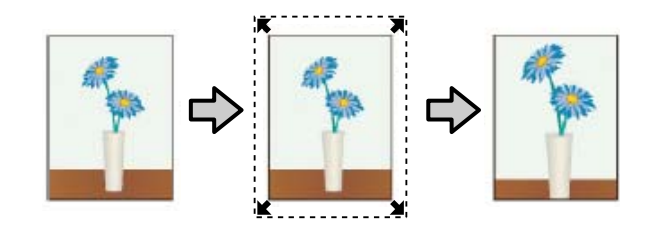

- ❏ Retain Size (Išlaikyti dydį) Norėdami spausdinti be paraščių, programoje sukurkite už popieriaus formatą didesnius spausdinimo duomenis. Spausdintuvo tvarkyklė nepadidina vaizdo duomenų. Naudokite programų nuostatas, pvz., "Puslapio sąranka", kad nustatytumėte vaizdo duomenų formatą taip, kaip nurodyta toliau.
	- Sukurkite spausdinimo duomenis, kurie būtų 3 mm kairėje ir dešinėje pusėse (iš viso 6 mm) didesni už faktinį spaudinio dydį.
	- Jei programoje yra paraščių nuostatos, nustatykite 0 mm paraštes.
	- Padidinkite vaizdo duomenis iki popieriaus formato.

Pasirinkite šią nuostatą, jei nenorite, kad spausdintuvo tvarkyklė padidintų vaizdą.

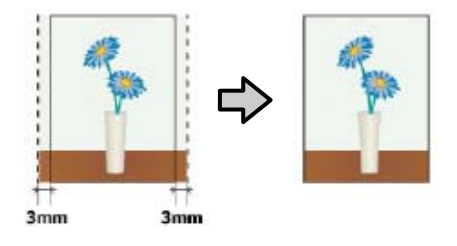

# **Palaikomi popieriaus tipai**

Priklausomai nuo medžiagos tipo ir dydžio gali pablogėti spausdinimo kokybė arba gali nebūti galimybės pasirinkti spausdinimo be paraščių.

 $\mathscr{D}$  "Epson" ypatingųjų spausdinimo medžiagų [lentelė" puslapyje 223](#page-222-0)

 $\mathcal{F}$  ["Palaikomas komercinis popierius" puslapyje 227](#page-226-0)
## <span id="page-72-0"></span>**Apie ritininio popieriaus atpjovimą**

Jei spausdinate be paraščių ant ritininio popieriaus, spausdintuvo tvarkyklės parinktimi **Roll Paper Option** galite nurodyti spausdinimą be paraščių kairėje ir dešinėje pusėse arba be paraščių visuose kraštuose, taip pat galite nurodyti popieriaus atpjovimo būdą. Šioje lentelėje parodyta atpjovimo operacija pasirinkus kiekvieną reikšmę.

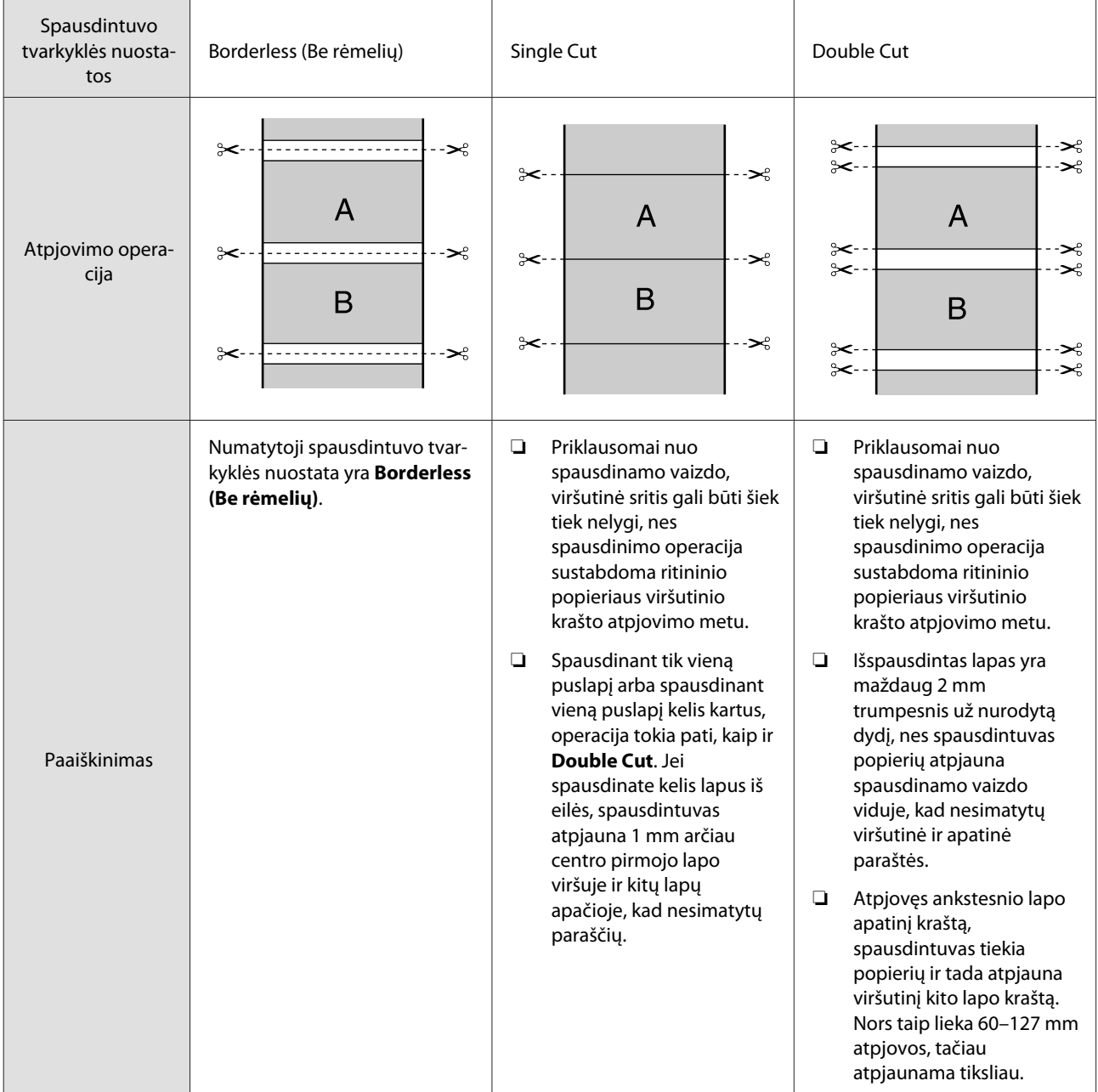

## **Spausdinimo nuostatų nustatymas**

#### **"Windows" nustatymai**

A Įjunkite spausdintuvo tvarkyklės **Printer Settings (Spausdintuvo nustatymai)** skirtuką ir sureguliuokite nuostatas.

#### $\mathscr{F}$  ["Pagrindinės naudojimo procedūros](#page-49-0) [\("Windows"\)" puslapyje 50](#page-49-0)

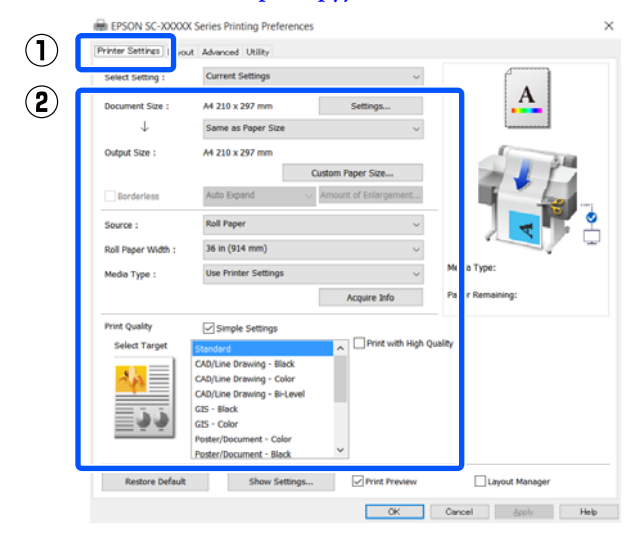

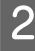

**2 Pasirinkite Borderless (Be rėmelių).** 

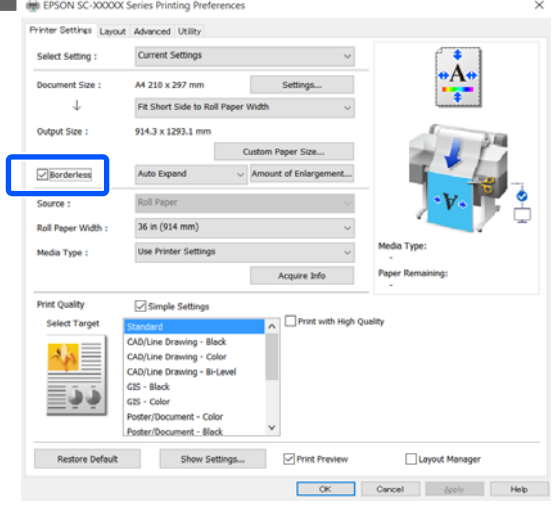

C Norėdami parinkti **Borderless (Be rėmelių)** nustatymus, pasirinkite iš **Auto Expand (Automatinis išplėtimas)** arba **Retain Size (Išlaikyti dydį)**.

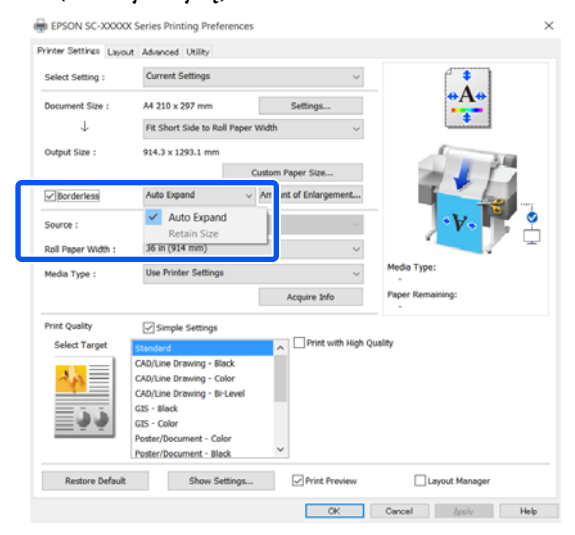

Jei parinkta **Auto Expand (Automatinis išplėtimas)**, iš toliau pateiktų nuostatų pasirinkite padidinimo apimtį.

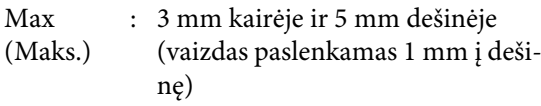

Standard : 3 mm kairėje ir dešinėje (Standartin.)

Min (Min.): 1,5 mm kairėje ir dešinėje

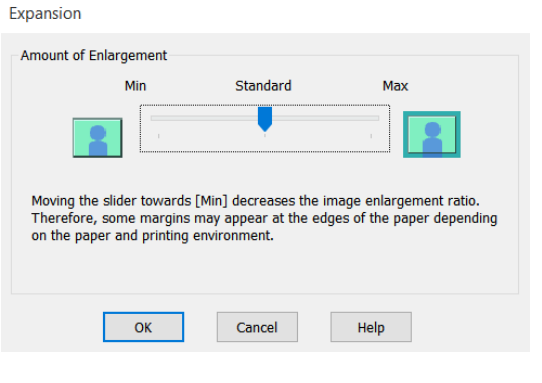

#### *Pastaba:*

*Velkant šliaužiklį Min (Min.) link, vaizdo didinimo koeficientas mažinamas. Todėl priklausomai nuo popieriaus ir spausdinimo aplinkos popieriaus kraštuose gali matytis paraštės.*

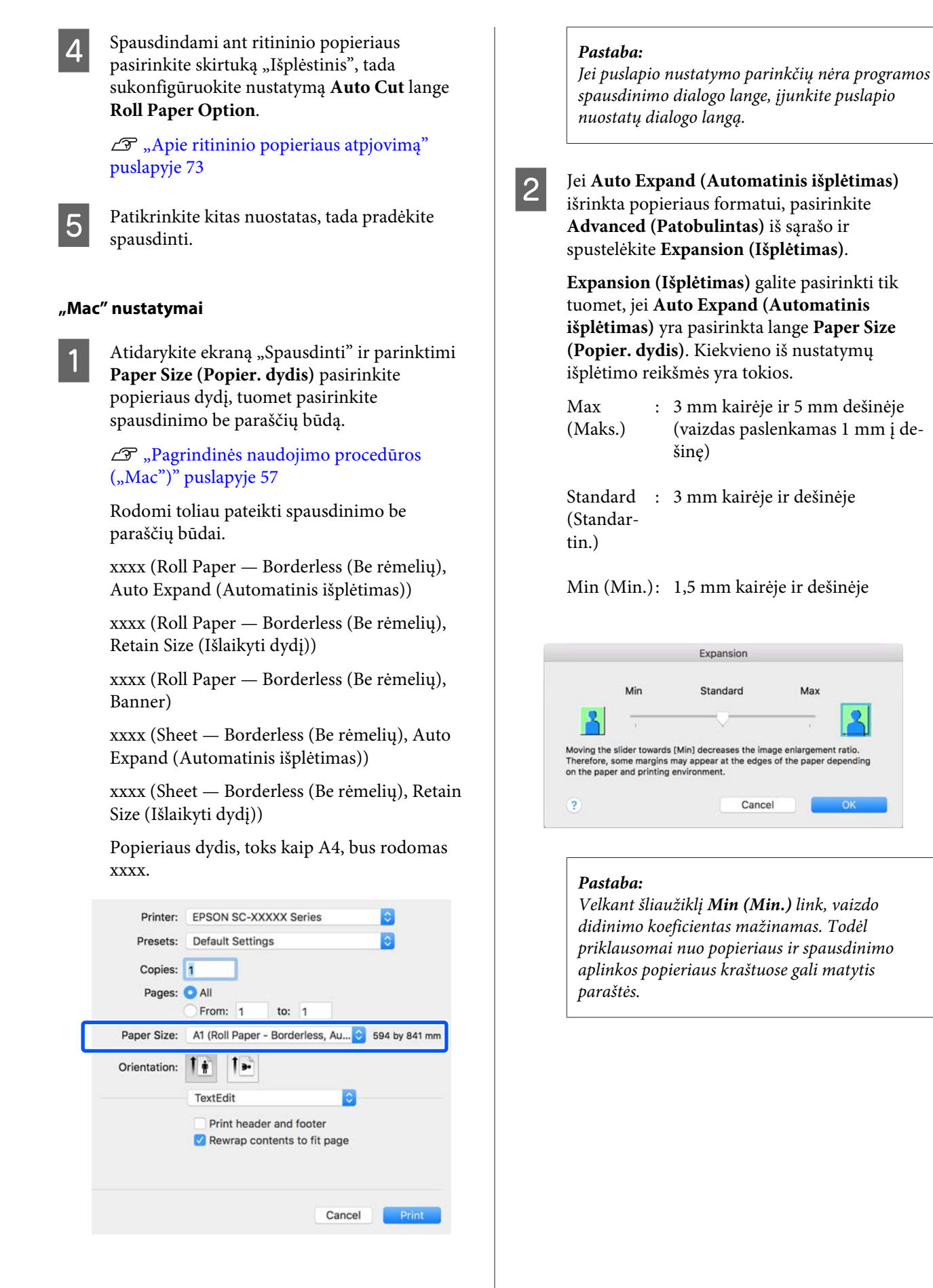

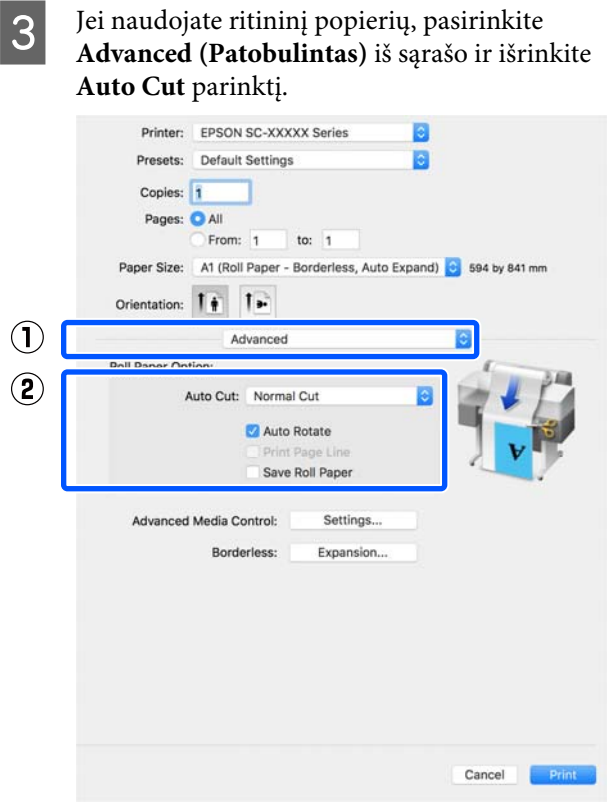

**4** Patikrinkite kitas nuostatas, tada pradėkite spausdinti.

## **Spalvų koregavimas ir spausdinimas**

Optimalus būdas pasirenkamas iš šių spalvų koregavimo būdų kiekvienai spausdinimo paskirčiai spausdintuvo tvarkyklės spausdinimo kokybės nustatymuose.

- ❏ EPSON Standard (sRGB) Optimizuoja sRGB spalvų modelį ir koreguoja spalvas.
- ❏ Business Graphics (Veiklos grafika) Koreguoja spalvas, kad paryškintų sRGB spalvų modelio vaizdus.

#### ❏ Line Drawing

Optimizuoja spalvų koregavimą linijiniams brėžiniams, apdorojant rėmelius tarp linijų ir fono kaip nutrūkstamus.

#### ❏ GIS

Atlieka optimalų topografinių žemėlapių ir kitų geografinės informacijos sistemos (GIS) duomenų spausdinimą.

#### ❏ ICM

Sutvarko spalvas taip, kad jos vaizdo duomenyse atitiktų atspausdintą išvestį (tik "Windows").  $\mathscr{F}$  ["Spalvų tvarkymas spausdinant"](#page-80-0) [puslapyje 81](#page-80-0)

❏ Off (No Color Adjustment) (Išjungta (be spalvų koregavimo)) Spausdintuvo tvarkyklė spalvų korekcijos nevykdo. Pasirinkite, ar programa atliks spalvų tvarkymą.

 $\mathscr{F}$  ["Spalvų tvarkymas spausdinant"](#page-80-0) [puslapyje 81](#page-80-0)

Pašalinus žymėjimą langelyje **Simple Settings** galite patikrinti, kuris iš anksčiau nurodytų spalvos koregavimo būdų naudojamas. **Standard (Standartin.)** yra tinkamiausias **Select Target** nustatymas šiuo metu pasirinktam popieriaus tipui.

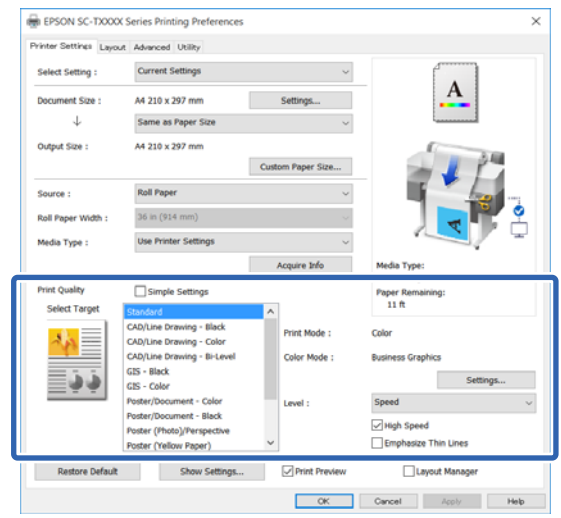

Paspaudę mygtuką **Settings (Nustatymai)** galite, pavyzdžiui, tiksliai reguliuoti Gamma, Brightness (Ryškumas), Contrast (Kontrastas), Saturation (Sotis) ir spalvų balansą.

Naudokite šią parinktį, jei naudojama programa neturi spalvų koregavimo funkcijos.

#### *Pastaba:*

*Pasirenkamos spalvų koregavimo parinktys skiriasi priklausomai nuo operacinės sistemos ir naudojamo popieriaus tipo.*

Jei norite patys pasirinkti spalvų koregavimo būdą, pasirinkite **Custom (Vartotojo nustatymas)** pačioje spausdinimo paskirčių sąrašo apačioje.

#### **"Windows" nustatymai**

A Jei naudojate programas, kurios turi spalvų tvarkymo funkciją, nurodykite, kaip koreguoti šiomis programomis parengtas spalvas.

> Jei naudojate programą, kurioje nėra spalvų tvarkymo funkcijos, pradėkite nuo 2 veiksmo.

Atsižvelgdami į programos tipą, nustatykite šioje lentelėje pateiktas nuostatas.

Adobe Photoshop CS3 arba naujesnis Adobe Photoshop Elements 6 arba naujesnis Adobe Photoshop Lightroom 1 arba naujesnis

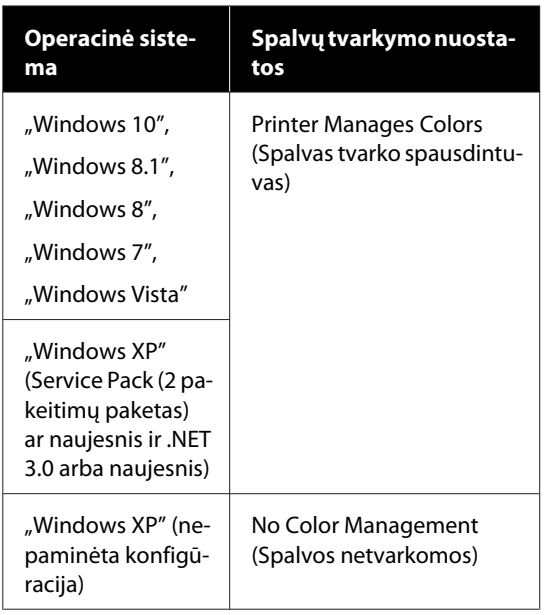

#### Kitose programose nustatykite parinktį **No Color Management (Spalvos netvarkomos)**.

#### *Pastaba:*

*Daugiau informacijos apie palaikomas platformas ieškokite dominančios programos svetainėje.*

Adobe Photoshop CC nustatymų pavyzdys

Atidarykite dialogo langą **Print (Spausdinti)**.

Pasirinkite **Color Management (Spalvų tvarkymas)**, tada — **Printer Manages Colors (Spalvas tvarko spausdintuvas)** ties **Color Handling (Spalvų tvarkymas)** ir paspauskite **Print (Spausdinti)**.

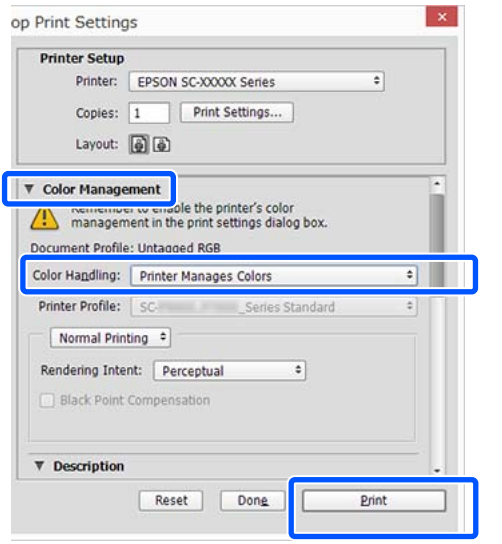

2 Atidarykite spausdintuvo tvarkyklės skirtuką Printer Settings (Spausdintuvo nustatymai) ir pašalinkite žymėjimą **Simple Settings** langelyje **Print Quality (Spausdinimo kokybė)** srityje.

> $\mathscr{F}$  ["Pagrindinės naudojimo procedūros](#page-49-0) [\("Windows"\)" puslapyje 50](#page-49-0)

C Pasirinkite spausdinimo paskirtį. Jei norite patys pasirinkti spalvų koregavimo būdą, pasirinkite **Custom (Vartotojo nustatymas)** pačioje sąrašo apačioje.

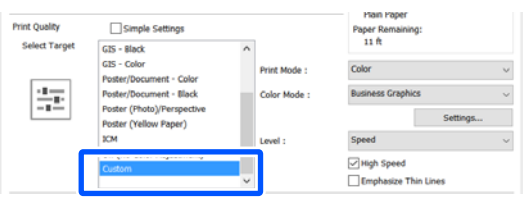

D Kai spausdinimo paskirčiai pasirinkta **Custom (Vartotojo nustatymas)**, pasirinkite spalvų ir spalvų koregavimo būdo nustatymus.

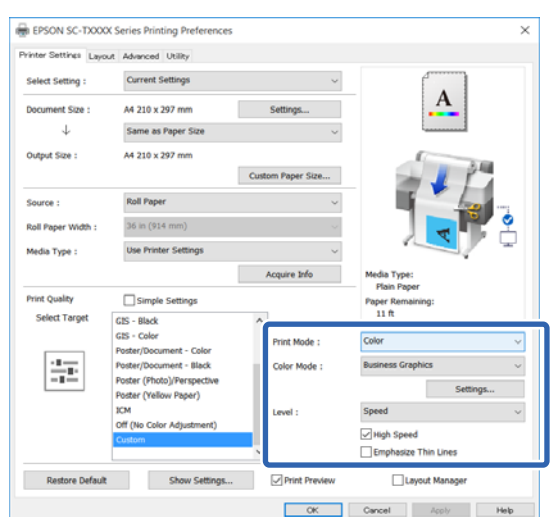

E Jei reikia, paspauskite **Settings (Nustatymai)** ir sureguliuokite elementus, pvz., Gamma, Brightness (Ryškumas), Contrast (Kontrastas), Saturation (Sotis), ir spalvų balansą.

> Išsamesnės informacijos apie kiekvieną elementą rasite spausdintuvo tvarkyklės žinyne.

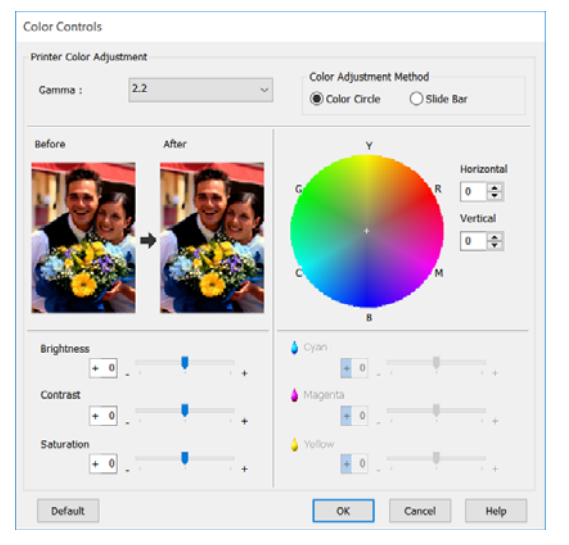

#### *Pastaba:*

*Galite reguliuoti koregavimo reikšmes, tikrindami pavyzdinį vaizdą kairėje ekrano pusėje. Be to, galite pasirinkti Color Circle (Spalvotas apskritimas) arba Slide Bar (Slankiojanti juosta) iš Color Adjustment Method (Spalvų koregavimo metodas) ir tiksliai sureguliuoti spalvų balansą.*

6 Patikrinkite kitas nuostatas, tada pradėkite spausdinti.

#### **"Mac" nustatymai**

Jei naudojate programas, kurios turi spalvų tvarkymo funkciją, nurodykite, kaip koreguoti šiomis programomis parengtas spalvas.

Jei naudojate programą, kurioje nėra spalvų tvarkymo funkcijos, pradėkite nuo 2 veiksmo.

Naudodami šias programas, nustatykite spalvų tvarkymo nustatymus ties **Printer Manages Colors (Spalvas tvarko spausdintuvas)**.

Adobe Photoshop CS3 arba naujesnis Adobe Photoshop Elements 6 arba naujesnis Adobe Photoshop Lightroom 1 arba naujesnis

Kitose programose nustatykite parinktį **No Color Management (Spalvos netvarkomos)**.

#### *Pastaba:*

*Daugiau informacijos apie palaikomas platformas ieškokite dominančios programos svetainėje.*

Adobe Photoshop CC nustatymų pavyzdys

Atidarykite dialogo langą **Print (Spausdinti)**.

Pasirinkite **Color Management (Spalvų tvarkymas)**, tada — **Printer Manages Colors (Spalvas tvarko spausdintuvas)** ties **Color Handling (Spalvų tvarkymas)** ir paspauskite **Print (Spausdinti)**.

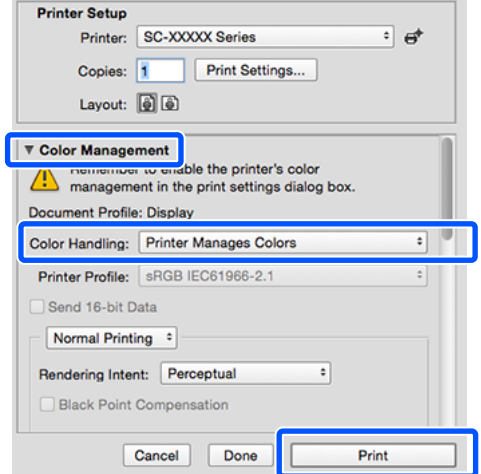

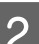

## 2 Atidarykite ekraną "Spausdinti".

 $\mathscr{D}$ , Pagrindinės naudojimo procedūros  $(Mac")$ " puslapyje 57

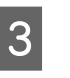

Sąraše pasirinkite **Color Matching (Spalvų derinimas)** ir spustelėkite **EPSON Color Controls (EPSON spalvų valdikliai)**.

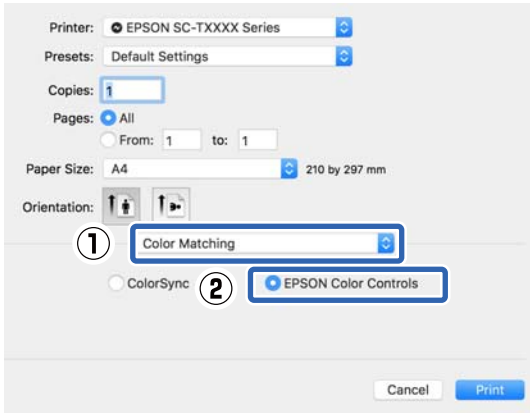

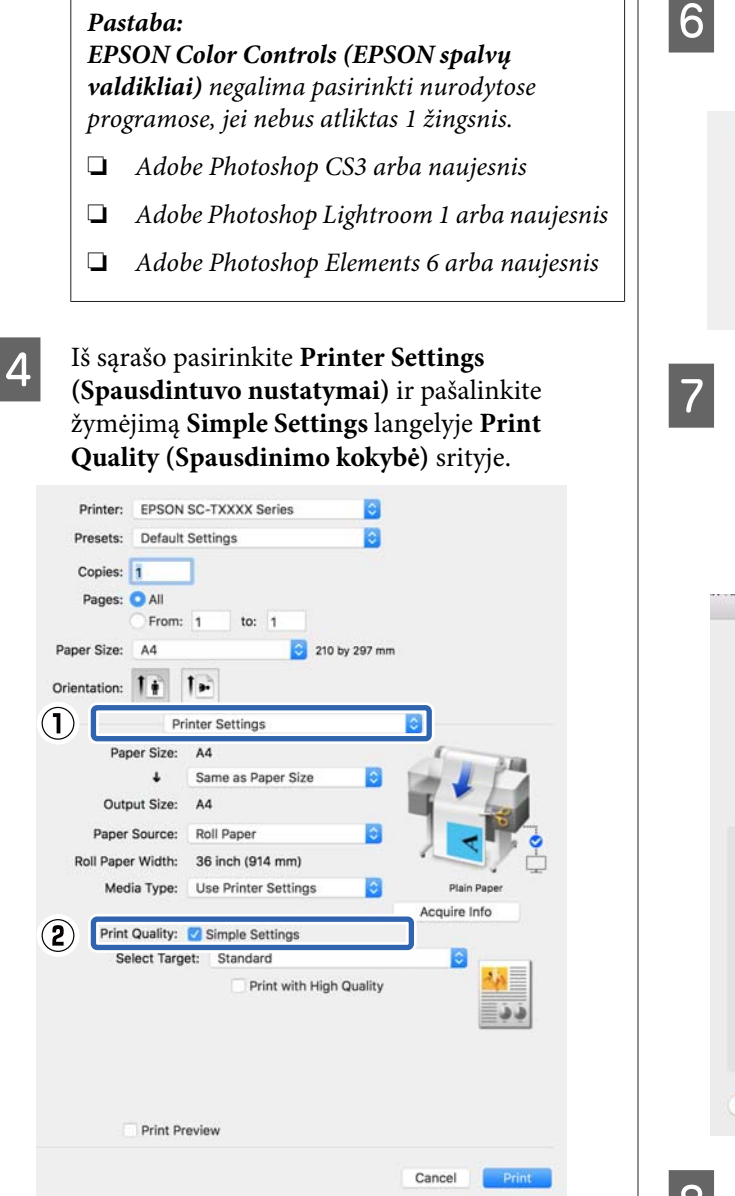

E Pasirinkite spausdinimo paskirtį. Jei norite patys pasirinkti spalvų koregavimo būdą, pasirinkite **Custom (Vartotojo nustatymas)** pačioje sąrašo apačioje.

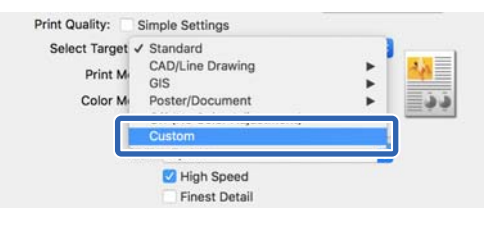

F Kai spausdinimo paskirčiai pasirinkta **Custom (Vartotojo nustatymas)**, pasirinkite spalvų ir spalvų koregavimo būdo nustatymus.

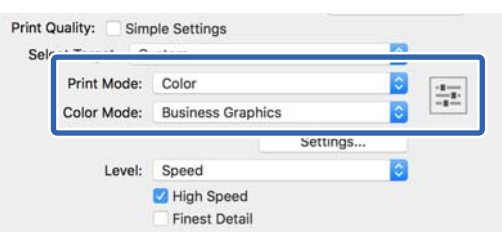

G Jei reikia, paspauskite **Settings (Nustatymai)** ir sureguliuokite elementus, pvz., Gamma, Brightness (Ryškumas), Contrast (Kontrastas), Saturation (Sotis), ir spalvų balansą.

> Išsamesnės informacijos apie kiekvieną elementą rasite spausdintuvo tvarkyklės žinyne.

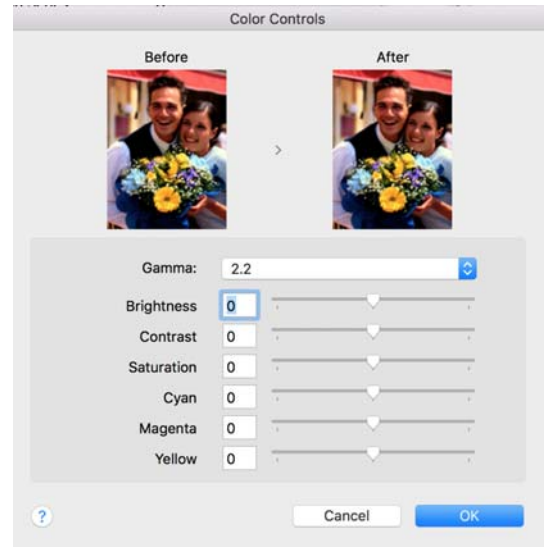

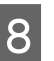

B Patikrinkite kitas nuostatas, tada pradėkite spausdinti.

## <span id="page-80-0"></span>**Spalvų tvarkymas spausdinant**

## **Apie spalvų tvarkymą**

Net ir naudojant tuos pačius vaizdo duomenis, originalus ir rodomas vaizdai gali skirtis, o spausdinimo rezultatai gali skirtis nuo ekrane matomo vaizdo. Taip yra dėl charakteristikų skirtumo, kai įvesties prietaisai, pvz., skaitytuvai ir skaitmeniniai fotoaparatai, užfiksuoja spalvas kaip elektroninius duomenis, o išvesties prietaisai, pvz., ekranai ir spausdintuvai, atkuria spalvas pagal spalvų duomenis. Spalvų tvarkymo sistema — tai įvesties ir išvesties prietaisų taikomo spalvų konvertavimo charakteristikų skirtumų suderinimo priemonė. Be vaizdų apdorojimo programų, operacinėse sistemose, kaip kad Windows ir Mac OS, yra ir spalvų tvarkymo sistema. "Windows" ir "Mac OS X" atitinkamai aprūpintos ICM ir ColorSync spalvų tvarkymo sistemomis.

Spalvų tvarkymo sistemoje spalvų aprašo failas, vadinamas "profiliu", yra naudojamas spalvoms tarp įrenginių suderinti. (Šis failas taip pat vadinamas ICC profiliu.) Įvesties įrenginio profilis vadinamas įvesties profiliu (arba šaltinio profiliu), o išvesties įrenginio profilis, pvz., spausdintuvo, vadinamas spausdintuvo profiliu (arba išvesties profiliu). Šio spausdintuvo tvarkyklėje parengtas profilis kiekvieno tipo spausdinimo medžiagai.

Įvesties įrenginio spalvų konvertavimo sritis ir išvesties įrenginio spalvų atkūrimo sritis skiriasi. Todėl būna spalvų sričių, kurios nesutampa net ir derinant spalvas profiliu. Be profilių nurodymo, spalvų tvarkymo sistema taip pat nurodo konvertavimo sąlygas sričių, kuriose nepavyksta suderinti spalvų taikant spalvinį atvaizdavimą. Paskirties pavadinimas ir tipas skiriasi, atsižvelgiant į naudojamą spalvų tvarkymo sistemą.

Negalima suderinti spaudinių ir ekrano spalvų, taikant įvesties prietaiso ir spausdintuvo spalvų tvarkymą. Jei norite suderinti šias spalvas, taip pat turite taikyti įvesties prietaiso ir ekrano spalvų tvarkymą.

## **Spalvų tvarkymo spausdinant nuostatos**

Šio spausdintuvo tvarkyklėje taikyti spalvų tvarkymą spausdinant galite tokiais dviem būdais.

Išsirinkite geriausią būdą, atsižvelgdami į naudojamą programą, operacinės sistemos aplinką, spaudinio paskirtį ir kitus dalykus.

#### **Spalvų tvarkymo nustatymas naudojant programą**

Šis būdas tinka tuomet, kai spausdinate spalvų tvarkymą palaikančiomis programomis. Visus spalvų tvarkymo procesus atlieka programos spalvų tvarkymo sistema. Šis būdas naudingas tuomet, kai norite gauti vienodus spalvų tvarkymo spausdinant rezultatus, naudodami bendrą programą skirtingose operacinės sistemos aplinkose.

#### U["Spalvų tvarkymo nustatymas naudojant](#page-81-0) [programą" puslapyje 82](#page-81-0)

#### **Spalvų tvarkymo nustatymas naudojant spausdintuvo tvarkyklę**

Spausdintuvo tvarkyklė naudoja operacinės sistemos spalvų tvarkymo sistemą ir atlieka visus spalvų tvarkymo procesus. Sukonfigūruoti spalvų tvarkymo nustatymus spausdintuvo tvarkyklėje galite šiais dviem būdais.

❏ Host ICM (Pagr. ICM) (Windows) / ColorSync (Mac OS X)

Nustatykite, kai spausdinate spalvų tvarkymą palaikančiomis programomis. Tai yra efektyvus būdas gauti panašius spausdinimo rezultatus skirtingomis programomis toje pačioje operacinėje sistemoje.

 $\mathscr{F}$  ["Spausdinimas su spalvų tvarkymu,](#page-83-0) [naudojant pagrindinį ICM \("Windows"\)"](#page-83-0) [puslapyje 84](#page-83-0)

 $\mathscr{F}$  ["Spausdinimas su spalvų tvarkymu,](#page-84-0) [naudojant ColorSync \("Mac"\)" puslapyje 85](#page-84-0)

❏ Driver ICM (Tvarkyklės ICM) (tik Windows) Šis būdas leidžia taikyti spalvų tvarkymą spausdinant programose, kurios nepalaiko spalvų tvarkymo.

 $\mathscr{F}$  ["Spausdinimas su spalvų tvarkymu,](#page-85-0) [naudojant pagrindinį ICM \(tik "Windows"\)"](#page-85-0) [puslapyje 86](#page-85-0)

### <span id="page-81-0"></span>**Profilių nustatymas**

Įvesties profilio, spausdintuvo profilio ir spalvinio atvaizdavimo (derinimo būdo) nuostatos trijų tipų spalvų valdymo sistemose skiriasi, nes skirtingai naudojami jų spalvų valdymo varikliai. Taip yra todėl, kad spalvų tvarkymo variklių naudojimas skiriasi. Nustatykite nuostatas spausdintuvo tvarkyklėje arba programoje taip, kaip aprašyta šioje lentelėje.

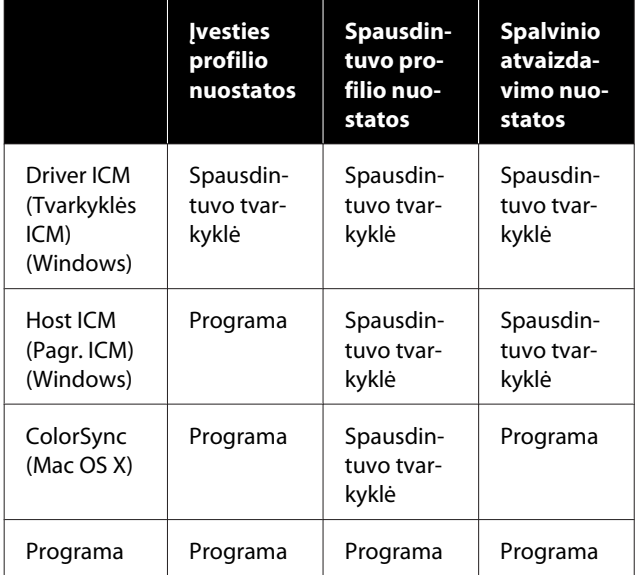

Spausdintuvo profiliai kiekvieno tipo popieriui, reikalingi taikant spalvų tvarkymą, įdiegiami kartu su spausdintuvo tvarkykle. Profilį galite pasirinkti spausdintuvo tvarkyklės nuostatų ekrane.

Profilį galite pasirinkti spausdintuvo tvarkyklės nuostatų ekrane.

 $\mathscr{F}$ , Spausdinimas su spalvų tvarkymu, naudojant [pagrindinį ICM \(tik "Windows"\)" puslapyje 86](#page-85-0)

 $\mathcal{L}$ " "Spausdinimas su spalvų tvarkymų, naudojant [pagrindinį ICM \("Windows"\)" puslapyje 84](#page-83-0)

 $\mathscr{D}$ , Spausdinimas su spalvų tvarkymu, naudojant [ColorSync \("Mac"\)" puslapyje 85](#page-84-0)

 $\mathscr{F}$  "Spalvu tvarkymo nustatymas naudojant programą" puslapyje 82

## **Spalvų tvarkymo nustatymas naudojant programą**

Spausdinkite naudodami programą, kuri turi spalvų tvarkymo funkciją. Nustatykite spalvų tvarkymo nuostatas programoje ir išjunkite spausdintuvo tvarkyklės spalvų koregavimo funkciją.

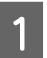

A Nustatykite spalvų tvarkymo nuostatas programoje.

Adobe Photoshop CC nustatymų pavyzdys

Atidarykite dialogo langą **Print (Spausdinti)**.

Pasirinkite **Color Management (Spalvų tvarkymas)**, pasirinkite **Photoshop Manages Colors (Spalvas tvarko Photoshop)** ties **Color Handling (Spalvų tvarkymas)**, pasirinkite **Printer Profile (Spausdintuvo profilis)** ir **Rendering Intent (Spalvinis atvaizdavimas)** ir spustelėkite **Print (Spausdinti)**.

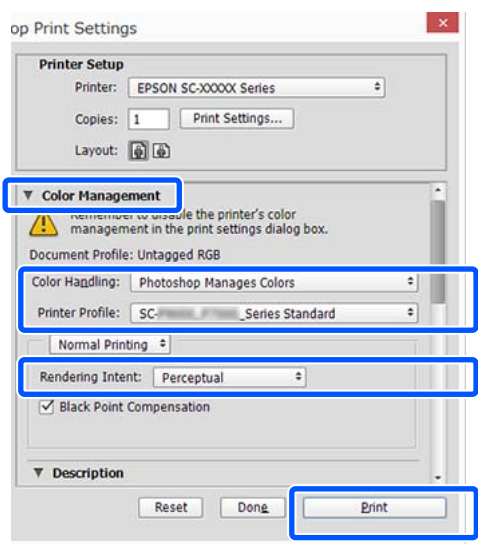

2 Atidarykite spausdintuvo tvarkyklės nustatymų ekraną ("Windows") arba spausdinimo ekraną  $(Mac")$ .

Nustatykite spausdintuvo tvarkyklės nuostatas.

#### **Su Windows**

 $\mathscr{F}$ , Pagrindinės naudojimo procedūros [\("Windows"\)" puslapyje 50](#page-49-0)

**Su Mac**

 $\mathscr{F}$ , Pagrindinės naudojimo procedūros [\("Mac"\)" puslapyje 57](#page-56-0)

S Išjunkite spalvų tvarkymą.

#### **Su Windows**

Pašalinkite žymėjimą **Simple Settings** langelyje **Printer Settings (Spausdintuvo nustatymai)** skirtuko spausdinimo kokybės srityje ir pasirinkite **Off (No Color Adjustment) (Išjungta (be spalvų koregavimo))** iš spausdinimo parinkčių sąrašo.

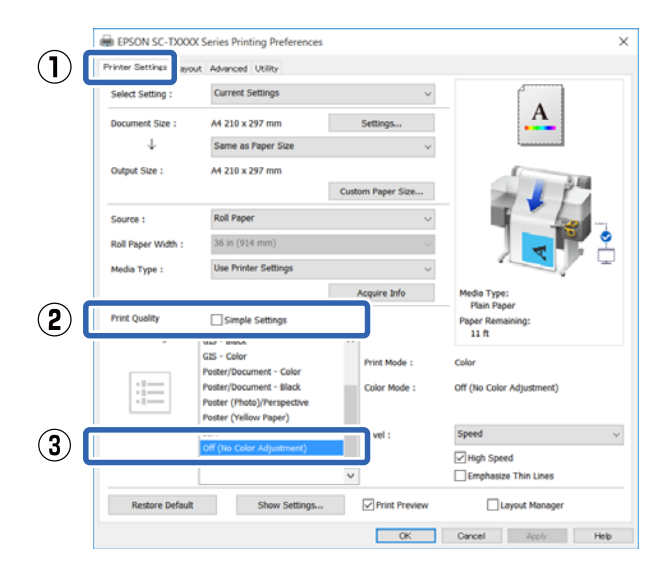

#### *Pastaba:*

*Naudojant Windows 7, Windows Vista ir Windows XP ("Service Pack 2" ar naujesnė ir ".NET 3.0") Off (No Color Adjustment) (Išjungta (be spalvų koregavimo)) pasirenkamas automatiškai.*

**Su Mac**

Iš sąrašo pasirinkite **Printer Settings (Spausdintuvo nustatymai)** ir pašalinkite žymėjimą **Simple Settings** langelyje spausdinimo kokybės srityje ir pasirinkite **Off (No Color Adjustment) (Išjungta (be spalvų koregavimo))** iš spausdinimo paskirčių sąrašo.

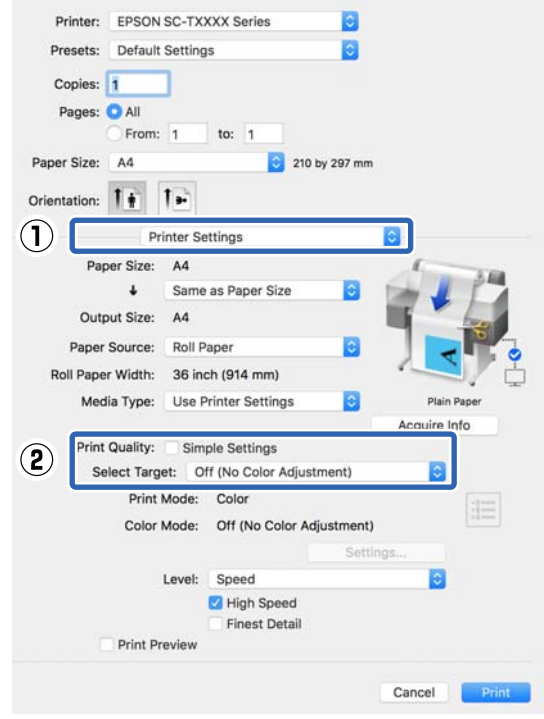

4 Patikrinkite kitas nuostatas, tada pradėkite spausdinti.

## <span id="page-83-0"></span>**Spalvų tvarkymo nustatymas naudojant spausdintuvo tvarkyklę**

### **Spausdinimas su spalvų tvarkymu, naudojant pagrindinį ICM ("Windows")**

Naudokite vaizdo duomenis, kuriuose integruotas įvesties profilis. Be to, programa turi palaikyti ICM.

A Nustatykite spalvų koregavimo nuostatas programoje.

Atsižvelgdami į programos tipą, nustatykite šioje lentelėje pateiktas nuostatas.

Adobe Photoshop CS3 arba naujesnis Adobe Photoshop Elements 6.0 arba naujesnis Adobe Photoshop Lightroom 1 arba naujesnis

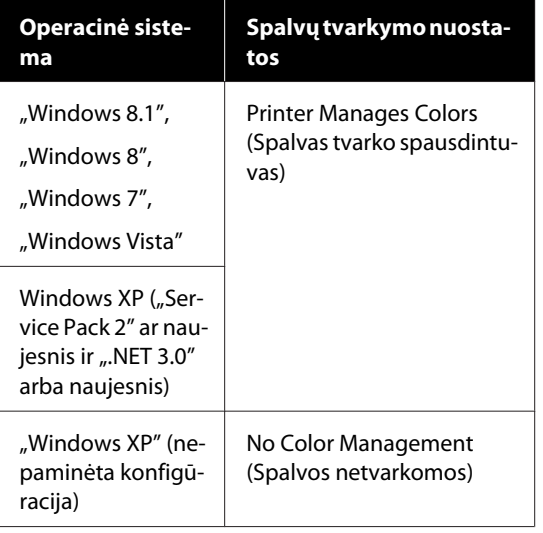

Kitose programose nustatykite parinktį **No Color Management (Spalvos netvarkomos)**.

#### *Pastaba:*

*Daugiau informacijos apie palaikomas platformas ieškokite dominančios programos svetainėje.*

Adobe Photoshop CC nustatymų pavyzdys

Atidarykite dialogo langą **Print (Spausdinti)**.

Pasirinkite **Color Management (Spalvų tvarkymas)**, tada — **Printer Manages Colors (Spalvas tvarko spausdintuvas)** ties **Color Handling (Spalvų tvarkymas)** ir paspauskite **Print (Spausdinti)**.

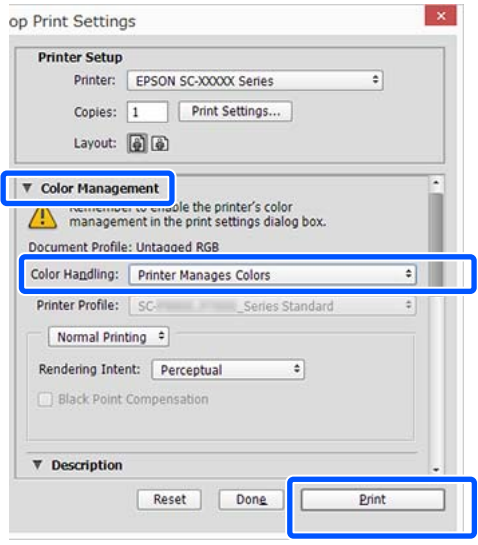

Jei naudojate programą, kurioje nėra spalvų tvarkymo funkcijos, pradėkite nuo 2 veiksmo.

B Pašalinkite žymėjimą **Simple Settings** srityje Print Quality (Spausdinimo kokybė) spausdintuvo tvarkyklės skirtuke **Printer Settings (Spausdintuvo nustatymai)** ir pasirinkite **ICM** iš sąrašo Select Target.

> $\mathscr{F}$ , Pagrindinės naudojimo procedūros [\("Windows"\)" puslapyje 50](#page-49-0)

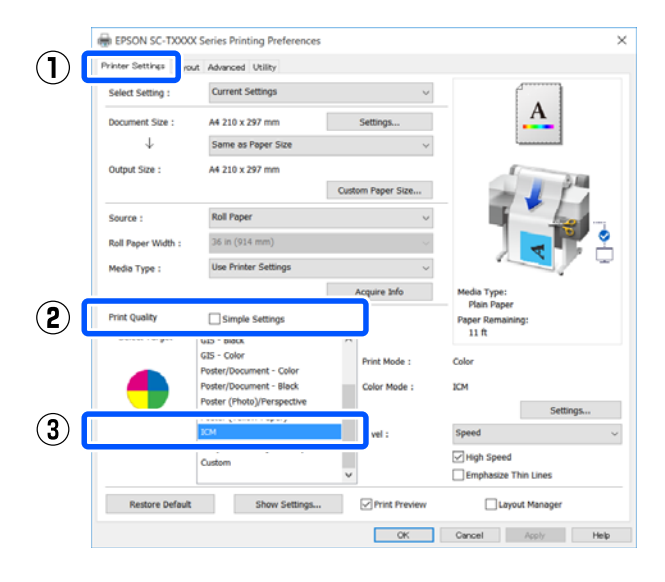

<span id="page-84-0"></span>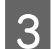

C Spustelėkite **Settings (Nustatymai)**.

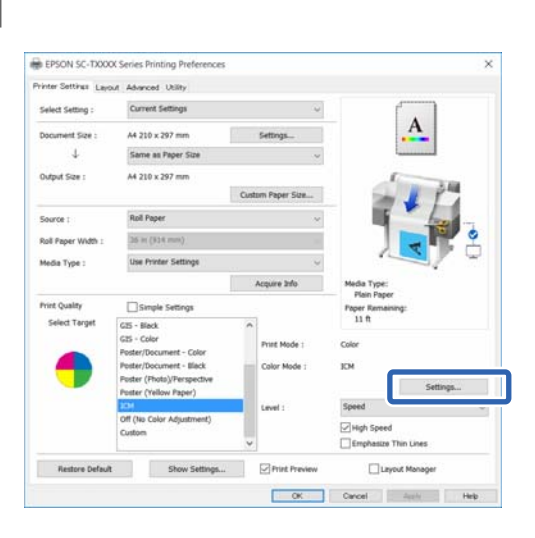

#### D Pasirinkite **Host ICM (Pagr. ICM)** ties **ICM Mode**.

Išsamesnės informacijos žr. spausdintuvo tvarkyklės žinyne.

Automatiškai nustatomas spausdintuvo profilis, atitinkantis **Media Type (Laikmenos tipas)**\*, pasirinktą skirtuke **Printer Settings (Spausdintuvo nustatymai)**, ir yra rodomas **Printer Profile Description (Spausdintuvo profilio aprašymas)** srityje.

Norėdami pakeisti profilį, pasirinkite **Show all profiles** žymimąjį langelį.

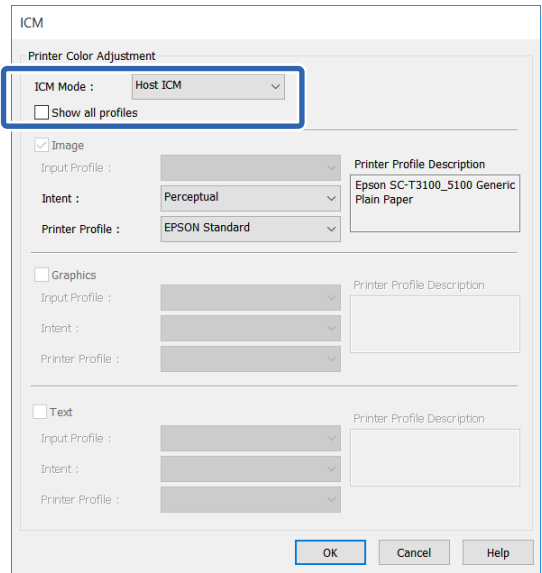

\*: Jei Source (Šaltinis) pasirinkta skirtuke Printer Settings (Spausdintuvo nustatymai), automatiškai nustatomas spausdintuve nustatytas popieriaus tipas. Media Type (Laikmenos tipas) tampa **Use Printer Settings** ir popieriaus tipo pavadinimas parodomas dešinėje pusėje.

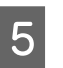

E Patikrinkite kitas nuostatas, tada pradėkite spausdinti.

### **Spausdinimas su spalvų tvarkymu, naudojant ColorSync ("Mac")**

Naudokite vaizdo duomenis, kuriuose integruotas įvesties profilis. Be to, programa turi palaikyti ColorSync.

#### *Pastaba:*

*Priklausomai nuo naudojamos programos spalvų tvarkymas naudojant ColorSync gali būti nepalaikomas.*

- Išjunkite spalvų tvarkymo funkcijas programoje.
- 2 Atidarykite ekraną "Spausdinti".

 $\mathscr{F}$  ["Pagrindinės naudojimo procedūros](#page-56-0) [\("Mac"\)" puslapyje 57](#page-56-0)

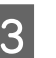

Sąraše pasirinkite **Color Matching (Spalvų derinimas)** ir spustelėkite **ColorSync**.

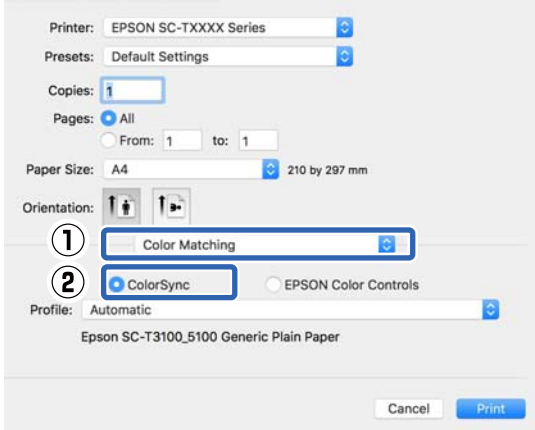

<span id="page-85-0"></span>Spausdintuvo profilis, atitinkantis šiuo metu pasirinktą popieriaus tipą\* , nurodomas automatiškai ir rodomas profilio srities apačioje. Norėdami pakeisti profilį, pasirinkite norimą profilį iš išskleidžiamo meniu **Profile (Profilis)**.

\*: Nustatoma ekrane, kuris pasirodo sąraše pasirinkus Printer Settings (Spausdintuvo nustatymai). Jei pasirinkta Paper Source (Popier. šaltinis), automatiškai nustatomas spausdintuve nustatytas popieriaus tipas ir rodoma **Use Printer Settings**. Jo dešinėje pusėje rodomas popieriaus tipo pavadinimas.

D Patikrinkite kitas nuostatas, tada pradėkite spausdinti.

### **Spausdinimas su spalvų tvarkymu, naudojant pagrindinį ICM (tik "Windows")**

Tvarkydama spalvas spausdintuvo tvarkyklė naudoja savus spausdintuvo profilius. Galite naudoti šiuos du spalvų koregavimo būdus.

- ❏ Driver ICM (Basic) (Tvarkyklės ICM (baz.)) Nurodykite vieną profilio ir spalvinio atvaizdavimo tipą, kuris bus naudojamas apdorojant visus vaizdo duomenis.
- ❏ Driver ICM (Advanced) (Tvarkyklės ICM (išpl.)) Spausdintuvo tvarkyklė išskiria tokias vaizdo duomenų sritis: **Image (Atvaizdas)**, **Graphics (Grafika)** ir **Text (Tekstas)**. Nurodykite skirtingus profilius ir paskirtis kiekvienai iš trijų sričių.

#### **Naudojant programas, kuriose yra spalvų tvarkymo funkcija**

Prieš keisdami spausdintuvo tvarkyklės nuostatas, nustatykite spalvų apdorojimo nuostatas programoje.

Atsižvelgdami į programos tipą, nustatykite šioje lentelėje pateiktas nuostatas.

Adobe Photoshop CS3 arba naujesnis Adobe Photoshop Elements 6.0 arba naujesnis Adobe Photoshop Lightroom 1 arba naujesnis

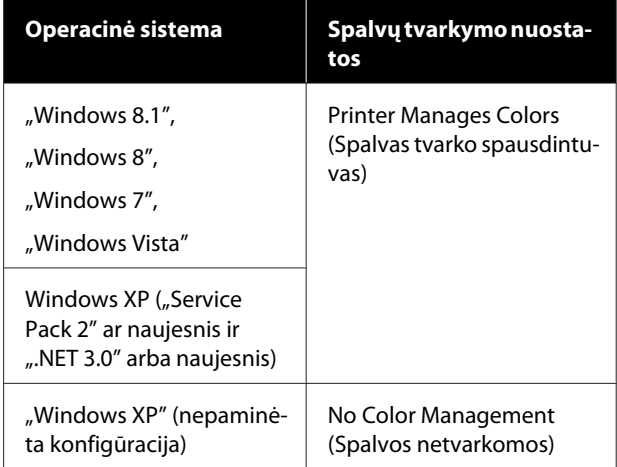

#### Kitose programose nustatykite parinktį **No Color Management (Spalvos netvarkomos)**.

#### *Pastaba:*

*Daugiau informacijos apie palaikomas platformas ieškokite dominančios programos svetainėje.*

Adobe Photoshop CC nustatymų pavyzdys

Atidarykite dialogo langą **Print (Spausdinti)**.

Pasirinkite **Color Management (Spalvų tvarkymas)**, tada — **Printer Manages Colors (Spalvas tvarko spausdintuvas)** ties **Color Handling (Spalvų tvarkymas)** ir paspauskite **Print (Spausdinti)**.

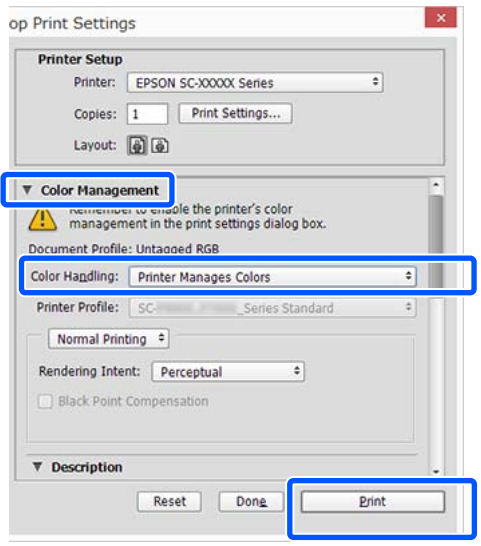

A Pašalinkite žymėjimą **Simple Settings** srityje Print Quality (Spausdinimo kokybė) spausdintuvo tvarkyklės skirtuke **Printer Settings (Spausdintuvo nustatymai)** ir pasirinkite **ICM** iš sąrašo Select Target.

#### $\mathscr{F}$  ["Pagrindinės naudojimo procedūros](#page-49-0) [\("Windows"\)" puslapyje 50](#page-49-0)

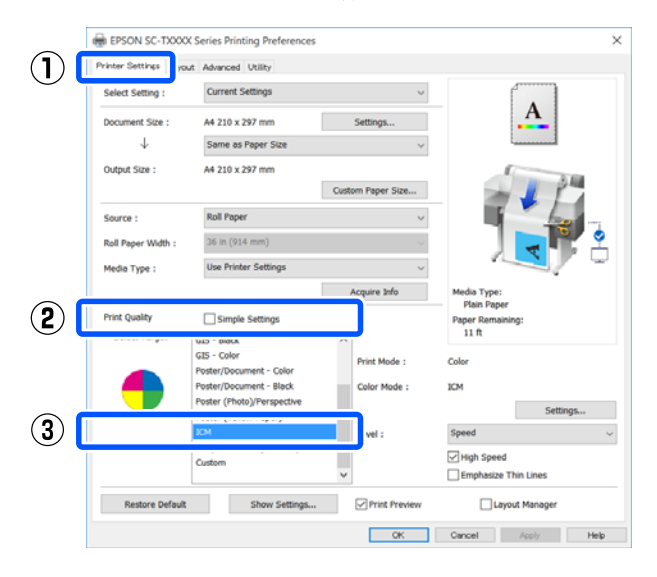

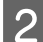

### B Spustelėkite **Settings (Nustatymai)**.

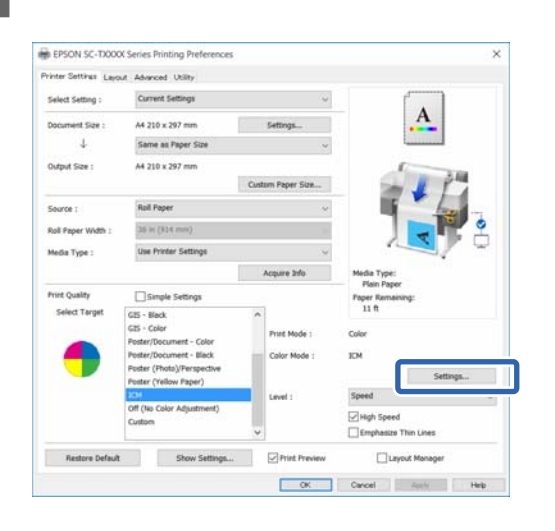

C Pasirinkite **Driver ICM (Basic) (Tvarkyklės ICM (baz.))** arba **Driver ICM (Advanced) (Tvarkyklės ICM (išpl.))** ties **ICM Mode** dialogo lange **ICM**.

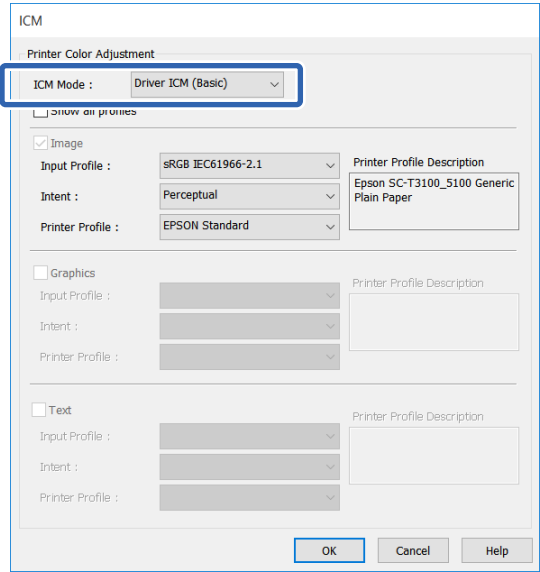

Jei pasirinksite **Driver ICM (Advanced) (Tvarkyklės ICM (išpl.))**, galėsite nurodyti profilį ir spalvinio atvaizdavimo būdus vaizdo duomenims, pvz. nuotraukoms, grafikos ir teksto duomenims.

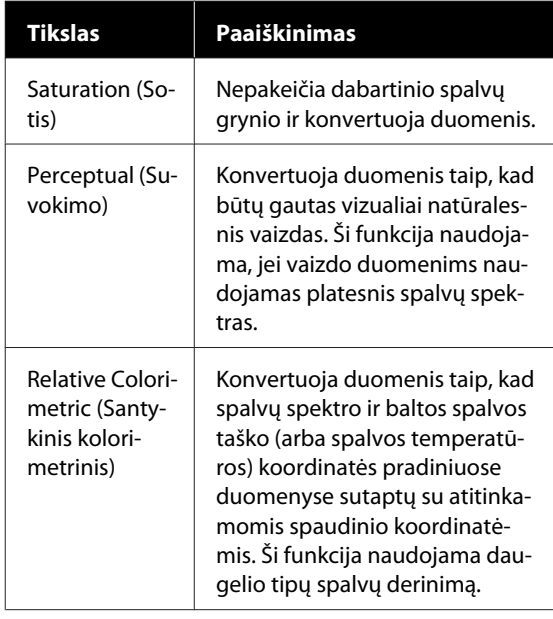

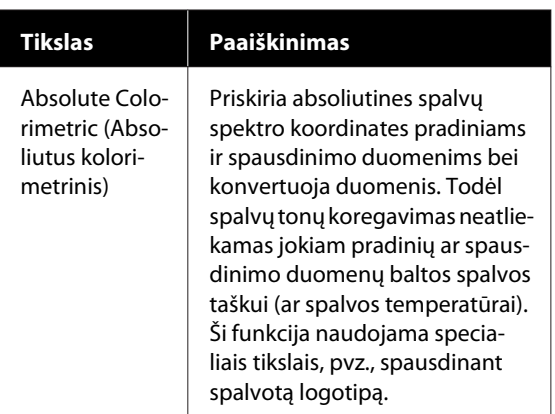

**4** Patikrinkite kitas nuostatas, tada pradėkite spausdinti.

## **Kelių puslapių spausdinimas (N-up)**

Viename lape galima atspausdinti du arba keturis iš eilės einančius puslapius.

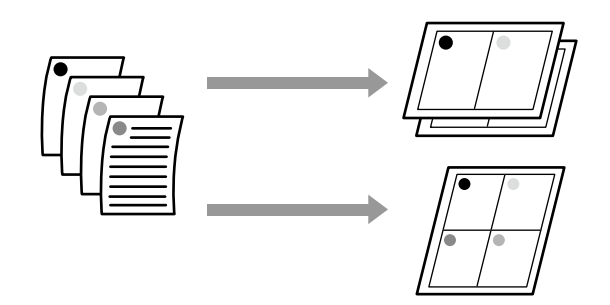

#### *Pastaba:*

- ❏ *"Windows" negalite naudoti kelių puslapių spausdinimo funkcijos spausdindami be paraščių.*
- ❏ *Windows naudodami Reduce/Enlarge funkciją (Pritaikyti puslapiui) galite spausdinti duomenis ant skirtingo formato lapų.* U*["Spausdinant nestandartiniais dydžiais"](#page-68-0) [puslapyje 69](#page-68-0)*

 $A2$  $A<sub>4</sub>$ 

#### **"Windows" nustatymai**

A Atidarykite spausdintuvo tvarkyklės skirtuką Layout (Išdėstymas) ir pasirinkite žymimąjį langelį **Page Layout (Psl. išdėstymas)**. Tada pasirinkite **N-up** ir spustelėkite mygtuką **Settings (Nustatymai)**.

#### $\mathscr{F}$  ["Pagrindinės naudojimo procedūros](#page-49-0) [\("Windows"\)" puslapyje 50](#page-49-0)

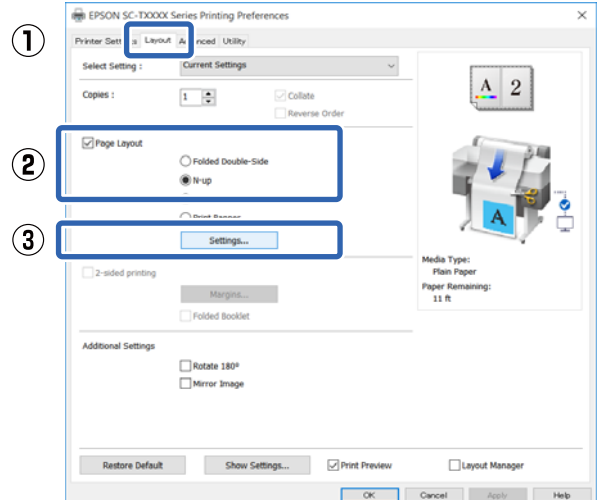

B Nustatykite **Number of pages per sheet** ir **Page Order** dialogo lange Print Layout (Spausdin. išdėstymas).

> Pažymėjus žymimąjį langelį **Print page frames**, bus spausdinami puslapių rėmeliai kiekviename lape.

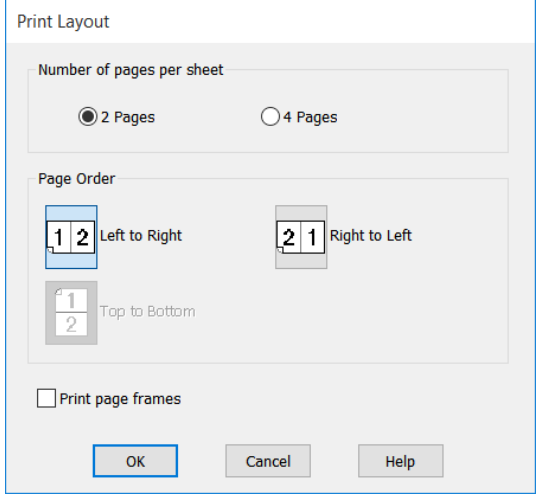

Patikrinkite kitas nuostatas, tada pradėkite spausdinti.

#### **"Mac" nustatymai**

A Atidarykite spausdinimo dialogo langą, iš sąrašo pasirinkite **Layout (Išdėstymas)** ir nurodykite puslapių skaičių viename lape ir kitas nuostatas.

#### $\mathscr{F}$ , Pagrindinės naudojimo procedūros  $\left($ "Mac")" puslapyje 57

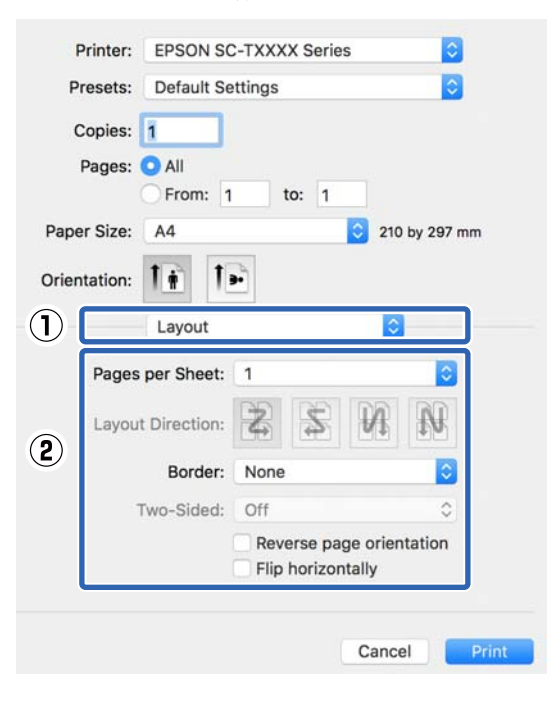

#### *Pastaba:*

*Spausdinti rėmelius aplink išdėstytus puslapius galite naudodami funkciją Border.*

2 Patikrinkite kitas nuostatas, tada pradėkite spausdinti.

## **2-pusis spausdinimas perlenkimui (tik su "Windows")**

Viename lape galima atspausdinti du iš eilės einančius puslapius. Antrasis puslapis apverčiamas 180°˚ kampu ir spausdinamas greta pirmojo puslapio ir taip galite atspausdinti perlenkiamą 2-pusį dokumentą.

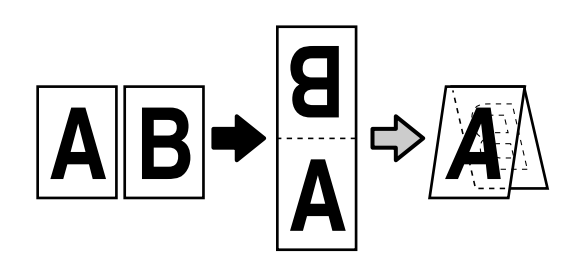

A Atidarykite spausdintuvo tvarkyklės skirtuką Layout (Išdėstymas) ir pasirinkite žymimąjį langelį **Page Layout (Psl. išdėstymas)**. Tada pasirinkite **Folded Double-Side** ir spustelėkite **Settings... (Nustatymai...)** mygtuką.

> $\mathscr{F}$  ["Pagrindinės naudojimo procedūros](#page-49-0) [\("Windows"\)" puslapyje 50](#page-49-0)

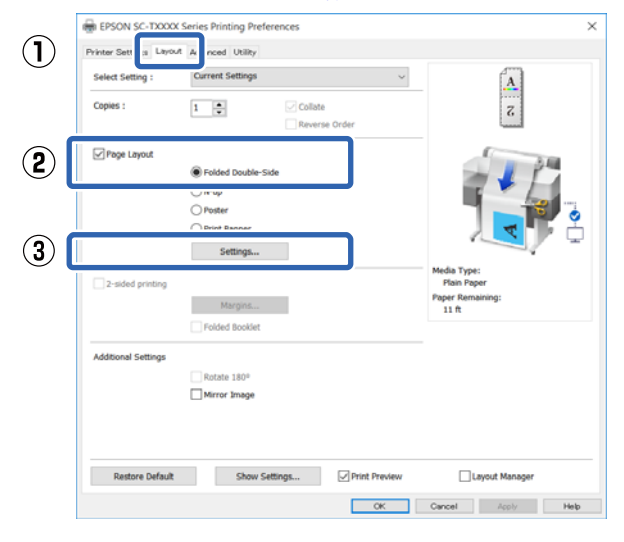

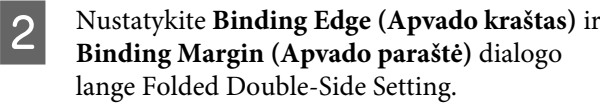

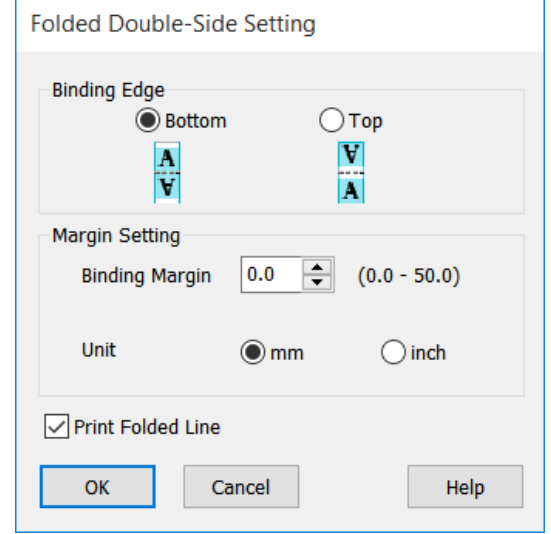

3 Patikrinkite kitas nuostatas, tada pradėkite spausdinti.

## **Plakato spausdinimas (tik** su "Windows")

Vieną puslapį galima atspausdinti keliuose lapuose. Paskui atspausdintus lapus galima sujungti į didelius plakatus (iki 16 kartų didesnius už originalą). Jei pasirinkta **Borderless Poster Print**, lapus sujungti galima neapkerpant paraščių, bet dėl prarandamų dalių už išorinių popieriaus kraštų, spausdinant be paraščių, sujungimai gali būti netobuli.

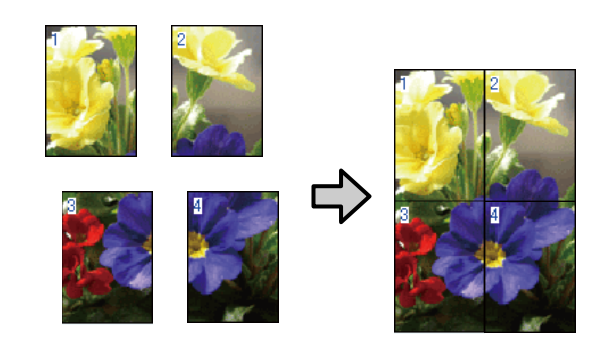

Atidarykite spausdintuvo tvarkyklės skirtuką Layout (Išdėstymas) ir pasirinkite žymimąjį langelį **Page Layout (Psl. išdėstymas)**. Tada pasirinkite **Poster (Plakatas)** ir spustelėkite mygtuką **Settings... (Nustatymai...)**.

> $\mathscr{F}$  ["Pagrindinės naudojimo procedūros](#page-49-0) [\("Windows"\)" puslapyje 50](#page-49-0)

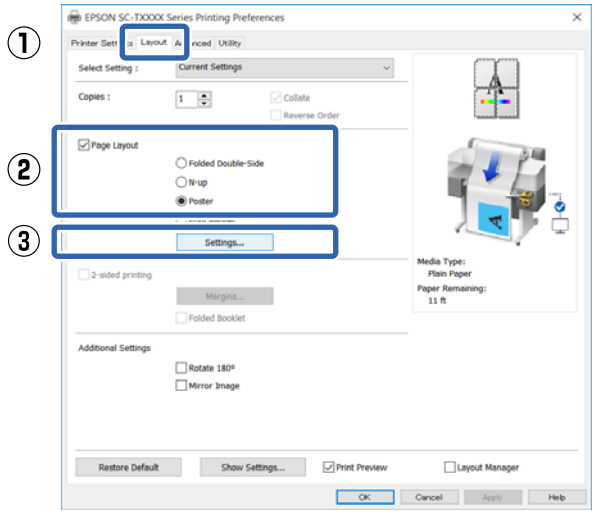

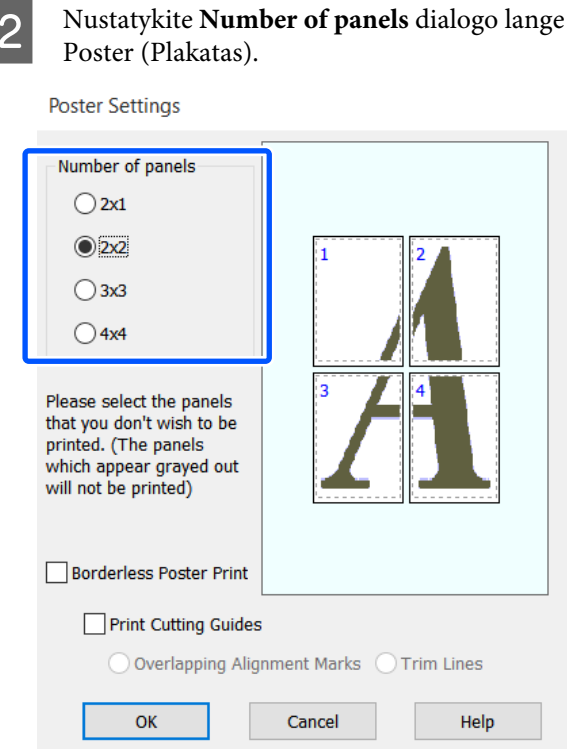

3 Jei norite atspausdinti žymes, naudojamas kaip kreipiamąsias sujungiant su plakato spausdinimo funkcija atspausdintą popierių, pasirinkite žymimąjį langelį **Print Cutting Guides (Spausdinti apipjovimo kreipiam.)**.

**Pasirinkus spausdinimą be paraščių:**

#### Pažymėkite **Borderless Poster Print**.

**Poster Settings** 

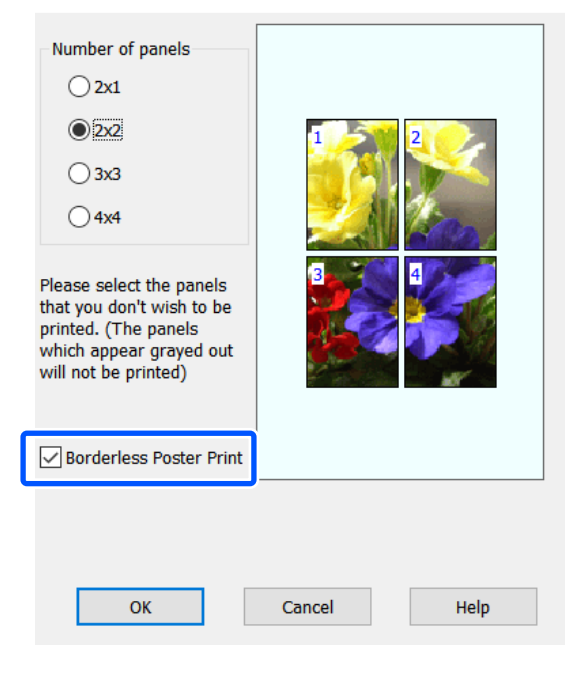

#### *Pastaba:*

- ❏ *Jei Borderless Poster Print yra pilkas, tai reiškia, jog nepalaikomas spausdinimas be paraščių ant pasirinkto tipo ar formato popieriaus.* U*[""Epson" ypatingųjų spausdinimo](#page-222-0) [medžiagų lentelė" puslapyje 223](#page-222-0)*
- ❏ *Jei Auto Cut pasirinkta Single Cut arba Double Cut, popierius bus nupjautas 1 arba 2 mm vaizdo viduje, vaizdų susikirtimo vietoje sukuriant netobulus sujungimus.*

#### **Pasirinkus spausdinimą su paraštėmis:**

Pašalinkite žymimojo langelio **Borderless Poster Print** pažymėjimą.

**Poster Settings** 

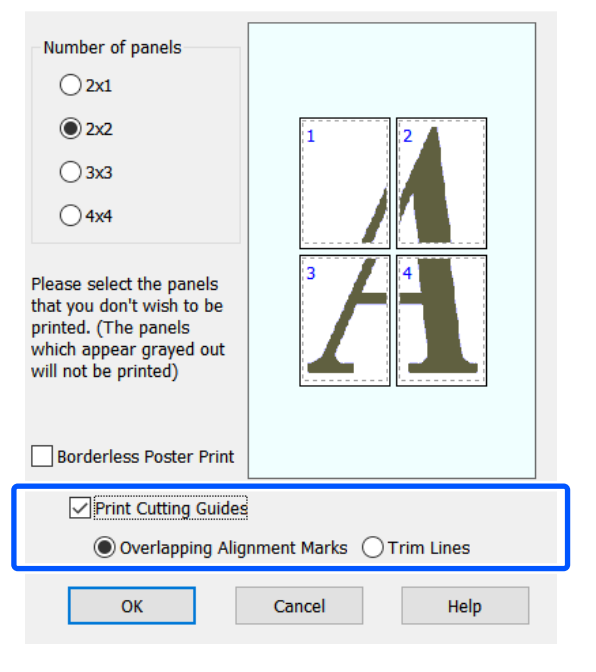

#### *Pastaba:*

*Jei nėra pasirinkta Borderless Poster Print, bus rodoma Print Cutting Guides (Spausdinti apipjovimo kreipiam.) parinktis.*

#### **Overlapping Alignment Marks (Persideng. išlygiavimo žymės)**

Atspausdina kreipiamąsias popieriaus sujungimui perdengiant. Galutinis formatas mažesnis tik dėl persidengiančių dalių.

#### **Print page frames**

Atspausdina rėmus popieriaus sujungimui neperdengiant.

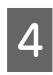

4 Patikrinkite kitas nuostatas, tada pradėkite spausdinti.

#### **Plakato lapų sujungimas spausdinant su paraštėmis**

Jei nėra pasirinkta **Overlapping Alignment Marks (Persideng. išlygiavimo žymės)**, kiekviename lape bus atspausdinti sujungimo orientyrai (nurodomi nubrėžtomis linijomis per ir apie X žymas iliustracijoje toliau).

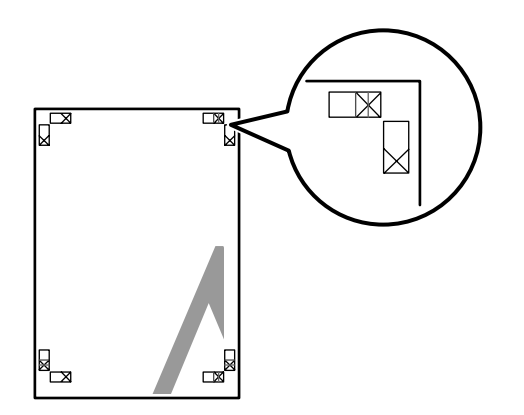

#### *Pastaba:*

*Jei spaudinys yra spalvotas, sujungimo orientyrai bus pažymėti mėlynai, o pjovimo kraštai raudonai; priešingu atveju visi orientyrai bus atspausdinti juodai.* Tolimesniame skyriuje aprašoma, kaip sujungti keturis išspausdintus lapus.

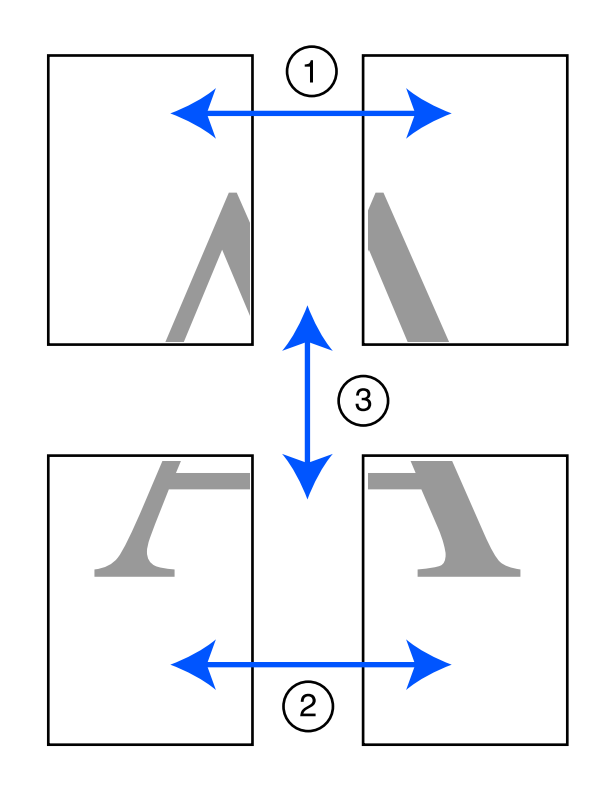

A Paruoškite du viršutinius ir nukirpkite nereikalingą dalį lapo kairėje, pjaudami išilgai linijos, kuri jungia du sujungimo orientyrus (X žymų centrai).

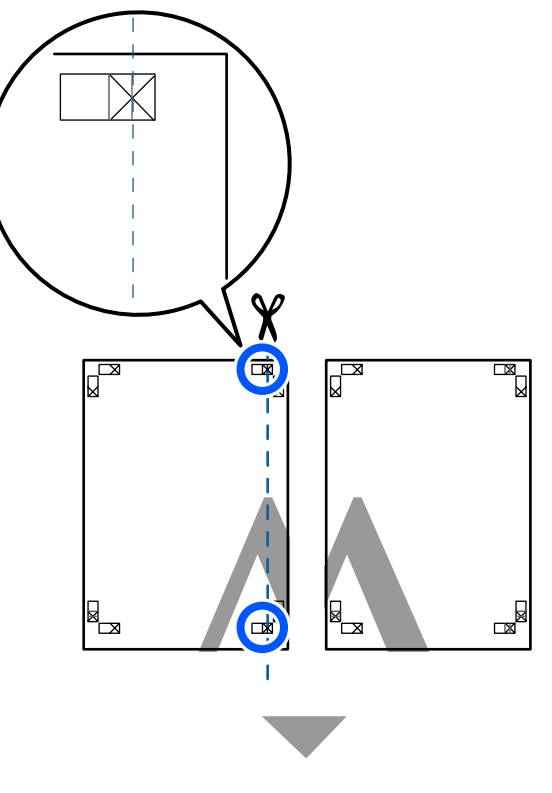

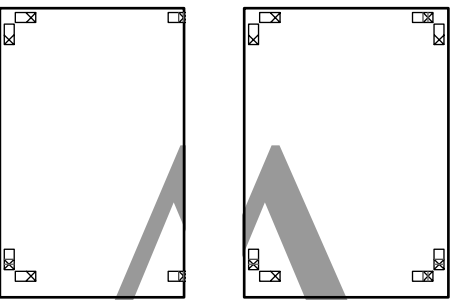

**B Viršutinį kairįjį lapą uždėkite ant viršutinio** dešiniojo lapo viršaus. Sulygiuokite X žymes, kaip parodyta iliustracijoje, ir laikinai sujunkite lapus, suklijuodami juos lipniąja juostele iš galinės pusės.

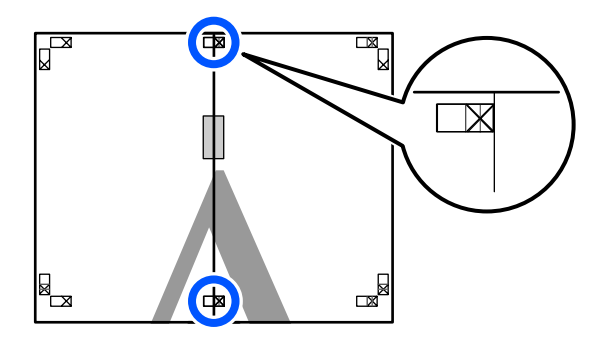

C Jei du lapai persidengia, nukirpkite nereikalingą dalį, pjaudami išilgai linijos, kuri jungia du pjovimo orientyrus (linijos į kairę nuo X žymių).

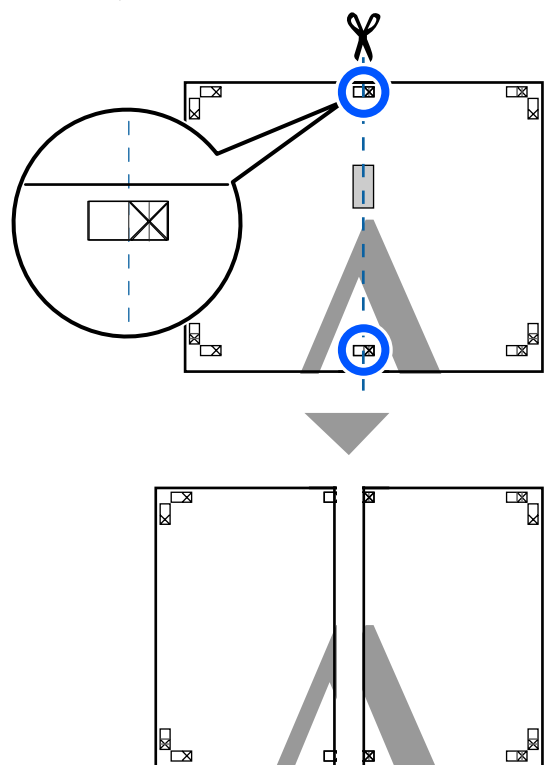

- 
- 4 Sujunkite du lapus.

Lapus sujunkite suklijuodami juos lipniąja juostele iš galinės pusės.

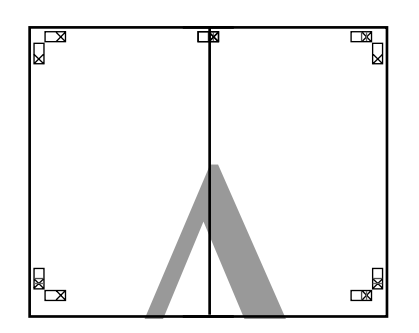

E Pakartokite 1–4 veiksmus su dviem apatiniais lapais.

F Nukirpkite apatinę viršutinių lapų dalį, pjaudami išilgai linijos, kuri jungia du orientyrus (linijos virš X žymių).

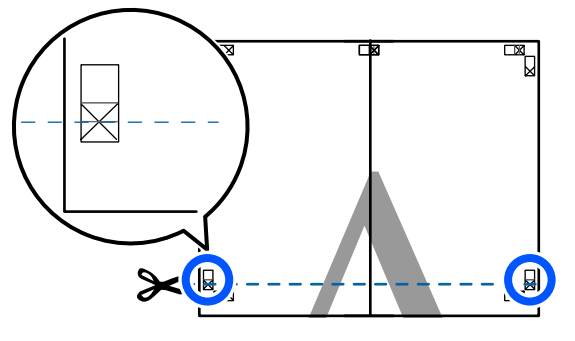

Viršutinį lapą uždėkite ant apatinio lapo viršaus. Sulygiuokite X žymes, kaip parodyta iliustracijoje, ir laikinai sujunkite lapus, suklijuodami juos lipniąja juostele iš galinės pusės.

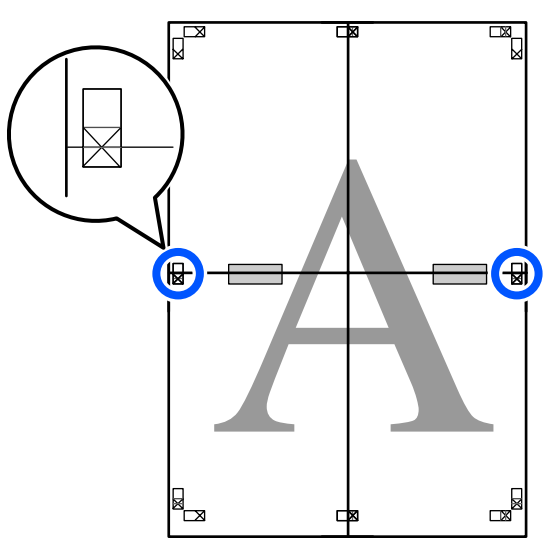

 $8$  Jei du lapai persidengia, nukirpkite nereikalingą dalį, pjaudami išilgai linijos, kuri jungia du pjovimo orientyrus (linijos virš X žymių).

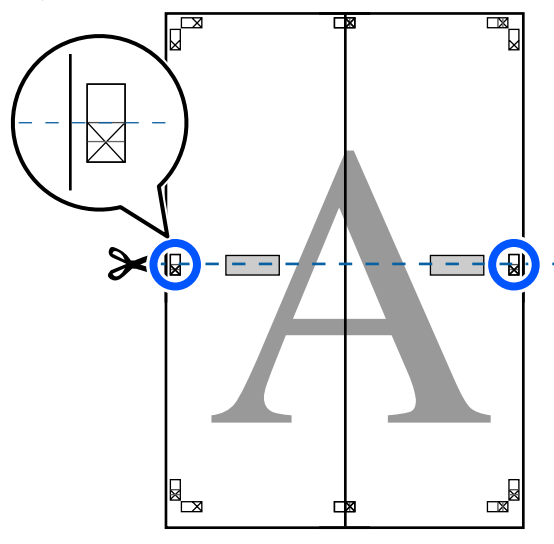

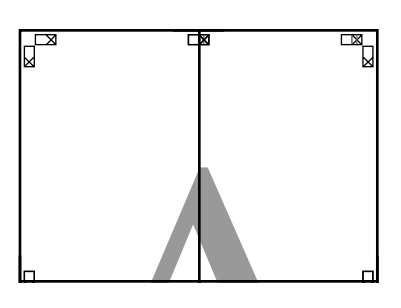

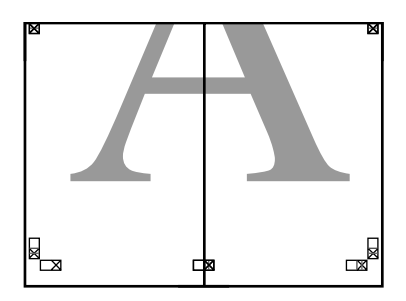

**I Sujunkite viršutinįjį ir apatinįjį lapus.** Lapus sujunkite suklijuodami juos lipniąja juostele iš galinės pusės.

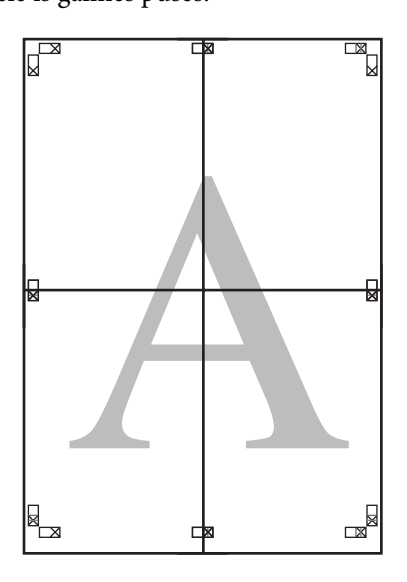

**10** Sujungę visus lapus, nukirpkite rėmelius,<br>piaudami išilgai piovimo orientyrų (už X ž pjaudami išilgai pjovimo orientyrų (už X žymių).

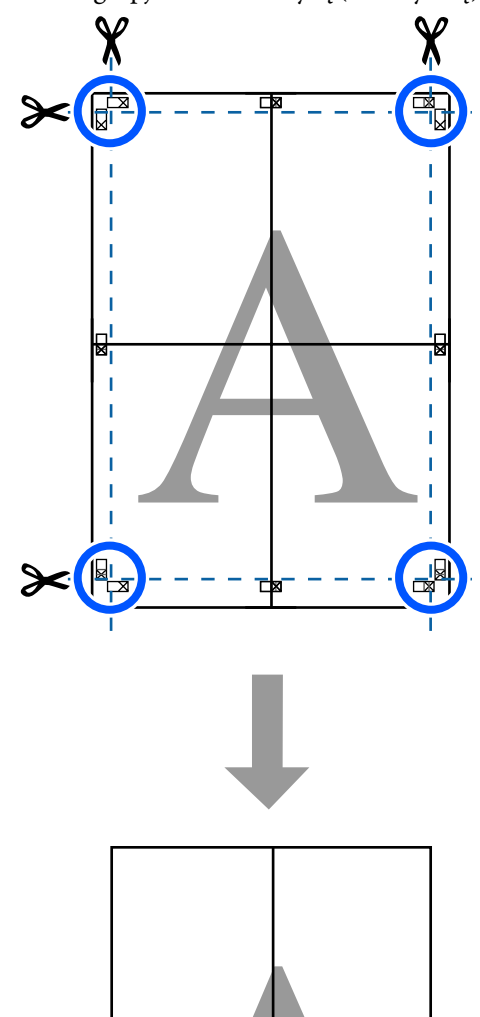

## **Kelių dokumentų spausdinimas (Layout Manager (Išdėstymo vedlys))**  (tik "Windows")

Skirtingomis programomis sukurtus dokumentus galima atspausdinti kartu pagal jūsų pasirinktą išdėstymą. Tai leidžia pagerinti spausdinimo našumą ir sutaupyti popieriaus.

#### **Dokumento iš kelių lapų išdėstymo pavyzdys**

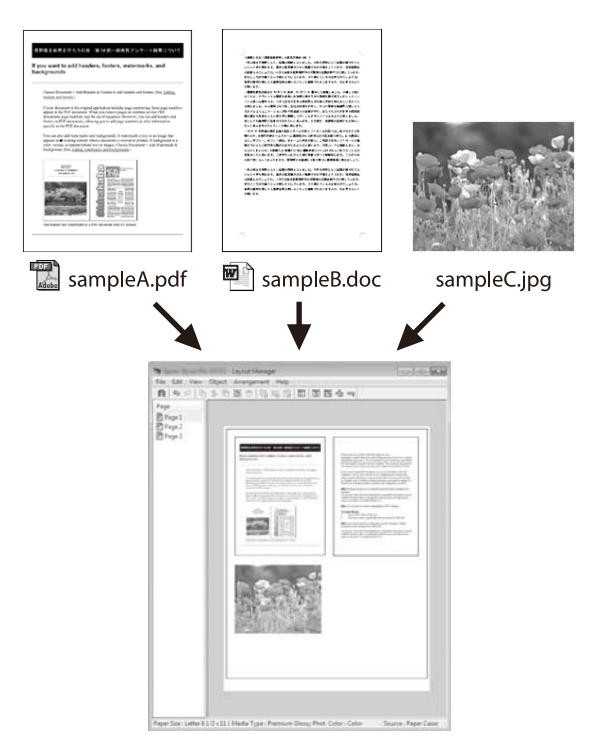

#### **Pavyzdys be vertikalaus / horizontalaus išdėstymo**

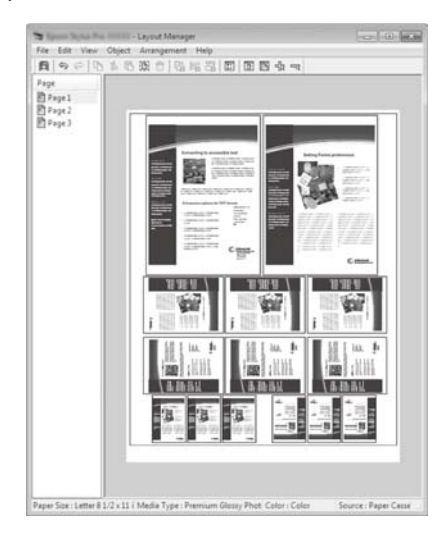

## **Spausdinimo nuostatų nustatymas**

- A Programa atidarykite norimą spausdinti failą.
- B Pasirinkite žymimąjį langelį **Layout Manager (Išdėstymo vedlys)** spausdintuvo tvarkyklės skirtuke Printer Settings (Spausdintuvo nustatymai) ir patikrinkite, ar programoje nustatytas formatas rodomas ties Document Size (Dokumento dydis).

#### $\mathscr{F}$  ["Pagrindinės naudojimo procedūros](#page-49-0) [\("Windows"\)" puslapyje 50](#page-49-0)

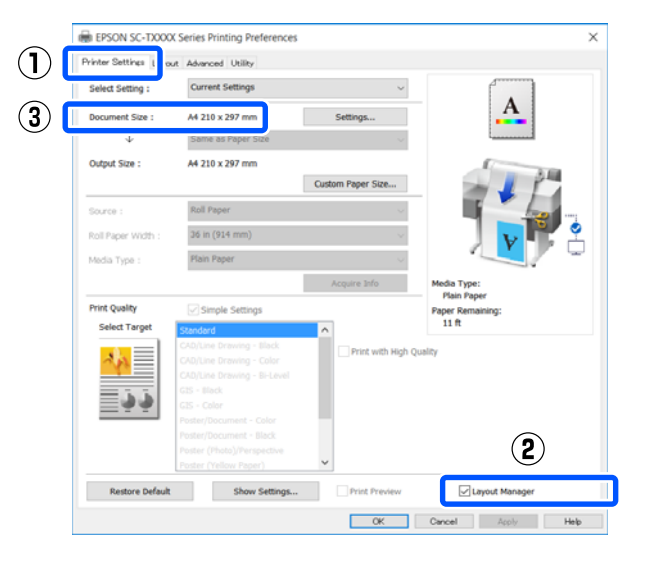

#### *Pastaba:*

*Document Size (Dokumento dydis) yra formatas dokumento, kuris bus parodytas Layout Manager (Išdėstymo vedlys) ekrane. Faktinis spausdinamo popieriaus formatas nustatomas lange, kuris nurodytas 6 žingsnyje.*

C Spustelėkite **OK (Gerai)**. Spausdinant iš programos, atidaromas ekranas Layout Manager (Išdėstymo vedlys).

> Spausdinimo duomenys nespausdinami, tačiau vienas puslapis įdedamas į ekrano Layout Manager (Išdėstymo vedlys) lapą kaip objektas.

Palikę atidarytą Layout Manager (Išdėstymo vedlys) ekraną, kartokite 1–3 žingsnius, kol visi spausdinimo duomenys bus įtraukti į išdėstymą.

> Objektai dedami į ekraną Layout Manager (Išdėstymo vedlys).

E Išdėstykite objektus išdėstymo vedlio ekrane.

Objektus galima stumdyti arba keisti jų dydį velkant, taip pat pertvarkyti arba pasukti, naudojant įrankių mygtukus arba **Object** meniu parinktis.

Bendrąjį dydį ir objektų išdėstymą galima keisti naudojant **Preferences** ir **Arrangement (Rikiuotė)** parinktis, esančias meniu **File (Failas)**.

Išsamesnės informacijos apie kiekvieną funkciją rasite ekrano Layout Manager (Išdėstymo vedlys) žinyne.

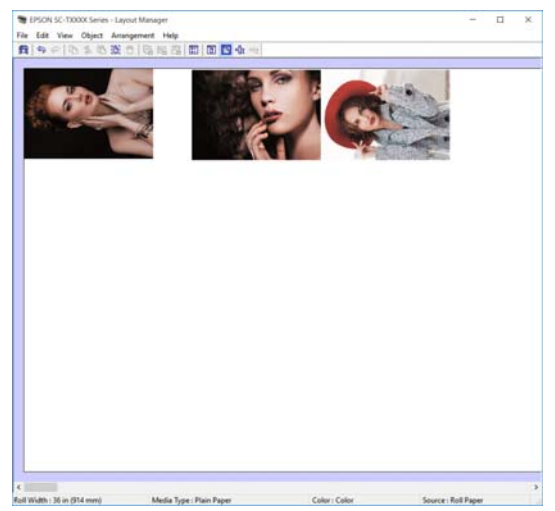

- 
- F Spustelėkite **Properties (Ypatybės)** meniu **File (Failas)** ir nustatykite spausdinimo nuostatas spausdintuvo tvarkyklės dialogo lange.

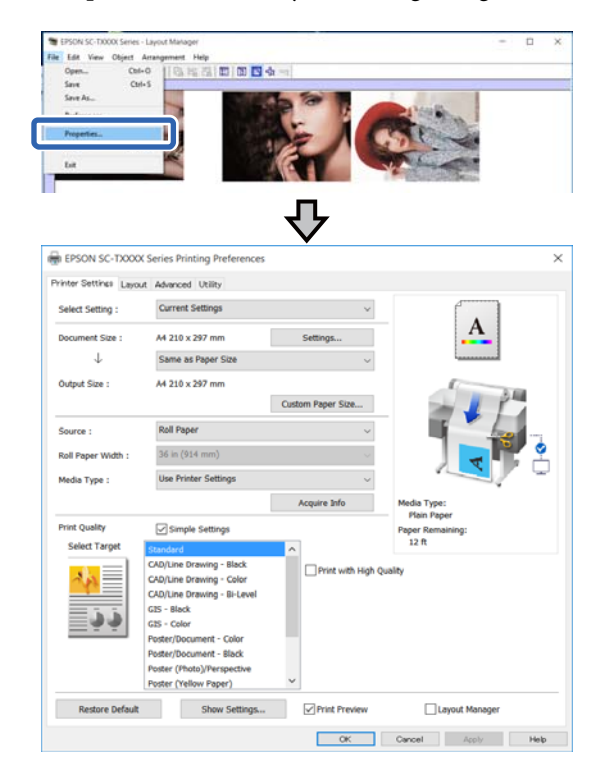

Pažymėkite **Media Settings** ir nustatykite **Print Quality (Spausdinimo kokybė)**.

G Spustelėkite **File (Failas)** meniu Layout Manager (Išdėstymo vedlys) ekrane, o tada spustelėkite **Print (Spausd.)**.

Pradedamas spausdinimas.

### **Nuostatų išsaugojimas ir iškvietimas**

Išdėstymo ir nustatymų informaciją Layout Manager (Išdėstymo vedlys) ekrane galima išsaugoti kaip failą. Jei turite uždaryti programą viduryje darbo, galite įrašyti jį į failą, kurį galima atidaryti vėliau ir tęsti darbą.

### **Įrašymas**

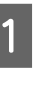

A Spustelėkite **File (Failas)** meniu Layout Manager (Išdėstymo vedlys) ekrane, o tada spustelėkite **Save As... (Išsaugoti kaip...)**.

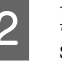

2 Įveskite failo pavadinimą, nurodykite saugojimo vietą ir spustelėkite **Save (Įrašyti)**.

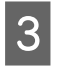

3 Uždarykite ekraną Layout Manager (Išdėstymo vedlys).

### **Įrašytų failų atidarymas**

A Dešiniuoju klavišu spustelėkite spausdintuvo piktogramą ( $\bullet$ ) Windows taskbar (užduočių juostoje), tada spustelėkite **Layout Manager (Išdėstymo vedlys)** rodomame meniu

Pasirodo ekranas Layout Manager (Išdėstymo vedlys).

#### *Pastaba:*

*Kai spausdintuvo piktograma nerodoma "Windows" užduočių juostoje*

*Atidarykite spausdintuvo tvarkyklės skirtuką Utility (Programa) ir spustelėkite Monitoring Preferences (Stebėjimo pasirinktys). Pasirinkite žymimąjį langelį Register the shortcut icon to the taskbar (Registruoti sparčiosios nuorodos piktogramą užduočių juostoje) dialogo lange Monitoring Preferences (Stebėjimo pasirinktys).*

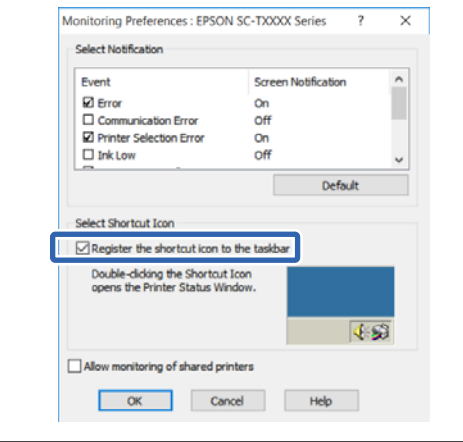

Paspauskite **Open** išdėstymo vedlio ekrano meniu **File (Failas)**.

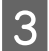

S Pasirinkite vietą ir atidarykite reikiamą failą.

**Spausdinimas HP-GL/2 arba HP RTL režimu iš kompiuterio**

# **Spausdinimas HP-GL/ 2 arba HP RTL režimu iš kompiuterio**

Spausdintuvas gali emuliuoti\* HP-GL / 2 (suderinama su "HP Designjet 750C") ir HP RTL. Šiame skyriuje aprašomi spausdintuvo nustatymai ir CAD programos nustatymai spausdinimui emuliuojant.

Palaikomos ne visos funkcijos. Jei naudosite nepatikrintą programą, iš anksto patikrinkite jos išvestį.

Jei norite rasti išbandytų programų sąrašą, apsilankykite "Epson" puslapyje adresu [http://www.ep](http://www.epson.com)[son.com.](http://www.epson.com)

#### c*Svarbu.*

*Spausdintuvas gali neveikti, kaip tikimasi, jei spausdinamų duomenų kiekis bus itin didelis.*

#### *Pastaba:*

*CAD brėžinius taip pat galima spausdinti pridėtos spausdintuvo tvarkyklės CAD / linijų brėžimo režimu. Kai siekiate geresnės vaizdo kokybės, rekomenduojame spausdinti iš spausdintuvo tvarkyklės.*

U*["CAD brėžinių spausdinimas" puslapyje 61](#page-60-0)*

## **Spausdintuvo nustatymai**

Spausdintuvo valdymo skydelyje pakeiskite spausdintuvo nustatymus spausdinimui HP-GL/2 arba HP RTL režimu, jei reikia. Į spausdintuvo nustatymus įeina pagrindiniai spausdintuvo nustatymai, pvz. popieriaus šaltinis ir paraštės (Universal Print Settings) bei specifiniai HP-GL/2 nustatymai, pvz. paletės nustatymai (HP-GL/2 Unique Settings).

## **Pagrindiniai spausdinimo nustatymai**

- A Pradžios ekrane palieskite **Settings General Settings Printer Settings Universal Print Settings**.
	-

Patikrinkite **Paper Source** ir pakeiskite nustatymą, jei reikia.

> Numatytasis nustatymas yra Roll Paper. Kai HP-GL/2 arba HP RTL spausdinimo duomenys išsiunčiami, įvyksta klaida, jei popierius nėra įdėtas į čia nustatytą popieriaus šaltinį.

C Patikrinkite kitus elementus ir pakeiskite, jei reikia.

Daugiau informacijos apie Universal Print Settings elementus ieškokite toliau.

U["General Settings — Printer Settings"](#page-147-0) [puslapyje 148](#page-147-0)

## **HP-GL/2 specifiniai spausdinimo nustatymai**

Jei norite pakeisti HP-GL2 specifinius nustatymus, pvz. spausdinimo duomenų pasukimą, linijų sujungimą ir keisti palečių apibrėžimo rinkinį programoje, vykdykite šią procedūrą.

- A Pradžios ekrane palieskite **Settings General Settings** — **Printer Settings** — **HP-GL/2 Unique Settings**.
- 2 Palieskite ir pakeiskite norimų elementų nustatymus.

Daugiau informacijos apie HP-GL/2 Unique Settings elementus ieškokite toliau.

U["General Settings — Printer Settings"](#page-147-0) [puslapyje 148](#page-147-0)

#### **Spausdinimas HP-GL/2 arba HP RTL režimu iš kompiuterio**

#### *Pastaba:*

#### *Kai HP-GL/2 arba HP RTL spausdinimas nevykdomas tinkamai*

*Spausdintuvas automatiškai nustato įprastą spausdinimą iš spausdintuvo tvarkyklės arba HP-GL/2 arba HP RTL emuliavimo spausdinimą pagal išsiųstus spausdinimo duomenis ir atitinkamai perjungia spausdinimo režimą. Jei režimas neteisingai perjungiamas ir spausdinimas nėra atliekamas tinkamai, sukonfigūruokite nustatymą, kaip aprašyta.*

- ❏ *Kai kompiuteris ir spausdintuvas sujungti per USB Pradžios ekrane pasirinkite Settings — General Settings — Printer Settings — Printing Language — USB ir pakeiskite nustatymą iš Auto į HP-GL/2.*
- ❏ *Kai kompiuteris ir spausdintuvas sujungti per tinklą Pradžios ekrane pasirinkite Settings — General Settings — Printer Settings — Printing Language — Network ir pakeiskite nustatymą iš Auto į HP-GL/2.*

*Norėdami įprastai spausdinti iš spausdintuvo tvarkyklės, užbaigus HP-GL/2 arba HP RTL, atstatykite nustatymą į Auto.*

## **CAD programos nustatymai**

Nustatykite išvesties įrenginį kaip aprašyta, priklausomai nuo modelio. Šiame paaiškinime kaip pavyzdys naudojama "AutoCAD 2018".

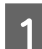

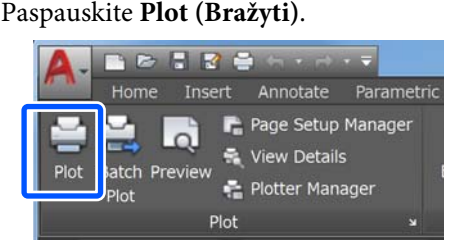

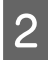

B Nustatykite braižytuvą ties **Printer/plotter (Spausdintuvas / braižytuvas)**.

❏ SC-T5400 Series/SC-T5400M Series: HP Designjet 750C C3196A

❏ SC-T3400 Series/SC-T3400N Series: HP Designjet 750C C3195A

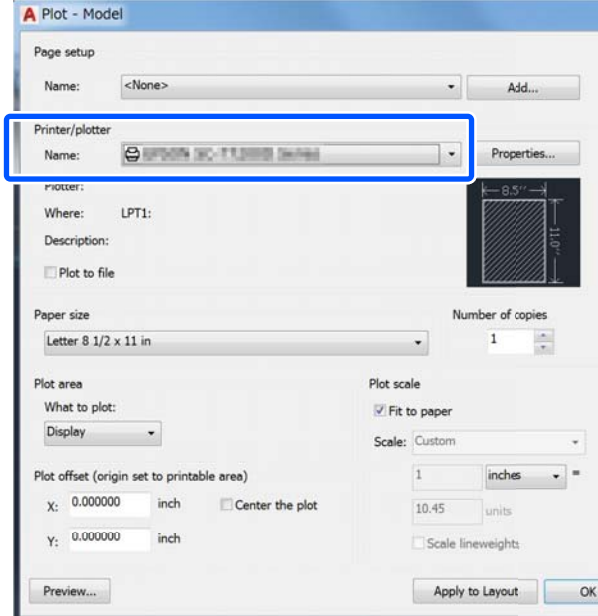

Šiame skyriuje paaiškinama, kaip galite spausdinti, net jei spausdintuvo tvarkyklė nėra įdiegta jūsų kompiuteryje, jei esate prisijungę prie tinklo; jame taip pat paaiškinama, kaip prijungti USB "flash" atmintuką prie spausdintuvo ir spausdinti USB "flash" atmintuko failus.

## **Naudojant "AirPrint"**

"AirPrint" įgalina tiesioginį belaidį spausdinimą iš "iPhone", "iPad" ir "iPod touch" su naujausia "iOS" versija ir "Mac" su naujausia "OS X" versija.

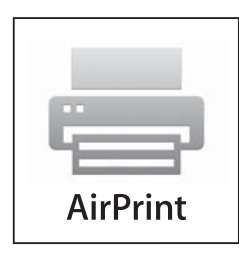

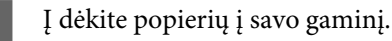

- B Nustatykite savo gaminį belaidžiam spausdinimui. Žr. žemiau pateiktą nuorodą. <http://epson.sn>
- **C** Prijunkite "Apple" įrenginį prie to paties belaidžio tinklo, kurį naudoja jūsų gaminys.
- 

**4** Spausdinkite iš savo įrenginio į savo gaminį.

#### *Pastaba:*

*Daugiau informacijos rasite "AirPrint" puslapyje "Apple" svetainėje.*

## **Tiesioginis spausdinimas per žiniatinklį (įkelti ir spausdinti) (tik SC-T5400M Series)**

## **Funkcijų santrauka**

Įkelti ir spausdinti yra funkcija, kuri leidžia spausdinti paleisdama Web Config iš kompiuterio, kuriame nėra įdiegta spausdintuvo tvarkyklė.

U["Kaip naudoti Web Config" puslapyje 26](#page-25-0)

Galite spausdinti tiesiog pasirinkdami failą, kurį norite spausdinti, ir tada jį įkeldami į spausdintuvą. Jei naršyklė, kurią naudojate, palaiko tempimą ir paleidimą, galite įkelti kelis failus į partiją ir spausdinti juos paeiliui.

Toliau pateikiami failai, kuriuos galima spausdinti įkėlus.

- ❏ JPEG
- ❏ HP-GL/2
- ❏ TIFF (duomenys sukurti tik spausdintuve)
- ❏ PDF (duomenys sukurti tik spausdintuve)

## **Įkelti ir spausdinti procedūra**

A Įdėkite popierių į spausdintuvą.

 $\mathcal{F}$ , Ritininio popieriaus įdėjimas" [puslapyje 34](#page-33-0)

 $\mathscr{L}$ , Cut Sheet (1 sheet) įdėjimas" puslapyje 41

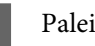

2 Paleiskite Web Config.

 $\mathscr{D}$ , Kaip paleisti" puslapyje 26

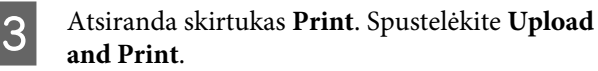

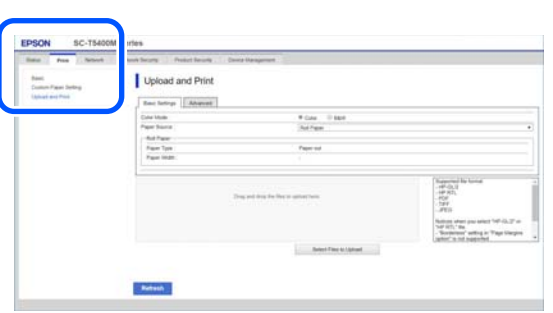

#### *Pastaba:*

*Jei Printskirtukas nepasirodo, kreipkitės į sistemos administratorių.*

4 Atlikite spausdinimo nustatymus.

Pasirinkite spalvų režimą ir popieriaus šaltinį per **Basic Settings**.

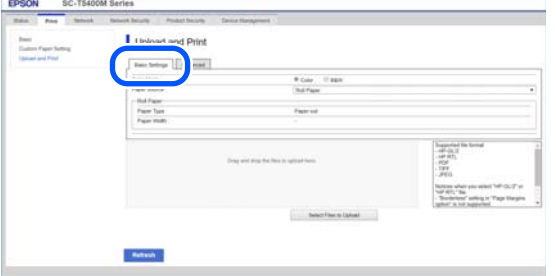

Atlikite nustatymus, pvz., kokybė, per **Advanced**.

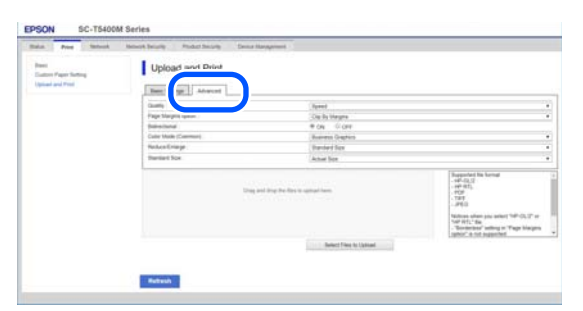

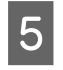

E Pradėkite spausdinti vilkdami ir paleisdami duomenis.

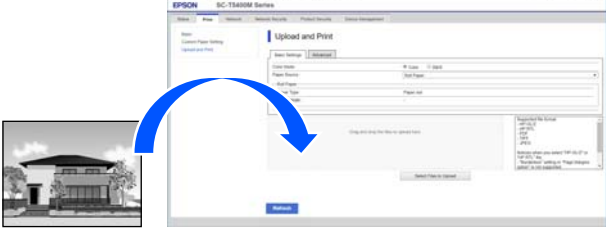

## **Failų spausdinimas iš bendro aplanko (spausdinimas iš aplanko) (tik SC-T5400M Series)**

## **Funkcijų santrauka**

Galite pasirinkti ir spausdinti failą iš bendrai naudojamo aplanko tinkle, kuris buvo įdiegtas iš anksto.

Atlikite bendrai naudojamo aplanko nustatymus spausdintuvo ekrane arba Web Config.

 $\mathscr{F}$ , Bendro aplanko paruošimas" puslapyje 103

Šie failai gali būti spausdinami iš tinklo aplanko / FTP.

- ❏ JPEG
- ❏ HP-GL/2
- ❏ TIFF (duomenys sukurti tik spausdintuve)
- ❏ PDF (duomenys sukurti tik spausdintuve)

## **Bendro aplanko paruošimas**

#### **Nustatymas iš spausdintuvo**

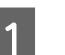

A Pradiniame ekrane palieskite **Settings**.

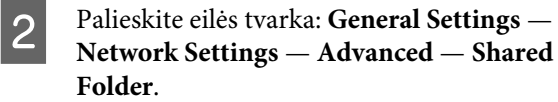

Rodomas bendro aplanko nustatymų ekranas.

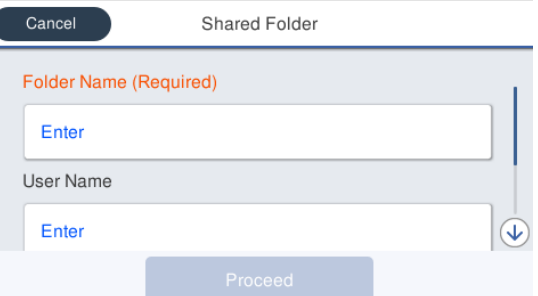

- Įveskite kiekvieną elementą. ❏ Folder Name: galimi 255 simboliai, įveskite tinklo kelią bendrai naudojamam aplankui.
	- ❏ User Name: įveskite naudotojo vardą, kurį naudojate prisijungdami prie kompiuterio.
	- ❏ Password: įveskite slaptažodį, kurį naudojate prisijungdami prie kompiuterio.
- 

D Palieskite **Proceed** norėdami baigti nustatymus bendrai naudojamam aplankui.

### **Sąranka iš Web Config**

Paleiskite Web Config.

U["Kaip paleisti" puslapyje 26](#page-25-0)

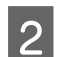

B Atsiranda skirtukas **Print**. Spustelėkite **Basic**.

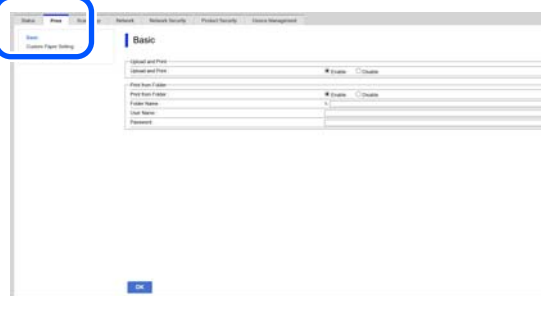

#### *Pastaba:*

*Jei Printskirtukas nepasirodo, kreipkitės į sistemos administratorių.*

- C Įveskite kiekvieną elementą, skirtą **Print from Folder**.
	- ❏ Print from Folder: pasirinkite įjungti.
	- ❏ Folder Name: įveskite tinklo kelią bendrai naudojamam aplankui.
	- ❏ User Name: įveskite naudotojo vardą, kurį naudojate prisijungdami prie kompiuterio.

❏ Password: įveskite slaptažodį, kurį naudojate prisijungdami prie kompiuterio.

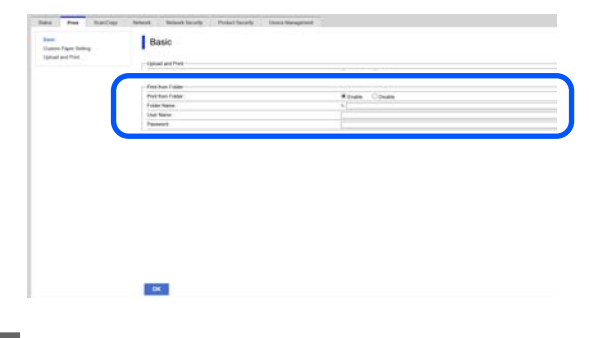

D Spustelėkite **OK (Gerai)** norėdami baigti nustatymus bendrai naudojamam aplankui.

### **Spausdinti iš aplanko procedūra**

Procedūra kaip spausdinti iš aplanko spausdintuvo ekrane yra pateikiama toliau.

A Pradiniame ekrane palieskite **Network Folder**.

Po trumpo laiko pasirodo bendrai naudojamo aplanko failų sąrašas.

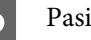

Pasirinkite 1 failą spausdinti.

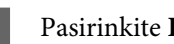

C Pasirinkite **Black/White** arba **Color**.

**Patobulintų nustatymų, tokių kaip dydžio didinimas ar mažinimas, naudojimas**

Pereikite prie 4 žingsnio.

**Faktinio dydžio spausdinimas nenaudojant patobulintų nustatymų**

Pereikite prie 5 žingsnio.

D Palieskite skirtuką **Advanced**.

Galite atlikti nustatymus mažinimui ir didinimui Reduce/Enlargerežimu. Nustatykite **Auto Fit Page** ties **On** norėdami spausdinti po to, kai failas automatiškai padidinamas, kad jis atitiktų ritininio popieriaus plotį arba supjaustytų lapų dydį, kuris (-ie) yra įdėtas (-i) į spausdintuvą.

Išsamios informacijos apie padidinimo nustatymus ieškokite kituose elementuose.

 $\mathcal{L}$ , Tinklo aplanko meniu (tik SC-T5400M [Series\)" puslapyje 186](#page-185-0)

#### *Pastaba:*

- ❏ *Jei HP-GL/2 failai yra pasirinkti Page Margins option — Borderless, arba Clip By Margins arba Oversize, esantys Settings — General Settings — Printer Settings — Universal Print Settings — Page Margins option yra taikomi.*
- ❏ *Galite pasirinkti Reduce/Enlarge HP-GL/2 failuose, tačiau tai neprivaloma.*

E Palieskite mygtuką **Print**.

## **Tiesioginis USB** "flash" **atmintuke įrašytų failų spausdinimas**

USB "flash" atmintuką galite prijungti prie spausdintuvo ir tiesiogiai spausdintuvu išspausdinti atmintyje išsaugotus JPEG ir TIFF failus.

Galima naudoti FAT ir "exFAT" failų sistemose suformatuotus USB "flash" atmintukus. Tačiau negalite naudoti USB "flash" atmintukų su tokiomis saugumo funkcijomis kaip apsaugoti slaptažodžiais.

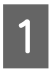

Prijunkite USB "flash" atmintuką, kuriame<br>išsaugoti norimi spausdinti duomenys, prie spausdintuvo.

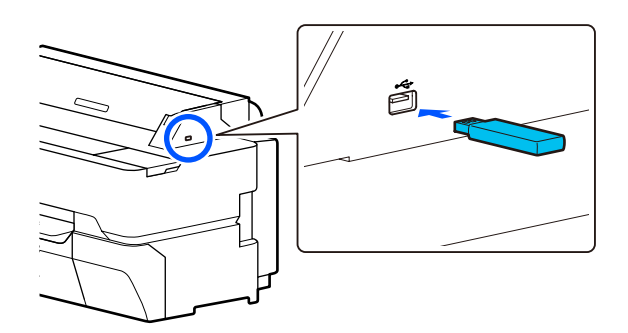

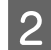

B Pradžios ekrane palieskite **Memory Device**.

C Palieskite **JPEG** arba **TIFF**.

Palieskite **JPEG**, kad būtų parodytos JPEG failų miniatiūros.

Palieskite **TIFF**, kad būtų parodytas TIFF failų sąrašas.

4 Pasirinkite failą spausdinti.

#### **JPEG failų spausdinimas**

Paliesdami pasirinkite spausdintiną failo vaizdą, tada palieskite **Proceed to Print**. Pasirinktas vaizdas bus pažymėtas varnele. Norėdami išdidinti pasirinktą vaizdą ir patvirtinti, palieskite **Single View**. Failų rodymo tvarkai pakeisti palieskite  $\left| \frac{m}{\sin \theta} \right|$ .

#### **TIFF failų spausdinimas**

Sąraše palieskite failo pavadinimą, kad jis būtų pasirinktas. Failų rodymo tvarkai pakeisti palieskite  $\boxed{1}$ .

#### *Pastaba:*

- ❏ *Spausdintuvo ekrane rodomi tik JPEG ir TIFF formato failai.*
- ❏ *Visi kiti aplanke arba failų pavadinimuose esantys ženklai, kurių negali parodyti spausdintuvas, bus rodomi kaip "?".*

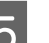

E Pasirinkite **Black/White** arba **Color**.

**Patobulintų nustatymų, tokių kaip dydžio didinimas ar mažinimas, naudojimas**

Pereikite prie 6 žingsnio.

**Faktinio dydžio spausdinimas nenaudojant patobulintų nustatymų**

Pereikite prie 7 žingsnio.

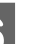

**6** Palieskite skirtuką Advanced.

Didinimo / mažinimo nustatymus galima konfigūruoti Reduce/Enlarge. Nustačius **Auto Fit Page** ties **On**, spausdinama automatiškai padidinant, pritaikant spausdintuve įdėto ritininio popieriaus pločiui arba atpjauto popieriaus lapo dydžiui.

Išsamios informacijos apie padidinimo nustatymus ieškokite kituose elementuose.

U["Meniu "Memory Device"" puslapyje 170](#page-169-0)

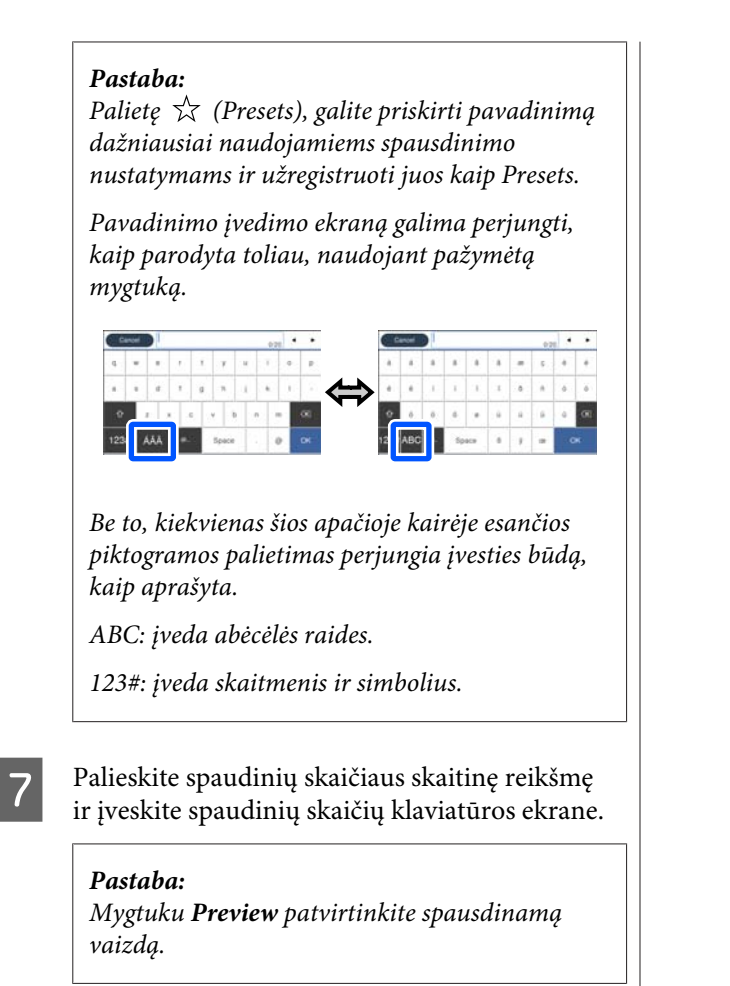

**B** Palieskite mygtuką Print.

#### **Kopijuoti (tik SC-T5400M Series)**

## **Kopijuoti (tik SC-T5400M Series)**

## **Dokumentų padėjimas ant skaitytuvo**

Galite įdėti vieną dokumentą.

Dokumentų dydžiai ir popieriaus tipai, kuriuos galima įdėti, ir dokumentai, kurių negalima įdėti, yra pateikiami toliau.

### c*Svarbu.*

*Jei įdėtas dulkėmis padengtas dokumentas, dulkės gali įsitvirtinti skenerio viduje ir sumažinti kopijuojamų ar nuskaitomų vaizdų kokybę. Prieš įdėdami dokumentą į skaitytuvą, pašalinkite dulkes nuo dokumento.*

## **Įdedamų dokumentų dydžiai**

Dokumento plotis: nuo 148 mm iki 914 mm (36 colių)

Dokumento ilgis: nuo 148 mm iki 30480 mm  $(120 \text{ colių})^*$ 

Originalo storis: 0,8 mm arba mažesnis (arba 0,55 mm ar mažesnis su pasirinktiniu nešamuoju lapu)

Priklausomai nuo nustatymų ir duomenų formato, maksimalus ilgis gali skirtis.

### **Įdedamo popieriaus tipai**

- ❏ Paprastas popierius
- ❏ Perdirbtas popierius
- ❏ Padengtas popierius
- ❏ Blizgus popierius
- ❏ Kalkė
- ❏ Plėvelė
- ❏ Techninis piešinys
- ❏ Faktinės spausdinimo atsargos
- ❏ Laikraštis
- ❏ Skrajutė
- ❏ Rašomasis popierius
- ❏ Japonų kaligrafijos popierius

#### c*Svarbu.*

*Jei įdėta kalkė, spausdintuvas negali automatiškai nustatyti pločio. Valdymo skydelyje nustatykite Original Size arba Scan Size.*

U*["Kopijuoti meniu \(tik SC-T5400M Series\) "](#page-172-0) [puslapyje 173](#page-172-0)*

U*["Nuskaityti meniu \(tik SC-T5400M Series\)"](#page-177-0) [puslapyje 178](#page-177-0)*

### **Dokumentai, kurių negalima įdėti**

Nedėkite originalų, kaip pateikta toliau. Jei nesilaikysite šios atsargumo priemonės, popierius gali įstrigti arba sugadinti spausdintuvą.

- ❏ Privalomi originalai
- ❏ Išlenkti originalai
- ❏ Originalai su anglies pagrindu
- ❏ Originalai, sujungti kabėmis, popieriaus spaustukais arba klijais
- ❏ Originalai, turintys daug skylių, pavyzdžiui, laisvų lapų popierius
- ❏ Originalai, kurie yra suformuoti nereguliariai arba nesupjaustyti stačiu kampu
- ❏ Originalai su pridedamomis nuotraukomis, lipdukais ar etiketėmis
- ❏ Skaidrūs originalai
- ❏ Blizgūs originalai

#### **Kopijuoti (tik SC-T5400M Series)**

- ❏ Pasikeitę originalai
- ❏ Suplėšyti originalai

### **Įdedant dokumentus, kurie yra ploni, kurie lengvai plyšta arba kurių nenorite sugadinti**

Naudokite papildomą nešiojamąjį lapą, skirtą ploniems dokumentams ir dokumentams, kurių nenorite sugadinti.

U["Papildoma įranga ir eksploatacinės medžiagos"](#page-220-0) [puslapyje 221](#page-220-0)

### **Dokumentai, kuriems reikalingas nešiojamasis lapas**

- ❏ Vertingi dokumentai, kurių nenorite sugadinti (paskolos dokumentai, pagrindinės kopijos, seni brėžiniai, antikvariniai žemėlapiai, meno kūriniai ir kt.)
- ❏ Dokumentai su trapiais paviršiais ir (arba) medžiagomis (koliažai, laikraščiai, ryžių popierius, aliejiniai pasteliniai brėžiniai ir t.t.)
- ❏ Skaidri ir permatoma plėvelė

### **Pastabos dedamiems dokumentams į lapo laikiklį**

Įdėkite dokumentą į laikiklį, kaip parodyta.

- ❏ Įdėkite dokumentą taip, kad nuskaitoma pusė būtų nukreipta į skaidrų lapą.
- ❏ Sulygiuokite viršutinį dokumento kraštą su nešamojo lapo dalimi  $\bullet$ .

❏ Sulygiuokite dokumento pusę su linija .

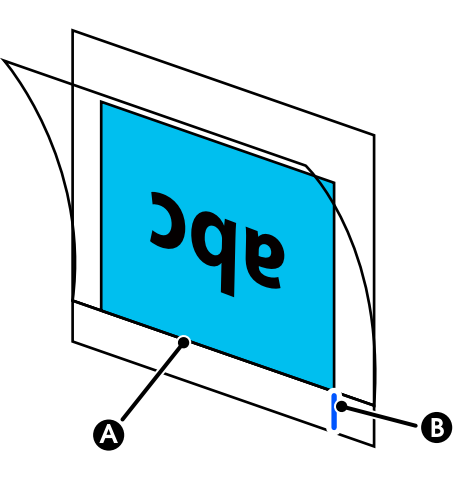

#### c*Svarbu.*

*Jei įdėtas nešamasis popierius, spausdintuvas negali automatiškai nustatyti pločio. Valdymo skydelyje nustatykite Original Size arba Scan Size ir Top Offset.*

U*["Kopijuoti meniu \(tik SC-T5400M Series\) "](#page-172-0) [puslapyje 173](#page-172-0)*

U*["Nuskaityti meniu \(tik SC-T5400M Series\)"](#page-177-0) [puslapyje 178](#page-177-0)*

## **Kaip įdėti dokumentus**

#### c*Svarbu.*

- ❏ *Jei originalas linkęs riestis, įdėkite originalą jį ištiesinę.*
- ❏ *Išlyginkite susiglamžiusį originalo ir įdėkite jį.*
- Sulygiuokite dokumentų vadovą dešinėje pusėje su dokumentų įdėjimo padėtimi.

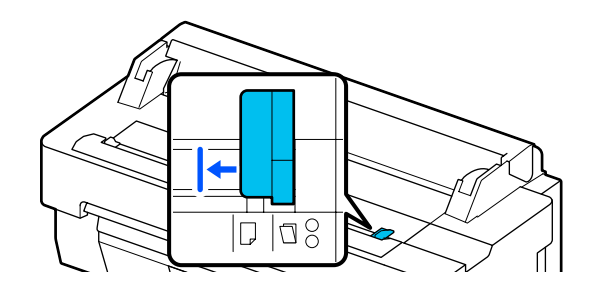
#### **Kopijuoti (tik SC-T5400M Series)**

Jei naudojate nešiklio lapą nuskaitymui, sulygiuokite dokumentų vadovą su padėtimi, nurodyta iliustracijoje.

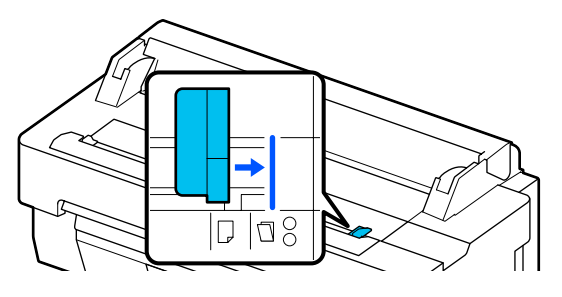

B Nukreipkite nuskaitymo pusę į viršų ir sulygiuokite dokumento dešinįjį kraštą su dokumento vadovu. Įdėkite dokumento priekinį kraštą į skaitytuvo popieriaus angą, kol išgirsite pyptelėjimą.

> Įdėkite dokumentą paveikslėlyje nurodyta kryptimi.

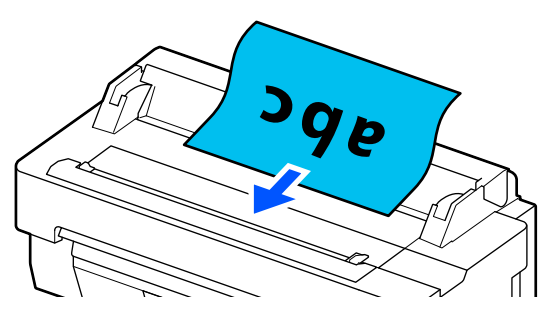

Sulygiuokite dokumento vadovą kairėje pusėje su dokumento kraštu.

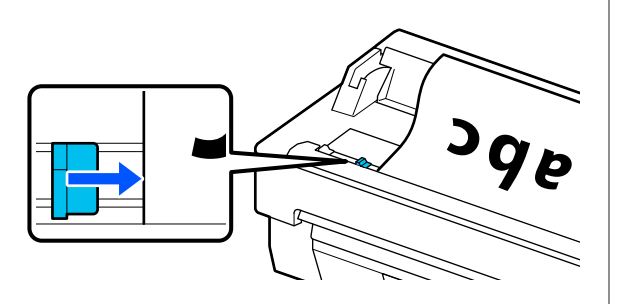

Patikrinkite, ar popieriaus skyrius atidarytas.

## **Kopijavimo procedūra**

A Įdėkite popierių į spausdintuvą.  $\mathcal{F}$ , Popieriaus įdėjimas ir nustatymas" [puslapyje 33](#page-32-0)

- 2 Įdėkite dokumentą į spausdintuvą.
	- U["Kaip įdėti dokumentus" puslapyje 108](#page-107-0)

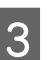

- C Pradiniame ekrane palieskite **Copy**
- D **Basic Settings** atlikite nustatymus dėl Color, Quality, Density ir Reduce/Enlarge.

U["Kopijuoti meniu \(tik SC-T5400M](#page-172-0) [Series\) " puslapyje 173](#page-172-0)

Jei atliekate išsamius nustatymus, pavyzdžui Original Type, darykite nustatymus per **Advanced**.

 $\mathcal{L}$ , Kopijuoti meniu (tik SC-T5400M [Series\) " puslapyje 173](#page-172-0)

Jei naudojate papildomą nešiklio lapą, turite atlikti šiuos nustatymus **Advanced**.

- ❏ Patikslinkite **Original Size** iš standartinio dydžio.
- ❏ Nustatykite **Top Offset** iki 19 mm.

E Palieskite spaudinių skaičiaus skaitinę reikšmę ir įveskite spaudinių skaičių klaviatūros ekrane.

- F Spauskite mygtuką **Copy** norėdami pradėti nuskaityti dokumentą.
	-

G Kai nuskaitymas baigtas, pašalinkite originalą.

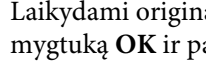

Laikydami originalą, ekrane paspauskite mygtuką **OK** ir pašalinkite originalą.

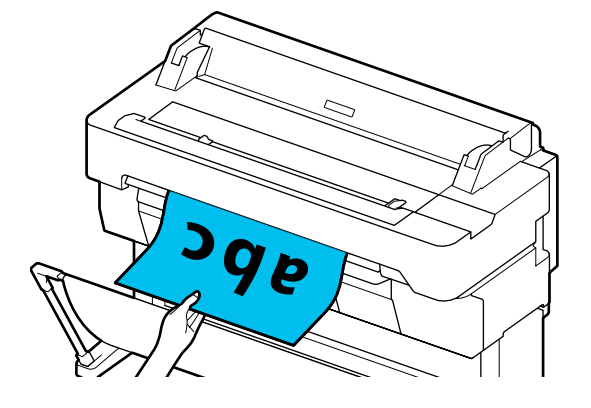

Spausdinimas prasideda, kai originalas visiškai pašalintas.

# <span id="page-109-0"></span>**Nuskaitymas (tik SC-T5400M Series)**

# **Funkcijų santrauka**

Toliau pateikiami 3 būdai, kuriais galite išsaugoti arba siųsti nuskaitytų vaizdų duomenis.

Network Folder/FTP: išsaugokite nuskaitytą vaizdą aplanke per tinklą. Gavėjui galite nurodyti bendrai naudojamą aplanką (aplanką, kuriame naudojamas SMB protokolas), kuris buvo sukurtas kompiuteryje arba aplanką FTP serveryje. Turite atlikti bendrai naudojamo aplanko arba FTP serverio nustatymus iš anksto.

Email: prisekite nuskaitytą vaizdą tiesiai prie el. laiško, kad galėtumėte jį siųsti iš spausdintuvo. Turite užregistruoti el. pašto serverį ir atlikti jo nustatymus iš anksto.

Memory Device: nuskaitytą vaizdą galite įrašyti į USB "flash" atmintuką, kuris yra įdiegtas spausdintuve. Jūs neturite iš anksto atlikti jokių nustatymų.

# **Pasiruošimas nuskaityti**

Prieš išsaugant nuskaitytą vaizdą aplanke arba siunčiant nuskaitytą vaizdą el. paštu, reikia atlikti šiuos nustatymus iš anksto.

- ❏ Bendrai naudojamo aplanko nustatymai ir FTP serverio nustatymai Atlikite nustatymus Web Config. Išsamesnės informacijos ieškokite leidinyje *Administratoriaus vadovas*.
- ❏ Pašto serverio nustatymai Atlikite nustatymus Web Config. Išsamesnės informacijos ieškokite leidinyje *Administratoriaus vadovas*.

❏ Gavėjo el. pašto adresų ir bendrai naudojamo aplanko kontaktų nustatymai Atlikite nustatymus spausdintuvo ekrane arba iš Web Config. Šiame skyriuje paaiškinami bendrai naudojamo aplanko kontaktų nustatymai spausdintuvo ekrane. Kaip atlikti nustatymus Web Config, žr. *Administratoriaus vadovas*.

#### **Contacts kūrimas**

A Pradiniame ekrane palieskite **Settings**.

B Palieskite eilės tvarka: **Contacts Manager** — **Register/Delete**.

C Palieskite eilės tvarka: **Add Entry** — **Add Contact** — **Network Folder/FTP**.

Atsiranda ekranas "Pridėti įrašą".

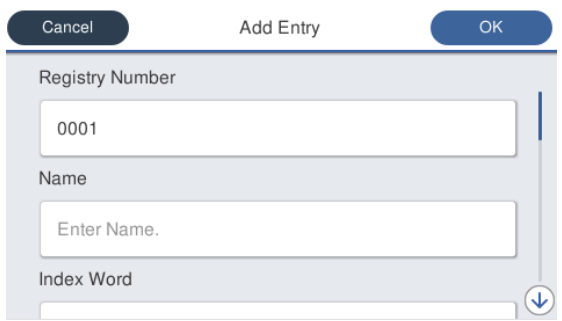

- D Patikrinkite kiekvieno elemento informaciją ir
- įveskite reikiamą informaciją.
- ❏ Registry Number: nustatykite adreso registracijos numerį.
- ❏ Name: adresų knygoje rodomas vardas (iki 30 simbolių).
- ❏ Index Word: naudokite, jei norite ieškoti adresatų (iki 30 simbolių).
- ❏ Communication Mode: pasirinkite SMB.
- ❏ Location: Įveskite bendrai naudojamo aplanko tinklo kelią (iš viso galimi 255 ženklai). Kai įvedate raides, skaičius ir simbolius, teisingai nurodykite vieno baito ir dviejų baitų simbolius. Jei vieno baito ir dviejų baitų simbolių nustatymas neteisingas, negalėsite įrašyti į bendrai naudojamą aplanką.
- ❏ User Name: įveskite naudotojo vardą, kurį naudojate prisijungdami prie kompiuterio.
- ❏ Password: įveskite slaptažodį, kurį naudojate prisijungdami prie kompiuterio.

❏ Assign to Frequent Use: užregistruokite dažnai naudojamą adresą. Kai adresas yra patikslintas, jis bus rodomas viršutiniame ekrane.

#### *Pastaba:*

*Jei kompiuteryje nenustatytas slaptažodis, nereikia įvesti vartotojo vardo ar slaptažodžio.*

E Palieskite **OK** norėdami baigti registruoti bendrai naudojamą aplanką savo kontaktams.

## **Nuskaitymo procedūra**

Šie nustatymai turi būti atlikti iš anksto, kad nuskaitytas vaizdas būtų išsaugotas aplanke arba siunčiamas el. paštu.

 $\mathcal{L}$ , Pasiruošimas nuskaityti" puslapyje 110

## **Vaizdo nuskaitymas ir išsaugojimas bendro naudojimo aplanke arba FTP serveryje**

#### *Pastaba:*

*Pirmiausia patikrinkite, ar spausdintuvo Date/Time ir Time Difference yra teisingai nustatyti. Valdymo skydelyje eilės tvarka pasirinkite: Settings — General Settings — Basic Settings — Date/Time Settings.*

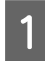

Įdėkite originalą.

 $\mathscr{F}$ , Dokumentų padėjimas ant skaitytuvo" [puslapyje 107](#page-106-0)

U["Kaip įdėti dokumentus" puslapyje 108](#page-107-0)

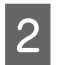

B Pradiniame ekrane palieskite **Scan**.

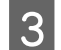

C Palieskite **Network Folder/FTP**.

Pasirodo ekranas, kuriame patikslinate vietą.

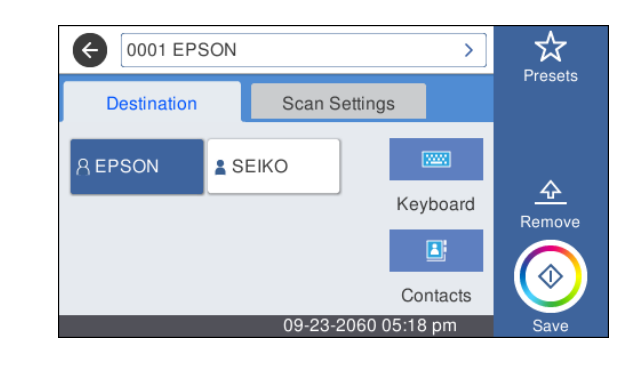

D Patikslinkite Location naudodami vieną iš šių 3 metodų.

- ❏ Pasirinkite dažniausiai naudojamą gavėją: palieskite rodomą piktogramą.
- ❏ Keyboard: palieskite **Keyboard**. Pasirinkite **Communication Mode** ir įveskite vietą **Location (Required)**. Jei reikia, nustatykite kitas vietas.

Įveskite Location toliau pateikiamuose formatuose.

Jei ryšio režimas yra SMB (kai naudojate bendro naudojimo aplanką kompiuteryje): "\\host name (server name)\ folder path" Jei ryšio režimas yra FTP (naudojant FTP serverį): "ftp://host name (server name)/ folder path"

❏ Pasirinkti iš adresatų: palieskite **Contacts**, pasirinkite gavėją ir tada palieskite **Close**. Galite ieškoti savo kontaktų aplankų. Įveskite paieškos raktažodžius į paieškos laukelį ekrano viršuje.

#### *Pastaba:*

*Galite spausdinti išsaugotų aplankų istoriją paliesdami .*

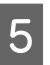

E Palieskite **Scan Settings** ir tada atlikite nuskaitymo nustatymus.

> Pasirinkite parametrus, pavyzdžiui, Color Mode ir File Format.

U["Nuskaityti meniu \(tik SC-T5400M](#page-177-0) [Series\)" puslapyje 178](#page-177-0)

Jei naudojate papildomą nešiklio lapą, turite atlikti toliau pateikiamus nustatymus.

- ❏ Patikslinkite **Scan Size** iš standartinio dydžio.
- ❏ Nustatykite **Top Offset** iki 19 mm.

F Spauskite mygtuką **Save** norėdami pradėti nuskaityti.

Kai nuskaitymas baigtas, pašalinkite originalą.

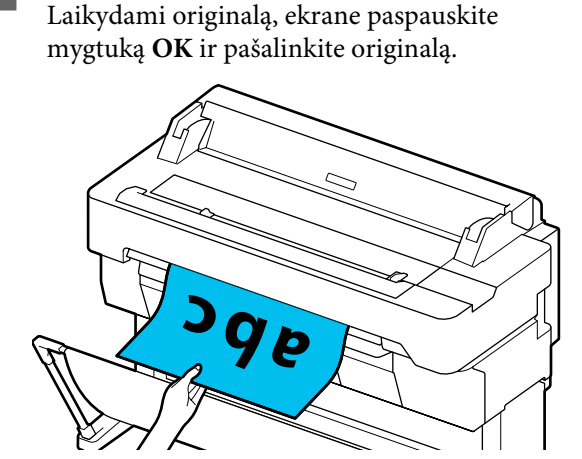

## **Vaizdo nuskaitymas ir prisegimas prie el. pašto**

Įdėkite originalą.

U["Dokumentų padėjimas ant skaitytuvo"](#page-106-0) [puslapyje 107](#page-106-0)

U["Kaip įdėti dokumentus" puslapyje 108](#page-107-0)

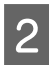

B Pradiniame ekrane palieskite **Scan**.

## C Palieskite **Email**.

Pasirodo ekranas, kuriame nurodote gavėją.

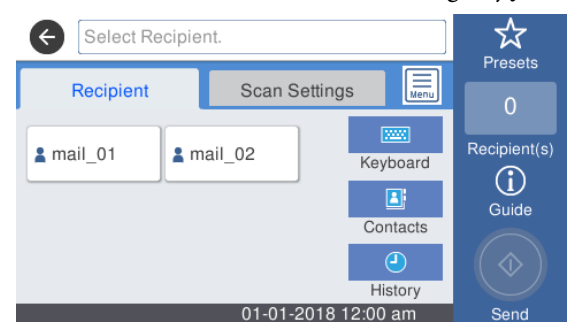

Patikslinkite gavėją naudodami vieną iš pateiktų 4 būdų.

- ❏ Pasirinkite dažniausiai naudojamą gavėją: palieskite rodomą piktogramą.
- ❏ Keyboard: palieskite **Keyboard** ir įveskite gavėją. Palieskite **OK**.
- ❏ Pasirinkti iš adresatų: palieskite **Contacts**, pasirinkite gavėją ar grupę ir tada palieskite **Close**.

Galite ieškoti gavėjų savo adresinėje. Įveskite paieškos raktažodžius į paieškos laukelį ekrano viršuje.

❏ Pasirinkite iš savo istorijos: palieskite **History**, pasirinkite gavėją ir tada palieskite **Close**.

#### *Pastaba:*

- ❏ *Pasirinktas gavėjų skaičius rodomas dešinėje ekrano pusėje. Galite siųsti el. laišką iki 10 gavėjų (el. pašto adresų ar grupių). Jei į gavėjus įtraukiate grupę, taip pat galite pridėti adresus grupėje ir siųsti el. laišką iki 200 el. pašto adresų.*
- ❏ *Pasirinktų adresų sąrašą galite patikrinti paliesdami ekrano viršuje esantį langelį.*
- ❏ *Galite rodyti arba spausdinti išsiųstų el. laiškų istoriją arba pakeisti el. pašto serverio nustatymus paliesdami*  $\left| \equiv \atop \text{mean} \right|$ .
- 

E Palieskite **Scan Settings** ir tada atlikite nuskaitymo nustatymus.

> Pasirinkite parametrus, pavyzdžiui, Color Mode ir File Format.

U["Nuskaityti meniu \(tik SC-T5400M](#page-177-0) [Series\)" puslapyje 178](#page-177-0)

Jei naudojate papildomą nešiklio lapą, turite atlikti toliau pateikiamus nustatymus.

- ❏ Patikslinkite **Scan Size** iš standartinio dydžio.
- ❏ Nustatykite **Top Offset** iki 19 mm.
- F Spauskite mygtuką **Save** norėdami pradėti nuskaityti.
- G Kai nuskaitymas baigtas, pašalinkite originalą.

Laikydami originalą, ekrane paspauskite mygtuką **OK** ir pašalinkite originalą.

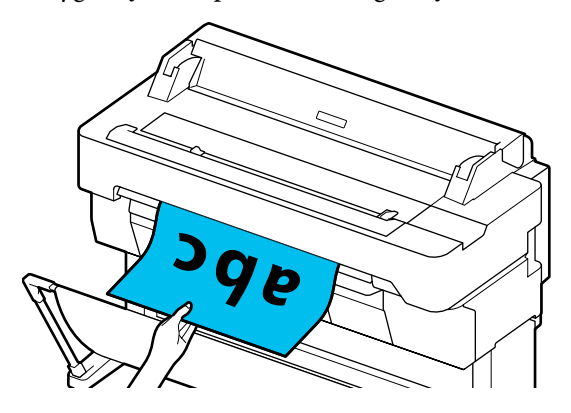

## **Vaizdo nuskaitymas ir išsaugojimas atminties įrenginyje**

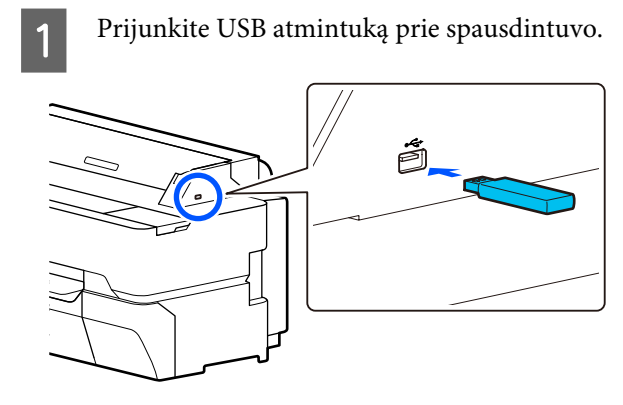

2 Įdėkite originalą. U["Dokumentų padėjimas ant skaitytuvo"](#page-106-0) [puslapyje 107](#page-106-0) U["Kaip įdėti dokumentus" puslapyje 108](#page-107-0) C Pradiniame ekrane palieskite **Scan**. **4** Palieskite **Memory Device**. **Example 3**<br>Basic Settings pasirinkite nustatymus,<br>pavyzdžiui, Color Mode arba File Format. U["Nuskaityti meniu \(tik SC-T5400M](#page-177-0) [Series\)" puslapyje 178](#page-177-0) Jei nustatote skenavimo tankį, atlikite nustatymus **Advanced**. U["Kopijuoti meniu \(tik SC-T5400M](#page-172-0) [Series\) " puslapyje 173](#page-172-0)

> Jei naudojate papildomą nešiklio lapą, turite atlikti toliau pateikiamus nustatymus.

- ❏ Patikslinkite **Scan Size** iš standartinio dydžio.
- ❏ Nustatykite **Top Offset** iki 19 mm.
- 

F Spauskite mygtuką **Save** norėdami pradėti nuskaityti.

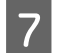

G Kai nuskaitymas baigtas, pašalinkite originalą.

Laikydami originalą, ekrane paspauskite mygtuką **OK** ir pašalinkite originalą.

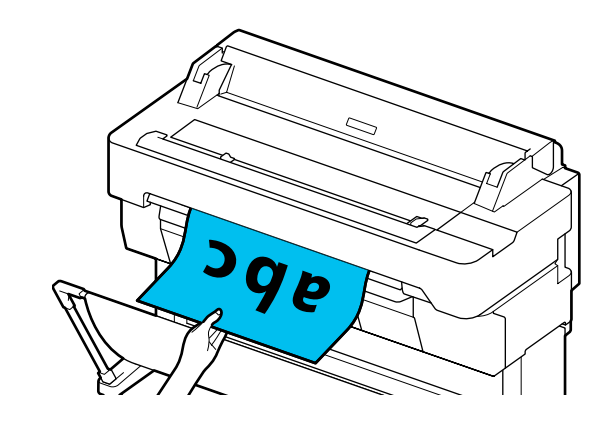

**Padidintų kopijų kūrimas naudojant A3 arba A4 skaitytuvą (tik SC-T5400 Series / SC-T3400 Series / SC-T3400N Series)**

# **Padidintų kopijų kūrimas naudojant A3 arba A4 skaitytuvą (tik SC-T5400 Series / SC-T3400 Series / SC-T3400N Series)**

Prie spausdintuvo prijungę "Epson" A3 arba A4 skaitytuvą, vienu spragtelėjimu galėsite kurti padidintas kopijas nenaudodami kompiuterio.

#### **Palaikomi skaitytuvai**

- ❏ DS-530
- ❏ DS-6500
- ❏ DS-60000

Naujausios informacijos apie palaikomus skaitytuvus ieškokite "Epson" interneto svetainėje.

<http://www.epson.com>

#### **Palaikomi formatai**

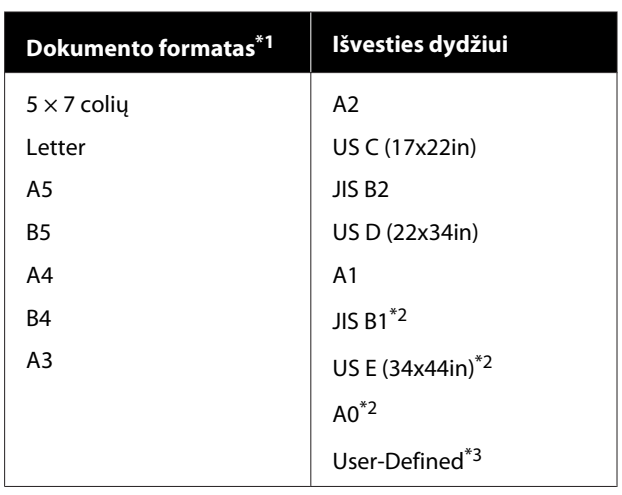

\*1 Skiriasi, priklausomai nuo prijungiamo skaitytuvo specifikacijų.

- \*2 SC-T3400 Series/SC-T3400N Series nepalaiko.
- \*3 Nuo 89 iki 914 mm pločio (iki 610 mm su SC-T3400 Series/ SC-T3400N Series).

#### **Palaikomi popieriaus tipai**

Tik ritininis popierius. Negalima daryti padidintų kopijų ant atpjauto lapo.

# **Skaitytuvo prijungimas**

A Paruoškite spausdintuvą ir skaitytuvą.

Daugiau informacijos apie skaitytuvo nustatymą ieškokite su skaitytuvu pateikiamoje dokumentacijoje.

2 Išjunkite spausdintuvą ir skaitytuvą.

#### **Padidintų kopijų kūrimas naudojant A3 arba A4 skaitytuvą (tik SC-T5400 Series / SC-T3400 Series / SC-T3400N Series)**

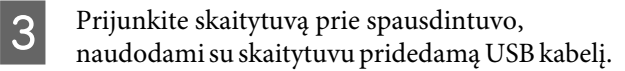

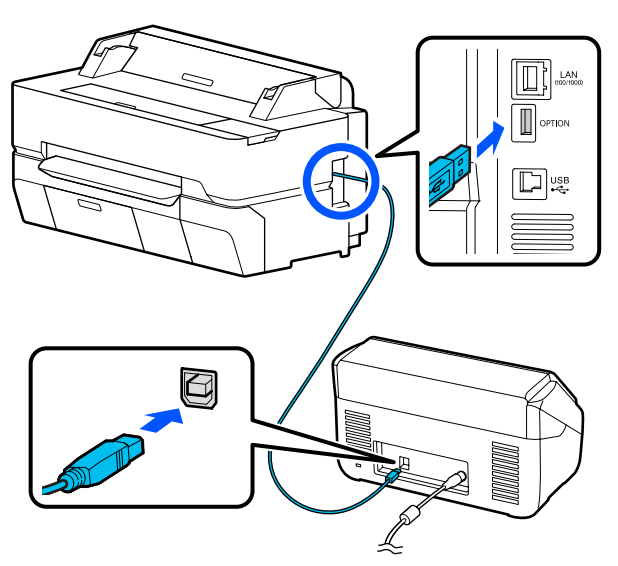

### c*Svarbu.*

*Skaitytuvą su spausdintuvu sujunkite tiesiogiai. Padidintas kopijas kurti galima skaitytuvą su spausdintuvu sujungus tiesiogiai.*

# **Padidintų kopijų kūrimas**

A Įjunkite spausdintuvą ir skaitytuvą.

Įrenginių įjungimo tvarka nėra svarbi.

I spausdintuvą įdėkite padidintų kopijų funkcijos palaikomą ritininį popierių.

 $\mathscr{F}$  ["Ritininio popieriaus įdėjimas"](#page-33-0) [puslapyje 34](#page-33-0)

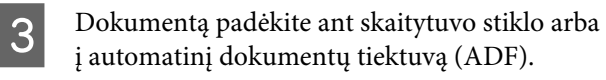

U["Dokumentų padėjimas ant skaitytuvo"](#page-115-0) [puslapyje 116](#page-115-0)

Daugiau informacijos apie skaitytuvo naudojimą ieškokite su įrenginiu pateikiamoje dokumentacijoje.

D Pradžios ekrane palieskite **Enlarged Copy**. Bus parodytas padidintos kopijos dialogo langas.

#### *Pastaba:*

*Jei pradžios ekrane nerodoma Enlarged Copy, patikrinkite šiuos punktus.*

- ❏ *Ar spausdintuvą ir skaitytuvą jungiančio USB laido jungtys tvirtai prijungtos?*
- ❏ *Ar įjungtas skaitytuvo maitinimas?*
- ❏ *Ar skaitytuvo modelis palaiko padidintų kopijų kūrimą?*

E Pasirinkite skaitytuve įdėto dokumento formatą ties **Original Size** ir nustatykite didinimo nustatymą ties **Reduce/Enlarge**.

> Nustačius **Auto Fit Page** ties **On**, spausdinama automatiškai padidinant, pritaikant spausdintuve įdėto ritininio popieriaus pločiui.

### c*Svarbu.*

*Vaizdo kokybė gali suprastėti arba gali atsirasti dryžių, priklausomai nuo dokumento arba padidinimo.*

*Jei atsiranda dryžių, pabandykite atlikti popieriaus reguliavimą.*

U*["Popierius nustatymų optimizavimas](#page-46-0) [\(Media Adjust\)" puslapyje 47](#page-46-0)*

*Jei problema nedingo, žr. skaitytuvo vadovą ir išvalykite skaitytuvo vidų.*

#### *Pastaba:*

*Palietę (Presets), galite priskirti pavadinimą dažniausiai naudojamiems kopijavimo nustatymams ir užregistruoti juos kaip Presets.*

*Pavadinimo įvedimo ekraną galima perjungti, kaip parodyta toliau, naudojant pažymėtą mygtuką.*

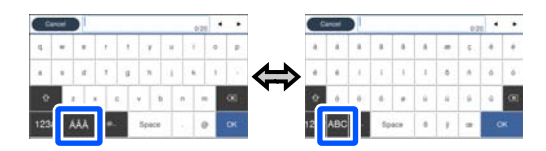

*Be to, kiekvienas šios apačioje kairėje esančios piktogramos palietimas perjungia įvesties būdą, kaip aprašyta.*

*ABC: įveda abėcėlės raides.*

*123#: įveda skaitmenis ir simbolius.*

#### <span id="page-115-0"></span>**Padidintų kopijų kūrimas naudojant A3 arba A4 skaitytuvą (tik SC-T5400 Series / SC-T3400 Series / SC-T3400N Series)**

- F Palieskite kopijų skaičiaus skaitinę reikšmę ir įveskite kopijų skaičių klaviatūros ekrane.
	- Palieskite (1), norėdami pradėti kopijavimą.

Kopijavimą taip pat galima pradėti, palietus skaitytuvo mygtuką  $\otimes$ .

# **Dokumentų padėjimas ant skaitytuvo**

Nepaisant pateiktų perspėjimų, kai dokumentas dedamas ant skaitytuvo, gali pablogėti spausdinimo kokybė arba nepavykti nuskaitymas.

- ❏ DS-530 yra skaitytuvas, vienu metu nuskaitantis abi puse, tačiau negali nuskaityti abiejų dokumento pusių, naudojant padidintų kopijų kūrimą. Padėkite norima kopijuoti puse žemyn į ADF.
- ❏ Originalą būtina įdėti horizontaliai.

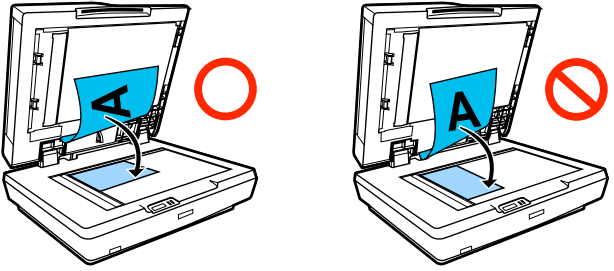

- ❏ Jei dokumentai yra skaitytuve ir ADF, bus nuskaitomas ADF esantis dokumentas. Išimkite dokumentus iš ADF, prieš dėdami dokumentą ant stiklo.
- ❏ ADF naudoti negalima, jei:
	- ❏ Kai **JIS B1** arba **A0** pasirinkta kaip Reduce/ Enlarge nustatymas ir bus sukuriamos kelios kopijos
	- ❏ Originalas yra atspausdintas ant storos medžiagos (pvz., atvirukai arba nuotraukos)
- ❏ Jei padarytos kelios ant stiklo padėto originalo kopijos, originalą galima nuskaityti po kartą kiekvienai kopijai. Prieš atidarydami skaitytuvo dangtį palaukite, kol bus atspausdintos visos kopijos.
- ❏ ADF naudokite, jei norite nuskaityti iš kelių puslapių sudarytus dokumentus.
- ❏ Jei kelios kopijos nustatytos kelių lapų nuskaitymui be pertraukos, kopijos bus spausdinamos pagal puslapius, kaip parodyta toliau.

Pavyzdys: tvarka, pagal kurią puslapiai išvedami, kai spausdintuvas naudojamas kuriant dvi dokumento iš dviejų lapų kopijas.

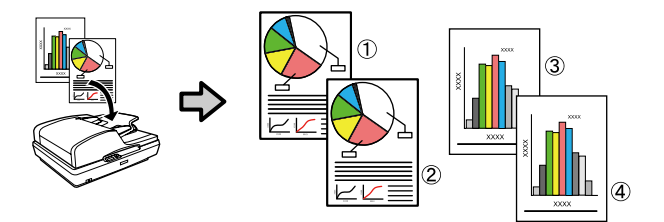

# **Meniu naudojimas**

## **Pagrindinio meniu sąrašas**

Toliau aprašomi meniu pasirenkami elementai ir parinktys. Išsamesnės informacijos apie kiekvieną elementą žr. nurodytuose puslapiuose.

#### **Paper Setting**

Jei popierius įdėtas, rodomas Paper Setting meniu.

Išsami kiekvieno elemento informacija  $\mathscr T$  ["Paper Setting meniu" puslapyje 139](#page-138-0)

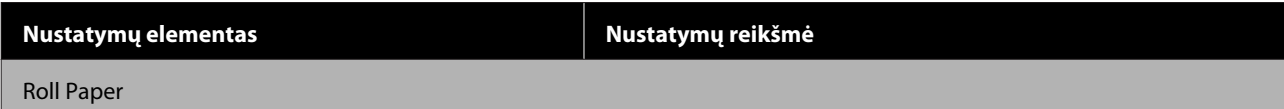

SC-T5400 Series/SC-T5400M Series/SC-T3400 Series/SC-T3400N Series Vartotojo vadovas

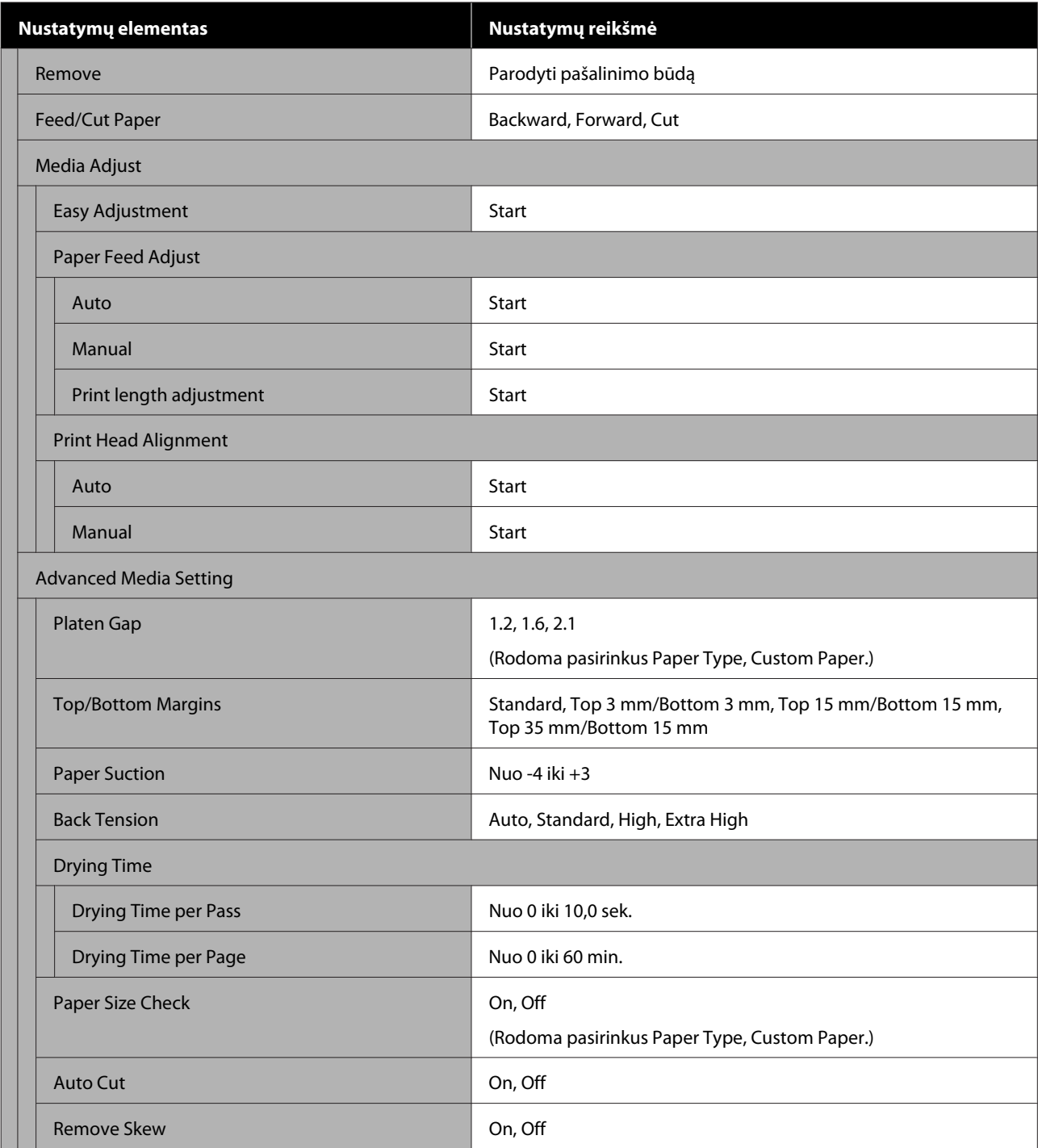

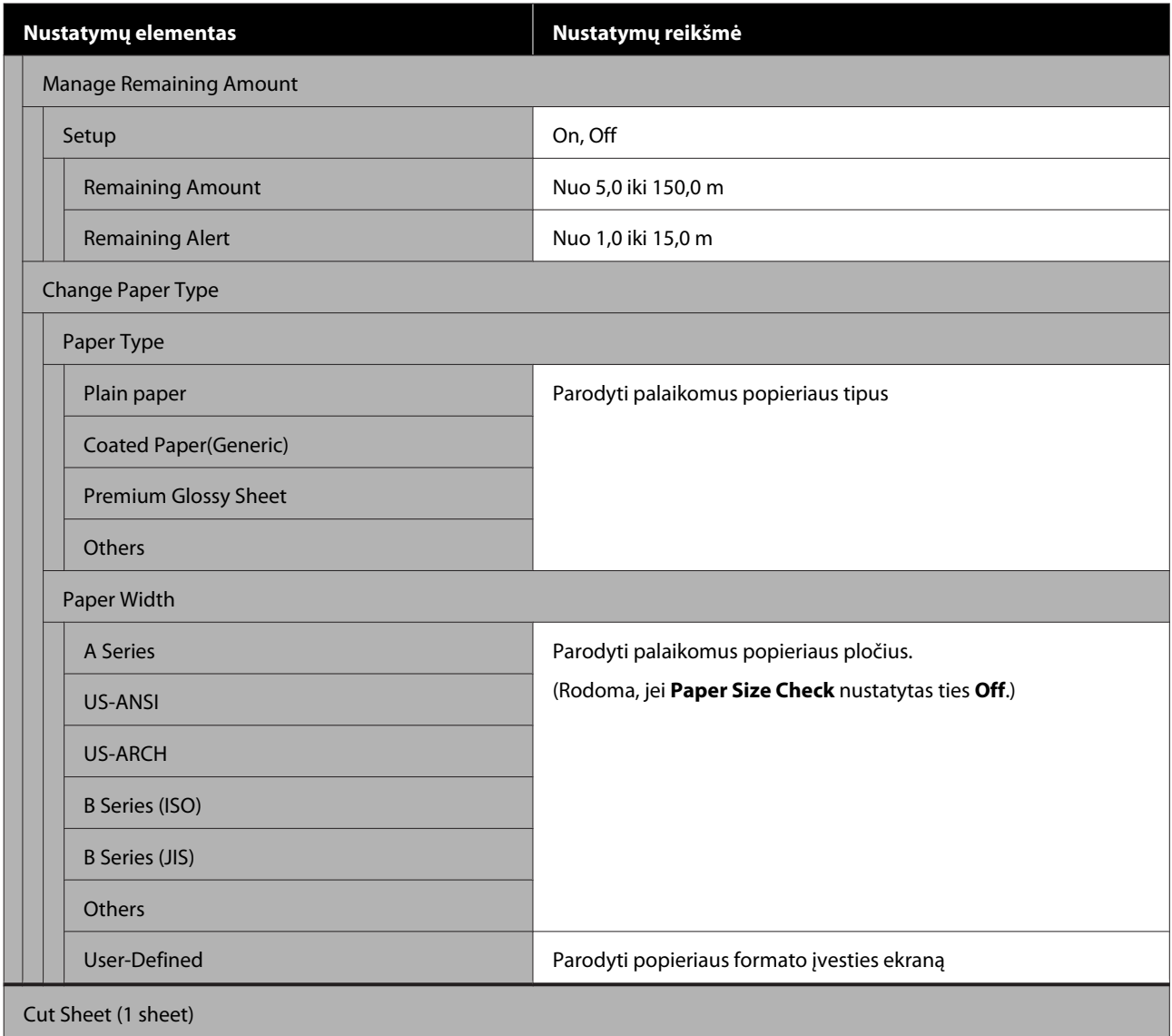

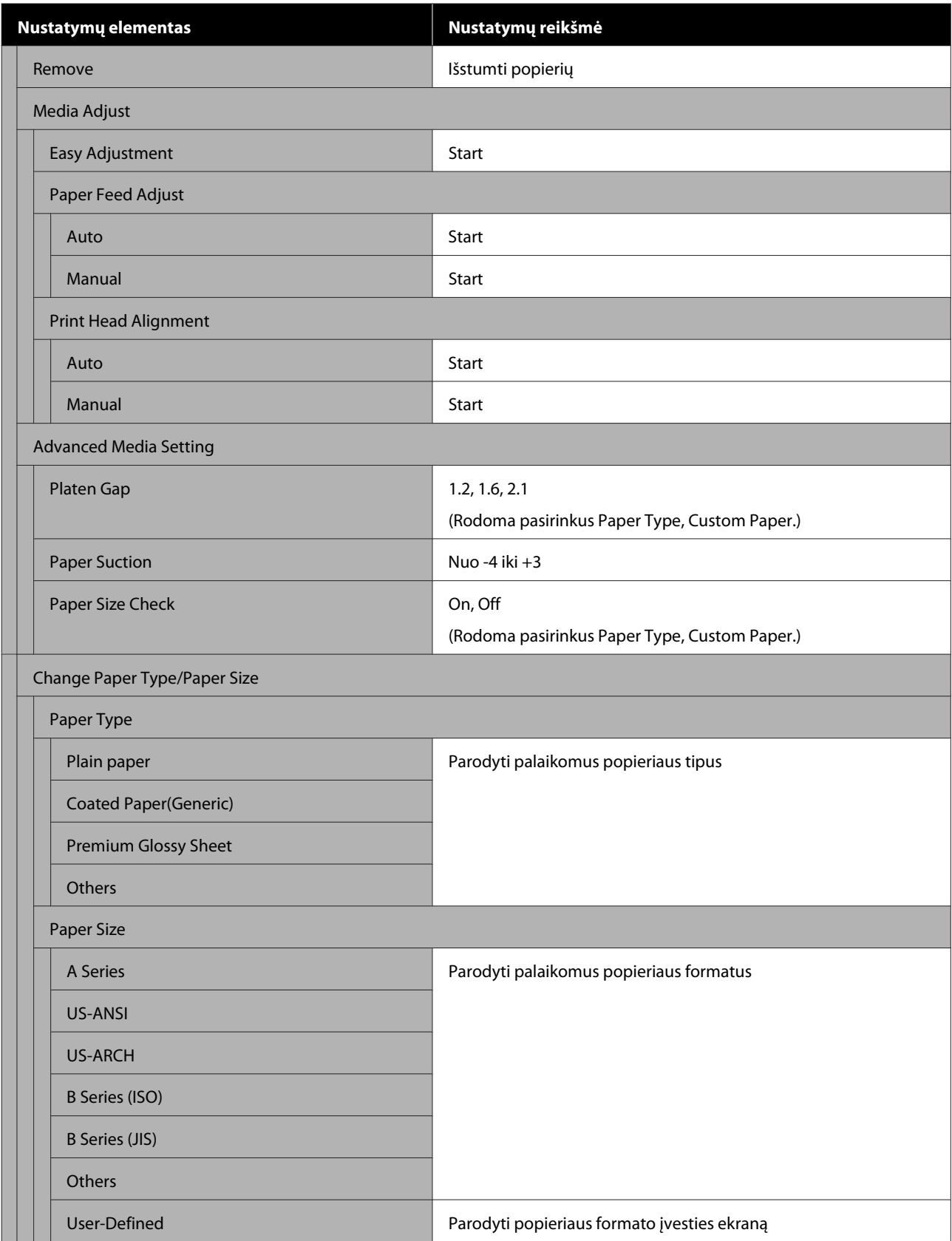

SC-T5400 Series/SC-T5400M Series/SC-T3400 Series/SC-T3400N Series Vartotojo vadovas

### **Meniu naudojimas**

#### **Printer Status**

Išsami kiekvieno elemento informacija  $\mathscr{L}$ , Printer Status meniu" puslapyje 145

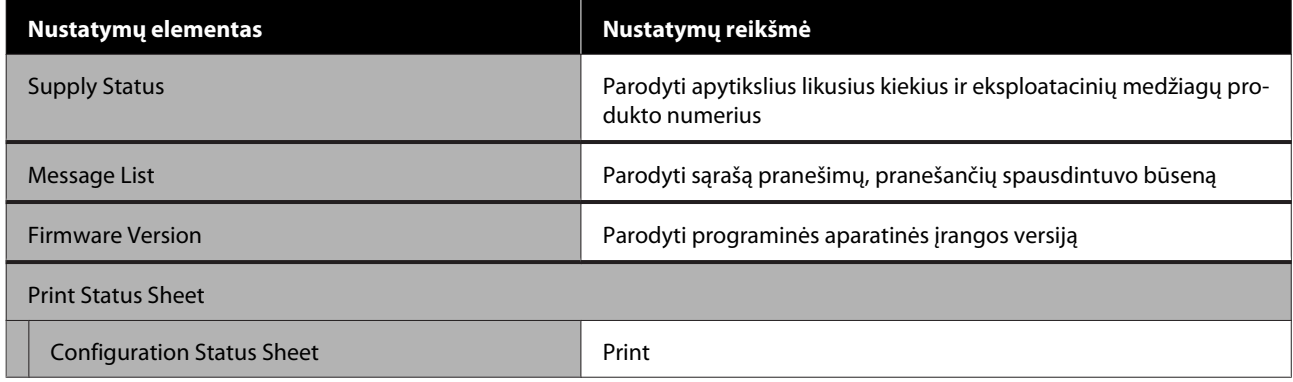

#### **Settings**

Žvaigždute (\*) pažymėti elementai rodomi tik SC-T5400M Series.

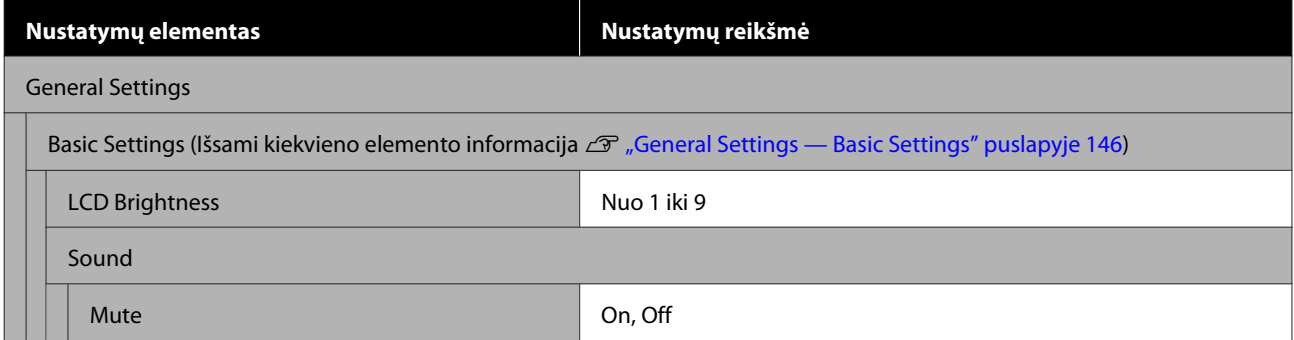

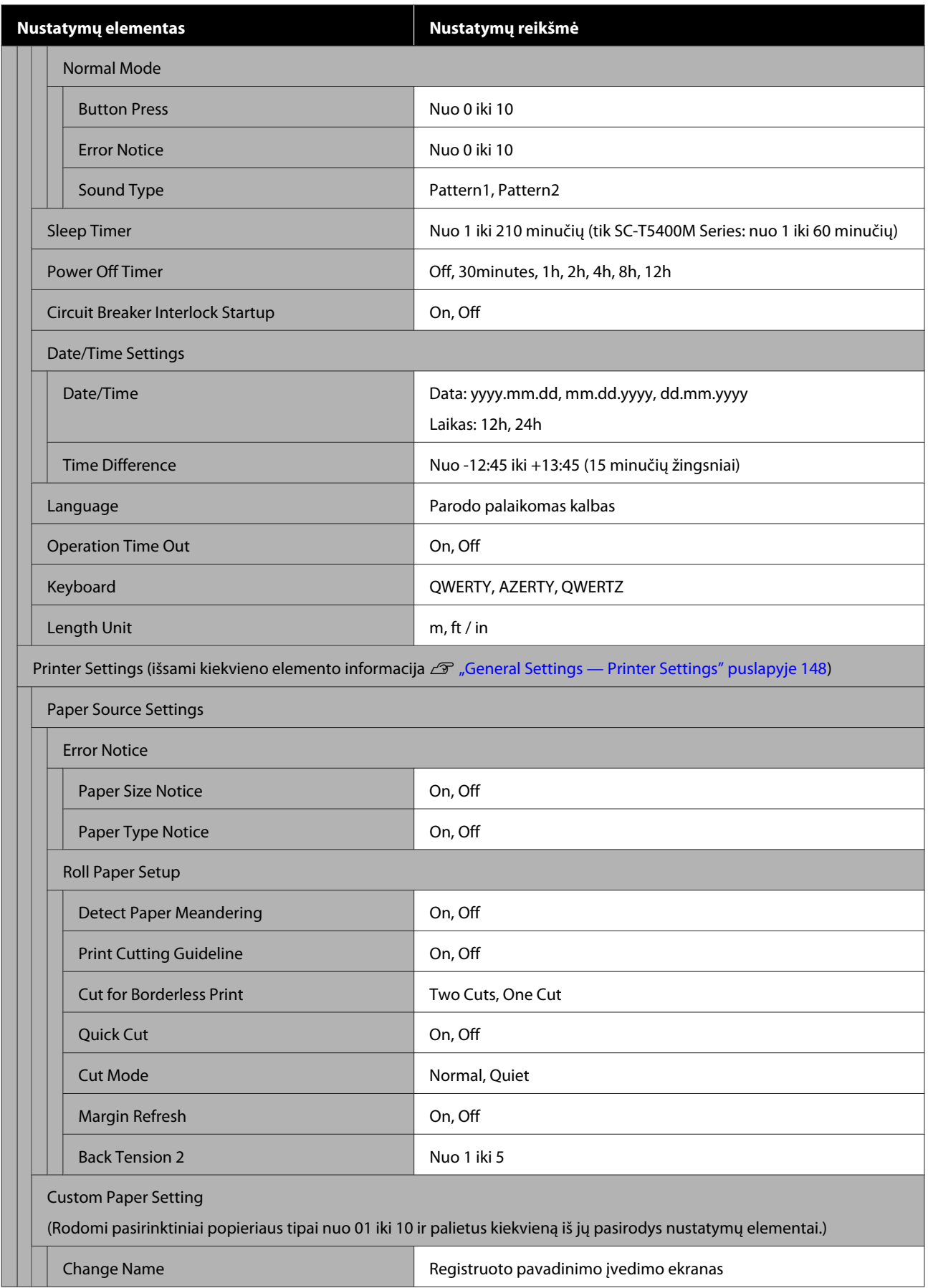

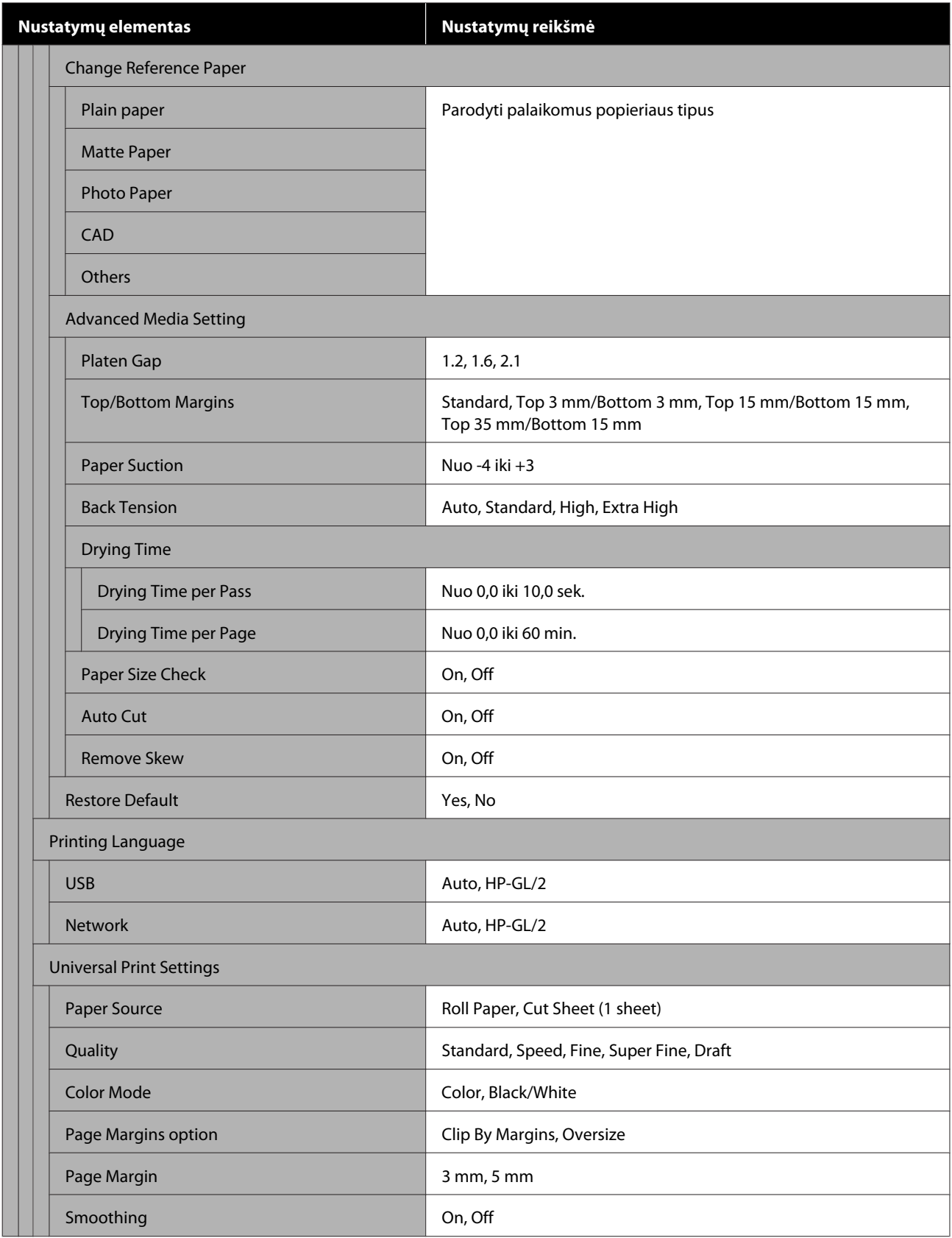

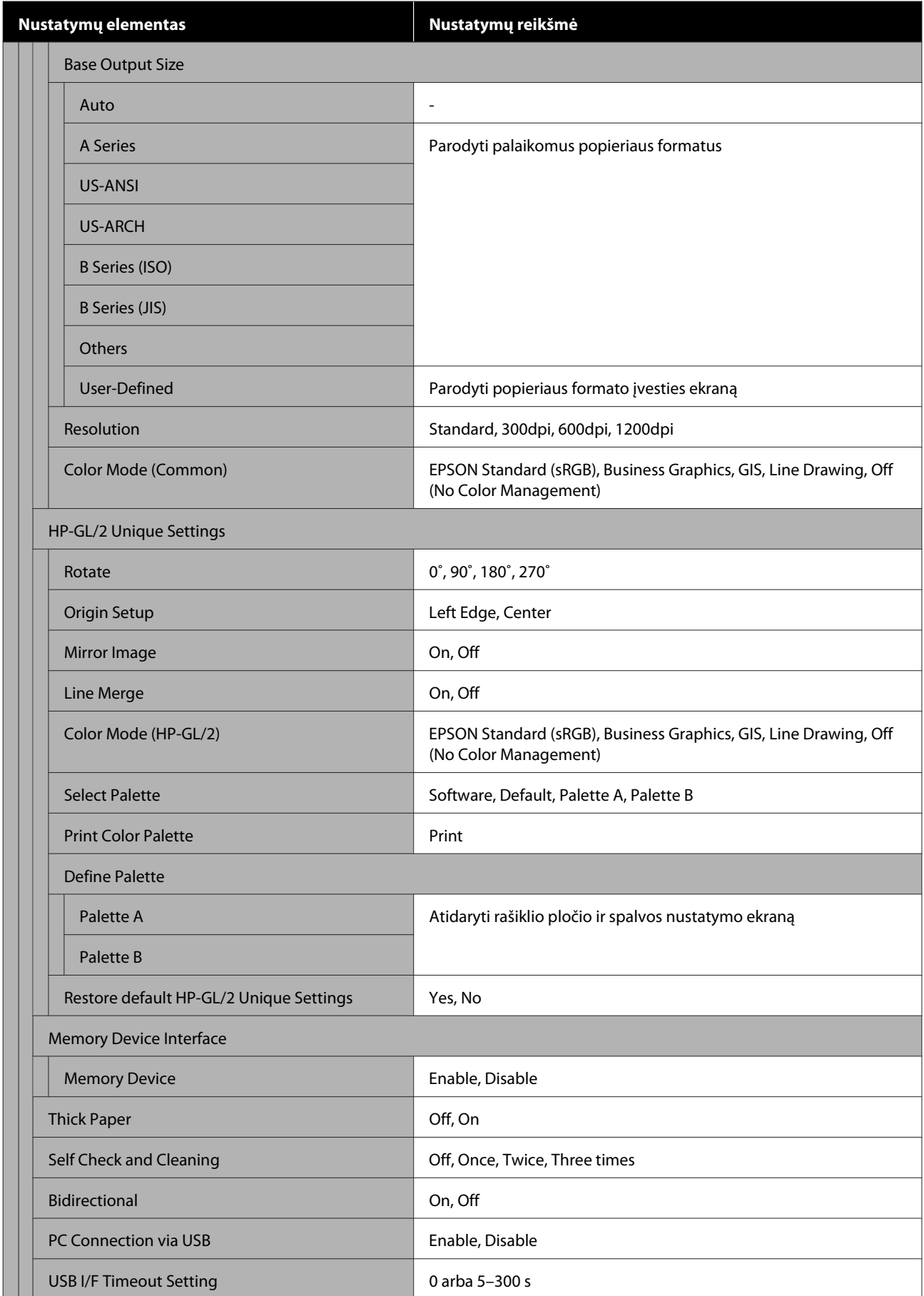

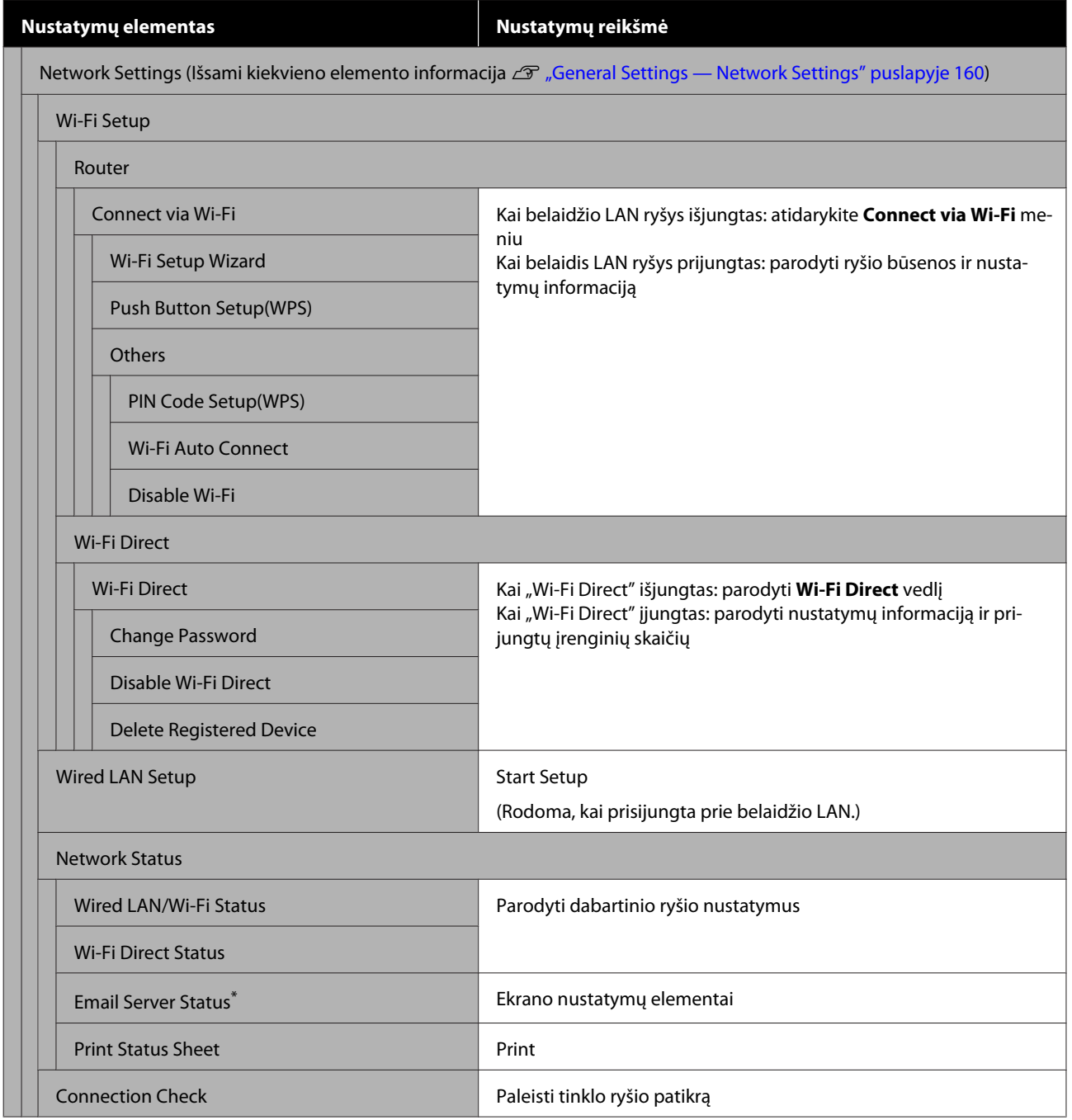

SC-T5400 Series/SC-T5400M Series/SC-T3400 Series/SC-T3400N Series Vartotojo vadovas

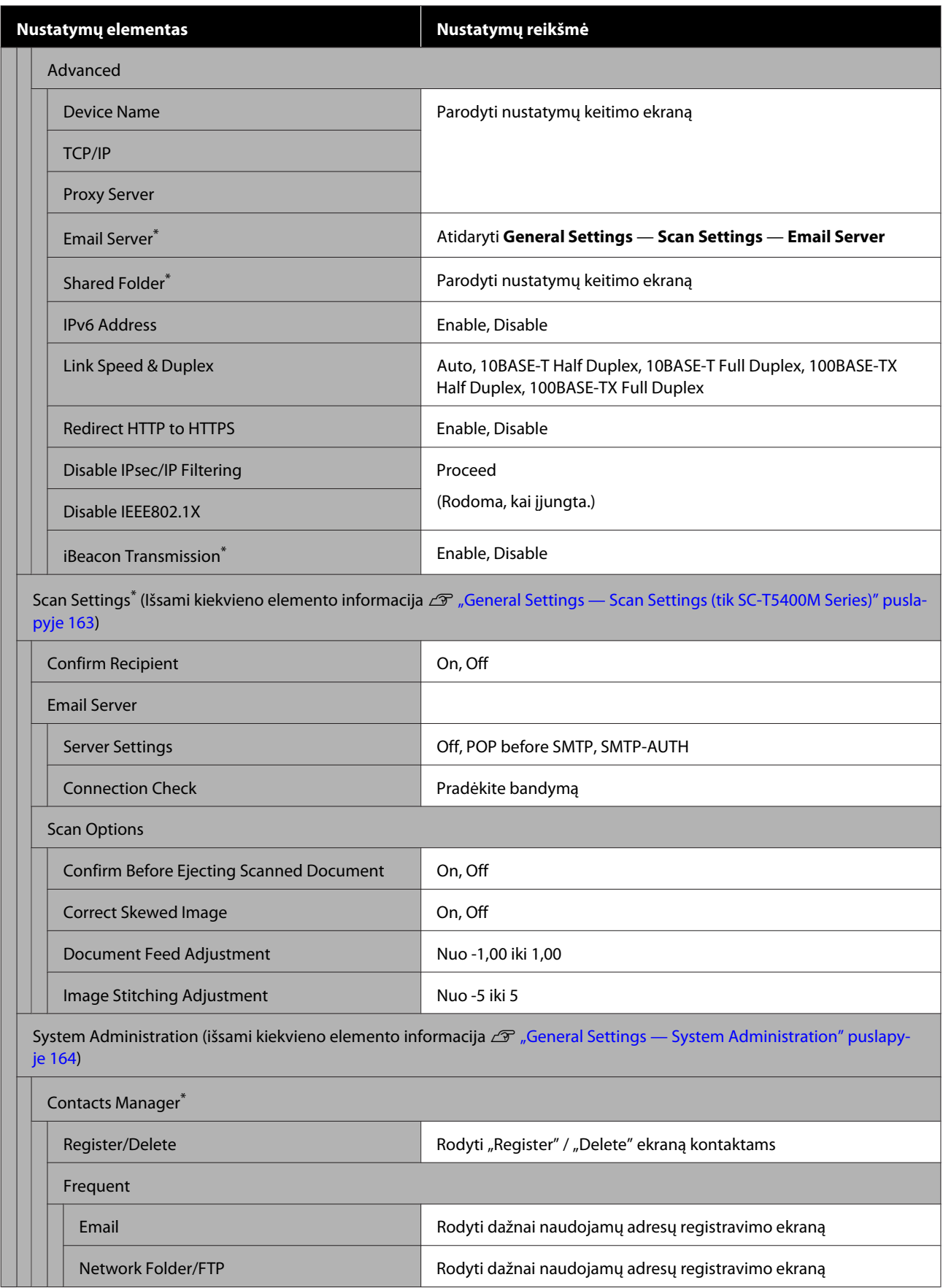

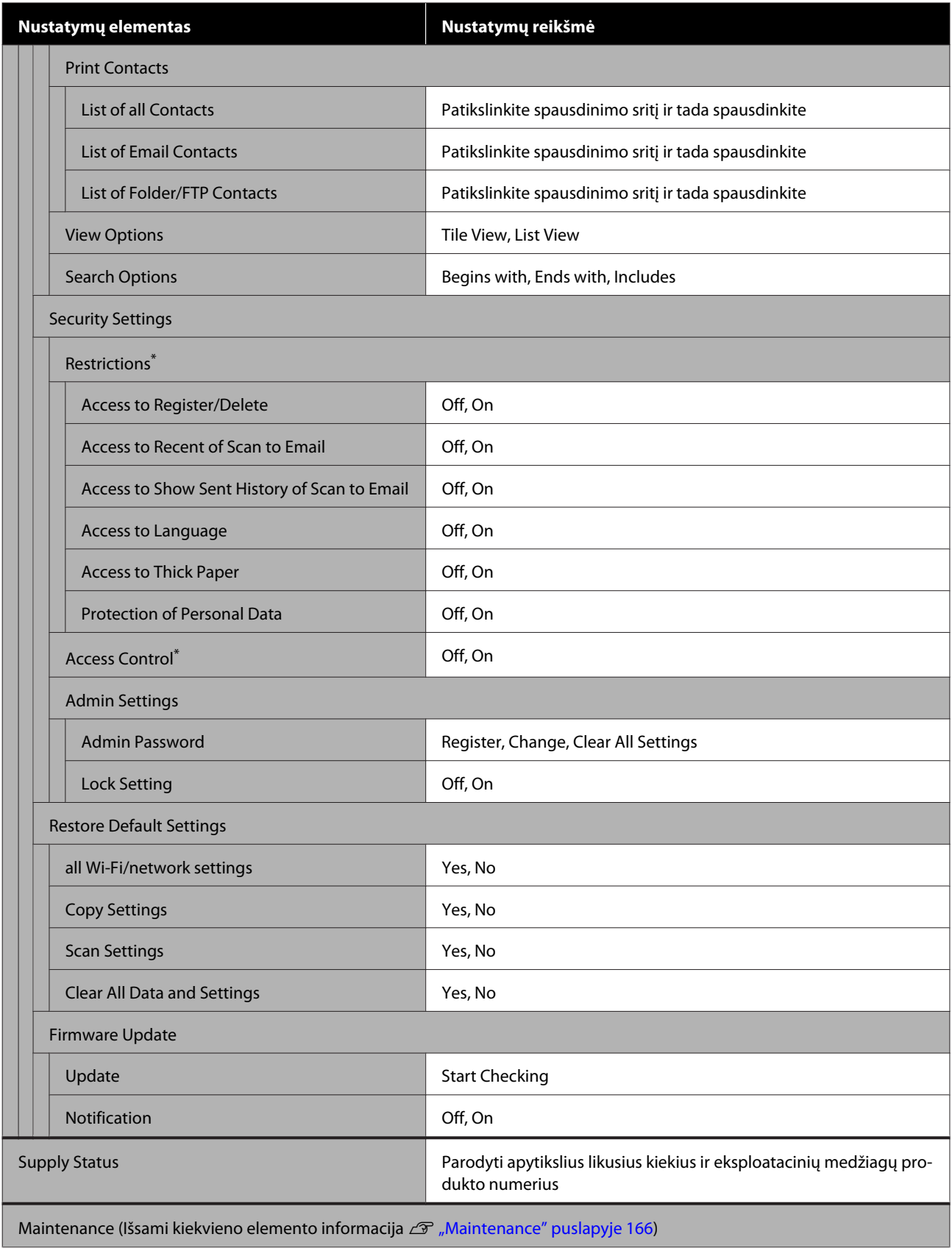

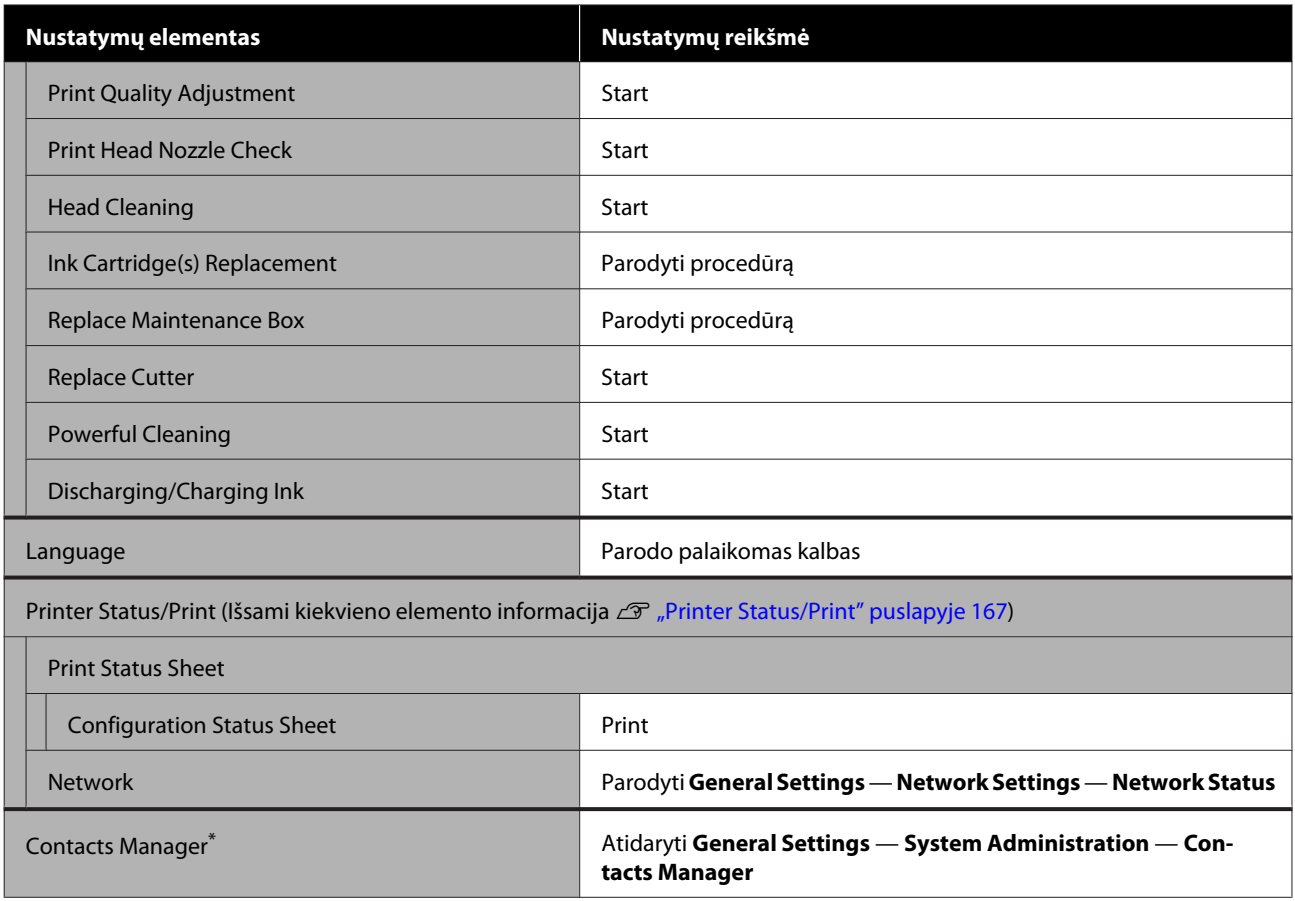

#### **Enlarged Copy (tik SC-T5400 Series/SC-T3400 Series/SC-T3400N Series)**

Rodoma, kai prie spausdintuvo prijungtas "Epson" A3 arba A4 skaitytuvas. Šiame meniu nustatykite mastelį, norėdami įgalinti nuskaitytų dokumentų spausdinimą padidinus.

#### Išsami kiekvieno elemento informacija

U["Enlarged Copy menu \(tik SC-T5400 Series/SC-T3400 Series/SC-T3400N Series\)" puslapyje 168](#page-167-0)

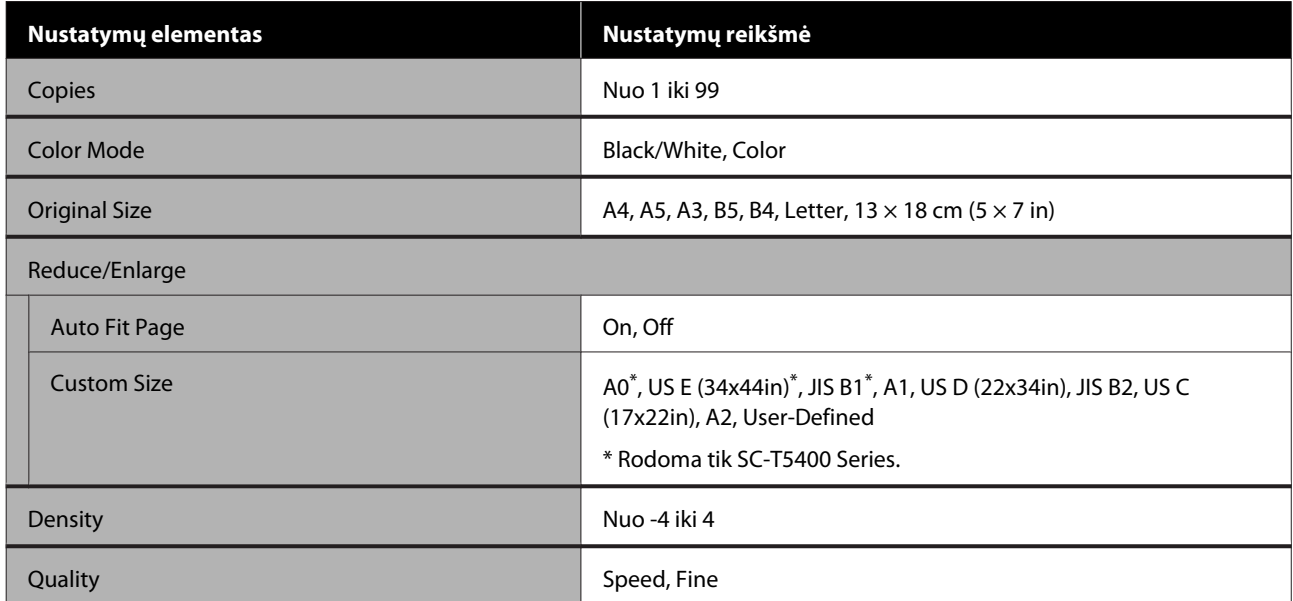

#### **Memory Device**

Rodoma prie spausdintuvo prijungus USB "flash" atmintuką. Atmintyje išsaugotus JPEG ir TIFF failus galima spausdinti tiesiogiai spausdintuvu.

Išsami kiekvieno elemento informacija  $\mathscr T$  ["Meniu "Memory Device"" puslapyje 170](#page-169-0)

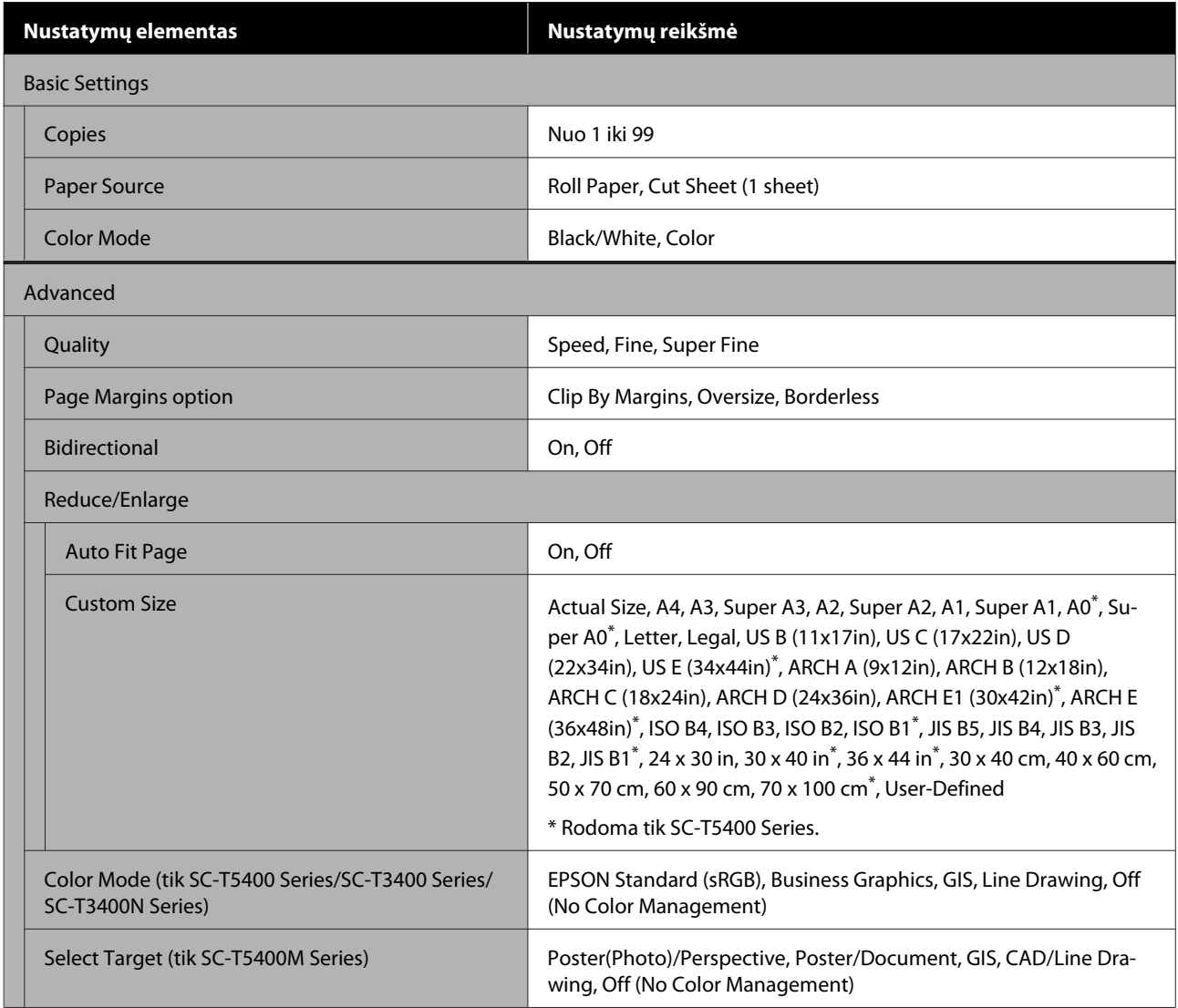

#### **Copy (tik SC-T5400M Series)**

Išsami kiekvieno elemento informacija  $\mathscr{D}$  ["Kopijuoti meniu \(tik SC-T5400M Series\) " puslapyje 173](#page-172-0)

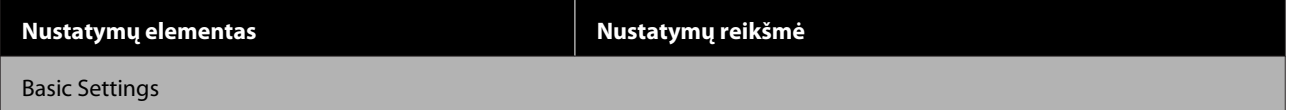

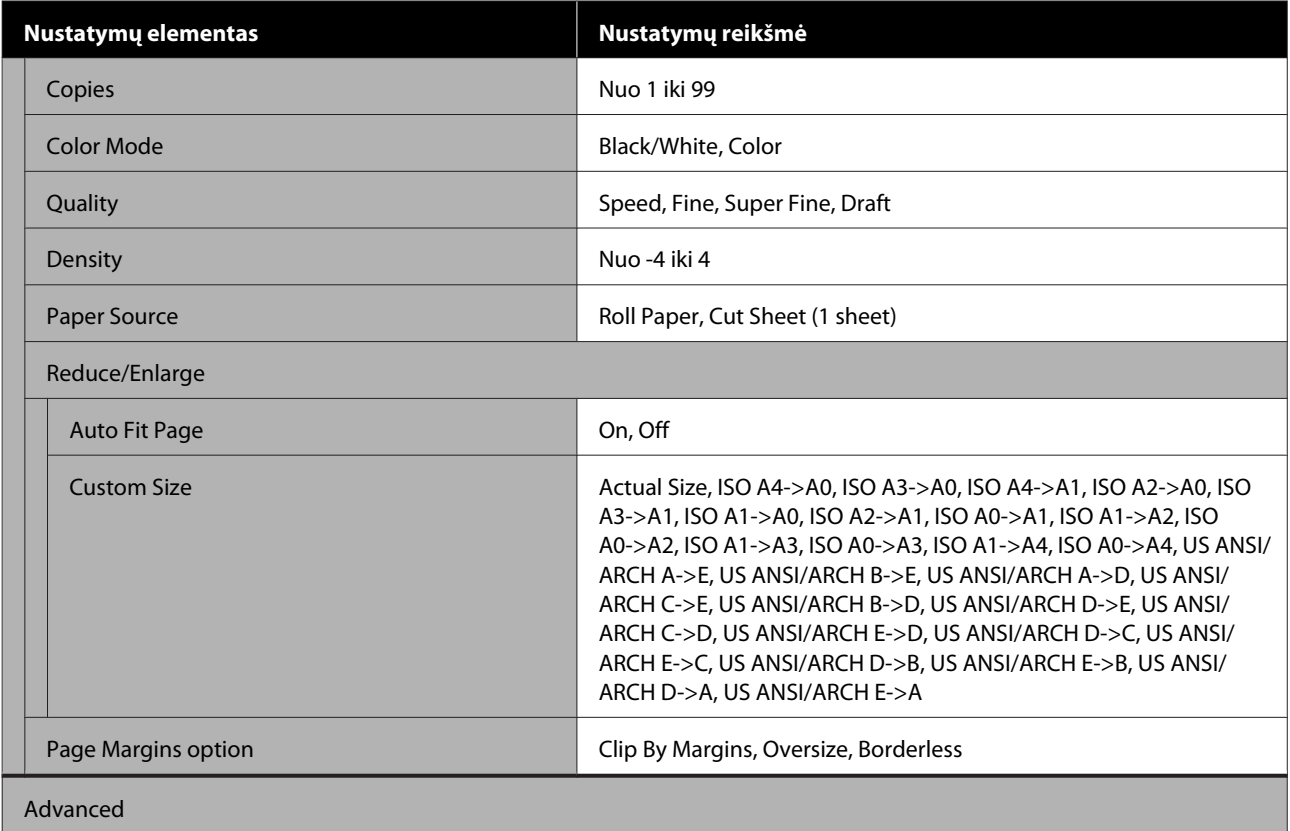

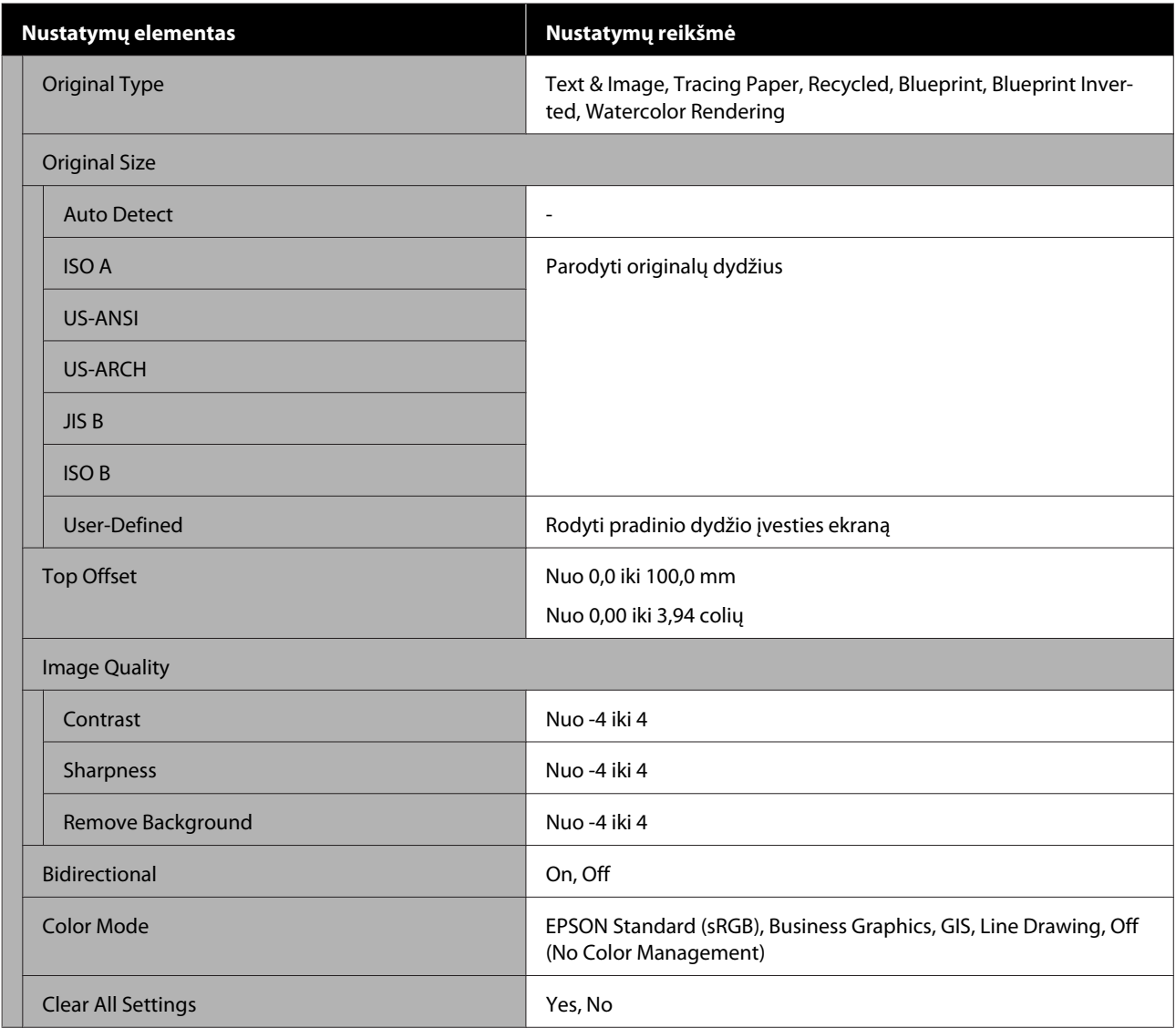

#### **Scan (tik SC-T5400M Series)**

Išsami kiekvieno elemento informacija  $\mathscr{F}$  ["Nuskaityti meniu \(tik SC-T5400M Series\)" puslapyje 178](#page-177-0)

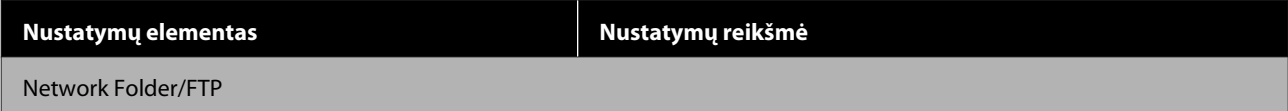

SC-T5400 Series/SC-T5400M Series/SC-T3400 Series/SC-T3400N Series Vartotojo vadovas

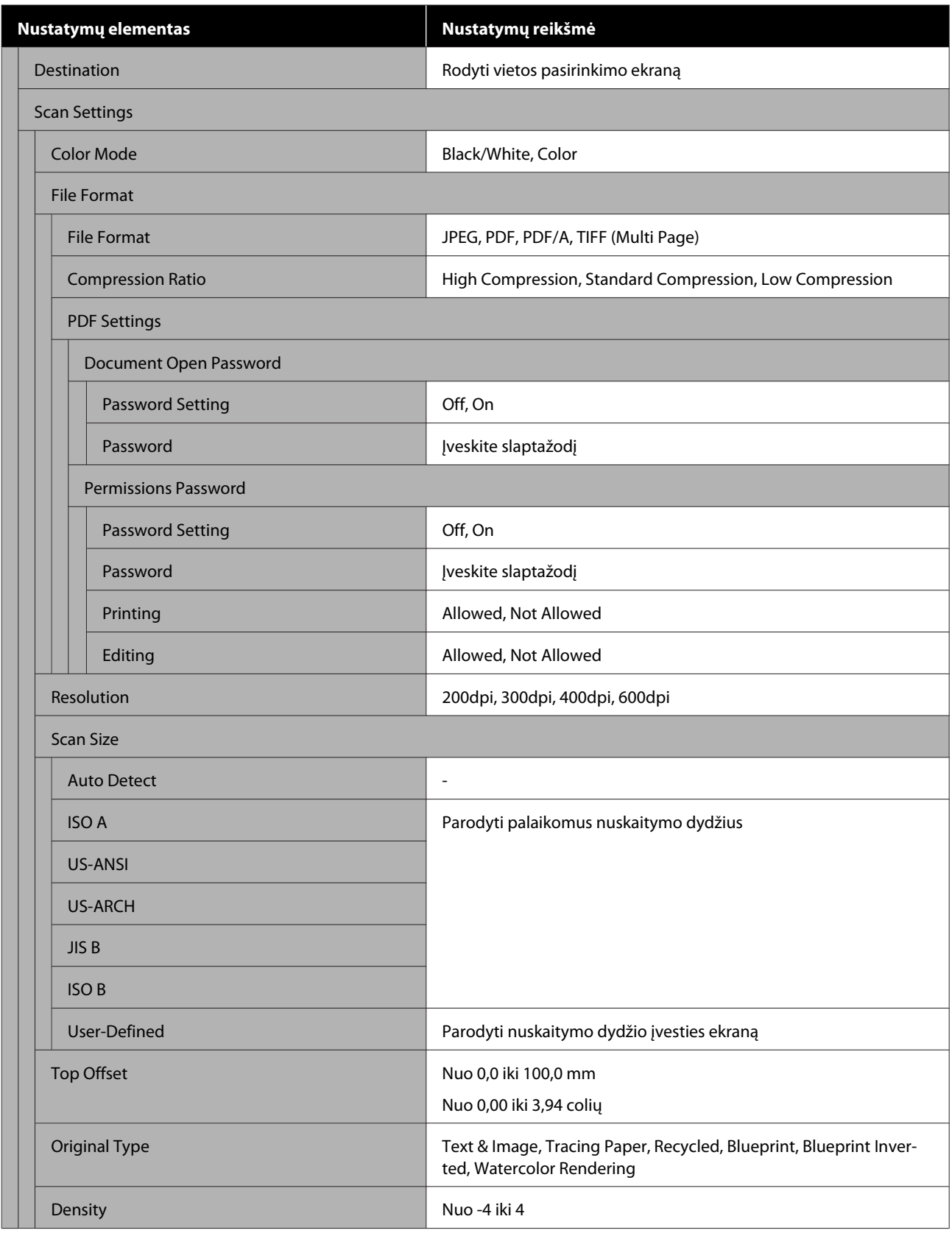

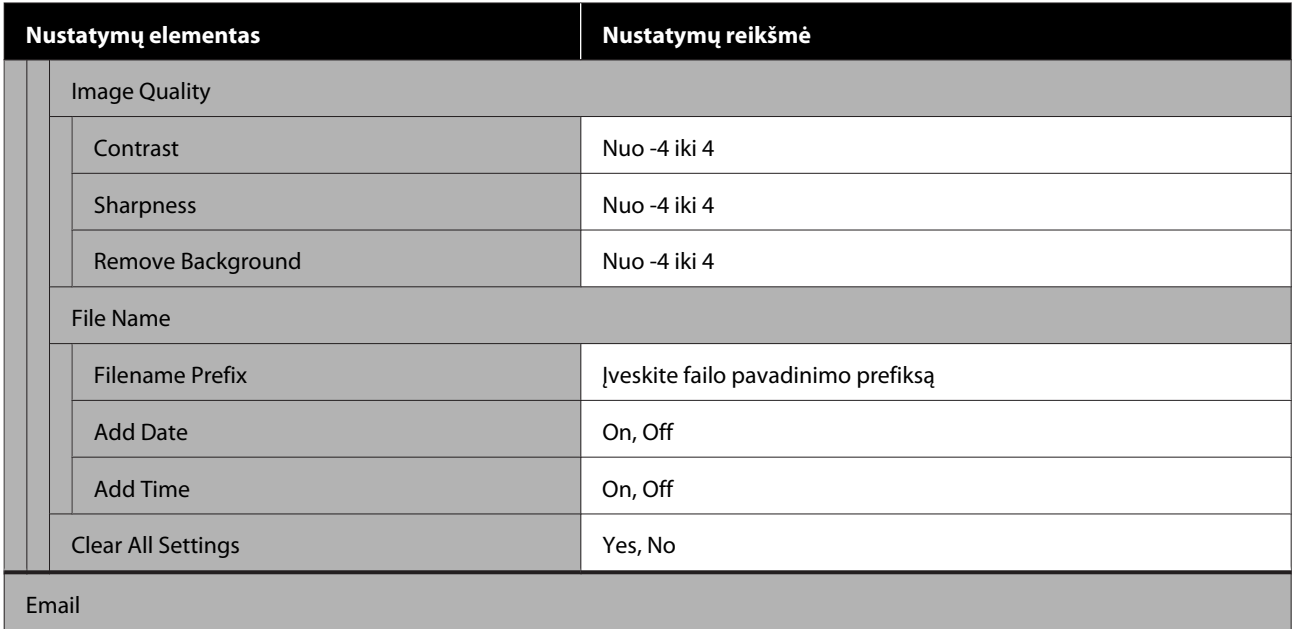

SC-T5400 Series/SC-T5400M Series/SC-T3400 Series/SC-T3400N Series Vartotojo vadovas

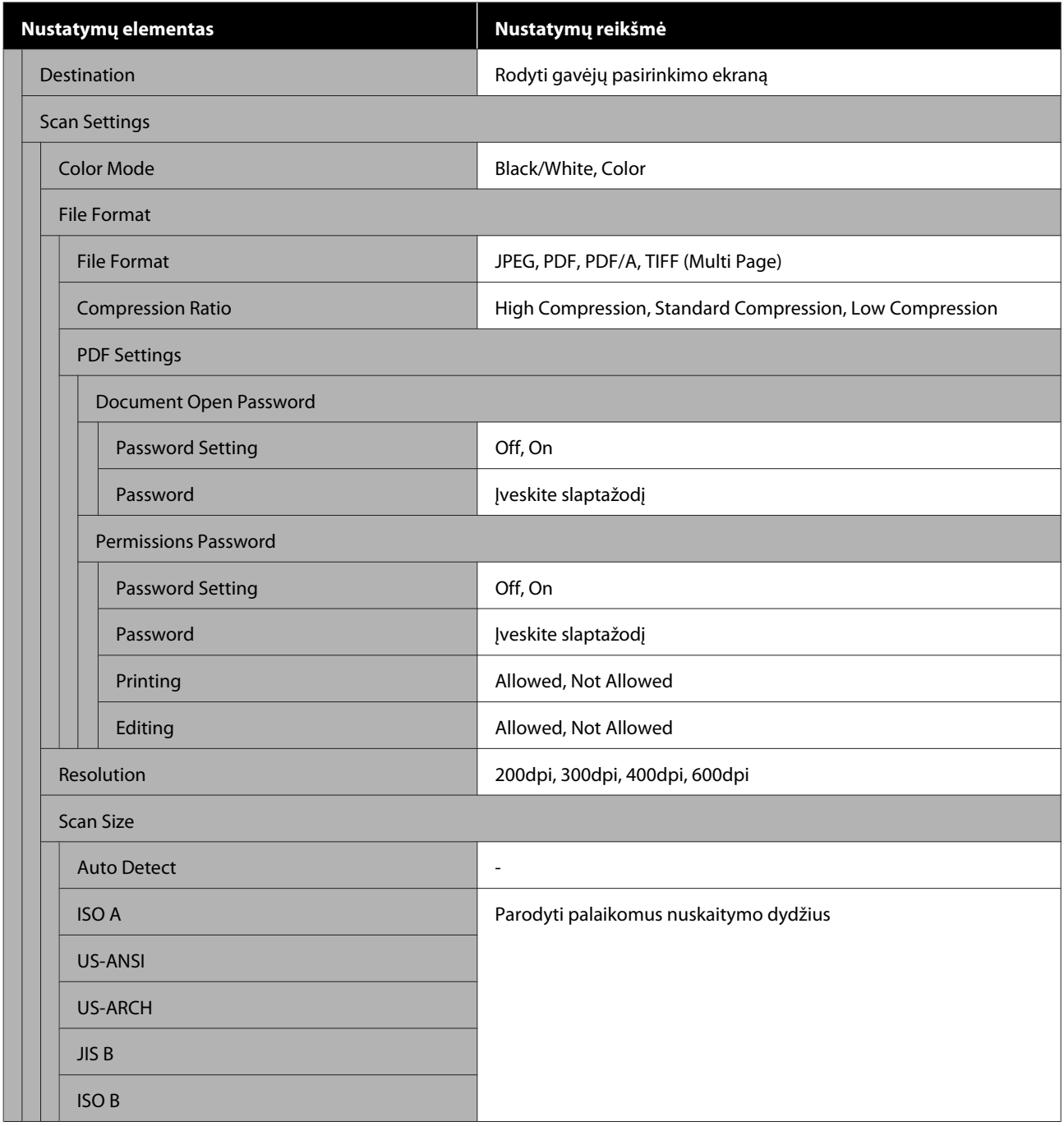

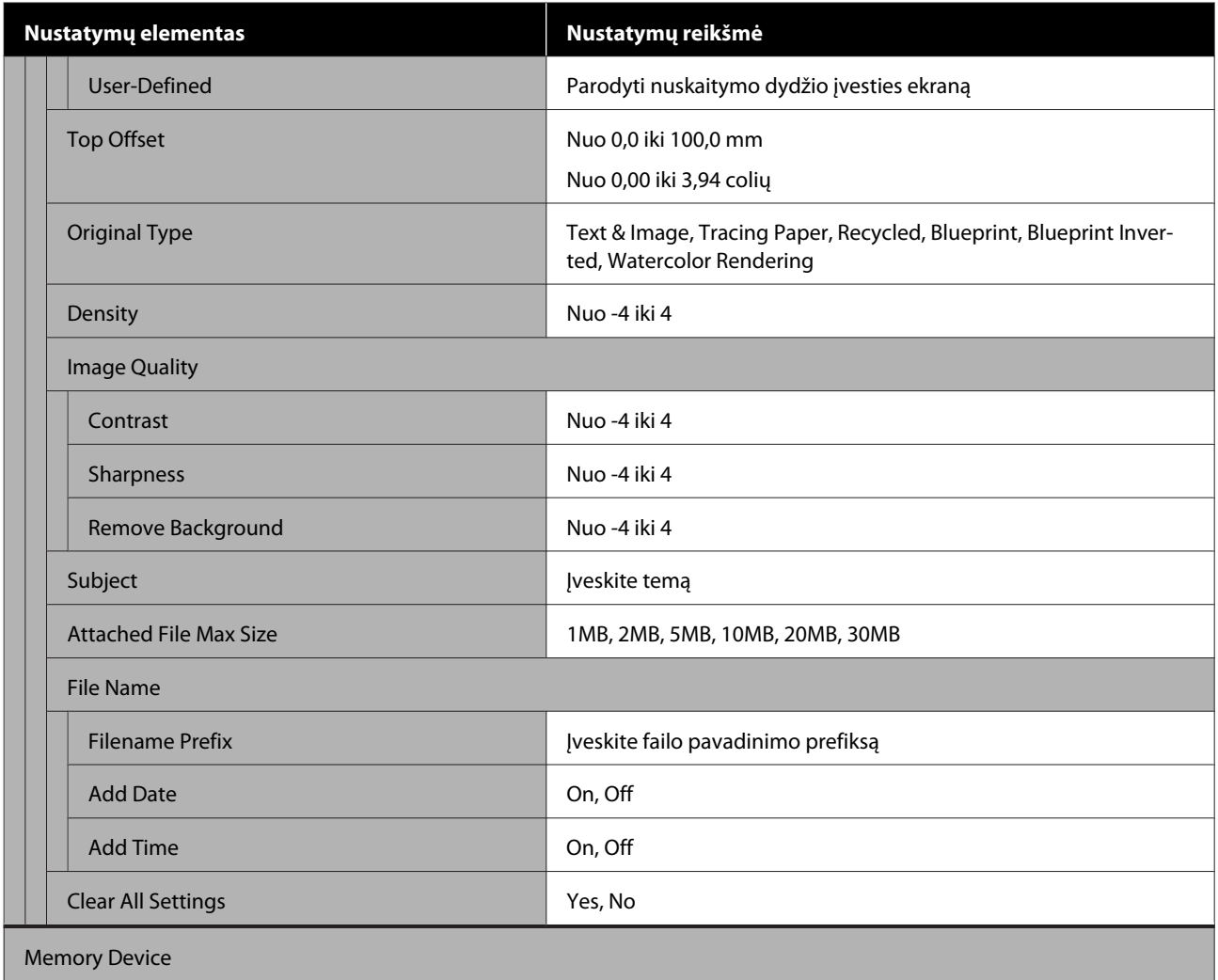

SC-T5400 Series/SC-T5400M Series/SC-T3400 Series/SC-T3400N Series Vartotojo vadovas

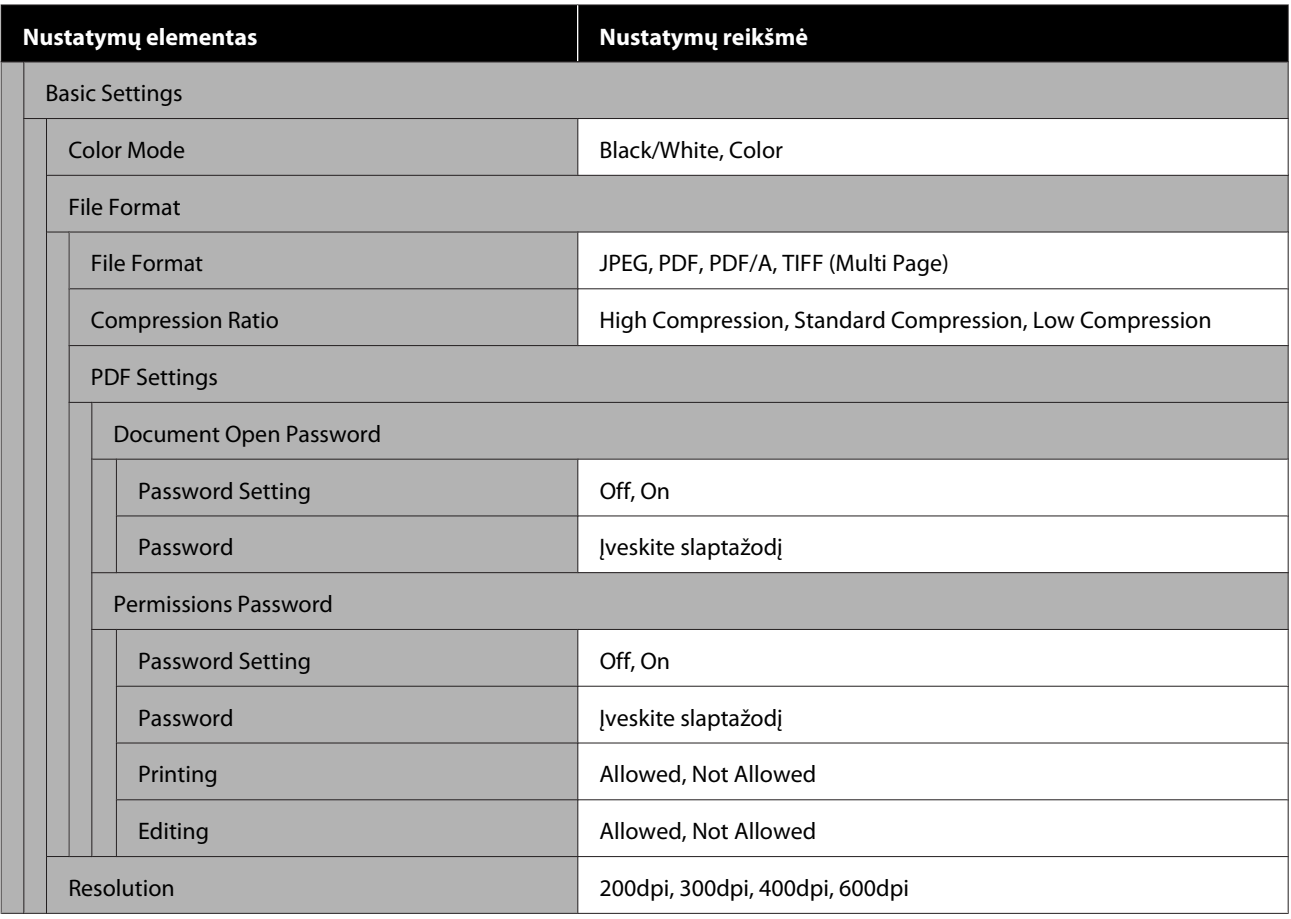

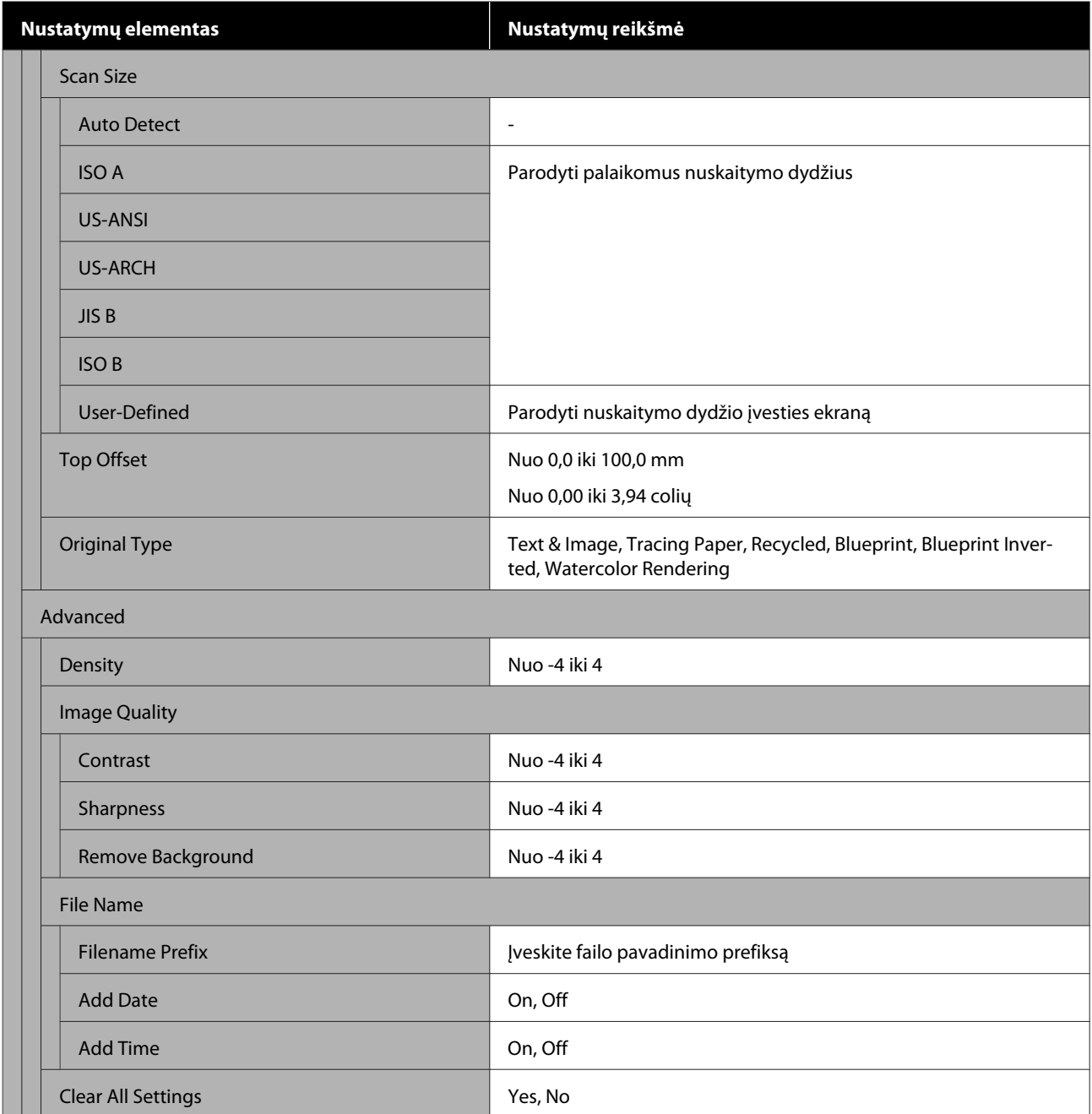

#### **Network Folder (tik SC-T5400M Series)**

Išsami kiekvieno elemento informacija  $\mathscr F$  ["Tinklo aplanko meniu \(tik SC-T5400M Series\)" puslapyje 186](#page-185-0)

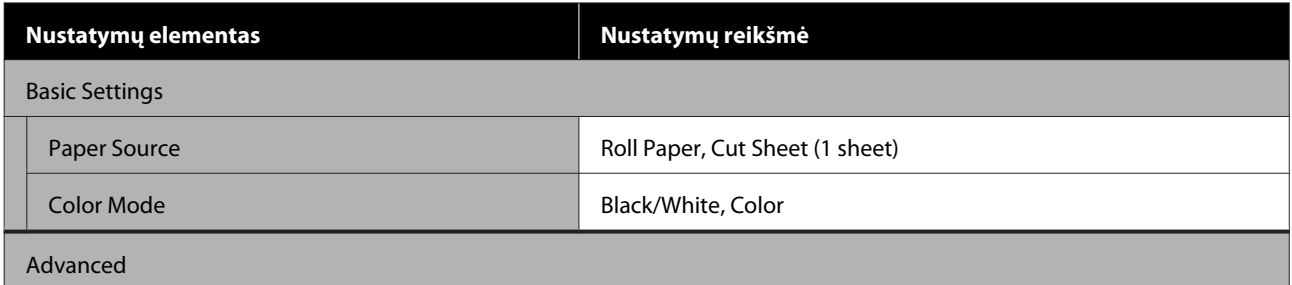

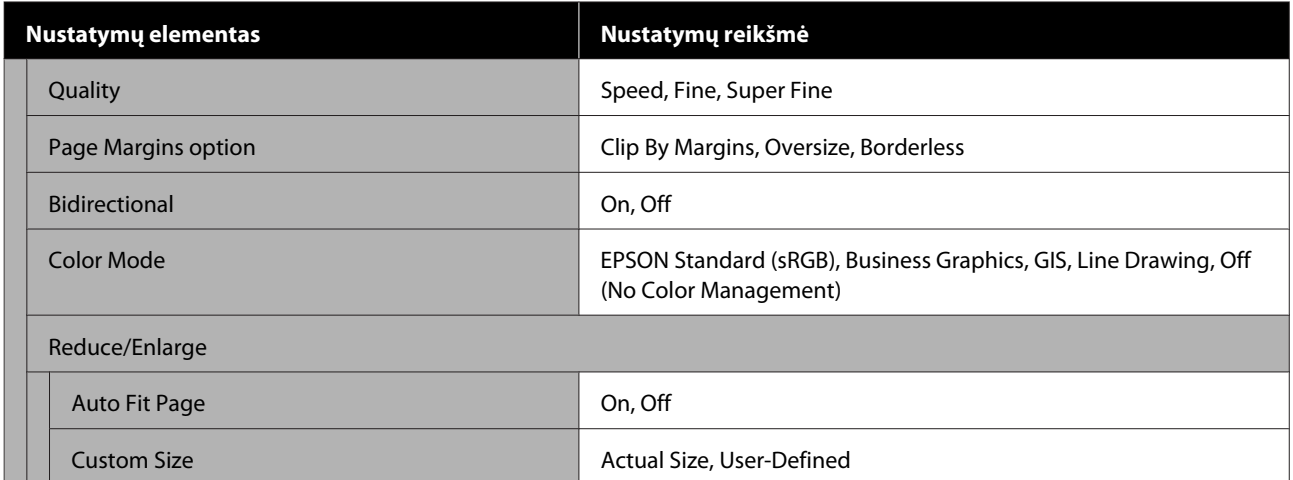

## <span id="page-138-0"></span>**Paper Setting meniu**

## **Roll Paper meniu**

- ❏ Jei popierius įdėtas, rodomas Paper Setting meniu.
- ❏ **Media Adjust** reguliavimo rezultatai ir **Advanced Media Setting** bei **Manage Remaining Amount** nustatymai saugomi kiekvienam popieriaus tipui, esančiam **Paper Type**. Pakeitus reguliavimus ir nustatymus, jie bus išsaugoti kaip šiuo metu pasirinkto popieriaus tipo nustatymai, net jei maitinimas išjungtas.

\* Numatytoji nuostata

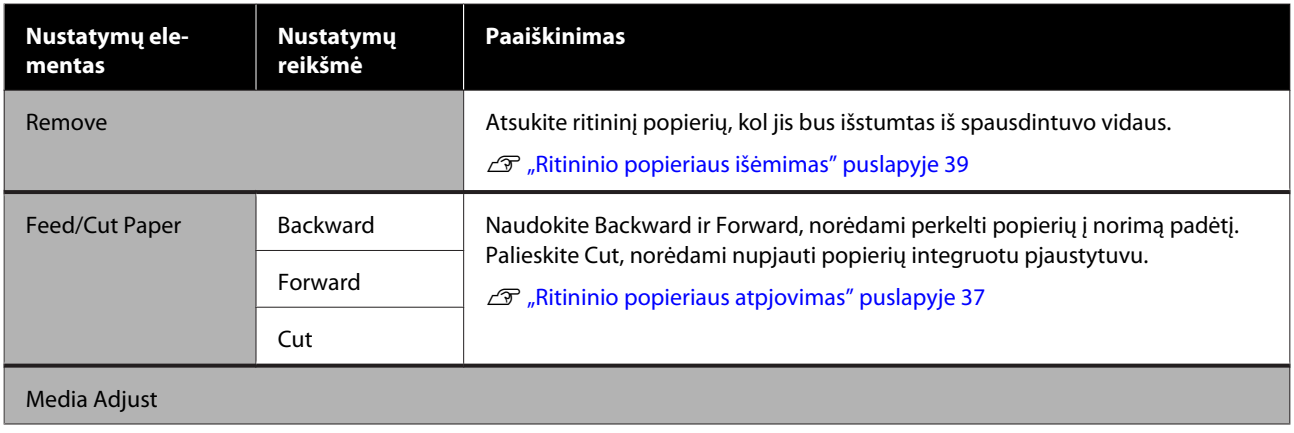

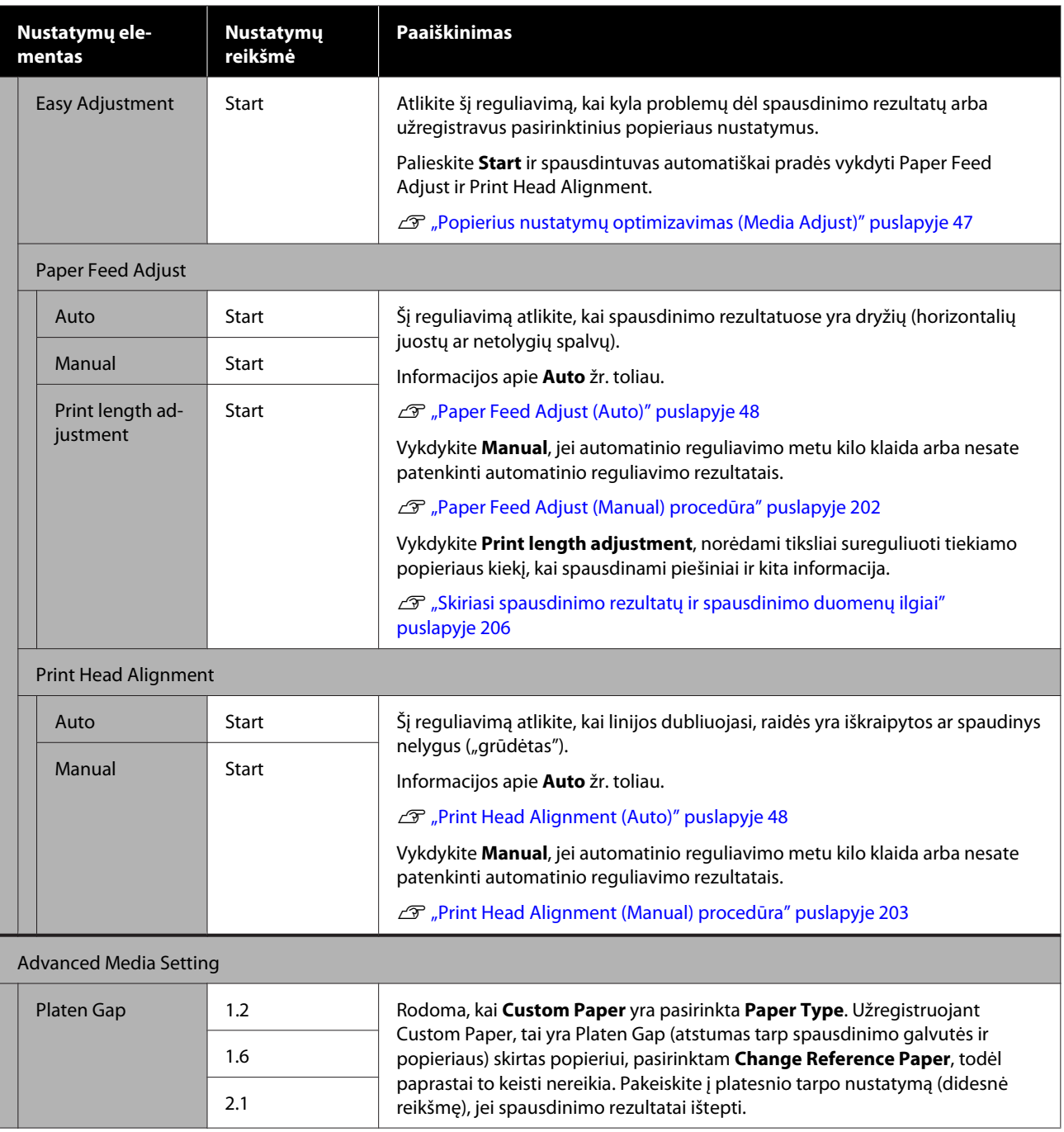

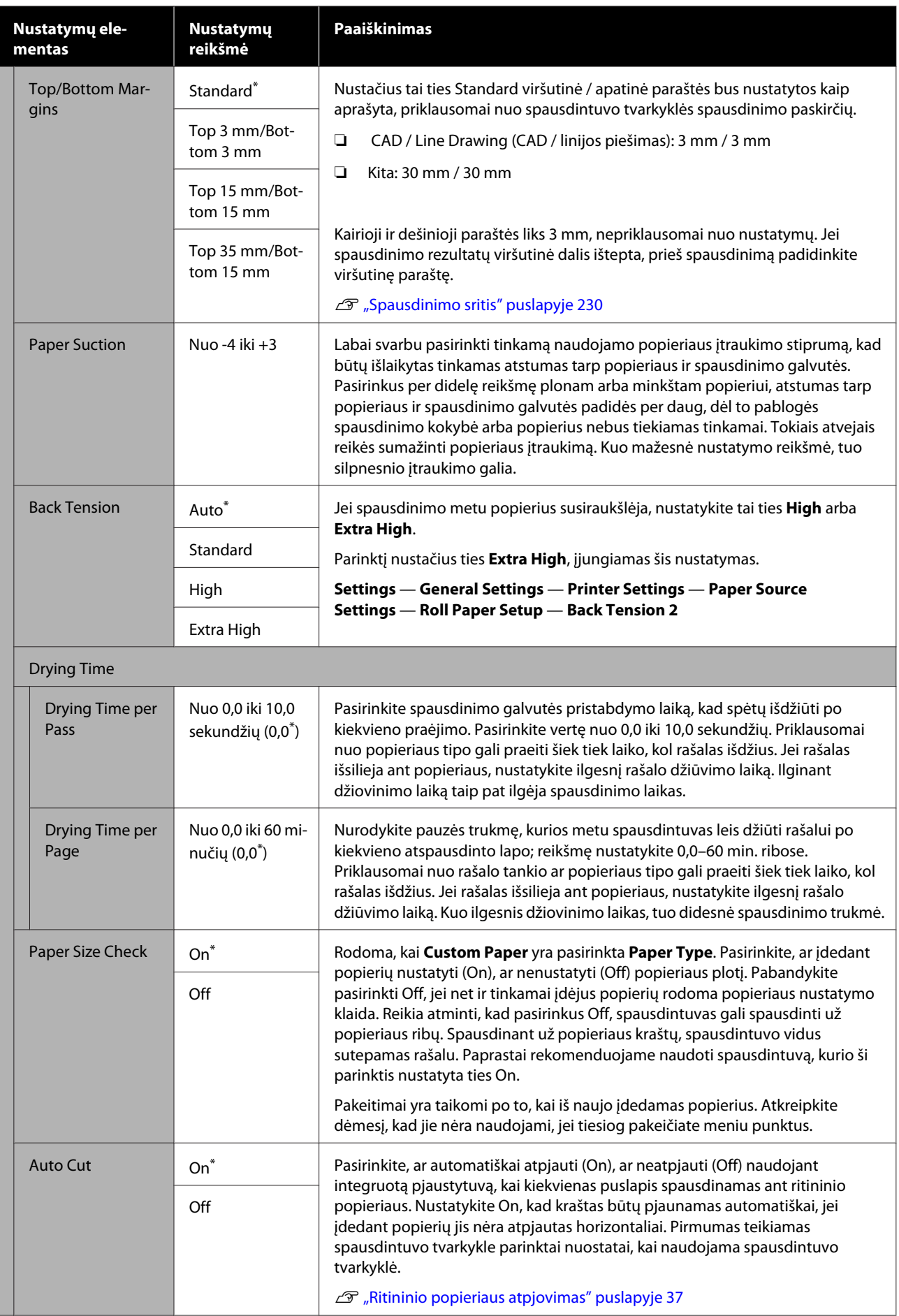

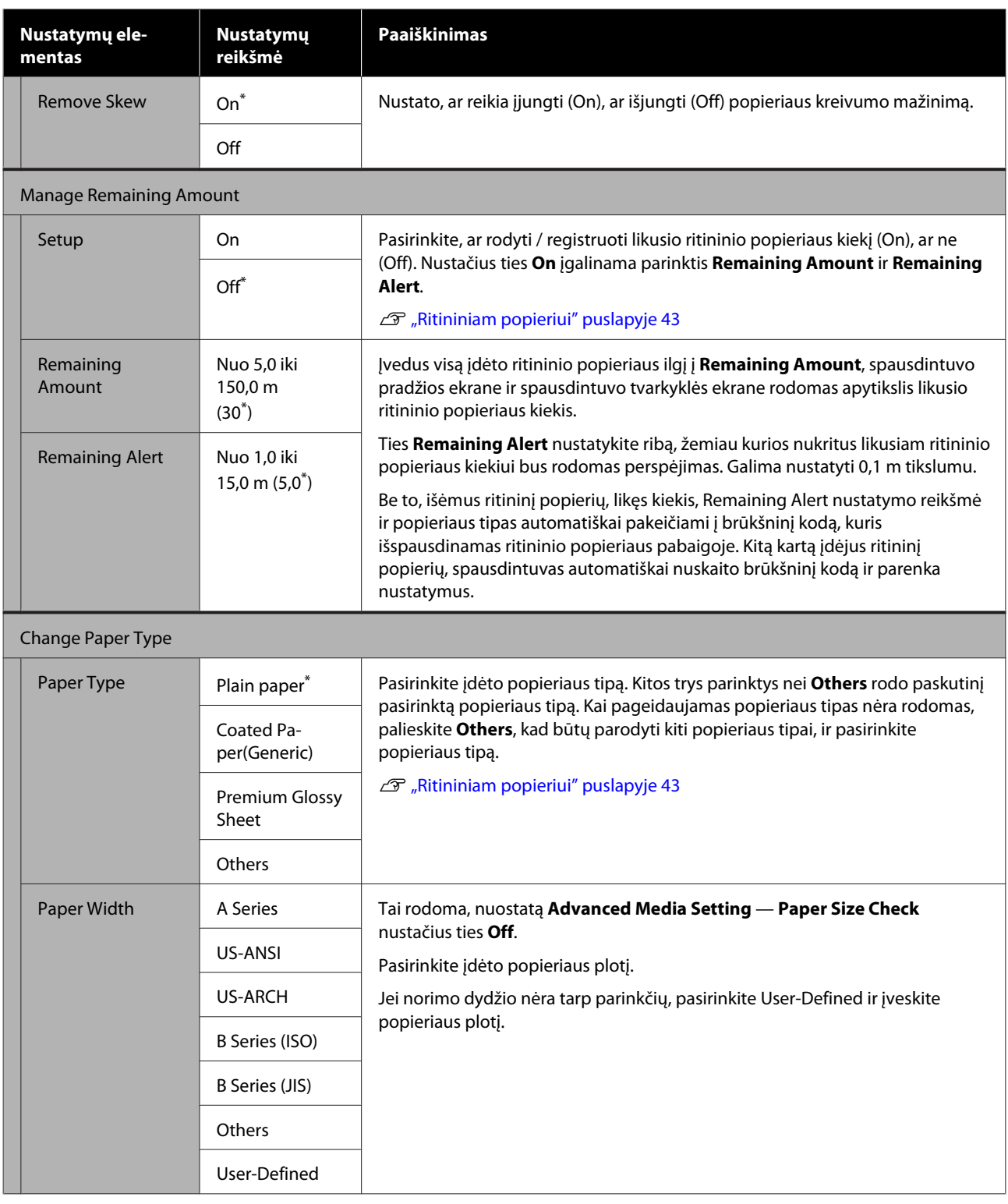

## **Meniu Cut Sheet (1 sheet)**

Jei popierius įdėtas, rodomas Paper Setting meniu.

\* Numatytoji nuostata

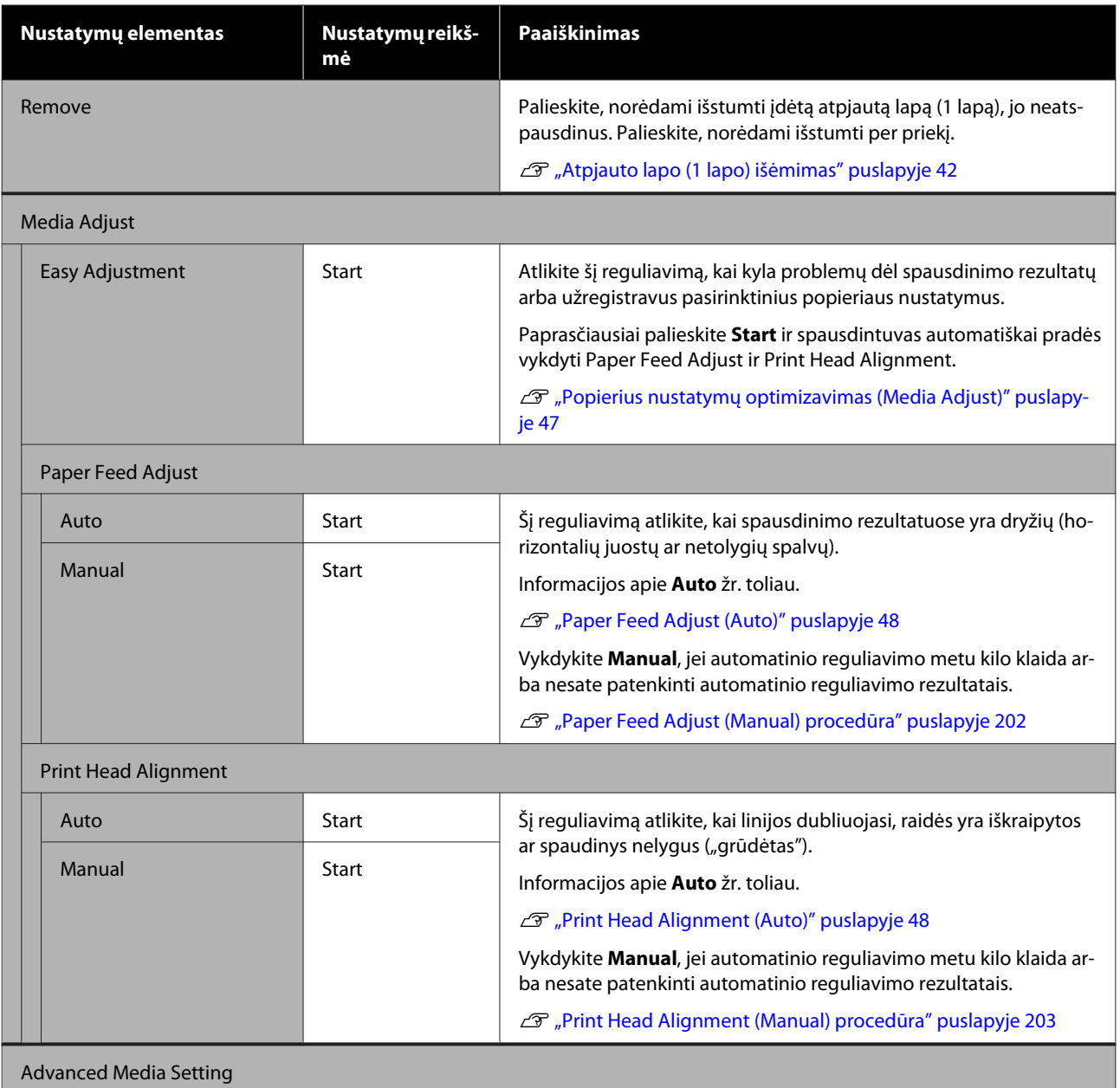

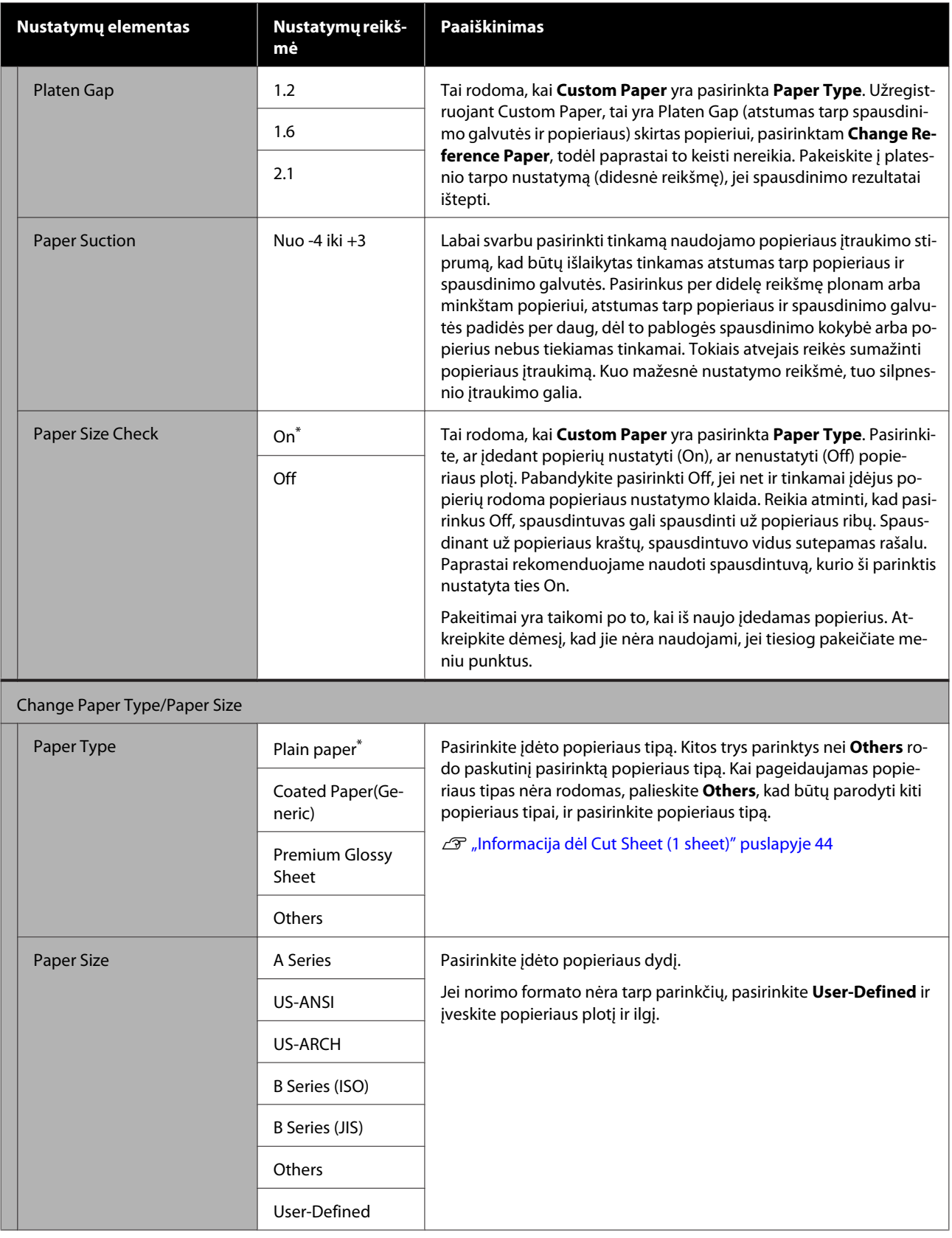
# **Printer Status meniu**

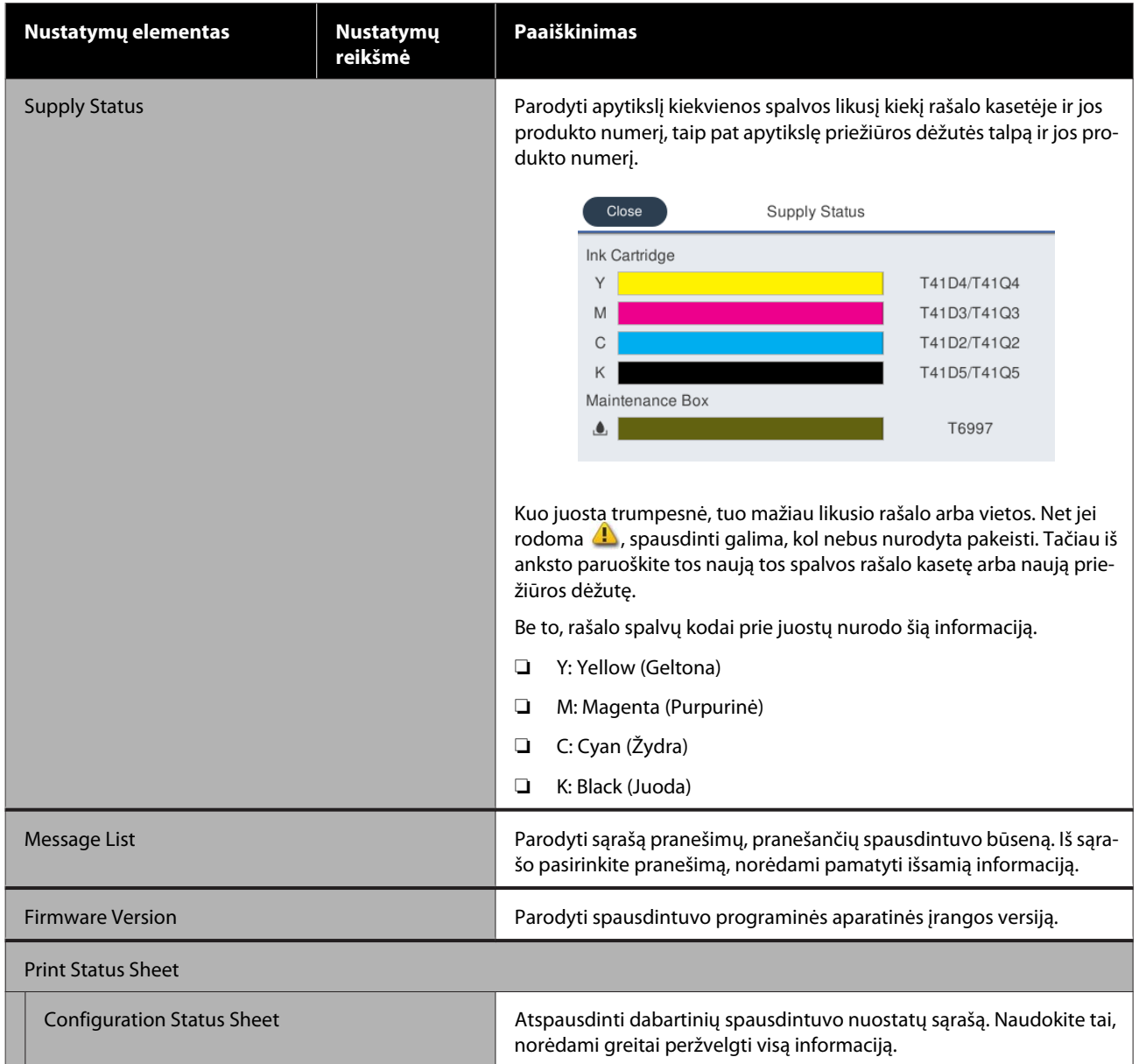

# <span id="page-145-0"></span>**Settings meniu**

# **General Settings**

# **General Settings — Basic Settings**

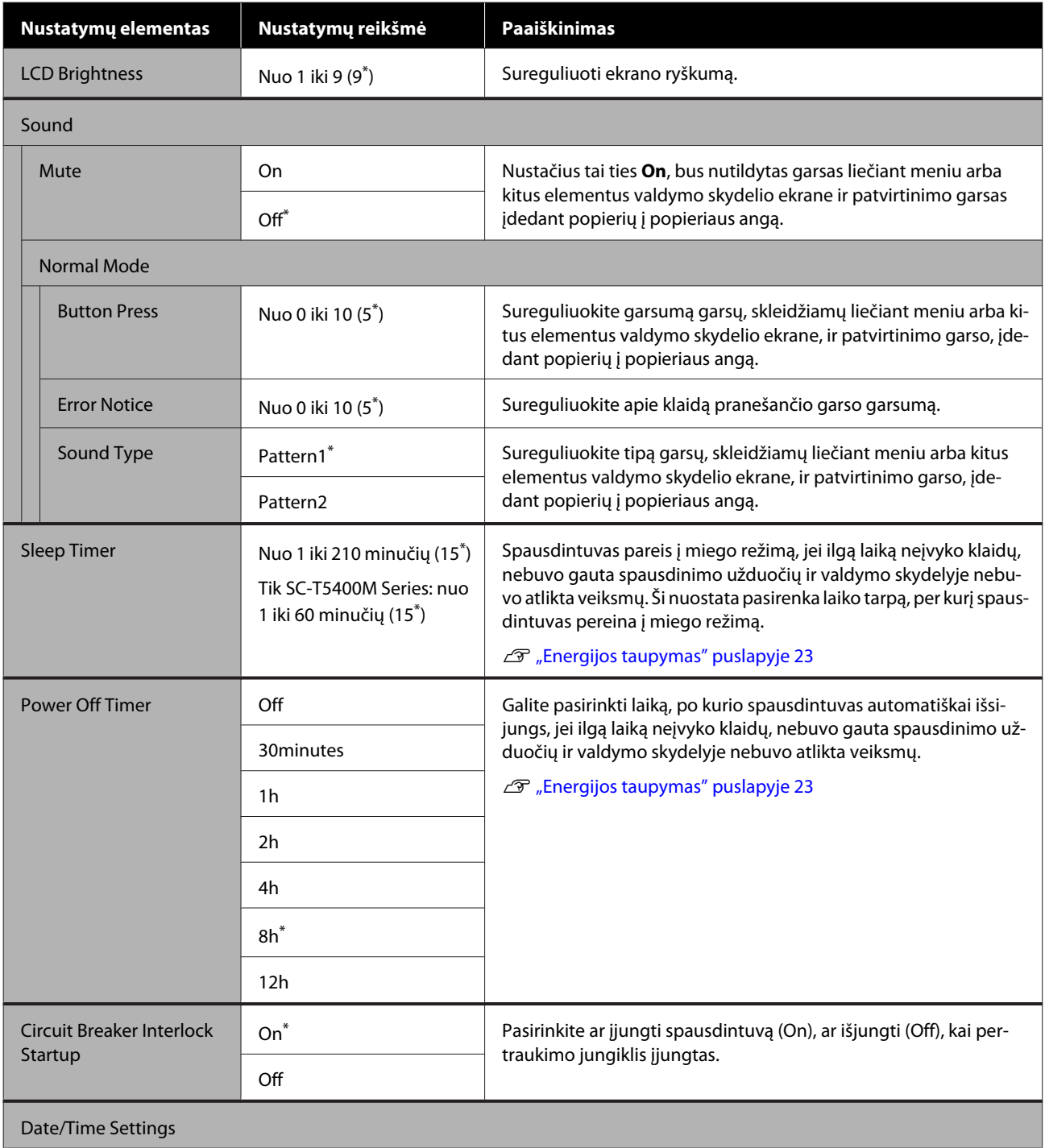

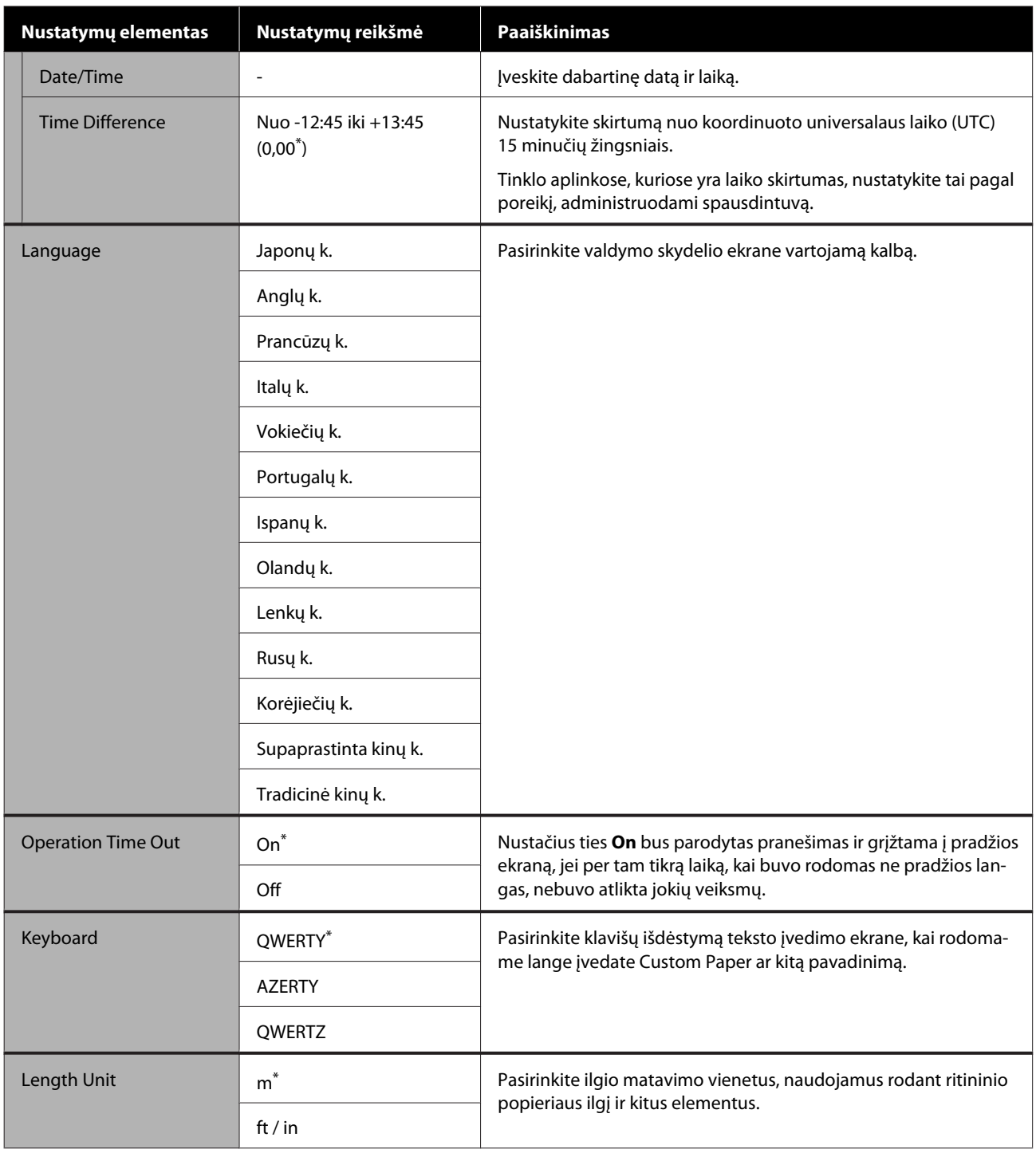

# **General Settings — Printer Settings**

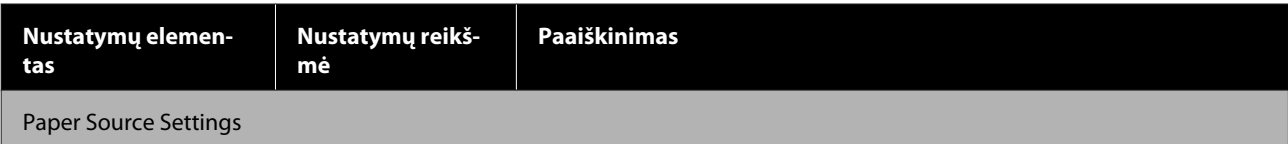

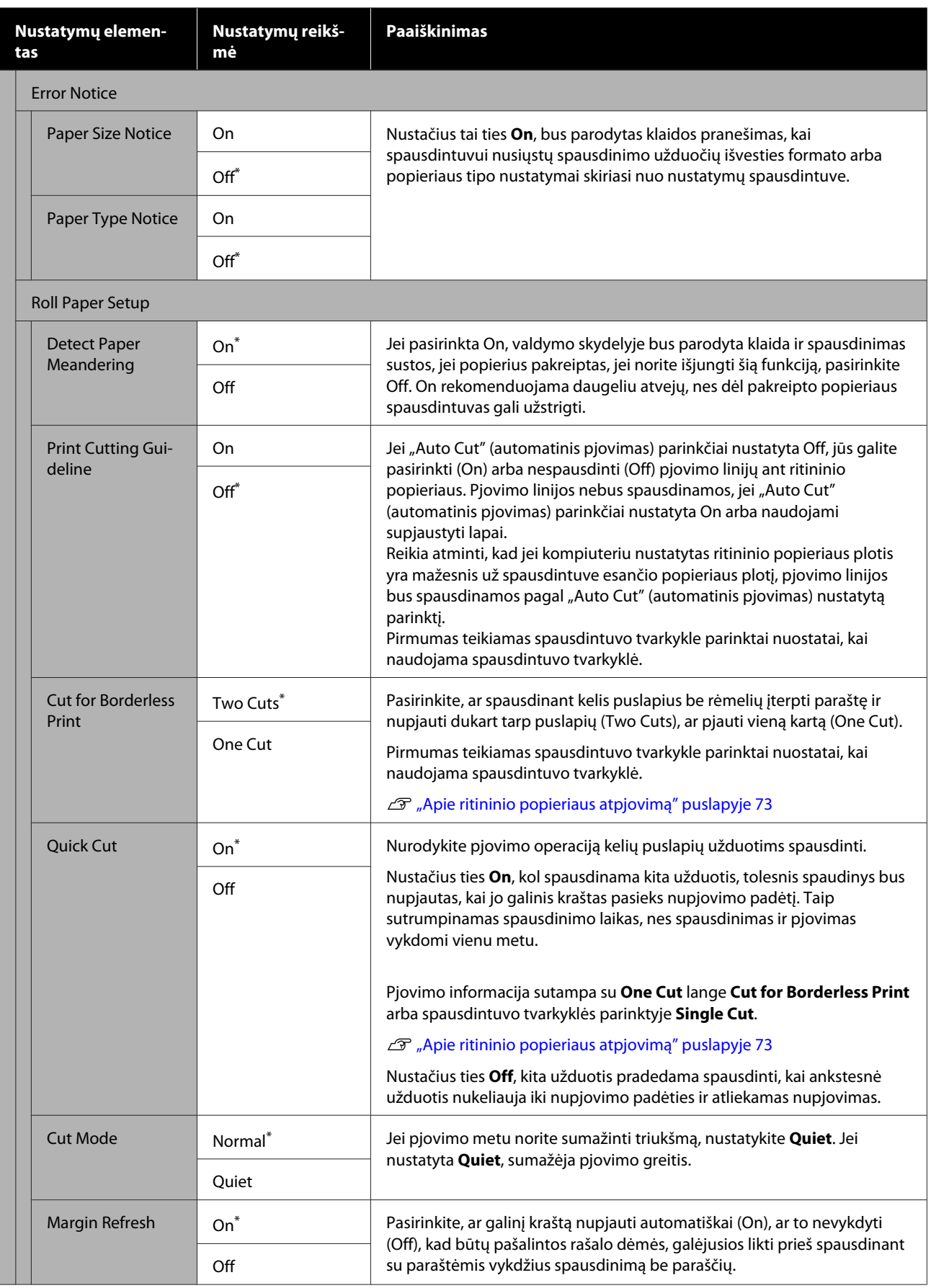

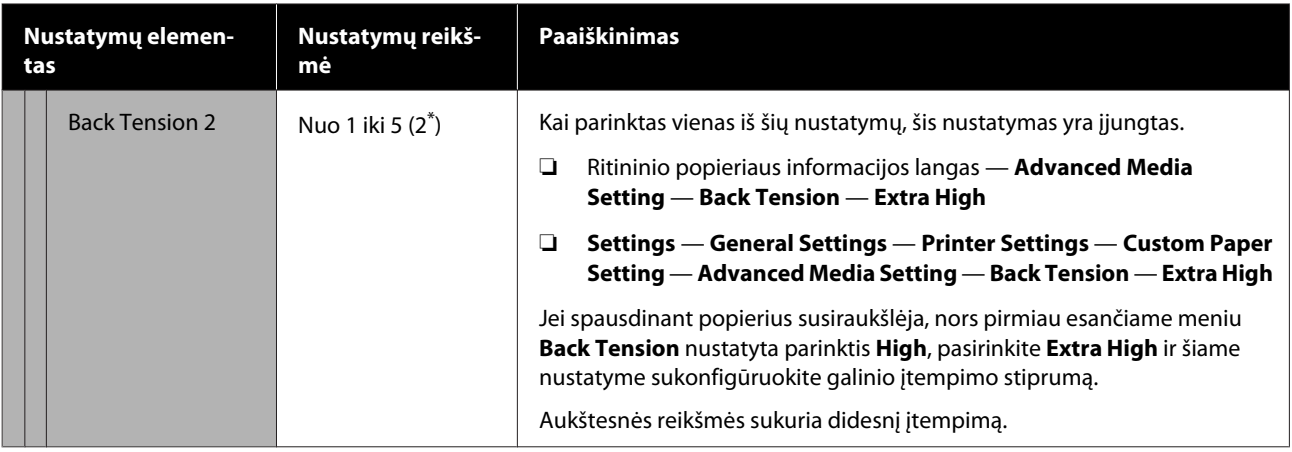

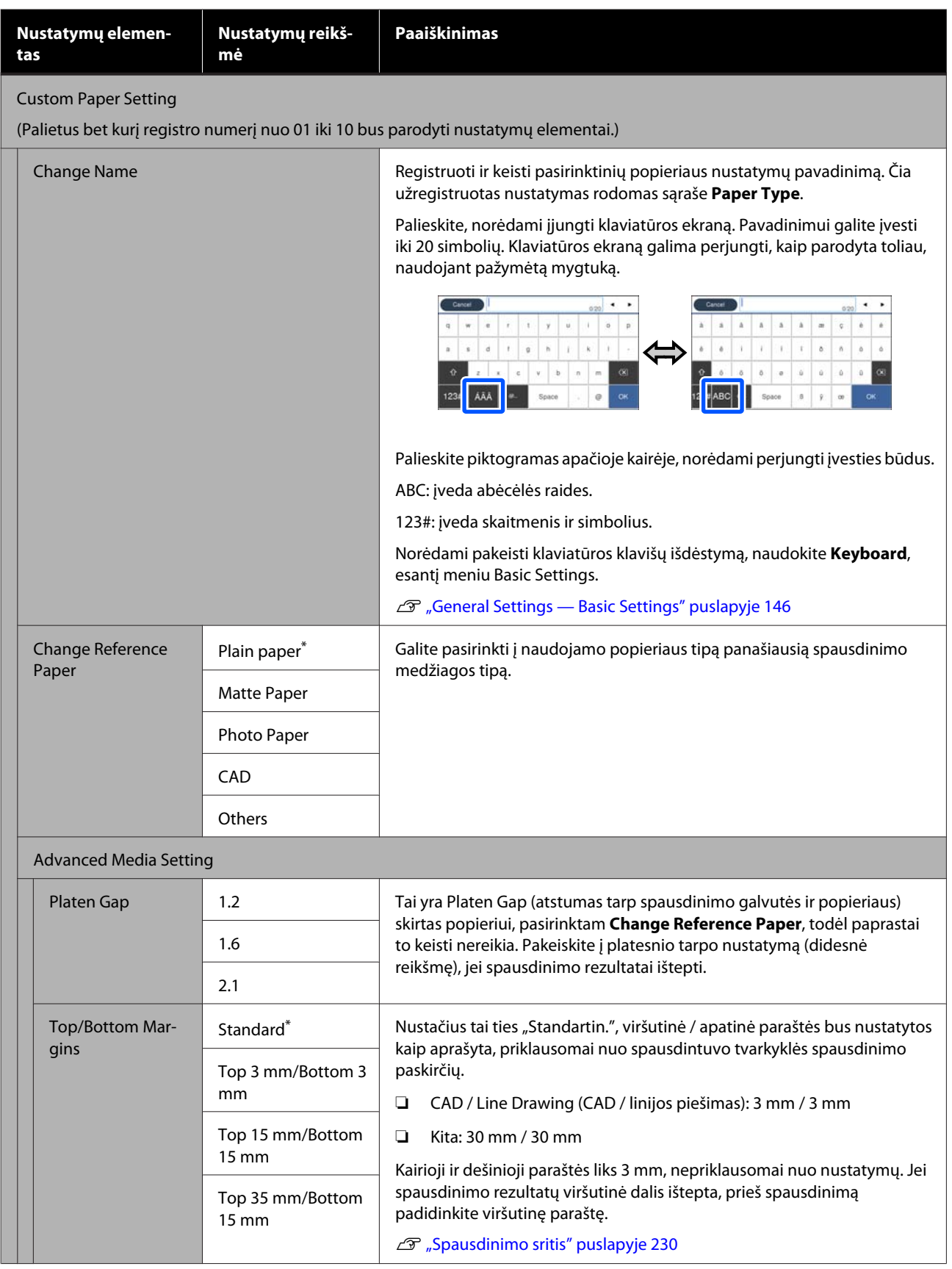

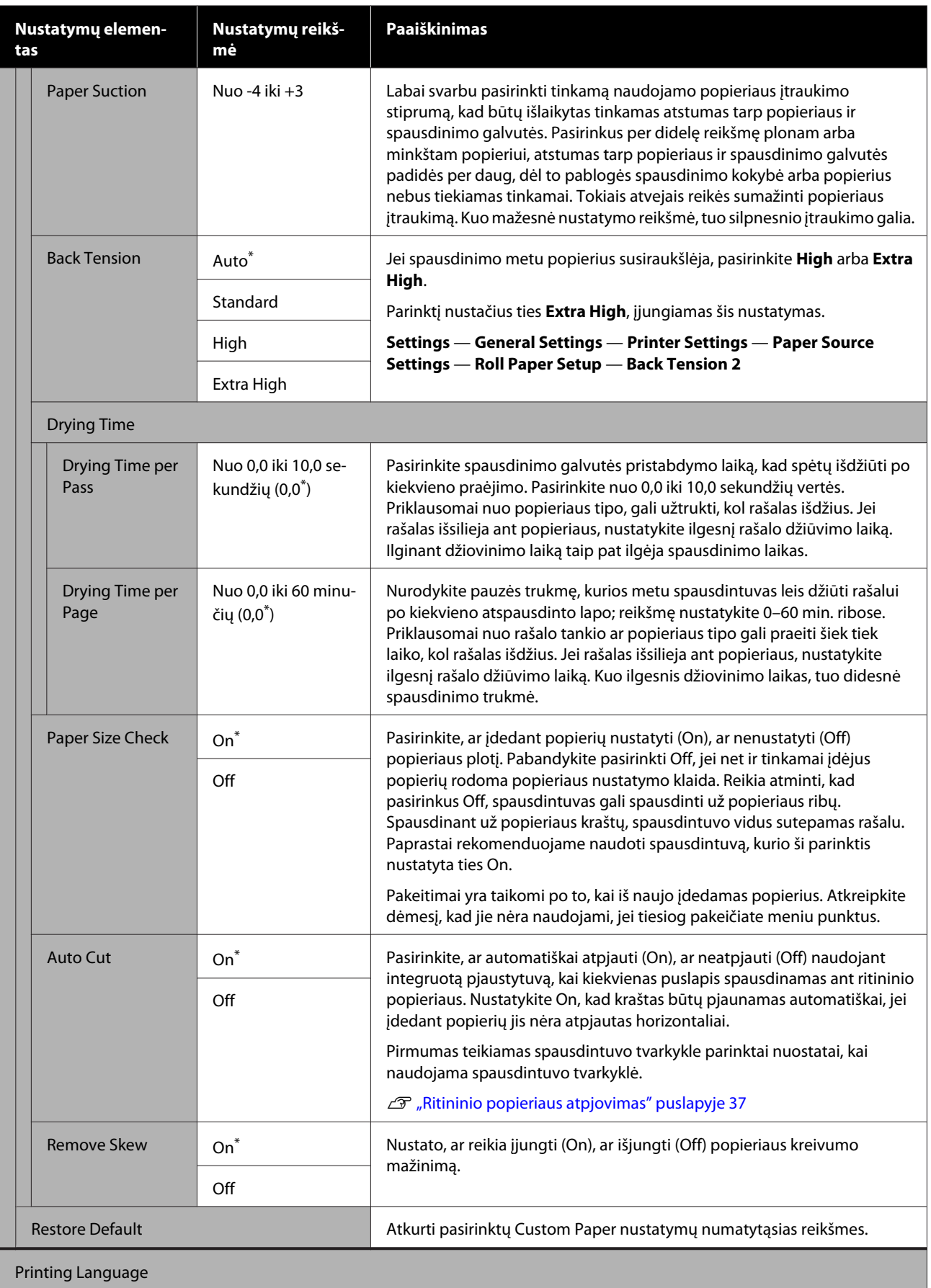

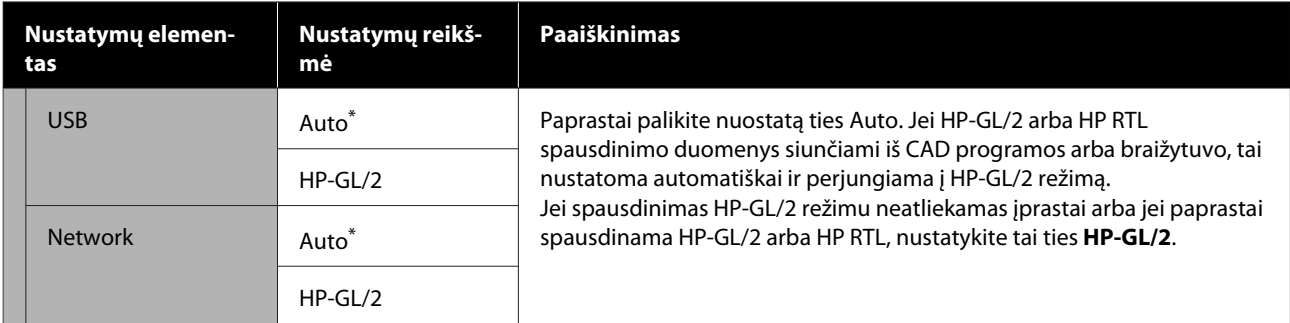

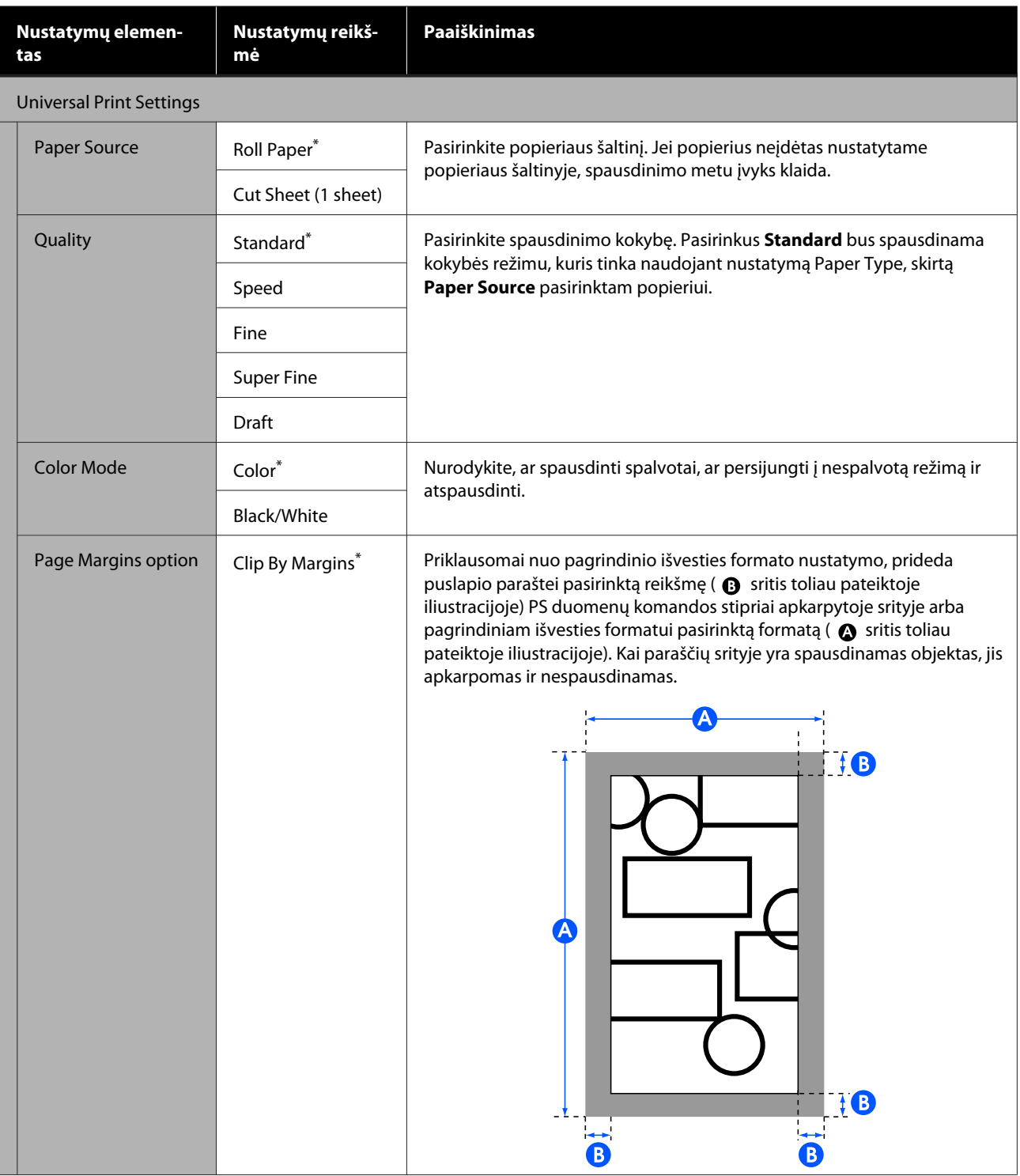

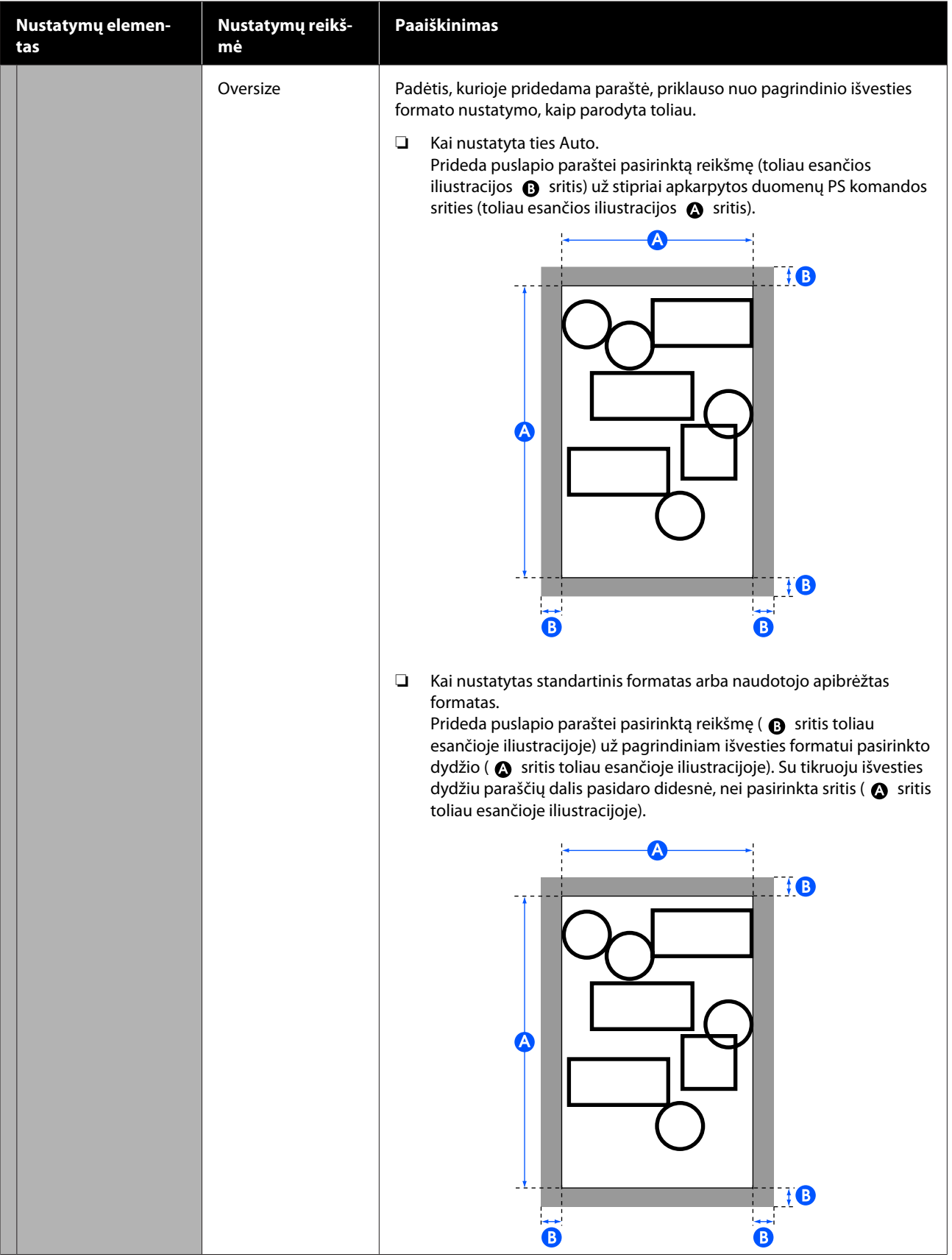

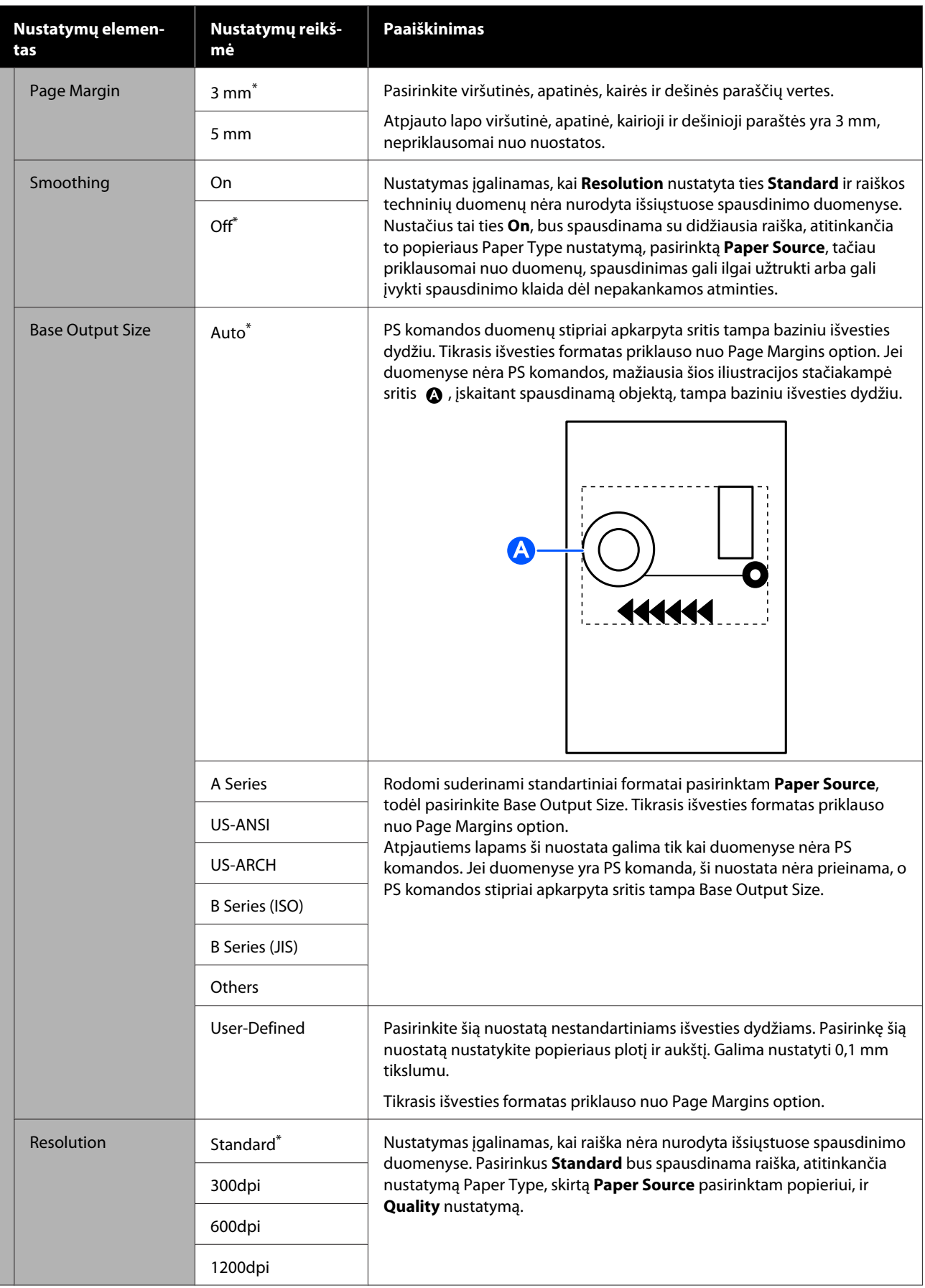

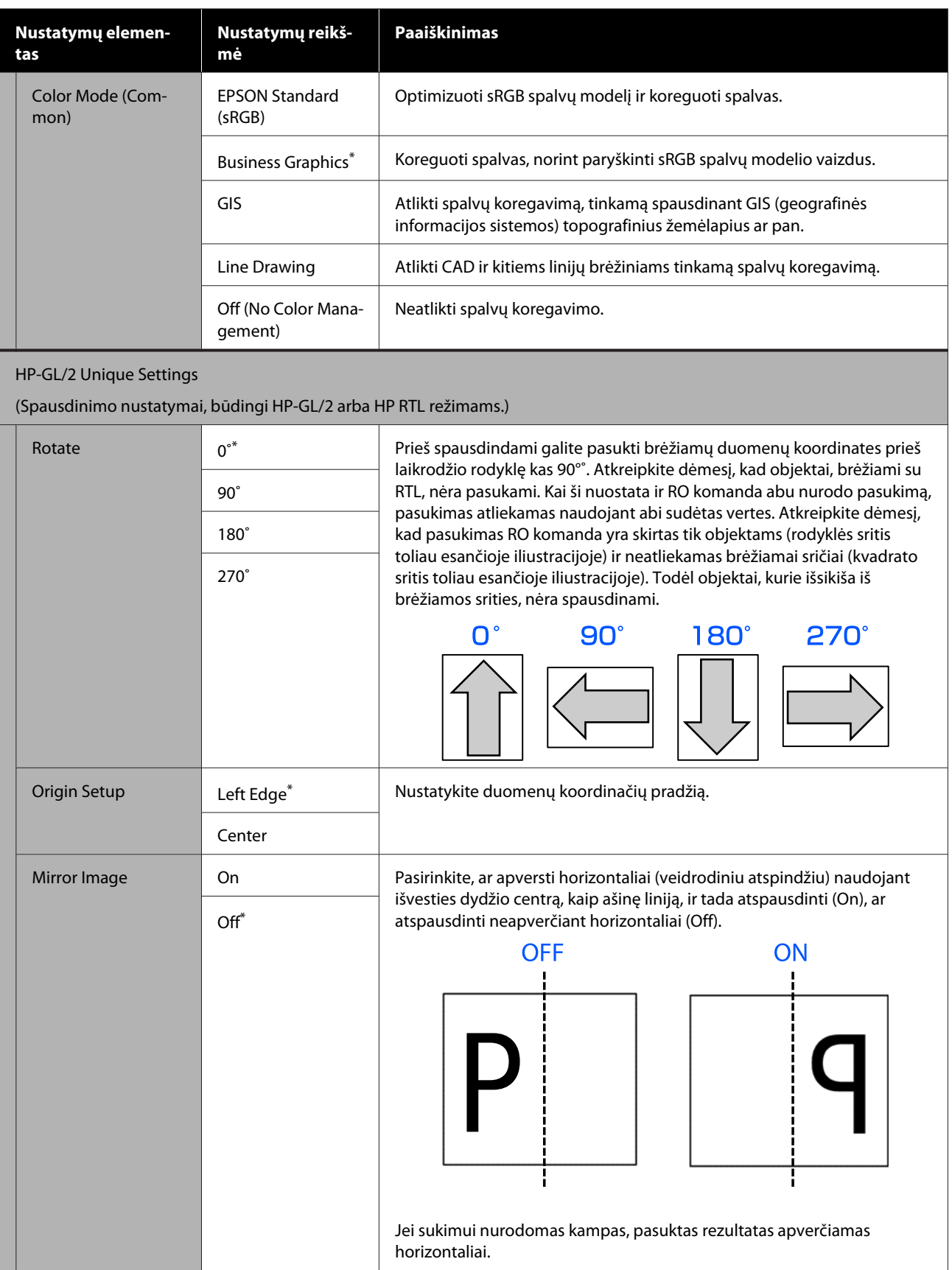

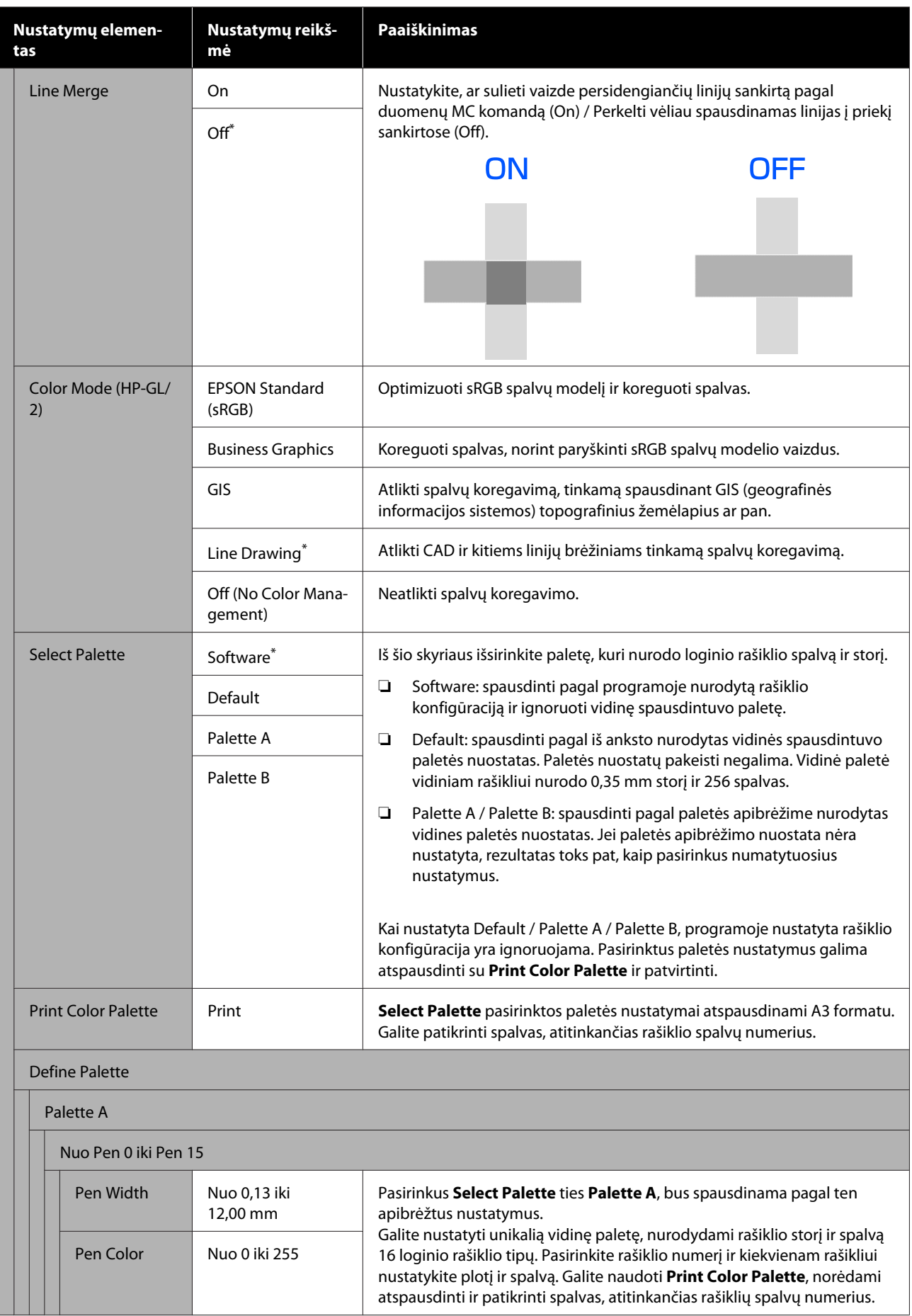

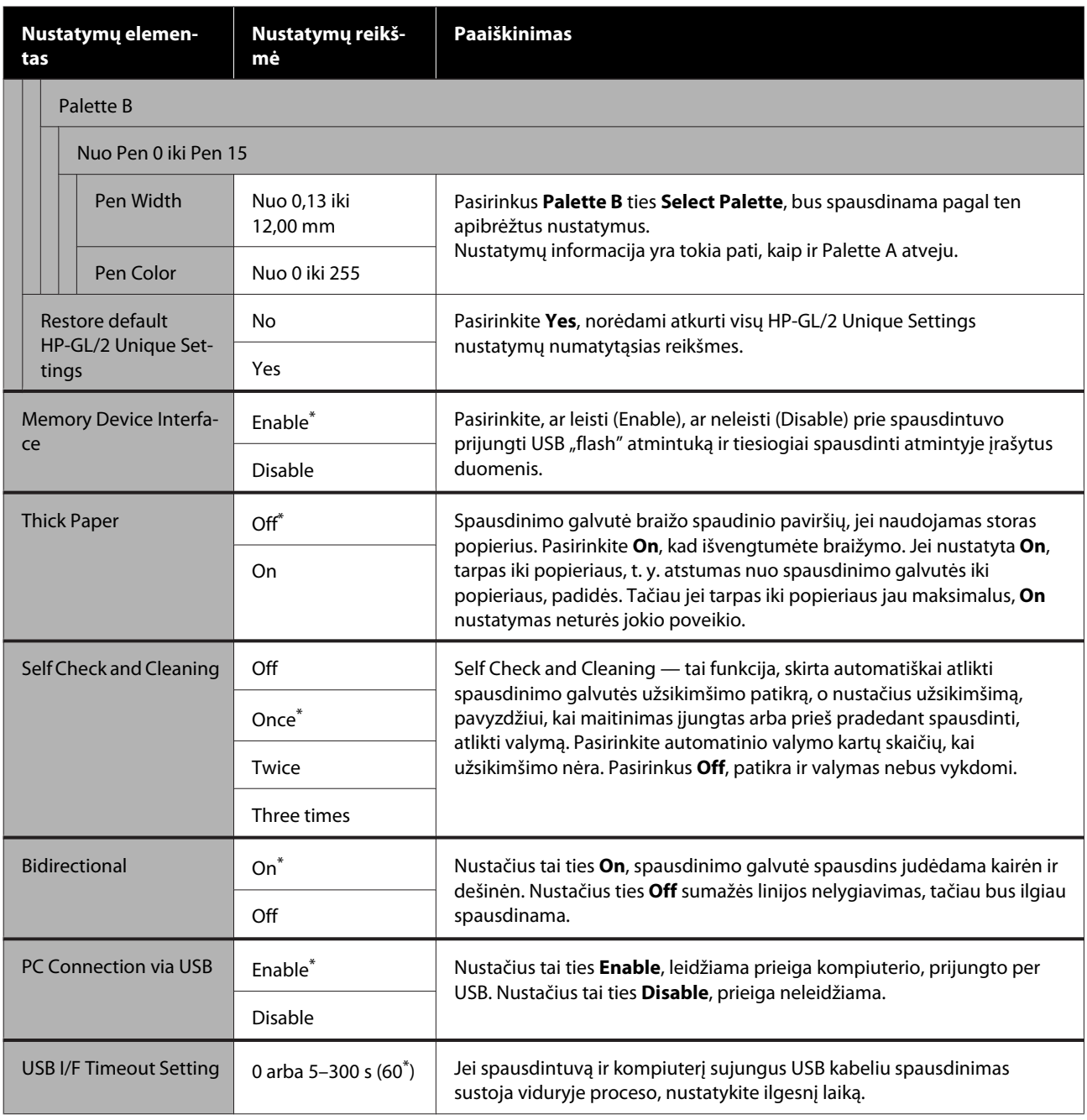

# **General Settings — Network Settings**

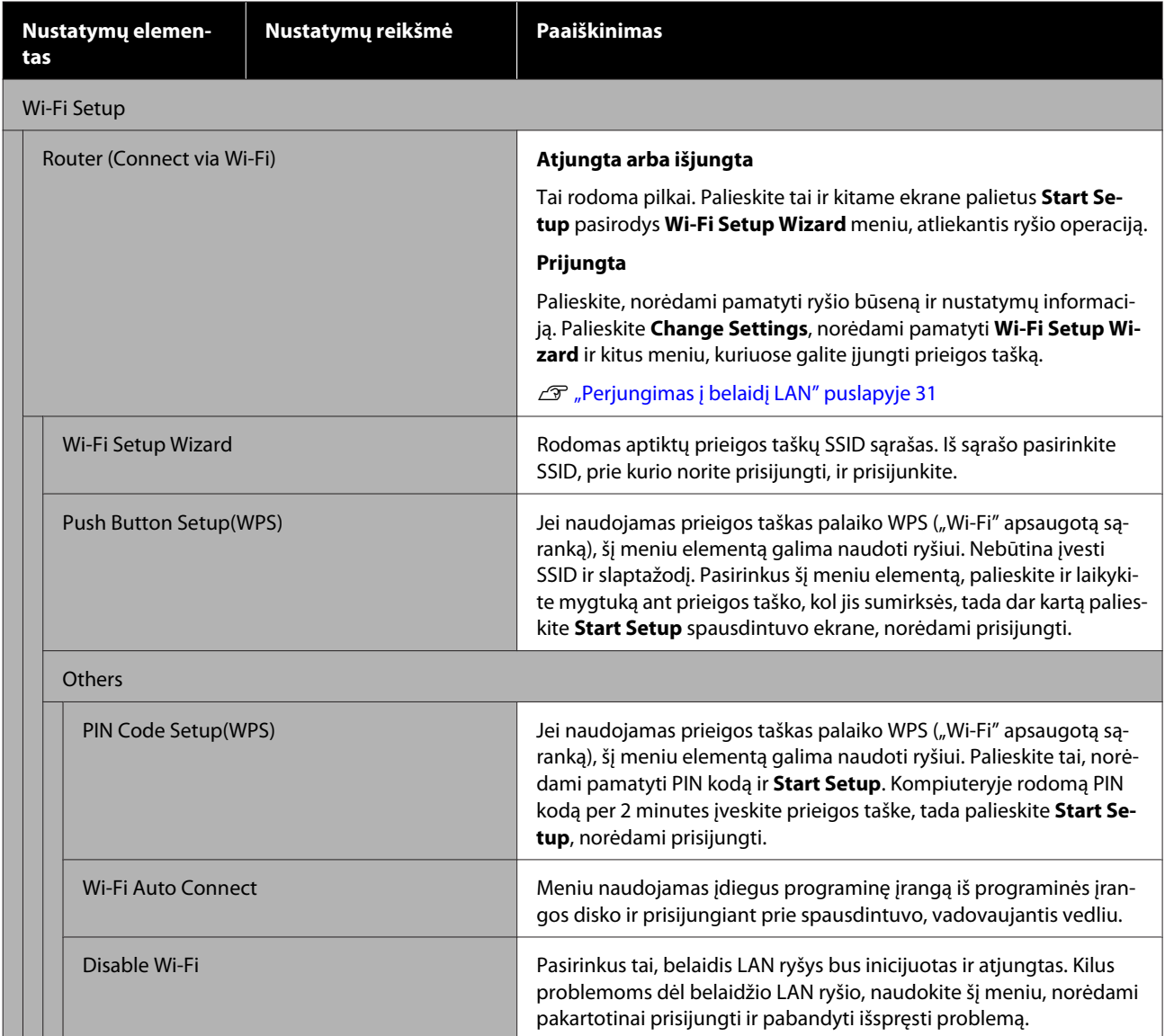

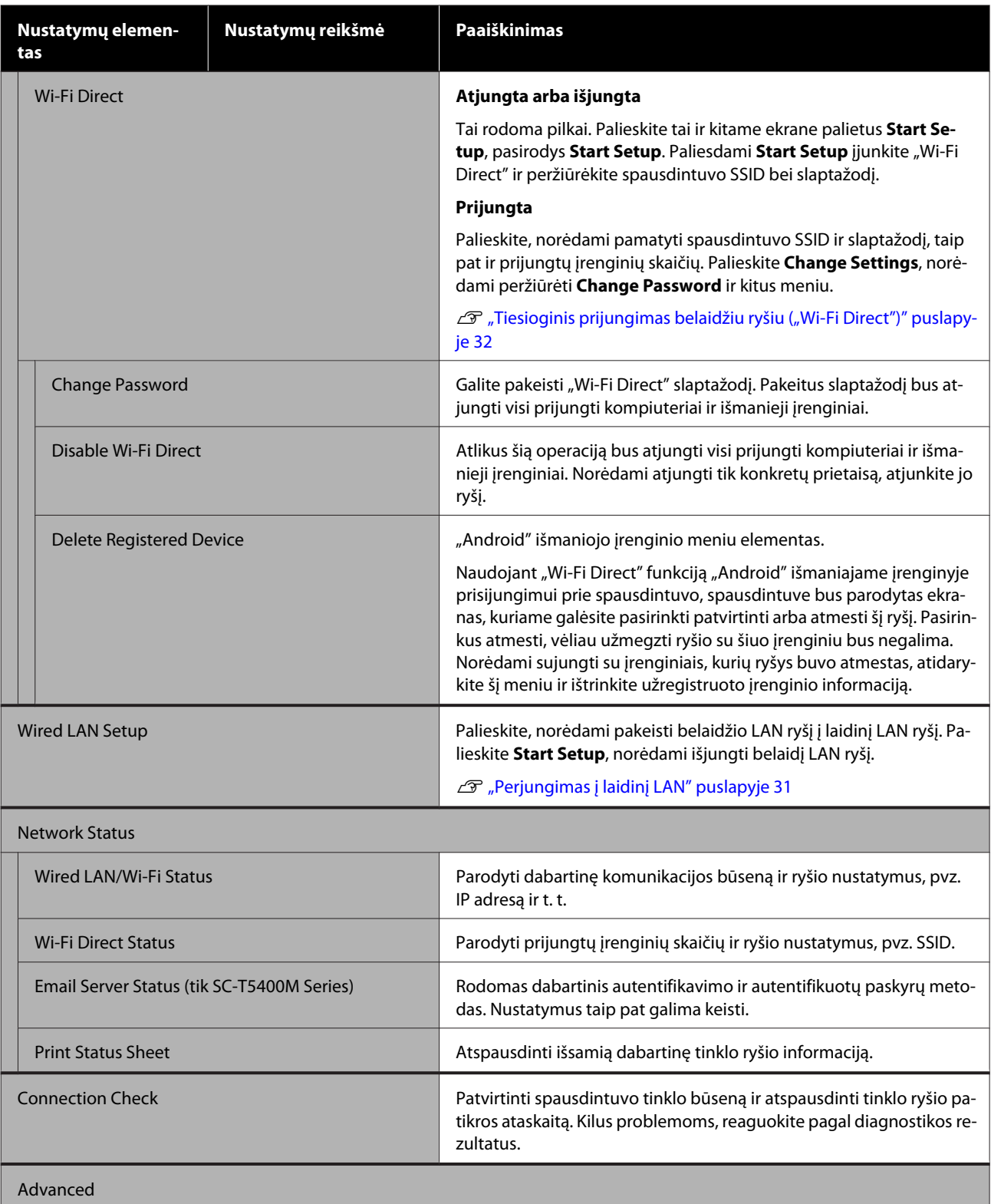

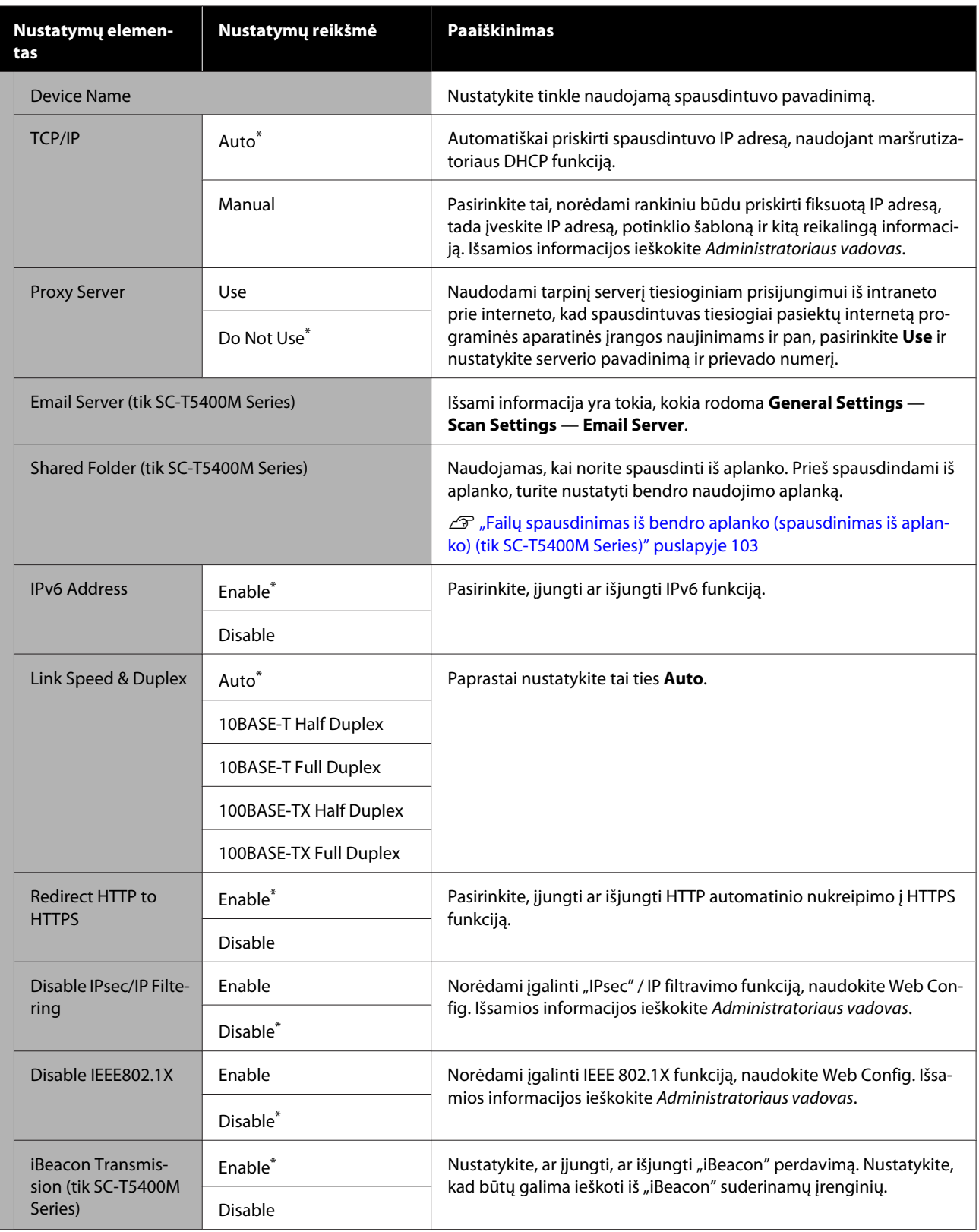

# **General Settings — Scan Settings (tik SC-T5400M Series)**

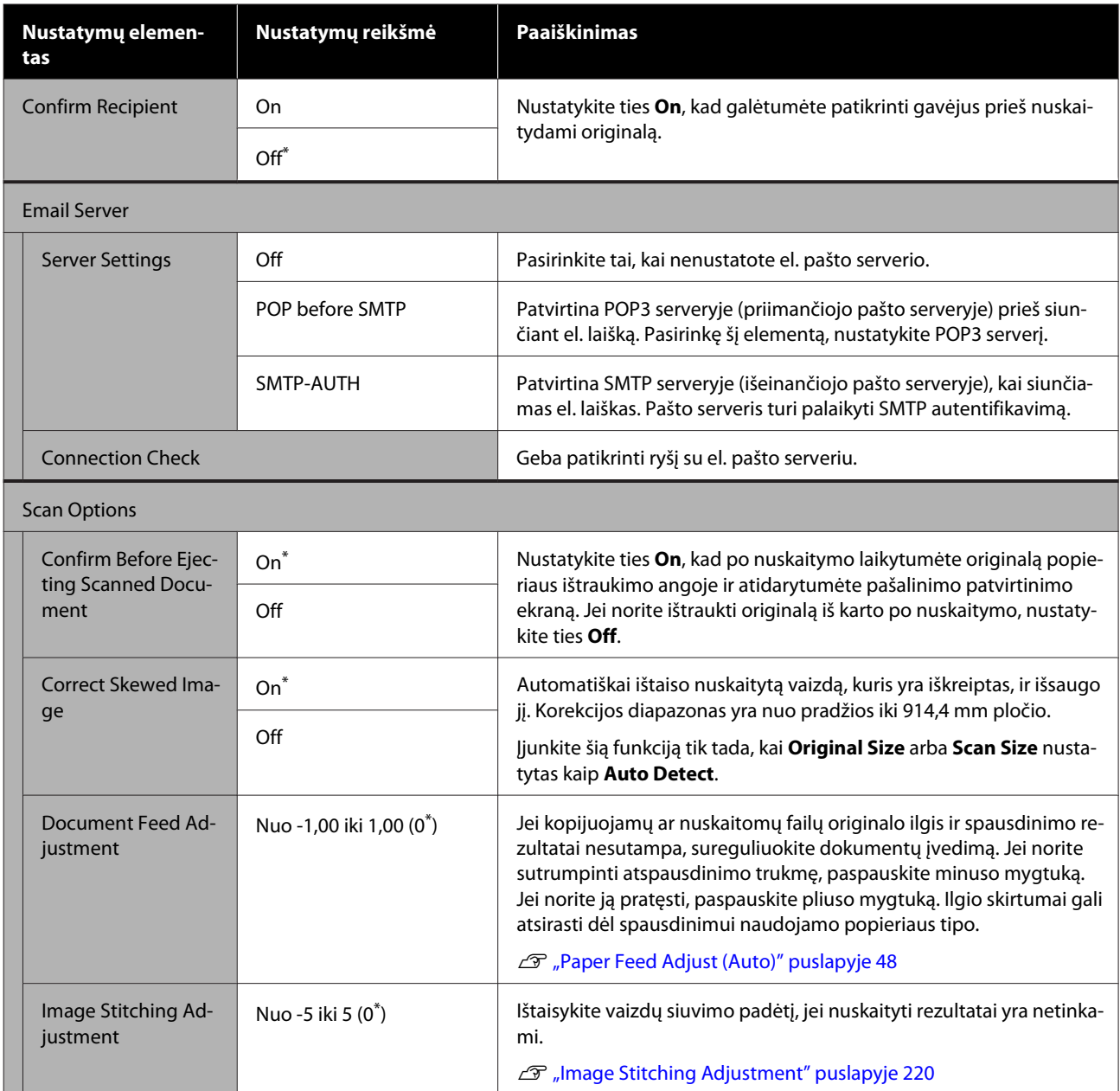

# **General Settings — System Administration**

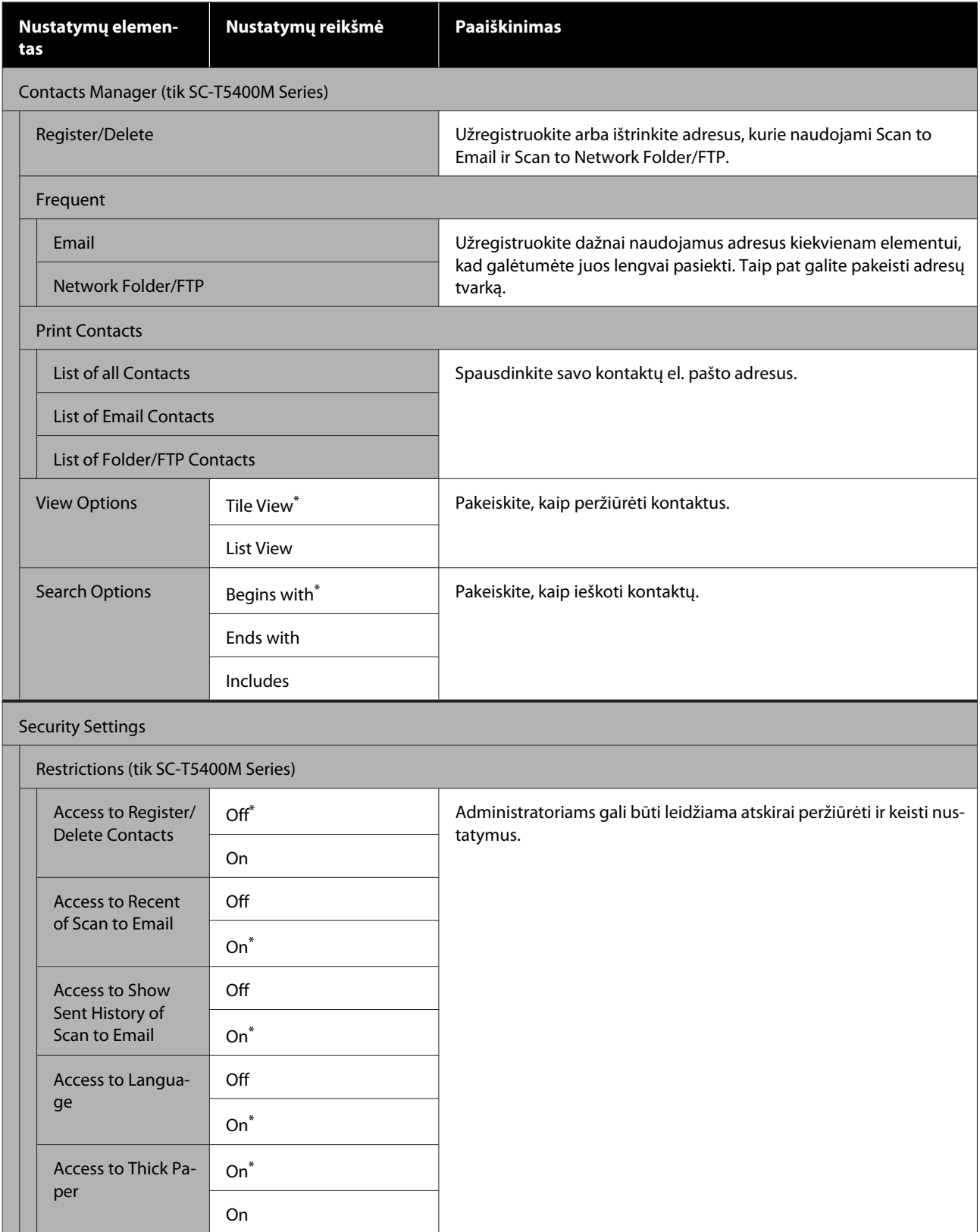

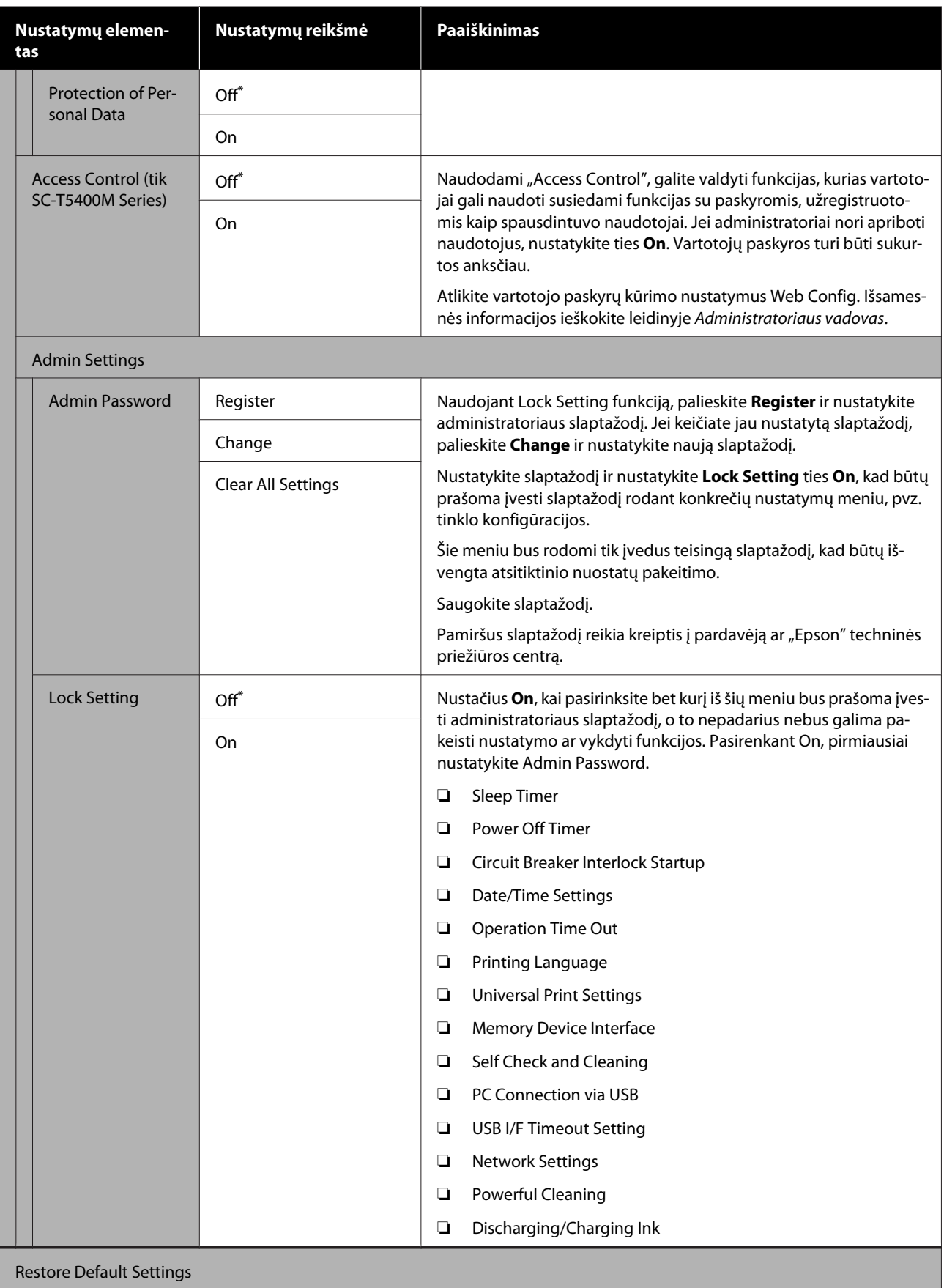

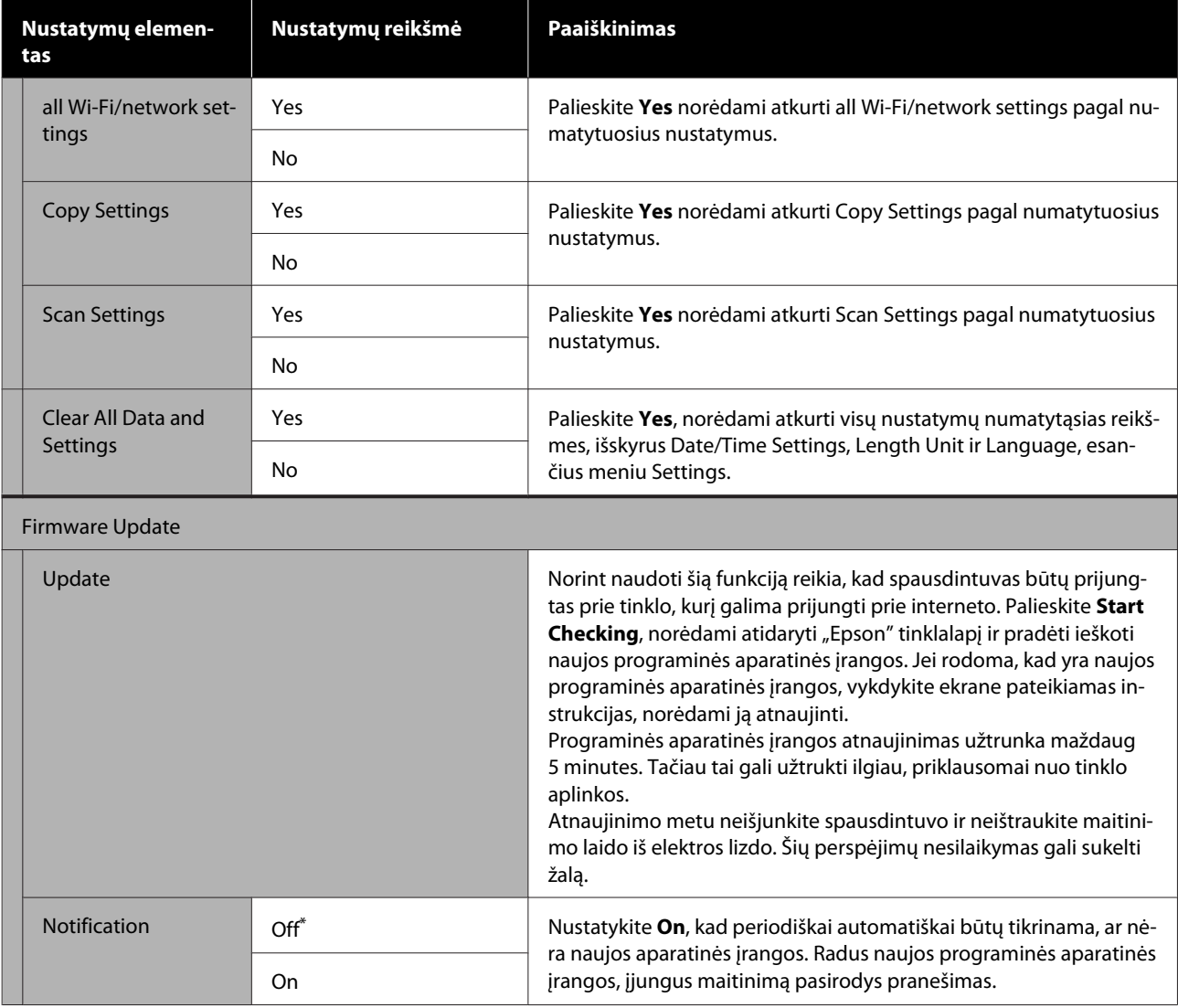

# **Maintenance**

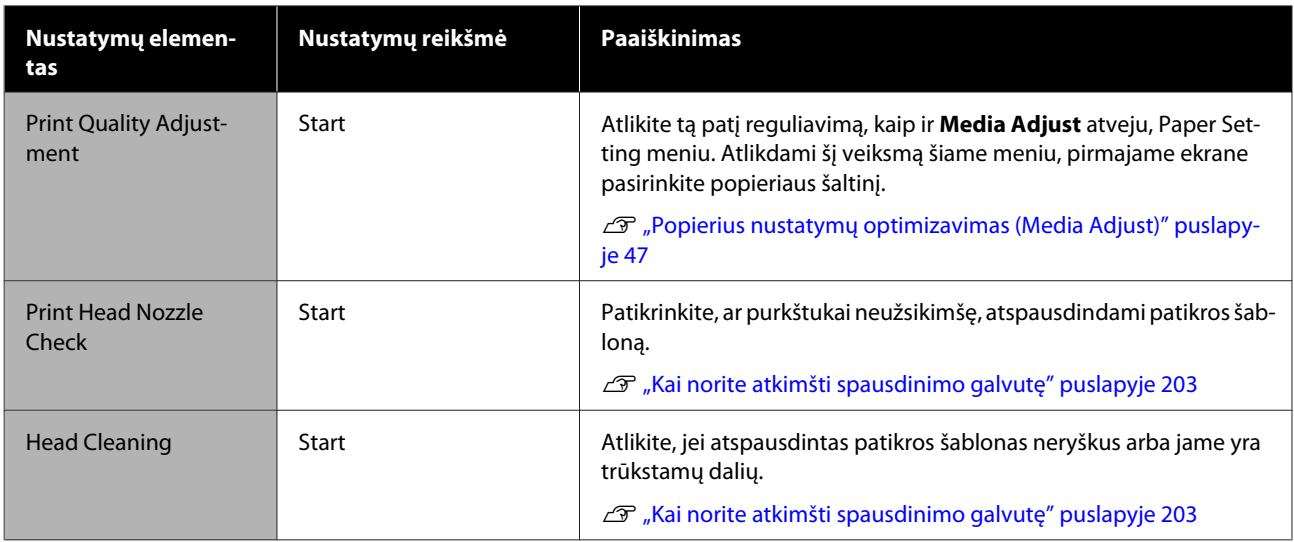

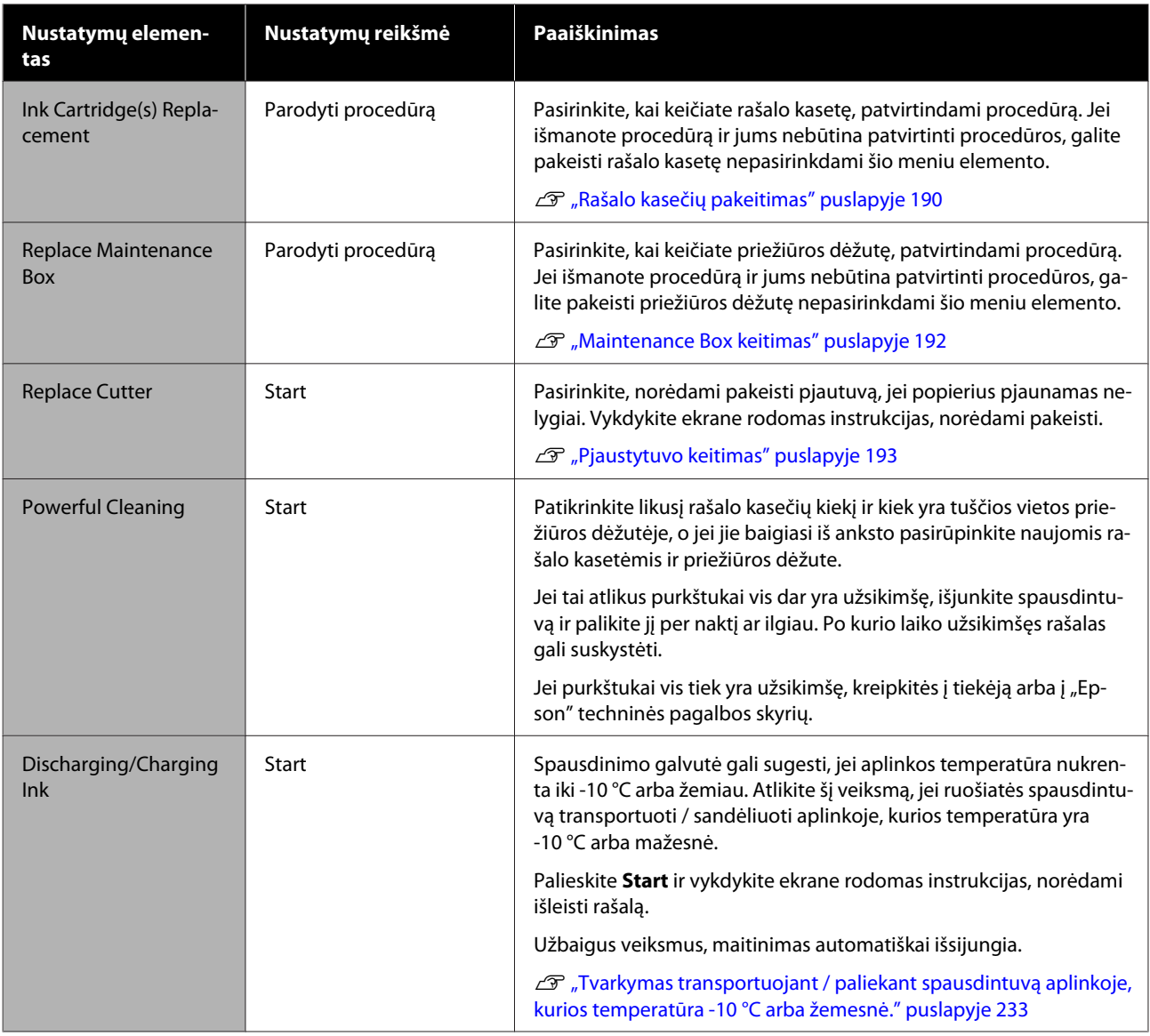

# **Printer Status/Print**

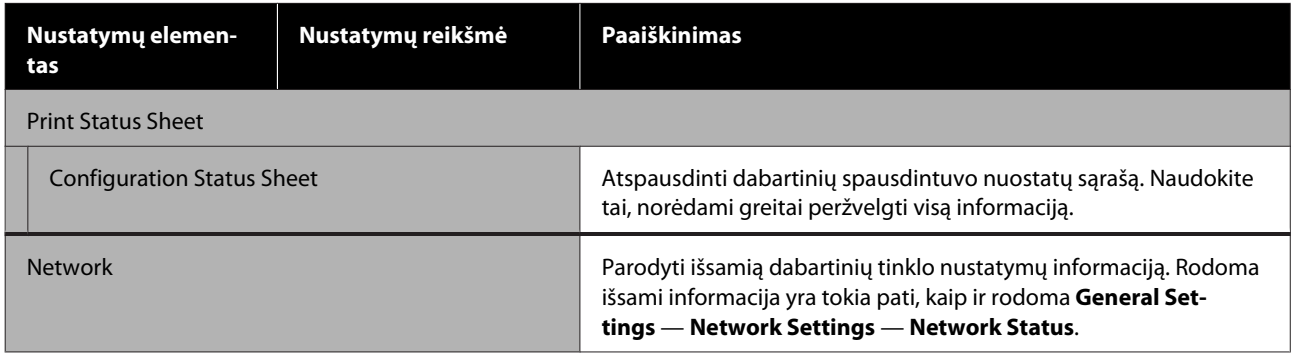

# **Enlarged Copy menu (tik SC-T5400 Series/SC-T3400 Series/SC-T3400N Series)**

Rodoma, kai prie spausdintuvo prijungtas "Epson" A3 arba A4 skaitytuvas. Šiame meniu nustatykite mastelį, norėdami įgalinti nuskaitytų dokumentų spausdinimą padidinus.

U["Padidintų kopijų kūrimas naudojant A3 arba A4 skaitytuvą \(tik SC-T5400 Series / SC-T3400 Series / SC-](#page-113-0)[T3400N Series\)" puslapyje 114](#page-113-0)

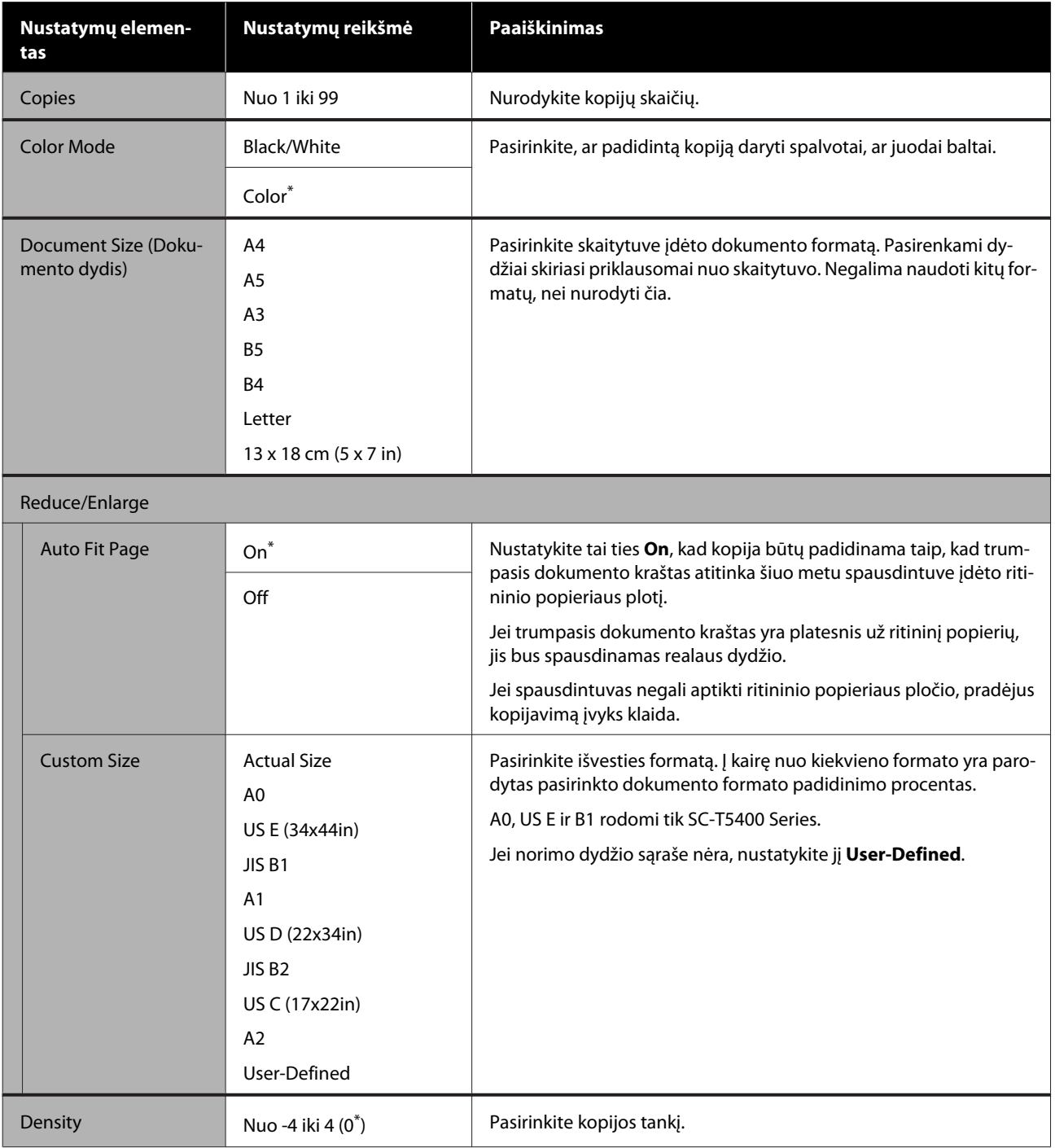

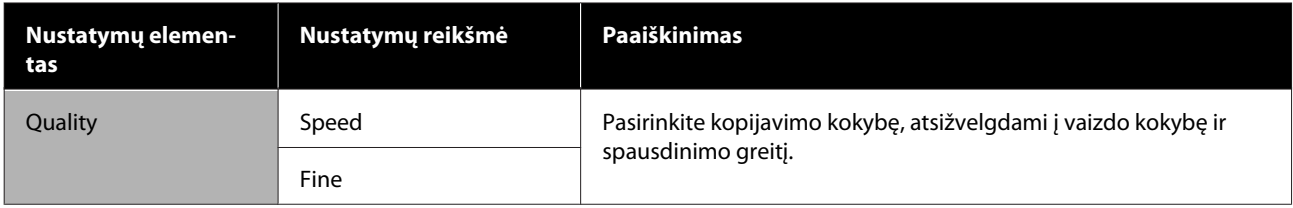

# **Meniu "Memory Device"**

Rodoma prie spausdintuvo prijungus USB "flash" atmintuką. Atmintyje išsaugotus JPEG ir TIFF failus galima spausdinti tiesiogiai spausdintuvu.

# $\mathcal{D}$  ["Tiesioginis USB "flash" atmintuke įrašytų failų spausdinimas" puslapyje 105](#page-104-0)

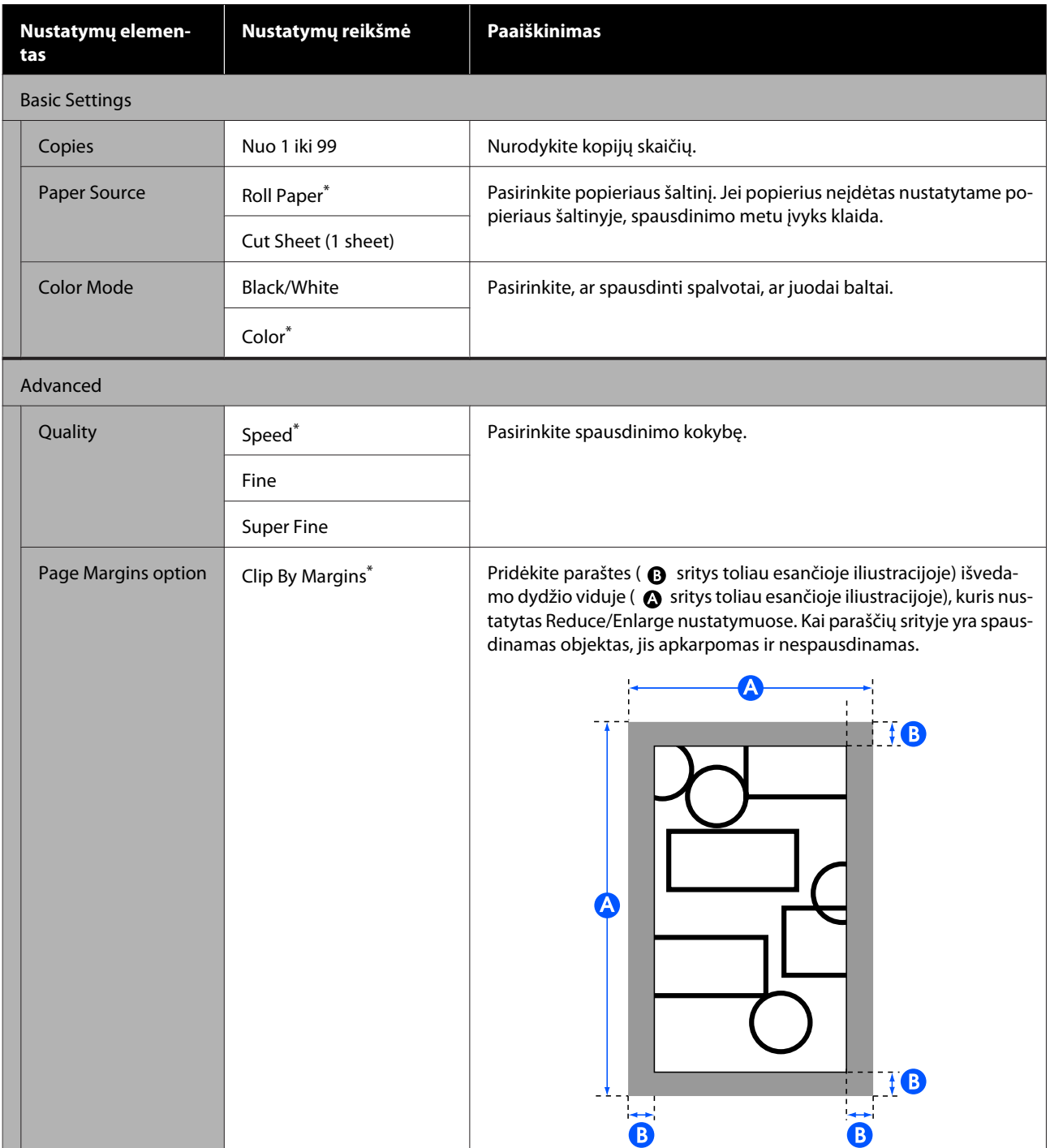

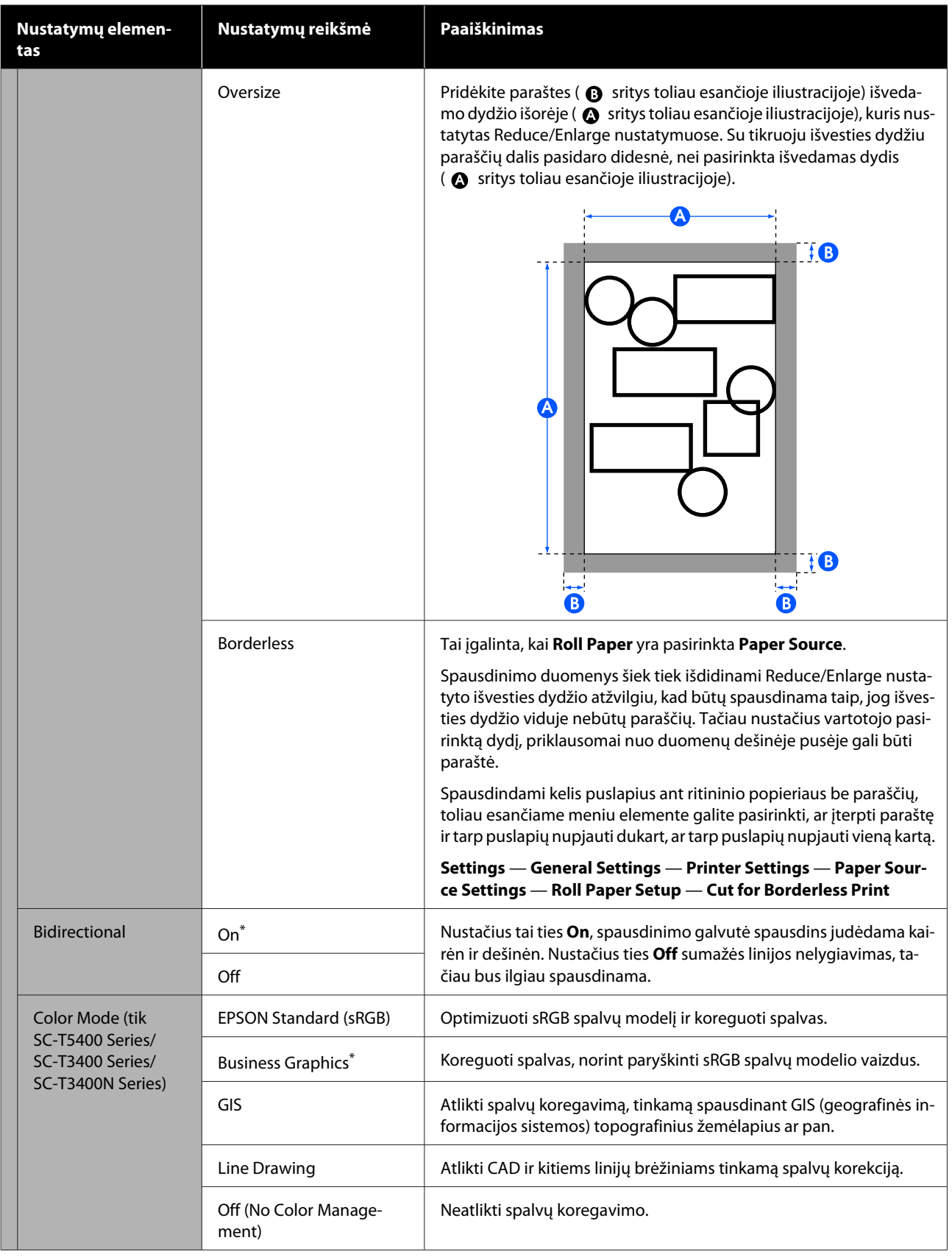

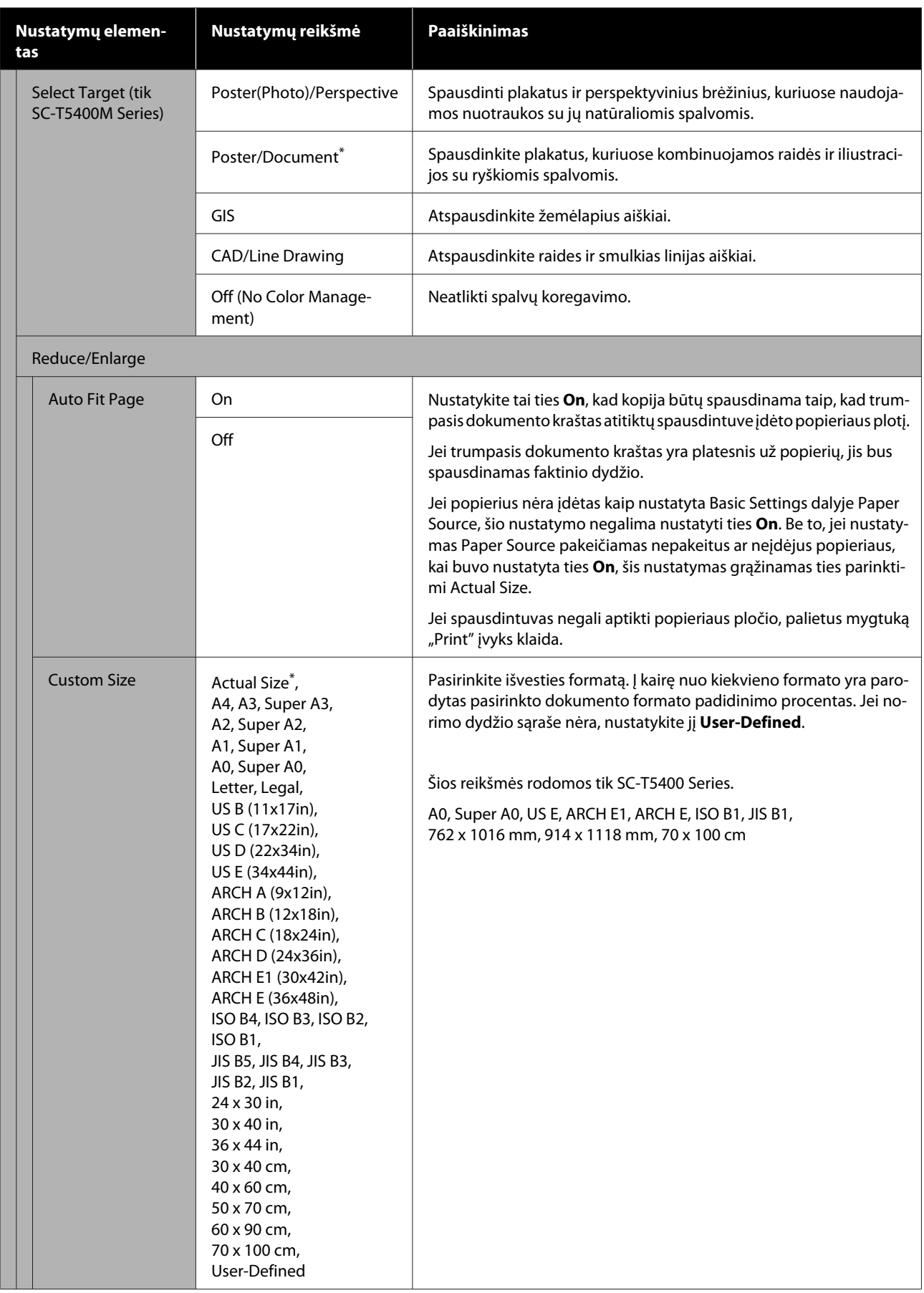

# **Kopijuoti meniu (tik SC-T5400M Series)**

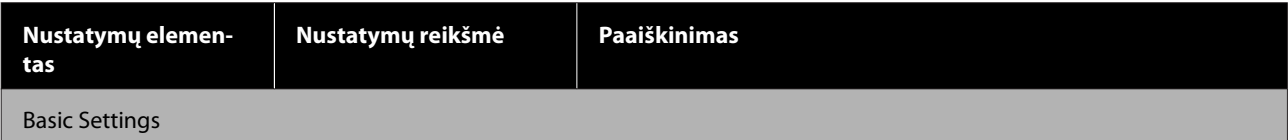

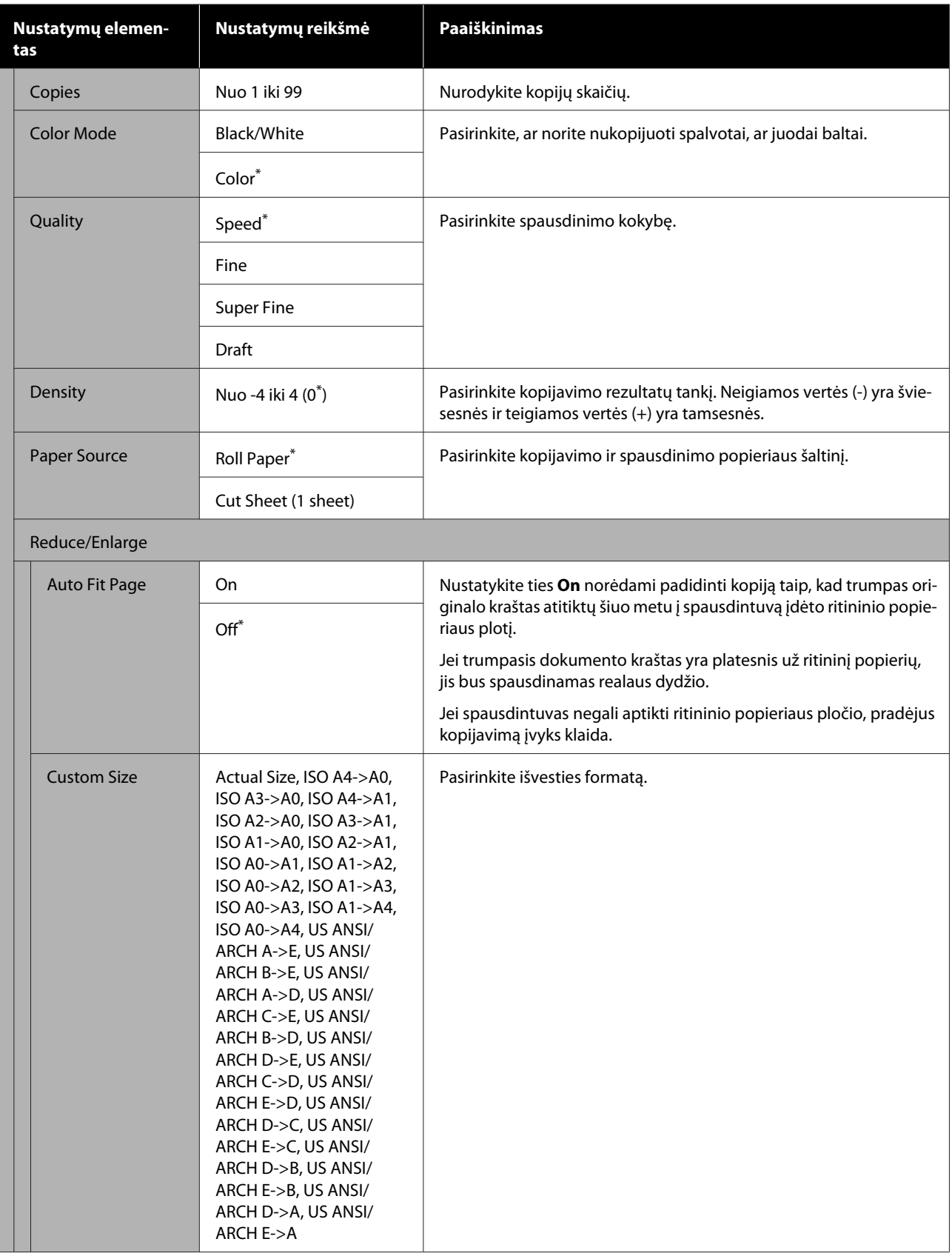

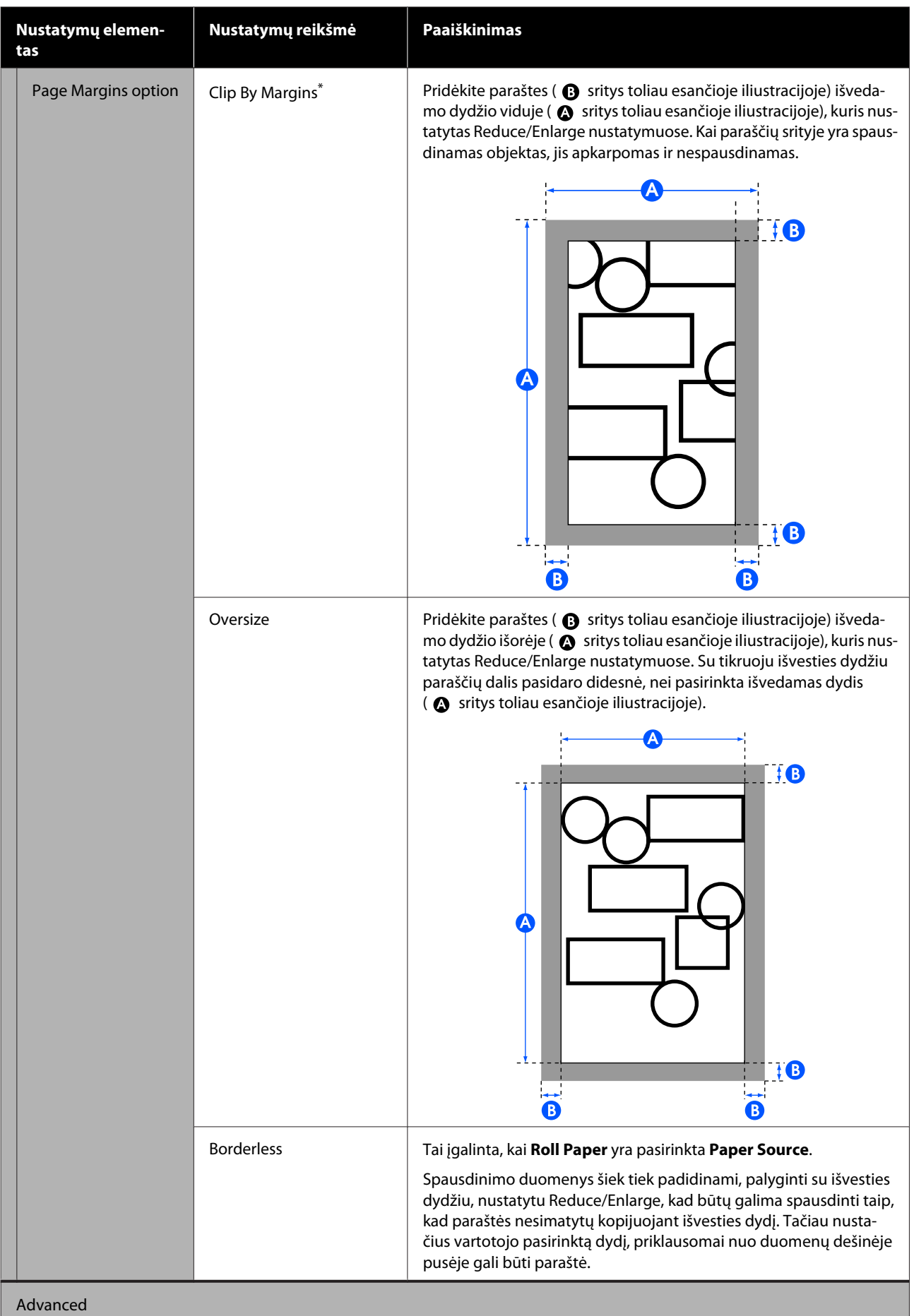

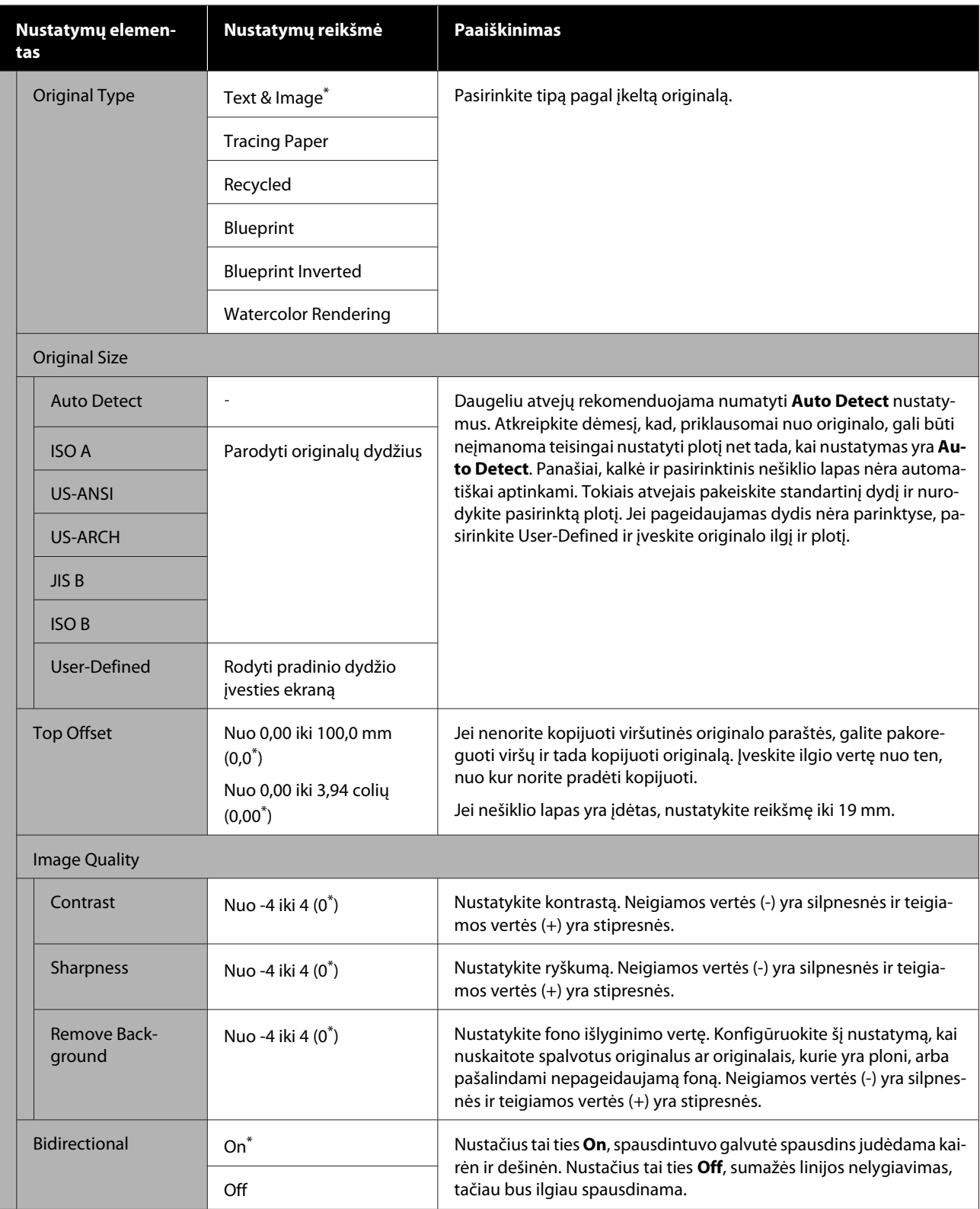

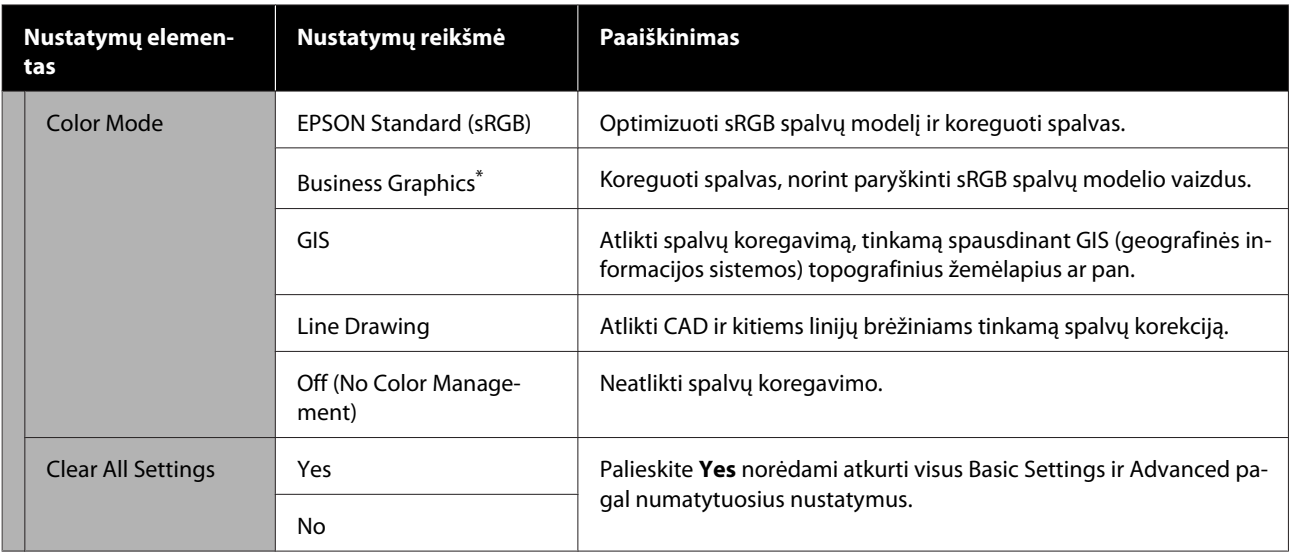

# **Nuskaityti meniu (tik SC-T5400M Series)**

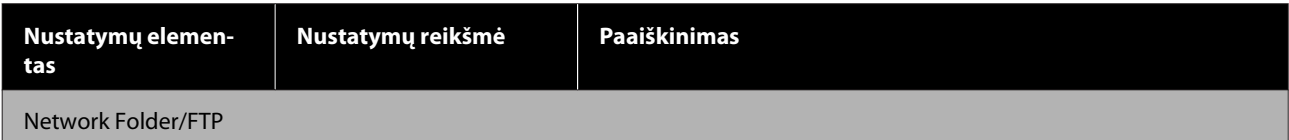

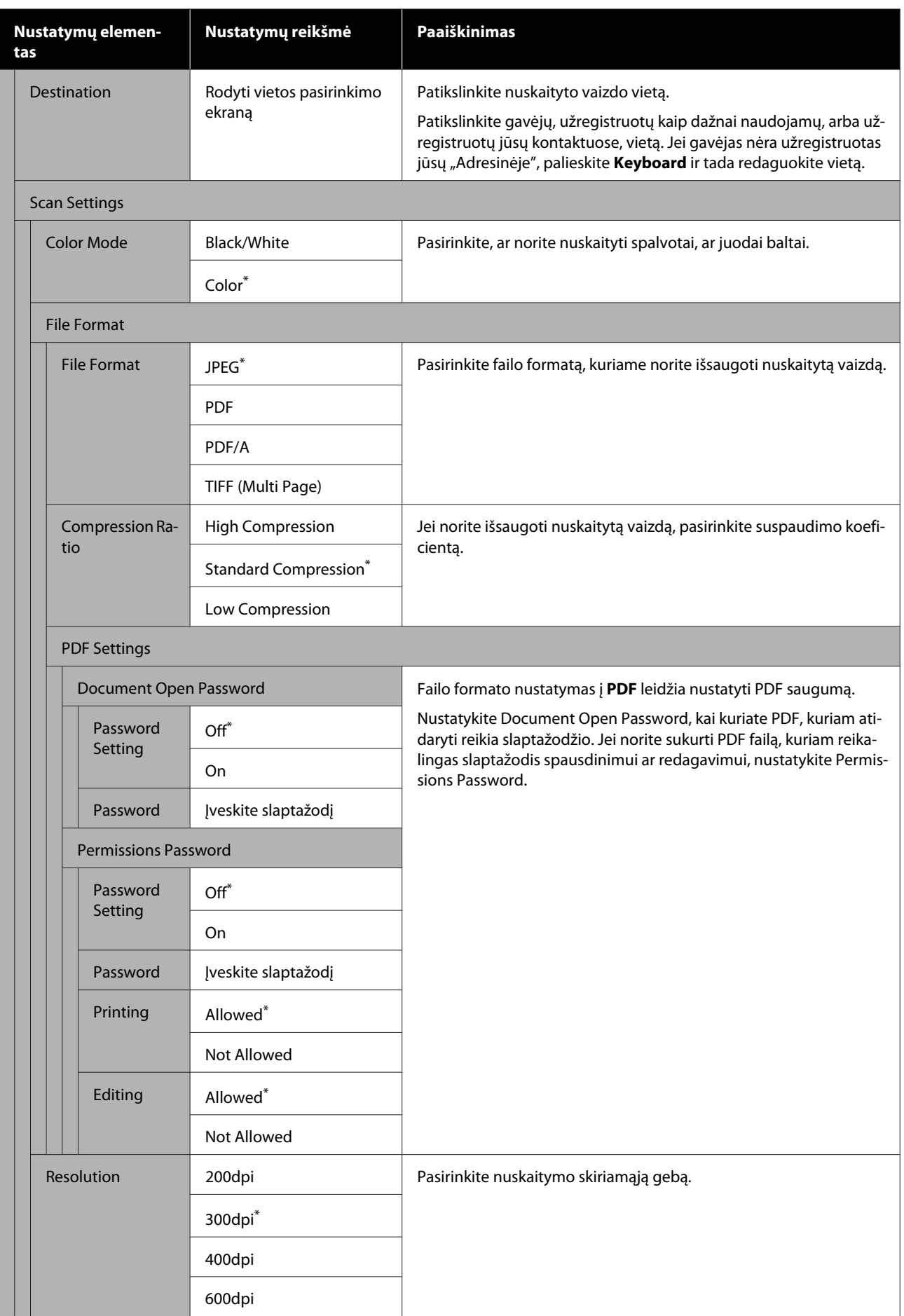

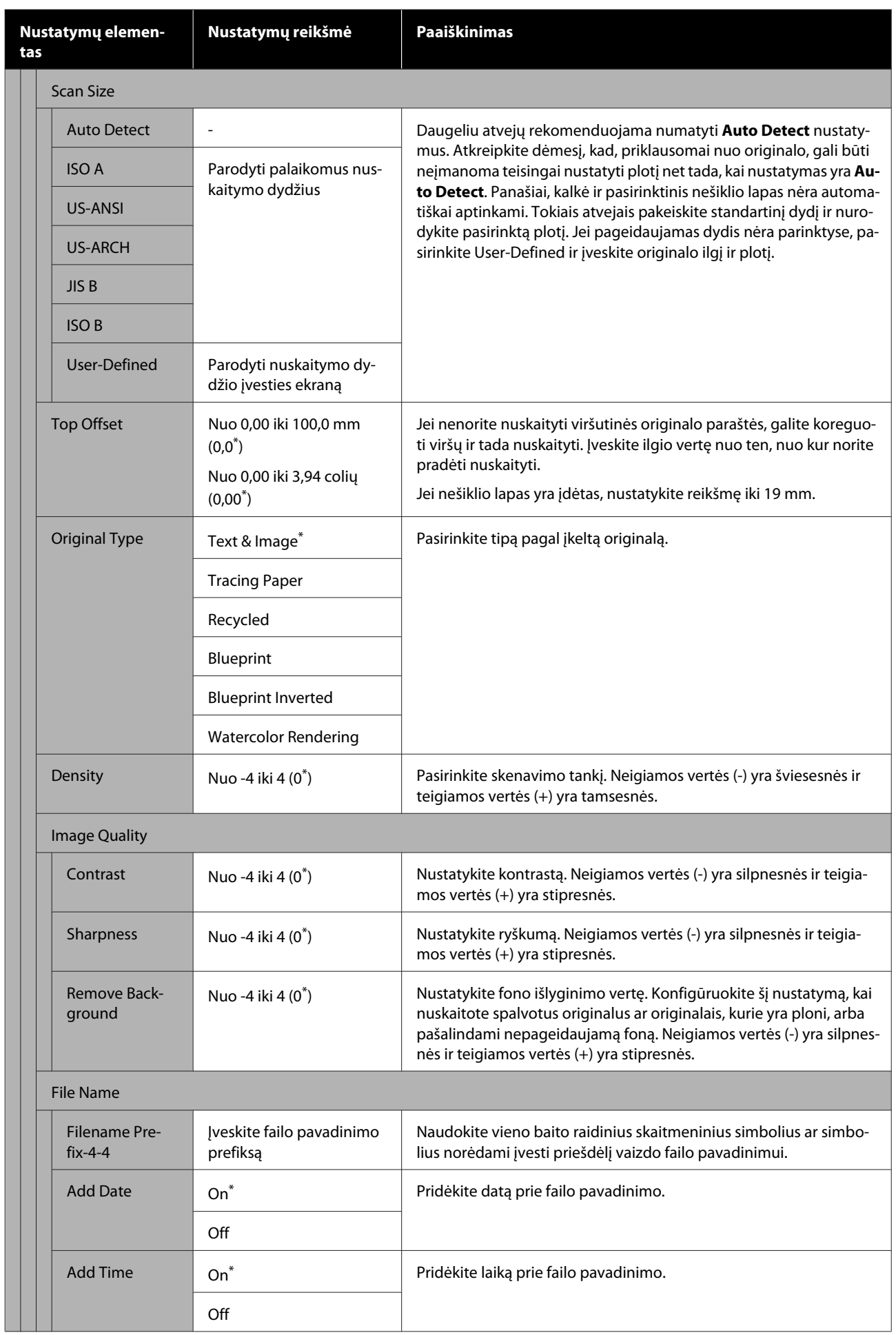
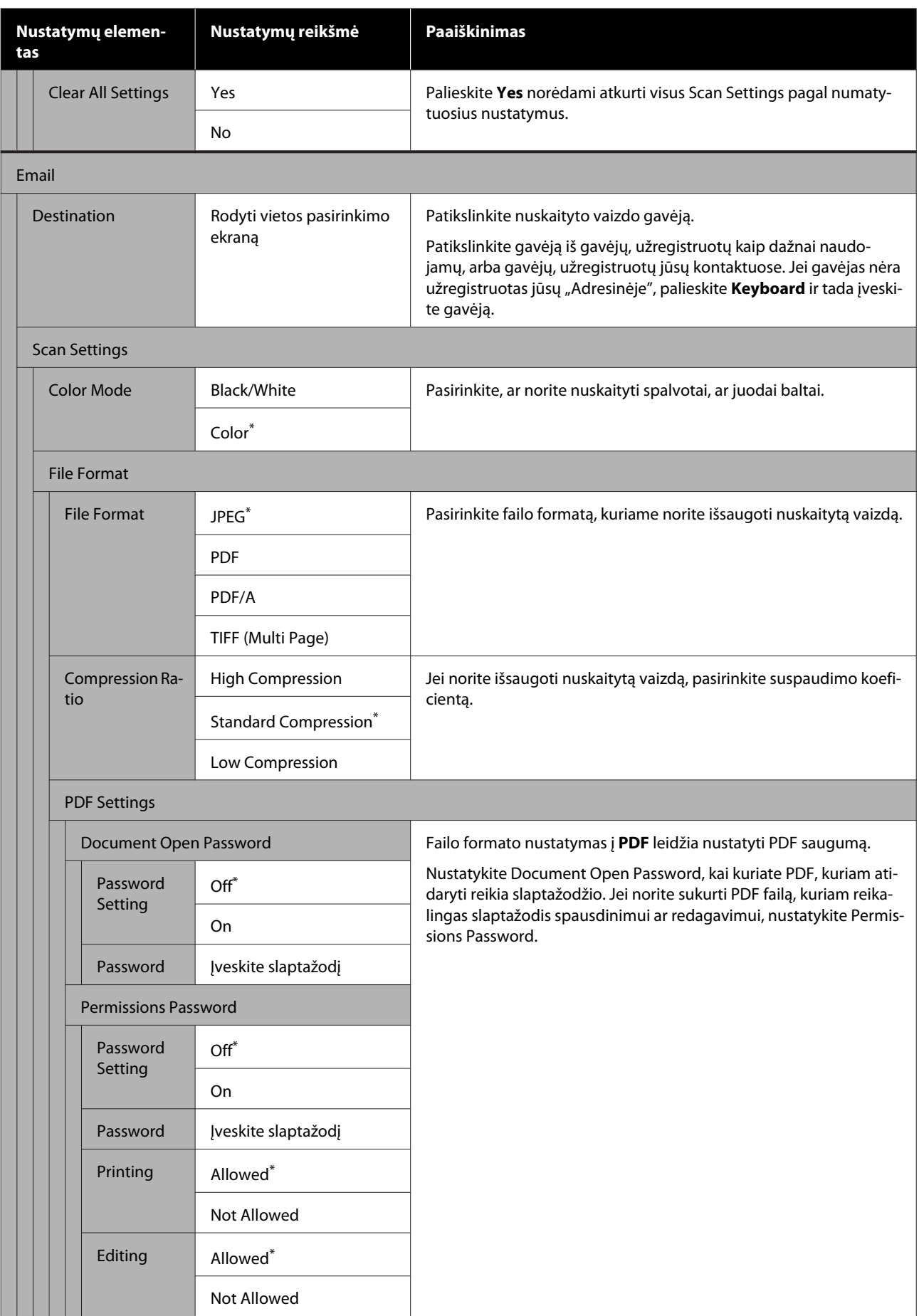

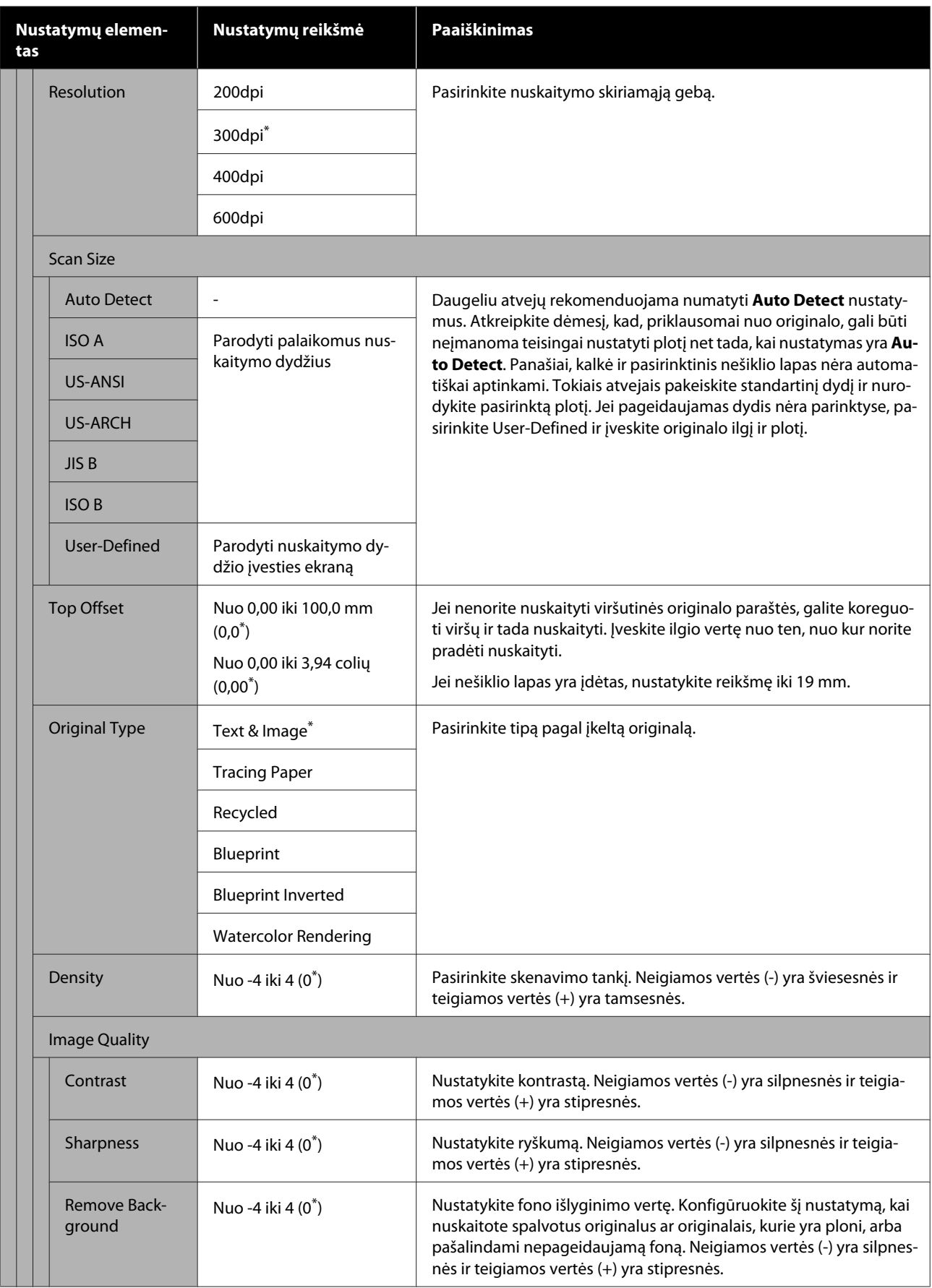

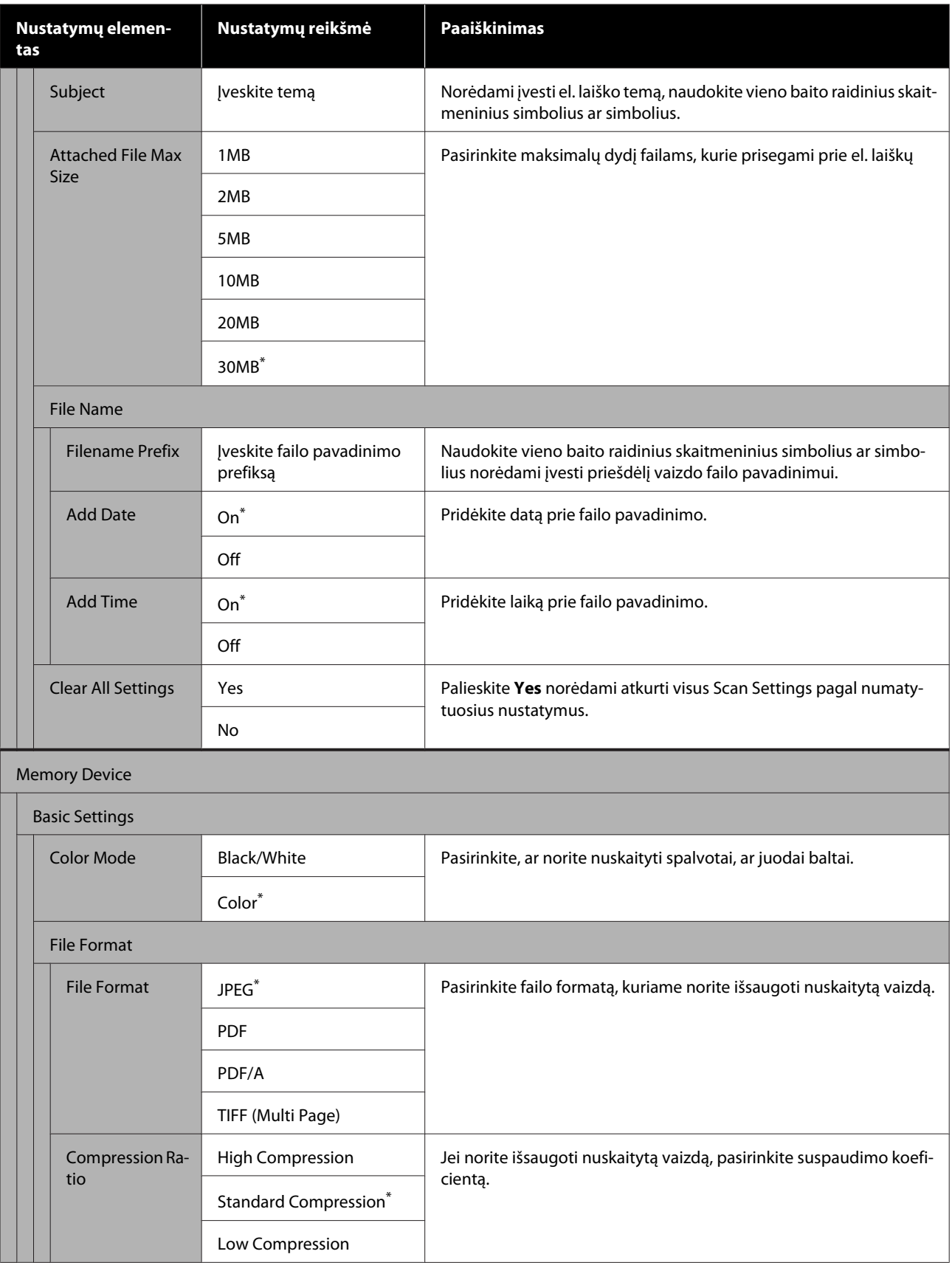

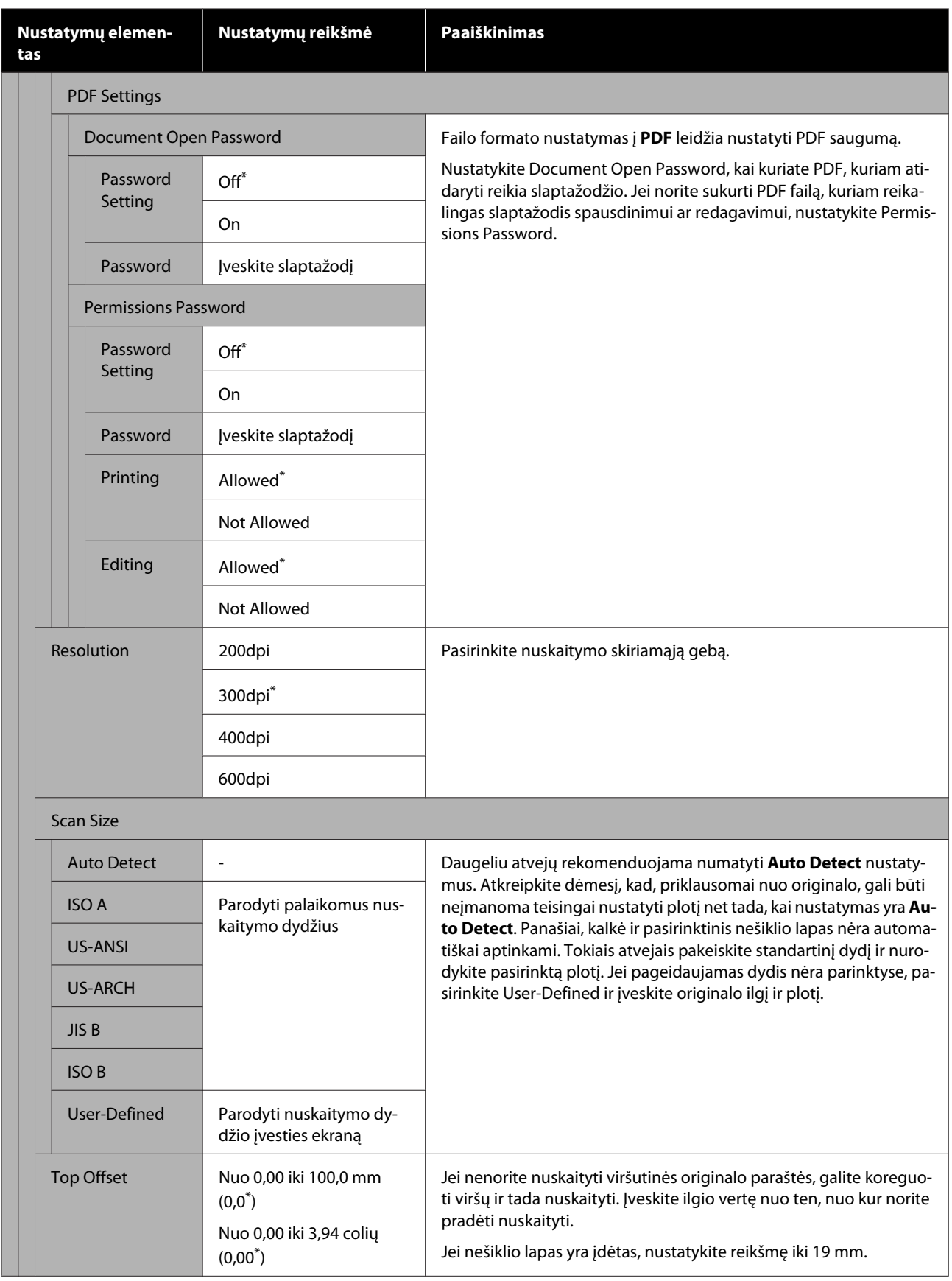

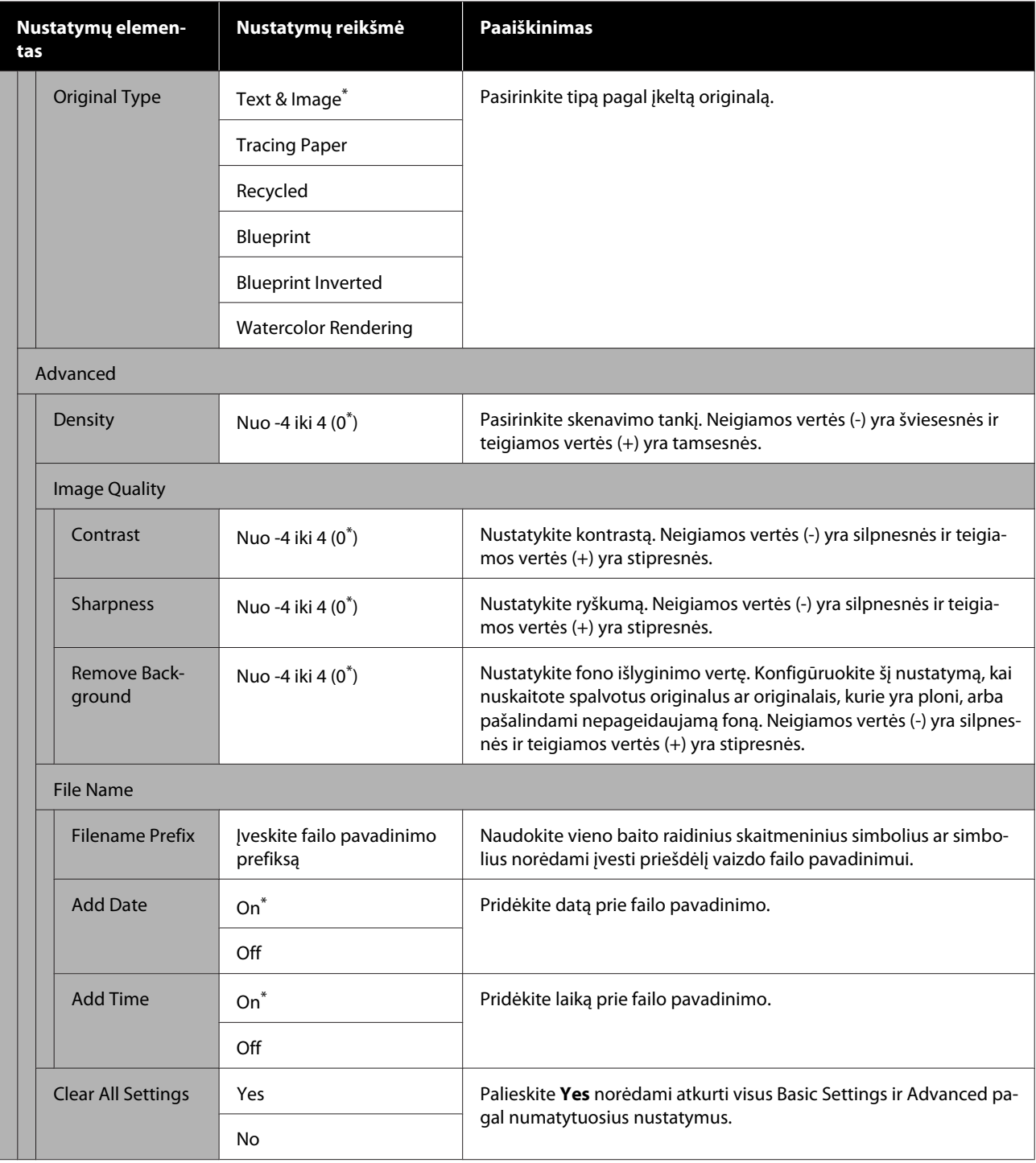

# **Tinklo aplanko meniu (tik SC-T5400M Series)**

\* Numatytoji nuostata

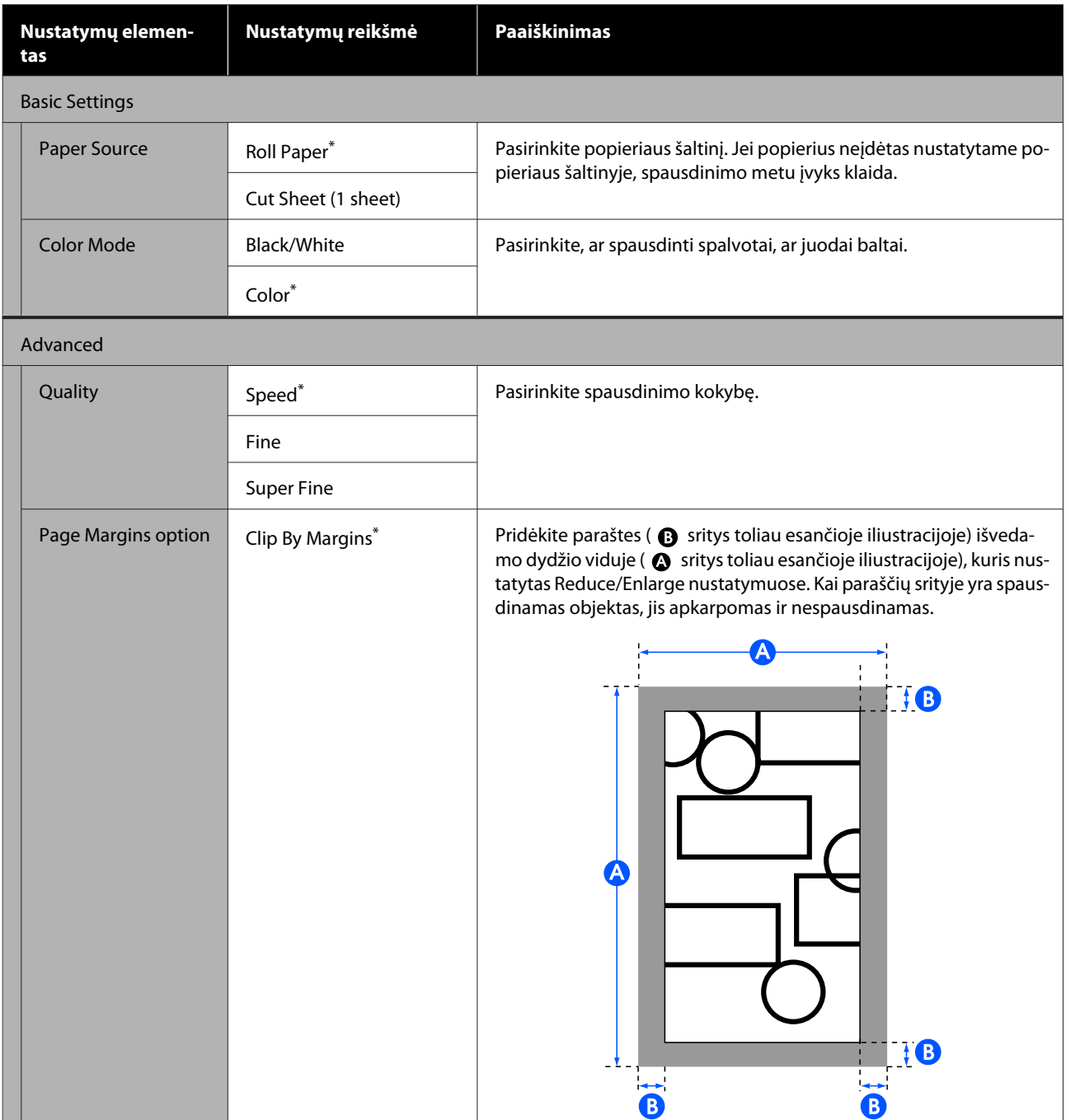

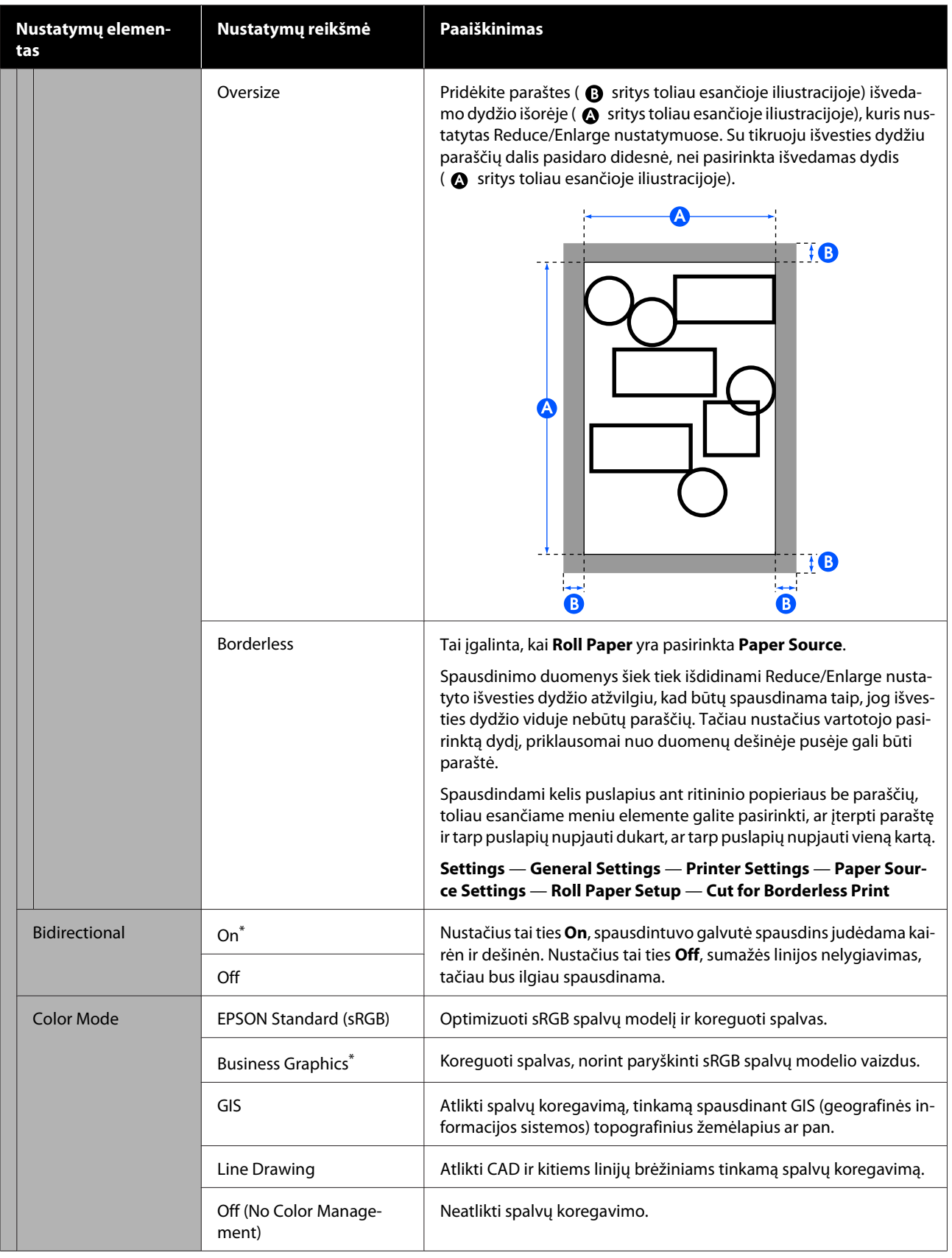

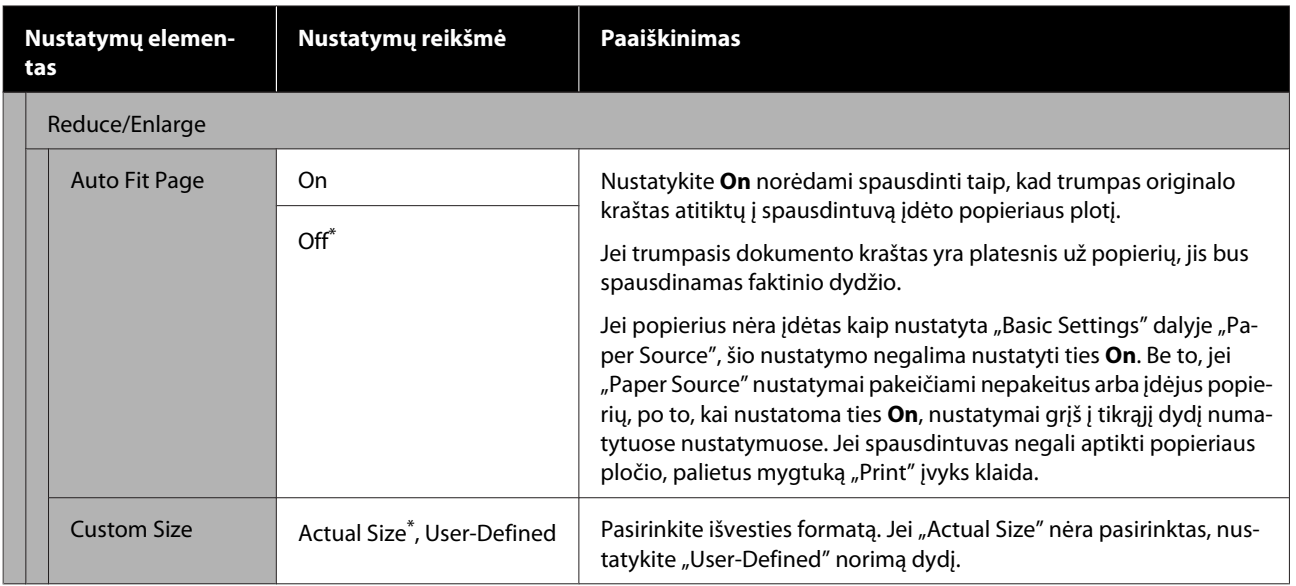

# **Priežiūros**

# **Plokštelės valymas**

Periodiškai (maždaug kartą per mėnesį) išvalykite plokštelę atlikdami toliau pateiktą procedūrą.

- Išjunkite spausdintuvą ir įsitikinkite, kad ekrane nerodoma jokia informacija, tada atjunkite maitinimo kabelį nuo elektros lizdo.
- B Atjunkite maitinimo kištuką palikite spausdintuvą minutėlę pastovėti.
- 
- 3 Atidarykite priekinį dangtį.

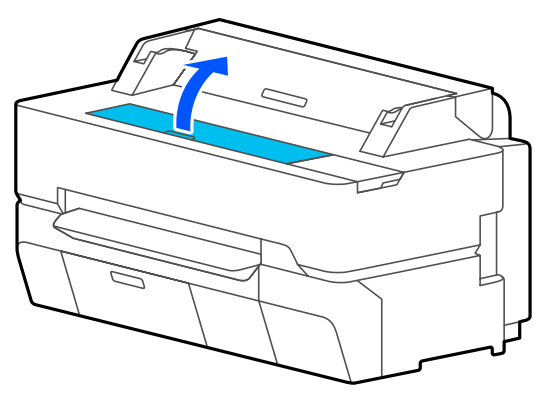

### c*Svarbu.*

- ❏ *Valymo metu niekada nelieskite spausdintuvo viduje esančių ritinėlių. Antraip spaudiniai gali būti sutepti ir gali kilti kitų problemų.*
- ❏ *Nelieskite spausdintuvo viduje esančių rašalo vamzdelių, nes galite sukelti triktį.*
- ❏ *Netrinkite spausdinimo be paraščių pagalvėlių. Antraip pagalvėlės gali atsikabinti.*
- Ant plokštelės susikaupusias dulkes ir nešvarumus nuvalykite minkšta šluoste.

Kruopščiai nuvalykite sritį, kuri paveikslėlyje toliau pažymėta mėlynai. Kad nepaskleistumėte nešvarumų, braukite iš vidaus į išorę.

Norėdami pašalinti sunkiai įveikiamus nešvarumus, valykite nedideliu neutralaus ploviklio kiekiu sudrėkinta minkšta šluoste ir kruopščiai nuvalykite išgręžta šluoste. Tada spausdintuvo vidų nusausinkite sausa, minkšta šluoste.

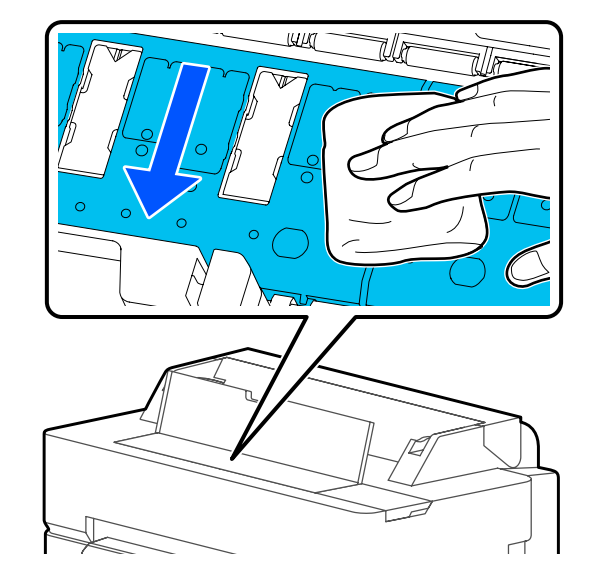

E Jei toliau pateiktame paveikslėlyje pavaizduotose angose susikaupė popieriaus dalelių (atrodo tarsi balti milteliai), smailu daiktu, pvz., dantų krapštuku, jas išstumkite.

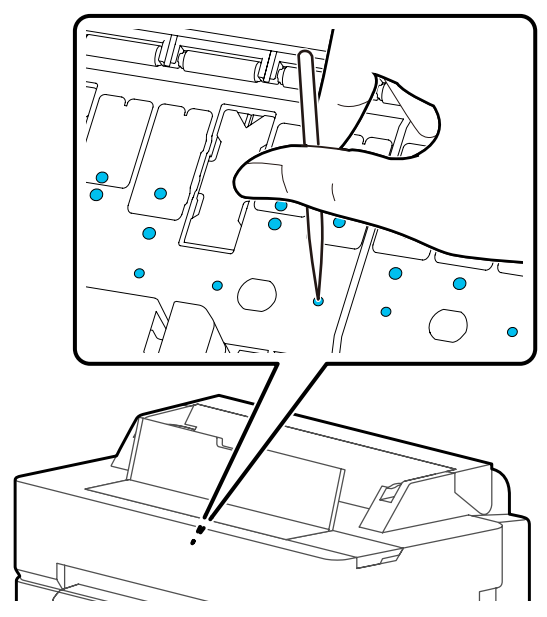

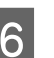

**6** Po valymo uždarykite priekinį dangtį.

# <span id="page-189-0"></span>**Panaudotų eksploatacinių medžiagų tvarkymas**

Jei spausdintuvas naudojamas biure arba kitoje verslo įstaigoje, panaudotas eksploatacines medžiagas išmeskite laikydamiesi įstatymų ir reglamentų, pvz. kreipdamiesi į pramoninių atliekų tvarkymo įmonę.

Jei spausdintuvą naudojate buityje, sudėkite medžiagas į plastikinį maišelį ir išmeskite laikydamiesi įstatymų, reglamentų ir regioninių potvarkių, taip pat vietinės vyriausybės nurodymų.

# **Rašalo kasečių pakeitimas**

Jei bet kurios spalvos likęs kiekis nukrenta žemiau minimalaus, spausdinti bus negalima.

Jei rašalo kasetėje likęs kiekis nukrenta žemiau minimalaus, pakeitę rašalo kasetę galėsite tęsti spausdinimą.

Jei likusio rašalo kiekis sumažėja, tačiau spausdinimas tęsiasi, gali būti paprašyta pakeisti rašalo kasetę spausdinimo metu. Pakeitus rašalą spausdinimo užduoties metu, priklausomai nuo džiuvimo sąlygų, galite pastebėti spalvų skirtumą. Jei to leisti negalima, rekomenduojame rašalo kasetę pakeisti nauja prieš pradedant spausdinimą. Išimtą rašalo kasetę galima vėl įdėti ir naudoti, kol likęs rašalo kiekis nukris žemiau minimalaus. Tačiau jei išimama ir vėl įdedama rašalo kasetė, kurioje likę mažai rašalo, ji gali būti netinkama naudojimui, nes šiek tiek rašalo suvartojama spausdintuvo patikimumo užtikrinimui.

#### Palaikomos rašalo kasetės

U["Papildoma įranga ir eksploatacinės medžiagos"](#page-220-0) [puslapyje 221](#page-220-0)

### c*Svarbu.*

*"Epson" rekomenduoja naudoti originalias "Epson" rašalo kasetes. "Epson" negali garantuoti neoriginalaus rašalo kokybės arba patikimumo. Naudodami neoriginalų rašalą galite sugadinti spausdintuvą (tokiam gedimui netaikoma "Epson" garantija). Kai kuriais atvejais neoriginalus rašalas gali lemti padriką spausdinimą. Informacija apie rašalo lygius gali būti nerodoma, o neoriginalaus rašalo naudojimas bus užfiksuojamas, kad prireikus juo būtų galima pasinaudoti techninės priežiūros metu.*

#### *Pastaba:*

*Rašalo kasetes galite keisti, peržiūrėdami procedūrą ekrane. Norėdami peržiūrėti procedūrą ekrane, pradžios ekrane palieskite Settings — Maintenance — Ink Cartridge(s) Replacement.*

Patikrinkite, ar spausdintuvas įjungtas.

2 Atidarykite kasečių dangtį.

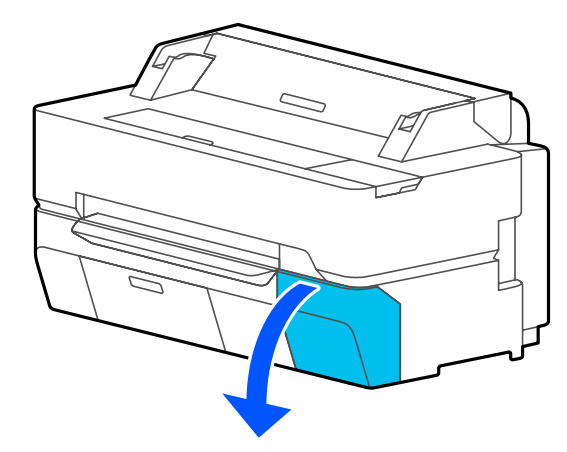

C Išimkite naują rašalo kasetę iš maišelio. Papurtykite rašalo kasetę 10 cm horizontaliais mostais maždaug 30 kartų per 5 sekundes, kaip parodyta iliustracijoje.

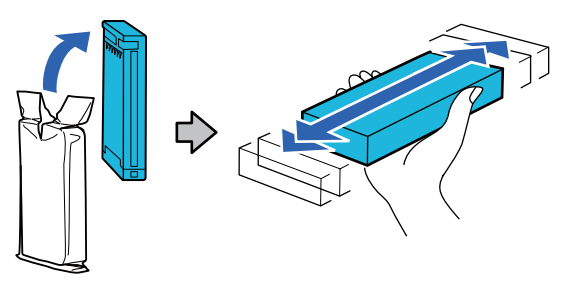

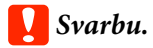

*Nelieskite IC lusto ant rašalo kasetės. Gali nepavykti tinkamai spausdinti.*

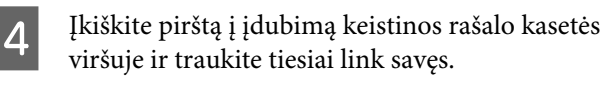

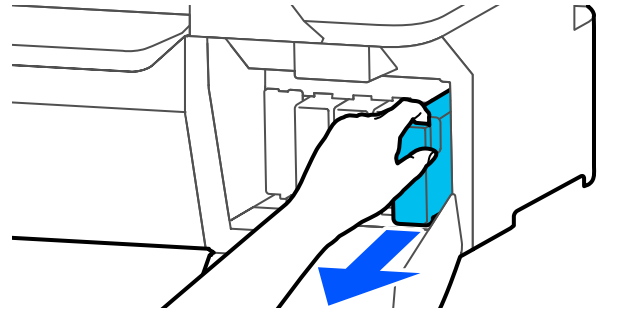

### c*Svarbu.*

*Išimtoje rašalo kasetėje aplink rašalo tiekimo prievadą gali būti rašalo, todėl išimdami kasetes būkite atsargūs, kad juo neišteptumėte šalia esančių vietų.*

E Naują rašalo kasetę laikykite etikete į save ir iki galo įstatykite į angą.

> Rašalo kasetės spalvą suderinkite su etiketės spalva spausdintuve.

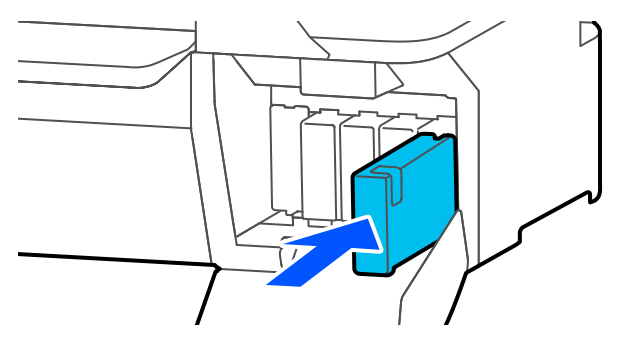

Jei norite pakeisti kitas kasetes, pakartokite 3–5 veiksmus.

### c*Svarbu.*

*Įdėkite rašalo kasetes į visas angas. Negalėsite spausdinti, jei bent vienas lizdas bus tuščias.*

6 Uždarykite kasečių dangtį.

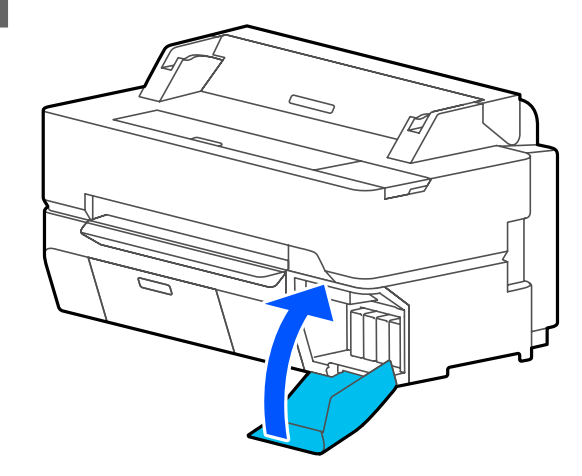

# c*Svarbu.*

*Rekomenduojame kas tris mėnesius išimti ir pakratyti įdėtas rašalo kasetes, kad būtų užtikrinta gera spaudinio kokybė.*

# <span id="page-191-0"></span>**Maintenance Box keitimas**

Jei rodoma **The Maintenance Box is at the end of its service life.**, pakeiskite priežiūros dėžutę.

Jei rodoma **The Maintenance Box is nearing the end of its service life.**, paruoškite naują priežiūros dėžutę. Spausdinti galima, kol nėra nurodoma atlikti pakeitimą.

Palaikoma priežiūros dėžutė

 $\mathcal{F}$ , Papildoma įranga ir eksploatacinės medžiagos" [puslapyje 221](#page-220-0)

# c*Svarbu.*

*Nekeiskite Maintenance Box spausdinimo metu. Gali ištekėti atliekamas rašalas.*

### *Pastaba:*

*Priežiūros dėžutę galite keisti, peržiūrėdami procedūrą ekrane. Norėdami pamatyti vadovą, pradžios ekrane palieskite Settings — Maintenance — Replace Maintenance Box.*

Atidarę SC-T5400 Series / SC-T5400M Series priežiūros dėžutės dangtelį, kairėje ir dešinėje pusėse rasite priežiūros dėžutes. Abiejų jų keitimo procedūra vienoda.

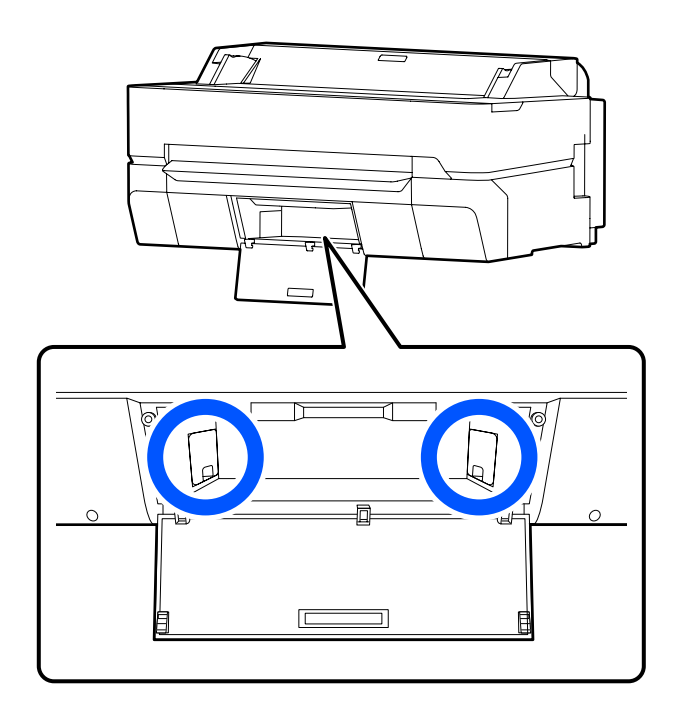

A Atidarykite Maintenance Box dangtelį.

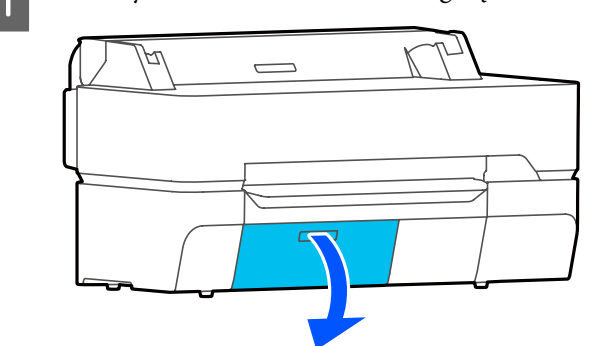

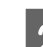

2 Ištraukite Maintenance Box.

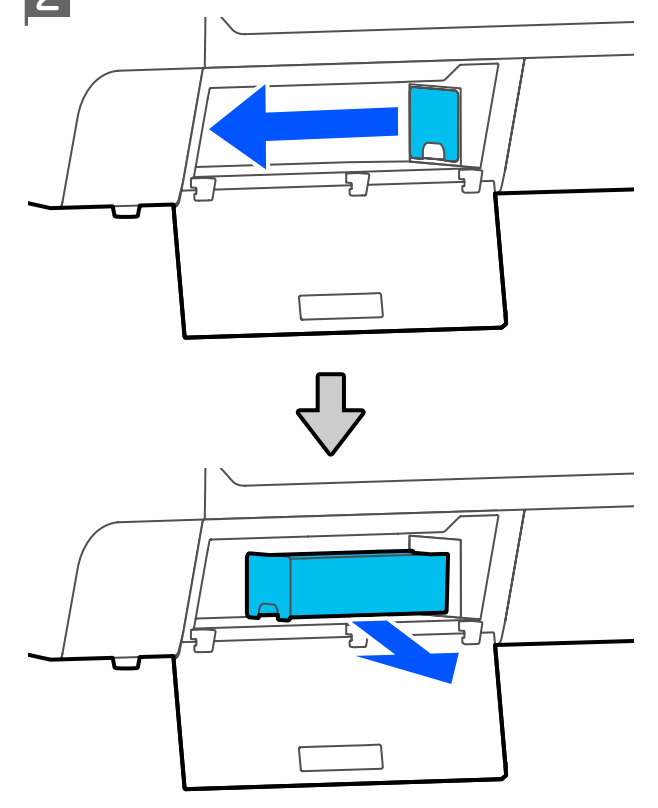

Panaudotą Maintenance Box įdėkite į permatomą maišelį, pridėtą prie naujos Maintenance Box, ir įsitikinkite, kad kontaktinė juosta tinkamai užspausta.

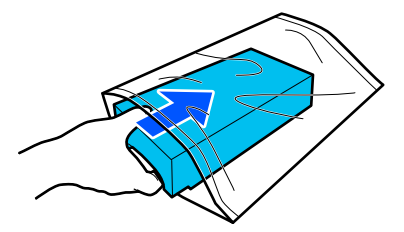

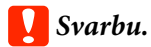

*Kol kontaktinė juosta nėra patikimai uždaryta, nevartykite priežiūros dėžutės. Gali ištekėti atliekamas rašalas.*

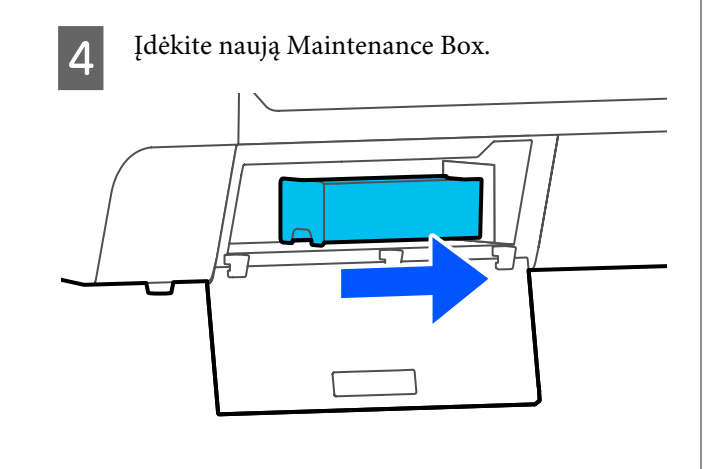

## c*Svarbu.*

*Nelieskite IC lusto ant Maintenance Box. Tai padarius su šia kasete nebus įmanoma tinkamai spausdinti ir ji gali tinkamai neveikti.*

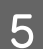

E Uždarykite Maintenance Box dangtį.

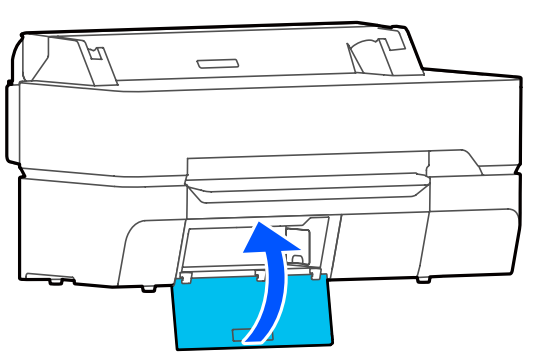

# **Pjaustytuvo keitimas**

Pjaustytuvą reikia keisti, jei jis popierių pjauna nelygiai.

Palaikomas pjaustytuvas

 $\mathscr{F}$  ["Papildoma įranga ir eksploatacinės medžiagos"](#page-220-0) [puslapyje 221](#page-220-0)

Keičiant pjaustytuvą naudojamas atsuktuvas su kryžmine galvute. Pasirūpinkite kryžminiu atsuktuvu prieš pradėdami darbą.

# *Perspėjimas:*

*Laikiklį pjaustytuvą vaikams nepasiekiamoje vietoje. Pjaustytuvo ašmenys gali sužaloti. Keisdami pjaustytuvą būkite atsargūs.*

# c*Svarbu.*

- ❏ *Numetus pjaustytuvą ar trinktelėjus į kietą daiktą, ašmenyse gali atsirasti įrantų.*
- ❏ *Į naują pjaustytuvą įdėtas apsauginis lakštas yra skirtas ašmenims apsaugoti. Neišimkite jo, kol nebus nurodyta tai padaryti.*

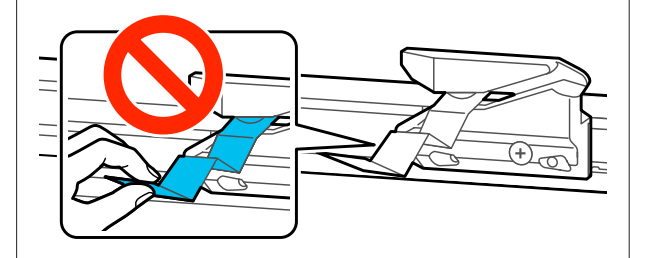

Išimkite visą popierių iš spausdintuvo.

 $\mathscr{F}$  ["Ritininio popieriaus išėmimas"](#page-38-0) [puslapyje 39](#page-38-0)

U["Atpjauto lapo \(1 lapo\) išėmimas"](#page-41-0) [puslapyje 42](#page-41-0)

B Pradžios ekrane palieskite **Settings** — **Maintenance** — **Replace Cutter**.

Pasirodys ekranas Replace Cutter.

# C Palieskite **Start**.

Pjautuvas pajuda į pakeitimo padėtį.

D Atsuktuvu su kryžmine galvute išsukite pjaustytuvą laikantį varžtą ir tiesiai traukdami išimkite pjaustytuvą.

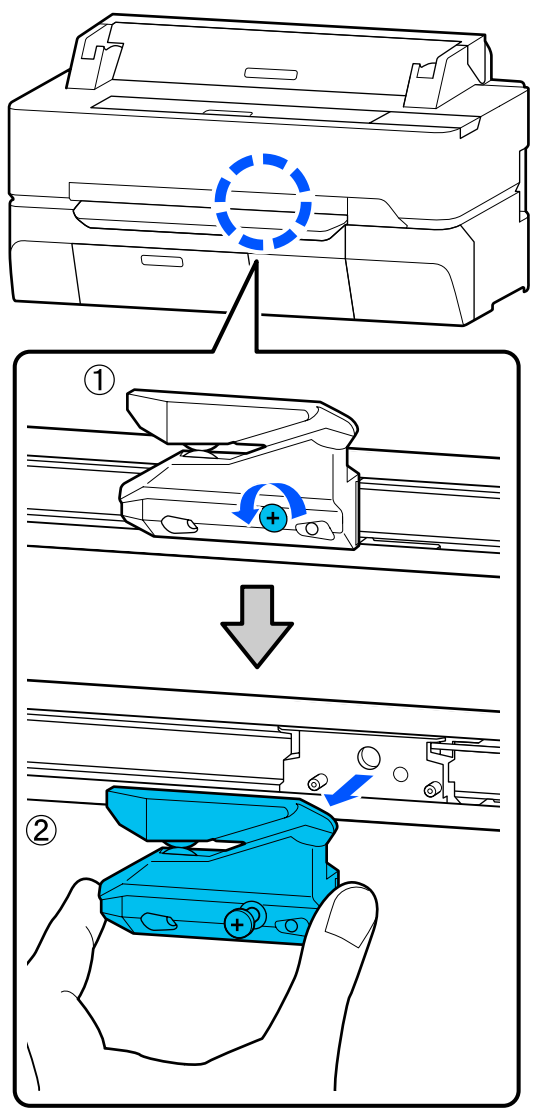

#### *Pastaba:*

*Panaudotą pjaustytuvą įdėkite į maišelį, tada išmeskite laikydamiesi regioninių potvarkių ir vietinės vyriausybės nurodymų.*

E Įdėkite naują pjaustytuvą.

Įdėkite pjaustytuvą taip, kad spausdintuve esantis kaištis sutaptų su skyle pjaustytuve. Atsuktuvu su kryžmine galvute priveržkite pjaustytuvą laikantį varžtą.

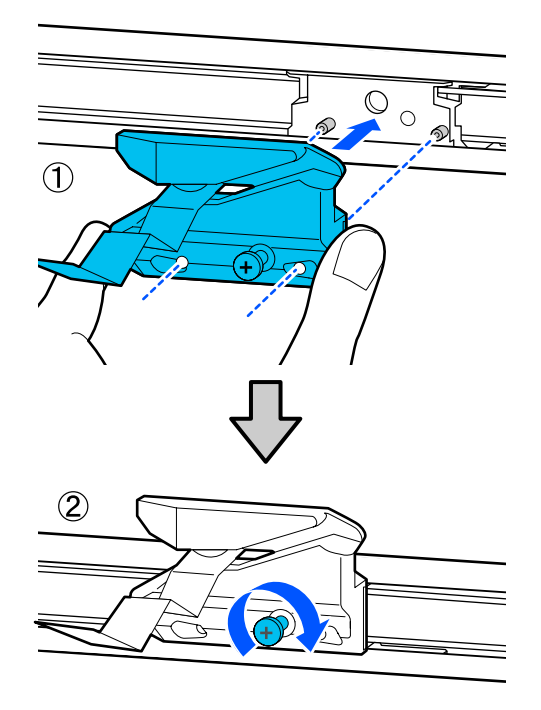

### c*Svarbu.*

*Tvirtai prisukite pjoviklį, priešingu atveju pjovimo padėtis gali kiek pasislinkti ar būti nelygi.*

# $\overline{6}$  Palieskite OK.

Pjaustytuvas grįžta į pradinę padėtį, išlenda į pjaustytuvą įdėtas apsauginis lakštas. Išimkite apsauginį lakštą.

# <span id="page-194-0"></span>**Ką daryti, kai rodomas pranešimas**

Jei spausdintuvas pateikia vieną iš toliau nurodytų pranešimų, vadovaukitės pateikiamais sprendimo būdais ir atlikite reikiamus veiksmus.

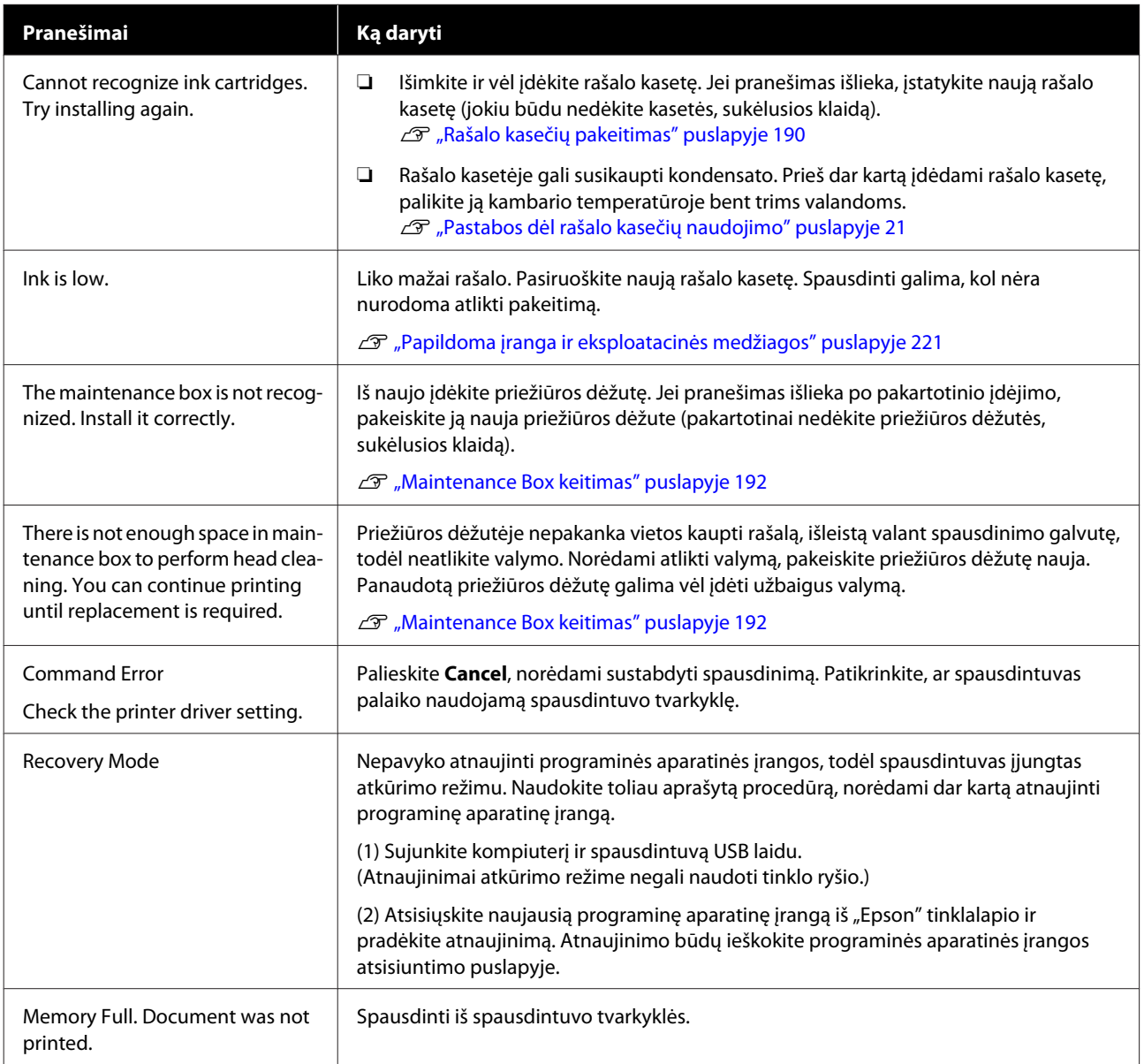

# **Techninės priežiūros skambutis / įvykus spausdintuvo klaidai**

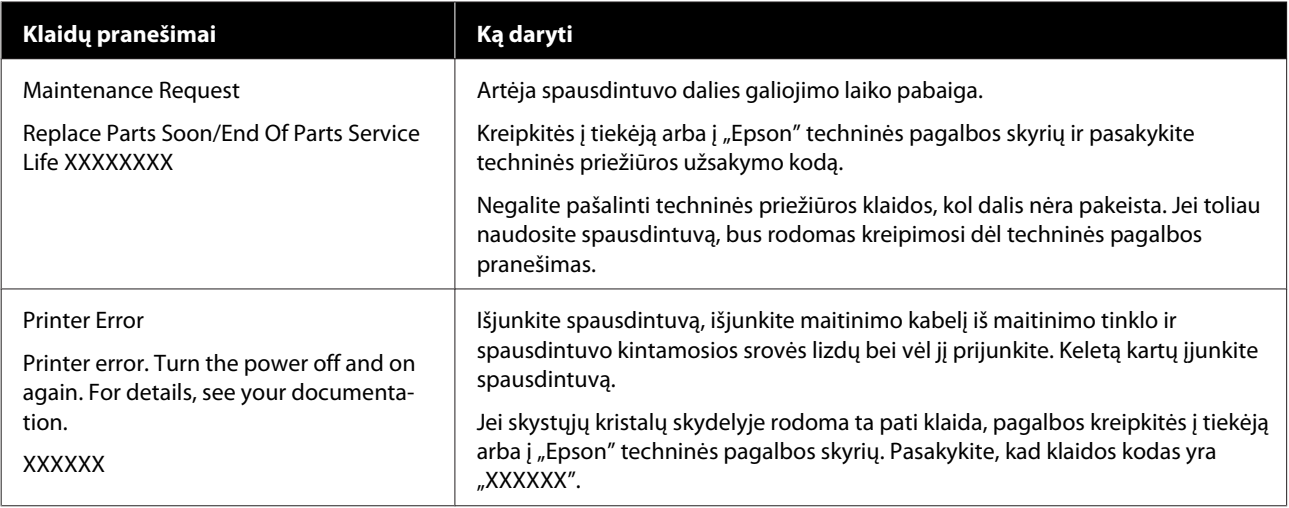

# <span id="page-196-0"></span>**Trikčių šalinimas**

# **Negalite spausdinti (nes spausdintuvas neveikia)**

# **Spausdintuvas neįsijungia**

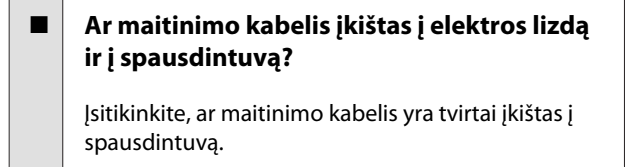

o **Ar sugedęs maitinimo lizdas?**

Patikrinkite, ar veikia maitinimo lizdas, ijungdami kito elektrinio gaminio maitinimo kabelį.

# **Spausdintuvas automatiškai išsijungia**

o **Ar automatinis išsijungimas sukonfigūruotas?**

> Kad spausdintuvas nebūtų išjungtas automatiškai, pasirinkite **Off**.

General Settings — Basic Settings" puslapy[je 146](#page-145-0)

# **Spausdintuvo tvarkyklė tinkamai neįdiegta (Windows)**

- o **Ar spausdinimo metu spausdintuvo piktograma rodoma Devices and Printers (Įrenginiai ir spausdintuvai) / Printer (Spausdintuvas) / Printers and Faxes (Spausdintuvai ir faksai) aplanke?**
	- ❏ Taip Spausdintuvo tvarkyklė įdiegta. Žr. skyrių "Spausdintuvas neturi ryšio su kompiuteriu".

❏ Ne Spausdintuvo tvarkyklė neįdiegta. Įdiekite spausdintuvo tvarkyklę.

#### o **Ar spausdintuvo prievado nuostatos atitinka spausdintuvo prijungimo prievadą?**

Patikrinkite spausdintuvo prievadą.

Spustelėkite **Port (Prievadas)** skirtuką spausdintuvo dialogo lange Properties (Ypatybės) ir patikrinkite **Print to the following port(s) (Spausdinti per šiuos prievadus)** išrinktą parinktį.

- ❏ USB: **USB**xxx (x žymi prievado numerį), jei naudojate USB jungtį
- ❏ Tinklas: teisingas IP adresas, jei naudojate tinklo ryšį

Jei nenurodyta, spausdintuvo tvarkyklė nėra tinkamai įdiegta. Pašalinkite ir iš naujo įdiekite spausdintuvo tvarkyklę.

 $\mathcal{D}$  ["Programinės įrangos pašalinimas" puslapyje 29](#page-28-0)

# **Spausdintuvo tvarkyklė nėra** tinkamai įdiegta ("Mac")

o **Ar spausdintuvas įtrauktas į spausdintuvų sąrašą?**

"Apple" meniu pasirinkite System Preferences (Sis**temos nuostatos)** > **Printers & Scanners (Spausdintuvai ir skaitytuvai)** (arba **Print & Fax (Spausdinti ir siųsti faksu)**).

Jei spausdintuvo pavadinimas nerodomas, pridėkite spausdintuvą.

 $\mathscr{D}$  ["Kaip pasirinkti šiam spausdintuvui skirtą spaus](#page-58-0)[dintuvo tvarkyklę" puslapyje 59](#page-58-0)

# **Spausdintuvas neturi ryšio su kompiuteriu**

### o **Ar kabelis yra tinkamai prijungtas?**

Patikrinkite, ar sąsajos kabelis saugiai prijungtas prie spausdintuvo prievado ir kompiuterio. Taip pat įsitikinkite, kad kabelis nesulaužytas ir nesulenktas. Jei turite atsarginį kabelį, bandykite prijungti jį.

o **Ar sąsajos kabelio specifikacijos atitinka kompiuterio specifikacijas?**

Įsitikinkite, ar sąsajos kabelio specifikacija atitinka spausdintuvo ir kompiuterio specifikacijas.

U["Reikalavimai sistemai" puslapyje 235](#page-234-0)

#### o **Jei naudojate USB šakotuvą, ar jis naudojamas teisingai?**

USB specifikacijoje galimos grandinės iki penkių USB šakotuvų. Tačiau rekomenduojame jungtį spausdintuvą į pirmąjį šakotuvą, prijungtą tiesiai prie kompiuterio. Priklausomai nuo naudojamo šakotuvo, spausdintuvas gali pradėti nestabiliai veikti. Tokiu atveju USB kabelį junkite tiesiai į kompiuterio USB lizdą.

#### o **Ar USB šakotuvas tinkamai atpažintas?**

Įsitikinkite, ar kompiuteris tinkamai atpažino USB šakotuvą. Jei kompiuteris tinkamai atpažįsta USB šakotuvą, atjunkite visus USB šakotuvus nuo kompiuterio ir prijunkite spausdintuvą tiesiai prie kompiuterio USB lizdo. Kreipkitės į USB šakotuvo gamintoją informacijos apie USB šakotuvo veikimą.

# **Negalite spausdinti tinklo aplinkoje**

#### o **Ar tinklo nuostatos teisingos?**

Dėl tinklo nuostatų kreipkitės į tinklo administratorių.

o **USB kabeliu prijunkite spausdintuvą tiesiogiai prie kompiuterio ir bandykite spausdinti.**

Jei galite spausdinti per USB, problemos ieškokite tinklo nuostatose. Kreipkitės į sistemos administratorių arba žr. tinklo sistemos vadovą.

# Spausdinti iš "iPhone" arba "iPad" **negalima**

- Patikrinkite spausdintuvo nustatymus.
	- ❏ Prijunkite "iPhone" arba "iPad" prie to paties tinklo (SSID), kaip ir spausdintuvas.
	- ❏ Įgalinkite "AirPrint" nustatymus Web Config. U["Kaip naudoti Web Config" puslapyje 26](#page-25-0)

# **Įvyko spausdintuvo klaida**

o **Peržiūrėkite valdymo skydelyje rodomą pranešimą.**

Ką daryti, kai rodomas pranešimas" puslapy[je 195](#page-194-0)

# **Spausdintuvas nustoja spausdinti**

#### o **Ar spausdinimo eilės būsena yra Pause (Pauzė)? (Windows)**

Jei sustabdysite spausdinimą arba spausdintuvas nustos spausdinti dėl klaidos, bus nustatyta spausdinimo eilės būsena **Pause (Pauzė)**. Esant šiai būsenai spausdinti negalite.

Dukart spustelėkite spausdintuvo piktogramą aplanke **Devices and Printers (Įrenginiai ir spausdintuvai)**, **Printers (Spausdintuvai)** arba **Printers and Faxes (Spausdintuvai ir faksai)**; jei spausdinimas pristabdytas, atidarykite **Printer (Spausdintuvas)** meniu ir panaikinkite **Pause (Pauzė)** žymėjimą.

#### o **Ar dabartinė spausdintuvo būsena rodo** Paused (Pristabdyta)? ("Mac")

Atidarykite spausdintuvo būsenos dialogo langą ir patikrinkite, ar spausdinimas yra pristabdytas.

(1) **Apple** meniu pasirinkite **System Preferences (Sistemos nuostatos)** > **Printers & Scanners (Spausdintuvai ir skaitytuvai)** (arba **Print & Fax (Spausdinti ir siųsti faksu)**) > **Open Print Queue (Atidaryti spausdinimo eilę)**.

(2) Dukart spustelėkite spausdintuvo, kuris yra **Paused (Pristabdyta)** būsenos, piktogramą.

(3) Spustelėkite **Resume Printer (Tęsti spausdinimą)**.

# **Jūsų problema čia nenurodyta**

#### o **Nuspręskite, ar problemą sukėlė spausdintuvo tvarkyklė ar programa. (Windows)**

Atlikite bandomąjį spausdinimą, naudodami spausdintuvo tvarkyklę, kad patikrintumėte, ar sąsaja tarp kompiuterio ir spausdintuvo yra tinkama ir ar spausdintuvo tvarkyklės nuostatos tinkamos.

(1) Įsitikinkite, ar spausdintuvas yra įjungtas ir parengties būsenos bei įdėkite A4 ar didesnio formato popieriaus.

(2) Atidarykite **Devices and Printers (Įrenginiai ir spausdintuvai)**, **Printers (Spausdintuvai)** arba **Printers and Faxes (Spausdintuvai ir faksai)** aplanką.

(3) Dešiniu pelės klavišu spustelėkite spausdintuvo piktogramą ir pasirinkite **Properties (Ypatybės)**.

(4) Properties (Ypatybės) dialogo lange pasirinkite **General (Bendra)** skirtuką ir spustelėkite **Print Test Page (Spausdinti bandomąjį puslapį)**.

Po kurio laiko spausdintuvas pradės spausdinti bandomąjį puslapį.

- ❏ Jei bandomasis puslapis išspausdintas teisingai, sąsaja tarp spausdintuvo ir kompiuterio yra tinkama. Pereikite prie kito skyriaus.
- ❏ Jei bandomasis puslapis išspausdintas netinkamai, dar kartą patikrinkite anksčiau nurodytus elementus.  $\mathscr{F}$  ["Negalite spausdinti \(nes spausdintuvas](#page-196-0) [neveikia\)" puslapyje 197](#page-196-0)

Bandomajame puslapyje nurodyta spausdintuvo versija yra Windows vidinės tvarkyklės versija. Ji skiriasi nuo jūsų įdiegtos "Epson" spausdintuvo tvarkyklės versijos.

# **Spausdinimo galvutė juda, bet niekas nespausdinama**

#### o **Patikrinkite spausdintuvo veikimą.**

Išspausdinkite purkštukų patikrinimo raštą.

 $\mathscr{D}$  ["Kai norite atkimšti spausdinimo galvutę" pusla](#page-202-0)[pyje 203](#page-202-0)

Jeigu ilgą laiką nenaudojote spausdintuvo, spausdintuvo galvutės purkštukai galėjo išdžiūti ir užsikimšti.

#### o **Ar valdymo skydelio ekrane rodomas pranešimas Motor self adjustment running.?**

Spausdintuvas reguliuoja vidinį variklį. Palaukite neišjungdami spausdintuvo.

# <span id="page-199-0"></span>**Spaudiniai ne tokie, kokių tikėjotės**

# **Pagrindinių trikčių šalinimo procedūros**

Kilus šioms problemoms dėl spausdinimo kokybės, reaguokite pagal šiame puslapyje pateiktą proceso eigą.

**Horizontalios arba vertikalios juos-Dubliuotos lygiagrečios linijos arba Susiraukšlėjimas, ištepimas arba netos iškraipytos raidės tolygios spalvos**

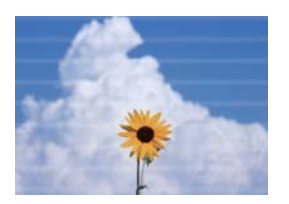

eninanen ane Aufdruck. W **I** 5008 "Regel

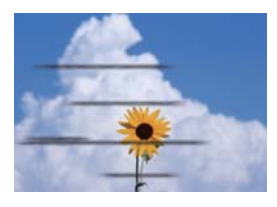

#### o **Patikrinkite popierių**

- ❏ Patikrinkite, ar popierius suderinamas su spausdintuvu ir ar nėra susiraukšlėjęs ir sulankstytas.  $\mathcal{D}_{m}$ Epson" specialios laikmenos" puslapyje 221, Palaikomas komercinis popierius" puslapyje 227  $\mathscr{D}$  ["Pastabos apie popieriaus įdėjimą" puslapyje 33](#page-32-0)
- ❏ Patikrinkite, ar popieriaus tipo nustatymai atitinka įdėtą popierių, jei ne pakeiskite.  $\mathcal{D}$  ["Įdėto popieriaus nustatymas" puslapyje 43](#page-42-0)

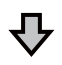

**Jei spausdinimo rezultatai nepagerėja**

#### ■ Atlikite Easy Adjustment

Popieriaus nustatymai optimizuoti įdėtam popieriui.

U["Popierius nustatymų optimizavimas \(Media Adjust\)" puslapyje 47](#page-46-0)

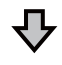

**Jei "Auto Adjustment is unable to start because there is a problem with the paper or printing status..." rodoma Jei netenkina sureguliavimo rezultatai**

#### ■ Patikrinkite spausdinimo rezultatus ir imkitės vienos iš šių priemonių

❏ Jei spausdinimo rezultatuose yra dryžių (horizontalių juostų ar netolygių spalvų) Patikrinkite, ar neužsikimšę spausdinimo galvutės purkštukai  $\mathscr{D}$  ["Kai norite atkimšti spausdinimo galvutę" puslapyje 203](#page-202-0)

Purkštukai neužsikimšę / užsikimšimas pašalintas, tačiau spausdinimo rezultatuose vis tiek yra dryžių

Atlikite Paper Feed Adjust (Manual) U["Paper Feed Adjust \(Manual\) procedūra" puslapyje 202](#page-201-0)

❏ Jei linijos dubliuojasi, raidės yra iškraipytos ar spaudinys nelygus ("grūdėtas") Atlikite Print Head Alignment (Manual) U["Print Head Alignment \(Manual\) procedūra" puslapyje 203](#page-202-0)

### <span id="page-201-0"></span>**Paper Feed Adjust (Manual) procedūra**

Reguliavimo šablonai išspausdinami dukart. Vizualiai apžiūrėkite reguliavimo šablonus, kad galėtumėte sureguliuoti.

Toliau parodytas reguliavimo šablonų spausdinimui naudoto popieriaus ilgis ir lapų skaičius.

- ❏ Ritininis popierius: maždaug 156 mm
- ❏ Atpjautas lapas: 2 lapai A4 ar didesnio formato
- A Pradžios ekrane iš eilės paliečiant šiuos elementus.
	- ❏ Ritininis popierius Ritininio popieriaus informacijos ekranas — **Media Adjust**
	- ❏ Atpjauti lapai **Paper Setting** — **Cut Sheet (1 sheet)** — **Media Adjust**
- B Palieskite **Paper Feed Adjust Manual Start**.

Pradedamas pirmo reguliavimo šablonų rinkinio spausdinimas.

### c*Svarbu.*

*Naudojant ritininį popierių išjungus automatinį pjovimą, popieriaus negalima išimti antro šablonų rinkinio spausdinimui, net jei pirmo šablonų rinkinio spausdinimas užbaigtas. Netraukite atspausdinto popieriaus.*

C Įveskite skaitinę reikšmę šablono su mažiausiu dryžių skaičiumi iš atspausdintų #1 reguliavimo šablonų ir palieskite **Adjustment #2**.

Toliau pateiktame pavyzdyje mažiausiai dryžių yra 0 šablone, todėl įvestumėte 0.

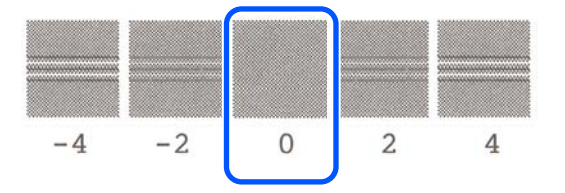

Jei nėra skirtumo tarp dviejų gretimų šablonų ir nežinote, kurį pasirinkti, įveskite tarp jų esančią skaitinę reikšmę. Pavyzdžiui, jei nežinote, ar rinktis 0, ar 2 šabloną, įveskite 1.

4 #2 reguliavimo šabloną pasirinkite tokiu pačiu būdu kaip pasirinkote #1.

E Palieskite **OK**.

Pradedamas antro reguliavimo šablonų rinkinio spausdinimas. Mažesnio nei A2 formato atpjautam lapui įdėkite antrą popieriaus lapą.

# c*Svarbu.*

*Naudojant ritininį popierių su išjungtu automatiniu pjovimu, dalis su atspausdintu pirmu šablonu rinkiniu įtraukiama į spausdintuvą, norint atspausdinti antrą šablonų rinkinį. Nelieskite popieriaus rankomis.*

**E S** įveskite skaitinę reikšmę šablono su mažiausiu<br>dryžių skaičiumi iš atspausdintų #1 reguliavimo šablonų ir palieskite **Adjustment #2**.

> Toliau pateiktame pavyzdyje mažiausiai dryžių yra 0 šablone, todėl įvestumėte 0.

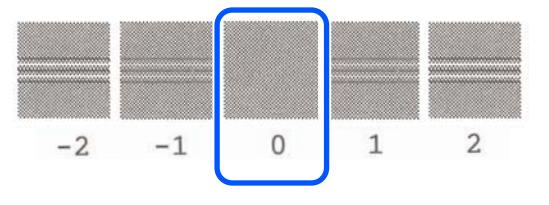

Jei nesate tikri, kuris iš dviejų gretimų šablonų yra tinkamiausias pasirinkti, pasirinkite tą, kuriame, jūsų manymu, yra mažiau dryžių. Negalite įvesti tarp jų esančios skaitinės reikšmės.

#2 reguliavimo šabloną pasirinkite tokiu pačiu būdu kaip pasirinkote #1.

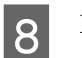

Palieskite OK.

Parodžius **Print head alignment complete...**, procedūra yra baigta.

Reguliavimo rezultatai išsaugomi kaip šiuo metu pasirinkto popieriaus tipo nustatymai.

### <span id="page-202-0"></span>**Print Head Alignment (Manual) procedūra**

Vizualiai apžiūrėkite reguliavimo šablonus, kad galėtumėte sureguliuoti.

Toliau parodytas reguliavimo šablonų spausdinimui naudoto popieriaus ilgis ir lapų skaičius.

- ❏ Ritininis popierius: maždaug 285 mm
- ❏ Atpjautas lapas: 1 lapas A4 ar didesnio formato

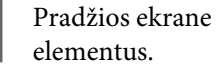

- A Pradžios ekrane iš eilės paliečiant šiuos
- ❏ Ritininis popierius Ritininio popieriaus informacijos ekranas — **Media Adjust**
- ❏ Atpjauti lapai **Paper Setting** — **Cut Sheet (1 sheet)** — **Media Adjust**
- 

B Palieskite **Print Head Alignment** — **Manual** — **Start**.

Reguliavimo šablonai išspausdinami.

C Įveskite skaitinę reikšmę šablono su geriausiai matoma tiesia linija iš #1 išspausdintų reguliavimo šablonų ir palieskite **Adjustment #2**.

> Toliau pateiktame pavyzdyje mažiausiai dryžių yra 0 šablone, todėl įvestumėte 0.

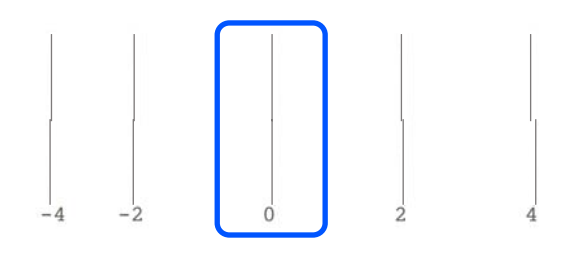

Jei nėra skirtumo tarp dviejų gretimų šablonų ir nežinote, kurį pasirinkti, įveskite tarp jų esančią skaitinę reikšmę. Pavyzdžiui, jei nežinote, ar rinktis 0, ar 2 šabloną, įveskite 1.

#2 ir #3 reguliavimo šablonus pasirinkite tokiu pačiu būdu kaip pasirinkote #1.

E Įveskite skaitinę reikšmę šablono su mažiausiu dryžių skaičiumi iš #4 reguliavimo šablonų ir palieskite **OK**.

Toliau pateiktame pavyzdyje mažiausiai dryžių yra 0 šablone, todėl įvestumėte 0.

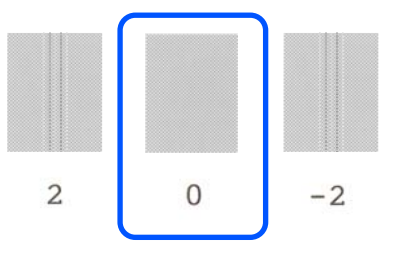

Jei nėra skirtumo tarp dviejų gretimų šablonų ir nežinote, kurį pasirinkti, įveskite tarp jų esančią skaitinę reikšmę. Pavyzdžiui, jei nežinote, ar rinktis 0, ar 2 šabloną, įveskite 1.

Parodžius **Print head alignment complete...**, procedūra yra baigta.

Reguliavimo rezultatai išsaugomi kaip šiuo metu pasirinkto popieriaus tipo nustatymai.

# **Kai norite atkimšti spausdinimo galvutę**

Rekomenduojame prieš vykdant spausdinimo galvutės purkštukų patikrinimą patikrinti, ar purkštukai neužsikimšę, jei spausdintuvo nenaudojote ilgą laiką arba prieš svarbius spausdinimo darbus.

Jei purkštukų patikrinimo rezultatai rodo užsikimšimą, atlikite spausdinimo galvutės valymą.

Rašalas naudojamas spausdinimo galvutės valymo proceso metu.

Patikrinkite likusį rašalo kasečių kiekį ir kiek yra tuščios vietos priežiūros dėžutėje, o jei jie baigiasi iš anksto pasirūpinkite naujomis rašalo kasetėmis ir priežiūros dėžute.

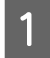

A Pradžios ekrane palieskite **Settings** — **Maintenance** — **Print Head Nozzle Check**.

B Palieskite **Start**, norėdami pradėti patikros šablono spausdinimą.

> Keičiant pradžios ekrane rodomą popieriaus šaltinį, palieskite **Paper Source**.

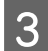

Atspausdintame patikros šablone patikrinkite, ar nėra užsikimšimo.

#### **Švarių purkštukų pavyzdys**

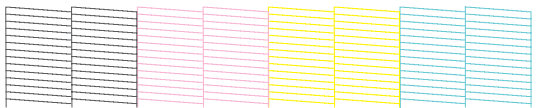

Jei nė vieno šablono netrūksta, spausdinimo galvutės purkštukai nėra užsikimšę. Palieskite , norėdami užbaigti purkštukų užsikimšimo patikrinimą.

#### **Užsikimšusių purkštukų pavyzdys**

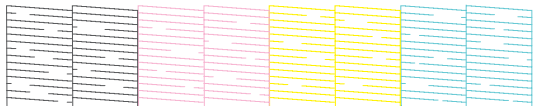

Jei šablone yra trūkstamų vietų, palieskite norėdami pamatyti ekraną **Head Cleaning**. Pereikite prie kito žingsnio.

D Palieskite **Start**, norėdami pradėti valymą.

Užbaigus valymą bus parodyta **Print the pattern?**. Palieskite **Yes**, norėdami grįžti prie 2 žingsnio. Pakartokite 2–4 žingsnius ir patikrinkite, ar problema buvo išspręsta.

Jei atlikus spausdinimo galvutės valymą tris kartus iš eilės purkštukai vis dar užsikimšę, atlikite Powerful Cleaning.

Pasirinkite **Maintenance** — **Powerful Cleaning**, kad būtų atlikta Powerful Cleaning.

 $\mathcal{L}$ , Maintenance" puslapyje 166

# **Rašalas varva**

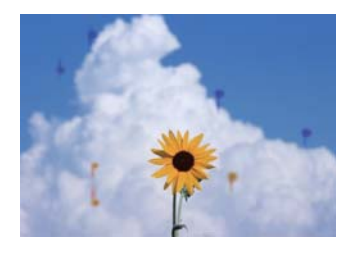

#### o **Aplink spausdinimo galvutės purkštukus susikaupė nešvarumų.**

Atlikite spausdinimo galvutės valymą.

 $\mathscr{D}$  ["Kai norite atkimšti spausdinimo galvutę" pusla](#page-202-0)[pyje 203](#page-202-0)

# **Neatspausdinamos plonos linijos brėžiniuose**

### o **Ar nustatyta tinkama raiška?**

Išbandykite šias priemones.

- ❏ Programinėje įrangoje nustatykite 600 dpi raišką.
- ❏ Įsitikinkite, kad duomenų popieriaus formatas teisingai nustatytas ties spausdintuvo tvarkyklės dokumento formatu ir pakeiskite, jei reikia.
- ❏ PDF atveju, spausdinkite tiesiogiai iš to PDF šaltinio duomenų.
- ❏ Spausdintuvo tvarkyklėje pasirinkite **Emphasize Thin Lines (Išskirti plonas linijas)**. **Emphasize Thin Lines (Išskirti plonas linijas)** rodoma pašalinus žymimojo langelio Simple Settings pažymėjimą dalyje Print Quality (Spausdinimo kokybė) ekrane Printer Settings (Spausdintuvo nustatymai).

# **Spalvų / šviesių / tamsių vietų skirtumai**

Jei yra spalvų / šviesių / tamsių vietų skirtumų, išspręskite tai, atlikdami toliau aprašytą procesą.

U["Spaudiniai ne tokie, kokių tikėjotės"](#page-199-0) [puslapyje 200](#page-199-0)

Jei šios priemonės neišsprendžia problemos, patikrinkite toliau pateiktus punktus.

#### o **Ar Color Density nustatymas tinkamas?**

Jei manote, kad linijos brėžiniuose yra per šviesios, spausdintuvo tvarkyklės ekrane Advanced (Patobulintas) spustelėkite **Paper Configuration** ir padidinkite rašalo tankį.

Priešingu atveju, jei permatomame popieriuje rašalo tankis per didelis, sumažinkite rašalo tankį arba pasirinkite **Tracing Paper <LowDuty>** spausdintuvo nustatymuose Paper Type, tada spausdinkite.

### **■** Ar naudojate originalią Epson rašalo kasetę?

Kuriant šį spausdintuvą numatyta, kad bus naudojamos "Epson" rašalo kasetės. Jei naudosite ne "Epson" rašalo kasetes, spaudiniai gali būti blankūs arba išspausdinto vaizdo spalvos gali pakisti, nes likusio rašalo kiekis nebus tinkamai aptinkamas. Naudokite tinkamas rašalo kasetes.

### **■** Ar naudoiate sena rašalo kasete?

Naudojant seną rašalo kasetę, spausdinimo kokybė pablogėja. Pakeiskite seną rašalo kasetę nauja. Rekomenduojame sunaudoti rašalo kasetę iki galiojimo pabaigos datos, išspausdintos ant pakuotės (per 6 mėnesius po įdėjimo į spausdintuvą).

#### ■ **Ar bandėte pakeisti spausdinimo kokybės nustatymus?**

Spausdintuvo tvarkyklės **Printer Settings (Spausdintuvo nustatymai)** (Spausdintuvo nustatymai) — **Print Quality (Spausdinimo kokybė)** (Spausdinimo kokybė) pasirinkite **Print with High Quality** (Spausdinti aukštos kokybės) ir pabandykite spausdinti. Jei tai nepasirinkta, prioritetas teikiamas greičiui, tačiau tai gali daryti tam tikrą neigiamą įtaką spausdinimo kokybei.

### ■ Ar įjungtas spalvų tvarkymas?

Įjunkite spalvų tvarkymą.

Spalvų tvarkymas spausdinant" puslapyje 81

#### o **Ar lyginote spausdinimo rezultatą su vaizdu ekrane?**

Kadangi monitorius ir spausdintuvas spalvas išgauna skirtingai, spausdintos spalvos ne visada idealiai atitiks spalvas ekrane.

#### o **Ar spausdinimo metu atidarėte priekinį dangtį?**

Jei spausdinimo metu atidaromas priekinis dangtis, spausdinimo galvutė staiga sustoja ir atsiranda spalvų netolygumas. Neatidarykite priekinio dangčio spausdinimo metu.

# **Spalvos nėra visiškai tokios pačios, kaip kitame spausdintuve**

#### o **Spalvos skiriasi priklausomai nuo kiekvieno tipo spausdintuvų charakteristikų.**

Kadangi rašalai, spausdintuvų tvarkyklės ir jų profiliai kuriami konkrečiam spausdintuvo modeliui, todėl skirtingo modelio spausdintuvu spausdinamos spalvos nėra visiškai tokios pačios.

Galite gauti panašias spalvas, spausdintuvo tvarkyklėje nustatę tą patį spalvų koregavimo metodą ar gamos nuostatas.

Spalvų koregavimas ir spausdinimas" puslapy[je 77](#page-76-0)

# **Spaudinys netinkamai išdėstytas medžiagoje**

#### o **Ar nurodėte spausdinimo sritį?**

Patikrinkite spausdinimo sritį programos ir spausdintuvo nuostatose.

#### o **Ar nustatymas Document Size (Dokumento dydis) teisingas?**

Jei spausdintuvo tvarkyklėje **Document Size (Dokumento dydis)** arba **Paper Size (Popieriaus dydis)** pasirinkta parinktis neatitinka į spausdintuvą įdėto popieriaus, spaudinys gali būti neteisingoje padėtyje arba kai kurie duomenys gali būti neatspausdinti. Tokiu atveju patikrinkite spausdinimo nuostatas.

#### $\blacksquare$  Ar popierius kreivas?

Jei **Off** pasirinkta parinkčiai **Detect Paper Meandering** meniu Printer Settings, spausdinimas tęsis, net jei popierius įdėtas kreivai, todėl dalis duomenų bus spausdinama už spausdinimo kraštų. Meniu Printer Settings nustatykite **Detect Paper Meandering** ties **On**.

General Settings - Printer Settings" puslapy[je 148](#page-147-0)

#### o **Ar nustatytos plačios ritininio popieriaus paraštės?**

Jei programinėje įrangoje nustatytos siauresnės paraštės, nei nustatyta **Advanced Media Setting** — **Top/ Bottom Margins**,prioritetas teikiamas spausdintuvo nustatymams.

U["Roll Paper meniu" puslapyje 139](#page-138-0)

# **Skiriasi spausdinimo rezultatų ir spausdinimo duomenų ilgiai**

Jei norite spausdinti ant ritininio popieriaus pagal tiksliai spausdinimo duomenyse apibrėžtą ilgį, pvz., kai spausdinate CAD brėžinius, atlikite šiuos reguliavimus. Jums reikės liniuotės, todėl ją pasiruoškite prieš šį darbą.

Reguliavimo šablonui išspausdinti naudojamo popieriaus ilgis yra maždaug 555 mm.

A Pradžios ekrane palieskite ritininio popieriaus informacinę sritį — **Media Adjust**.

#### B Palieskite **Paper Feed Adjust** — **Print length adjustment** — **Start**.

Reguliavimo šablonai išspausdinami.

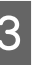

 $\overline{S}$  Liniuote išmatuokite atstumą tarp "+" simbolių išspausdintuose šablonuose.

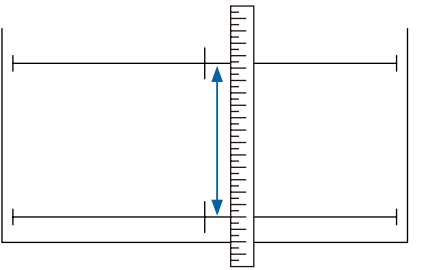

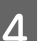

Lange įveskite išmatuotą ilgį.

E Palieskite **OK**.

Parodžius **Print head alignment complete...**, procedūra yra baigta.

Reguliavimo rezultatai išsaugomi kaip šiuo metu pasirinkto popieriaus tipo nustatymai.

# **Vertikalios linijos yra nesulygiuotos**

#### o **Ar buvo atlikta Print Head Alignment?**

Įsitikinkite, kad pasirinkti popierių atitinkantys popieriaus tipo nustatymai, ir atlikite **Print Head Alignment**.

 $\mathscr{D}$  "Idėto popieriaus nustatymas" puslapyje 43

 $\mathscr{D}$  ["Popierius nustatymų optimizavimas \(Media Ad](#page-46-0)[just\)" puslapyje 47](#page-46-0)

#### ■ **Ar atlikus Print Head Alignment kartojasi ta pati problema?**

Spausdintuvo tvarkyklės ekrane Printer Settings (Spausdintuvo nustatymai) pašalinkite žymimojo langelio **Simple Settings** pažymėjimą lauke Print Quality (Spausdinimo kokybė). Pasirinkite **Level** — **Max Quality (Maks. kokybė)**, išvalykite žymimąjį langelį **High Speed (Dideliu greičiu)** ir bandykite spausdinti.

Tačiau spausdinimas gali užtrukti.

Dvipusio spausdinimo metu spausdinimo galvutė juda kairėn ir dešinėn, tad jai ji netinkamai sulygiuota (su tarpais), lygiagrečios linijos gali būti spausdinamos netinkamai sulygiuotos.

# **Spausdinamas paviršius subraižytas arba suteptas**

### o **Ar popierius per storas arba per plonas?**

Patikrinkite, ar esamos specifikacijos popierius yra suderinamas su šiuo spausdintuvu.

 $\mathscr{D}$  "Epson" ypatingųjų spausdinimo medžiagų len[telė" puslapyje 223](#page-222-0)

 $\mathscr{F}$  ["Palaikomas komercinis popierius" puslapy](#page-226-0)[je 227](#page-226-0)

#### o **Ar popierius susiraukšlėjęs ar suglamžytas?**

Nenaudokite seno ar suglamžyto popieriaus. Visuomet naudokite naują popierių.

#### o **Ar popierius banguotas arba susisukęs?**

Popierius darosi banguotas ar susiraito dėl temperatūros arba drėgmės pokyčių, dėl ko gali atsirasti įbrėžimų.

Patikrinkite toliau nurodytus dalykus.

- ❏ Įdėkite popierių tik prieš pat spausdinimą.
- ❏ Nenaudokite banguoto ar susiraičiusio popieriaus. Nukirpkite banguotas ar susiraičiusias ritininio popieriaus dalis ir vėl įdėkite popierių. Nukirptiems lapams: naudokite naują popierių. U["Pastabos apie popieriaus įdėjimą"](#page-32-0) [puslapyje 33](#page-32-0)

o **Ar spausdinimo galvutė braižo spausdintą paviršių?**

Įgalinkite Thick Paper funkciją ir pabandykite spausdinti. Pradžios ekrane palieskite **Settings** — **Printer Settings** — **Thick Paper** — **On**.

General Settings — Printer Settings" puslapy[je 148](#page-147-0)

Kai naudojate rinkoje platinamą ritininį popierių, užregistruotą kaip pasirinktinį popierių, palieskite ritininio popieriaus informacinę sritį — **Advanced Media Setting** — **Platen Gap** ir pabandykite pakeisti nustatymą į reikšmę, kuriai esant tarpas tarp spausdintuvo galvutės ir popieriaus praplatės (aukštesnę reikšmę).

#### $\blacksquare$  Ar spausdinimo galvutė braižo popieriaus **kraštą?**

Jei ritininio popieriaus kraštai ištepami arba išpurvinami, pradžios ekrane palieskite ritininio popieriaus informacinę sritį **Advanced Media Setting** — **Top/ Bottom Margins**, pakeiskite krašto nustatymą į 35 mm ir pabandykite spausdinti.

o **Ar spausdinimo galvutė braižo vėliausiai paduodamą popieriaus kraštą?**

Priklausomai nuo popieriaus naudojimo, laikymo sąlygų ir spausdinamų duomenų spausdinimo metu gali būti braižomas apatinis popieriaus kraštas. Tokiu atveju geriausia kurti duomenis su didesne apatine parašte.

# **Tam tikra spausdinimo paviršiaus vieta išpurvinama**

Norėdami išvalyti ritinėlį tiekiant paprastą popierių, atlikite toliau aprašytus veiksmus.

A Įjunkite spausdintuvą ir įdėkite plačiausią ritininį popierių.

 $\mathscr{F}$  ["Ritininio popieriaus įdėjimas"](#page-33-0) [puslapyje 34](#page-33-0)

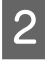

B Pradžios ekrane palieskite **Paper Setting** — **Roll Paper** — **Feed/Cut Paper**.

> Palieskite ir laikykite mygtuka  $\Box$  (Forward), kol ant popieriaus nebebus žymių.

Popierius tiekiamas, kol liečiamas mygtukas (Forward). Jei popierius nebetepamas, valymas baigtas.

Palieskite mygtuką (Cut), norėdami atpjauti popierių.

# **Popierius sulamdytas**

#### o **Ar naudojate spausdintuvą esant įprastai kambario temperatūrai?**

Ypatingąją "Epson" spausdinimo medžiagą reikia naudoti įprastoje kambario temperatūroje (temperatūra: nuo 15 iki 25 °C, drėgmė: nuo 40 iki 60 %). Informacijos apie popierių, pvz., kitų gamintojų ploną popierių, su kuriuo reikia elgtis ypatingai, rasite prie popieriaus pridėtoje dokumentacijoje.

### o **Ar yra tarpelis tarp abiejų ritininio popieriaus kraštų ir jungių?**

Įsitikinkite, kad ašies jungės yra prie pat abiejų ritininio popieriaus kraštų ir nėra tarpelių. Jei yra tarpeliai, popierius tiekiamas pakreiptas kampu ir dėl to gali susiraukšlėti.

U["Ritininio popieriaus įdėjimas" puslapyje 34](#page-33-0)

#### ■ **Ar buvo atliktas Media Adjust?**

Įsitikinkite, kad naudojami popierių atitinkantys popieriaus tipo nustatymai, ir atlikite Media Adjust.

 $\mathscr{D}$  ["Įdėto popieriaus nustatymas" puslapyje 43](#page-42-0)

U["Popierius nustatymų optimizavimas \(Media Ad](#page-46-0)[just\)" puslapyje 47](#page-46-0)

#### o **Ar ritininio popieriaus įtempimas silpnas?**

Jei ritininis popierius raukšlėjasi, padidinkite popieriaus įtempimo nustatymus. Ritininio popieriaus informacinėje srityje **Advanced Media Setting** — **Back Tension**, pasirinkite **High** arba **Extra High**.

# **Galinė spausdinamo popieriaus pusė yra sutepta**

Laikydamiesi toliau pateiktos procedūros atlikite valymą.

**Nuvalykite plokštelę ir spausdinimo be paraščių pagalvėlių išorinius kraštus.**

 $\mathscr{D}$  "Plokštelės ir spausdinimo be paraščių pagalvėlių išorinių kraštų valymas" puslapyje 208

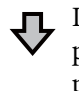

Iš karto po valymo galinė popieriaus pusė vėl sutepama

#### **Pakeiskite spausdinimo be paraščių pagalvėles.**

 $\mathcal{D}$  ["Spausdinimo be paraščių pagalvėlių keitimas" pusla](#page-209-0)[pyje 210](#page-209-0)

## c*Svarbu.*

*Naudojant toliau, kai prie plokštelės ir spausdinimo be paraščių pagalvėlių yra prikibę popieriaus dalelių ir dulkių, spausdinimo galvutė gali sugesti arba užsikimšti purkštukai.*

### **Plokštelės ir spausdinimo be paraščių pagalvėlių išorinių kraštų valymas**

Procedūrą galite pamatyti "YouTube" vaizdo įraše.

### [Epson Video Manuals](http://www.epson-biz.com/?prd=sc-t5400_sc-t3400&inf=cleanplaten)

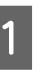

Išjunkite spausdintuvą ir įsitikinkite, kad ekrane nerodoma jokia informacija, tada atjunkite maitinimo kabelį nuo elektros lizdo.

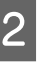

B Atjunkite maitinimo kištuką palikite spausdintuvą minutėlę pastovėti.

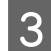

8 Atidarykite priekinį dangtį.

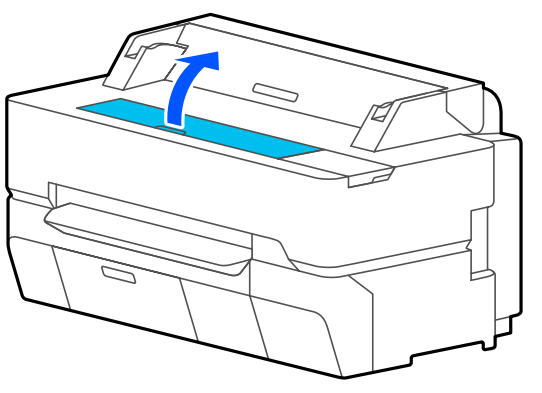

### c*Svarbu.*

- ❏ *Valymo metu niekada nelieskite spausdintuvo viduje esančių ritinėlių. Antraip spaudiniai gali būti sutepti ir gali kilti kitų problemų.*
- ❏ *Nelieskite spausdintuvo viduje esančių rašalo vamzdelių, nes galite sukelti triktį.*
- ❏ *Netrinkite spausdinimo be paraščių pagalvėlių. Antraip pagalvėlės gali atsikabinti.*
- D Ant plokštelės susikaupusias dulkes ir nešvarumus nuvalykite minkšta šluoste.

Kruopščiai nuvalykite sritį, kuri paveikslėlyje toliau pažymėta mėlynai. Kad nepaskleistumėte nešvarumų, braukite iš vidaus į išorę.

Norėdami pašalinti sunkiai įveikiamus nešvarumus, valykite nedideliu neutralaus ploviklio kiekiu sudrėkinta minkšta šluoste ir kruopščiai nuvalykite išgręžta šluoste. Tada spausdintuvo vidų nusausinkite sausa, minkšta šluoste.

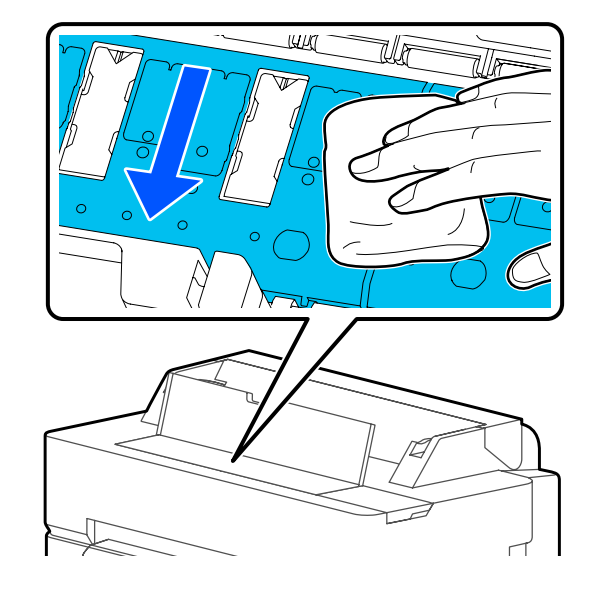

E Jei toliau pateiktame paveikslėlyje pavaizduotose angose susikaupė popieriaus dalelių (atrodo tarsi balti milteliai), smailu daiktu, pvz., dantų krapštuku, jas išstumkite.

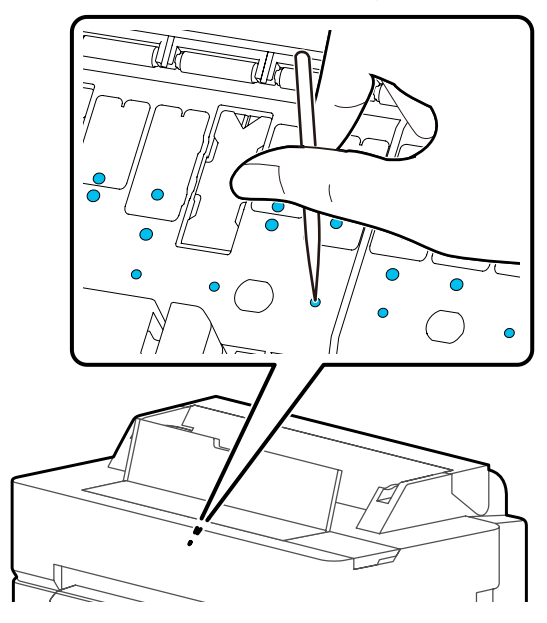

<span id="page-209-0"></span>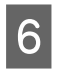

6 Rinkoje parduodamais vatos tamponėliais nuvalykite aplink išorinius kraštus susikaupusias popieriaus daleles ir dulkes.

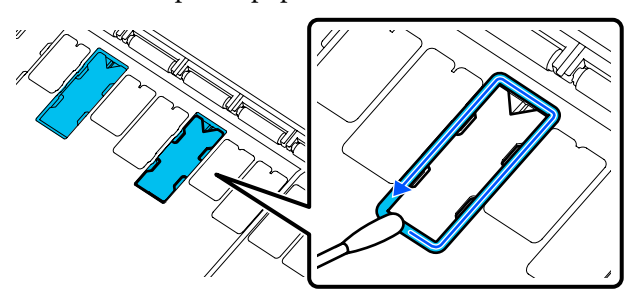

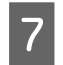

Po valymo uždarykite priekinį dangtį.

### **Spausdinimo be paraščių pagalvėlių keitimas**

Įsigykite šiam spausdintuvui skirtą spausdinimo be paraščių pakaitinių pagalvėlių rinkinį ir pakeiskite spausdinimo be paraščių pagalvėles.

 $\mathscr{D}$ , Papildoma įranga ir eksploatacinės medžiagos" [puslapyje 221](#page-220-0)

Kai keičiate spausdinimo be paraščių pagalvėles, pakeiskite tik tas, kurios yra vietose, ties kuriomis ištepama popieriaus galinė pusė. Visų spausdinimo be paraščių pagalvėlių keisti nereikia.

Procedūrą galite pamatyti "YouTube" vaizdo įraše.

### [Epson Video Manuals](http://www.epson-biz.com/?prd=sc-t5400_sc-t3400&inf=replaceabsorber)

- Išjunkite spausdintuvą ir įsitikinkite, kad ekrane nerodoma jokia informacija, tada atjunkite maitinimo kabelį nuo elektros lizdo.
- 

2 Atjunkite maitinimo kištuką palikite spausdintuvą minutėlę pastovėti.

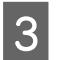

8 Atidarykite priekinį dangtį.

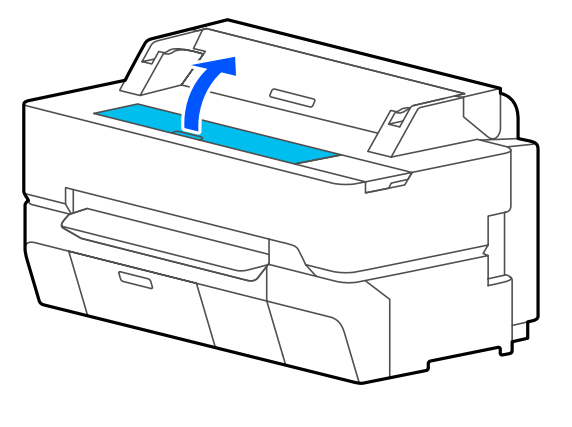

Pincetu ištraukite spausdinimo be paraščių pagalvėles, esančias vietose, ties kuriomis atsiranda sutepimas.

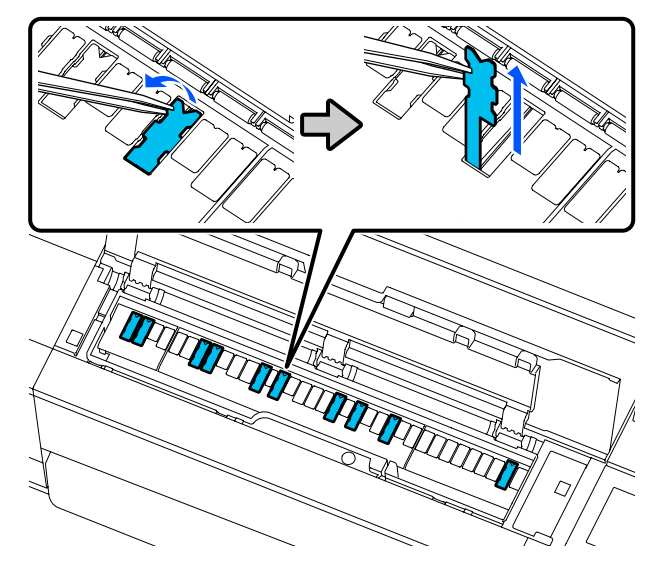

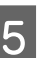

E Valomaisiais pagaliukais nuvalykite visą toliau nurodytose trijose vietose susikaupusį rašalą.

#### **Apačioje**

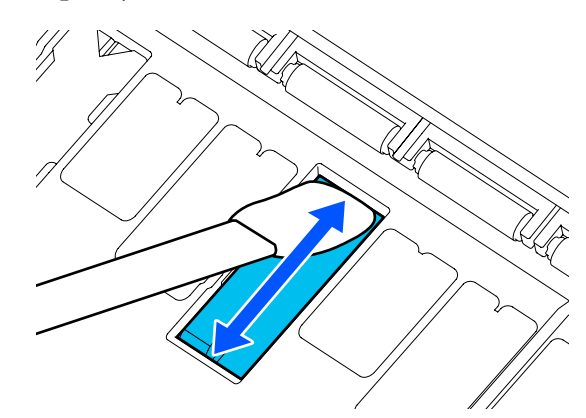

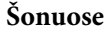

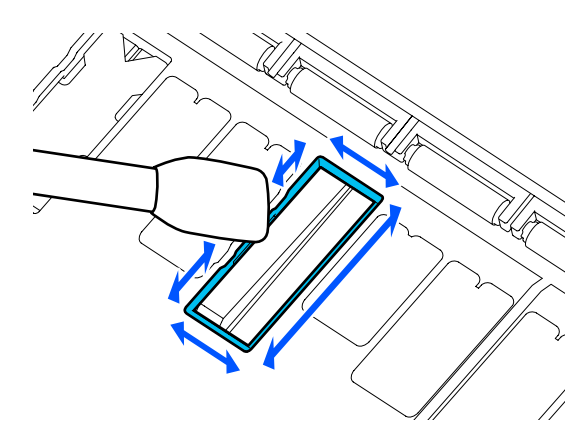

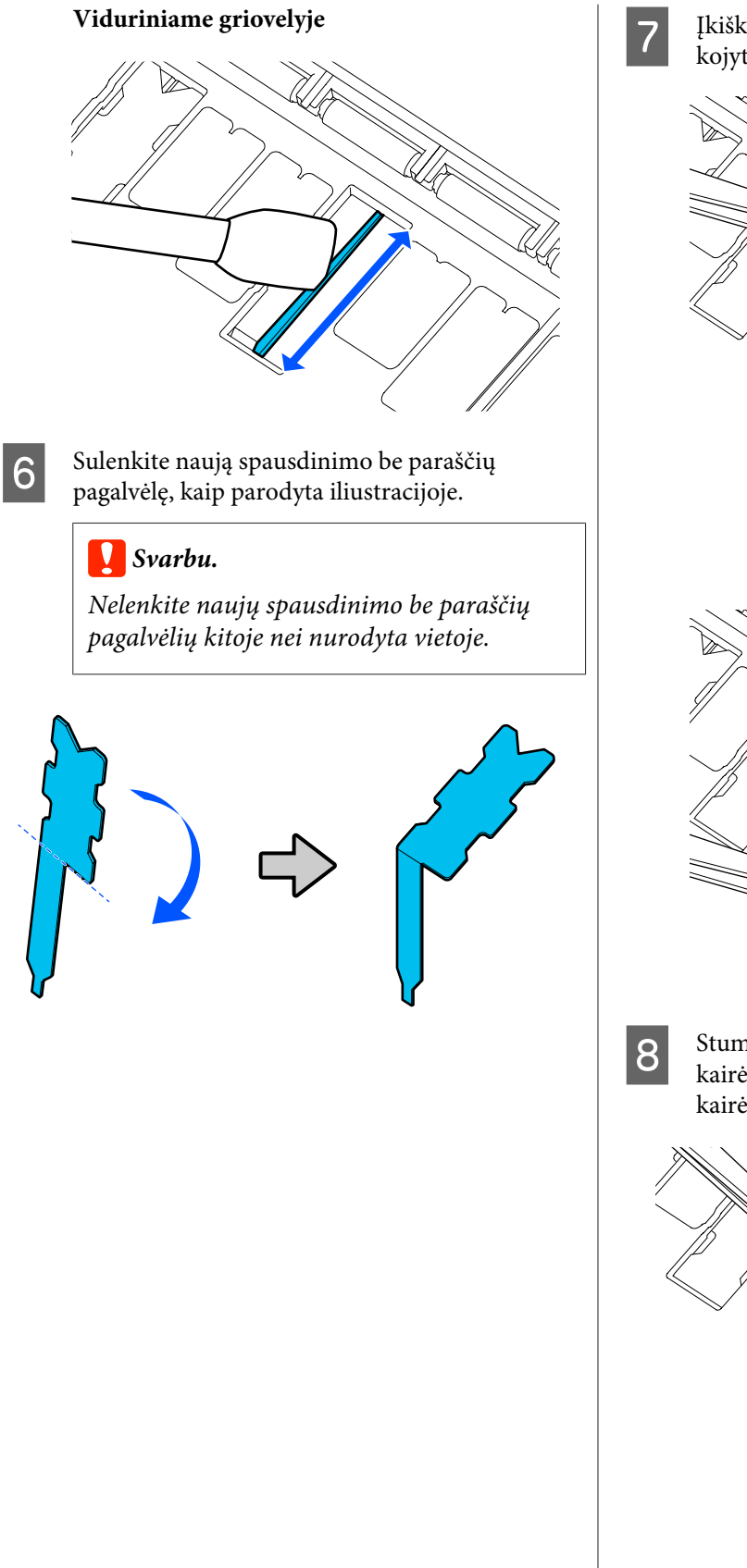

Įkiškite spausdinimo be paraščių pagalvėlės kojytę iki galo į angą.

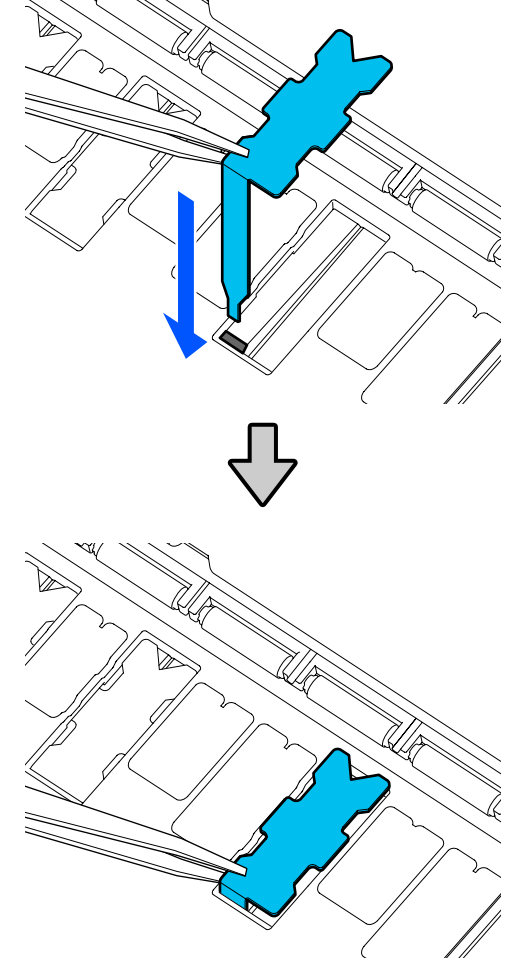

 $\overline{8}$  Stumkite spausdinimo be paraščių pagalvėlių kairėje ir dešinėje esančias iškyšas į griovelius kairėje ir dešinėje.

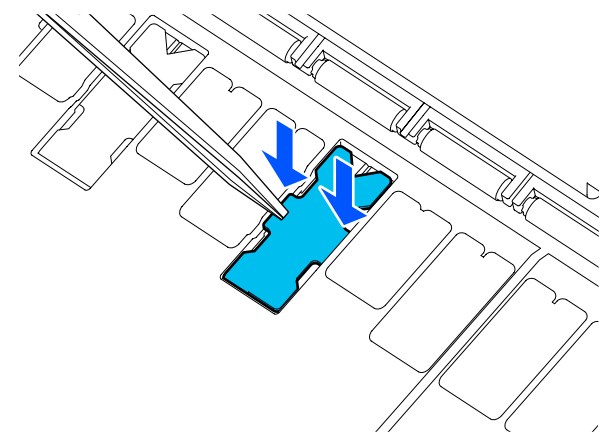

Švelniai spauskite spausdinimo be paraščių pagalvėlę, kol ji lygiai įsitaisys reikiamoje vietoje.

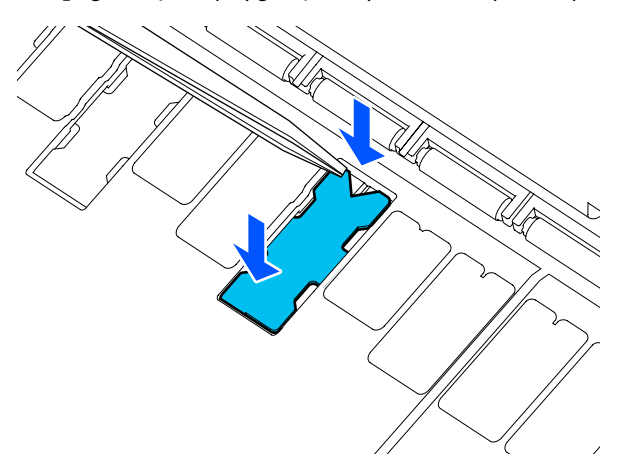

## c*Svarbu.*

*Įsitikinkite, kad jokia spausdinimo be paraščių pagalvėlių dalis nėra aukščiau už aplinkinį paviršių.*

*Jei kuri nors spausdinimo be paraščių pagalvėlių dalis yra aukščiau už aplinkinį paviršių, ji trinsis į spausdinimo galvutę, todėl spausdintuvas gali sugesti.*

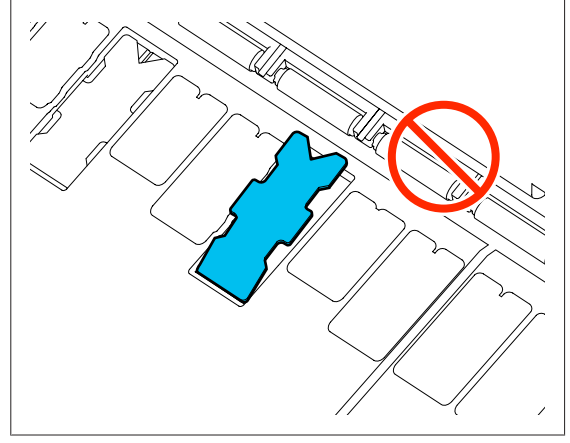

10 Uždarykite priekinį dangtį.

Išmeskite spausdinimo be paraščių pagalvėles ir valomuosius pagaliukus.

 $\mathscr{D}$ , Panaudotų eksploatacinių medžiagų tvarkymas" [puslapyje 190](#page-189-0)

Norėdami padėti nepanaudotas naujas spausdinimo be paraščių pagalvėles saugoti, įdėkite jas į maišelį ir uždarykite fiksatoriumi.

#### o **Ar rašalas išdžiūvo spausdintame paviršiuje?**

Priklausomai nuo spausdinimo tankio ar spausdinimo medžiagos tipo gali praeiti šiek tiek laiko, kol rašalas išdžius. Nedėkite popieriaus į krūvą, kol išspausdintas paviršius neišdžiūvo.

Be to, spausdintuve nustačius ilgesnį džiovinimo laiką ties **Roll Paper** — **Advanced Media Setting** — **Drying Time** — **Drying Time per Page**, bus sustabdytas apdorojimas po atspausdinimo (išstūmimas, pjovimas) ir bus laukiama, kol popierius natūraliai išdžius.

U["Roll Paper meniu" puslapyje 139](#page-138-0)

# **Išsiliejęs tekstas, linijos ir vaizdai**

#### $\blacksquare$  Ar Media Type (Laikmenos tipas) **nustatymas teisingas?**

Įsitikinkite, kad spausdintuve pasirinktas popieriaus tipas atitinka naudojamą popierių ir kad spausdintuvo tvarkyklės Media Type (Laikmenos tipas) nustatymai yra **Use Printer Settings**. Išpurškiamas rašalo kiekis kontroliuojamas pagal spausdinimo medžiagos tipą. Jei nuostatos neatitinka įdėto popieriaus, gali būti išpurškiama per daug rašalo.

 $\mathcal{L}$ , dėto popieriaus nustatymas" puslapyje 43

### ■ **Ar Color Density nustatymas tinkamas?**

Spausdintuvo tvarkyklės ekrane Advanced (Patobulintas) paspauskite **Paper Configuration** ir sumažinkite rašalo tankį. Spausdintuvas gali spausdinti naudodamas per daug rašalo kai kurių tipų popieriui. Rekomenduojame panašiai sumažinti juodo ir spalvoto rašalo tankius.

#### ■ **Ar spausdinate ant kopijavimo popieriaus**?

Jei naudojama per daug rašalo, spausdintuvo tvarkyklės ekrane Advanced (Patobulintas) paspauskite **Paper Configuration** ir sumažinkite rašalo tankį. Situaciją taip pat gali pagerinti **Paper Type** pakeitimas į **Tracing Paper <LowDuty>**.

# **Atspausdinta virš brūkšninio kodo, skirto valdyti likusį kiekį**

o **Priklausomai nuo popieriaus, spausdintuvas gali neskaityti brūkšninio kodo, skirto likusiam kiekiui valdyti.**

Jei norite naudoti spausdintuva, nustatykite ties "Setup to Off". Palieskite eilės tvarka pradiniame ekrane, ritininio popieriaus informacijos sritis — **Manage Remaining Amount** (Valdyti likusį kiekį) ir tada pakeiskite **Setup** (Sąranka) iš **On** (Įjungta) į **Off** (Išjungta).

# **Tiekimo ar išėmimo problemos**

# **Nepavyksta tiekti arba išimti popieriaus**

### o **Ar popierius yra tinkamai įdėtas?**

Apie tinkamą popieriaus įdėjimą žr. šiuose skyriuose. U["Ritininio popieriaus įdėjimas" puslapyje 34](#page-33-0) CT ["Cut Sheet \(1 sheet\) įdėjimas" puslapyje 41](#page-40-0)

### o **Ar popierius įdėtas tinkama kryptimi?**

Atpjautus lapus įdėkite vertikaliai. Jei juos įdėsite netinkama kryptimi, popierius bus neatpažintas ir įvyks klaida.

CT ["Cut Sheet \(1 sheet\) įdėjimas" puslapyje 41](#page-40-0)

### o **Ar popierius susiraukšlėjęs ar suglamžytas?**

Nenaudokite seno ar suglamžyto popieriaus. Visuomet naudokite naują popierių.

#### o **Ar popierius drėgnas?**

Nenaudokite drėgno popieriaus. Be to, ypatingosios Epson spausdinimo medžiagos turėtų būti paliekamos krepšyje iki tol, kol jas planuojate naudoti. Jei popierius ilgą laiką paliekamas išimtas, jis susisuka ir sudrėksta, todėl nėra tinkamai tiekiamas.

#### o **Ar popierius banguotas arba susisukęs?**

Jei dėl temperatūros ir drėgmės pokyčių popierius susibangavo ar susiraitė, spausdintuvui gali nepavykti tinkamai aptikti popieriaus dydžio.

Patikrinkite toliau nurodytus dalykus.

- ❏ Įdėkite popierių tik prieš pat spausdinimą.
- ❏ Nenaudokite banguoto ar susiraičiusio popieriaus. Nukirpkite banguotas ar susiraičiusias ritininio popieriaus dalis ir vėl įdėkite popierių. Nukirptiems lapams: naudokite naują popierių.
- $\mathcal{D}$  ["Pastabos apie popieriaus įdėjimą" puslapyje 33](#page-32-0)

#### ■ **Ar ritininio popieriaus kraštai nelygūs?**

Įdėjus ritininį popierių su nelygiu dešiniuoju ir kairiuoju kraštu gali kilti popieriaus tiekimo problemų arba spausdinimo metu popierius gali susibanguoti. Atgal suvyniokite popierių, norėdami išlyginti kraštus prieš ritininio popieriaus naudojimą, arba naudokite problemų neturintį ritininį popierių.

 $\mathcal{D}$  ["Pastabos apie popieriaus įdėjimą" puslapyje 33](#page-32-0)

#### **Ar popierius per storas arba per plonas?**

Patikrinkite, ar esamos specifikacijos popierius yra suderinamas su šiuo spausdintuvu.

U[""Epson" specialios laikmenos" puslapyje 221](#page-220-0)

 $\mathcal{F}$  ["Palaikomas komercinis popierius" puslapy](#page-226-0)[je 227](#page-226-0)

#### $\blacksquare$  Ar naudojate spausdintuvą esant įprastai **kambario temperatūrai?**

Ypatingąją "Epson" spausdinimo medžiagą reikia naudoti įprastoje kambario temperatūroje (temperatūra: nuo 15 iki 25 °C, drėgmė: nuo 40 iki 60 %). Daugiau informacijos apie kitų gamintojų popierių ieškokite su popieriumi pateiktoje dokumentacijoje.

#### $\blacksquare$  Ar popierius įstrigęs spausdintuve?

Atidarykite priekinį dangtį ir patikrinkite, ar spausdintuve nėra įstrigusio popieriaus ar pašalinių daiktų. Jei popierius įstrigęs, žr. "Ritininio popieriaus strigtis" arba "Atpjautų lapų strigtis" toliau ir ištraukite įstrigusį popierių.

# **Ritininis popierius spausdinant susikreivina**

**Jei Roll paper is meandering. nuolat pasirodo spausdinimo metu ir spausdinimas sustoja, pirmiausia vėl įdėkite popierių ir tada pabandykite nustatyti Back Tension nustatymus į High.**

> Atlikite nustatymus paliesdami eilės tvarka pagrindiniame ekrane ritininio popieriaus informacijos sritį (pradiniame ekrane) — **Advanced Media Setting** — **Back Tension** — **High**.

# **Popierius nesirenka popieriaus skyriuje arba yra suglamžytas ar sulankstytas**

# o **Ar spausdinimo darbui reikia daug rašalo; ar darbo vietoje ne per didelė drėgmė?** Priklausomai nuo darbo ir darbo aplinkos, popierius

gali nesirinkti popieriaus skyriuje. Imkitės nurodytų veiksmų.

- ❏ Popierius nesirenka popieriaus skyriuje: rankomis švelniai įspauskite popierių į popieriaus skyrių, kai jis bus išstumiamas iš spausdintuvo.
- ❏ Popierius susilanksto po automatinio nupjovimo: pasirinkite rankinį pjovimą ir nupjautą popierių suimkite abiem rankomis.
- ❏ Popierius susiglamžo ir nesirenka tinkamai popieriaus skyriuje: uždarykite popieriaus skyrių ir tęskite spausdinimą. Prieš išspausdintam ir iš spausdintuvo išstumtam popieriui pasiekiant grindis, suimkite popierių abiem rankomis prie pat popieriaus išstūmimo angos ir lengvai prilaikykite popierių, kol baigsis spausdinimas.

# **Ritininio popieriaus strigtis**

Norėdami išimti įstrigusį popierių, atlikite šiuos veiksmus:

- 
- A Atidarykite atpjauto lapo dangtį ir ritininio popieriaus dangtį.

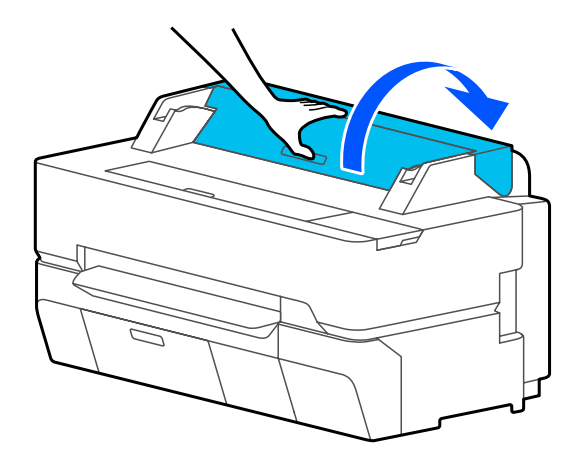

B Nukirpkite viršutinę suplėšytų ar susiraukšlėjusių vietų dalį prekyboje esančiais pjaustytuvais.

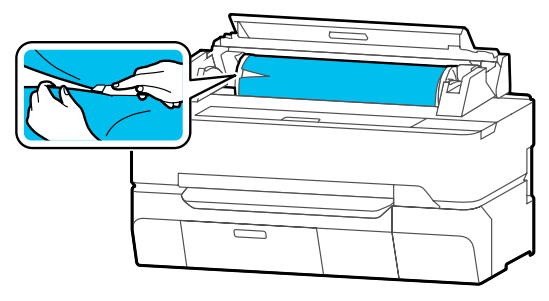

C Uždarykite ritininio popieriaus dangtį ir nupjauto lapo dangtį.

Išstumiant popierių priekyje, suimkite jį abiem rankomis ir lėtai traukite į save.

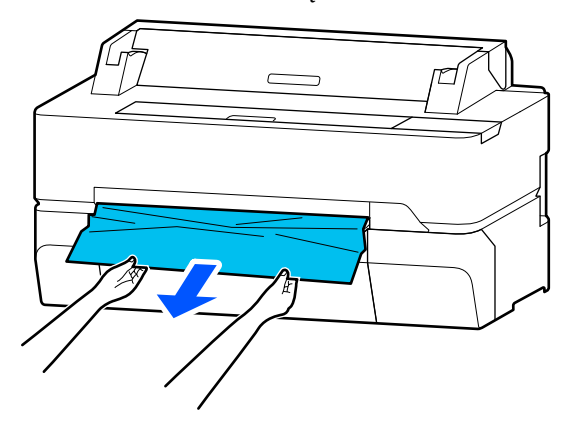

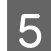

E Atidarykite priekinį dangtį.

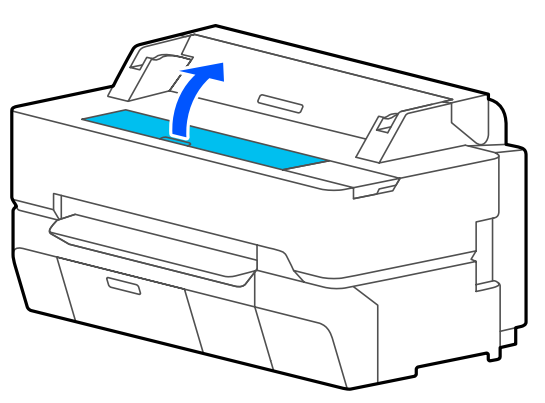

**F** Išimkite įstrigusį popierių, tada uždarykite priekinį dangtį.

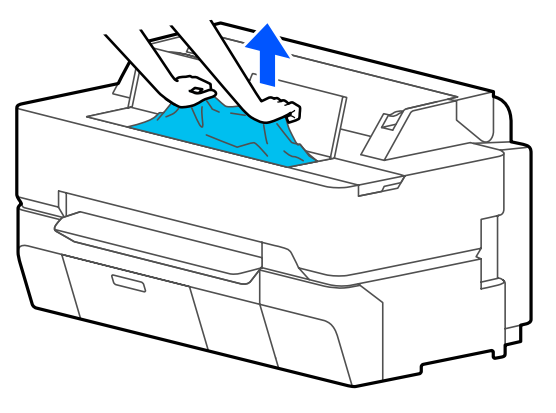

### c*Svarbu.*

*Nelieskite spausdinimo galvutės. Jei ranka paliesite spausdinimo galvutę, statinė elektra gali sukelti gedimą.*

Jei ekrane rodoma Then turn the power off **and on again.**, išjunkite ir vėl įjunkite spausdintuvą.

Pašalinę popierių iš naujo jį įdėkite ir iš naujo paleiskite spausdinimą.

### U["Ritininio popieriaus įdėjimas" puslapyje 34](#page-33-0)

### c*Svarbu.*

*Prieš vėl įdedant ritininį popierių, nupjaukite kraštą tiesiai horizontaliai. Nupjaukite visas banguotas ar suglamžytas dalis.*

*Jei kraštas susiraukšlėjęs, popierius gali būti netiekiamas arba gali įstrigti.*

# **Atpjautų lapų strigtis**

Norėdami išimti įstrigusį popierių, atlikite šiuos veiksmus:

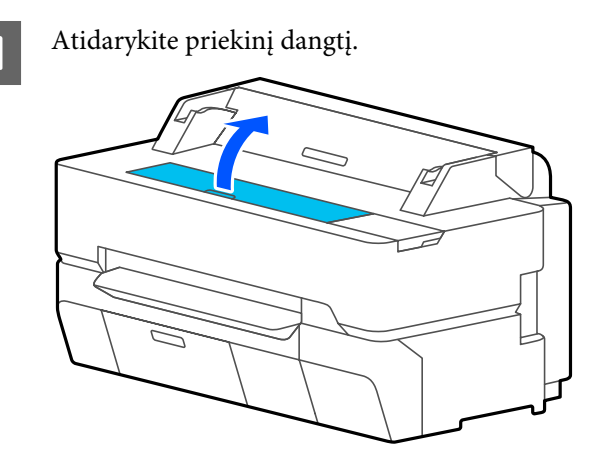

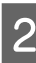

B Išstumiant popierių priekyje, suimkite jį abiem rankomis ir lėtai traukite į save.

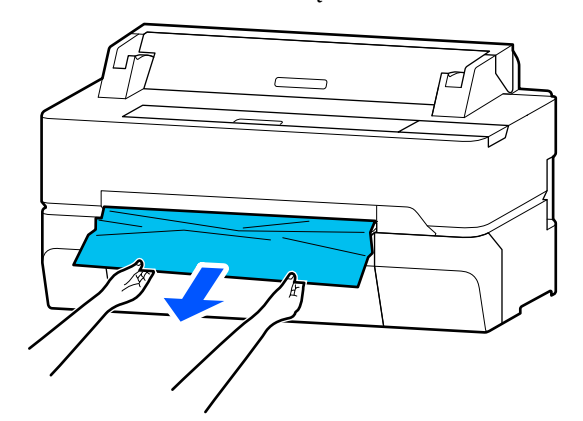

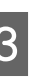

3 Išimkite įstrigusį popierių, tada uždarykite priekinį dangtį.

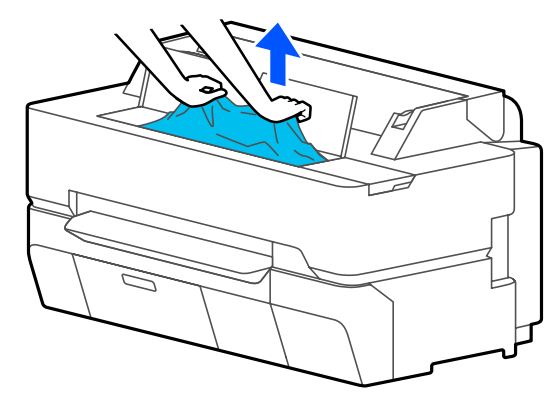

### c*Svarbu.*

*Nelieskite spausdinimo galvutės. Jei ranka paliesite spausdinimo galvutę, statinė elektra gali sukelti gedimą.*

- 
- Jei ekrane rodoma Then turn the power off **and on again.**, išjunkite ir vėl įjunkite spausdintuvą.

Pašalinę popierių iš naujo jį įdėkite ir iš naujo paleiskite spausdinimą.

 $\mathscr{L}$ , Cut Sheet (1 sheet) įdėjimas" puslapyje 41

# **Originalas yra užstrigęs (tik SC-T5400M Series)**

Norėdami pašalinti įstrigusį originalą, atlikite toliau pateiktus veiksmus.

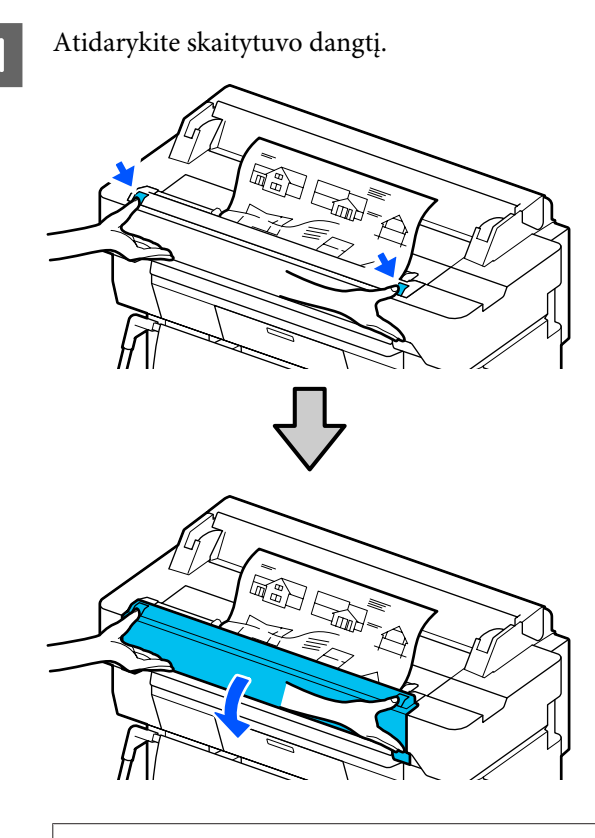

# c*Svarbu.*

*Nesiramstykite arba dėkite objektus ant skaitytuvo dangčio.*

Pašalinkite įstrigusį originalą.

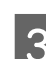

3 Uždarykite skaitytuvo dangtį.

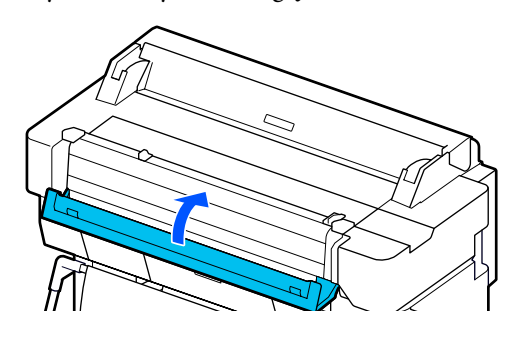

# **Kita**

# **Valdymo skydelio ekranas pastoviai išsijungia**

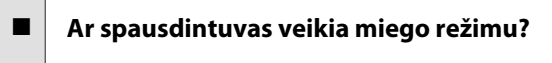

Miego režimas išjungiamas, jei gaunama spausdinimo užduotis arba paliečiamas valdymo skydelio ekranas. Laukimo laiką prieš perėjimą į miego režimą galima keisti Basic Settings meniu.

General Settings - Basic Settings" puslapy[je 146](#page-145-0)

# **Spalvotas rašalas greitai išeikvojamas net ir spausdinant nespalvotu režimu ar spausdinant nespalvotus duomenis**

o **Spalvotas rašalas gali būti naudojamas net spausdinant juodai baltai arba spausdinant juodus duomenis.**
### <span id="page-216-0"></span>o **Spalvotas rašalas taip pat naudojamas spausdinimo galvutės valymo proceso metu.**

Atliekant **Head Cleaning** arba **Powerful Cleaning**, bus suvartota visų spalvų rašalo, net pasirinkus juodai baltą režimą.

## **Popierius nelygiai atpjaunamas**

### o **Pakeiskite pjaustytuvą.**

Jei popierius nelygiai atpjaunamas, pakeiskite pjaustytuvą.

U["Pjaustytuvo keitimas" puslapyje 193](#page-192-0)

## **Spausdintuvo viduje matyti šviesa**

o **Tai nėra triktis.**

Šviesą skleidžia lemputė spausdintuvo viduje.

### **Prarastas administratoriaus slaptažodis**

Pamiršus administratoriaus slaptažodį reikia kreiptis į pardavėją ar "Epson" techninės priežiūros centrą.

### **Spausdinimo galvutė valoma automatiškai**

Norint užtikrinti spausdinimo kokybę, spausdintuvas gali automatiškai atlikti galvutės valymą, kai jis įjungiamas arba prieš pradedant spausdinimą.

## **Spausdintuvas išsijungė dėl maitinimo nutraukimo**

o **Išjunkite ir vėl įjunkite spausdintuvą.**

Kai spausdintuvas nėra išjungiamas įprastai, spausdinimo galvutė gali būti uždengta netinkamai. Jei spausdinimo galvutė bus ilgą laiką neuždengta, spausdinimo kokybė gali pablogėti.

Įjungus spausdintuvą uždengimas po kelių minučių atliekamas automatiškai.

## **Kopijavimo arba nuskaitymo problemos (tik SC-T5400M Series)**

### **Atsiranda linijos skenuojamuose arba kopijuojamuose dokumentuose**

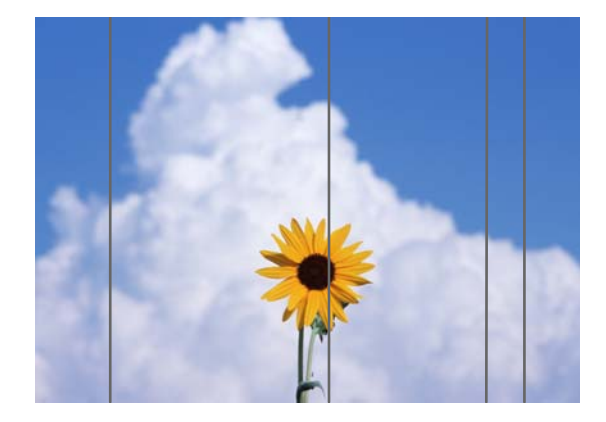

Atlikite toliau nurodytus veiksmus, kad išvalytumėte skaitytuvo vidų. Dulkės ar nešvarumai, prilipę prie volelių arba skaitytuvo stiklo paviršiaus, gali sukelti nepageidaujamų linijų ar žymių ant kopijuojamų rezultatų ir nuskaitomų vaizdų.

Jei volai arba skaitytuvo stiklo paviršius yra labai purvinas, naudokite papildomą valymo rinkinį. Ant valymo šluostės užpilkite nedidelį kiekį valiklio ir nuvalykite purvą.

 $\mathscr{D}$ , Papildoma įranga ir eksploatacinės medžiagos" [puslapyje 221](#page-220-0)

### c*Svarbu.*

- ❏ *Nenaudokite lakių chemikalų, pvz., alkoholio ar dažų skiediklių. Gali atsirasti deformacija arba spalvos pasikeitimas.*
- ❏ *Nenaudokite skysčių arba tiesiogiai purškite alyvos ant skenerio. Priešingu atveju įranga ir grandinės gali sugesti, todėl spausdintuvas gali neveikti tinkamai.*

### **Problemų sprendimo priemonė**

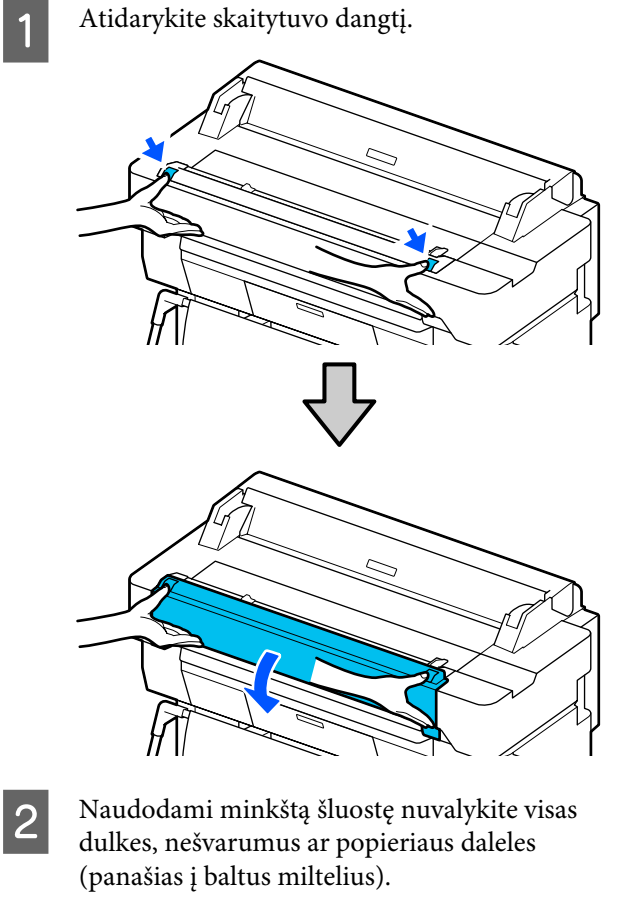

Kruopščiai nuvalykite sritį, kuri paveikslėlyje toliau pažymėta mėlynai.

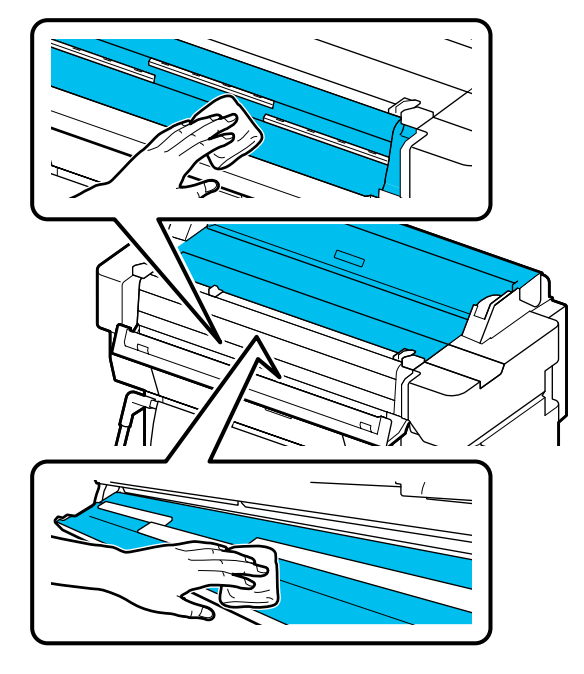

C Naudokite valymo rinkinį arba švarią minkšto audinio šluostę, kad kruopščiai nuvalytumėte mėlynos spalvos plotą žemiau esančioje iliustracijoje.

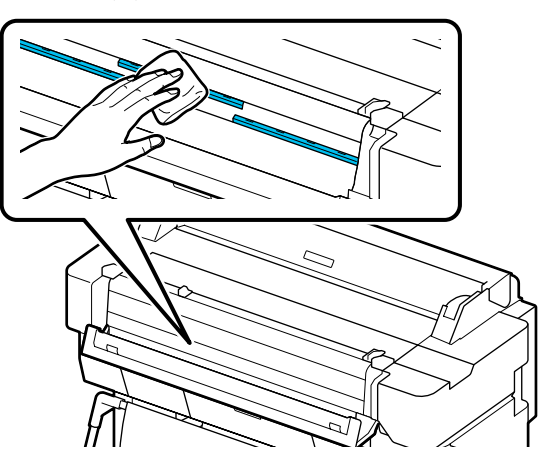

D Norėdami nuvalyti stiklo paviršių, naudokite valymo rinkinį arba švarią minkšto audinio šluostę.

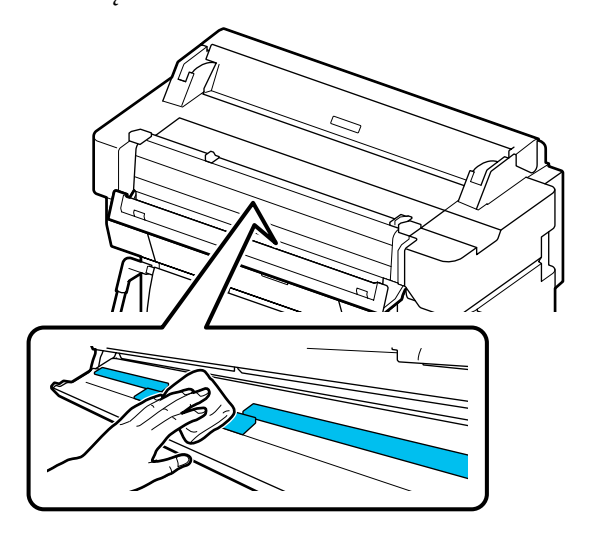

### c*Svarbu.*

- ❏ *Per stipriai nespauskite stiklinių paviršių.*
- ❏ *Nenaudokite šepečių ar kietų daiktų. Jie gali subraižyti stiklo paviršių ir paveikti nuskaitymo kokybę.*
- ❏ *Tiesiogiai nepurkškite valiklio ant klasės paviršiaus.*

Baigę valyti uždarykite skaitytuvo dangtį.

### $\blacksquare$  Svarbu.

*Baigę valyti uždarykite skaitytuvo dangtį, kad išvengtumėte dulkių patekimo į vidų.*

### **Problemų sprendimo priemonė**

### **Nepavyko tinkamai įdėti originalų**

Jei dešinioji originalo įdėjimo padėtis neteisinga, originalas negali būti tinkamai įdėtas.

Patikrinkite dokumento vadovo padėtį dešinėje pusėje.

### **Jei nenorite naudoti papildomo nešiklio lapo**

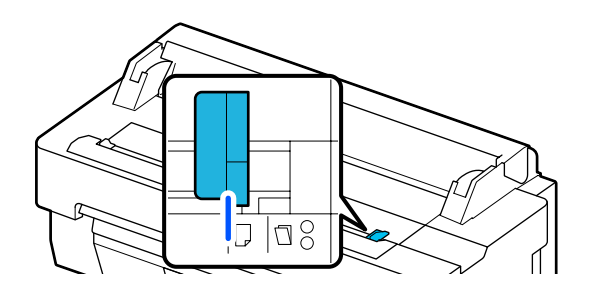

Jei originalo įdėjimo padėtis teisinga, patikrinkite toliau pateiktus elementus. Jei originalas vis tiek negali būti tinkamai įdėtas, pakeiskite **Original Size** (Originalo dydį) arba **Scan Size** (Nuskaitymo dydį) iki standartinio dydžio su **Auto Detect**.

#### o **Ar originalas įdėtas pasviręs?**

Iš naujo įdėkite originalą. Jei originalas įdėtas pasviręs, jis negali būti tinkamai įdėtas.

### o **Ar originalas sulankstytas?**

#### Atlenkite originalą.

Jei originalas yra sulankstytas, kai spausdintuvas nustatomas į **Auto Detect** (Automatinis aptikimas) į **Original Size** (Originalo dydis) arba **Scan Size** (Nuskaitymo dydis), originalo plotis gali būti neteisingai skaitomas, o tai gali sukelti originalo netinkamą sklaidą.

#### ■ Išvalykite skaitytuvo vidų.

Jei spausdintuvas nustatytas į **Auto Detect** (Automatinis aptikimas) į **Original Size** (Originalo dydis) arba **Scan Size** (Nuskaitymo dydis), originalo plotis gali būti neteisingai skaitomas, o tai gali sukelti originalo netinkamą sklaidą.

Kaip valyti skaitytuvo vidų  $\mathscr{D}$  ["Atsiranda linijos skenuojamuose arba kopijuoja](#page-216-0)[muose dokumentuose" puslapyje 217](#page-216-0)

**Jei naudojate papildomą nešiklio lapą**

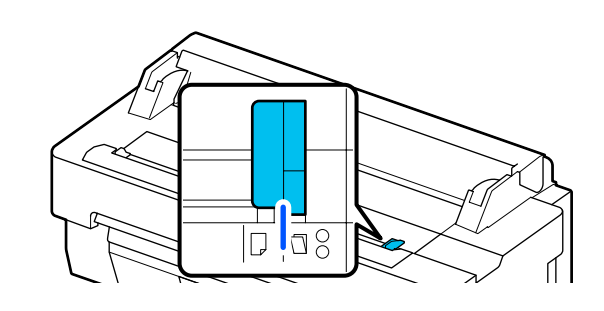

#### o **Ar originalas įdėtas pasviręs?**

Iš naujo įdėkite originalą. Jei originalas įdėtas pasviręs, jis negali būti tinkamai įdėtas.

### **Nuskaitytas vaizdas yra nesulygiuotas**

#### o **Pakeiskite originalo įdėjimo kryptį.**

Originalo įdėjimo krypties pakeitimas gali pagerinti nuskaitymo rezultatus.

### $\blacksquare$  Ar originalas susibangavęs?

Jei originalas yra susibangavęs, išlyginkite originalą ir padėkite jį lygiai. Tada nuskaitykite originalą.

#### $\blacksquare$  Pabandykite Image Stitching Adjustment.

Pasirinkus Image Stitching Adjustment gali pagerėti nuskaitymo rezultatai.

 $\mathscr{D}$  ["Atsiranda linijos skenuojamuose arba kopijuoja](#page-216-0)[muose dokumentuose" puslapyje 217](#page-216-0)

#### o **Pabandykite naudoti papildomą nešiklio lapą.**

Įdėjus originalą į nešiklio lapą išsilygina visos raukšlės ir gali pagerėti nuskaitymo rezultatai.

### **Problemų sprendimo priemonė**

## **Document Feed Adjustment**

Jei spausdinimo rezultatai ir nukopijuotų ar nuskaitytų failų originalo ilgis nesutampa, atlikite toliau nurodytą procedūrą, kad atliktumėte Document Feed Adjustment (Dokumento įdėjimo reguliavimą). Jei norite sutrumpinti atspausdinimo trukmę, paspauskite minuso mygtuką. Jei norite ją pratęsti, paspauskite pliuso mygtuką. Ilgio skirtumai gali atsirasti dėl spausdinimui naudojamo popieriaus tipo.

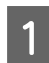

A Pradiniame ekrane palieskite **Settings**.

B Palieskite eilės tvarka **General Settings** — **Scan Settings** — **Scan Options** — **Document Feed Adjustment**.

> Atsiranda koregavimo vertės nustatymų ekranas. Koregavimo vertės rodomos procentais (%).

C Palieskite **-** arba **+**, kad pamatytumėte numatytas koregavimo vertes, arba palieskite reguliavimo įvesties sritį, kad įvestumėte koregavimo vertes klaviatūros ekrane.

> Koregavimo vertės nustatomos taip, kaip parodyta toliau.

Pavyzdys. Kai originalo ilgis yra 50 cm, o spausdinimo rezultatas yra 50,1 cm: 50 / 50,1  $\times$ 100 - 100 = -0,1996, suapvalinta antroji dešimtainė.

Adjustment value: -0,2

**A** Palieskite **OK**.

## **Image Stitching Adjustment**

Kaip originalas ( $\bigcirc$ ) rodomas toliau pateiktame paveikslėlyje, jei nuskaitytame vaizde atsiranda netinkamas lygiavimas, kaip pavyzdžiui,  $\bullet$ , atlikite Image Stitching Adjustment (Atvaizdo dygsnio nustatymas) naudodami toliau aprašytą procedūrą.

Rodyklė **O** nurodo originalo idėjimo krypti.

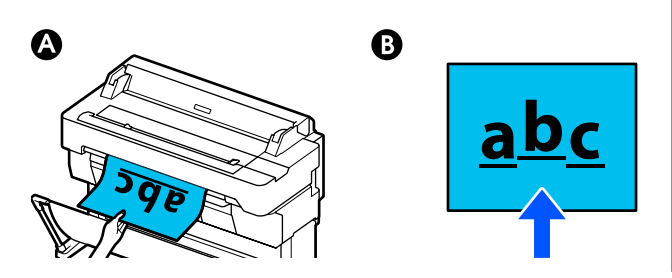

A Pradiniame ekrane palieskite **Settings**.

B Palieskite eilės tvarka: **General Settings** — **Scan Settings** — **Scan Options** — **Image Stitching Adjustment**.

> Atsiranda koregavimo vertės nustatymų ekranas.

C Palieskite **-** arba **+**, kad pamatytumėte numatytas koregavimo vertes, arba palieskite reguliavimo įvesties sritį, kad įvestumėte koregavimo vertes klaviatūros ekrane.

> Koregavimo vertės perjungimas į 1 ištaisys netikslumą apie 0,1 mm tikrojo dydžio.

> **Kai nuskaitymo rezultatai yra nukreipti aukštyn, atsižvelgiant į originalo įdėjimo kryptį**

Nustatykite koregavimo vertę į pliuso ženklą.

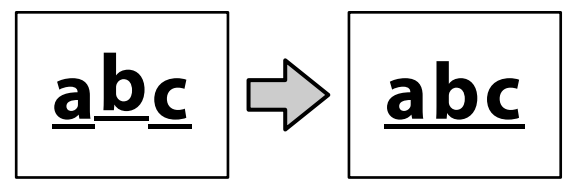

**Kai nuskaitymo rezultatai yra nukreipti žemyn, atsižvelgiant į originalo įdėjimo kryptį**

Nustatykite koregavimo vertę į minuso ženklą.

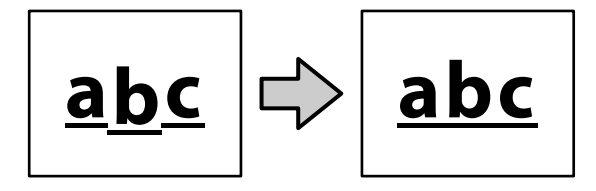

**4** Palieskite OK.

# <span id="page-220-0"></span>**Priedas**

# **Papildoma įranga ir eksploatacinės medžiagos**

Su šiuo spausdintuvu galima naudoti tokią papildomą įrangą ir eksploatacines medžiagas (2018 m. liepos mėn. duomenimis).

Naujausios informacijos žr. "Epson" interneto svetainėje.

## **"Epson" specialios laikmenos**

 $\mathscr{D}$  <sub>nn</sub>Epson" ypatingųjų spausdinimo medžiagų lentelė" puslapyje 223

## **Rašalo kasetės**

"Epson" rekomenduoja naudoti originalias "Epson" rašalo kasetes. "Epson" negali garantuoti neoriginalaus rašalo kokybės arba patikimumo. Naudodami neoriginalų rašalą galite sugadinti spausdintuvą (tokiam gedimui netaikoma "Epson" garantija). Kai kuriais atvejais neoriginalus rašalas gali lemti padriką spausdinimą.

Informacija apie rašalo lygius gali būti nerodoma, o neoriginalaus rašalo naudojimas bus užfiksuojamas, kad prireikus juo būtų galima pasinaudoti techninės priežiūros metu.

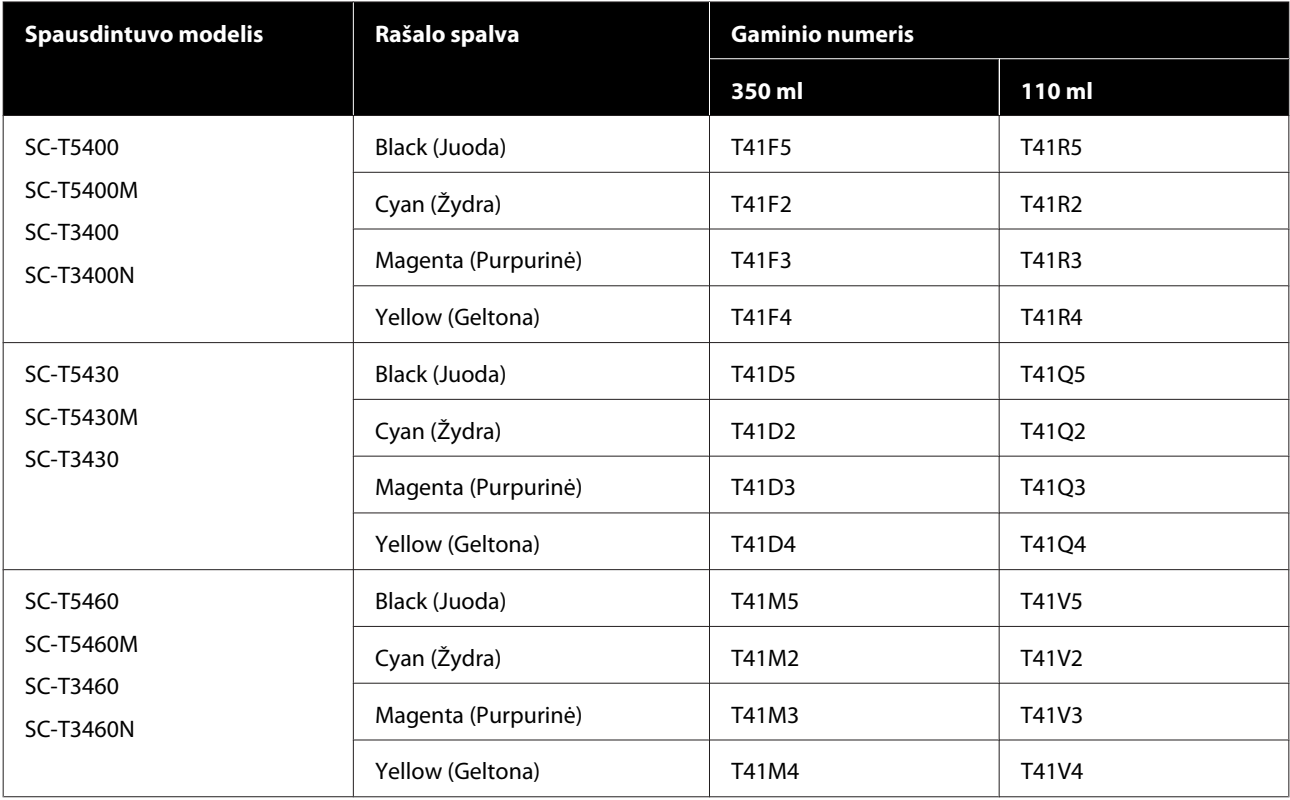

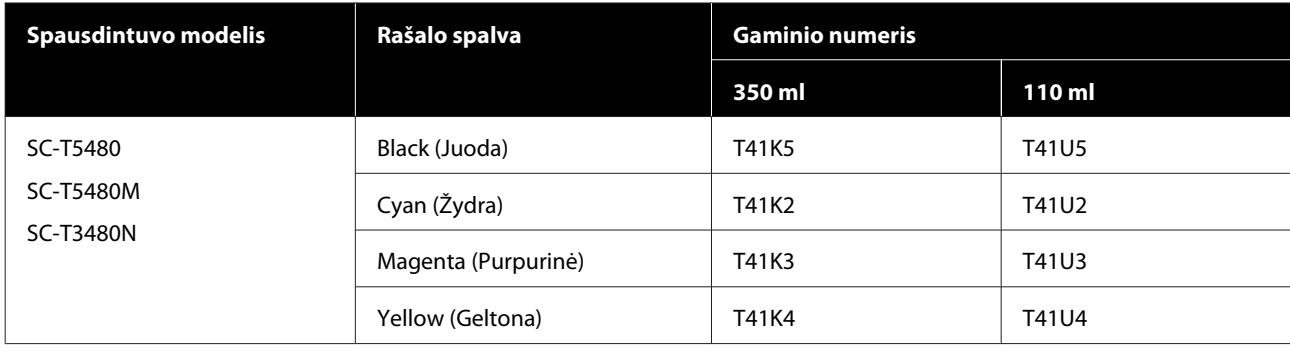

## **Kita**

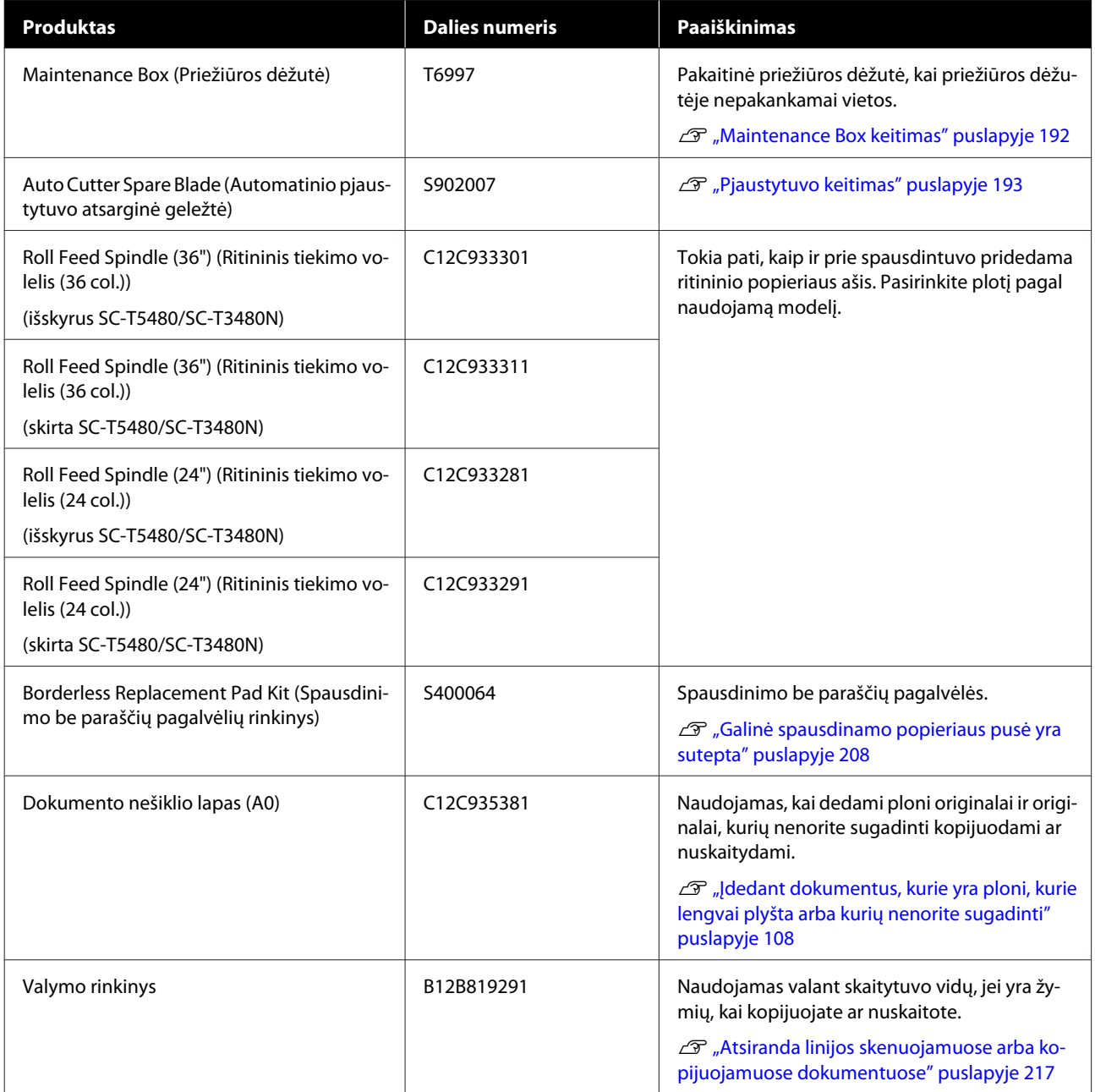

# <span id="page-222-0"></span>**Palaikoma spausdinimo medžiaga**

Jei norite gauti aukštos kokybės spausdinimo rezultatus, rekomenduojame naudoti šias "Epson" ypatingąsias spausdinimo medžiagas. Palaikomo komercinio popieriaus ieškokite toliau.

 $\mathscr{D}$ , Palaikomas komercinis popierius" puslapyje 227

## **"Epson" ypatingųjų spausdinimo medžiagų lentelė**

Spausdintuvo palaikomas "Epson" popierius aprašytas žemiau (nuo 2019 m. rugpjūčio mėn.).

Toliau pateiktų lentelių pavadinimų reikšmės.

- ❏ Popieriaus pavadinimas Popieriaus prekės ženklo pavadinimas.
- ❏ Dydis Pateikiami popieriaus dydžiai. Nurodytas ritininio popieriaus plotis.
- ❏ Be paraščių Nurodo, ar galimas spausdinimas be paraščių. ✓: galima, ✓\* : galima, bet nerekomenduojama, -: negalima.
- ❏ Automatinis medžiagos reguliavimas Apibūdinama galimybė automatiškai sureguliuoti medžiagą (Easy Adjustment, Paper Feed Adjust (Auto) ir Print Head Alignment (Auto)).  $\checkmark$ : galima,  $\checkmark$ : galima, bet ne taip efektyvu, -: negalima.

#### *Pastaba:*

*Toliau esančioje lentelėje pateikiami popieriaus pavadinimai rodomi spausdintuvo tvarkyklės arba spausdintuvo popieriaus tipo nustatymų meniu. Kai kurios popieriaus pavadinimų dalys gali būti praleistos.*

*Pavyzdžiui: Premium Glossy Photo Paper (170) (Aukščiausios kokybės blizgus fotografinis popierius (170)) gali būti sutrumpinta iki Premium Glossy 170.*

### **Ritininiam popieriui**

Popieriaus tipai ir formatai palaikomi ne visose šalyse ir regionuose.

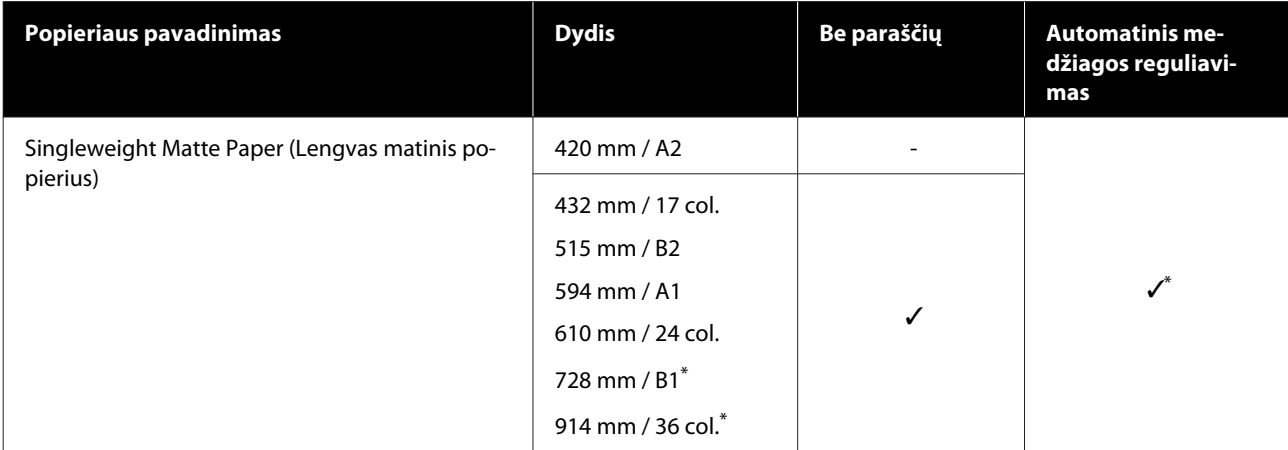

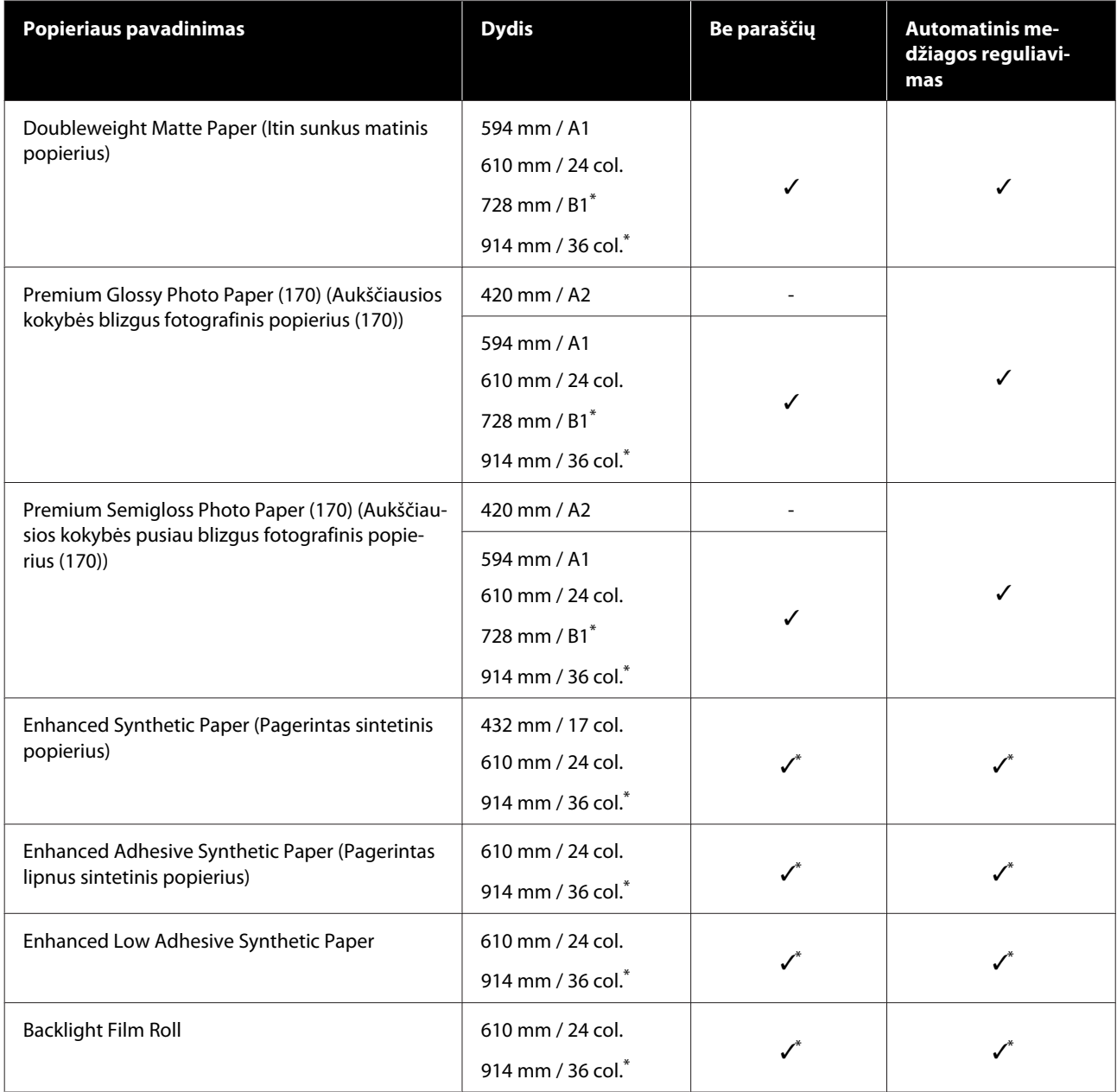

\* Galima tik su SC-T5400 serija.

## **Atpjauti lapai**

Popieriaus tipai ir formatai palaikomi ne visose šalyse ir regionuose.

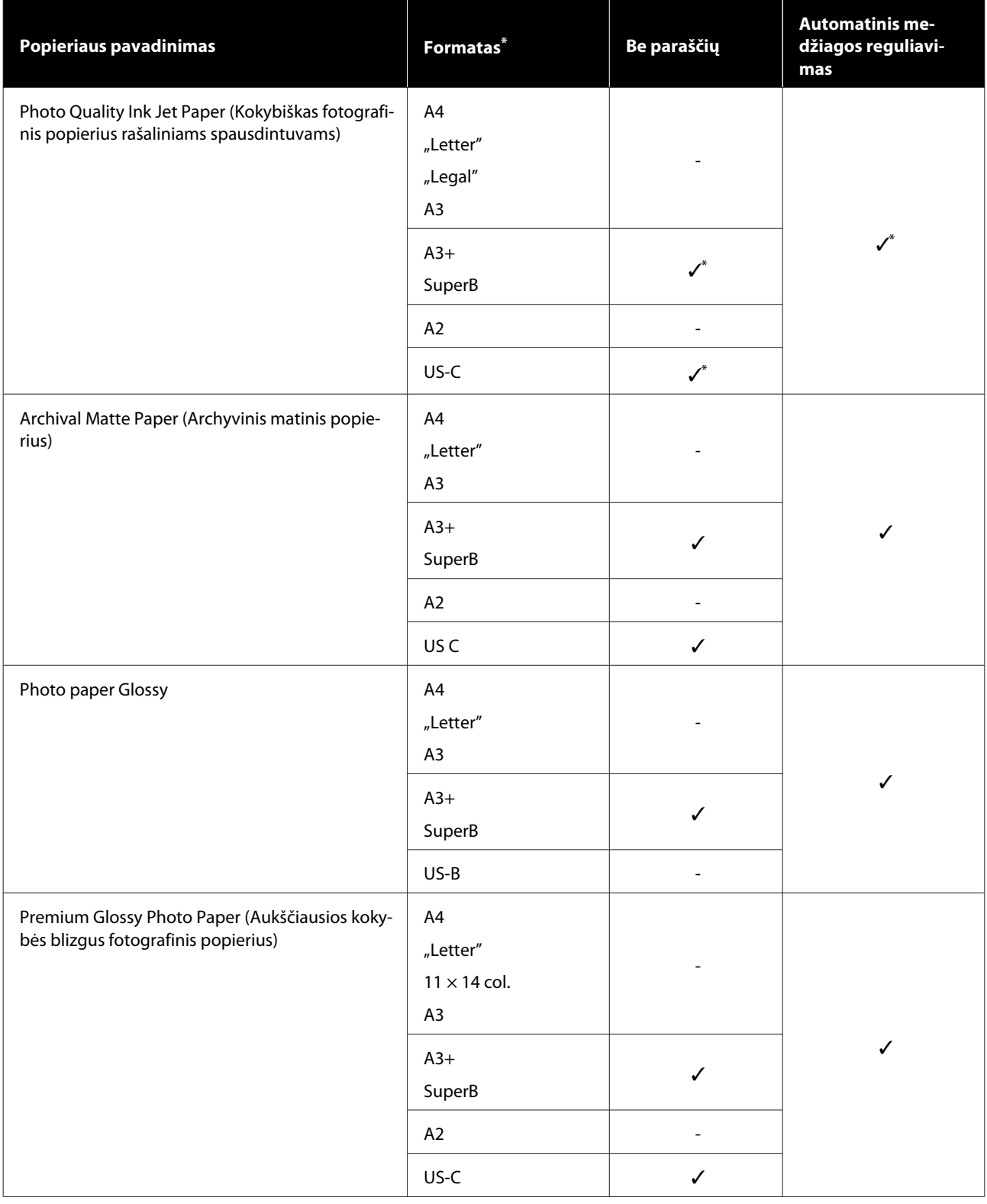

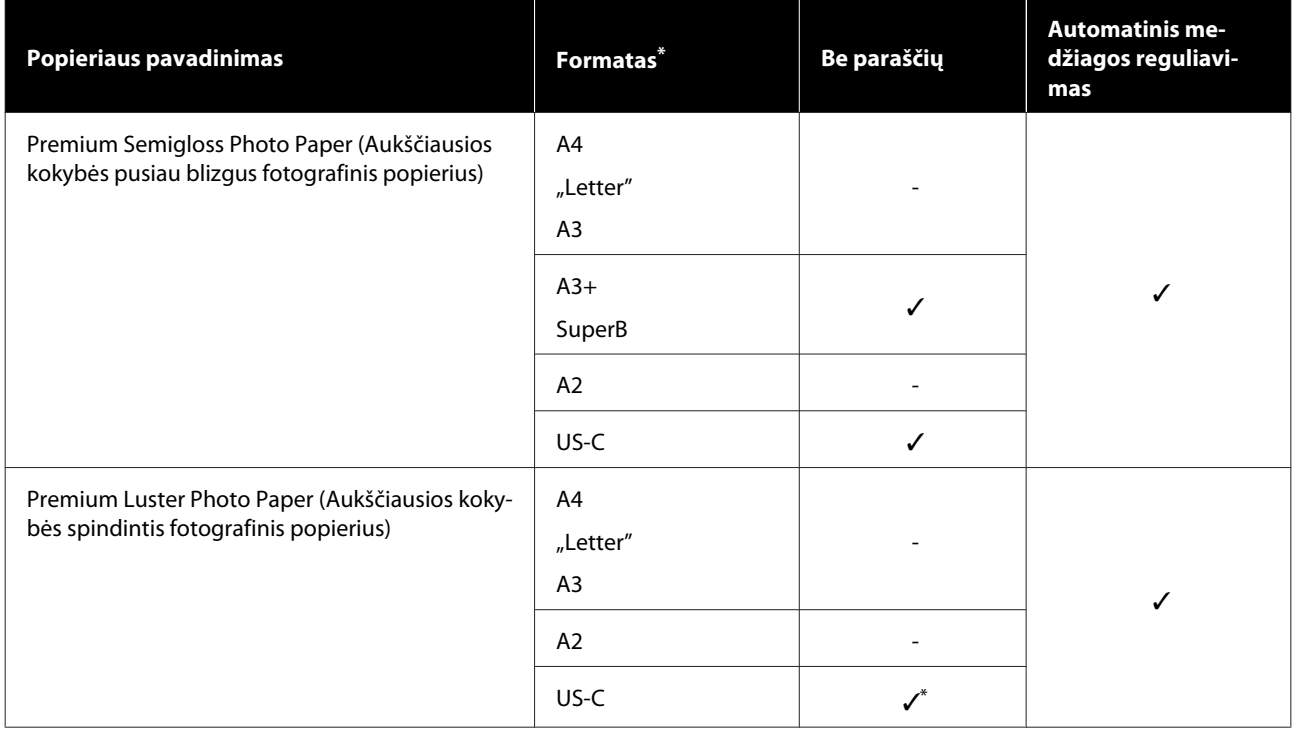

## <span id="page-226-0"></span>**Palaikomas komercinis popierius**

Šis spausdintuvas palaiko toliau nurodytos specifikacijos ne "Epson" spausdinimo medžiagą.

### c*Svarbu.*

- ❏ *Nenaudokite susiraukšlėjusio, nutrinto, suplėšyto ar nešvaraus popieriaus.*
- ❏ *Komercinį popierių, atitinkantį lentelėje esančius popieriaus tipus, galima įdėti ir tiekti per* spausdintuvą, jei jis tenkina toliau nurodytas specifikacijas, tačiau "Epson" negali garantuoti *spausdinimo kokybės.*
- ❏ *Į lentelę neįtrauktų tipų komercinį popierių galima įdėti į spausdintuvą, jei jis tenkina toliau nurodytas specifikacijas, tačiau "Epson" negali garantuoti tiekimo ir spausdinimo kokybės.*

#### **Ritininiam popieriui**

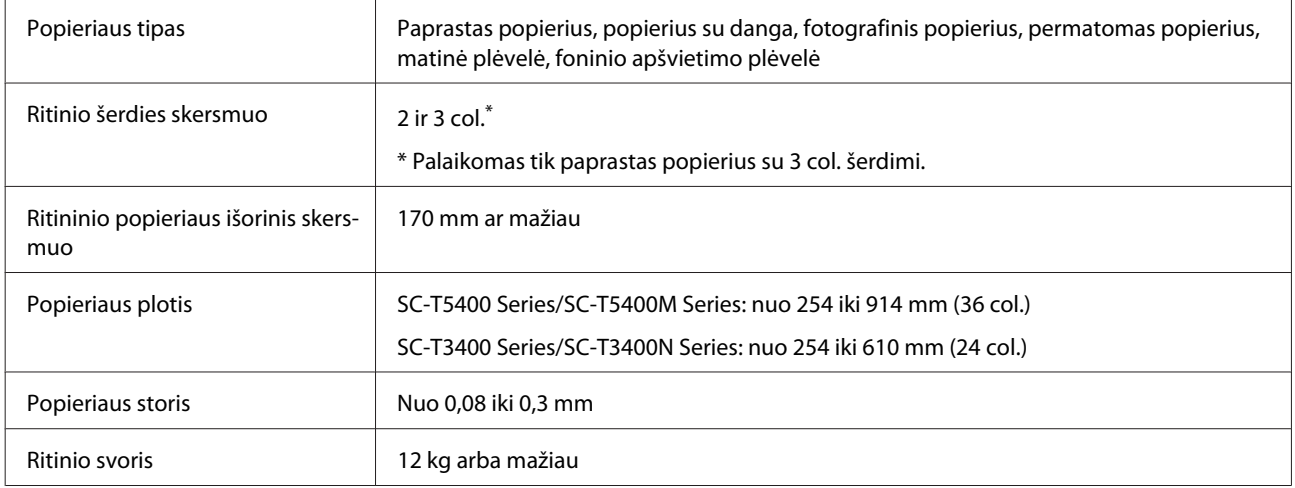

#### **Atpjautas lapas (1 lapas)**

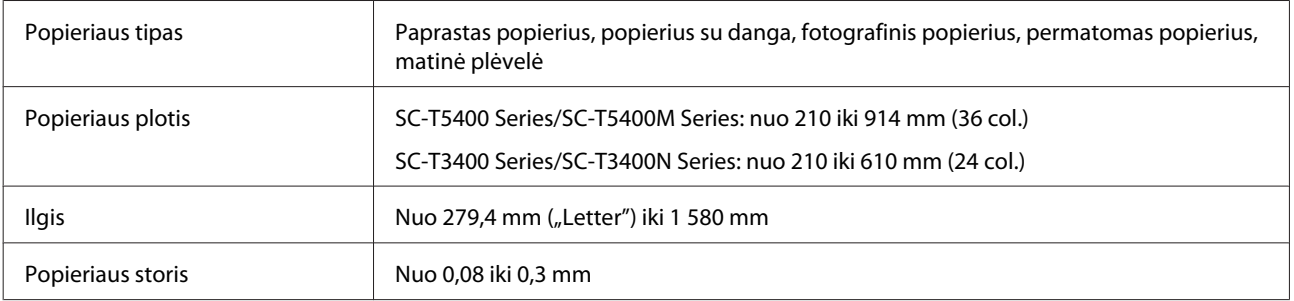

#### **Spausdinimo be paraščių palaikomas popieriaus plotis (taikoma bendrai ritininiam popieriui ir atpjautiems lapams)**

Spausdinti be paraščių viršuje, apačioje, kairėje ir dešinėje galima ant ritininio popieriaus. Naudojant atpjautus lapus, spausdinti be paraščių galima tik kairėje ir dešinėje.

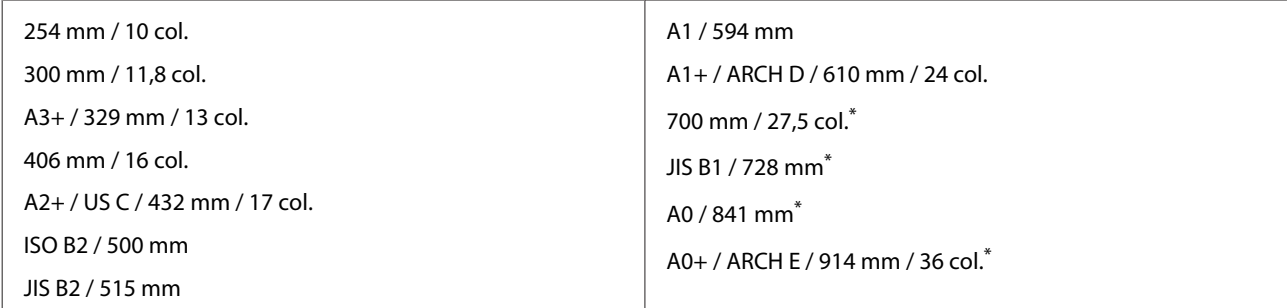

\* Palaiko tik SC-T5400 Series/SC-T5400M Series.

### **Prieš spausdinant ant komercinio popieriaus**

Naudodami komercinį popierių, iš šių nustatymų pasirinkite popierių atitinkantį popieriaus tipo nustatymą.

- ❏ Plain paper
- ❏ Coated Paper (Generic)
- ❏ Photo Paper (Generic)
- ❏ Tracing Paper
- ❏ Tracing Paper <LowDuty>
- ❏ Matte Film

Žr. toliau pateiktą informaciją, jei spaudinyje yra juostų, raukšlių, dėmių ar netolygių spalvų.

U["Spaudiniai ne tokie, kokių tikėjotės" puslapyje 200](#page-199-0)

#### **Naudojant komercinį sintetinį, drobinį arba plėvelės tipo popierių**

Prieš spausdinimą atlikite vieną iš šių veiksmų.

❏ Pridėkite kaip naują popieriaus tipo nustatymą (užregistruokite kaip pasirinktinį popierių) ir tęskite spausdinimo medžiagos reguliavimą. Pradžios ekrane palieskite **Settings** — **General Settings** — **Printer Settings** — **Custom Paper Setting** ir užregistruokite pasirinktinį popierių. Užregistravus popierių, atlikite Media Adjust. Popieriaus reguliavimo rezultatai bus išsaugoti kaip naujai pridėto popieriaus tipo nustatymai. Išsamios informacijos apie pasirinktinius popieriaus nustatymus ieškokite toliau esančiame meniu.  $\mathcal{F}$  ["General Settings — Printer Settings" puslapyje 148](#page-147-0)

❏ Pasirinkite popieriaus tipą iš toliau pateiktų "Epson" specialios spausdinimo medžiagos nustatymų ir atlikite Media Adjust. Enhanced Adhesive Syn., Enhanced Low Adh. Syn., Heavyweight Polyester, Glossy Film2, Backlight Film Roll Atliekant "Media Adjust", "Epson" speciali spausdinimo medžiaga bus perrašyta su naudojamo popieriaus nustatymais.

Popierius gali būti sureguliuotas automatiškai ir rankiniu būdu. Naudojant komercinį sintetinį, drobinį arba plėvelės tipo popierių, rekomenduojame reguliuoti rankiniu būdu. Jei bus reguliuojama automatiškai, gali įvykti klaida arba reguliavimo poveikis bus minimalus.

U["Paper Feed Adjust \(Manual\) procedūra" puslapyje 202](#page-201-0)

#### U["Print Head Alignment \(Manual\) procedūra" puslapyje 203](#page-202-0)

*Pastaba:*

*Prieš įsigydami didelį popieriaus kiekį, išbandykite spausdinimo naudojant šį spausdintuvą kokybę.*

# **Spausdinimo sritis**

Šiame skyriuje aprašomi spausdintuvo spausdinami plotai.

Jei spausdinimo diapazono nustatymai programinėje įrangoje yra didesni už šias spausdintuvo atspausdinamas sritis, sritys už nurodytų paraščių nėra spausdinamos.

## **Ritininiam popieriui**

Pilka sritimi iliustracijoje parodytas spausdinamas plotas.

Jei spausdinate be paraščių kairėje ir dešinėje pusėse, jų paraštės bus 0 mm. Jei spausdinate be paraščių visuose kraštuose, visos paraštės bus 0 mm.

Rodykle iliustracijoje parodyta popieriaus išmetimo kryptis.

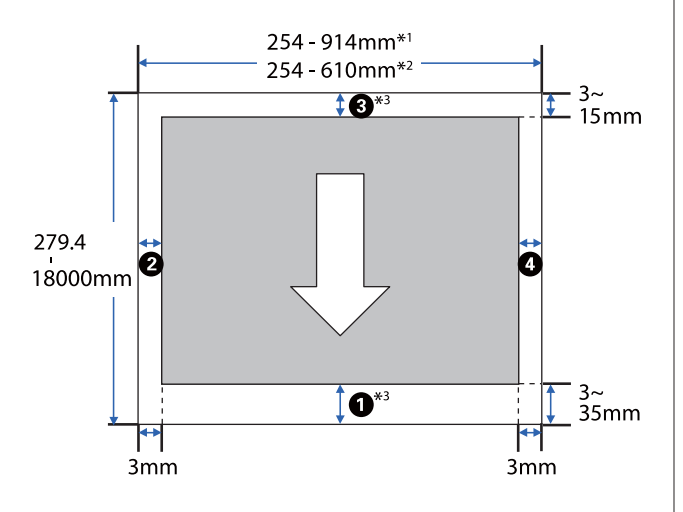

- \*1 SC-T5400 Series/SC-T5400M Series.
- \*2 SC-T3400 Series/SC-T3400N Series.
- \*3 Spausdintuvo tvarkyklės ekrane **Layout (Išdėstymas)** pasirinkus **Print Banner** popieriaus viršutinė ir apatinė paraštės nustatomos ties to 0 mm.

Ritininio popieriaus paraštės priklauso nuo meniu esančių **Top/Bottom Margins** nustatymų reikšmių, kaip parodyta toliau esančioje lentelėje.

**Top/Bottom Margins** nustatymai U["Roll Paper meniu" puslapyje 139](#page-138-0) Numatytasis nustatymas yra **Standard**.

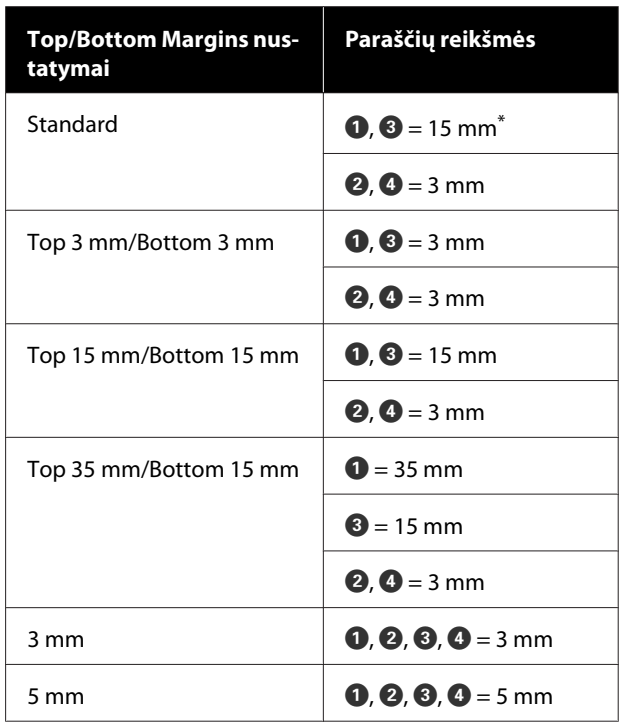

- \* Pasirinkus **Standard** ir kai tenkinamos toliau nurodytos dvi sąlygos, viršutinė ir apatinė paraštės yra 3 mm.
	- ❏ Popieriaus tipo nustatymai yra vieni iš šių Singleweight Matte, Coated Paper(Generic), Plain paper, Plain Paper Thin, Plain Paper Thick, Tracing Paper, Tracing Paper <LowDuty>, Matte Film
	- ❏ Spausdintuvo tvarkyklės spausdinimo paskirtys yra vienos iš šių CAD / Line Drawing - Black (CAD / linijos piešimas nespalvota), CAD / Line Drawing - Color (CAD / linijos piešimas - spalvota), CAD / Line Drawing - Bi-Level (CAD / linijos piešimas - dvisluoksnė)

### c*Svarbu.*

- ❏ *Jei galinis ritininio popieriaus kraštas nutrūksta nuo šerdies, spaudinys iškraipomas. Pasirūpinkite, kad galinis kraštas nepatektų į spausdinimo sritį.*
- ❏ *Jei spausdinimo diapazono nustatymų plotis yra mažesnis už spausdinimo duomenų plotį , tada sritys, esančios už spausdinamo pločio , nebus spausdinamos.*

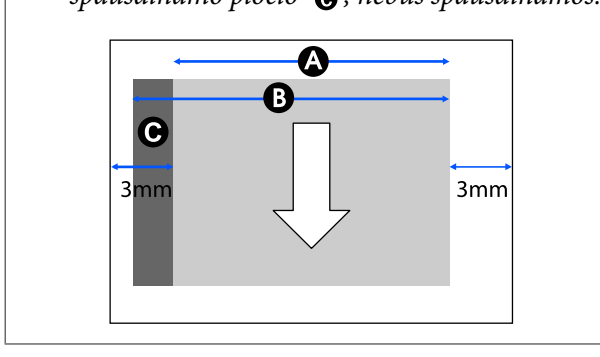

## **Atpjauti lapai**

Spausdinant be paraščių kairėje ir dešinėje, kairioji ir dešinioji paraštės bus 0 mm.

Pilka sritimi iliustracijoje parodytas spausdinamas plotas. Rodykle iliustracijoje parodyta popieriaus išmetimo kryptis.

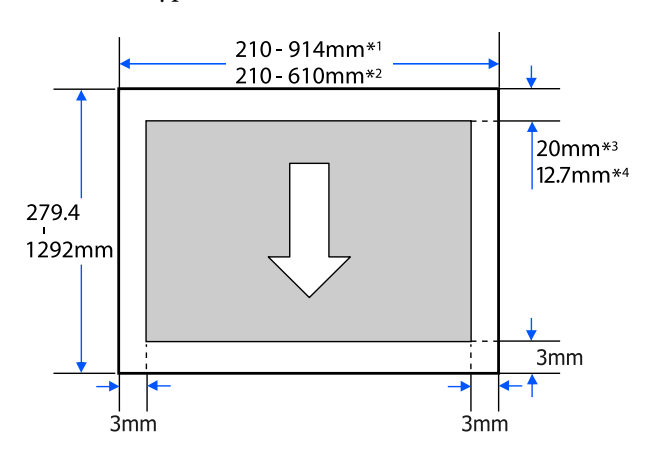

- \*1 SC-T5400 Series/SC-T5400M Series.
- \*2 SC-T3400 Series/SC-T3400N Series.
- \*3 SC-T5400 Series/SC-T3400 Series/SC-T3400N Series.Viršutinė ir apatinė paraštės skiriasi priklausomai nuo spausdinimo kokybės nustatymo (Speed, Fine ir pan.).

\*4 SC-T5400M Series. Viršutinė ir apatinė paraštės skiriasi priklausomai nuo spausdinimo kokybės nustatymo (Speed, Fine ir pan.).

# <span id="page-231-0"></span>**Spausdintuvo perkėlimas arba transportavimas**

Šiame skyriuje aprašyti produkto perkėlimo ir transportavimo būdai.

## **Pastabos dėl spausdintuvo perkėlimo ar transportavimo**

- ❏ Spausdintuvas sunkus, todėl šiuos veiksmus turi atlikti daugiau nei vienas žmogus. Kai supakavote ir perkeliate spausdintuvą, pasirūpinkite, kad jį neštų toliau nurodytas skaičius asmenų. SC-T5400 Series/SC-T5400M Series: 3 ar daugiau asmenų SC-T3400 Series/SC-T3400N Series: 2 ar daugiau asmenų
- ❏ Keldami spausdintuvą išlaikykite natūralią laikyseną.
- ❏ Keldami spausdintuvą rankas dėkite šioje iliustracijoje parodytose vietose kairėje ir dešinėje. Jei kelsite spausdintuvą laikydami kitas vietas, galite susižaloti. Pavyzdžiui, galite išmesti spausdintuvą arba nuleidžiant spausdintuvą galite prisispausti pirštus.

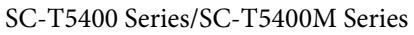

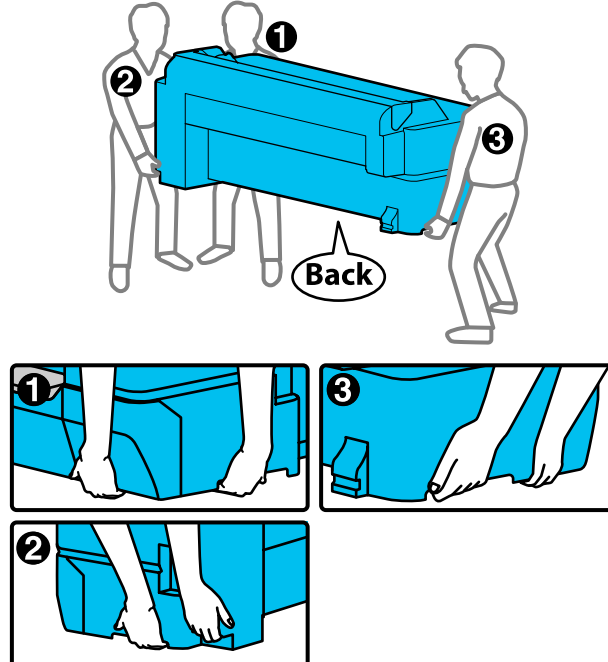

SC-T3400 Series/SC-T3400N Series

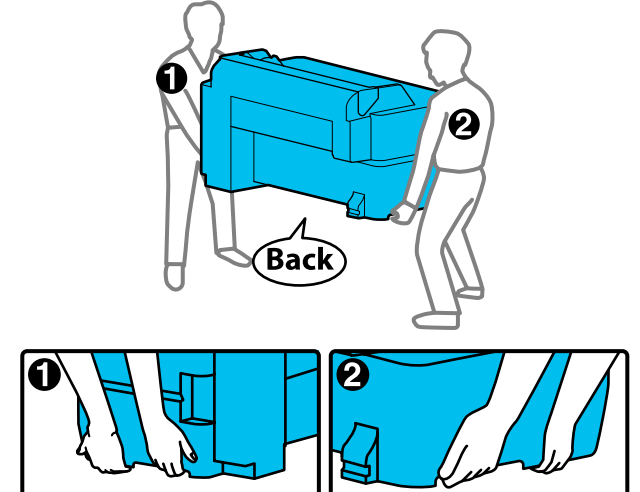

❏ Perkeldami produktą nepakreipkite jo daugiau nei 10 laipsnių pirmyn, atgal, kairėn arba dešinėn. Nesilaikant šios atsargumo priemonės, spausdintuvas gali apvirsti, sukeldamas nelaimingus atsitikimus.

## c*Svarbu.*

*Spausdinimo galvutė gali sugesti, jei aplinkos temperatūra nukrenta iki -10 °C arba žemiau.*

*Išleiskite rašalą prieš išjungdami maitinimą, jei ruošiatės spausdintuvą perkelti arba transportuoti aplinkoje, kurios temperatūra yra -10 °C arba mažesnė.*

*Išsamios informacijos rasite toliau esančioje procedūroje.*

U*["Tvarkymas transportuojant / paliekant](#page-232-0) [spausdintuvą aplinkoje, kurios temperatūra](#page-232-0) [-10 °C arba žemesnė." puslapyje 233](#page-232-0)*

## **Perkėlimas į kitą vietą tame pačiame pastate**

## **Pasiruošimas perkėlimui**

Čia paaiškinamos pasiruošimo priemonės perkeliant spausdintuvą trumpą atstumą, pavyzdžiui tame pačiame pastate. Šiame skyriuje rasite informacijos apie spausdintuvo perkėlimą tarp aukštų ar į kitą pastatą.

 $\mathscr{F}$ , Transportuojant" puslapyje 233

<span id="page-232-0"></span>Modelių su stovais atveju, spausdintuvą galima judinti ant ratukų, jei kelyje nėra laiptų arba nelygių grindų, tačiau atkreipkite dėmesį į toliau nurodytus punktus.

### *Perspėjimas:*

*Modelių su stovais atveju būtinai vadovaukitės toliau nurodytais punktais, norėdami išvengti žalos dėl apvirtimo.*

- ❏ *Nejudinkite spausdintuvo, kai ratukai užblokuoti*
- ❏ *Venkite nelygių vietų ir laiptų*
- ❏ *Po perkėlimo būtinai užblokuokite ratukus prieš naudojimą*

### c*Svarbu.*

*Perkeliant ir transportuojant spausdintuvą, rašalo kasetės turi būti įdėtos. Neišimkite rašalo kasečių, nes priešingu atveju purkštukai gali užsikimšti ir negalėsite spausdinti arba gali ištekėti rašalas.*

Išimkite visą popierių iš spausdintuvo.

- B Uždarykite visus spausdintuvo dangčius. Modeliuose su stovais, uždarykite popieriaus krepšį.
- 

Išjunkite spausdintuvą, atjunkite visus laidus, įskaitant maitinimo laidą, LAN laidus ir pan.

Modelių su stovais atveju, atblokuokite ratukus.

## **Operacijos po perkėlimo**

Čia paaiškinamos pasiruošimo naudojimui procedūros po spausdintuvo perkėlimo.

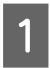

A Prijunkite maitinimo laidą ir įjunkite spausdintuvą.

**2** Patikrinkite, ar spausdinimo galvutės<br>purkštukai užsikimšę, jei taip — atlikite spausdinimo galvutės valymą.

> $\mathscr{F}$  ["Kai norite atkimšti spausdinimo galvutę"](#page-202-0) [puslapyje 203](#page-202-0)

## **Transportuojant**

Prieš transportuodami spausdintuvą kreipkitės į pardavėją ar "Epson" techninės priežiūros centrą.

 $\mathscr{F}$  ["Kur gauti pagalbos" puslapyje 241](#page-240-0)

## **Tvarkymas transportuojant / paliekant spausdintuvą aplinkoje, kurios temperatūra -10 °C arba žemesnė.**

Spausdinimo galvutė gali sugesti, jei aplinkos temperatūra nukrenta iki -10 °C arba žemiau. Išleiskite rašalą po toliau aprašytų procedūrą, jei spausdintuvas gali būti aplinkoje, kurios temperatūra yra -10 °C arba mažesnė.

### c*Svarbu.*

*Ši procedūra išleidžia rašalą į priežiūros dėžutę, todėl joje turi būti likę pakankamai vietos. Jei joje likę mažai vietos, pirmiausiai paruoškite priežiūros dėžutę pakeitimui.*

Jei popierius įdėtas, išimkite visą popierių.

 $\mathscr{F}$  ["Ritininio popieriaus išėmimas"](#page-38-0) [puslapyje 39](#page-38-0)

 $\mathscr{D}$ , Atpjauto lapo (1 lapo) išėmimas" [puslapyje 42](#page-41-0)

B Pradžios ekrane palieskite **Settings** — **Maintenance** — **Discharging/Charging Ink**.

### C Palieskite **Start**.

Pradedamas rašalo išleidimas — baigus, maitinimas išjungiamas automatiškai.

### c*Svarbu.*

*Rašalo išleidimo metu neatidarykite dangčio ir neišjunkite spausdintuvo.*

Po to vadovaukitės šiomis pasiruošimo priemonėmis perkėlimui / transportavimui.

U["Perkėlimas į kitą vietą tame pačiame](#page-231-0) [pastate" puslapyje 232](#page-231-0)

 $\mathcal{L}\!\mathcal{F}$  ["Transportuojant" puslapyje 233](#page-232-0)

# **Reikalavimai sistemai**

Šio spausdintuvo programinę įrangą galima naudoti toliau nurodytoje aplinkoje (nuo 2019 m. balandžio mėn.). Palaikomos OS ir kiti elementai gali keistis.

Naujausios informacijos žr. "Epson" interneto svetainėje.

## **Spausdintuvo tvarkyklė**

### **"Windows"**

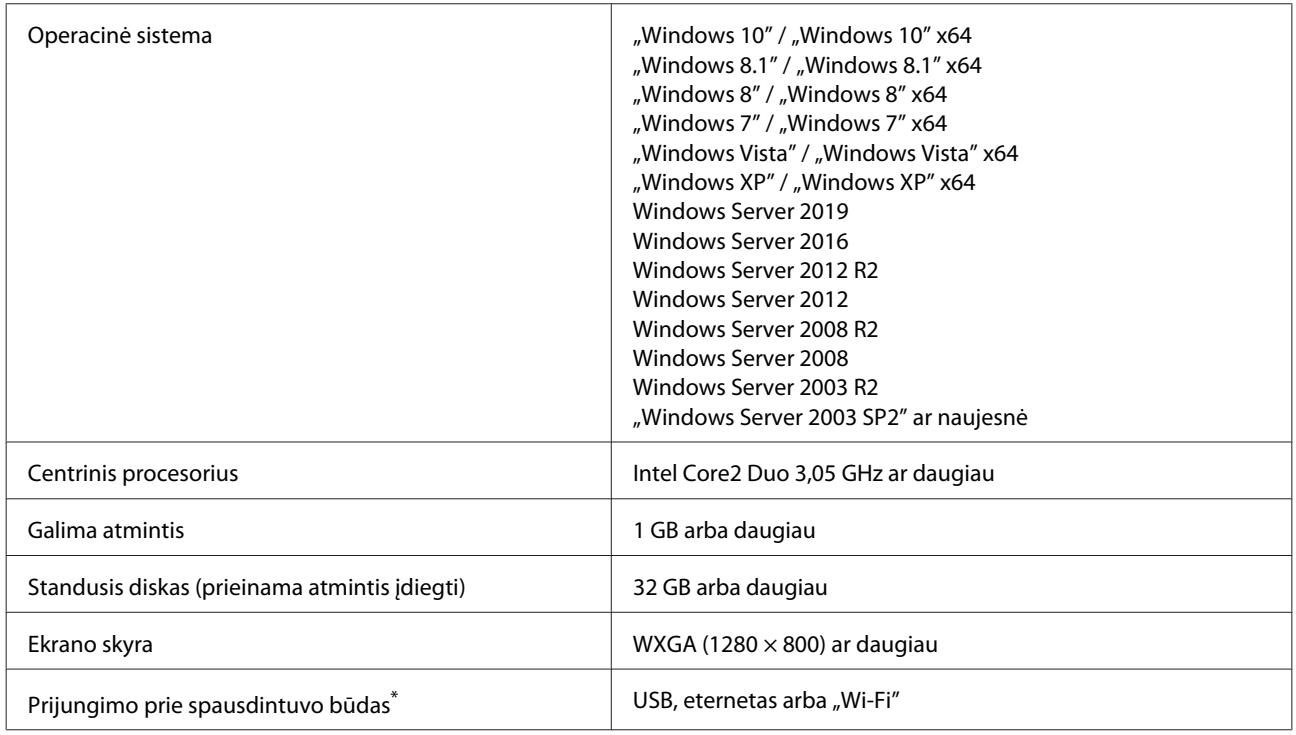

\* Informacijos apie prijungimo būdus (sąsajos techninius duomenis) žr. toliau.

U["Techninių duomenų lentelė" puslapyje 238](#page-237-0)

#### **"Mac"**

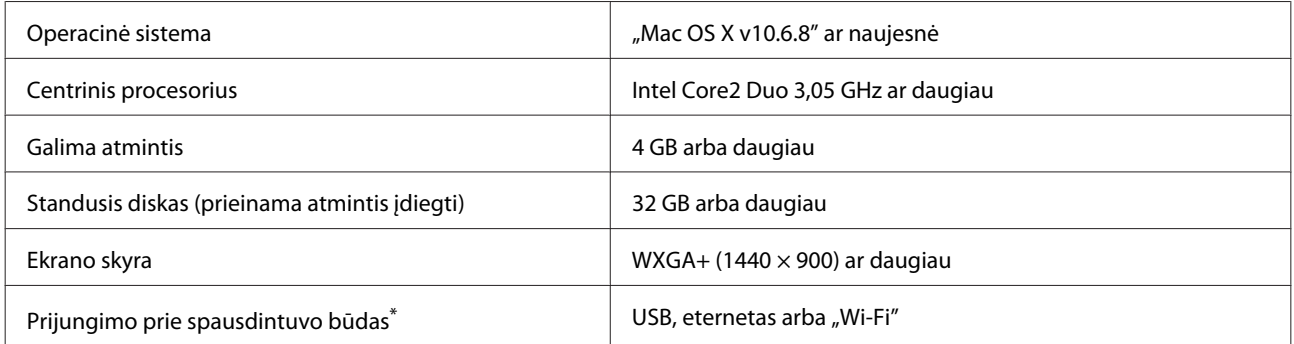

\* Informacijos apie prijungimo būdus (sąsajos techninius duomenis) žr. toliau.

Techninių duomenų lentelė" puslapyje 238

## **Web Config**

Web Config — tai programinė įranga, įdiegta spausdintuve ir veiksianti žiniatinklio naršyklėje kompiuteryje arba išmaniajame įrenginyje, prijungtame prie to paties tinklo, kaip ir spausdintuvas.

U*Administratoriaus vadovas*

#### **"Windows"**

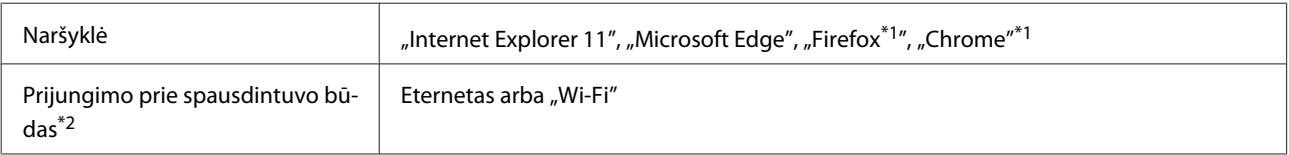

\* 1 Naudokite naujausią versiją.

\* 2 Plačiau žr. informaciją apie tinklo sąsajas.

Techninių duomenų lentelė" puslapyje 238

#### **"Mac"**

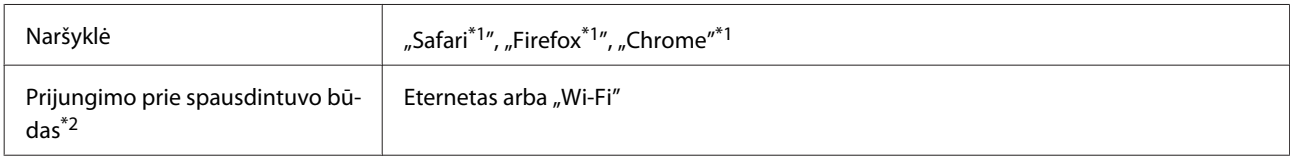

\* 1 Naudokite naujausią versiją.

\* 2 Plačiau žr. informaciją apie tinklo sąsajas.

U["Techninių duomenų lentelė" puslapyje 238](#page-237-0)

#### **Išmanusis įrenginys**

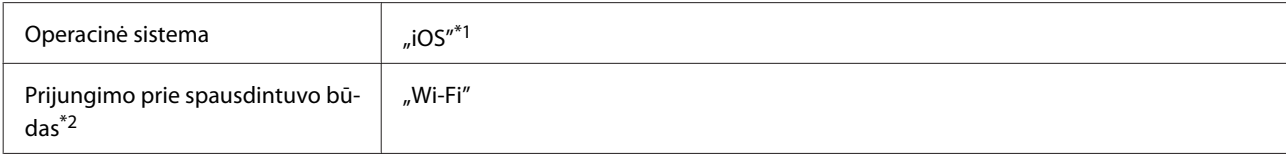

\* 1 Naudokite naujausią versiją.

\* 2 Plačiau žr. informaciją apie tinklo sąsajas.

U["Techninių duomenų lentelė" puslapyje 238](#page-237-0)

### **Epson Edge Dashboard**

### c*Svarbu.*

*Įsitikinkite, kad kompiuteris, kuriame Epson Edge Dashboard yra įdiegtas, atitinka toliau pateiktus reikalavimus.*

*Jei šių reikalavimų nesilaikoma, programinė įranga negali tinkamai stebėti spausdintuvo.*

- ❏ *Išjunkite kompiuterio užmigdymo funkciją.*
- ❏ *Išjunkite miego funkciją, kad kompiuteris nepatektų į miego būseną.*

### **"Windows"**

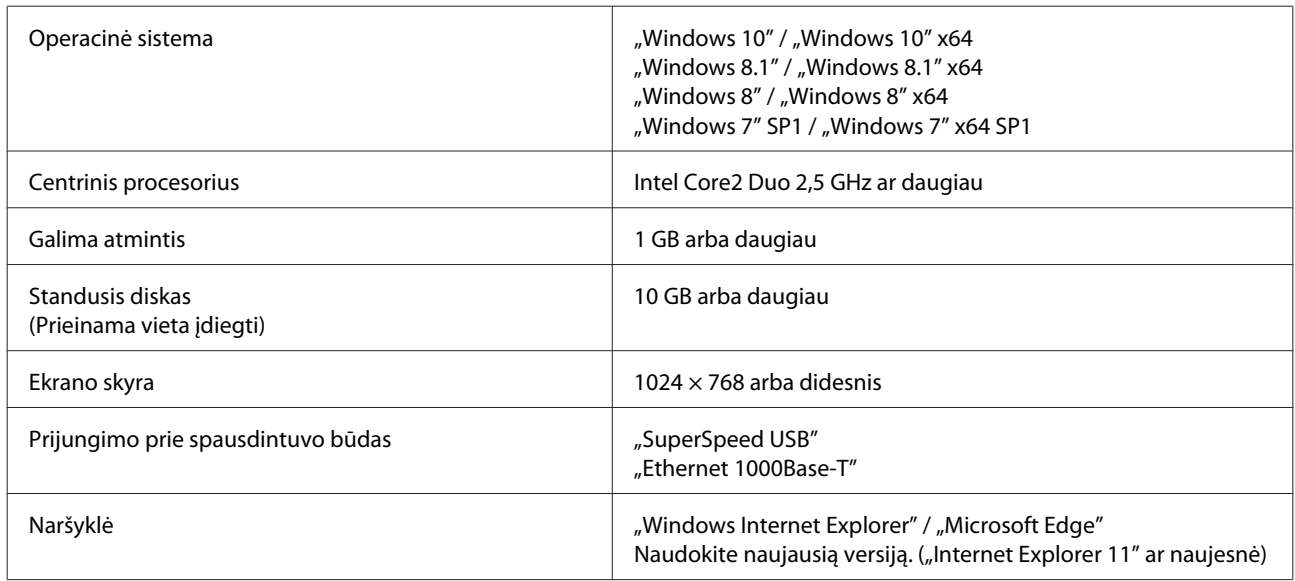

### **"Mac"**

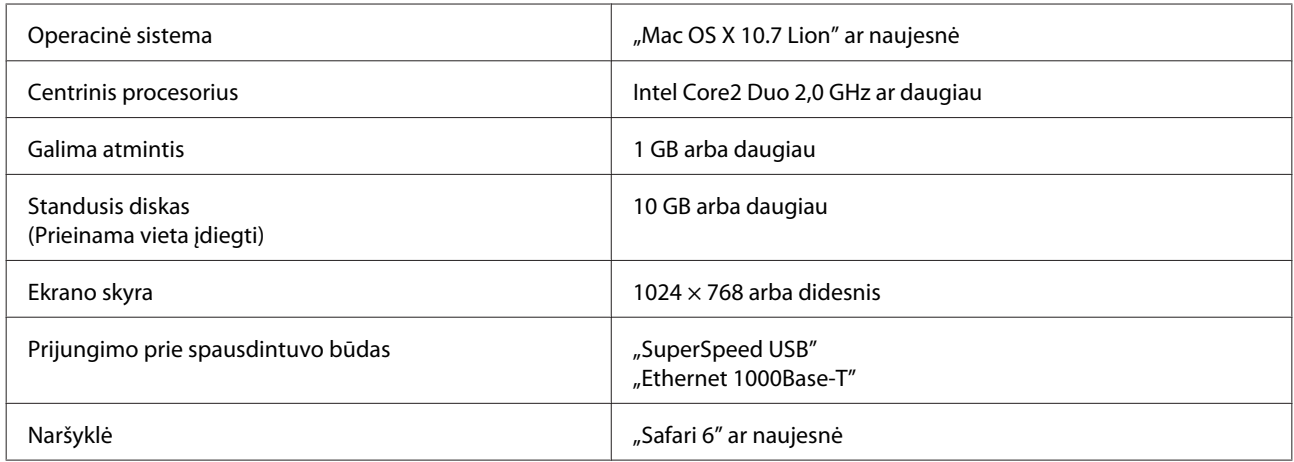

# <span id="page-237-0"></span>**Techninių duomenų lentelė**

Lentelėje naudojamos (A)–(D) raidės reiškia spausdintuvų modelius, kaip nurodyta toliau.

(A): SC-T5400 Series (B): SC-T3400 Series (C): SC-T3400N Series (D): SC-T5400M Series

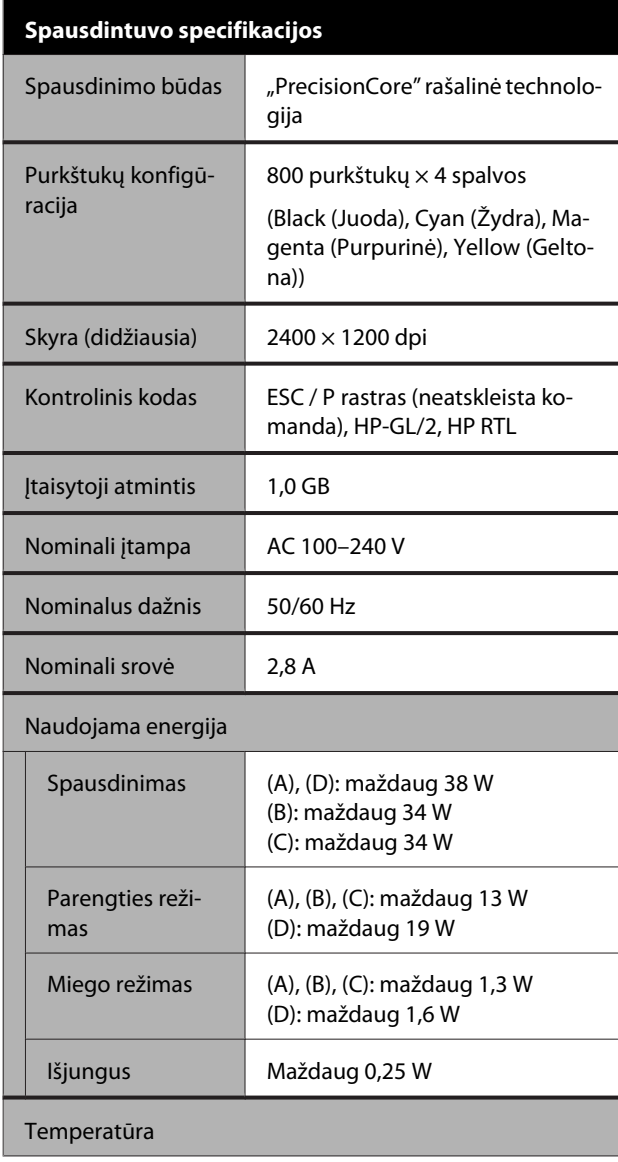

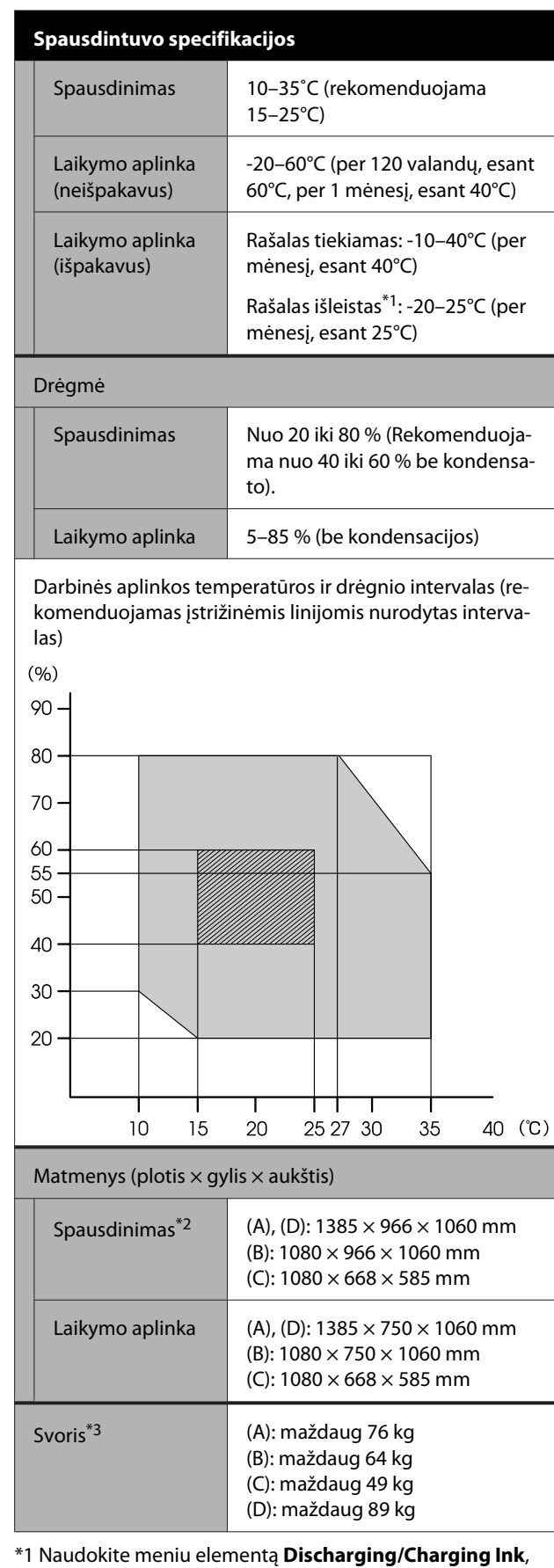

esantį meniu Maintenance, kad išleistumėte rašalą iš spausdintuvo.

 $\mathcal{D}$  ["Tvarkymas transportuojant / paliekant spausdintuvą](#page-232-0)

#### [aplinkoje, kurios temperatūra -10 °C arba žemesnė."](#page-232-0) [puslapyje 233](#page-232-0)

\*2 Su atidarytu popieriaus skyriumi.

\*3 Neįtraukiant rašalo kasečių.

### c*Svarbu.*

*Spausdintuvą naudokite 2000 m arba žemesniame aukštyje.*

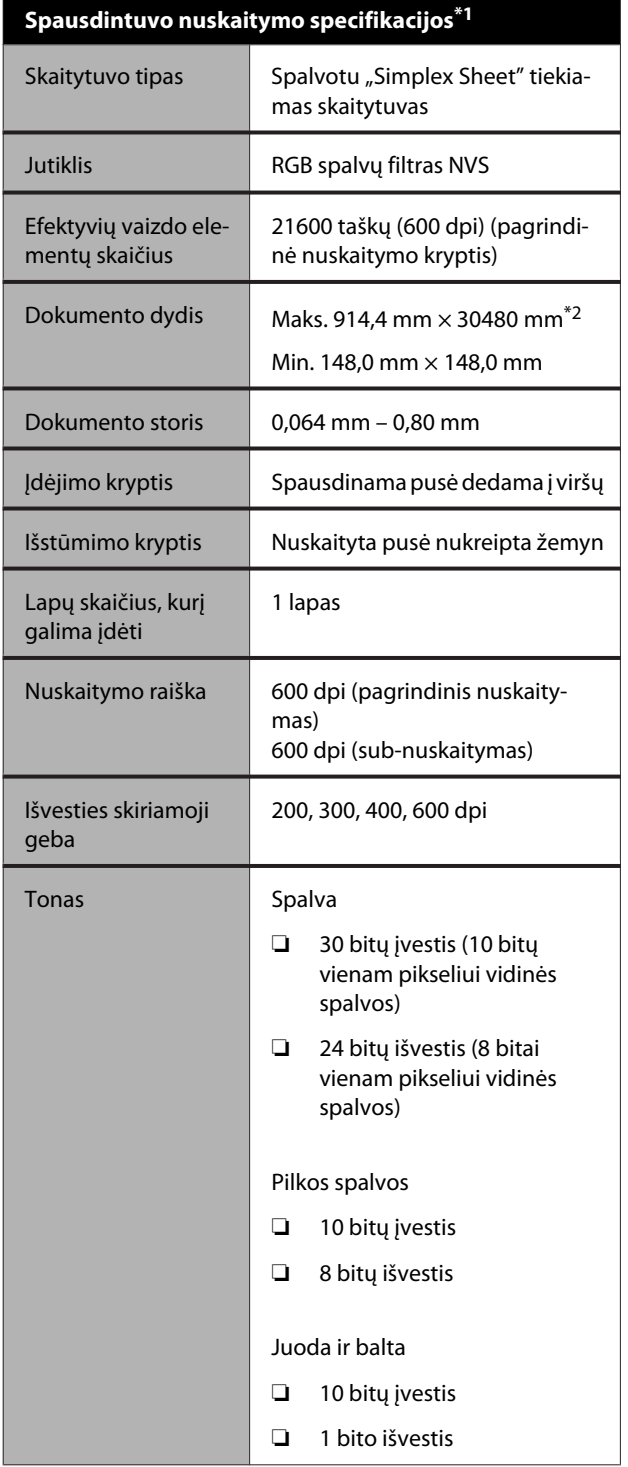

## **Spausdintuvo nuskaitymo specifikacijos\*1**

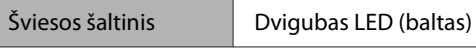

\*1 Tik SC-T5400M Series.

\* 2 Priklausomai nuo nustatymų ir duomenų formato, maksimalus ilgis gali skirtis.

TIFF (be pakreipimo kompensacijos): 30480 mm (visa raiška)

JPEG / TIFF (su pakreipimo kompensacija): 2624 mm (600 dpi), 3972 mm (400 dpi), 5260 mm (300 dpi), 7895 mm (200 dpi)

PDF (juodai baltas; pakreipimo kompensacijos nėra): 5080 mm (visa raiška)

PDF (spalvotas, pilkos spalvos, juodai balta (su pakreipimo kompensacija)): 2624 mm (600 dpi), 3972 mm (400 dpi), 5080 mm (300 dpi), 5260 mm (200 dpi) Kopija: 5260 mm (juodraštis, greitis), 2624 mm ("Fine",

"Super Fine")

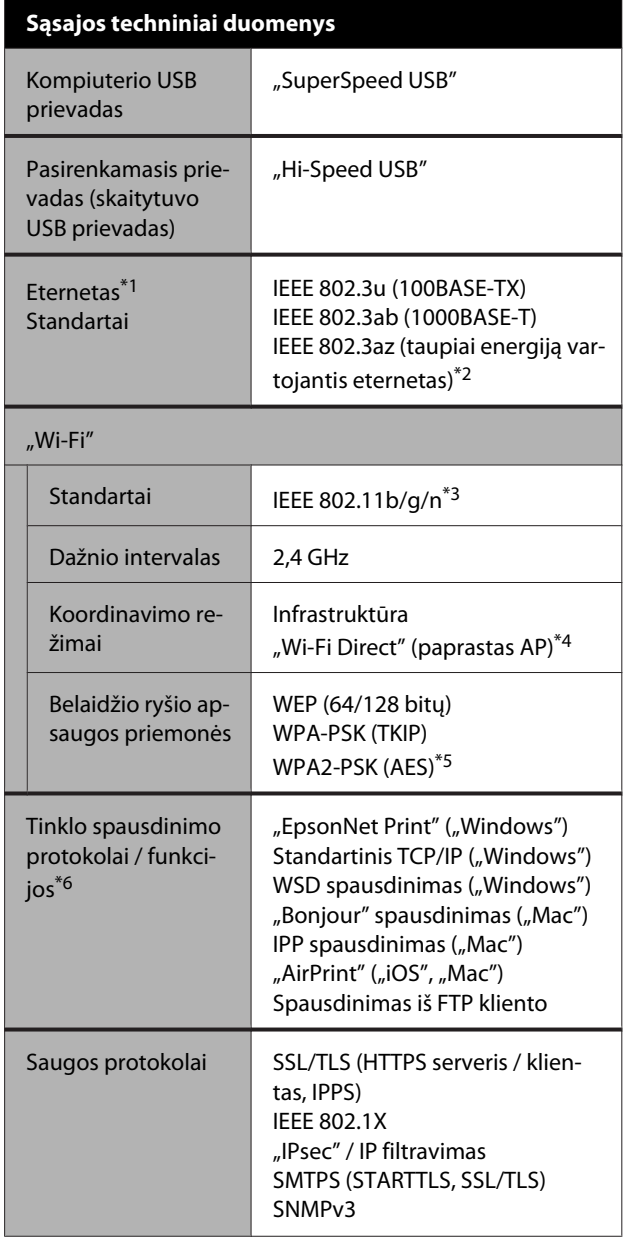

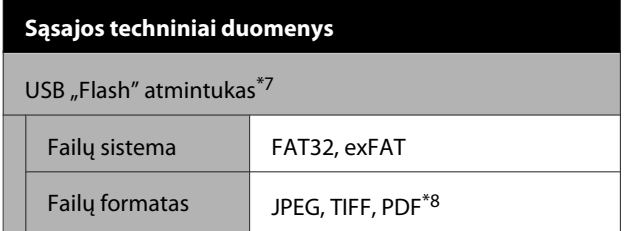

\*1 Naudokite 5 ar aukštesnės kategorijos STP (ekranuotos suvytos poros) kabelį.

- \*2 Prijungtas įrenginys turi atitikti IEEE 802.3az standartus.
- \*3 IEEE 802.11n prieinama tik HT20.
- \*4 IEEE 802.11b nepalaikoma.
- \* 5: Atitinka WPA2 standartus su WPA / "WPA2 Personal" palaikymu.
- \*6 "EpsonNet Print" palaiko tik IPv4. Kiti palaiko tiek "IPv4", tiek "IPv6".
- \*7 USB "Flash" atmintuko su saugos nuostatomis naudoti negalima.
- \*8 Tik SC-T5400M Series. Palaikomi tik tie duomenys, kurie buvo nuskaityti naudojant šį spausdintuvą.

### *Įspėjimas:*

*Norint išvengti licencijuotos paslaugos radijo trikdžių, šis įrenginys skirtas naudoti patalpoje, atokiau nuo langų, kad būtų užtikrinta maksimali apsauga. Lauke įrengta įranga (arba jos perdavimo antena) naudojama pagal licenciją.*

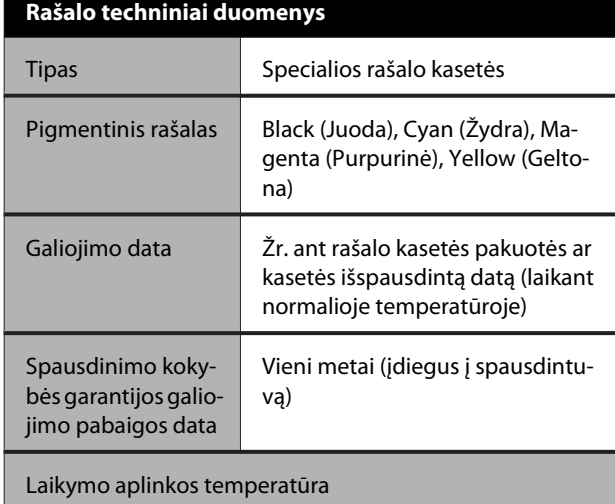

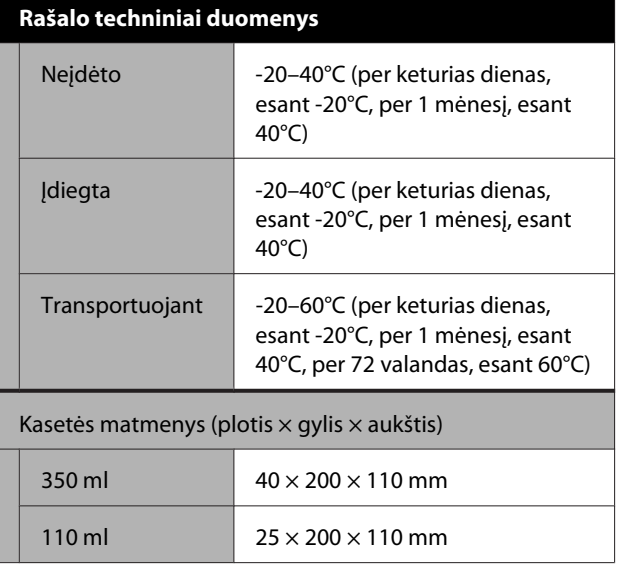

### c*Svarbu.*

- ❏ *Rekomenduojame kas tris mėnesius išimti ir pakratyti įdėtas rašalo kasetes, kad būtų užtikrinta gera spaudinio kokybė.*
- ❏ *Rašalas užšals, jei ilgą laiką paliksite žemesnėje nei -20 °C temperatūroje. Jei rašalas užšalo, palikite jį kambario temperatūroje (25 °C) bent keturioms valandoms.*
- ❏ *Nepildykite rašalo kasečių.*

## **Europos vartotojams**

#### **Radijo įrangos informacija**

Šis produktas tyčia skleidžia apibūdintas radijo bangas, kaip nurodyta. (a) dažnio juostoje, kurioje veikia radijo įranga; 2,4–2,4835 GHz

(b) maksimali radijo dažnio galia, perduodama dažnio juostoje, kurioje veikia radijo įranga, yra 20 dBm ("eirp" galia)

# <span id="page-240-0"></span>**Techninės pagalbos svetainė**

"Epson" techninės pagalbos svetainėje pateikiama pagalba, kai kyla problemų, kurių negalima išspręsti naudojantis trikčių šalinimo informacija, pateikiama jūsų gaminio dokumentuose. Jei turite žiniatinklio naršyklę ir galite prisijungti prie žiniatinklio, atsidarykite svetainę, esančią adresu:

### <http://support.epson.net/>

Jei jums reikia naujausių tvarkyklių, DUK, instrukcijų ir kitos parsisiunčiamos medžiagos, prisijunkite prie svetainės adresu:

#### <http://www.epson.com>

Tada pasirinkite vietinio Epson svetainės pagalbos skyrių.

# **Kaip kreiptis į "Epson" techninės pagalbos skyrių**

## **Prieš kreipiantis į Epson**

Jei jūsų "Epson" gaminys veikia netinkamai ir negalite išspręsti problemos naudodamiesi trikčių šalinimo informacija, pateikiama jūsų gaminio dokumentuose, kreipkitės į "Epson" techninės pagalbos tarnybas. Jei pateikiamame sąraše "Epson" pagalbos skyrius nenurodytas jūsų regionui, kreipkitės į pardavėją, iš kurio įsigijote gaminį.

"Epson" techninės pagalbos skyrius padės jums daug greičiau, jei jiems pateiksite šią informaciją:

- ❏ Gaminio serijos numerį (Paprastai serijos numeris yra nurodytas kitoje gaminio pusėje.)
- ❏ Gaminio modelį
- ❏ Gaminio programinės įrangos versiją (Spustelėkite **About**, **Version Info** ar panašų gaminio programinės įrangos mygtuką.)
- ❏ Savo kompiuterio gamintoją ir modelį
- ❏ Savo kompiuterio operacinės sistemos pavadinimą ir versiją
- ❏ Programinės įrangos programų, kurias paprastai naudojate su savo gaminiu, pavadinimus ir versijas

## **Pagalba vartotojams Šiaurės Amerikoje**

Epson teikia techninės pagalbos paslaugas, nurodytas toliau.

## **Pagalba internetu**

Aplankykite "Epson" palaikymo svetainę <http://epson.com/support>ir pasirinkite savo produktą, kad išspręstumėte įprastas problemas. Galite atsisiųsti tvarkykles ir dokumentaciją, gauti dažniausiai užduodamus klausimus ir patarimus dėl gedimų tvarkymo arba savo klausimus siųsti Epson el. paštu.

### **Pasikalbėkite su pagalbos tarnybos atstovu**

Skambinkite: (562) 276-1300 (JAV) arba (905) 709-9475 (Kanada) nuo 6 iki 18 val. Ramiojo vandenyno regiono laiku, nuo pirmadienio iki penktadienio. Pagalbos tarnybos darbo dienos ir valandos gali keistis be įspėjimo. Gali galioti mokestis arba tolimojo susisiekimo tarifai.

Prieš skambindami Epson dėl pagalbos paruoškite tokią informaciją:

- ❏ Gaminio pavadinimas
- ❏ Gaminio serijos numerį
- ❏ Pirkimo įrodymas (pvz., parduotuvės čekis) ir pirkimo data
- ❏ Kompiuterio konfigūracija
- ❏ Problemos aprašymas

### *Pastaba:*

*Prireikus pagalbos naudojantis kita programine įranga jūsų sistemoje, techninio palaikymo informacijos ieškokite tos programinės įrangos dokumentacijoje.*

## **Eksploatacinių medžiagų ir priedų pirkimas**

Galite pirkti autentiškas Epson rašalo kasetes, juostines kasetes, popierių ir priedus iš įgalioto Epson prekybos atstovo. Jei norite rasti artimiausią perpardavėją, skambinkite telefonu 800-GO-EPSON (800-463-7766). Arba galite įsigyti internetu adresu <http://www.epsonstore.com> (pardavimai JAV) arba <http://www.epson.ca> (pardavimai Kanadoje).

## **Pagalba naudotojams Europoje**

Informacijos apie tai, kaip susisiekti su "Epson" techninės pagalbos skyriumi ieškokite **Visos Europos garantijos dokumente**.

## **Pagalba naudotojams Australijoje**

Epson Australia nori teikti jums aukšto lygio klientų techninio aptarnavimo paslaugas. Papildomai prie jūsų gaminio dokumentų, mes pateikiame šiuos šaltinius informacijai gauti:

## **Jūsų pardavėjas**

Nepamirškite, kad jūsų prekybos atstovas gali dažnai padėti rasti ir išspręsti problemas. Pardavėjas visada turi būti pirmasis, kuriam skambinate patarimo dėl iškilusių problemų; dažnai jie gali išspręsti problemas greitai ir lengvai, o taip pat duoti patarimą apie veiksmus, kuriuos turite daryti.

## **Žiniatinklio URL <http://www.epson.com.au>**

Prisijunkite prie Epson Australia žiniatinklio puslapių. Verta kartais čia užsukti naršant internete! Svetainėje pateikiama tvarkyklių atsisiuntimo sritis, Epson kontaktų taškai, nauja informacija apie gaminius ir techninė pagalba (el. paštu).

## **"Epson" pagalbos skyrius**

Epson pagalbos telefonu skyrius yra galutinė priemonė, užtikrinanti, kad mūsų klientai gautų patarimų. Pagalbos skyriaus operatoriai gali padėti jums įdiegiant, konfigūruojant ir naudojant Epson gaminį. Mūsų prekybos skatinimo pagalbos skyrius gali pateikti literatūrą apie naujus Epson gaminius ir patarti, kur rasti artimiausią pardavėją arba techninės priežiūros atstovą. Čia yra atsakymų į įvairiausio pobūdžio užklausas.

Pagalbos telefonu skyriaus numeriai:

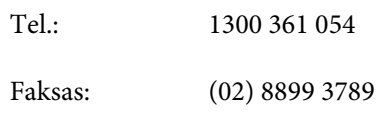

Prieš skambinant siūlome pasiruošti visą susijusią informaciją. Kuo daugiau informacijos paruošite, tuo greičiau mes galėsime padėti išspręsti problemą. Tai yra informacija apie jūsų Epson gaminio dokumentus, kompiuterio tipą, operacinę sistemą, taikomąsias programas ir bet kokia informacija, kuri jums atrodo reikalinga.

## **Pagalba naudotojams Singapūre**

Informacijos šaltiniai, techninė pagalba ir paslaugos, kurias teikia Epson Singapore, yra šios:

### **Žiniatinklis [\(http://www.epson.com.sg](http://www.epson.com.sg))**

Galima gauti informaciją apie gaminio techninius duomenis, parsisiųsti tvarkykles, rasti atsakymus į dažnai užduodamus klausimus (DUK), pardavimo užklausas ir gauti techninę pagalbą el. paštu.

## **"Epson" pagalbos skyrius (tel.: (65) 6586 3111)**

Mūsų pagalbos skyriaus komanda gali padėti jums telefonu šiais klausimais:

- ❏ Dėl parduodamų gaminių ir gaminio informacijos
- ❏ Dėl gaminio naudojimo ar problemų
- ❏ Informacija apie remonto ir garantijos paslaugas

## **Pagalba naudotojams Tailande**

Kontaktiniai duomenys informacijai, techninei pagalbai ir paslaugoms teikti yra šie:

### **Žiniatinklis ([http://www.epson.co.th\)](http://www.epson.co.th)**

Pateikiama informacija apie gaminio techninius duomenis, tvarkyklės parsisiųsti, dažnai užduodami klausimai (DUK) ir el. pašto adresas.

### **Epson karštoji linija (tel.: (66) 2685-9899)**

Mūsų karštosios linijos komanda gali padėti jums telefonu šiais klausimais:

- ❏ Dėl parduodamų gaminių ir gaminio informacijos
- ❏ Dėl gaminio naudojimo ar problemų
- ❏ Informacija apie remonto ir garantijos paslaugas

## **Pagalba naudotojams Vietname**

Kontaktiniai duomenys informacijai, techninei pagalbai ir paslaugoms teikti yra šie:

Epson karštoji linija (telefonas):

84-8-823-9239

Paslaugų centras: 80 Truong Dinh Street, District 1, Hochiminh City Vietnam

## **Pagalba naudotojams Indonezijoje**

Kontaktiniai duomenys informacijai, techninei pagalbai ir paslaugoms teikti yra šie:

### **Žiniatinklis ([http://www.epson.co.id\)](http://www.epson.co.id)**

❏ Informacija apie gaminio techninius duomenis, tvarkyklės parsisiųsti

❏ Dažnai užduodami klausimai (DUK), informacija apie parduodamus gaminius, el. paštu pateikiami klausimai

## **Epson karštoji linija**

- ❏ Dėl parduodamų gaminių ir gaminio informacijos
- ❏ Techninis palaikymas Tel.: (62) 21-572 4350

Faksas (62) 21-572 4357

### **Epson paslaugų centras**

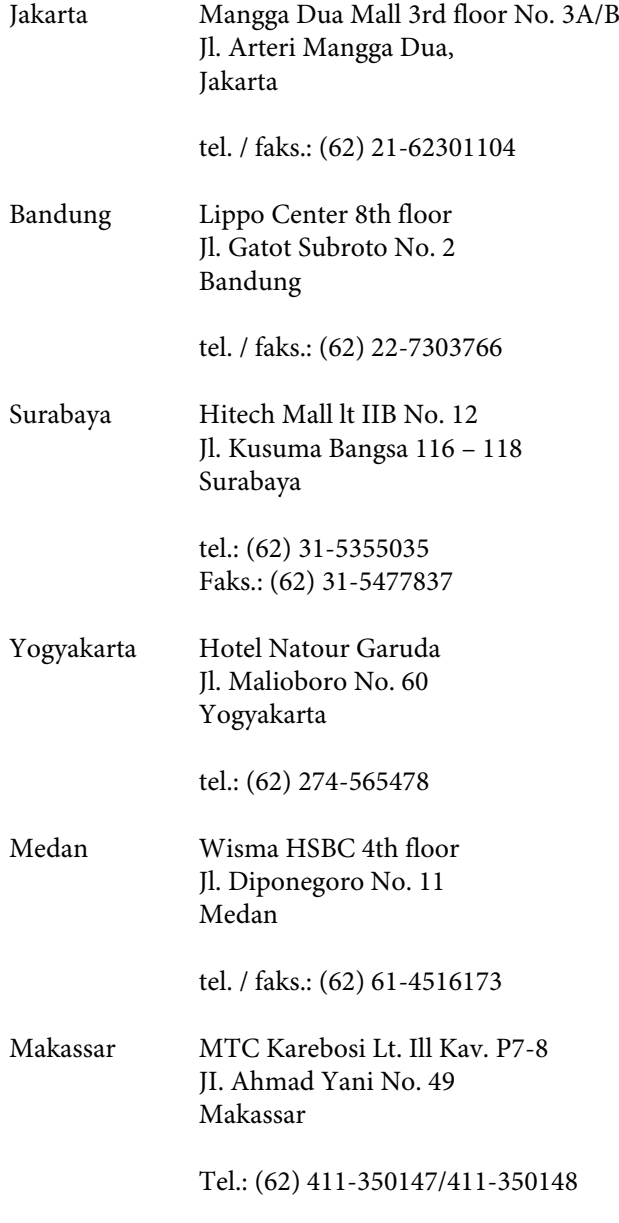

## **Pagalba naudotojams Honkonge**

Vartotojai, norintys gauti techninės pagalbos ir kitų garantinių ir negarantinių paslaugų, kviečiami kreiptis į Epson Hong Kong Limited.

### **Svetainė internete**

Epson Hong Kong sukūrė vietinį tinklalapį kinų ir anglų kalba, kad vartotojams būtų teikiama ši informacija:

- ❏ Informacija apie gaminį
- ❏ Atsakymai į dažnai užduodamus klausimus (DUK)
- ❏ Naujausios Epson gaminių tvarkyklių versijos

Naudotojai gali prisijungti prie mūsų tinklalapio adresu:

<http://www.epson.com.hk>

## **Techninės pagalbos karštoji linija**

Taip pat galite kreiptis į mūsų techninius darbuotojus šiais telefono ir fakso numeriais:

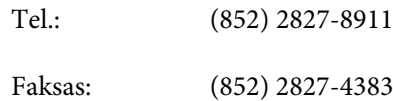

## **Pagalba naudotojams Malaizijoje**

Kontaktiniai duomenys informacijai, techninei pagalbai ir paslaugoms teikti yra šie:

## **Žiniatinklis (<http://www.epson.com.my>)**

- ❏ Informacija apie gaminio techninius duomenis, tvarkyklės parsisiųsti
- ❏ Dažnai užduodami klausimai (DUK), informacija apie parduodamus gaminius, el. paštu pateikiami klausimai

## **Epson Trading (M) Sdn. Bhd.**

Pagrindinė būstinė.

Tel.: 603-56288288

Faksas: 603-56288388/399

### **"Epson" pagalbos skyrius**

❏ Dėl parduodamų gaminių ir gaminio informacijos (infolinija)

Tel.: 603-56288222

❏ Užklausos apie remonto paslaugas ir garantijas, gaminių naudojimą ir techninę pagalbą (Techline) Tel.: 603-56288333

## **Pagalba naudotojams Indijoje**

Kontaktiniai duomenys informacijai, techninei pagalbai ir paslaugoms teikti yra šie:

### **Žiniatinklis [\(http://www.epson.co.in](http://www.epson.co.in))**

Galima gauti informaciją apie gaminio techninius duomenis, parsisiųsti tvarkykles ir rasti atsakymus į pardavimo užklausas.

### **"Epson India" centrinė būstinė — Bengalūras**

Tel.: 080-30515000

Faksas: 30515005

### **Epson India regioniniai biurai:**

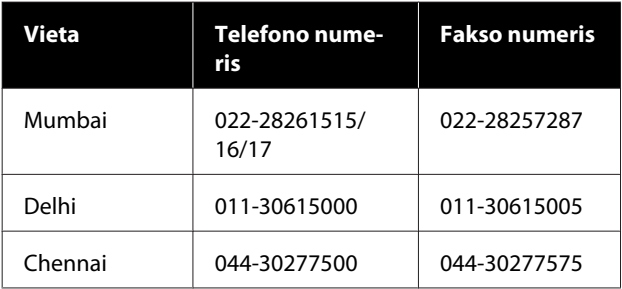

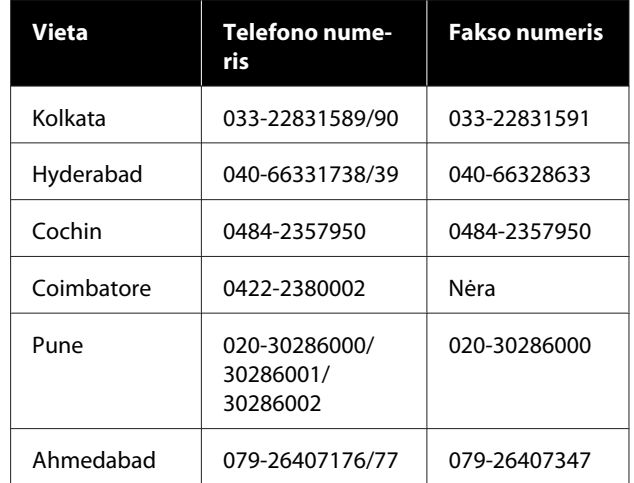

## **Pagalbos linija**

Aptarnavimo, gaminių informacija ar kasečių užsakymas — 18004250011 (9:00–21:00) — šis numeris nemokamas.

Aptarnavimui (CDMA ir mobiliems vartotojams) — 3900 1600 (9:00–18:00) priekyje vietinis STD kodas.

## **Pagalba naudotojams Filipinuose**

Vartotojai, norintys gauti techninės pagalbos ir kitų garantinių ir negarantinių paslaugų, kviečiami kreiptis į Epson Philippines Corporation žemiau nurodytais telefono ir fakso numeriais ir el. pašto adresu:

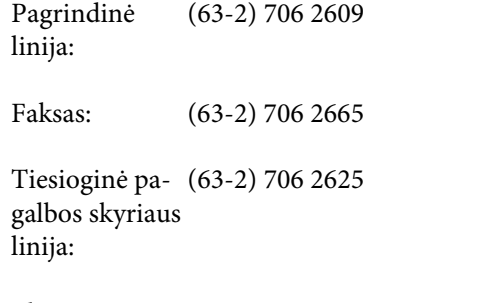

El. paštas: epchelpdesk@epc.epson.com.ph

### **Žiniatinklis**

([http://www.epson.com.ph\)](http://www.epson.com.ph)

Galima gauti informacijos apie gaminio techninius duomenis, parsisiųsti tvarkykles, rasti atsakymus į dažnai užduodamus klausimus (DUK) ir pateikti užklausas el. paštu.

#### **Nemokamas tel. nr. 1800-1069-EPSON(37766)**

Mūsų karštosios linijos komanda gali padėti jums telefonu šiais klausimais:

- ❏ Dėl parduodamų gaminių ir gaminio informacijos
- ❏ Dėl gaminio naudojimo ar problemų
- ❏ Informacija apie remonto ir garantijos paslaugas